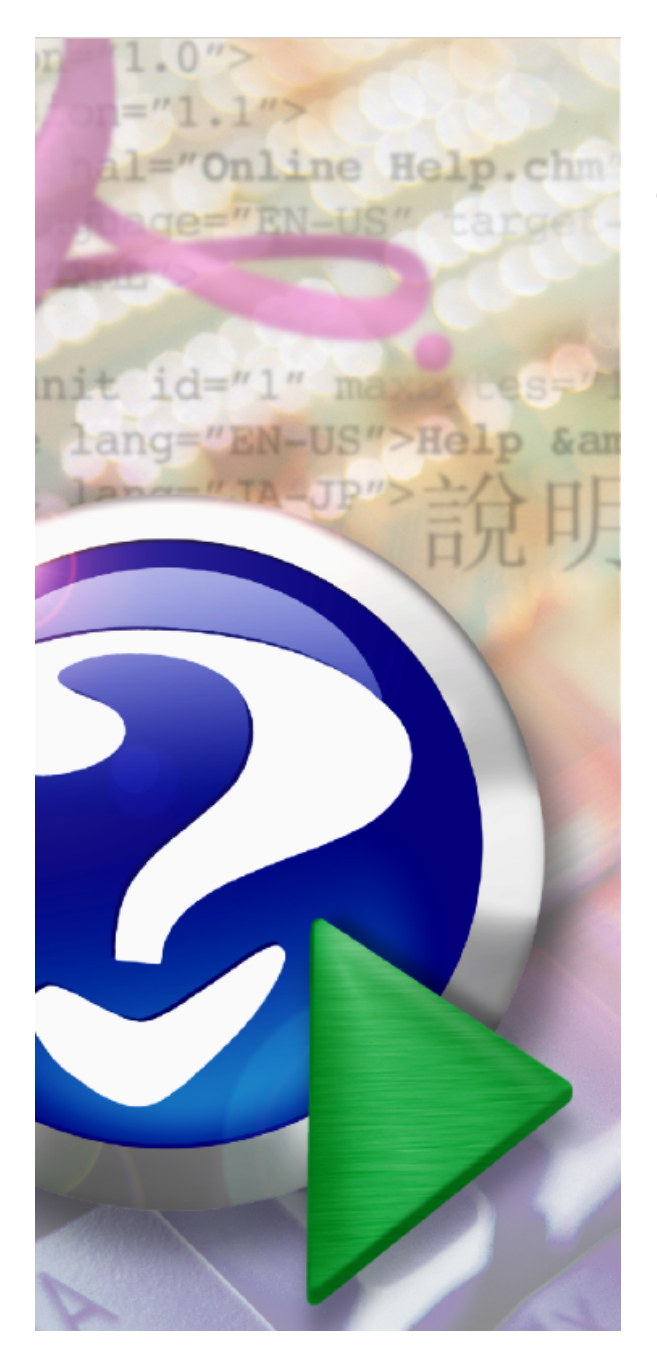

# **PageGate Version 7 Documentation**

© 2014 NotePage, Inc.

## **PageGate Version 7 Documentation**

*by NotePage, Inc.*

### **PageGate Version 7 Documentation**

#### **© 2014 NotePage, Inc.**

All rights reserved. No parts of this work may be reproduced in any form or by any means - graphic, electronic, or mechanical, including photocopying, recording, taping, or information storage and retrieval systems - without the written permission of the publisher.

Products that are referred to in this document may be either trademarks and/or registered trademarks of the respective owners. The publisher and the author make no claim to these trademarks.

While every precaution has been taken in the preparation of this document, the publisher and the author assume no responsibility for errors or omissions, or for damages resulting from the use of information contained in this document or from the use of programs and source code that may accompany it. In no event shall the publisher and the author be liable for any loss of profit or any other commercial damage caused or alleged to have been caused directly or indirectly by this document.

May 2014

#### **Publisher**

*NotePage, Inc.*

**Managing Editor**

*Sharon Housley*

**Technical Editors**

*Chris Housley Jeremy Hartman*

 $5\phantom{a}$ 

# **Table of Contents**

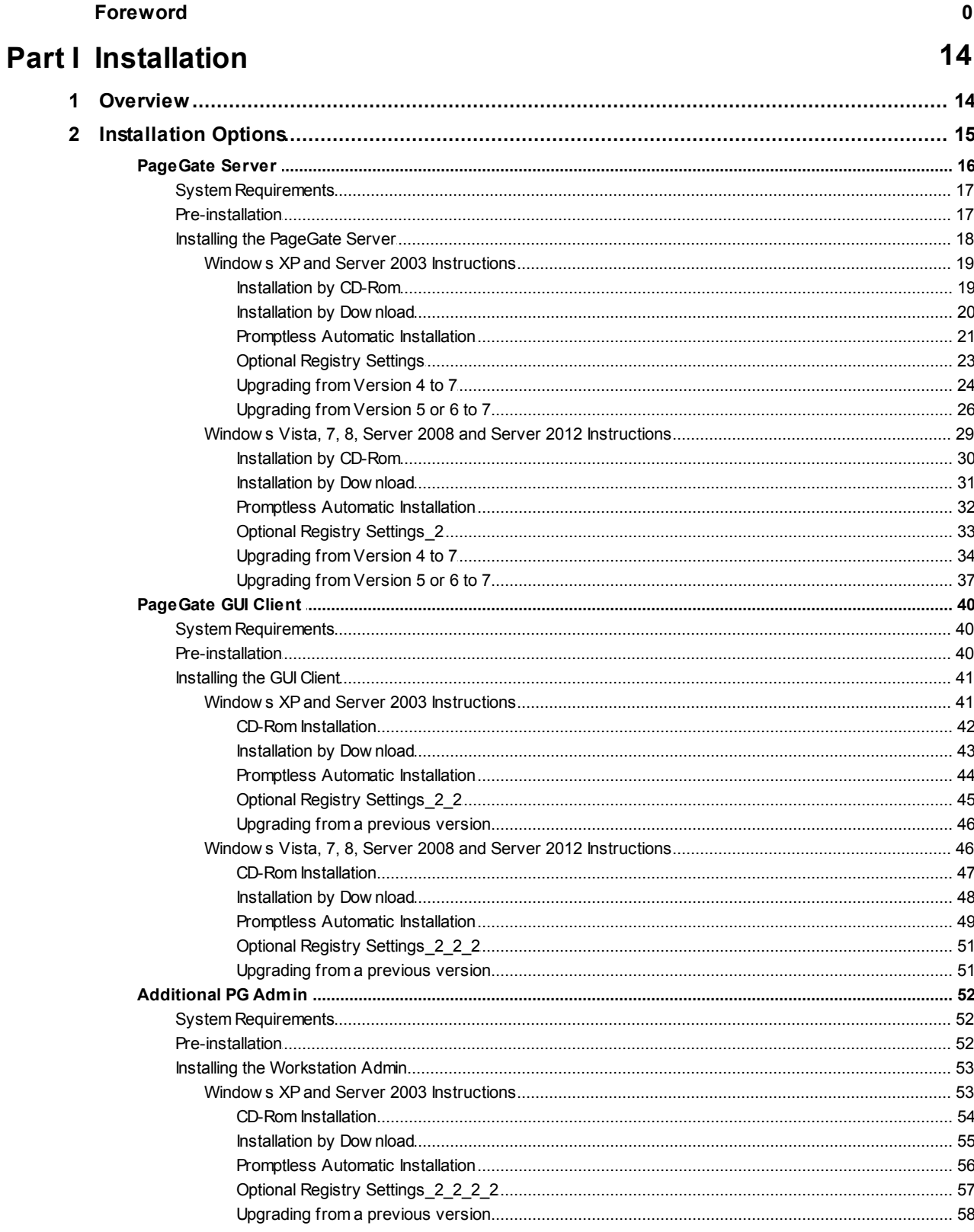

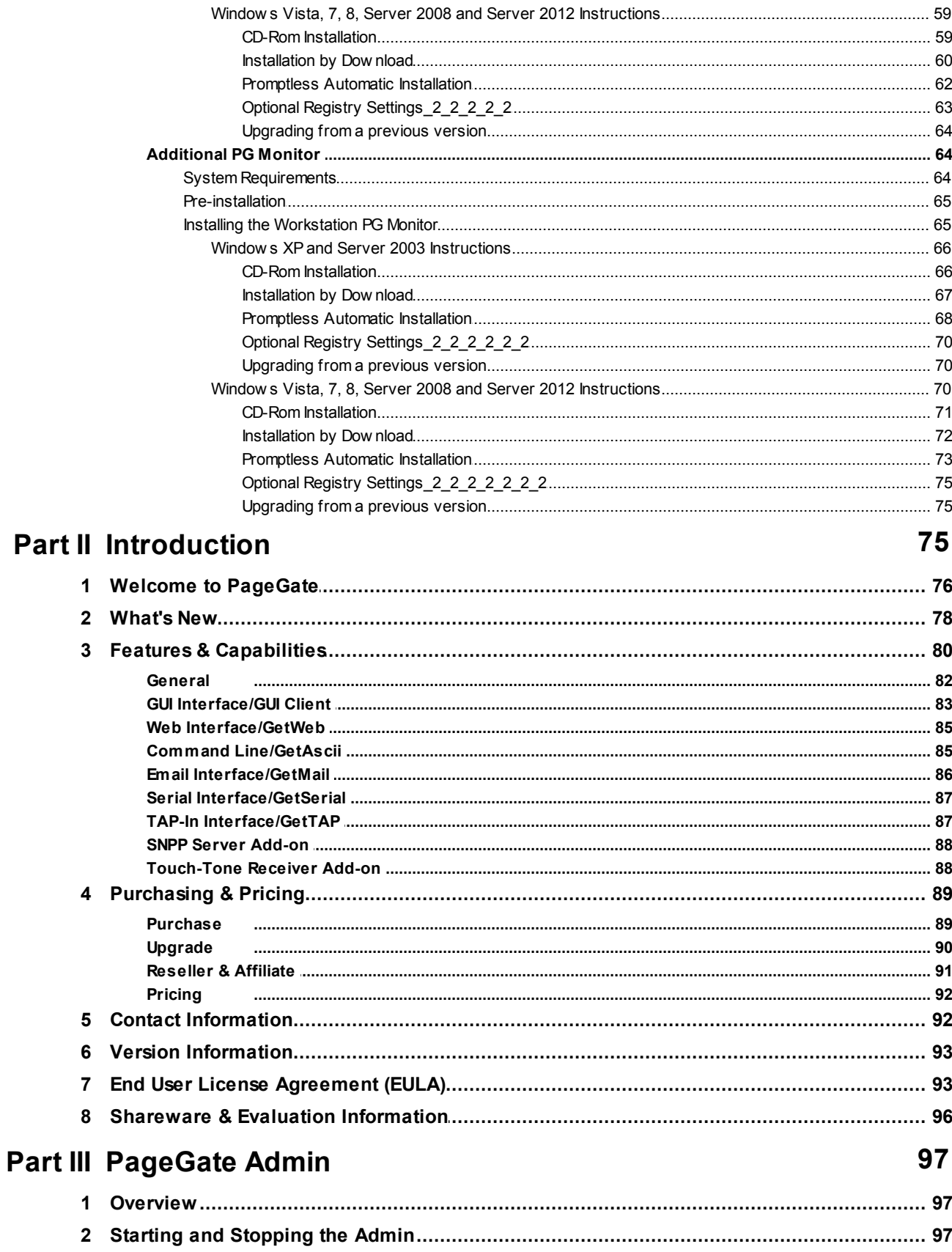

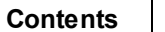

 $\overline{7}$ 

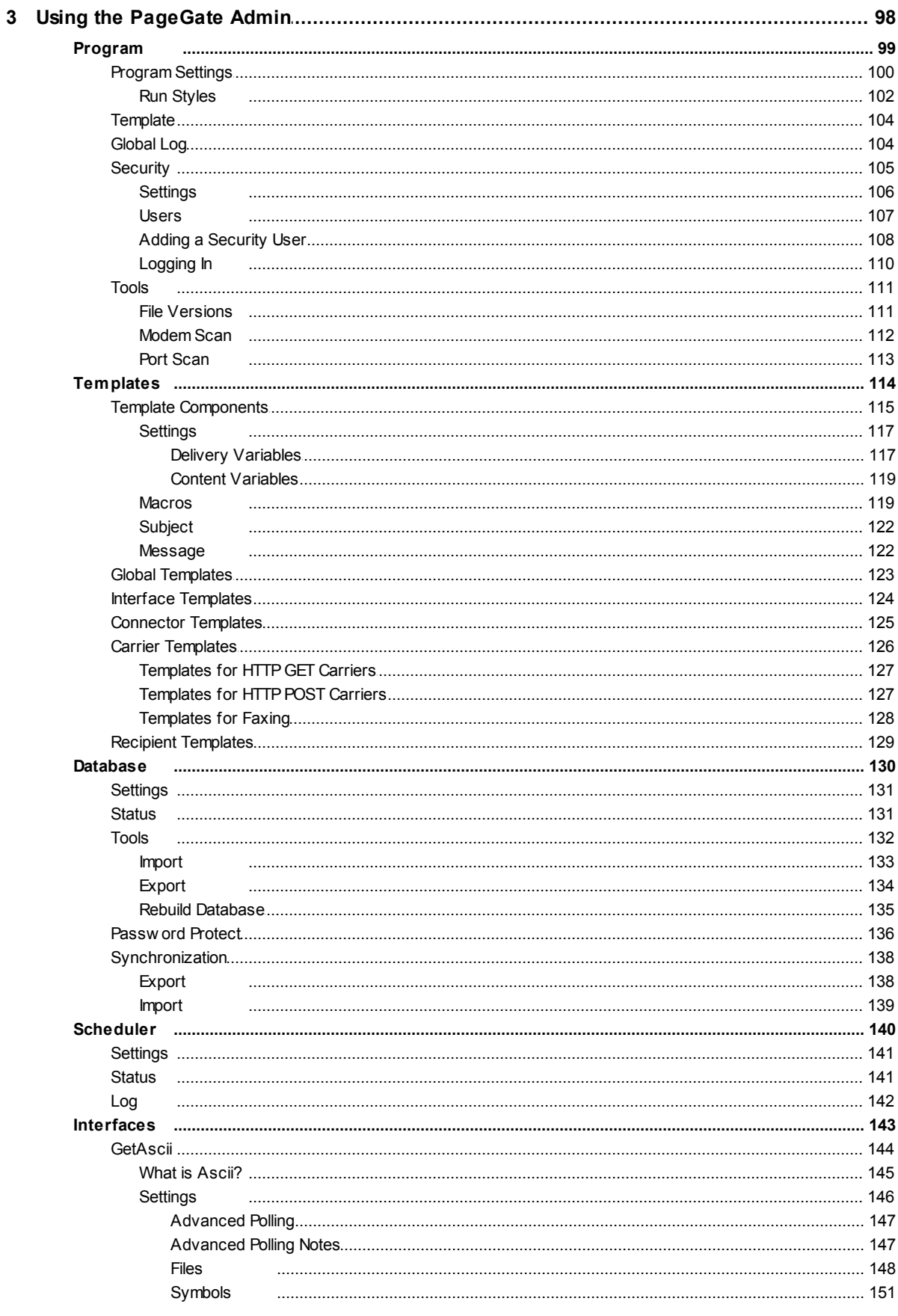

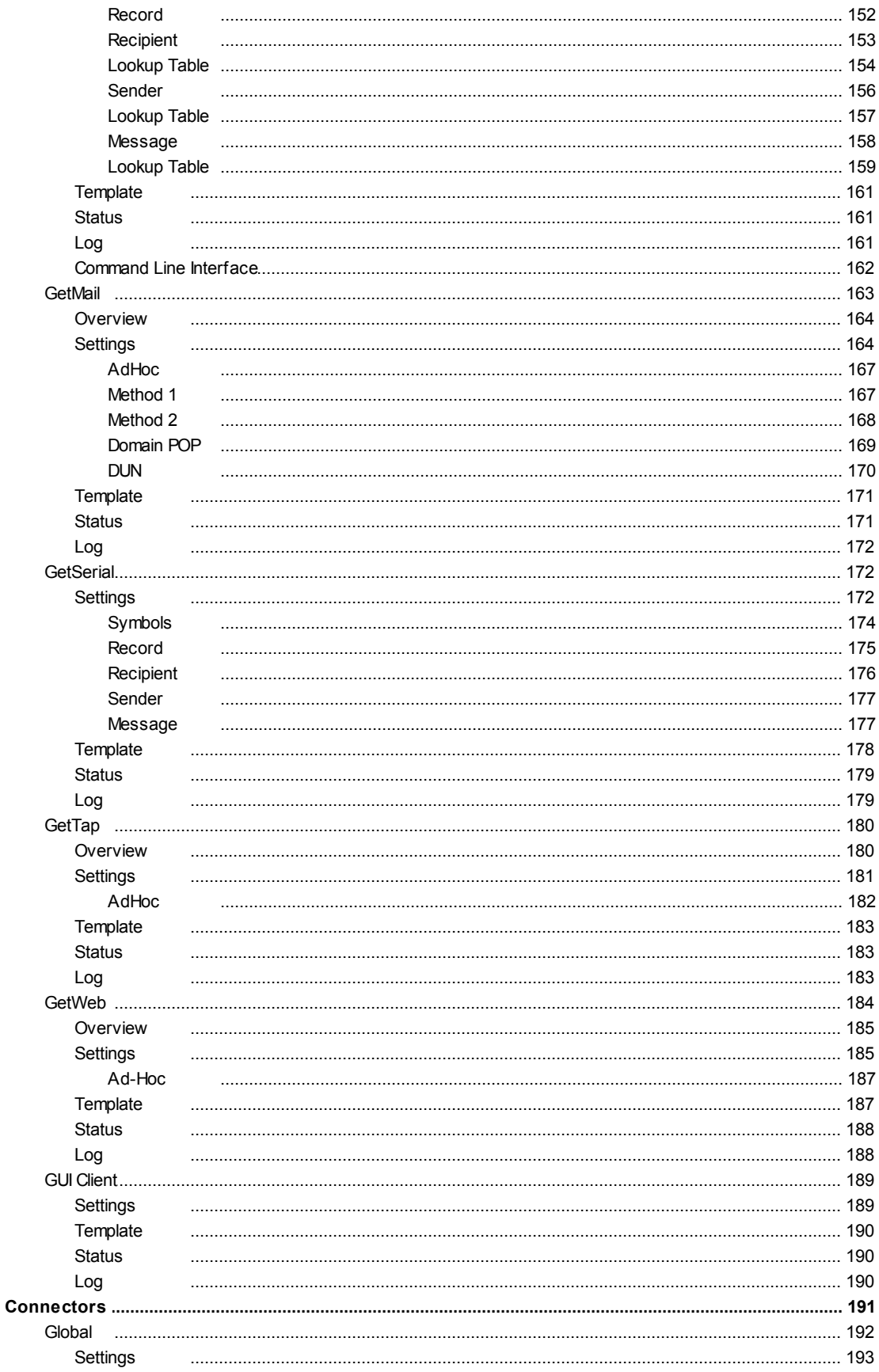

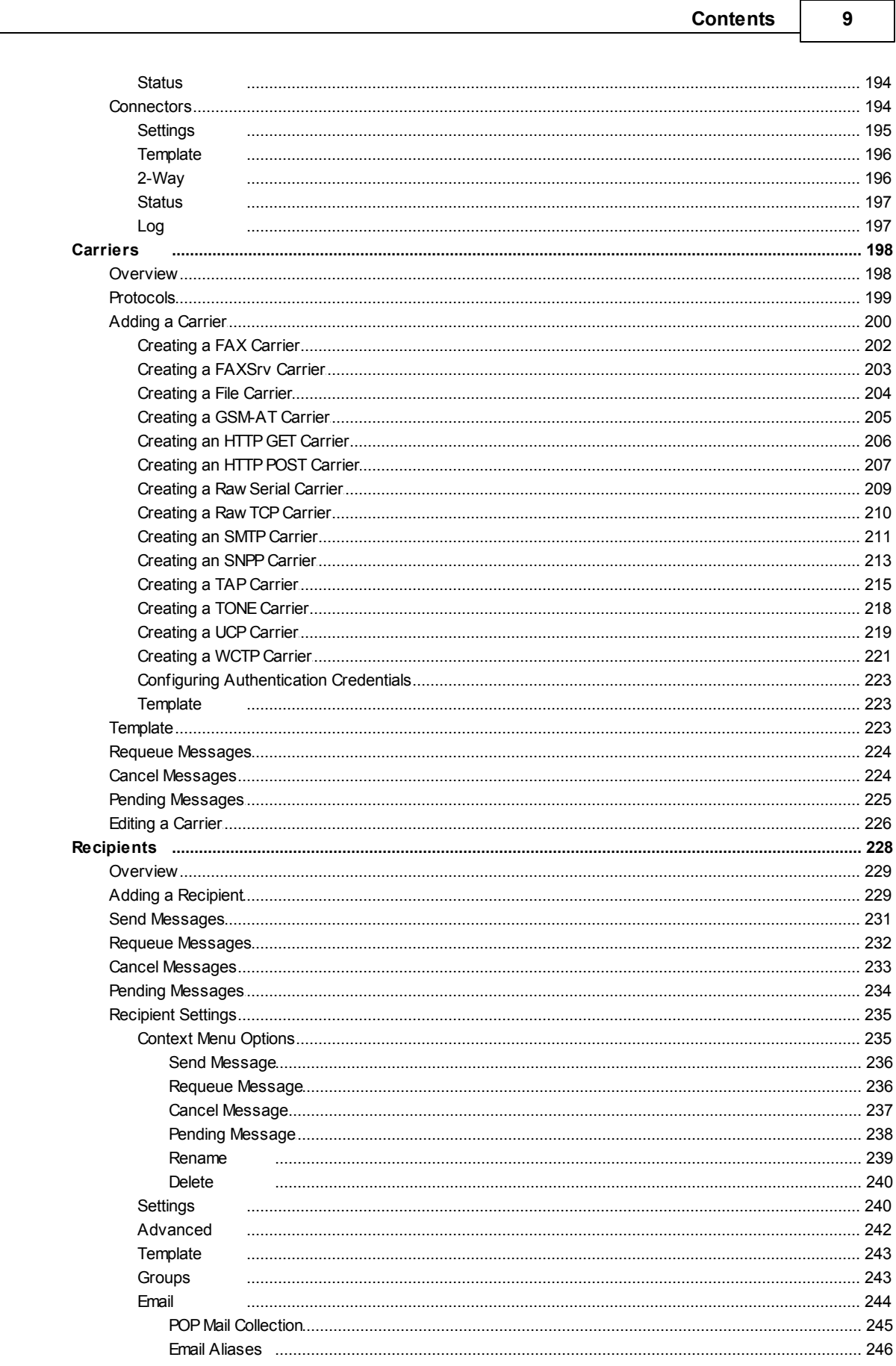

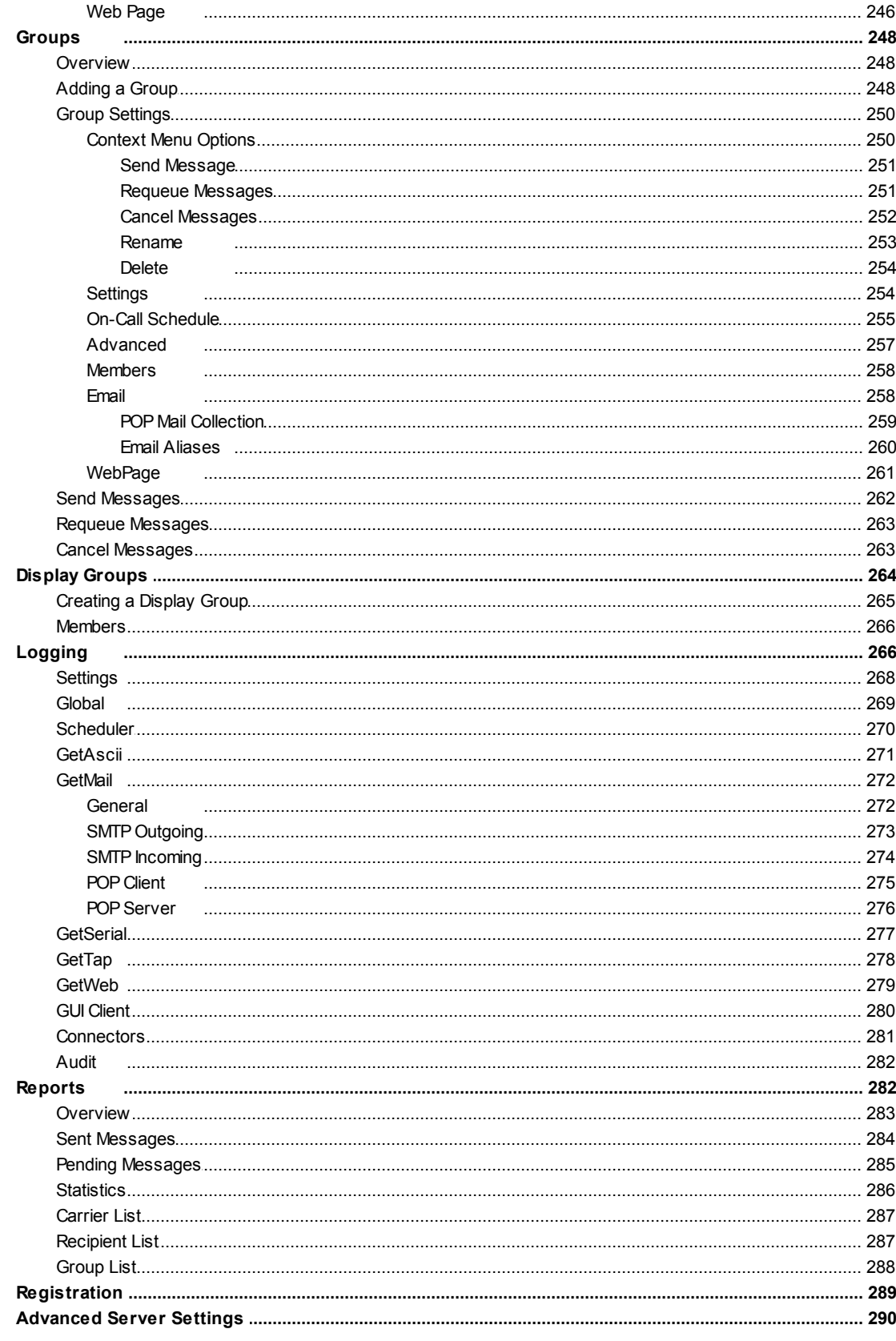

### **Part IV PageGate GUI Client**

295

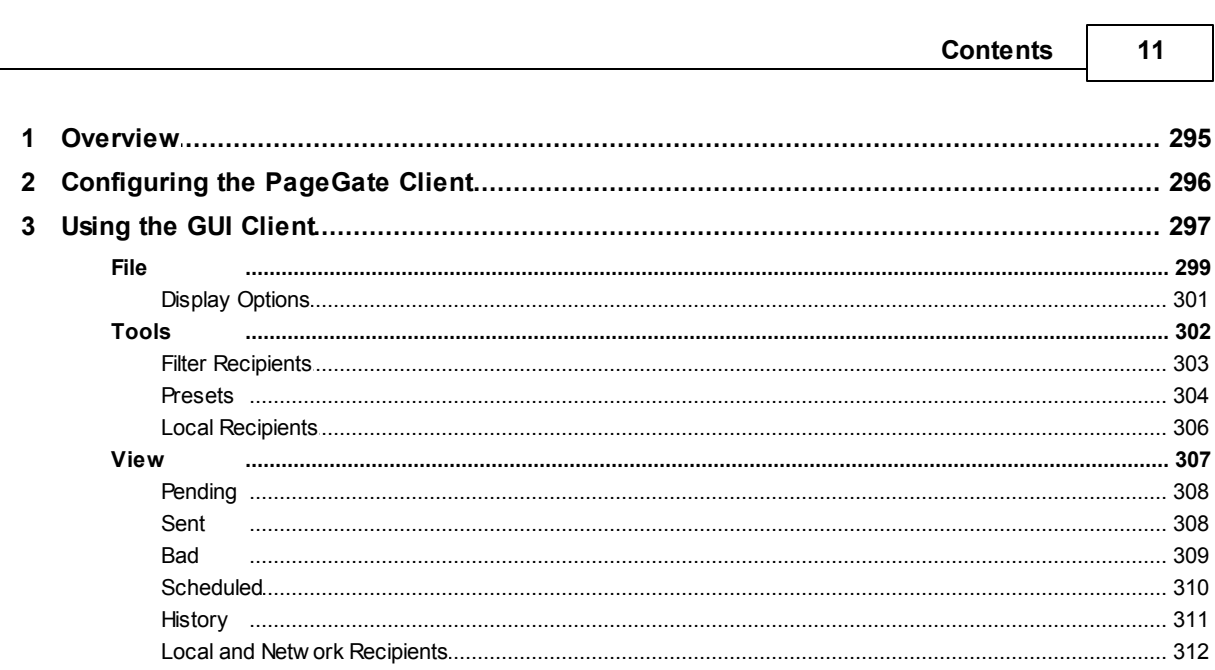

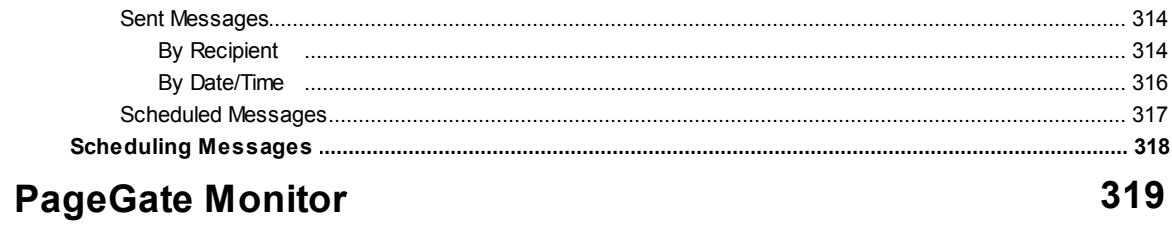

#### **Settings Part VI Running PageGate the First Time** 325 **Part VII Support** 330 Ad-Hoc Carrier **Dialers** Email

**Reports** 

Part V

319

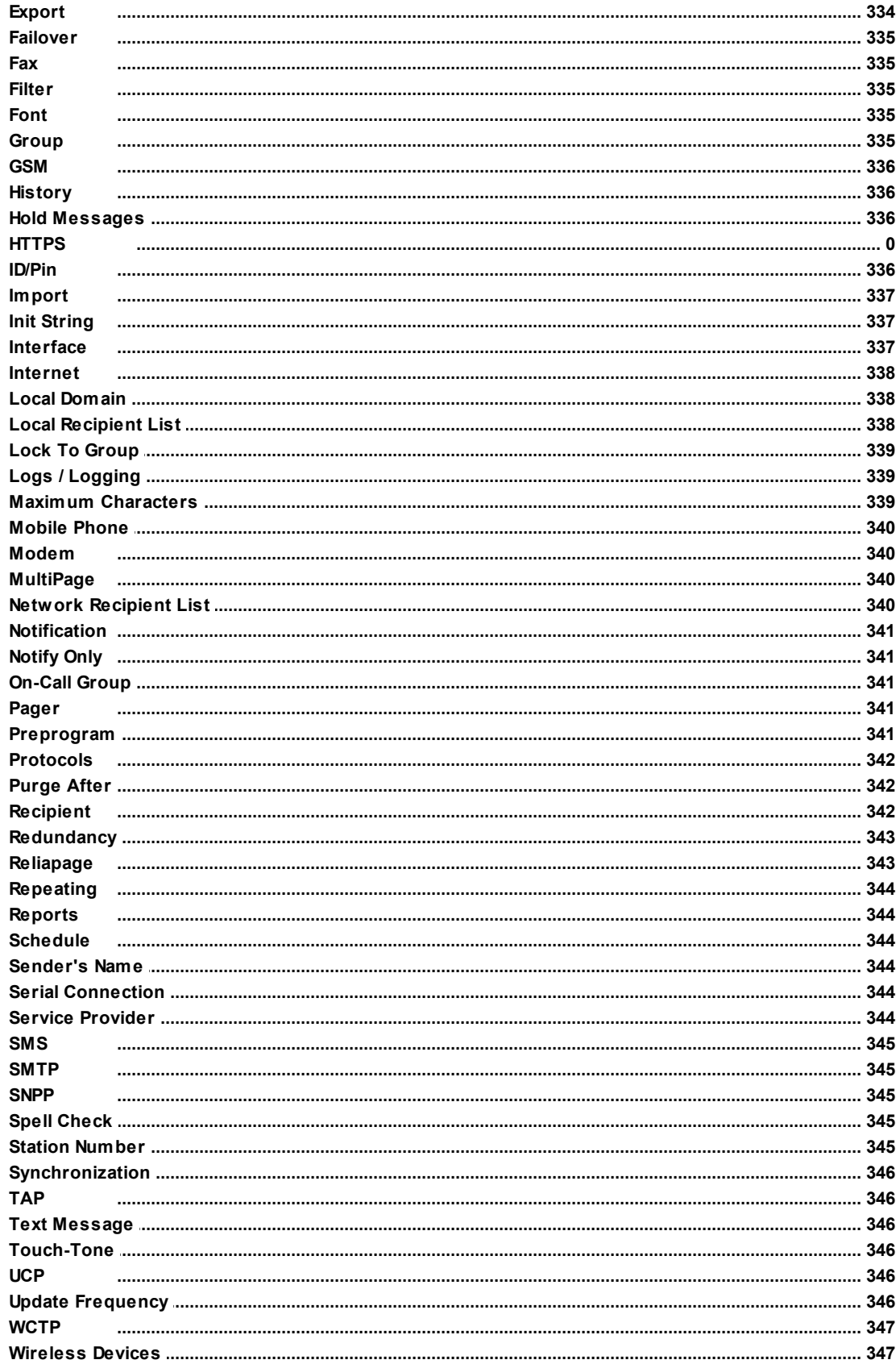

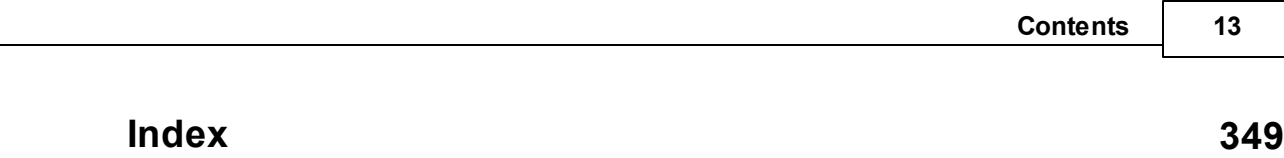

 $\overline{\phantom{a}}$ 

### **1 Installation**

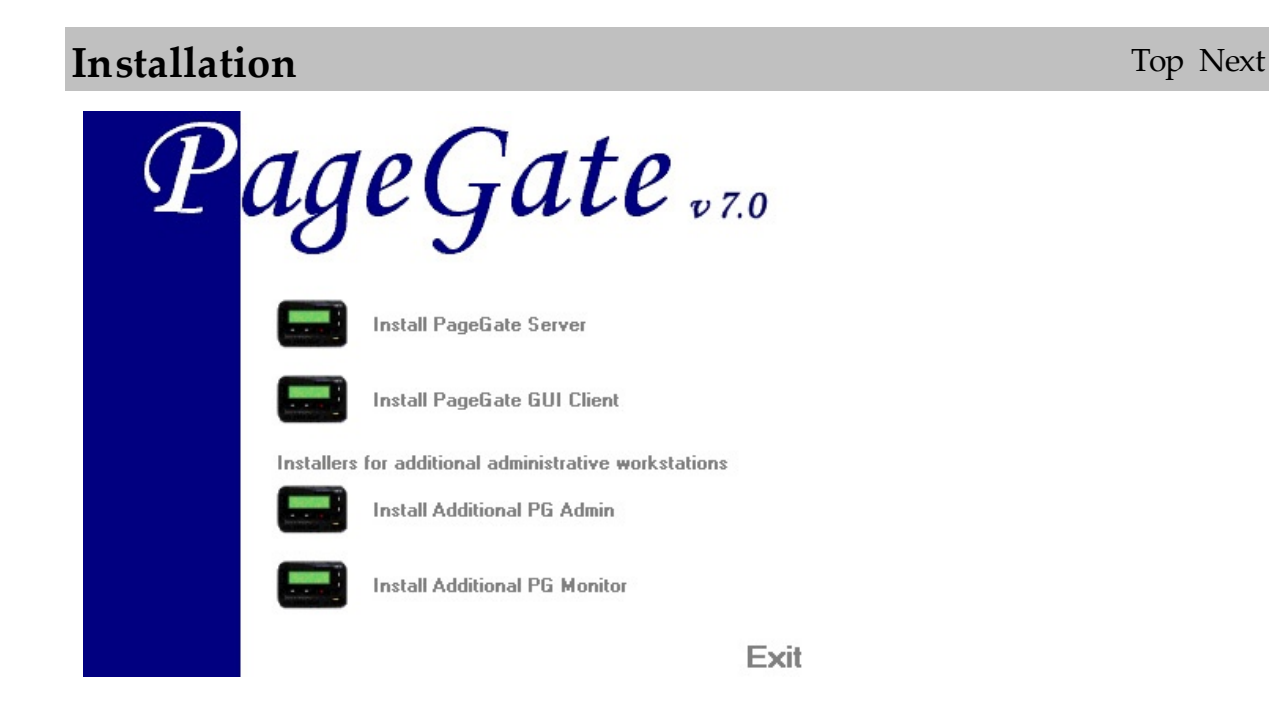

Four major components or modules to PageGate software:

1) **PageGate Server** - This module processes messages created by its various Interfaces.

2) **PageGate GUI Client** - The graphical user interface is used for sending and scheduling messages.

3) **PageGate Monitor** - A real time logging program that shows what is immediately happening in PageGate.

4) **PageGate Admin** - This module is used for administering and modifying PageGate's settings.

### **1.1 Overview**

**Overview** Top Previous Next

PageGate is designed to be a highly modular application that can send messages to cell

phones, pagers, email addresses or any combination of the three. This design also allows PageGate's modules to be run across multiple computers and platforms. The following installation information covers installation of PageGate on a single computer.

In a PageGate Server installation, the following modules are installed:

**PageGate Server** - This is the control module for PageGate. It is constantly running in the background whenever the PageGate application is running. It monitors, starts, and stops the other PageGate modules.

**PageGate Scheduler** - This module processes all messages sent by PageGate. It manages scheduled and repeating messages, in addition to scheduling the delivery of each message by a Connector.

**PageGate Connectors** - The Connectors are responsible for the actual delivery of the messages to a paging carrier(s).

**PageGate Interfaces** - These modules (GetAscii, GetMail, GetWeb, GetTAP, GetSerial and GUI) accept messages from various sources, into the PageGate application.

**PageGate Add-ons** - Additional server processes than can be run to accept messages into the PageGate Server: SNPP Server Add-on, Touch-Tone Receiver Add-on (require the GetAscii interface for operation)

**PageGate Admin** - The administration program is used to setup, control, and maintain the PageGate application.

**PageGate Monitor** - The monitoring application allows for real-time monitoring of the PageGate application from the local machine, or from any other workstation that is connected to the paging server via TCP/IP.

### **1.2 Installation Options**

### **Installation Options** Top Previous Next

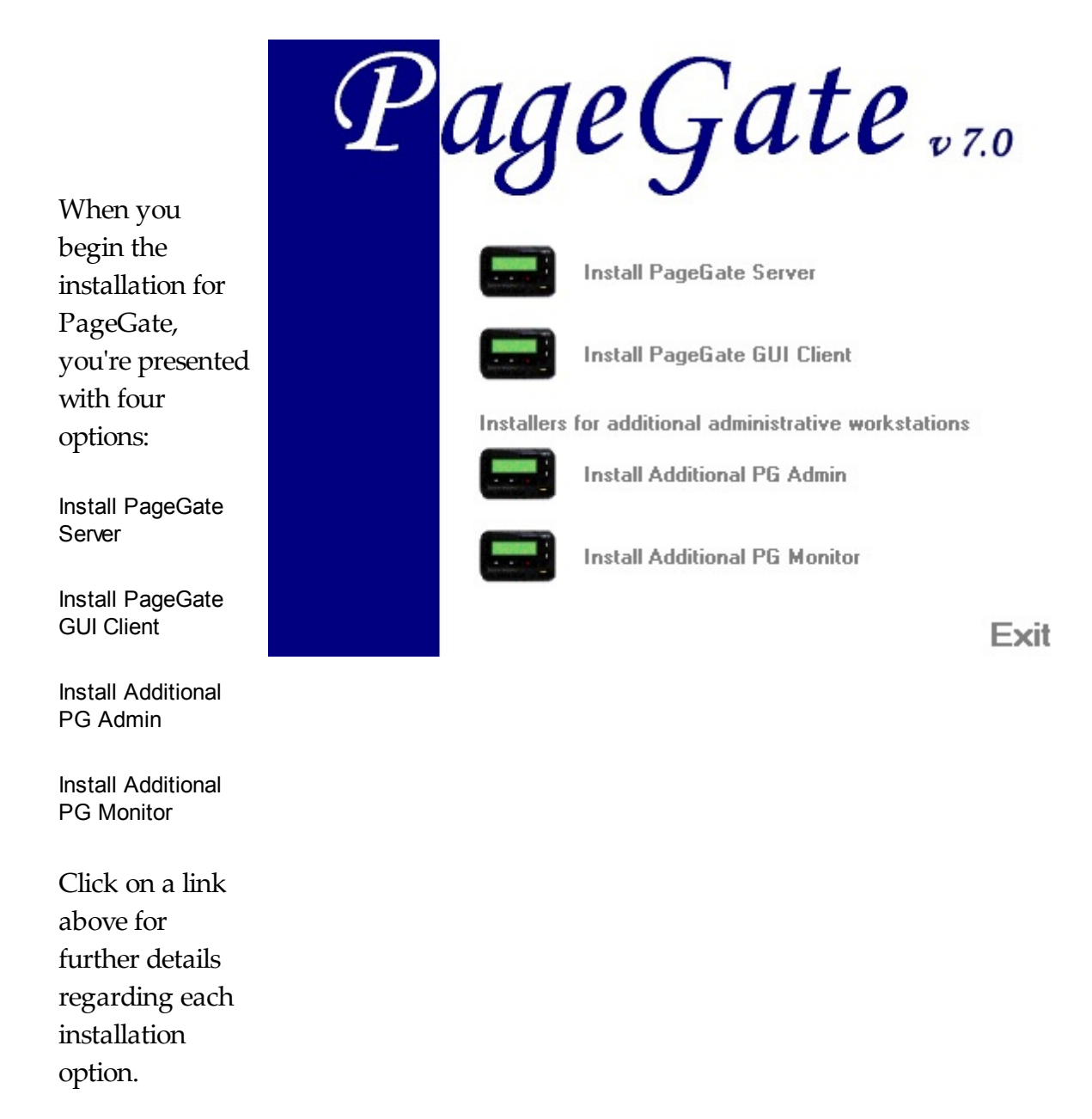

#### **1.2.1 PageGate Server**

### **PageGate Server** Top Previous Next

The PageGate Server is the main processing portion of PageGate. All messages, modules, and interfaces are contained within and run by the PageGate Server.

This installation should only be performed on the system intended to host the PageGate Server and its data.

#### **1.2.1.1 System Requirements**

### **System Requirements** Top Previous Next

Minimum requirements to run PageGate:

**Operating System:** Windows XP, Vista, Windows 7, Windows 8, Server 2003, Server 2008 32-bit and 64-bit, Server 2012.

**Processor:** 1.0 Ghz Processor or better.

**Memory:** 1GB RAM

**Storage:** 100 MB of free disk space (for application and database)

**Communications:** Depending on your method of delivering messages, you could need several things. If you want to use any of the dialing based protocols (TAP, TONE, Faxing, etc), you'll need an analog modem for those dialup connections.

If you plan to send information to a local messaging terminal or receive messages from that terminal, you'll need a serial cable for direct connections.

If you want to send SMS messages, you're going to need either an internet connection or a cellular modem that supports the GSM AT command set.

If you want to send AND receive SMS messages, you're going to need a cellular modem that supports the GSM AT command set.

#### **1.2.1.2 Pre-installation**

### Pre-installation Top Previous Next

There are a few things that should be verified and setup before the

installation of PageGate:

- **1. If you are upgrading from a previous registered version of PageGate, be sure to obtain a new registration key for PageGate before installing the new version of PageGate.**
- **2.** Be sure your hardware meets the minimum requirements for PageGate version 7.x
- **3.** Be sure the computer on which PageGate is going to be installed is configured for your network. The monitoring program uses TCP/IP. Although TCP/IP is not required for running PageGate, it is recommended that it be installed on the system running the PageGate server so the monitoring program can function properly.
- **4.** Be sure that you have sufficient permissions (if applicable) to install new programs on the chosen computer.
- **5.** If PageGate is to be run as a Windows Service, be sure you that either the System Account in Windows is enabled OR you have an account configured with the 'log on as a service' right. Please refer to the section titled 'Run Styles' for more information.
- **6.** In some cases, you will be asked to restart your computer after the installation of PageGate. If so, this must be done before PageGate is run. Be sure that you install PageGate at a time when this can be done.
- **7. Always** be sure to have a complete backup of your system before installing **any** new software! The installation of PageGate is **not** and exception to this rule.
- **1.2.1.3 Installing the PageGate Server**

### **Installing the PageGate Server**

Top Previous Next

Please reference the Windows 7, 8, Server 2008 and Server 2012 portion of the manual to install on those operating systems.

Please reference the Windows XP and Server 2003 portion of the manual to install on those operating systems.

1.2.1.3.1 Window s XPand Server 2003 Instructions

### **Windows XP and Server 2003** Top Previous Next

There are four primary ways to install the PageGate Server:

- Installation by CD-Rom
- Installation by single executable
- Promptless Automatic installation
- Upgrading from a previous version

#### **\*\*\* IMPORTANT \*\*\***

Please refer to the Windows 7, 8, Server 2008 and Server 2012 Instructions section for steps on how to install the PageGate Server for those operating systems.

#### 1.2.1.3.1.1 Installation by CD-Rom

#### **Installation by CD-Rom** Top Previous Next

- 1) Insert the PageGate CD-Rom into your computer.
- 2) PageGate's setup routine will (on most computers) automatically start. If the setup program starts, go to step 3. If not, click on the Windows start button, and click 'Run' from the menu. Type in 'd:\setup' without the quotes (in this example the CD-Rom drive letter is 'd'. If your CD-Rom drive letter is different, use it instead). Then click on 'OK' button.
- 3) Click on the Install PageGate Server option.
- 4) In the next portion of the setup, you will be given the option to view the Readme and Release Notes files. If you choose to display either file, they will be shown when you hit 'Next'.
- 5) The following screen will display PageGate's End User License Agreement. Please read it carefully and proceed with the installation of PageGate only if you agree with all the terms of this agreement.
- 6) On the next screen you can specify a location where you want PageGate installed. The default install location is  $C:\PageGate\ \ You$  can change the installation path by hitting the 'Browse' button. To accept the install location, hit 'OK'.
- 7) You will now be prompted for the name of the group that the PageGate icons should be added to in the Windows Start Menu. The default group is 'PageGate'.
- 8) The setup program is now ready to install PageGate. Click on the 'Next' button to start the installation process.
- 9) The setup program will now copy the PageGate program and support files to your computer. If you encounter any problems during this part of the installation, please refer to the 'Installation Troubleshooting' section of the manual.
- 10)The next screen will tell you that PageGate has been successfully installed. Hit the 'Finish' button to exit PageGate's setup program.
- 11)In some cases, your computer will ask to be restarted after the installation of PageGate. If you are prompted to do so, you must restart your computer before running PageGate
- 12)Remove the CD and keep it in a safe place. You will need it again if you ever need to reinstall PageGate, or want to install the Additional PageGate Administrator, Additional PageGate Monitor, or GUI Client on a workstation.

#### 1.2.1.3.1.2 Installation by Dow nload

### **Installation by Download** Top Previous Next

- 1) Open a web browser.
- 2) Go to our website: http://www.notepage.net
- 3) In the center of the page, click on the Download button under the PageGate section.
- 4) When prompted, click on the Save option.
- 5) Save the pgsetup.exe file on your desktop.
- 6) After the file has been downloaded, double click on it.
- 7) When prompted, you want to click on the Install PageGate Server option.
- 8) Click on Next.
- 9) Select whether or not you want to view the ReadMe File and/or Release Notes, then click on Next. Note: If this is your first time installing the PageGate Server, please take a moment to review both.
- 10) Please read the End User License Agreement (EULA), then select "I accept the agreement" and click on Next.
- 11) In the next step, you will be prompted for the PageGate Server installation directory. By default, the installation directory is C:\Program Files(x86)\NotePage\PageGate\ The installation directory can be changed to any local path. Click on Next to proceed.
- 12) In the next step, changes to the program group PageGate will appear under in the start menu can be made. Click on Next to proceed.
- 13) Select whether you want to create a Desktop Icon for PageGate and click on Next.
- 14) Click on Install to begin installing the PageGate Server.
- 15) Click on Finish to finalize the installation.
- 16) Be sure to make a copy of the installation file and store it somewhere safe. You will need it again if you ever need to reinstall PageGate, or want to install the Additional PageGate Administrator, Additional PageGate Monitor, or GUI Client on a workstation.

1.2.1.3.1.3 Promptless Automatic Installation

### **Promptless Automatic** Top Previous Next

### **Installation**

The PageGate Server can be installed unattended. This helps network administrators to automate the program's installation.

- 1) Start the PageGate setup program as usual (see above).
- 2) When the list of installation options screen is shown, browse in to the c: \Users\<your\_user>\AppData\Local\Temp\ directory.
- 3) Copy the 'PGSetup' folder to another location.
- 4) Exit out of the installation program.
- 5) Use the following command line syntax to run a promptless install.

pgssetup.exe - PageGage Server installer (includes PG Admin and PG Monitor) pgcsetup.exe - PageGate Client installer (for workstations) pgasetup.exe - PageGate Admin installer (for workstations) pgmsetup.exe - PageGate Monitor installer (for workstations)

#### Command line options:

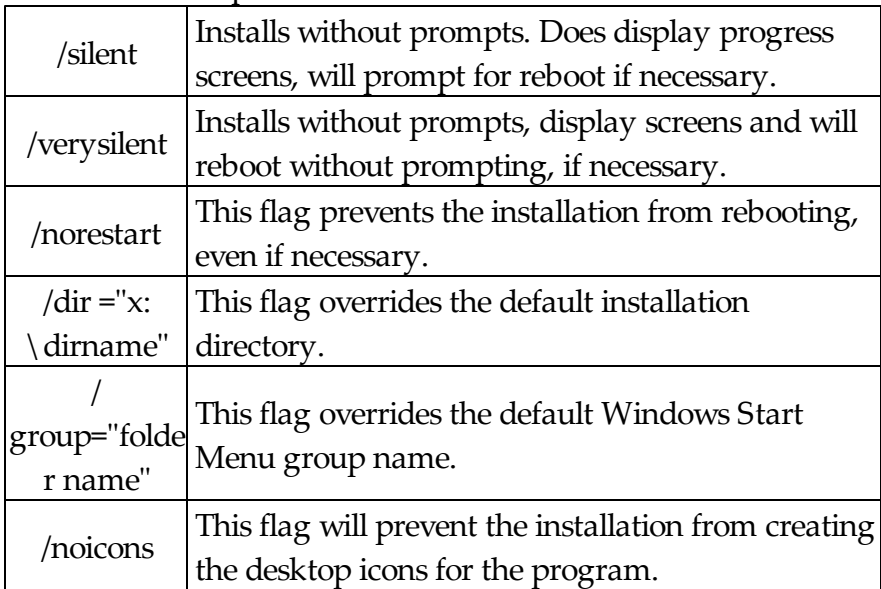

The <path> option should be replace with the path to where you copied the 'PGSetup'

folder in step #2 above.

Here is an example of a promptless install of the PageGate server if the PGSetup folder was copied to  $C:\setminus$ 

C:\PGSetup\pgssetup.exe /silent /dir="c:\PageGate"

That command line would install the PageGate server to c:\PageGate\ without prompting for information, would display the progress screens and would prompt to reboot the system if necessary.

### **Optional Registry Settings** Top Previous Next

Note: Folders that are set must be created and given sufficient rights before the program is run.

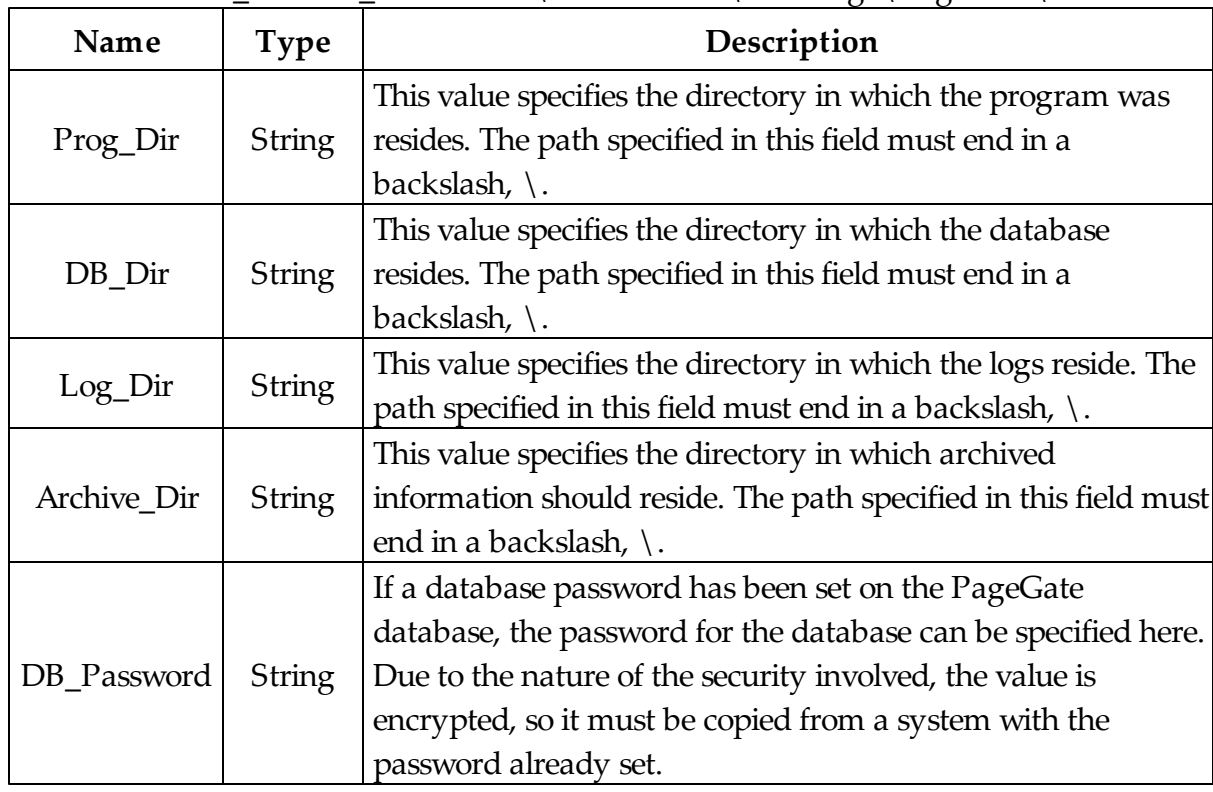

Location: HKEY\_LOCAL\_MACHINE\SOFTWARE\NotePage\PageGate\

1.2.1.3.1.4 Upgrading from Version 4 to 7

### **Upgrading from version 4 to 7** Top Previous Next

### **Make sure you have a version 7 registration key. Version 4 registration keys will not work with version 7.**

To verify that you have a PageGate Version 7 registration key, please have a look at your registration information. Contained within the registration information is a "Version" field. The Version field will let you know which version of PageGate the registration information is to be used with.

1) Make a backup of the PageGate Database.

Note: The file is named pagegate.mdb and is typically located in the PageGate Program directory.

- 2) Backup the PageGate log files (optional). These files are typically located in the PageGate Program directory.
- 3) If you're using PageGate's GetMail Module, please backup the PageGate mailboxes sub-directory of the PageGate Program directory.
- 4) If you're using PageGate's GetWeb interface, please backup the web templates/ webpages.
	- i. On the computer running the PageGate Server, open the PageGate Admin.
	- ii. Go to the Interfaces GetWeb Settings section.
	- iii.Make a note of the Web Pages Directory.
	- iv.Browse to the directory indicated in Step #3.
	- v. In this directory, there will be a sub-directory called Templates.
	- vi.To backup your webpage templates, you could copy the Templates folder to a CD, make a copy on a network location, make a copy in a different folder on the current system, the methods of backing up can vary widely.
- 5) Shut down every part of PageGate. Make sure that none of the PageGate processes or applications, even the PageGate Client on the workstations, are running.
- 6) To verify that everything has been shut down, run the Task Manager in Windows by pressing Ctrl+Alt+Del on your keyboard or by right clicking on the task bar and

selecting "Task Manager".

- 7) Once the task manager comes up, browse through the Applications and Processes tab. There should be nothing the begins with PG in either list. If you see something that begins with PG that's still in the list, please highlight it and click on End Task.
- 8) Download the latest PageGate installation file from our website (http:// www.notepage.net - Click on the download button under the PageGate section and save the pgsetup.exe file to your desktop).
- 9) Run the pgsetup.exe file you've just downloaded.
- 10) When it asks which installation you wish to run, the ONLY option you want to select is the PageGate Server option.
- 11) Unless you need to change the installation directory, you can really just click next through the entire routine until it finishes.
- 12) Now that we have version 7 installed, go to your start menu and run the PageGate Admin.
- 13) When prompted, select that you would like the database to be upgraded.
- 14) After the database upgrade is complete, it will prompt you for your version 7 Registration Key. Enter it, then click on Apply.
- 15) Run the PageGate Admin again.
- 16) Go to the Program Settings section.
- 17) Once in the Settings, you should see a section that says "Run PageGate As". Click on Windows Service.
- 18) Click on Apply. Now when you click on Apply, it will ask you for credentials in order to make the change. Typically, if the default System Account in Windows is enabled, you can leave the credentials blank and click on Apply again. If the default system account is disabled, you'll need to provide an account name and password that has the "Log on as Service" security policy applied to it.
- 19) Open the Services list in Windows. You can do this by either going in to the Services section of the Administrative Tools in the Control Panel or by running services.msc in the Run command.
- 20) Browse to the PageGate Service.
- 21) Right click on the PageGate service, tell it to start.

To upgrade the PageGate Client from v4 to v7 in Windows XP and Server 2003, please refer to this portion of the manual.

To upgrade the PageGate Client from v4 to v7 in Windows Vista, 7, 8, Server 2008 and Server 2012, please refer to this portion of the manual.

To upgrade the Additional PageGate Admin from v4 to v7 in Windows XP and Server 2003, please refer to this portion of the manual.

To upgrade the Additional PageGate Admin from v4 to v7 in Windows Vista, 7, 8, Server 2008 and Server 2012, please refer to this portion of the manual.

To upgrade the Additional PageGate Monitor from v4 to v7 in Windows XP and Server 2003, please refer to this portion of the manual.

To upgrade the Additional PageGate Monitor from v4 to v7 in Windows Vista, 7, 8, Server 2008 and Server 2012, please refer to this portion of the manual.

### **Upgrading from version 5 or 6 to 7**

Top Previous Next

### **Make sure you have a version 7 registration key. Version 4 registration keys will not work with version 7.**

To verify that you have a PageGate Version 7 registration key, please have a look at your registration information. Contained within the registration information is a "Version"

<sup>1.2.1.3.1.5</sup> Upgrading from Version 5 or 6 to 7

field. The Version field will let you know which version of PageGate the registration information is to be used with.

1) Make a backup of the PageGateData Directory.

Note: This directory typically located on the root of your C: Drive, so the default path is c: \PageGateData\.

- 2) Backup the PageGate log files (optional). These files are typically located in the PageGate Program directory.
- 3) If you're using PageGate's GetMail Module, please backup the PageGate mailboxes sub-directory of the PageGate Program directory.
- 4) If you're using PageGate's GetWeb interface, please backup the web templates/ webpages.
	- i. On the computer running the PageGate Server, open the PageGate Admin.
	- ii. Go to the Interfaces GetWeb Settings section.
	- iii.Make a note of the Web Pages Directory.
	- iv.Browse to the directory indicated in Step #3.
	- v. In this directory, there will be a sub-directory called Templates.
	- vi.To backup your webpage templates, you could copy the Templates folder to a CD, make a copy on a network location, make a copy in a different folder on the current system, the methods of backing up can vary widely.
- 5) Shut down every part of PageGate. Make sure that none of the PageGate processes or applications, even the PageGate Client on the workstations, are running.
- 6) To verify that everything has been shut down, run the Task Manager in Windows by pressing Ctrl+Alt+Del on your keyboard or by right clicking on the task bar and selecting "Task Manager".
- 7) Once the task manager comes up, browse through the Applications and Processes tab. There should be nothing the begins with PG in either list. If you see something that begins with PG that's still in the list, please highlight it and click on End Task.
- 8) Download the latest PageGate installation file from our website (http:// www.notepage.net - Click on the download button under the PageGate section and save the pgsetup.exe file to your desktop).
- 9) Run the pgsetup.exe file you've just downloaded.
- 10) When it asks which installation you wish to run, the ONLY option you want to select is the PageGate Server option.
- 11) Unless you need to change the installation directory, you can really just click next through the entire routine until it finishes.
- 12) Now that we have version 7 installed, go to your start menu and run the PageGate Admin.
- 13) When prompted, select that you would like the database to be upgraded.
- 14) After the database upgrade is complete, it will prompt you for your version 7 Registration Key. Enter it, then click on Apply.
- 15) Run the PageGate Admin again.
- 16) Go to the Program Settings section.
- 17) Once in the Settings, you should see a section that says "Run PageGate As". Click on Windows Service.
- 18) Click on Apply. Now when you click on Apply, it will ask you for credentials in order to make the change. Typically, if the default System Account in Windows is enabled, you can leave the credentials blank and click on Apply again. If the default system account is disabled, you'll need to provide an account name and password that has the "Log on as Service" security policy applied to it.
- 19) Open the Services list in Windows. You can do this by either going in to the Services section of the Administrative Tools in the Control Panel or by running services.msc in the Run command.
- 20) Browse to the PageGate Service.
- 21) Right click on the PageGate service, tell it to start.

To upgrade the **PageGate Client** from v5 to v7 in Windows XP and Server 2003, please refer to this portion of the manual.

To upgrade the **PageGate Client** from v5 or v6 to v7 in Windows Vista, 7, 8, Server 2008 and Server 2012, please refer to this portion of the manual.

To upgrade the **Additional PageGate Admin** from v5 or v6 to v7 in Windows XP and Server 2003, please refer to this portion of the manual.

To upgrade the **Additional PageGate Admin** from v5 or v6 to v7 in Windows Vista, 7, 8, Server 2008 and Server 2012, please refer to this portion of the manual.

To upgrade the **Additional PageGate Monitor** from v5 or v6 to v7 in Windows XP and Server 2003, please refer to this portion of the manual.

To upgrade the **Additional PageGate Monitor** from v5 or v6 to v7 in Windows Vista, 7, 8, Server 2008 and Server 2012, please refer to this portion of the manual.

1.2.1.3.2 Window s Vista, 7, 8, Server 2008 and Server 2012 Instructions

### **Windows Vista, 7, 8, Server 2008 and Server 2012**

Top Previous Next

There are four primary ways to install the PageGate Server:

- Installation by CD-Rom
- Installation by single executable
- Promptless Automatic installation
- Upgrading from Version 4 or 5

#### **\*\*\* IMPORTANT \*\*\***

Please refer to the Windows XP and Server 2003 Installation section for steps on how to install the PageGate Server for those operating systems.

1.2.1.3.2.1 Installation by CD-Rom

### **Installation by CD-Rom** Top Previous Next

- 1) Insert the PageGate CD-Rom into your computer.
- 2) PageGate's setup routine will (on most computers) automatically start. Cancel the auto-run.
- 3) In Windows, browse to your CD Drive.
- 4) Right click on the pgssetup.exe file, left click on "Run As Administrator". **NOTE: YOU MUST DO THIS.** If you try to run the installation normally, the User Accounts Control security feature of your operating system will prevent the program from functioning properly.
- 5) In the next portion of the setup, you will be given the option to view the Readme and Release Notes files. If you choose to display either file, they will be shown when you hit 'Next'.
- 6) The following screen will display PageGate's End User License Agreement. Please read it carefully and proceed with the installation of PageGate only if you agree with all the terms of this agreement.
- 7) On the next screen you can specify a location where you want PageGate installed. The default install location is C:\PageGate\ You can change the installation path by hitting the 'Browse' button. To accept the install location, hit 'OK'.
- 8) You will now be prompted for the name of the group that the PageGate icons should be added to in the Windows Start Menu. The default group is 'PageGate'.
- 9) The setup program is now ready to install PageGate. Click on the 'Install' button to start the installation process.
- 10) The setup program will now copy the PageGate program and support files to your computer. If you encounter any problems during this part of the installation, please refer to the 'Installation Troubleshooting' section of the manual.
- 11) The next screen will tell you that PageGate has been successfully installed. Hit the

'Finish' button to exit PageGate's setup program.

- 12) In some cases, your computer will ask to be restarted after the installation of PageGate. If you are prompted to do so, you must restart your computer before running PageGate
- 13) Remove the CD and keep it in a safe place. You will need it again if you ever need to reinstall PageGate, or want to install the Additional PageGate Administrator, Additional PageGate Monitor, or GUI Client on a workstation.

1.2.1.3.2.2 Installation by Dow nload

### **Installation by Download** Top Previous Next

- 1) Open a web browser.
- 2) Go to our website: http://www.notepage.net
- 3) In the center of the page, click on the Download button under the PageGate section.
- 4) When prompted, you want to click on the Save option.
- 5) Save the pgsetup.exe file on your desktop.
- 6) After the file has been downloaded, right click on the file and select "Run As Administrator".

**NOTE: YOU MUST DO THIS.** If you try to run the installation normally, the User Accounts Control security feature of your operating system will prevent the program from functioning properly.

- 7) When prompted, you want to click on the Install PageGate Server option.
- 8) Click on Next.
- 9) Select whether or not you want to view the ReadMe File and/or Release Notes, then click on Next.

Note: If this is your first time installing the PageGate Server, please take a moment to review both.

- 10) Please read the End User License Agreement (EULA), then select "I accept the agreement" and click on Next.
- 11) In the next step, you will be prompted for the PageGate Server installation directory. By default, the installation directory is

 $C:\Perp{ram Files(x86)}\NotePage\Page\ the installation directory can be$ changed to any local path. Click on Next to proceed.

- 12) In the next step, changes to the program group PageGate will appear under in the start menu can be made. Click on Next to proceed.
- 13) Select whether you want to create a Desktop Icon for PageGate and click on Next.
- 14) Click on Install to begin installing the PageGate Server.
- 15) Click on Finish to finalize the installation.
- 16) Be sure to make a copy of the installation file and store it somewhere safe. You will need it again if you ever need to reinstall PageGate, or want to install the Additional PageGate Administrator, Additional PageGate Monitor, or GUI Client on a workstation.

### **Promptless Automatic Installation**

Top Previous Next

Any part of PageGate can be installed unattended. This helps network administrators to automate the program's installation.

- 1) Start the PageGate setup program as usual (see above).
- 2) When the list of installation options screen is shown, exit the installation.
- 3) Browse in to the c:\Users\<your\_user>\AppData\Local\Temp\ directory.
- 4) Copy the 'PGSetup' folder to another location.

<sup>1.2.1.3.2.3</sup> Promptless Automatic Installation

5) Use the following command line syntax to run a promptless install.

pgssetup.exe - PageGage Server installer (includes PG Admin and PG Monitor) pgcsetup.exe - PageGate Client installer (for workstations) pgasetup.exe - PageGate Admin installer (for workstations) pgmsetup.exe - PageGate Monitor installer (for workstations)

#### Command line options:

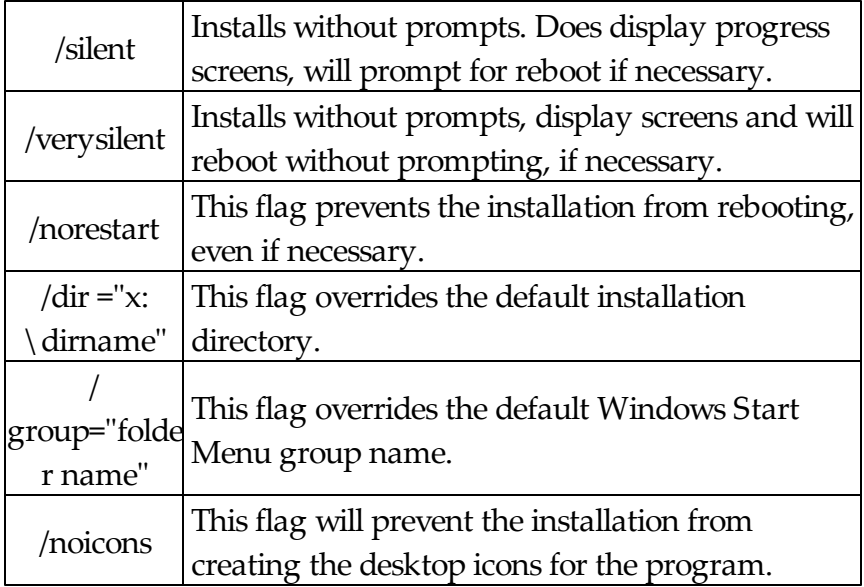

The <path> option should be replace with the path to where you copied the 'PGSetup' folder in step #2 above.

Here is an example of a promptless install of the PageGate server if the PGSetup folder was copied to  $C:\setminus$ 

C:\PGSetup\pgssetup.exe /silent /dir="c:\PageGate"

That command line would install the PageGate server to c:\PageGate\ without prompting for information, would display the progress screens and would prompt to reboot the system if necessary.

### **Optional Registry Settings** Top Previous Next

Note: Folders that are set must be created and given sufficient rights before the program

is run.

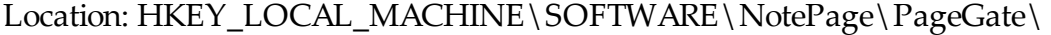

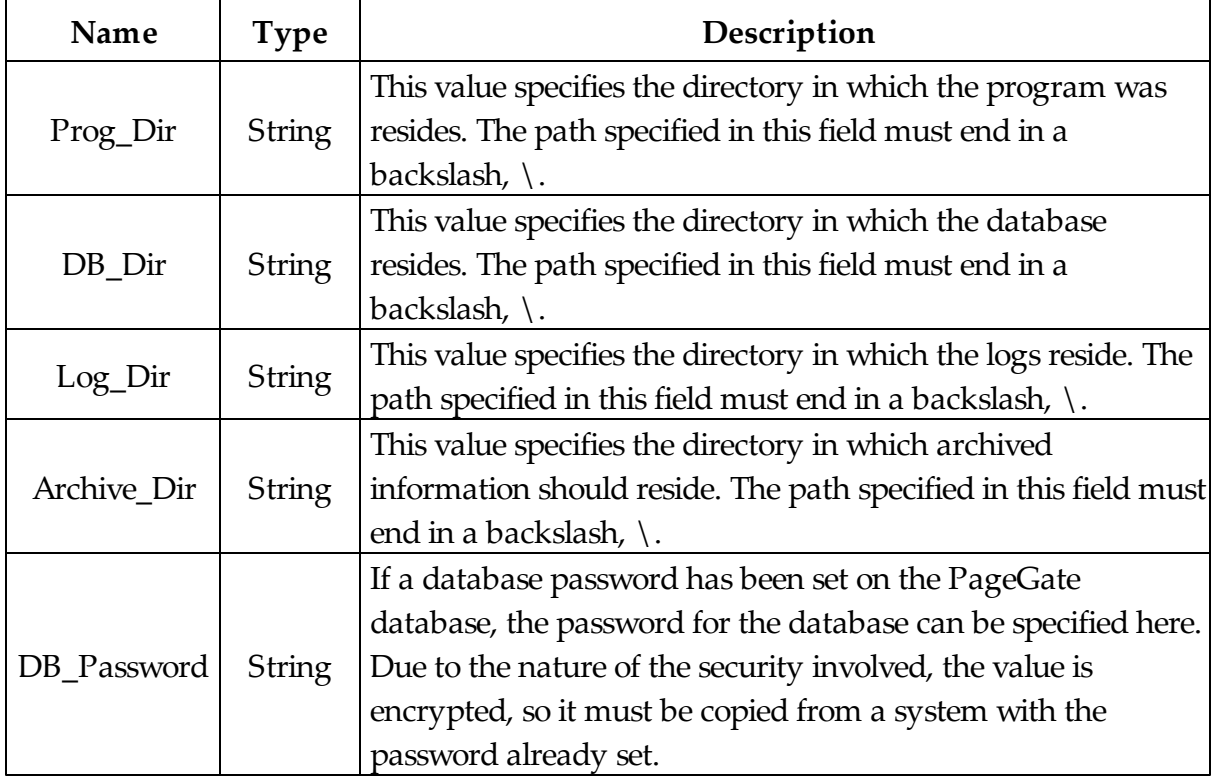

1.2.1.3.2.4 Upgrading from Version 4 to 7

**Upgrading from Version 7** Top Previous Next

### **Make sure you have a PGv7 registration key. Version 4 registration keys will not work with version 7.**

To verify that you have a PageGate Version 7 registration key, please have a look at your registration information. Contained within the registration information is a "Version" field. The Version field will let you know which version of PageGate the registration information is to be used with.

1) Make a backup of the PageGate database (pagegate.mdb). By default, this file is located in the c:\Program Files\PageGate\ directory.

- 2) If you're using PageGate's GetMail Module, please backup the PageGate Mailboxes sub-directory of the PageGate Program directory.
- 3) If you're using PageGate's GetWeb interface, please backup the web templates/ webpages.
	- i. On the computer running the PageGate Server, open the PageGate Admin.
	- ii. Go to the Interfaces GetWeb Settings section.
	- iii.Make a note of the Web Pages Directory.
	- iv.Browse to the directory indicated in Step #3.
	- v. In this directory, there will be a sub-directory called Templates.
	- vi.To backup your webpage templates, you could copy the Templates folder to a CD, make a copy on a network location, make a copy in a different folder on the current system, the methods of backing up can vary widely.
- 4) Shut down every part of PageGate. Make sure that none of the PageGate processes or applications, even the PageGate Client on the workstations, are running.
- 5) To verify that everything has been shut down, run the Task Manager in Windows by pressing Ctrl+Alt+Del on your keyboard or by right clicking on the task bar and selecting "Task Manager".
- 6) Once the task manager comes up, browse through the Applications and Processes tab. There should be nothing the begins with PG in either list. If you see something that begins with PG that's still in the list, please highlight it and click on End Task.
- 7) Download the latest PageGate installation file from our website (http:// www.notepage.net - Click on the download button under the PageGate section and save the pgsetup.exe file to your desktop).
- 8) Right click on the pgsetup.exe, left click on "Run As Administrator". **NOTE: YOU MUST DO THIS**. If you try to run the installation normally, the User Accounts Control security feature of your operating system will prevent the program from functioning properly.
- 9) When it asks which installation you wish to run, the ONLY option you want to select is the PageGate Server option.
- 10) Unless you need to change the installation directory, you can really just click next

through the entire routine until it finishes.

11) Now that we have version 7 installed, go to Start - Programs - PageGate, then left click on the shortcut for the the PageGate Admin and left click on "Run As Administrator".

**NOTE: YOU MUST DO THIS**. If you try to run the Admin normally, the User Accounts Control security feature of your operating system will prevent the program from functioning properly.

- 12) When prompted, select that you would like the database to be upgraded.
- 13) After the database upgrade is complete, it will prompt you for your version 7 Registration Key. Enter it, then click on Apply.
- 14) Run the PageGate Admin again, following the same procedure as in step 11.
- 15) Go to the Program Settings section.
- 16) Once in the Settings, you should see a section that says "Run PageGate As". Click on Windows Service.
- 17) Click on Apply. Now when you click on Apply, it will ask you for credentials in order to make the change. Typically, if the default System Account in Windows is enabled, you can leave the credentials blank and click on Apply again. If the default system account is disabled, you'll need to provide an account name and password that has the "Log on as Service" security policy applied to it.
- 18) Open the Services list in Windows. You can do this by either going in to the Services section of the Administrative Tools in the Control Panel or by running services.msc in the Run command.
- 19) Browse to the PageGate Service.
- 20) Right click on the PageGate service, tell it to start.

To upgrade the PageGate Client from v4 to v7 in Windows XP and Server 2003, please refer to this portion of the manual.
To upgrade the PageGate Client from v4 to v7 in Windows Vista, 7, 8, Server 2008 and Server 2012, please refer to this portion of the manual.

To upgrade the Additional PageGate Admin from v4 to v7 in Windows XP and Server 2003, please refer to this portion of the manual.

To upgrade the Additional PageGate Admin from v4 to v7 in Windows Vista, 7, 8, Server 2008 and Server 2012, please refer to this portion of the manual.

To upgrade the Additional PageGate Monitor from v4 to v7 in Windows XP and Server 2003, please refer to this portion of the manual.

To upgrade the Additional PageGate Monitor from v4 to v7 in Windows Vista, 7, 8, Server 2008 and Server 2012, please refer to this portion of the manual.

```
1.2.1.3.2.5 Upgrading from Version 5 or 6 to 7
```
## **Upgrading from version 5 or 6 to 7**

Top Previous Next

# **Make sure you have a PGv7 registration key. Version 5 or 6 registration keys will not work with version 7.**

To verify that you have a PageGate Version 7 registration key, please have a look at your registration information. Contained within the registration information is a "Version" field. The Version field will let you know which version of PageGate the registration information is to be used with.

- 1) Make a backup of the PageGateData directory. By default, this is the c: \PageGateData\ directory.
- 2) If you're using PageGate's GetMail Module, please backup the PageGate Mailboxes sub-directory of the PageGate Program directory.
- 3) If you're using PageGate's GetWeb interface, please backup the web templates/ webpages.
	- i. On the computer running the PageGate Server, open the PageGate Admin.
	- ii. Go to the Interfaces GetWeb Settings section.
- iii.Make a note of the Web Pages Directory.
- iv.Browse to the directory indicated in Step #3.
- v. In this directory, there will be a sub-directory called Templates.
- vi.To backup your webpage templates, you could copy the Templates folder to a CD, make a copy on a network location, make a copy in a different folder on the current system, the methods of backing up can vary widely.
- 4) Shut down every part of PageGate. Make sure that none of the PageGate processes or applications, even the PageGate Client on the workstations, are running.
- 5) To verify that everything has been shut down, run the Task Manager in Windows by pressing Ctrl+Alt+Del on your keyboard or by right clicking on the task bar and selecting "Task Manager".
- 6) Once the task manager comes up, browse through the Applications and Processes tab. There should be nothing the begins with PG in either list. If you see something that begins with PG that's still in the list, please highlight it and click on End Task.
- 7) Download the latest PageGate installation file from our website (http:// www.notepage.net - Click on the download button under the PageGate section and save the pgsetup.exe file to your desktop).
- 8) Right click on the pgsetup.exe, left click on "Run As Administrator". **NOTE: YOU MUST DO THIS**. If you try to run the installation normally, the User Accounts Control security feature of your operating system will prevent the program from functioning properly.
- 9) When it asks which installation you wish to run, the ONLY option you want to select is the PageGate Server option.
- 10) Unless you need to change the installation directory, you can really just click next through the entire routine until it finishes.
- 11) Now that we have version 7 installed, go to Start Programs PageGate, then left click on the shortcut for the the PageGate Admin and left click on "Run As Administrator".

**NOTE: YOU MUST DO THIS**. If you try to run the Admin normally, the User Accounts Control security feature of your operating system will prevent the program from functioning properly.

- 12) When prompted, select that you would like the database to be upgraded.
- 13) After the database upgrade is complete, it will prompt you for your version 7 Registration Key. Enter it, then click on Apply.
- 14) Run the PageGate Admin again, following the same procedure as in step 11.
- 15) Go to the Program Settings section.
- 16) Once in the Settings, you should see a section that says "Run PageGate As". Click on Windows Service.
- 17) Click on Apply. Now when you click on Apply, it will ask you for credentials in order to make the change. Typically, if the default System Account in Windows is enabled, you can leave the credentials blank and click on Apply again. If the default system account is disabled, you'll need to provide an account name and password that has the "Log on as Service" security policy applied to it.
- 18) Open the Services list in Windows. You can do this by either going in to the Services section of the Administrative Tools in the Control Panel or by running services.msc in the Run command.
- 19) Browse to the PageGate Service.
- 20) Right click on the PageGate service, tell it to start.

To upgrade the PageGate Client from v5 or v6 to v7 in Windows XP and Server 2003, please refer to this portion of the manual.

To upgrade the PageGate Client from v5 or v6 to v7 in Windows Vista, 7, 8, Server 2008 and Server 2012, please refer to this portion of the manual.

To upgrade the Additional PageGate Admin from from v5 or v6 to v7 in Windows XP and Server 2003, please refer to this portion of the manual.

To upgrade the Additional PageGate Admin from v5 or v6 to v7 in Windows Vista, 7, 8,

Server 2008 and Server 2012, please refer to this portion of the manual.

To upgrade the Additional PageGate Monitor from from v5 or v6 to v7 in Windows XP and Server 2003, please refer to this portion of the manual.

To upgrade the Additional PageGate Monitor from v5 or v6 to v7 in Windows Vista, 7, 8, Server 2008 and Server 2012, please refer to this portion of the manual.

### **1.2.2 PageGate GUI Client**

### **PageGate GUI Client** Top Previous Next

The PageGate GUI Client is the Graphical User Interface for the program. It shows a list of recipients available to message and grants the ability to immediately send or schedule messages.

The PageGate Client can be installed on the server but is intended to be run from workstation computers. Do not have the workstations reference the PageGate Server's GUI Client folder, if you have the Client installed on the Server as each workstation requires its own installation of the GUI Client.

#### **1.2.2.1 System Requirements**

### **System Requirements** Top Previous Next

Minimum requirements to run the PageGate GUI Client:

**Operating System:** Windows XP, Vista, Windows 7, Windows 8, Server 2003, Server 2008 32-bit and 64-bit, Server 2012.

**Processor:** 1.0 Ghz Processor or better.

**Memory:** 1GB RAM

**Storage:** 100 MB of free disk space (for application and database)

#### **1.2.2.2 Pre-installation**

### **Pre-installation** Top Previous Next

There are a few things you should verify before installing the PageGate GUI Client:

- 1) The PageGate paging server must be installed and operational before the PageGate GUI Client is installed.
- 2) The workstation must have network access to the paging database (pagegate.mdb). The workstation must have read, write, and change permissions to this file.
- 3) If you plan to use the spell-checking feature, Microsoft Office 2000 or newer must be installed on the workstation.
- 4) If application or database passwords have been defined in the PG Admin program, they will be needed to access the application and the PageGate database.

### **1.2.2.3 Installing the GUI Client**

## **Installing the GUI Client** Top Previous Next

Please reference the Windows 7, 8, Server 2008 and Server 2012 portion of the manual to install on those operating systems.

Please reference the Windows XP and Server 2003 portion of the manual to install on those operating systems.

1.2.2.3.1 Window s XPand Server 2003 Instructions

# **Windows XP and Server 2003** Top Previous Next

There are four primary ways to install the PageGate Client:

- Installation by CD-Rom
- Installation by single executable
- Promptless Automatic installation
- Upgrading from a previous version

### **\*\*\* IMPORTANT \*\*\***

Please refer to the Windows 7, 8, Server 2008 and Server 2012 Instructions section for steps on how to install the PageGate Server for those operating

systems.

## **CD-Rom Installation** Top Previous Next

- 1) Insert the PageGate CD-Rom into your computer.
- 2) PageGate's setup routine will (on most computers) automatically start. If the setup program starts, go to step 3. If not, click on the Windows start button, and click 'Run' from the menu. Type in 'd:\setup' without the quotes (in this example the CD-Rom drive letter is 'd'. If your CD-Rom drive letter is different, use it instead). Then click on 'OK' button.
- 3) Click on the Install PageGate GUI Client option.
- 4) Click on Next.
- 5) In the next portion of the setup, you will be given the option to view the Readme and Release Notes files. If you choose to display either file, they will be shown when you hit 'Next'.
- 6) Please read the End User License Agreement (EULA), then select "I accept the agreement" and click on Next.
- 7) Next you will be prompted for the PageGate GUI Client installation directory. By default, the installation directory is c: \ program files  $(x86) \$  pagegate client \. While you do not necessarily have to change the installation directory, **we strongly recommend changing the path to c:\PageGate Client\**. Once you've specified the installation path, click on Next to proceed.
- 8) In the next step, changes to the program group the GUI Client will appear under in the start menu can be made. Click on Next to proceed.
- 9) Select whether you want to create a Desktop Icon for PageGate and click on Next.
- 10) Click on Install to begin the installation.
- 11) Click on Finish to finalize the installation.
- 12) Remove the CD and keep it in a safe place. You will need it again if you ever need to reinstall PageGate, or want to install the Additional PageGate Administrator, Additional PageGate Monitor, or GUI Client on a workstation.

1.2.2.3.1.2 Installation by Dow nload

## **Installation by Download** Top Previous Next

- 1) Open a web browser.
- 2) Go to our website: http://www.notepage.net
- 3) In the center of the page, click on the Download button under the PageGate section.
- 4) When prompted, you want to click on the Save option.
- 5) Save the pgsetup.exe file on your desktop.
- 6) After the file has been downloaded, double click on it.
- 7) When prompted, you want to click on the Install PageGate GUI Client option.
- 8) Click on Next.
- 9) Select whether or not you want to view the ReadMe File and/or Release Notes, then click on Next. Note: If this is your first time installing the PageGate Client, please take a moment to review both.
- 10) Please read the End User License Agreement (EULA), then select "I accept the agreement" and click on Next.
- 11) In the next step, you will be prompted for the PageGate Client installation directory. By default, the installation directory is c: \ program files  $(x86)$  \ pagegate client \. While you do not necessarily have to change the installation directory, **we strongly recommend changing the path to c:\PageGate Client\**. Once you've specified the installation path, click on Next to proceed.
- 12) In the next step, changes to the program group PageGate Client will appear under in the start menu can be made. Click on Next to proceed.
- 13) Select whether you want to create a Desktop Icon for the PageGate Client and click on Next.
- 14) Click on Install to begin installing the PageGate Client.
- 15) Click on Finish to finalize the installation.
- 16) Be sure to make a copy of the installation file and store it somewhere safe. You will need it again if you ever need to reinstall PageGate, or want to install the Additional PageGate Administrator, Additional PageGate Monitor, or GUI Client on a workstation.

#### 1.2.2.3.1.3 Promptless Automatic Installation

# **Promptless Automatic Installation**

Top Previous Next

Any part of PageGate can be installed unattended. This helps network administrators to automate the program's installation.

- 1) Start the PageGate setup program as usual (see above).
- 2) When the list of installation options screen is shown, exit the installation.
- 3) Browse in to the c:\Users\<your\_user>\AppData\Local\Temp\ directory.
- 4) Copy the 'PGSetup' folder to another location.
- 5) Use the following command line syntax to run a promptless install.

pgssetup.exe - PageGage Server installer (includes PG Admin and PG Monitor) pgcsetup.exe - PageGate Client installer (for workstations) pgasetup.exe - PageGate Admin installer (for workstations) pgmsetup.exe - PageGate Monitor installer (for workstations)

Command line options:

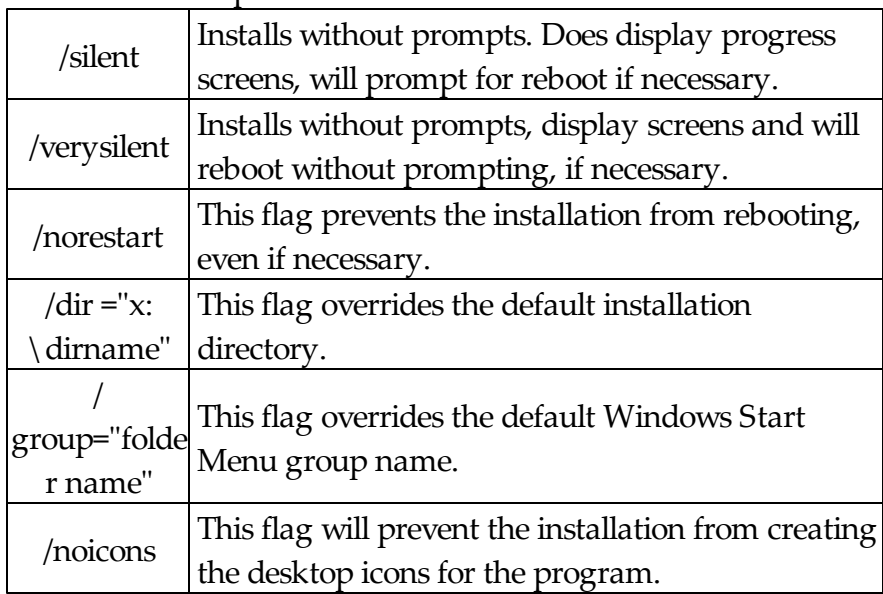

The <path> option should be replace with the path to where you copied the 'PGSetup' folder in step #2 above.

Here is an example of a promptless install of the PageGate server if the PGSetup folder was copied to  $C:\setminus$ 

C:\PGSetup\pgssetup.exe /silent /dir="c:\PageGate"

That command line would install the PageGate server to c:\PageGate\ without prompting for information, would display the progress screens and would prompt to reboot the system if necessary.

```
Optional Registry Settings Top Previous Next
```
Note: Folders that are set must be created and given sufficient rights before the program is run.

Client Registry Settings

Location: HKEY\_CURRENT\_USER\SOFTWARE\NotePage\NotePagerNet\

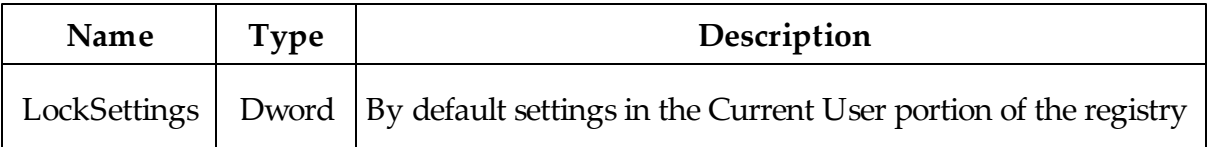

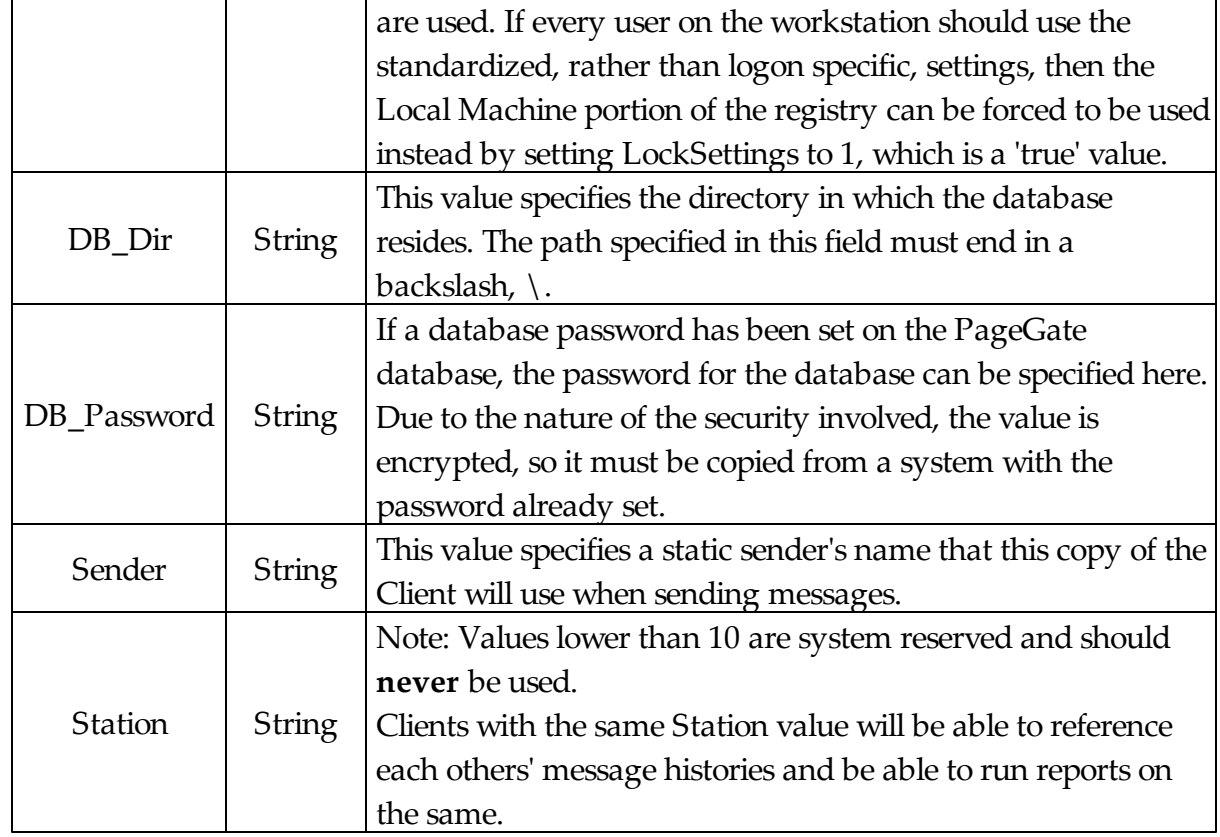

#### 1.2.2.3.1.4 Upgrading from a previous version

## **Upgrading from a previous version**

Top Previous Next

To upgrade the PageGate Client from a previous version to version 7:

Make sure you DO NOT have the PageGate Client running. The update cannot be applied if the PG Client is running.

Go through the steps enumerated in the Installation by Download section but during the installation, make sure to specify the exact same installation directory that the previous version of the PageGate Client was installed to.

1.2.2.3.2 Window s Vista, 7, 8, Server 2008 and Server 2012 Instructions

# **Windows Vista, 7, 8, Server 2008 and Server 2012**

Top Previous Next

There are four primary ways to install the PageGate Server:

- Installation by CD-Rom
- Installation by single executable
- Promptless Automatic installation
- Upgrading from Version 4 or 5

### **\*\*\* IMPORTANT \*\*\***

Please refer to the Windows XP and Server 2003 Installation section for steps on how to install the PageGate Client for those operating systems.

### 1.2.2.3.2.1 CD-Rom Installation

## **CD-Rom Installation** Top Previous Next

- 1) Insert the PageGate CD-Rom into your computer.
- 2) PageGate's setup routine will (on most computers) automatically start. Cancel the auto-run.
- 3) In Windows, browse to your CD Drive.
- 4) Right click on the pgcsetup.exe file, left click on "Run As Administrator". **NOTE: YOU MUST DO THIS.** If you try to run the installation normally, the User Accounts Control security feature of your operating system will prevent the program from functioning properly.
- 5) In the next portion of the setup, you will be given the option to view the Readme and Release Notes files. If you choose to display either file, they will be shown when you hit 'Next'.
- 6) Please read the End User License Agreement (EULA), then select "I accept the agreement" and click on Next.
- 7) Next you will be prompted for the PageGate GUI Client installation directory. By

default, the installation directory is c:\program files  $(x86)\pa$ gegate client\. While you do not necessarily have to change the installation directory, **we strongly recommend changing the path to c:\PageGate Client\**. Once you've specified the installation path, click on Next to proceed.

- 8) In the next step, changes to the program group the GUI Client will appear under in the start menu can be made. Click on Next to proceed.
- 9) Select whether you want to create a Desktop Icon for PageGate and click on Next.
- 10) Click on Install to begin the installation.
- 11) Click on Finish to finalize the installation.
- 12) Remove the CD and keep it in a safe place. You will need it again if you ever need to reinstall PageGate, or want to install the Additional PageGate Administrator, Additional PageGate Monitor, or GUI Client on a workstation.

1.2.2.3.2.2 Installation by Dow nload

### **Installation by Download** Top Previous Next

Any part of PageGate can be installed unattended. This helps network administrators to automate the program's installation.

- 1) Start the PageGate setup program as usual (see above).
- 2) When the list of installation options screen is shown, exit the installation.
- 3) Browse in to the c: $\text{Users}\$   $\text{your_user}\$  AppData  $\text{Local}\$  Temp $\text{directory}.$
- 4) Copy the 'PGSetup' folder to another location.
- 5) Use the following command line syntax to run a promptless install.

pgssetup.exe - PageGage Server installer (includes PG Admin and PG Monitor) pgcsetup.exe - PageGate Client installer (for workstations) pgasetup.exe - PageGate Admin installer (for workstations) pgmsetup.exe - PageGate Monitor installer (for workstations)

Command line options:

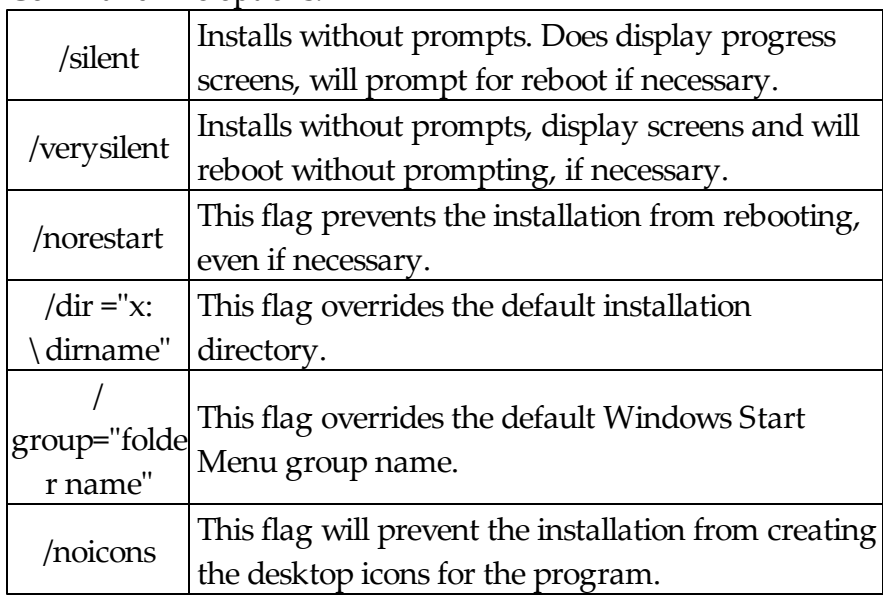

The <path> option should be replace with the path to where you copied the 'PGSetup' folder in step #2 above.

Here is an example of a promptless install of the PageGate server if the PGSetup folder was copied to  $C:\setminus$ 

C:\PGSetup\pgssetup.exe /silent /dir="c:\PageGate"

That command line would install the PageGate server to c:\PageGate\ without prompting for information, would display the progress screens and would prompt to reboot the system if necessary.

1.2.2.3.2.3 Promptless Automatic Installation

# **Promptless Automatic Installation**

Top Previous Next

Any part of PageGate can be installed unattended. This helps network administrators to automate the program's installation.

1) Start the PageGate setup program as usual (see above).

2) When the list of installation options screen is shown, exit the installation.

- 3) Browse in to the c:\Users\<your\_user>\AppData\Local\Temp\ directory.
- 4) Copy the 'PGSetup' folder to another location.

5) Use the following command line syntax to run a promptless install.

pgssetup.exe - PageGage Server installer (includes PG Admin and PG Monitor) pgcsetup.exe - PageGate Client installer (for workstations) pgasetup.exe - PageGate Admin installer (for workstations) pgmsetup.exe - PageGate Monitor installer (for workstations)

Command line options:

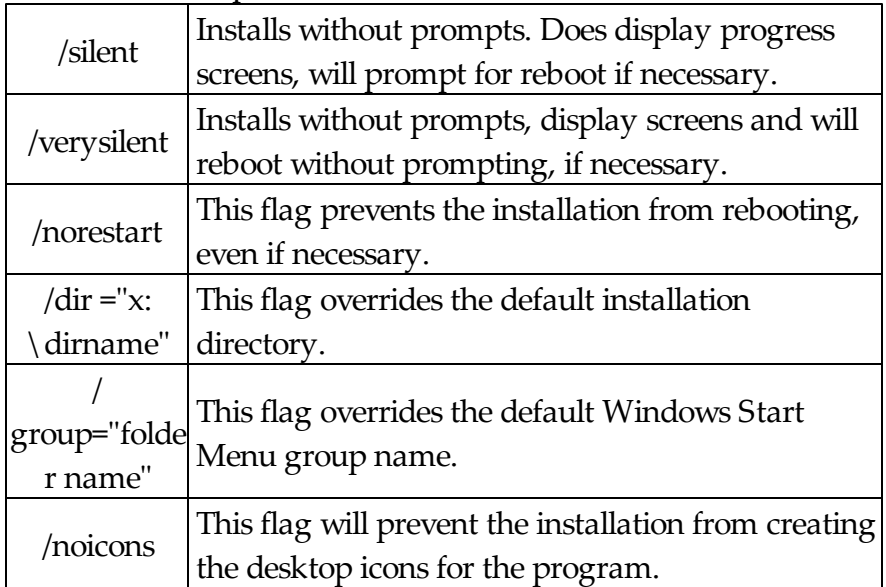

The <path> option should be replace with the path to where you copied the 'PGSetup' folder in step #2 above.

Here is an example of a promptless install of the PageGate server if the PGSetup folder was copied to  $C:\setminus$ 

C:\PGSetup\pgssetup.exe /silent /dir="c:\PageGate"

That command line would install the PageGate server to c:\PageGate\ without prompting for information, would display the progress screens and would prompt to reboot the system if necessary.

# **Optional Registry Settings** Top Previous Next

Note: Folders that are set must be created and given sufficient rights before the program is run.

### Client Registry Settings

Location: HKEY\_CURRENT\_USER\SOFTWARE\NotePage\NotePagerNet\

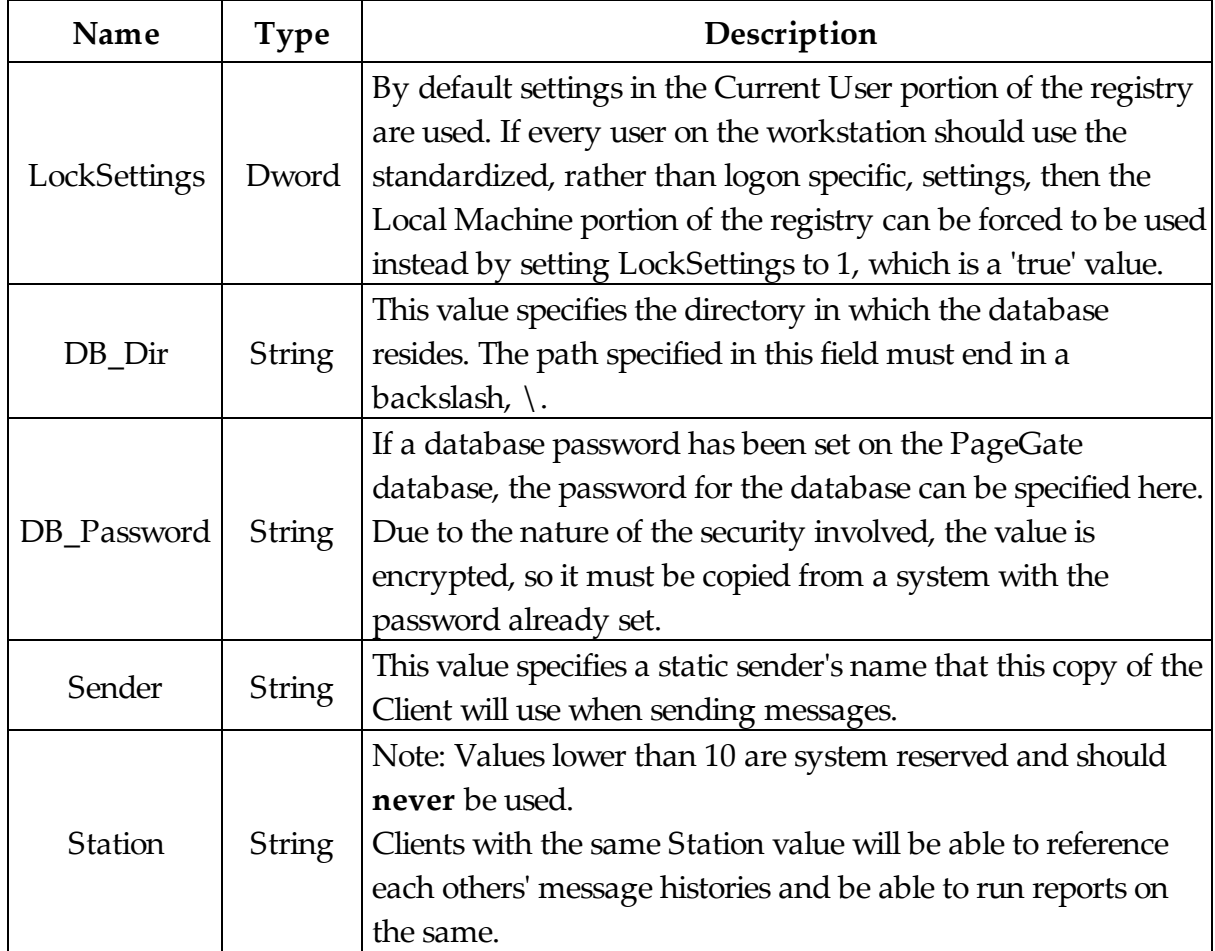

1.2.2.3.2.4 Upgrading from a previous version

# **Upgrading from a previous version**

Top Previous Next

To upgrade the PageGate Client from a previous version to version 7:

Make sure you **DO NOT** have the PageGate Client running. The update cannot be applied if the PG Client is running.

Go through the steps enumerated in the Installation by Single Executable section but during the installation, make sure to specify the exact same directory that the previous version of the PageGate Client was installed to.

### **1.2.3 Additional PG Admin**

### **Additional PG Admin** Top Previous Next

## **Do not install this on the PageGate Server. The Additional PageGate Admin is only intended for workstations.**

The Additional PageGate Admin is a program that allows a workstation the capability to modify PageGate's settings, such as the ability to add, modify, or remove recipients and carriers. The workstation intended to run the Additional PageGate Admin must have network access to the PageGate Server's database.

#### **1.2.3.1 System Requirements**

### **System Requirements** Top Previous Next

Minimum requirements to run the PageGate Admin:

**Operating System:** Windows XP, Vista, Windows 7, Windows 8, Server 2003, Server 2008 32-bit and 64-bit, Server 2012.

**Processor:** 1.0 Ghz Processor or better.

**Memory:** 1GB RAM

**Storage:** 100 MB of free disk space (for application and database)

### **1.2.3.2 Pre-installation**

## **Pre-installation** Top Previous Next

There are a few things that should be verified and setup before the installation of PG Admin:

- 1) Do not install this on the PageGate Server. The Additional PageGate Admin program is intended only for workstations.
- 2) Be sure your hardware meets the minimum specs for PageGate Admin.
- 3) Be sure the computer is configured for your network. The PageGate Admin must access the PageGate database through your LAN (Local Area Network).
- 4) Be sure that you have sufficient permissions (if applicable) to install new programs on the chosen computer.
- 5) In some cases, you will be asked to restart your computer after the installation of the PageGate Admin. If so, this must be done before the PageGate Admin is run. Be sure that you install the PageGate Admin at a time when this can be done.
- 6) Always be sure to have a complete backup of your system before installing any new software! The installation of the PageGate Admin is not and exception to this rule

### **1.2.3.3 Installing the Workstation Admin**

# **Installing the Workstation PG Admin**

Top Previous Next

Please reference the Windows 7, 8, Server 2008 and Server 2012 portion of the manual to install on those operating systems.

Please reference the Windows XP and Server 2003 portion of the manual to install on those operating systems.

1.2.3.3.1 Window s XPand Server 2003 Instructions

## **Windows XP and Server 2003** Top Previous Next

There are four primary ways to install the PageGate Admin:

- Installation by CD-Rom
- Installation by single executable
- Promptless Automatic installation
- Upgrading from a previous version

#### **\*\*\* IMPORTANT \*\*\***

Please refer to the Windows 7, 8, Server 2008 and Server 2012 Instructions section for steps on how to install the PageGate Server for those operating systems.

#### 1.2.3.3.1.1 CD-Rom Installation

## **CD-Rom Installation** Top Previous Next

- 1) Insert the PageGate CD-Rom into your computer.
- 2) PageGate's setup routine will (on most computers) automatically start. If the setup program starts, go to step 3. If not, click on the Windows start button, and click 'Run' from the menu. Type in 'd:\setup' without the quotes (in this example the CD-Rom drive letter is 'd'. If your CD-Rom drive letter is different, use it instead). Then click on 'OK' button.
- 3) Click on the Install Additional PG Admin option.
- 4) Click on Next.
- 5) In the next portion of the setup, you will be given the option to view the Readme and Release Notes files. If you choose to display either file, they will be shown when you hit 'Next'.
- 6) Please read the End User License Agreement (EULA), then select "I accept the agreement" and click on Next.
- 7) Next you will be prompted for the PageGate Admin installation directory. By default, the installation directory is c:\program files  $(x86)$ \pagegate admin\. While you do not necessarily have to change the installation directory, **we strongly recommend changing the path to c:\PageGate Admin\**. Once you've specified the installation path, click on Next to proceed.
- 8) In the next step, changes to the program group the PageGate Admin will appear under in the start menu can be made. Click on Next to proceed.
- 9) Select whether you want to create a Desktop Icon for the PageGate Admin and click on Next.
- 10) Click on Install to begin the installation.
- 11) Click on Finish to finalize the installation.
- 12) Remove the CD and keep it in a safe place. You will need it again if you ever need to reinstall PageGate, or want to install the Additional PageGate Administrator, Additional PageGate Monitor, or GUI Client on a workstation.

1.2.3.3.1.2 Installation by Dow nload

## **Installation by Download** Top Previous Next

- 1) Open a web browser.
- 2) Go to our website: http://www.notepage.net
- 3) In the center of the page, click on the Download button under the PageGate section.
- 4) When prompted, you want to click on the Save option.
- 5) Save the pgsetup.exe file on your desktop.
- 6) After the file has been downloaded, double click on it.
- 7) When prompted, you want to click on the Install Additional PG Admin option.
- 8) Click on Next.
- 9) Select whether or not you want to view the ReadMe File and/or Release Notes, then click on Next. Note: If this is your first time installing the PageGate Admin, please take a moment to review both.
- 10) Please read the End User License Agreement (EULA), then select "I accept the agreement" and click on Next.
- 11) In the next step, you will be prompted for the PageGate Admin installation directory. By default, the installation directory is c:\program files  $(x86)$ \pagegate admin\. While you do not necessarily have to change the installation directory, **we strongly recommend changing the path to c:\PageGate Admin\**. Once you've specified the installation path, click on Next to proceed.
- 12) In the next step, changes to the program group PageGate Admin will appear under in the start menu can be made. Click on Next to proceed.
- 13) Select whether you want to create a Desktop Icon for the PageGate Admin and click on Next.
- 14) Click on Install to begin installing the PageGate Admin.
- 15) Click on Finish to finalize the installation.
- 16) Be sure to make a copy of the installation file and store it somewhere safe. You will need it again if you ever need to reinstall PageGate, or want to install the Additional PageGate Administrator, Additional PageGate Monitor, or GUI Client on a workstation.

1.2.3.3.1.3 Promptless Automatic Installation

# **Promptless Automatic Installation**

Top Previous Next

Any part of PageGate can be installed unattended. This helps network administrators to automate the program's installation.

- 1) Start the PageGate setup program as usual (see above).
- 2) When the list of installation options screen is shown, exit the installation.
- 3) Browse in to the c: $\Us$ ers $\\simeq$   $\zeta$  and  $\zeta$   $\Delta\$  Exponditional  $\zeta$  directory.

4) Copy the 'PGSetup' folder to another location.

5) Use the following command line syntax to run a promptless install.

pgssetup.exe - PageGage Server installer (includes PG Admin and PG Monitor) pgcsetup.exe - PageGate Client installer (for workstations) pgasetup.exe - PageGate Admin installer (for workstations) pgmsetup.exe - PageGate Monitor installer (for workstations)

Command line options:

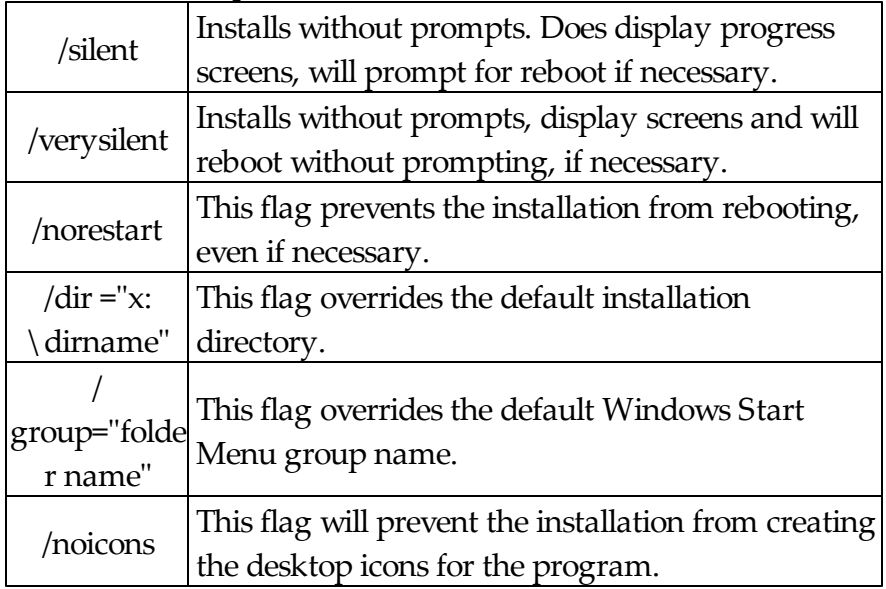

The <path> option should be replace with the path to where you copied the 'PGSetup' folder in step #2 above.

Here is an example of a promptless install of the PageGate server if the PGSetup folder was copied to  $C:\setminus$ 

C:\PGSetup\pgssetup.exe /silent /dir="c:\PageGate"

That command line would install the PageGate server to c:\PageGate\ without prompting for information, would display the progress screens and would prompt to reboot the system if necessary.

# **Optional Registry Settings** Top Previous Next

Note: Folders that are set must be created and given sufficient rights before the program is run.

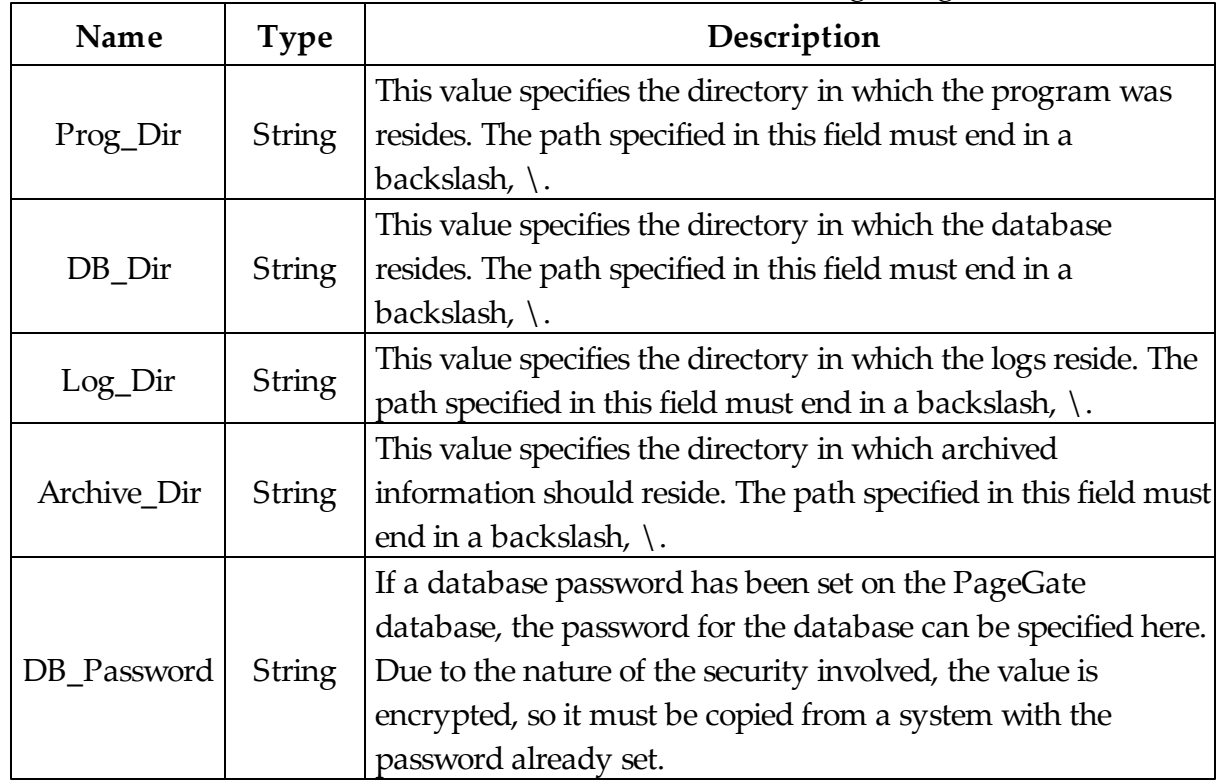

### Location: HKEY\_LOCAL\_MACHINE\SOFTWARE\NotePage\PageGate\

1.2.3.3.1.4 Upgrading from a previous version

# **Upgrading from a previous version**

Top Previous Next

To upgrade the PageGate Admin from a previous version to version 7:

Make sure you DO NOT have the PageGate Admin running. The update cannot be applied if the PG Admin is running.

Go through the steps enumerated in the Installation by Download section but during the installation, make sure to specify the exact same directory that the previous version of the PageGate Admin was installed to.

1.2.3.3.2 Window s Vista, 7, 8, Server 2008 and Server 2012 Instructions

# **Windows Vista, 7, 8, Server 2008 and Server 2012**

Top Previous Next

There are four primary ways to install the PageGate Admin:

- Installation by CD-Rom
- Installation by single executable
- Promptless Automatic installation
- Upgrading from Version 4 or 5

### **\*\*\* IMPORTANT \*\*\***

Please refer to the Windows XP and Server 2003 Installation section for steps on how to install the PageGate Client for those operating systems.

#### 1.2.3.3.2.1 CD-Rom Installation

## **CD-Rom Installation** Top Previous Next

- 1) Insert the PageGate CD-Rom into your computer.
- 2) PageGate's setup routine will (on most computers) automatically start. Cancel the auto-run.
- 3) In Windows, browse to your CD Drive.
- 4) Right click on the pgasetup.exe file, left click on "Run As Administrator". **NOTE: YOU MUST DO THIS.** If you try to run the installation normally, the User Accounts Control security feature of your operating system will prevent the program from functioning properly.
- 5) In the next portion of the setup, you will be given the option to view the Readme and Release Notes files. If you choose to display either file, they will be shown when you hit 'Next'.
- 6) Please read the End User License Agreement (EULA), then select "I accept the agreement" and click on Next.
- 7) Next you will be prompted for the PageGate Admin installation directory. By default, the installation directory is c:\program files  $(x86)$ \pagegate admin\. While you do not necessarily have to change the installation directory, **we strongly recommend changing the path to c:\PageGate Admin\**. Once you've specified the installation path, click on Next to proceed.
- 8) In the next step, changes to the program group the PageGate Admin will appear under in the start menu can be made. Click on Next to proceed.
- 9) Select whether you want to create a Desktop Icon for the PageGate Admin and click on Next.
- 10) Click on Install to begin the installation.
- 11) Click on Finish to finalize the installation.
- 12) Remove the CD and keep it in a safe place. You will need it again if you ever need to reinstall PageGate, or want to install the Additional PageGate Administrator, Additional PageGate Monitor, or GUI Client on a workstation.

1.2.3.3.2.2 Installation by Dow nload

## **Installation by Download** Top Previous Next

- 1) Open a web browser.
- 2) Go to our website: http://www.notepage.net
- 3) In the center of the page, click on the Download button under the PageGate section.
- 4) When prompted, you want to click on the Save option.
- 5) Save the pgsetup.exe file on your desktop.
- 6) After the file has been downloaded, right click on the file and select "Run As Administrator".

**NOTE: YOU MUST DO THIS.** If you try to run the installation normally, the User Accounts Control security feature of your operating system will prevent the program from functioning properly.

- 7) When prompted, you want to click on the Install Additional PG Admin option.
- 8) Click on Next.
- 9) Select whether or not you want to view the ReadMe File and/or Release Notes, then click on Next. Note: If this is your first time installing the PageGate Admin, please take a moment to review both.
- 10) Please read the End User License Agreement (EULA), then select "I accept the agreement" and click on Next.
- 11) Next you will be prompted for the PageGate Admin installation directory. By default, the installation directory is c: \program files  $(x86)$  \pagegate Admin \. While you do not necessarily have to change the installation directory, **we strongly recommend changing the path to c:\PageGate Admin\**. Once you've specified the installation path, click on Next to proceed.
- 12) In the next step, changes to the program group the PageGate Admin will appear under in the start menu can be made. Click on Next to proceed.
- 13) Select whether you want to create a Desktop Icon for the PageGate Admin and click on Next.
- 14) Click on Install to begin the installation.
- 15) Click on Finish to finalize the installation.
- 16) Be sure to make a copy of the installation file and store it somewhere safe. You will need it again if you ever need to reinstall PageGate, or want to install the Additional PageGate Administrator, Additional PageGate Monitor, or GUI Client on a workstation.

#### 1.2.3.3.2.3 Promptless Automatic Installation

# **Prompt-less Automatic Installation**

Top Previous Next

Any part of PageGate can be installed unattended. This helps network administrators to automate the program's installation.

1) Start the PageGate setup program as usual (see above).

2) When the list of installation options screen is shown, exit the installation.

- 3) Browse in to the c: \Users\ < your\_user > \AppData \Local\Temp\ directory.
- 4) Copy the 'PGSetup' folder to another location.
- 5) Use the following command line syntax to run a promptless install.

pgssetup.exe - PageGage Server installer (includes PG Admin and PG Monitor) pgcsetup.exe - PageGate Client installer (for workstations) pgasetup.exe - PageGate Admin installer (for workstations) pgmsetup.exe - PageGate Monitor installer (for workstations)

Command line options:

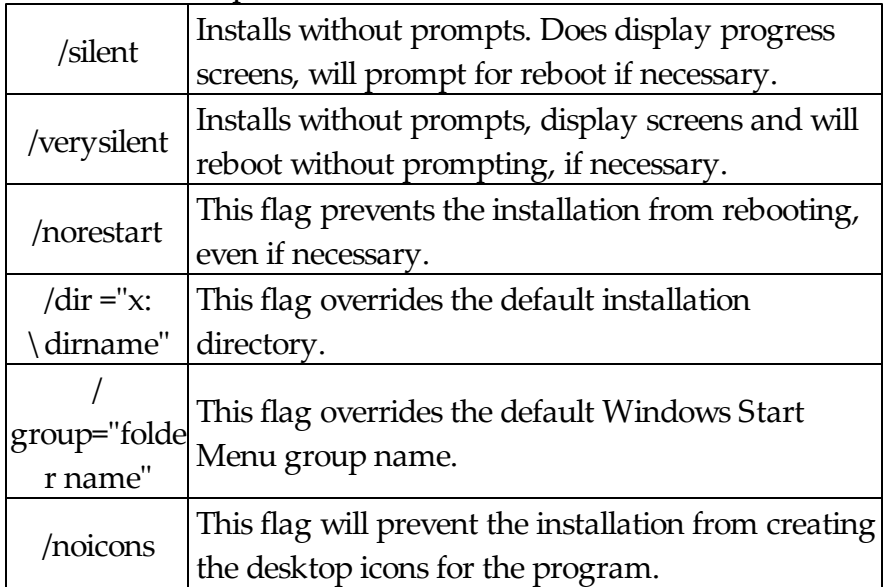

The <path> option should be replace with the path to where you copied the 'PGSetup'

folder in step #2 above.

Here is an example of a promptless install of the PageGate server if the PGSetup folder was copied to  $C:\setminus$ 

C:\PGSetup\pgssetup.exe /silent /dir="c:\PageGate"

That command line would install the PageGate server to c:\PageGate\ without prompting for information, would display the progress screens and would prompt to reboot the system if necessary.

# **Optional Registry Settings** Top Previous Next

Note: Folders that are set must be created and given sufficient rights before the program is run.

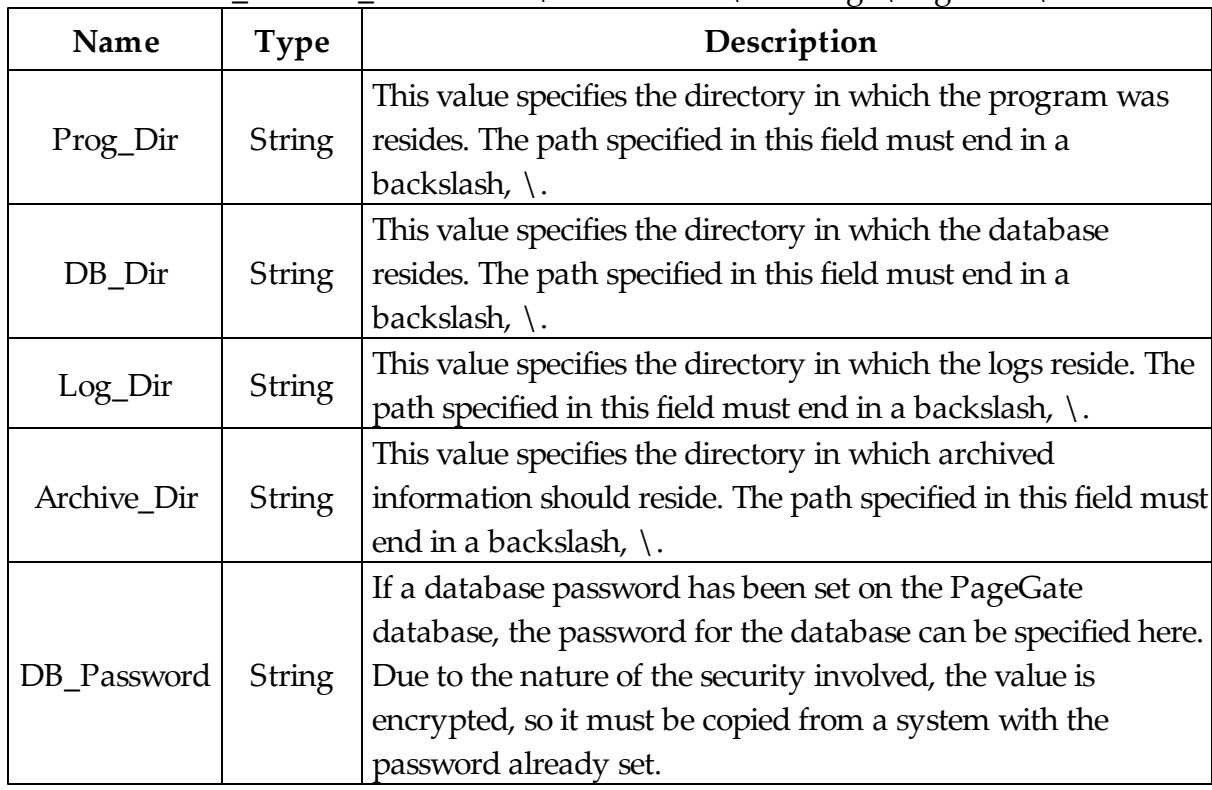

Location: HKEY\_LOCAL\_MACHINE\SOFTWARE\NotePage\PageGate\

#### 1.2.3.3.2.4 Upgrading from a previous version

# **Upgrading from a previous version**

Top Previous Next

To upgrade the PageGate Admin from a previous version to version 7:

Make sure you DO NOT have the PageGate Admin running. The update cannot be applied of the PG Admin is running.

Go through the steps enumerated in the Installation by Single Executable section but during the installation, make sure to specify the exact same directory that the previous version of the PageGate Admin was installed to.

### **1.2.4 Additional PG Monitor**

**Additional PG Monitor** Top Previous Next

## **The Additional PageGate Monitor program is only intended for workstations. Do not install this on the PageGate Server.**

The Additional PageGate Monitor is a program that allows a workstation to view what's happening in PageGate as it happens. It shows which modules are running, how many messages have been processed, how many of the processed messages are good, how many of the processed messages are bad, and also gives the detailed log of the precise transactions between PageGate, its modules and the messaging hosts PageGate contacts.

#### **1.2.4.1 System Requirements**

### **System Requirements** Top Previous Next

Minimum requirements to run the PageGate Monitor:

**Operating System:** Windows XP, Vista, Windows 7, Windows 8, Server 2003, Server 2008 32-bit and 64-bit, Server 2012.

**Processor:** 1.0 Ghz Processor or better.

### **Memory:** 1GB RAM

**Storage:** 100 MB of free disk space (for application and database)

### **1.2.4.2 Pre-installation**

## **Pre-installation** Top Previous Next

There are a few things that should be verified and setup before the installation of PG Monitor:

- 1) Be sure your hardware meets the minimum specs for PG Monitor
- 2) Be sure the computer that PG Monitor is to be installed on is configured for your network. The monitoring program uses TCP/IP. Although TCP/IP is not required for running PageGate, it is recommended that it be installed on the PageGate server so the monitoring program can be used.
- 3) Be sure that you have sufficient permissions (if applicable) to install new programs on the chosen computer.
- 4) In some cases, you will be asked to restart your computer after the installation of PG Monitor. If so, this must be done before PG Monitor is run. Be sure that you install PG Monitor at a time when this can be done.
- 5) ALWAYS be sure to have a complete backup of your system before installing ANY new software! The installation of PG Monitor is NOT and exception to this rule.

### **1.2.4.3 Installing the Workstation PG Monitor**

# **Installing the Additional PG Monitor**

Top Previous Next

Please reference the Windows 7, 8, Server 2008 and Server 2012 portion of the manual to install on those operating systems.

Please reference the Windows XP and Server 2003 portion of the manual to install on those operating systems.

#### 1.2.4.3.1 Window s XPand Server 2003 Instructions

### **Windows XP and Server 2003** Top Previous Next

There are four primary ways to install the PageGate Monitor:

- Installation by CD-Rom
- Installation by single executable
- Promptless Automatic installation
- Upgrading from a previous version

#### **\*\*\* IMPORTANT \*\*\***

Please refer to the Windows 7, 8, Server 2008 and Server 2012 Instructions section for steps on how to install the PageGate Server for those operating systems.

#### 1.2.4.3.1.1 CD-Rom Installation

## **CD-Rom Installation** Top Previous Next

- 1) Insert the PageGate CD-Rom into your computer.
- 2) PageGate's setup routine will (on most computers) automatically start. If the setup program starts, go to step 3. If not, click on the Windows start button, and click 'Run' from the menu. Type in 'd:\setup' without the quotes (in this example the CD-Rom drive letter is 'd'. If your CD-Rom drive letter is different, use it instead). Then click on 'OK' button.
- 3) Click on the Install Additional PG Monitor option.
- 4) Click on Next.
- 5) In the next portion of the setup, you will be given the option to view the Readme and Release Notes files. If you choose to display either file, they will be shown when you hit 'Next'.
- 6) Please read the End User License Agreement (EULA), then select "I accept the agreement" and click on Next.
- 7) Next you will be prompted for the PageGate Monitor installation directory. By default, the installation directory is  $c:\preccurlyeq c \times 86) \pag{e}$  Monitor $\setminus$ . While you do not necessarily have to change the installation directory, **we strongly recommend changing the path to c:\PageGate Monitor\**. Once you've specified the installation path, click on Next to proceed.
- 8) In the next step, changes to the program group the PageGate Monitor will appear under in the start menu can be made. Click on Next to proceed.
- 9) Select whether you want to create a Desktop Icon for the PageGate Monitor and click on Next.
- 10) Click on Install to begin the installation.
- 11) Click on Finish to finalize the installation.
- 12) Remove the CD and keep it in a safe place. You will need it again if you ever need to reinstall PageGate, or want to install the Additional PageGate Administrator, Additional PageGate Monitor, or GUI Client on a workstation.

1.2.4.3.1.2 Installation by Dow nload

## **Installation by Download** Top Previous Next

- 1) Open a web browser.
- 2) Go to our website: http://www.notepage.net
- 3) In the center of the page, click on the Download button under the PageGate section.
- 4) When prompted, you want to click on the Save option.
- 5) Save the pgsetup.exe file on your desktop.
- 6) After the file has been downloaded, double click on it.
- 7) When prompted, you want to click on the Install Additional PG Monitor option.
- 8) Click on Next.
- 9) Select whether or not you want to view the ReadMe File and/or Release Notes, then click on Next. Note: If this is your first time installing the PageGate Admin, please take a moment to review both.
- 10) Please read the End User License Agreement (EULA), then select "I accept the agreement" and click on Next.
- 11) In the next step, you will be prompted for the PageGate Monitor installation directory. By default, the installation directory is  $c:\p0$  rogram files  $(x86)\$  pagegate monitor\. While you do not necessarily have to change the installation directory, **we strongly recommend changing the path to c:\PageGate Monitor\**. Once you've specified the installation path, click on Next to proceed.
- 12) In the next step, changes to the program group PageGate Monitor will appear under in the start menu can be made. Click on Next to proceed.
- 13) Select whether you want to create a Desktop Icon for the PageGate Monitor and click on Next.
- 14) Click on Install to begin installing the PageGate Monitor.
- 15) Click on Finish to finalize the installation.
- 16) Be sure to make a copy of the installation file and store it somewhere safe. You will need it again if you ever need to reinstall PageGate, or want to install the Additional PageGate Administrator, Additional PageGate Monitor, or GUI Client on a workstation.

#### 1.2.4.3.1.3 Promptless Automatic Installation

# **Promptless Automatic Installation**

Top Previous Next

Any part of PageGate can be installed unattended. This helps network administrators to

automate the program's installation.

- 1) Start the PageGate setup program as usual (see above).
- 2) When the list of installation options screen is shown, exit the installation.
- 3) Browse in to the c:\Users\<your\_user>\AppData\Local\Temp\ directory.
- 4) Copy the 'PGSetup' folder to another location.
- 5) Use the following command line syntax to run a promptless install.

pgssetup.exe - PageGage Server installer (includes PG Admin and PG Monitor) pgcsetup.exe - PageGate Client installer (for workstations) pgasetup.exe - PageGate Admin installer (for workstations) pgmsetup.exe - PageGate Monitor installer (for workstations)

Command line options:

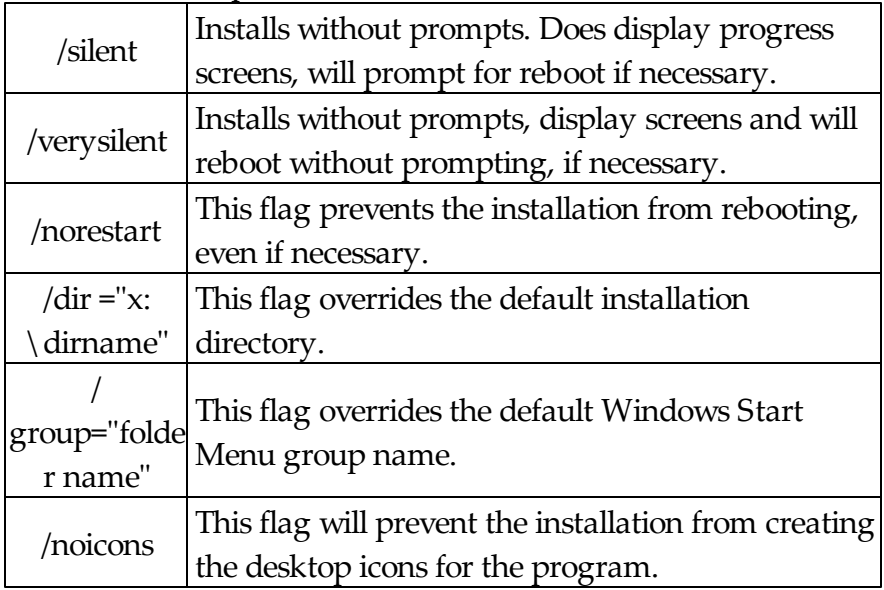

The <path> option should be replace with the path to where you copied the 'PGSetup' folder in step #2 above.

Here is an example of a promptless install of the PageGate server if the PGSetup folder was copied to  $C:\setminus$ 

C:\PGSetup\pgssetup.exe /silent /dir="c:\PageGate"

That command line would install the PageGate server to c:\PageGate\ without prompting for information, would display the progress screens and would prompt to reboot the system if necessary.

## **Optional Registry Settings** Top Previous Next

Note: Folders that are set must be created and given sufficient rights before the program is run.

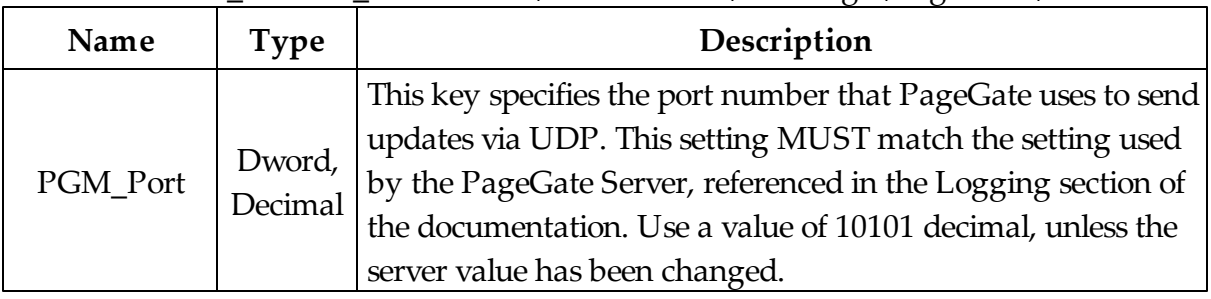

#### Location: HKEY\_LOCAL\_MACHINE\SOFTWARE\NotePage\PageGate\

1.2.4.3.1.4 Upgrading from a previous version

# **Upgrading from a previous version**

Top Previous Next

To upgrade the PageGate Monitor from a previous version to version 7:

Make sure you DO NOT have the PageGate Monitor running. The update cannot be applied if the PG Monitor is running.

Go through the steps enumerated in the Installation by Single Executable section but during the installation, make sure to specify the exact same directory that the previous version of the PageGate Monitor was installed to.

1.2.4.3.2 Window s Vista, 7, 8, Server 2008 and Server 2012 Instructions

# **Windows Vista, 7, 8, Server 2008 and Server 2012**

Top Previous Next

There are four primary ways to install the PageGate Admin:

- Installation by CD-Rom
- Installation by single executable
- Promptless Automatic installation
- Upgrading from Version 4 or 5

### **\*\*\* IMPORTANT \*\*\***

Please refer to the Windows XP and Server 2003 Installation section for steps on how to install the PageGate Client for those operating systems.

### 1.2.4.3.2.1 CD-Rom Installation

## **CD-Rom Installation** Top Previous Next

- 1) Insert the PageGate CD-Rom into your computer.
- 2) PageGate's setup routine will (on most computers) automatically start. Cancel the auto-run.
- 3) In Windows, browse to your CD Drive.
- 4) Right click on the pgmsetup.exe file, left click on "Run As Administrator". **NOTE: YOU MUST DO THIS.** If you try to run the installation normally, the User Accounts Control security feature of your operating system will prevent the program from functioning properly.
- 5) In the next portion of the setup, you will be given the option to view the Readme and Release Notes files. If you choose to display either file, they will be shown when you hit 'Next'.
- 6) Please read the End User License Agreement (EULA), then select "I accept the agreement" and click on Next.
- 7) Next you will be prompted for the PageGate Monitor installation directory. By default, the installation directory is  $c:\preccurlyeq c \times 86) \pag{e}$  monitor . While you do

not necessarily have to change the installation directory, **we strongly recommend changing the path to c:\PageGate Monitor\**. Once you've specified the installation path, click on Next to proceed.

- 8) In the next step, changes to the program group the PageGate Monitor will appear under in the start menu can be made. Click on Next to proceed.
- 9) Select whether you want to create a Desktop Icon for the PageGate Monitor and click on Next.
- 10) Click on Install to begin the installation.
- 11) Click on Finish to finalize the installation.
- 12) Remove the CD and keep it in a safe place. You will need it again if you ever need to reinstall PageGate, or want to install the Additional PageGate Administrator, Additional PageGate Monitor, or GUI Client on a workstation.

1.2.4.3.2.2 Installation by Dow nload

### **Installation by Download** Top Previous Next

- 1) Open a web browser.
- 2) Go to our website: http://www.notepage.net
- 3) In the center of the page, click on the Download button under the PageGate section.
- 4) When prompted, you want to click on the Save option.
- 5) Save the pgsetup.exe file on your desktop.
- 6) After the file has been downloaded, right click on the file and select "Run As Administrator". **NOTE: YOU MUST DO THIS.** If you try to run the installation normally, the User Accounts Control security feature of your operating system will prevent the program from functioning properly.
- 7) When prompted, you want to click on the Install Additional PG Monitor option.
8) Click on Next.

- 9) Select whether or not you want to view the ReadMe File and/or Release Notes, then click on Next. Note: If this is your first time installing the PageGate Monitor, please take a moment to review both.
- 10) Please read the End User License Agreement (EULA), then select "I accept the agreement" and click on Next.
- 11) Next you will be prompted for the PageGate Monitor installation directory. By default, the installation directory is c:\program files  $(x86)$ \pagegate Monitor\. While you do not necessarily have to change the installation directory, **we strongly recommend changing the path to c:\PageGate** Monitor**\**. Once you've specified the installation path, click on Next to proceed.
- 12) In the next step, changes to the program group the PageGate Monitor will appear under in the start menu can be made. Click on Next to proceed.
- 13) Select whether you want to create a Desktop Icon for the PageGate Monitor and click on Next.
- 14) Click on Install to begin the installation.
- 15) Click on Finish to finalize the installation.
- 16) Be sure to make a copy of the installation file and store it somewhere safe. You will need it again if you ever need to reinstall PageGate, or want to install the Additional PageGate Administrator, Additional PageGate Monitor, or GUI Client on a workstation.

1.2.4.3.2.3 Promptless Automatic Installation

# **Promptless Automatic Installation**

Top Previous Next

Any part of PageGate can be installed unattended. This helps network administrators to automate the program's installation.

1) Start the PageGate setup program as usual (see above).

- 2) When the list of installation options screen is shown, exit the installation.
- 3) Browse in to the c:\Users\<your\_user>\AppData\Local\Temp\ directory.
- 4) Copy the 'PGSetup' folder to another location.

5) Use the following command line syntax to run a promptless install.

pgssetup.exe - PageGage Server installer (includes PG Admin and PG Monitor) pgcsetup.exe - PageGate Client installer (for workstations) pgasetup.exe - PageGate Admin installer (for workstations) pgmsetup.exe - PageGate Monitor installer (for workstations)

Command line options:

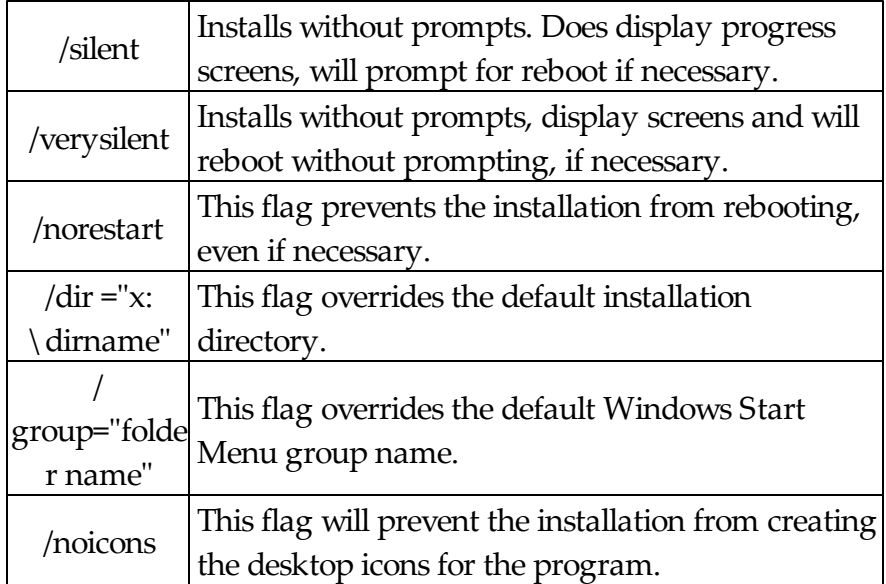

The <path> option should be replace with the path to where you copied the 'PGSetup' folder in step #2 above.

Here is an example of a promptless install of the PageGate server if the PGSetup folder was copied to  $C:\setminus$ 

C:\PGSetup\pgssetup.exe /silent /dir="c:\PageGate"

That command line would install the PageGate server to c:\PageGate\ without prompting for information, would display the progress screens and would prompt to reboot the system if necessary.

# **Optional Registry Settings** Top Previous Next

Note: Folders that are set must be created and given sufficient rights before the program is run.

| Name     | Type                | Description                                                                                                    |
|----------|---------------------|----------------------------------------------------------------------------------------------------|
| PGM_Port | Dword,  <br>Decimal | This key specifies the port number that PageGate uses to send<br>updates via UDP. This setting MUST match the setting used<br>by the PageGate Server, referenced in the Logging section of<br>the documentation. Use a value of 10101 decimal, unless the<br>server value has been changed. |

Location: HKEY\_LOCAL\_MACHINE\SOFTWARE\NotePage\PageGate\

#### 1.2.4.3.2.4 Upgrading from a previous version

# **Upgrading from a previous version**

Top Previous Next

To upgrade the PageGate Monitor from a previous version to version 7:

Make sure you DO NOT have the PageGate Monitor running. The update cannot be applied of the PG Monitor is running.

Go through the steps enumerated in the Installation by Single Executable section but during the installation, make sure to specify the exact same directory that the previous version of the PageGate Monitor was installed to.

# **2 Introduction**

**Introduction** Top Previous Next

PageGate is a Wireless-messaging/SMS/Paging gateway. It can accept messages from

one or more different sources, and is then able to deliver those messages to wireless devices via one or more industry standard communication methods.

## **2.1 Welcome to PageGate**

# **Welcome to PageGate** Top Previous Next

Thank you for your interest in our PageGate application.

PageGate is a sophisticated wireless messaging (paging) application. The heart of the application is a high throughput paging engine that has the ability to support multiple connectors that can send pages to pagers, SMS messages to cell phones and Email to Email addresses through a variety of protocols. PageGate supports several front-end interfaces (gateways) that can be used alone or in conjunction with each other. This allows PageGate to receive messages from many sources, and deliver the messages to wireless messaging devices (including alphanumeric pagers, numeric pagers, mobile phones, PIMs, etc.) The front-end interfaces include: PageGate GUI Client, a Windows based graphical user interface which enables an entire network to send messages from its Windows based workstations, a Commandline/Ascii interface which enables many 'off the shelf' and custom applications to send messages to PageGate, an Email gateway interface which enables email messages to be accepted and sent by PageGate, a serial port interface that enables PageGate to accept data that arrives over a serial port, a TAP incoming interface to accept data in from another application that sends via TAP, and a CGI web server interface which allows messages to be sent directly from web pages. PageGate supports several delivery protocols for sending messages: TAP/IXO, UCP, TONE, GSM, SMTP, SNPP, WCTP, FAX, Microsoft Fax Server, HTTP GET, HTTP POST, Raw Serial, Raw TCP and File. PageGate's modularity (PageGate's modules can be run on several separate machines), scalability (direct cable connection and support for multiple dialers), multiple front-end interfaces, and high-end features (group paging, scheduled pages, repeating pages, on-call groups, ad-hoc paging, failover, etc.) makes it a perfect solution for most wireless messaging needs.

For example, in a simple configuration PageGate can accept messages from a dispatcher, who manually enters messages into PageGate's Windows GUI Client application, and PageGate can then send those messages to mobile phones or pagers via the wireless providers's network.

In a more complicated example, PageGate can be simultaneously accepting hundreds of messages from multiple sources such as email, webpages, analog modems, manual dispatchers, integration with other applications, etc., while also delivering them with up to sixteen concurrent outbound communication sessions.

PageGate can be installed to run on a single non-dedicated workstation, or using its modular architecture, PageGate can actually be installed across a dozen or more computers for a truly high-performance messaging gateway system.

**Inbound Messages** - ways that PageGate can accept incoming messages:

- PageGate's GUI Client A simple to use Windows program for manually dispatching messages. It has many advanced features such as preset messages and recipients, scheduling, logging, reports, etc.
- Webpage/webserver A CGI application that allows users to dispatch messages from a webpage on your webserver
- Email Full support for SMTP and POP3 protocols for accepting and collecting email messages
- Commandline executable 16-bit and 32-bit applications (executables) that can be run on the commandline, or by other applications to submit messages to PageGate (this is a common integration method for 3rd party applications)
- Text files PageGate can 'watch' one or more files and folders for new text files, that contain messages (this is a common integration method for 3rd party applications)
- TAP Messages can be accepted via modem or direct serial connection, using the standard TAP messaging protocol
- SNPP Messages can be accepted over the Internet using the standard SNPP messaging protocol
- Touch-Tone A voicemodem can be used to accept messages sent from a touch-tone phone, and convert them to textual messages
- Serial (RS232) A serial port can be monitored, and messages can be extracted from the input
- Direct database integration New messages can be written directly to PageGate's industry standard MS Access compatible database (this is a common integration method for 3rd party applications)

**Outbound Messages** - ways that PageGate can deliver outbound messages:

- TAP Telocator Alphanumeric Protocol the standard message delivery protocol for analog modem, or direct serial communications to wireless providers
- SNPP Simple Network Paging Protocol a standard message delivery protocol for Internet communications to a wireless provider
- WCTP Wireless Communications Transfer Protocol a standard message delivery for Internet communications to a wireless provider (both HTTP and HTTPS are supported)
- SMTP Simple Mail Transport Protocol an email protocol used by many wireless providers
- UCP Universal Computer Protocol a delivery protocol for analog modem, or direct serial communications to a wireless provider
- GSM-AT Global System for Mobile communication AT Command Set a method used to communicate with a directly connected mobile phone or wireless modem for end-to-end wireless message delivery
- Touch-Tone DTMF (Dual Tone Multi-Frequency) a way to deliver touch tone messages to older numeric-only pagers and similar equipment
- Fax Facsimile Machines message delivery to destination Fax machines via faxmodem
- Raw-Serial transmission of message text over a standard serial port (direct connect or via modem)
- Raw-TCP transmission of message text to a host via a TCP/IP connection

# **2.2 What's New**

**What's New** Top Previous Next

Here are some of the new features you will find in PageGate version 7

## **Suported Operating Systems**

- Windows XP
- Windows Vista
- Windows 7
- Windows 8/8.1
- Server 2003
- Server 2008/R2
- Server 2012

## **General**

- Windows Vista, Windows 7 and Server 2008 Support
- Greatly enhanced security options, including 'managers' allowed only to maintain their own group of recipients
- Database synchronization between PG servers (master/slave configuration)
- Improved logging (additional logging detail levels and log search function)
- Audit logging/tracking
- Message Archiving with 'Archive Manager' version of PG Admin for archiving old messages and accessing them
- Improved reporting (including speed improvements in some reports)

# **PG Server**

- 2-Way Messaging with Cellular Modems
- FILE protocol allows for messages to be written as text to a folder.
- SNPP server add-on (for incoming messages)
- Touch tone receiver add-on (for incoming messages)
- Fax delivery capability
- Raw Serial and Raw TCP delivery protocols
- HTTPS support for WCTP delivery
- Message templates, which allow customized formatting of message text
- Pin length can be automatically limited by carrier (important for carriers who use different length pin numbers for different protocols)
- Failure/Success notifications can be sent to groups of email recipients
- User's PG login name, Windows login name, and machine name tracked for each message

# **PG GUI Client**

• Pre-programmable buttons can also be programmed to automatically select

recipients and groups

- When recipients are selected, a list of predefined messages can be displayed for selection (preset prompting)
- Clients can be locked into only seeing a predefined set of recipients and groups (display groups)
- Message length in message entry box can be limited
- A failure warning can be set to popup on failed messages, even if the PG Client is minimized
- Send confirmation option added
- Can now requeue messages from the history screen
- New hot-keys added
- New improved security options (individual logins for a users & use of Windows login credentials)
- Can view all groups a recipient belongs to
- Macro variables to allow a recipient's carrier, pin, and manager on its info screen
- Reporting improvements

### **PG Monitor**

- Can be integrated with a stand-alone copy of NotePager Pro to send wireless alerts of the PageGate Server's health
- Decreased network overhead

# **2.3 Features & Capabilities**

## **Features & Capabilities** Top Previous Next

Here is a summary of some of PageGate's capabilities

#### **Inbound Message Support**

- Windows Client Application
- Webpage/Webserver
- Email (SMTP, POP3)
- Commandline Executable (16-bit and 32-bit)
- Text File (watched files/folders)
- TAP (via modem or direct connect)
- SNPP (multi-threaded SNPP server)
- Touch-Tone (via voicemodem)
- Serial (RS232 serial port monitoring)
- Database (MS Access compatible)

## **Outbound Message Support**

- TAP (via modem or direct connect)
- SNPP (via Internet)
- WCTP (HTTP and HTTPS via Internet)
- SMTP (email via Internet)
- UCP (via modem or direct connect)
- GSM-AT (via mobile phone or wireless modem)
- Touch-Tone (via voicemodem)
- Fax (via faxmodem)
- FaxSrv (Faxing via Microsoft Fax Server)
- Raw-Serial (via modem or direct connect)
- Raw-TCP (over LAN, WAN, or Internet)
- HTTPGET and HTTPOST for CGI executable
- File (outputting messages as text files to a directory)

## **Connectivity (up to 16 simultaneous outbound delivery sessions)**

- Direct (hard-wired) serial RS232 connection
- Analog Modem
- Voicemodem
- Faxmodem
- LAN/WAN
- Internet (via DSL, Cable, T1, Fiber, Satellite, etc.)
- Wireless (mobile phone, cellular modem)

## **General**

- Intelligent queuing/grouping/sessions/thresholds on all connectors for outbound message delivery
- Real-time system monitoring and logging
- On-call groups
- Message scheduling
- Message holding
- Recipient groups
- Display groups
- Multiple failover levels
- Automatic/Intelligent message splitting
- Reporting
- Centralized administration
- Security
- Audit logs
- Multiple server database synchronization
- Message archiving
- Delivery/Failure notifications
- Message templates

### **2.3.1 General**

**General** Top Previous Next

**Multiple recipients** - allows a single message to be sent to more than one recipient and/or group.

**Recipient Groups** - messages can be sent to predefined groups of recipients.

**Display Groups -** dispatchers using the PageGate GUI Client program can be configured to only see a subset of recipients and groups

**On-call groups** - a schedule can be setup for the recipients in a group, allowing PageGate to send messages to only the recipients scheduled to receive messages at that point in time.

**Multiple delivery methods** - PageGate can be connected to the internet through a modem, and a paging terminal by a direct cable connection.

**Message splitting** - long messages can be intelligently split into multiple smaller messages.

**Settable character limits** - the maximum number of characters to be sent in a message is settable by carrier and individual recipient

**Modular / Scalable** - PageGate's front-end Interfaces allows the program to be used with network computers, email, websites and 3rd party applications.

**Protocols** - for message delivery PageGate supports the protocols: SNPP, SMTP, WCTP, HTTPS, TAP, FAX, GSM, UCP and TONE.

**Requeue messages** - missed messages can be requeued for re-transmission to the wireless carrier.

**High output** - PageGate's intelligent queuing of messages and multiple Connectors allows for the delivery of a large number of messages.

**Failover** - undeliverable text messages can be automatically sent to an alternative carrier, recipient, group and connection.

**Intelligent message queuing** - messages for the same carrier are grouped together and sent during a single communication session.

**Maximum Characters** - set the number of characters for each recipient and carrier. When sending a larger amount of characters the messages will be sequentially numbered.

**Reliapage** - will number a message and a recipient can tell if a sequentially numbered message is missed.

**Hold Messages** - for recipients and groups to be sent at a later time.

**Reports** - on recipient, date/time and message can be previewed, saved and printed for all messages sent and received.

**Logs** - to help monitor the activity of all of PageGate modules and functions.

**Real-time Monitoring** - with the PageGate Monitor module of all PageGate's modules and functions from the paging server, or any workstation connected via TCP/ IP.

# **2.3.2 GUI Interface/GUI Client**

# **GUI Interface/GUI Client** Top Previous Next

**Local and network recipient lists** - on each workstation you can choose recipients

from the network recipient list, or from a smaller local recipient list that can be defined for each workstation.

**Scheduled messages** - messages can be scheduled to be sent at a future date/time.

**Repeating messages** - messages can be scheduled to repeat at predefined interval.

**Multiple recipients** - allows a single message to be sent to more than one recipient and/or group.

**Pre-programmed messages** - on each workstation, up to 100 pre-programmed messages can be defined.

**Real-time message status log** - each workstation can track the progress of each message from start to finish.

**Real-time message status counters** - displays current number of messages pending, sent, or failed from each workstation.

**Message character counter** - displays the length of the current message.

**Message history log** - displays a history of all messages sent from the workstation.

**Point and click operation** - an intuitive user interface makes the PageGate Client very easy to use.

**Spell check** - a spell check option is available on systems running MS Word.

**Recipient cueing** - Recipients may be selected by typing the first few letters of their name.

**Restricted recipient lists** - PageGate Client users can be restricted to only be able to use a local recipient list.

**Reporting** - Print or preview reports for messages that are pending or already sent.

## **2.3.3 Web Interface/GetWeb**

# **Web Interface/GetWeb** Top Previous Next

**Automatic Web Page Generation** - web pages can be created automatically by using template files

**Custom Web Page Support** - messages can be sent from within custom web pages

**Flexible Web Server Support** - PageGate can be used with any windows based web server

**Ad-Hoc recipients** - messages can be sent by using PIN numbers (recipients don't need to be setup inside PageGate). Only available with 5000 user license or greater

**Multi-Page recipients** - multiple recipients can be specified within a single message

**Drop-Down List Support** - web pages with drop down lists of recipients is supported, and is automatically updated

**Recipient Verification** - users are notified immediately if a message is sent to an invalid recipient

## **2.3.4 Command Line/GetAscii**

# **Command Line/GetAscii** Top Previous Next

**DOS Commandline** - messages can be sent from a DOS prompt.

**Windows Commandline** - messages can be sent from a Windows command line.

**Polling** - a directory can be polled for Ascii text files containing message information.

**Advanced Polling** - message recipients can be defined by text file names or locations. Multiple files/folders can be scanned for message information

**Multiple file type support** - Additions to files can be detected, changes in files can be detected, message information can be parsed out of most file formats.

**Ad-Hoc recipients** - messages can be sent by using PIN numbers (recipients don't need to be setup inside PageGate). Only available with 5000 user license or greater.

**Multi-Page recipients** - multiple recipients can be specified within a single message.

**Message Tracking** - messages sent via this interface can be tracked via status directories.

**3rd party application support** - messages can be sent from any application that can issue a command line command (shell command) or create an Ascii text file.

**Custom Application Support** - this is a popular interface for developers who want an easy way to add paging to their application.

## **2.3.5 Email Interface/GetMail**

# **Email Interface/GetMail** Top Previous Next

**Email Server** - PageGate's email interface is a full email server. Along with its ability to send and receive email for paging, the server can act as a regular SMTP/POP mail server for company email.

**Forwarding** - each recipient can have their messages forwarded to an additional email account.

**Ad-Hoc recipients** - messages can be sent by using PIN numbers (recipients don't need to be setup inside PageGate). Only available with 5000 user license or greater.

**Multi-Page recipients** - multiple recipients can be specified within a single email message.

**Email Outcome** - the success or failure of messages sent can be automatically returned to the sender via email.

**Numeric Email Notification** - numeric pagers can receive notification of the arrival of email messages.

**Full Module Integration** - integrates with all other PageGate modules for

forwarding of messages received via any other Interface.

**Filtering** - PageGate can be setup to only send messages that are received from specific email addresses or domains. PageGate can also be setup to block messages that come from specific email addresses or domains.

## **2.3.6 Serial Interface/GetSerial**

## **Serial Interface/GetSerial** Top Previous Next

**Serial Interface** - PageGate's serial port interface accepts data in over a serial port and extracts messages from it.

**Direct support** - the serial interface can support a direct serial cable connection to the computer's COM port.

**Modem support** - the serial interface can support a modem connected to the serial port.

**Message data** - the recipient, sender and message can be extracted from the received data, or each can be hard coded.

**Communications** - the serial interface supports a whole range of communication speeds, protocols, and flow control options.

**Lookup Tables** - lookup tables can be used to automatically substitute text data in the place of codes received over the serial connection.

## **2.3.7 TAP-In Interface/GetTAP**

# **TAP-In Interface/GetTAP** Top Previous Next

**Tap Interface** - PageGate can accept incoming messages via modem or direct serial connection, via the industry standard TAP protocol.

**Routing** - incoming messages can be re-routed to different recipients or groups.

**Logging** - standalone applications (like NotePager Pro) can send messages through

PageGate to enable message logging and tracking in a central location.

**Centralization** - standalone applicatons (like NotePager Pro) can be setup to use PageGate as its only carrier. Messages will be sent through PageGate and delivered to any number of actual carriers and delivery methods.

## **2.3.8 SNPP Server Add-on**

## **SNPP Server Add-on** Top Previous Next

**SNPP-IN or GetSNPP** - enables PageGate to receive incoming data using the SNPP protocol.

**Multi-threaded server** - capable of many simultaneous inbound connections.

**Number Range File** - for configuring the server's options and to set ranges of acceptable pager or cell phone numbers.

**Bad numbers -** can be rejected or silently dropped (your choice).

**Non Binding** - SNPP-In does not bind itself to one IP address / NIC.

**Port 444** - monitors all port 444 traffic on the machine.

**TAP -** most commonly used protocol with a connection to a paging terminal.

**Ad-Hoc Recipients** - messages can be sent by using the pager or cell phone numbers. Recipients do not need to be setup in PageGate. Only available with the PageGate 5000 Pager License or greater.

**Commandline/Ascii Interface** - all SNPP message acceptance / rejection is configured using a text file.

## **2.3.9 Touch-Tone Receiver Add-on**

# **Touch-Tone Receiver Add-on** Top Previous Next

**Touch-Tone Interface or GetTouchTone** - enables users to initiate text messages remotely from any touch-tone phone.

**Preset** - recipients and messages ahead of time.

**Voice Modem** - required.

# **2.4 Purchasing & Pricing**

# **Purchasing & Pricing** Top Previous Next

For information on pricing for PageGate, please call our Sales Department at 781-829- 0500 xt 2. Alternatively, you can email us at sales@notepage.com or visit our website, http://www.notepage.net

**2.4.1 Purchase**

**Purchase** Top Previous Next

Order PageGate software

1. Online (with credit cards: MasterCard, Visa, American Express and Discover) at www.notepage.net/purchase

2. Fax credit card details (i.e. number, expired date, security code, name and billing address) and order information to NotePage, Inc. at 781-829-0419.

3. Purchase order, signed and dated, on official letterhead can be faxed to NotePage, Inc. at 781-829-0419. We are unfortunately unable to accept purchase orders from outside of the USA. Obtain W-9 at www.notepage.net/ purchase-orders

For a quote, please contact NotePage Sales at 781-829-0500 or sales@notepage.com

4. Check and money order (in US Dollars, drawn from a US bank) payable to: NotePage, Inc. P.O. Box 296 Hanover, MA 02339 USA

5. For a wire transfer, please contact NotePage Sales at sales@notepage.com

6. NotePage Reseller listed at www.notepage.net/reseller

For more NotePage Resellers, please contact NotePage Sales Department at 781-829-0500 or sales@notepage.com

Please include the following order information:

- 1. PageGate Pager License quantity.
- 2. Interface(s) & optional Additional Connectors.
- 3. Mailing address and attention to for the CD.
- 4. Contact name, email and telephone number.
- 5. Email address for Registration Key delivery.
- 6. Software registration information includes these fields:

Name/Department: Company Name: Address1: Address2: City: State/Province: Zip Code/Postal Code: Country:

A PageGate electronic Registration Key will be emailed within 24 hours of ordering. A PageGate CD will be sent by regular mail.

## **2.4.2 Upgrade**

**Upgrade** Top Previous Next

Upgrade PageGate software

1. Online (with credit cards: MasterCard, Visa, American Express and Discover) at www.notepage.net/upgrades

2. Fax credit card details (i.e. number, expired date, security code, name and billing address) and order information to NotePage, Inc. at 781-829-0419.

3. Purchase order, signed and dated, on official letterhead can be faxed to NotePage, Inc. at 781-829-0419. We are unfortunately unable to accept purchase orders from outside of the USA. Obtain W-9 at www.notepage.net/ purchase-orders

For a quote, please contact NotePage Sales at 781-829-0500 or sales@notepage.com

4. Check and money order (in US Dollars, drawn from a US bank) payable to: NotePage, Inc. P.O. Box 296 Hanover, MA 02339 USA

5. For a wire transfer, please contact NotePage Sales at sales@notepage.com

6. For a NotePage Reseller in your area, please contact NotePage Sales.

Please include the following upgrade information:

- 1. PageGate Serial Number (PageGate Admin module under Registration).
- 2. PageGate existing version to current version and PageGate CD (optional).
- 3. PageGate Pager License: existing quantity to new quantity.

4. Interfaces: GUI, Web, Email, Commandline/Ascii, Serial, TAP-In, Touch-Tone, SNPP-In.

- 5. Additional Connectors.
- 6. Contact name, email and telephone number.
- 7. Mailing address and 'attention to' for the optional PageGate CD.
- 8. Email address for Registration Key delivery.

An upgraded PageGate electronic Registration Key is emailed within 24 hours of ordering. The optional PageGate CD, if ordered, is sent by regular mail. The optional PageGate CD is only relevant when upgrading the PageGate version.

# **2.4.3 Reseller & Affiliate**

# **Reseller** & **Affiliate** Top Previous Next

NotePage's Reseller, Affiliate and Integration Programs

When reselling NotePage software to your customers use NotePage's Reseller program. There are no costs to join.

When reselling NotePage software to your customers do not order online.

NotePage's Affiliate program provides a NotePage graphic or banner link for your website. When your customers click through to our website, and purchase NotePage software you earn a sales commission.

NotePage's Integration Partnership program promotes on NotePage's websites the integration of your program with NotePage software.

For NotePage's Reseller, Affiliate and Integration Partnership programs please contact NotePage, Inc. at 781-829-0500 or sales@notepage.com

More information at www.notepage.net/reseller-options

## **2.4.4 Pricing**

**Pricing** Top Previous Next

PageGate software is licensed and priced per pager, cell/mobile phone, fax number, email address or wireless device that messages are being sent to.

PageGate's Interfaces are priced separately.

PageGate includes 1 Connector. Additional Connectors are a separate one-time charge.

There are no charges for messages sent from PageGate software. There are no monthly or yearly fees for PageGate.

Pricing for PageGate software at www.notepage.net/pricing

## **2.5 Contact Information**

**Contact Information** Top Previous Next

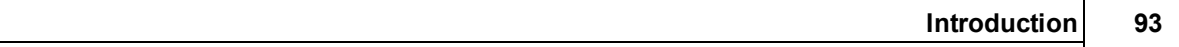

NotePage, Inc. PO Box 296 Hanover, MA 02339 USA

NotePage, Inc. 291 Rockland Street Suite 13 Hanover, MA 02339 USA

Sales: sales@notepage.net Support: support@notepage.net Phone Number: 781-829-0500 Fax Number: 781-829-0419 Websites: www.notepage.net and www.notepage.com

# **2.6 Version Information**

# **Version Information Top Previous Next**

PageGate Help File for PageGate version 7.0

Copyright 1997-2014 NotePage, Inc.

# **2.7 End User License Agreement (EULA)**

# **End User License Agreement (EULA)**

Top Previous Next

END-USER LICENSE AGREEMENT FOR PageGate

IMPORTANT PLEASE READ THE TERMS AND CONDITIONS OF THIS LICENSE AGREEMENT CAREFULLY BEFORE CONTINUING WITH THIS PROGRAM INSTALL:

NotePage, Inc.'s End-User License Agreement ("EULA") is a legal agreement

between you (either an individual or a single entity) and NotePage, Inc. for the NotePage software product(s) identified above which may include associated software components, media, printed materials, and "online" or electronic documentation ("SOFTWARE PRODUCT"). By installing, copying, or otherwise using the SOFTWARE PRODUCT, you agree to be bound by the terms of this EULA. This license agreement represents the entire agreement concerning the program between you and NotePage, Inc., (referred to as "licensor"), and it supersedes any prior proposal, representation, or understanding between the parties. If you do not agree to the terms of this EULA, do not install or use the SOFTWARE PRODUCT.

The SOFTWARE PRODUCT is protected by copyright laws and international copyright treaties, as well as other intellectual property laws and treaties. The SOFTWARE PRODUCT is licensed, not sold.

1. GRANT OF LICENSE. The SOFTWARE PRODUCT is licensed as follows:

(a) Installation and Use. NotePage, Inc. grants you the right to install and use copies of the SOFTWARE PRODUCT on your computer running a validly licensed copy of the operating system for which the SOFTWARE PRODUCT was designed [e.g., Windows 95®, Windows NT®, Windows 98®, Windows 2000 ®].

(b) Backup Copies. You may also make copies of the SOFTWARE PRODUCT as may be necessary for backup and archival purposes.

#### 2. DESCRIPTION OF OTHER RIGHTS AND LIMITATIONS.

(a) Maintenance of Copyright Notices.You must not remove or alter any copyright notices on any and all copies of the SOFTWARE PRODUCT.

(b) Distribution. You may not distribute registered copies of the SOFTWARE PRODUCT to third parties. Evaluation versions available for download from NotePage, Inc.'s websites may be freely distributed.

(c) Prohibition on Reverse Engineering, Decompilation, and Disassembly. You may not reverse engineer, decompile, or disassemble the SOFTWARE PRODUCT, except and only to the extent that such activity is expressly permitted by applicable law notwithstanding this limitation.

(d) Rental. You may not rent, lease, or lend the SOFTWARE PRODUCT.

(e) Support Services. NotePage, Inc. may provide you with support services related to the SOFTWARE PRODUCT ("Support Services"). Any supplemental software code provided to you as part of the Support Services shall be considered part of the SOFTWARE PRODUCT and subject to the terms and conditions of this EULA.

(f) Compliance with Applicable Laws. You must comply with all applicable laws regarding use of the SOFTWARE PRODUCT.

## 3. TERMINATION

Without prejudice to any other rights, NotePage may terminate this EULA if you fail to comply with the terms and conditions of this EULA. In such event, you must destroy all copies of the SOFTWARE PRODUCT in your possession.

## 4. COPYRIGHT

All title, including but not limited to copyrights, in and to the SOFTWARE PRODUCT and any copies thereof are owned by NotePage, Inc. or its suppliers. All title and intellectual property rights in and to the content which may be accessed through use of the SOFTWARE PRODUCT is the property of the respective content owner and may be protected by applicable copyright or other intellectual property laws and treaties. This EULA grants you no rights to use such content. All rights not expressly granted are reserved by NotePage.

## 5. NO WARRANTIES

NotePage, Inc. expressly disclaims any warranty for the SOFTWARE PRODUCT. The SOFTWARE PRODUCT is provided "As Is" without any express or implied warranty of any kind, including but not limited to any warranties of merchantability, noninfringement, or fitness of a particular purpose. NotePage does not warrant or assume responsibility for the accuracy or completeness of any information, text, graphics, links or other items contained within the SOFTWARE PRODUCT. NotePage makes no warranties respecting any harm that may be caused by the transmission of a computer virus, worm, time bomb, logic bomb, or other such computer program. NotePage further expressly disclaims any warranty or representation to Authorized Users or to any third party.

## 6. LIMITATION OF LIABILITY

In no event shall NotePage, Inc. be liable for any damages (including, without limitation, lost profits, business interruption, or lost information) rising out of 'Authorized Users' use of or inability to use the SOFTWARE PRODUCT, even if NotePage, Inc. has been advised of the possibility of such damages. In no event will NotePage be liable for loss of data or for indirect, special, incidental, consequential (including lost profit), or other damages based in contract, tort or otherwise. NotePage, Inc. shall have no liability with respect to the content of the SOFTWARE PRODUCT or any part thereof, including but not limited to errors or omissions contained therein, libel, infringements of rights of publicity, privacy, trademark rights, business interruption, personal injury, loss of privacy, moral rights or the disclosure of confidential information.

## **2.8 Shareware & Evaluation Information**

# **Shareware & Evaluation Information**

Top Previous Next

PageGate software defaults into a shareware or evaluation mode until purchased and registered. Enter the provided registration information in the PageGate Admin module's Registration screen.

The shareware version of PageGate allows for two active recipients at any given time, and the PageGate Server and PageGate will need to be restarted every 3-5 days.

If a less restrictive evaluation would be useful to fully test PageGate, please contact NotePage Sales to discuss the availability of a thirty-day temporary evaluation key.

Shareware is based on the concept "try it before you buy it". This software is not free. Using an unregistered copy of NotePage, Inc.'s software outside the trial period is considered software piracy and is illegal. The registration fee allows us to continue developing quality products, notify you of updates, and provide technical support. PageGate can be tried and tested for an unconditional trial.

If you like PageGate software, and want a complete registered version please contact: sales@notepage.com

If there are any questions, please contact sales@notepage.com

# **3 PageGate Admin**

# **PageGate Admin** Top Previous Next

The PageGate Administrator (PG Admin) is used for configuring and controlling all aspects of the PageGate Server.

PG Admin can be run from the paging server computer, or it can be setup and run on an administrator's workstation.

PG Admin takes an object-oriented approach to administering the server; most of its functions and settings can be accessed by manipulating the objects in its object-tree. Many of the functions of PG Admin are only accessible by rightclicking on these objects.

# **3.1 Overview**

# **Overview** Top Previous Next

The PageGate Administrator (PG Admin) is used for configuring and controlling all aspects of the PageGate Server.

PG Admin can be run from the paging server computer, or it can be setup and run on an administrator's workstation.

PG Admin takes an object-oriented approach to administering the server; most of its functions and settings can be accessed by manipulating the objects in its object-tree. Many of the functions of PG Admin are only accessible by rightclicking on these objects.

# **3.2 Starting and Stopping the Admin**

# **Starting and Stopping the Admin**

Top Previous Next

To run the PageGate Admin on a **Windows Vista, 7, 8, Server 2008 or Server 2012** system:

1) Go to Start - All Programs - PageGate.

- 2) Right click on the shortcut for the PageGate Admin.
- 3) Left click on the "Run As Administrator" option.
- 4) If you're prompted by the User Accounts Control, authorize the program to run.

To run the PageGate Admin on a **Windows XP or Server 2003** system:

1) In Windows, go to Start - All Programs - PageGate.

2) Click on the shortcut for the PageGate Admin.

Alternatively, if the PageGate Server is running, there should be a pager icon in the Windows system tray (bottom right corner of the screen, next to the clock). Click on the pager icon and you will see a popup menu. Choose 'PG Admin' from the menu.

## **3.3 Using the PageGate Admin**

# **Using the PageGate Admin** Top Previous Next

The PageGate Admin uses an object-oriented interface and is split into the two sections seen below:

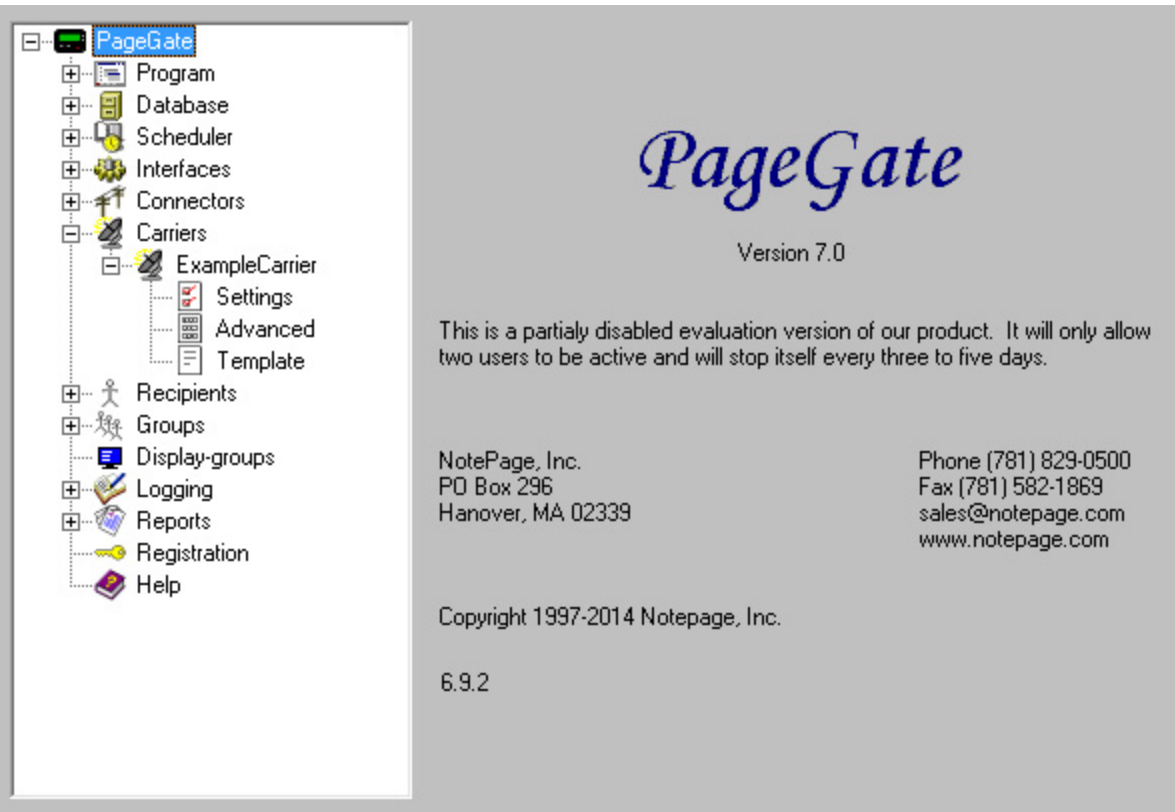

The left section shown above is the tree-style view of PageGate's modules and functions. The right half gives details about the module or function you are currently working within. Much of the PageGate Admin's functionality can be accessed by using the right clicking on one of PageGate's objects.

## **3.3.1 Program**

**Program** Top Previous Next

The Program subsection of the PageGate Admin is found beneath the PageGate object (shown right) and contains settings and information that relate to the global operations of the PageGate Server.

By clicking on the + next to Program, it will expand Program's sub-sections:

- Settings
- Global Log
- Template

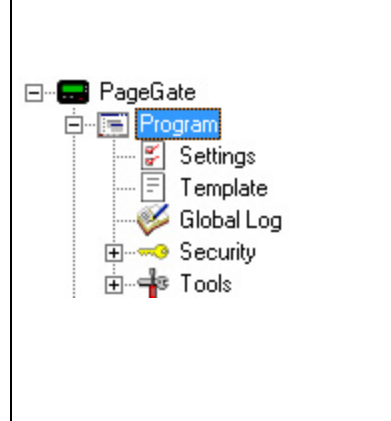

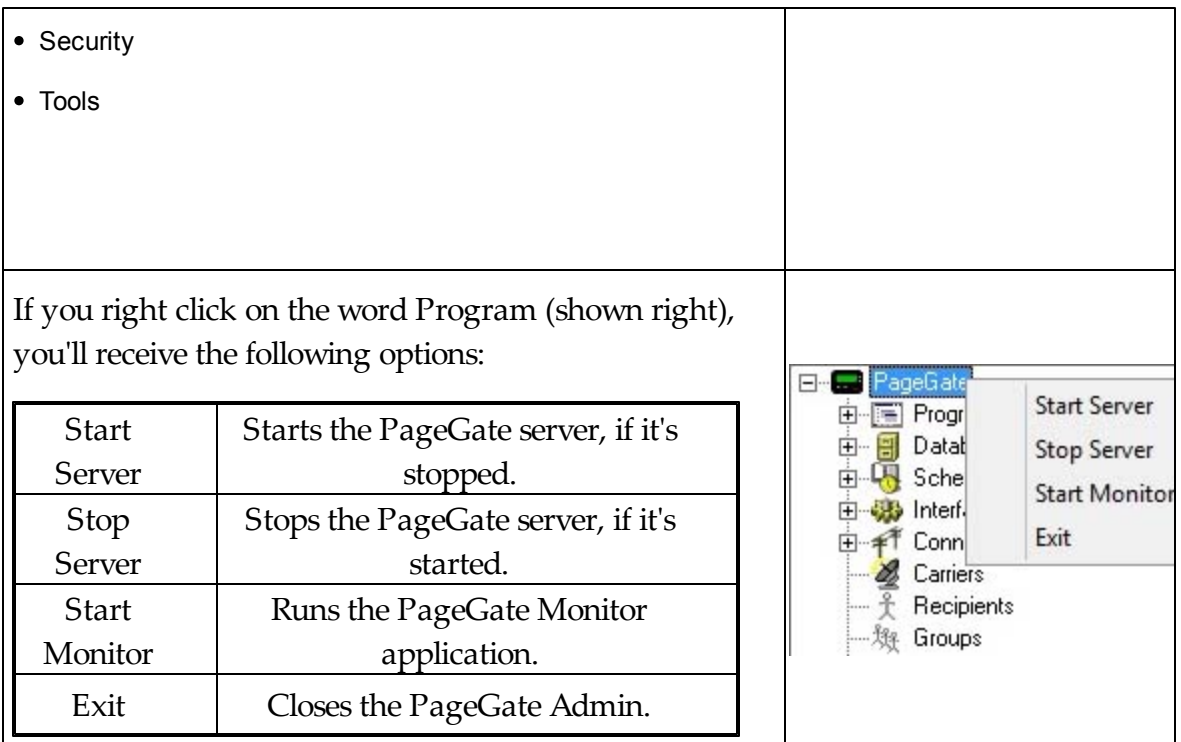

## **3.3.1.1 Program Settings**

# **Program Settings** Top Previous Next

In the Program - Settings section of the Admin, you can modify the base options and functions of the PageGate Server.

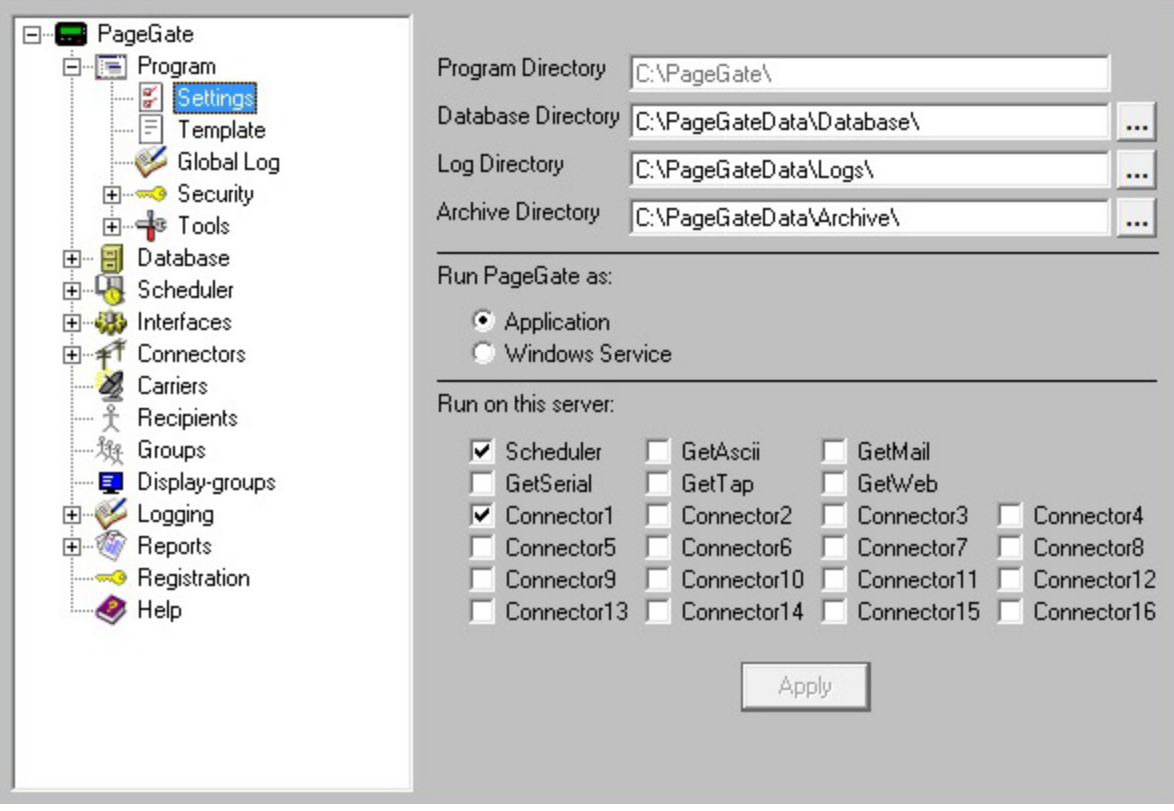

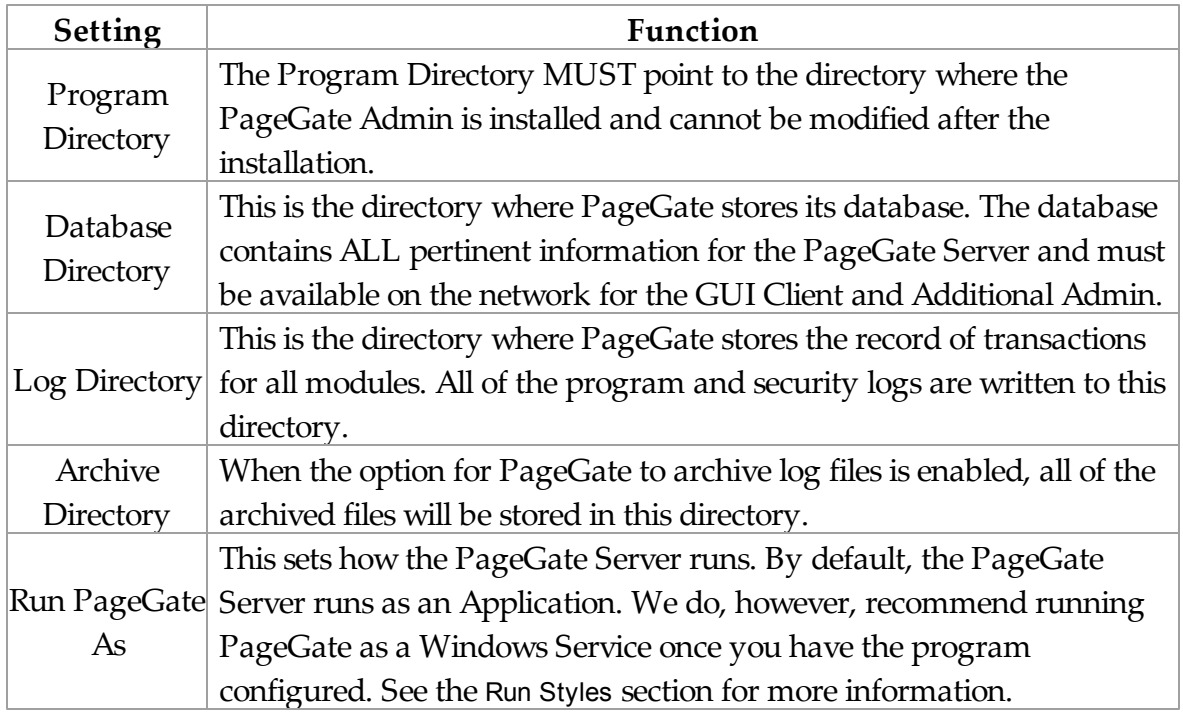

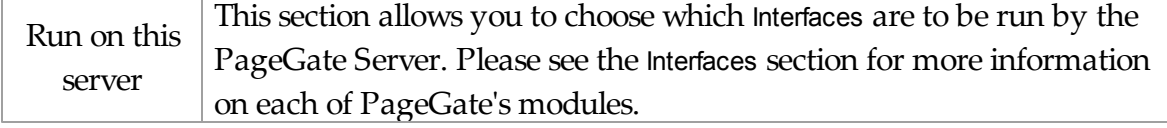

#### 3.3.1.1.1 Run Styles

**Run Styles** Top Previous Next

PageGate can be configured to run in two different styles: Application and Windows Service.

### **Application**

This style will run on any version of Windows. PageGate is started and stopped just like any other program and can be automatically run at startup by putting a shortcut to it in the Windows "Startup" group. The disadvantage to this run style, is that if the computer is configured to show a login screen at startup, PageGate cannot automatically start until someone logs onto the computer.

### **Windows Service**

This option will run PageGate as a true Windows system service. Like other services, PageGate will start even if the computer is just sitting at the Windows login screen. To switch PageGate's run style to a Windows Service, please follow the steps in this video tutorial: http://www.notepage.net/videos/pagegate-run-styles.htm

Here are a few important notes regarding running PageGate as a Windows System service:

- 1) When switching the run style to a Service, you will be prompted for a user account and password for PageGate to use. You can leave both these fields blank to use the local computer's System Account (as long as PageGate's doesn't need to open files on another computer).
- 2) If you do need to supply a username and password when switching run styles, choose an account that has the 'Log on as a service' and 'Administrator' rights. The Windows administrator accounts do NOT have the 'Log on as a service' right by default. You must add this right manually to the user account you intend to use.
- 3) If you change the password on the account PageGate has been set to use, you must update it for each of PageGate's services. You can use the 'Services' utility from the

Windows control panel to do this, or you can switch PageGate to run as an Application and then back to run as a NT service, so you will be re-prompted for the account information.

- 4) The account you choose to use with the PageGate service must have sufficient rights to access all directories setup in PageGate for its various functions (i.e. program files, database directory, log files, interface directories, etc).
- 5) Like many services, PageGate may not be completely started before you log in and get the Windows desktop. Be patient. On computers that load several services, it can take several minutes for all the services to start.
- 6) In the Windows 'Services' utility (found in the control panel), you will see several PageGate services installed. ONLY the one labeled 'PageGate' is set for automatic startup. This is by design and should not be changed.
- 7) Starting or stopping PageGate when it is running as a service can take several minutes, especially if it is in the middle of transmitting messages to a carrier. Please be patient.
- 8) You can easily start or stop PageGate's services be clicking on the pager icon in the system tray, and choosing 'Start' or 'Stop' from the menu.
- 9) If you are running PageGate's modules across more than one computer, each computer will run the 'PageGate' service along with the specific module(s) setup to run on that computer. In other words, there should only be a single instance of any module running, with the exception of the 'PageGate' service (which will be running on every computer).

Follow these instructions to give an existing account 'Log on as a service' rights:

- 1) Go in to the Control Panel in Windows.
- 2) In the Control Panel, open the Administrative Tools.
- 3) In the Administrative Tools, open the Local Security Settings.
- 4) Go to Local Policies User Rights Assignment.
- 5) Find the "Log on as a service" option.
- 6) Right click "Log on as a service" and left click on Properties.
- 7) Left click on "Add User or Group".
- 8) Type the user account PageGate will be using.
- 9) Left click on Check Names.
- 10)Left click on OK.
- 11)Reboot the computer.

### **3.3.1.2 Template**

# **Program Template** Top Previous Next

Please see the Templates portion of the manual.

### **3.3.1.3 Global Log**

**Global Log** Top Previous Next

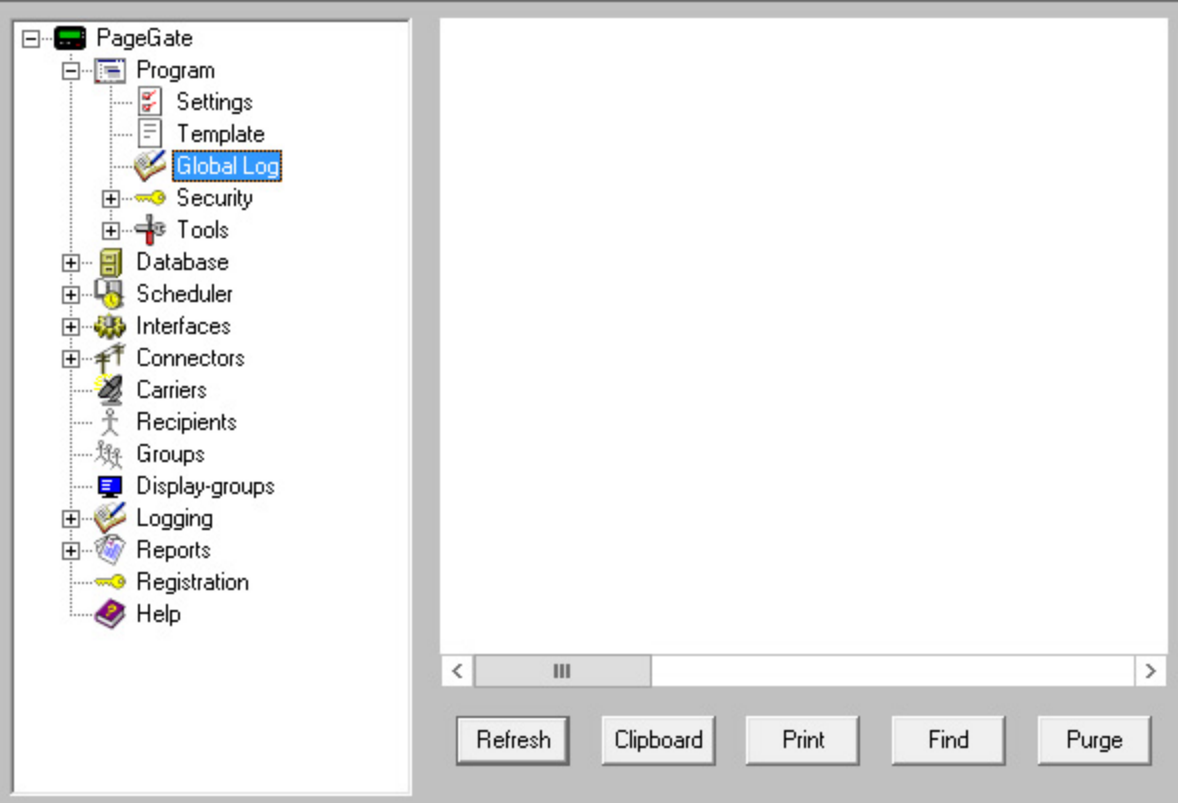

If logging is enabled, this log shows a summary of the events generated by PageGate, including all messages scheduled and sent. The Global Log section of the Admin had five buttons:

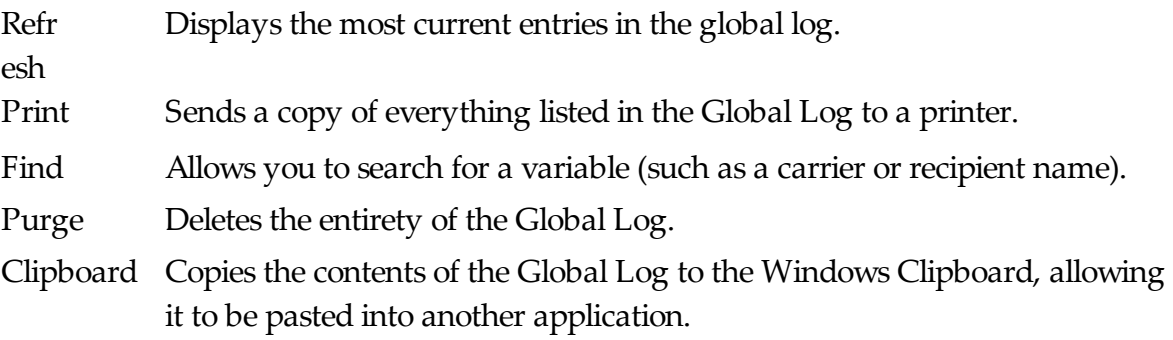

### **3.3.1.4 Security**

Security Top Previous Next

The security portion of the PageGate Admin will allow you to restrict access to the PageGate Admin and GUI Client. The two subsections of Security are: Settings and Users.

The Security Settings will allow you to enable or disable security restrictions to the Admin or GUI Client.

The Users will allow you to create and manage the list of users who have access to the programs and what level of control they have.

The Log shows which user has performed which action at any given date and time. It records each instance of security permissions being used.

3.3.1.4.1 Settings

Settings Top Previous Next

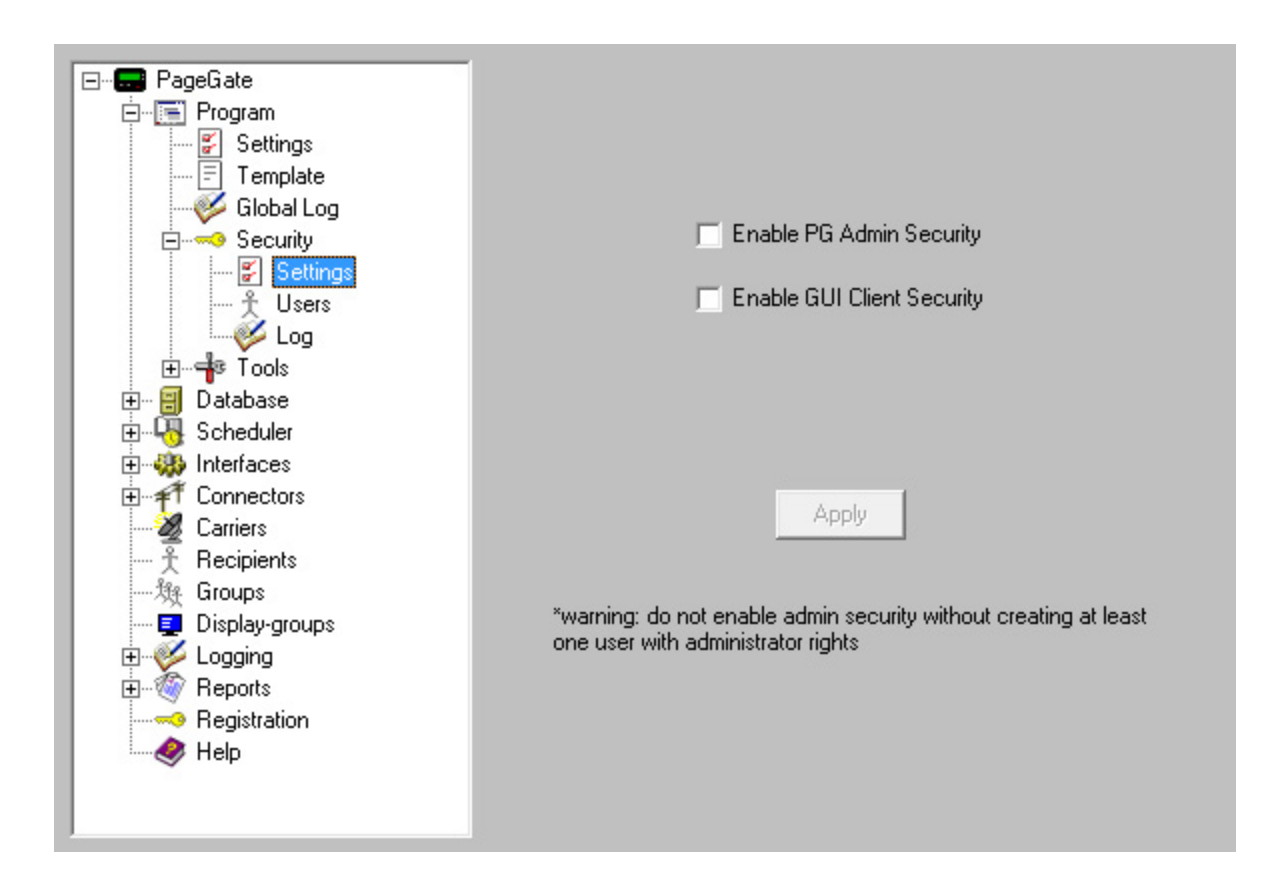

Within the Security - Settings section of the Admin, you have two options:

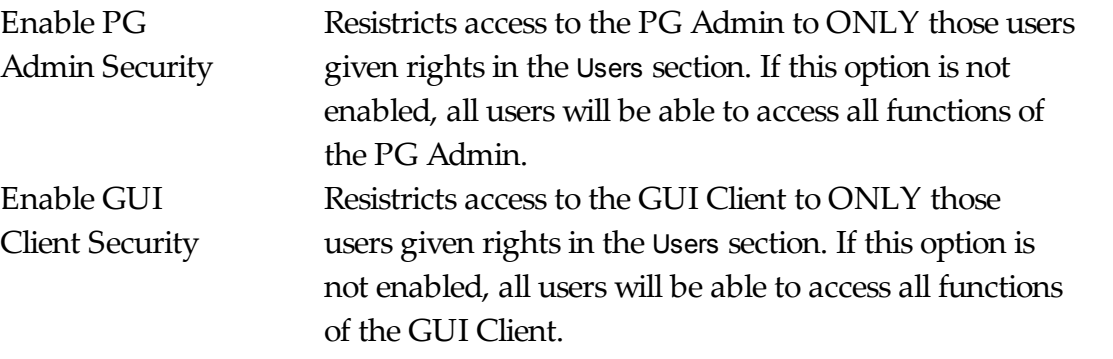

3.3.1.4.2 Users

**Users** Top Previous Next

The users portion of the Security Settings allows you to create and maintain a list of users that have permission to access certain portions of either the PageGate Admin or the GUI Client.

Specific permissions can be granted to each user and is discussed in greater detail below.

Shown right, the four functions of the Users section are Add, Edit, Delete, and Close.

Clicking on Add will allow you to create a user.

Highlighting an existing user and clicking on Edit will all you to modify the password or specific permissions granted to a user.

Highlighting an existing user and clicking on Delete will remove that user from the Security list.

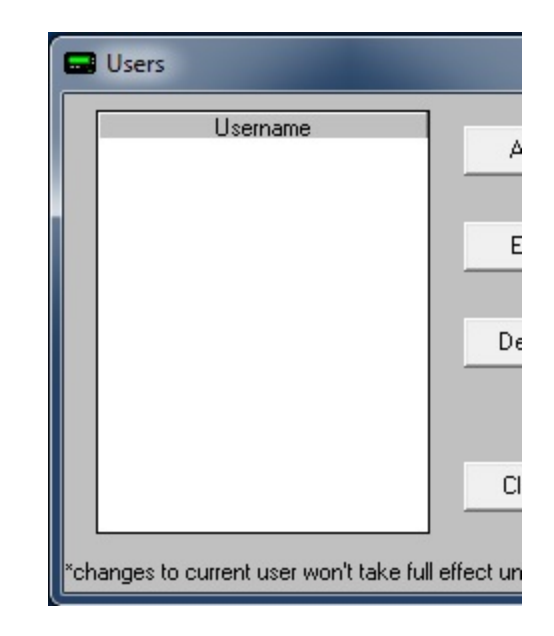

3.3.1.4.3 Adding a Security User

# **Adding a Security User** Top Previous Next
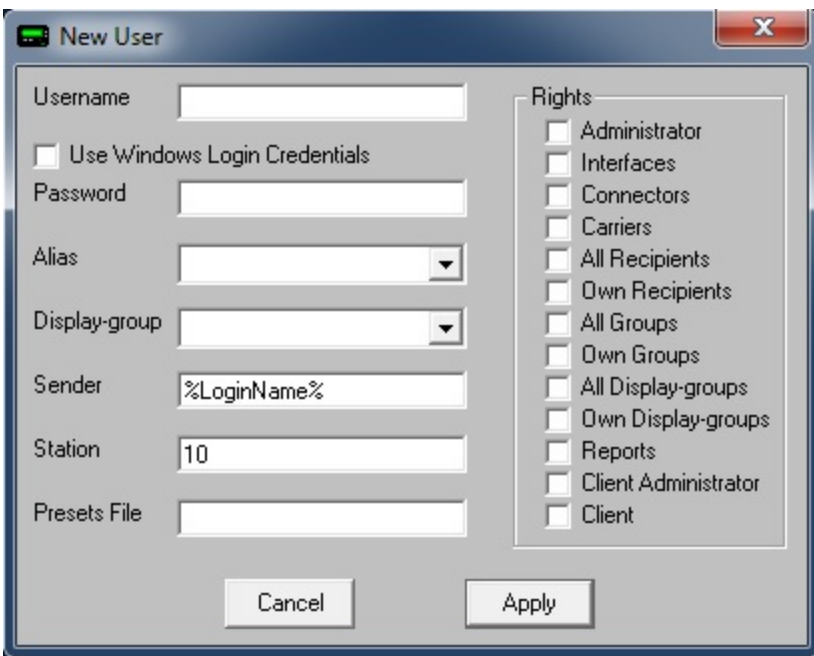

When creating a user to have security rights, there are several settings that need to be considered:

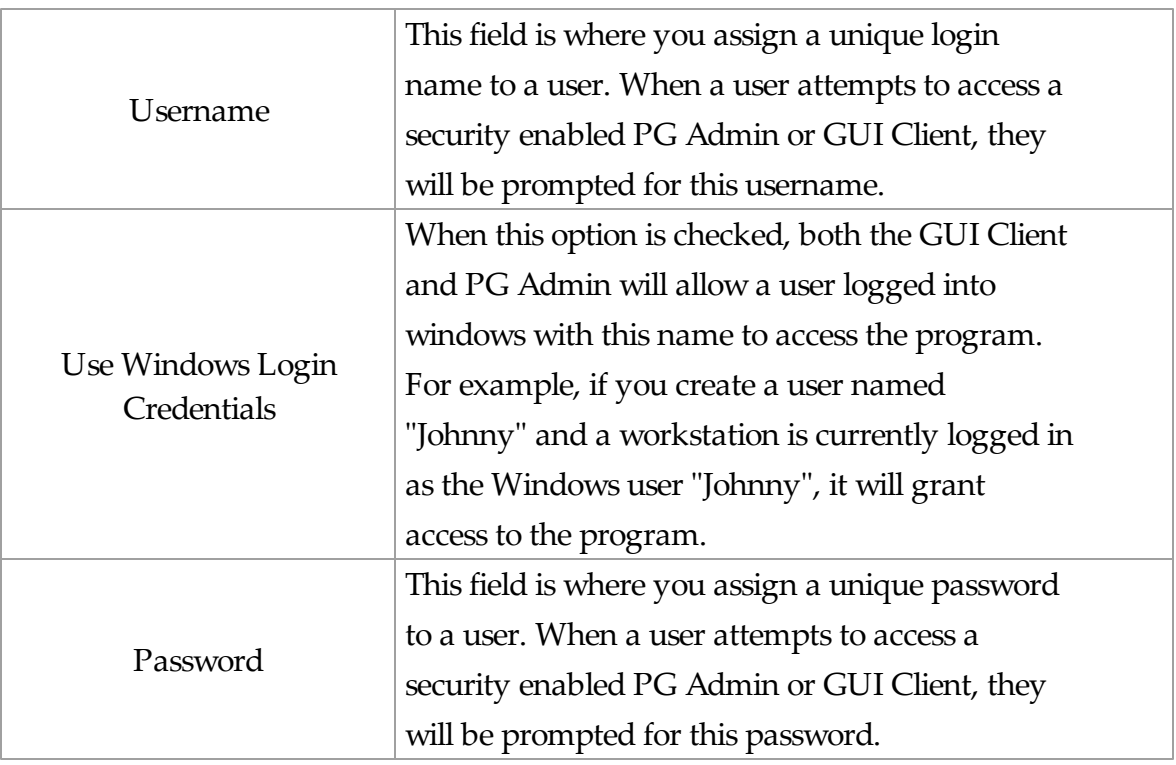

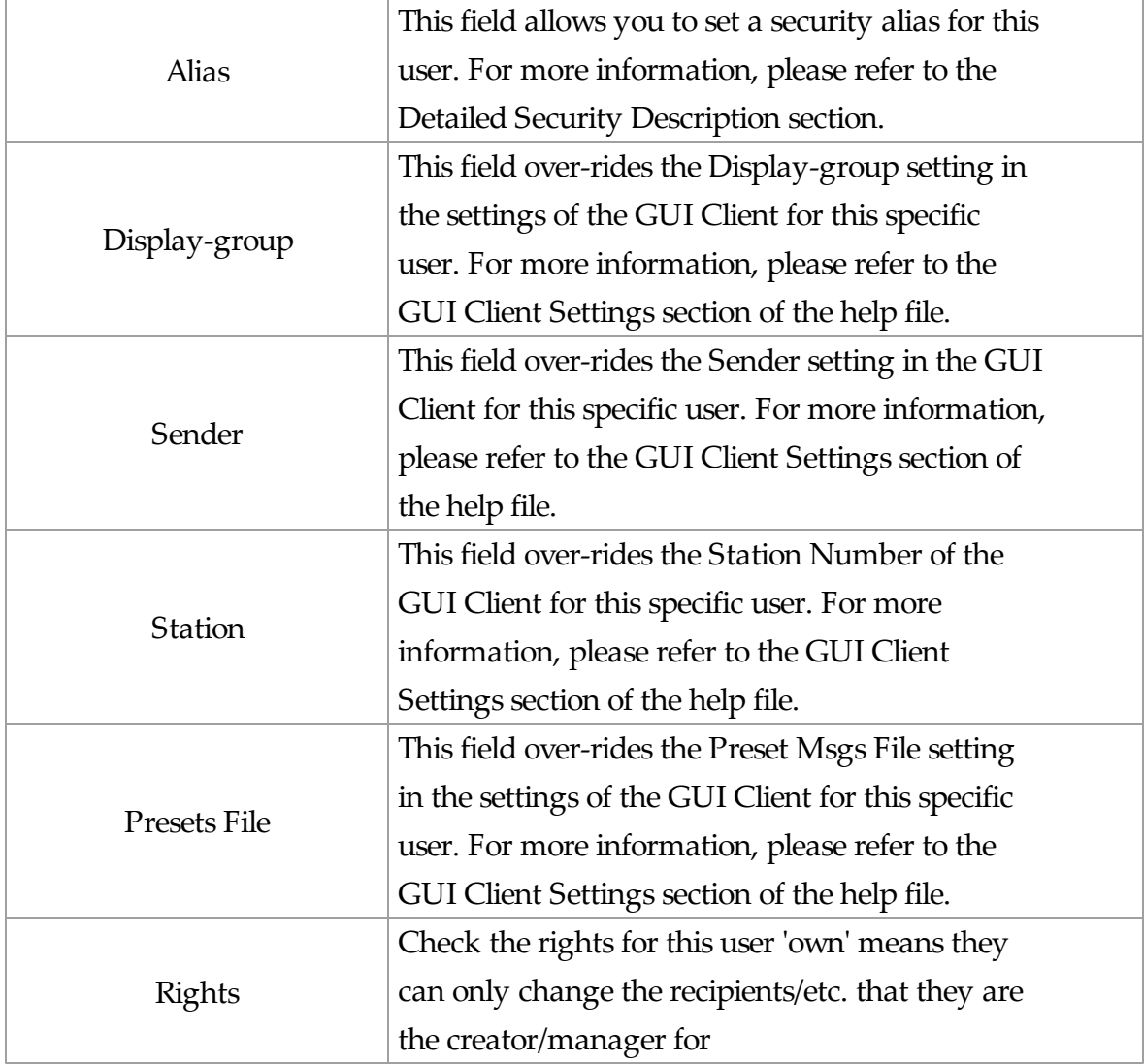

3.3.1.4.4 Logging In

# **Logging In** Top Previous Next

When logging in to the PageGate Admin or PageGate Client, you will receive the login prompt (shown right). Simply type in the username and password that has been assigned, then click on Login.

Note: Not every user is granted administrative privileges. If certain

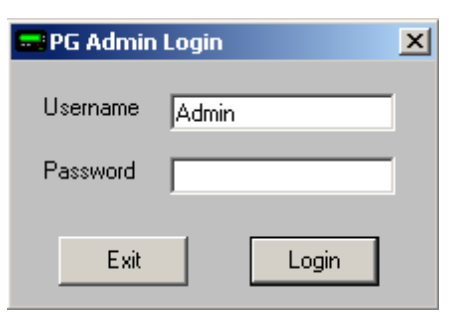

functions are unavailable, the user you have logged in as may not have access to them.

#### **3.3.1.5 Tools**

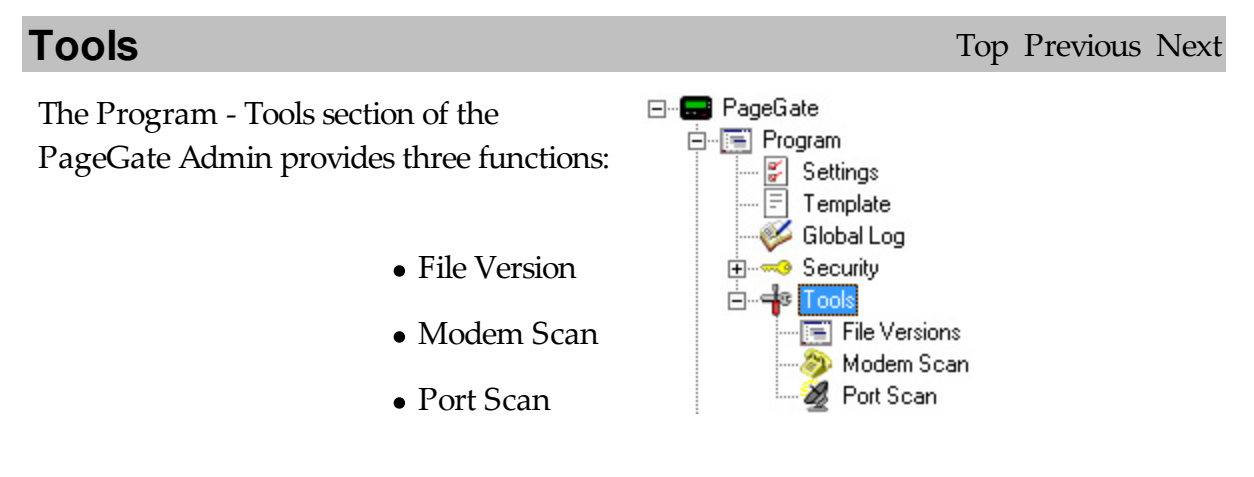

3.3.1.5.1 File Versions

## **File Versions** Top Previous Next

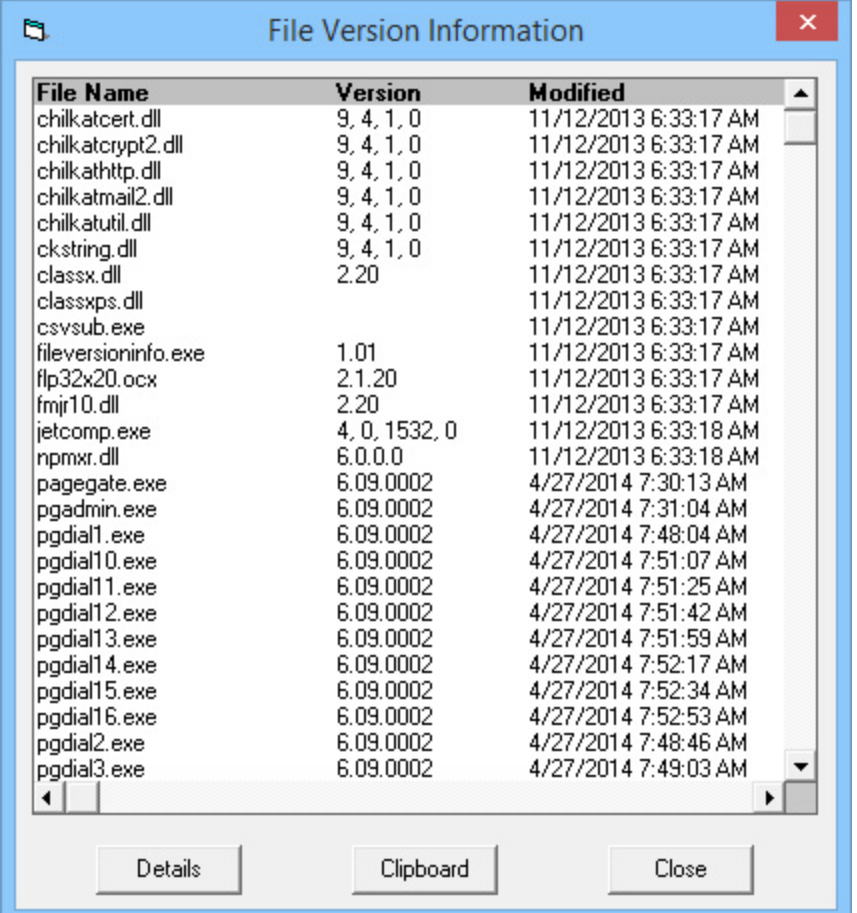

The file version (build) information for every executable contained within the PageGate Program directory.

3.3.1.5.2 Modem Scan

**Modem Scan Top Previous Next** Top Previous Next

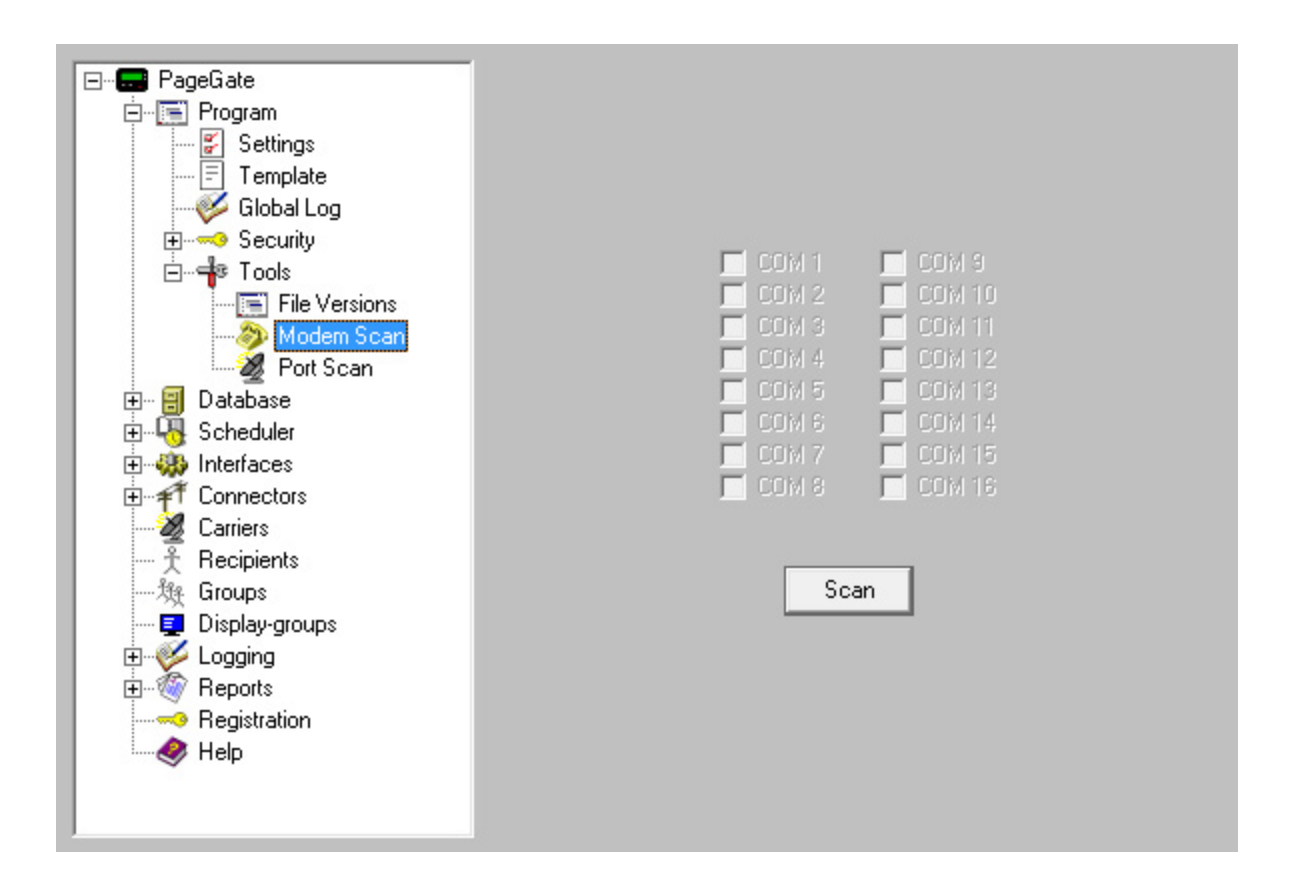

The modem scan tool allows PageGate to scan all communication (COM) ports for installed modems. Any COM port found to have a modem installed will have a check placed next to it when the scan completes.

3.3.1.5.3 Port Scan

**Port Scan** Top Previous Next

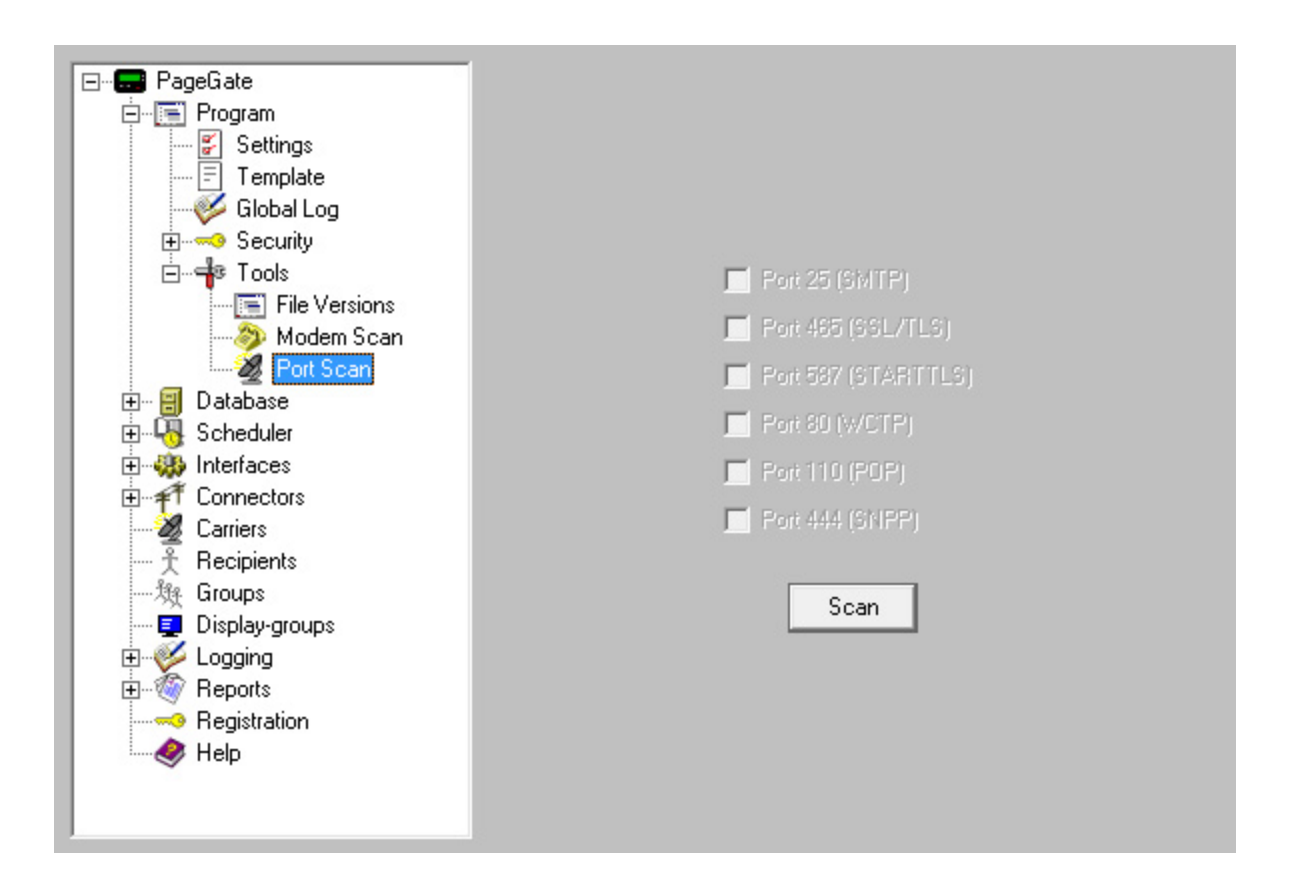

PageGate uses many internet based protocols. This Port Scan tool allows PageGate to determine whether the ports to use these protocols are available or closed.

### **3.3.2 Templates**

**Templates** Top Previous Next

Templates control how messages are formatted and are a key component in configuring PageGate to send messages. PageGate comes preloaded with a set of default templates that you may never need to modify. However, the Templates section provides Administrators easy access to modify any or all variables for any or all messages that leave the system.

Message templates are available at the Global, Interface, Connector, Carrier and Recipient levels.

This means that a message template can be configured for all messages that leave the system or messages specific to a given interface, connector, carrier or recipient. The priority order for the templates is as follows:

- 1) Recipient
- 2) Carrier
- 3) Connector
- 4) Interface
- 5) Global

This inter-connected template system enables changes to be made for the maximum number of recipients by making a single change to one of the parent templates.

For example, if a Recipient has a template that has been applied to it, PageGate will format any messages delivered to this recipient based on its template regardless of whether Carrier, Connector, Interface or Global templates have been configured. This allows you to create exceptions for Global rules by creating templates unique to a given Recipient, Carrier, Connector or Interface while the rest of your traffic remains formatted to a standard.

Both hard-coded text and PageGate specific macros can be used in each template, combining both static and dynamic elements into the message text. For a full list of variables that can be used, please see the Template Variables section of the manual.

Templates are comprised of three sections: Settings, Subject and Text.

### **3.3.2.1 Template Components**

## **Template: Components** Top Previous Next

Settings Subject Text Ċ Apply

All Templates have three sections: Settings, Subject and Text

Each section is controlled by a set of variables that can be broken down in to two categories: Settings and Macros

A Setting variable controls either a delivery response setting or modifies the content of a message.

The Settings section of a Template does not use, nor should it reference, a Macro variable and must only use and reference Setting variables.

A Macro variable is an inserted value to control, modify and specify the output of a message. These variables are used in the Subject and Message templates.

The Subject and message sections of a Template should not use, nor should they reference, any Setting variables and must only use Macro variables.

3.3.2.1.1 Settings

# **Template: Settings** Template:  $\bullet$  **Template:** Settings

Template settings can be broken down in to two categories:

- Settings that affect the delivery of a message
- Settings that affect the contents of a message

3.3.2.1.1.1 Delivery Variables

# **Template: Delivery Variables** Top Previous Next

Of the list of variables that can be applied to the Settings portion of a Template, these modify the delivery of the message:

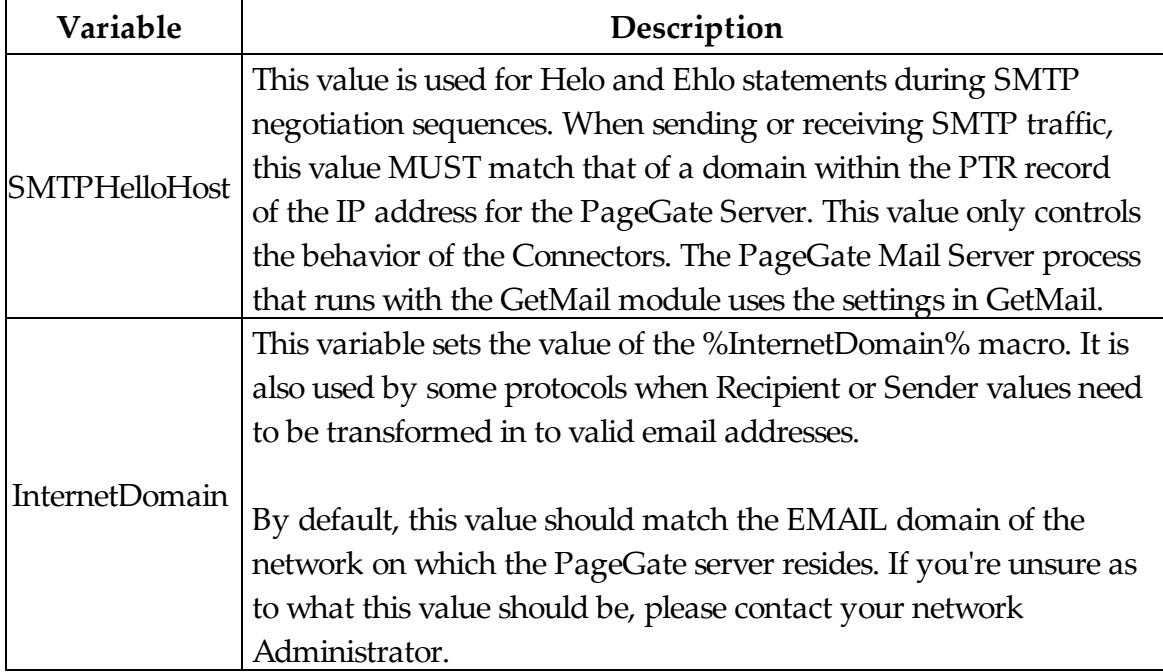

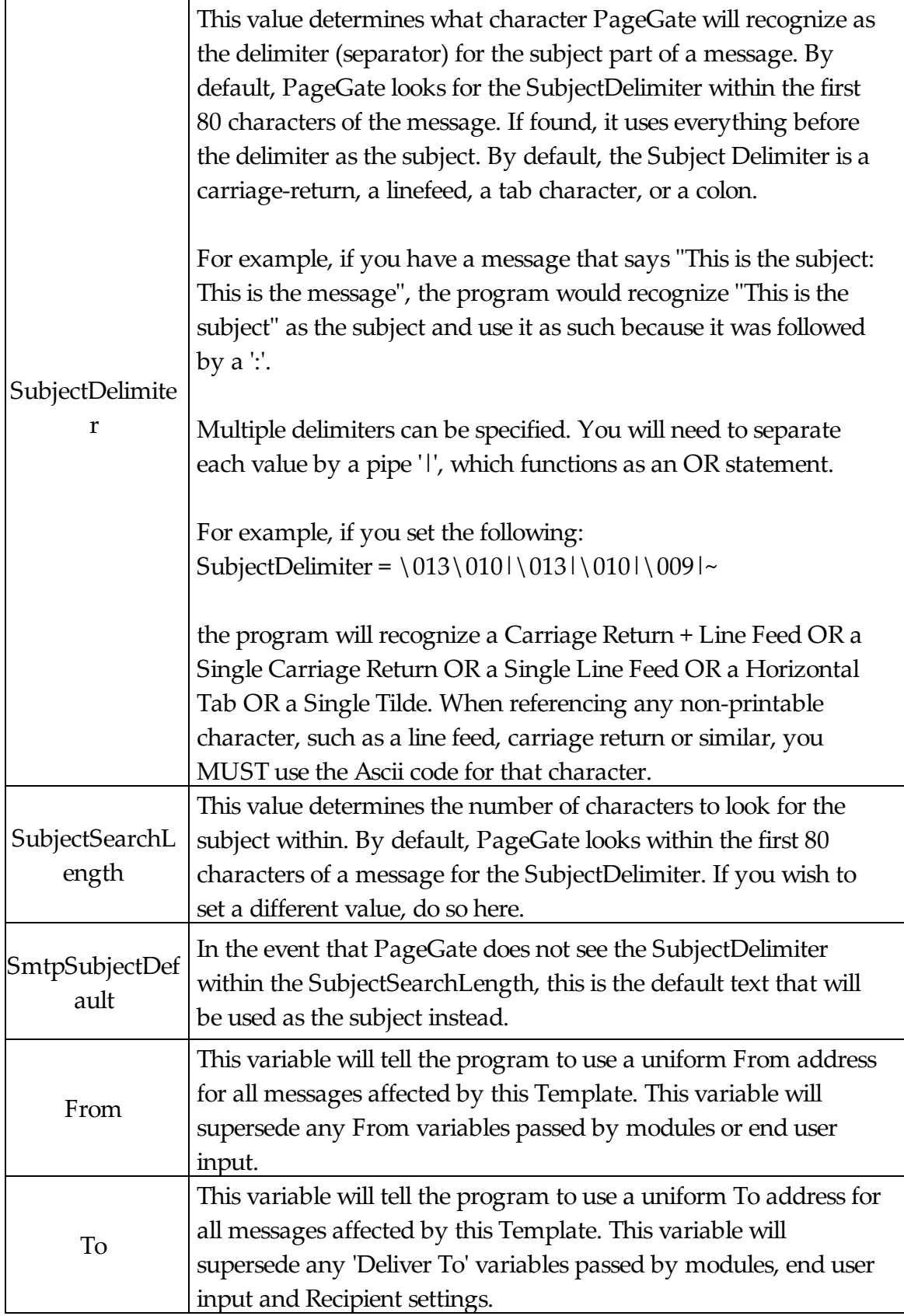

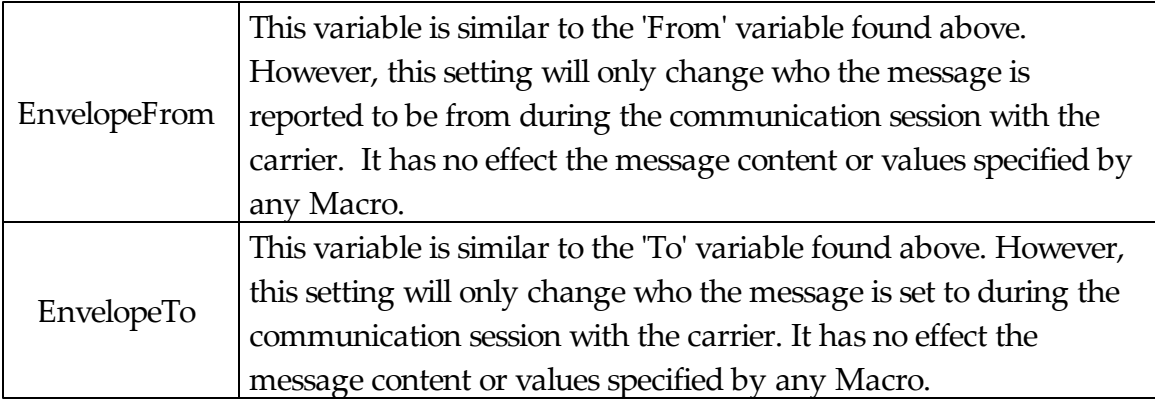

3.3.2.1.1.2 Content Variables

# **Template: Content Variables** Top Previous Next

Of the list of variables that can be applied to the Settings portion of a Template, these modify the contents of the message:

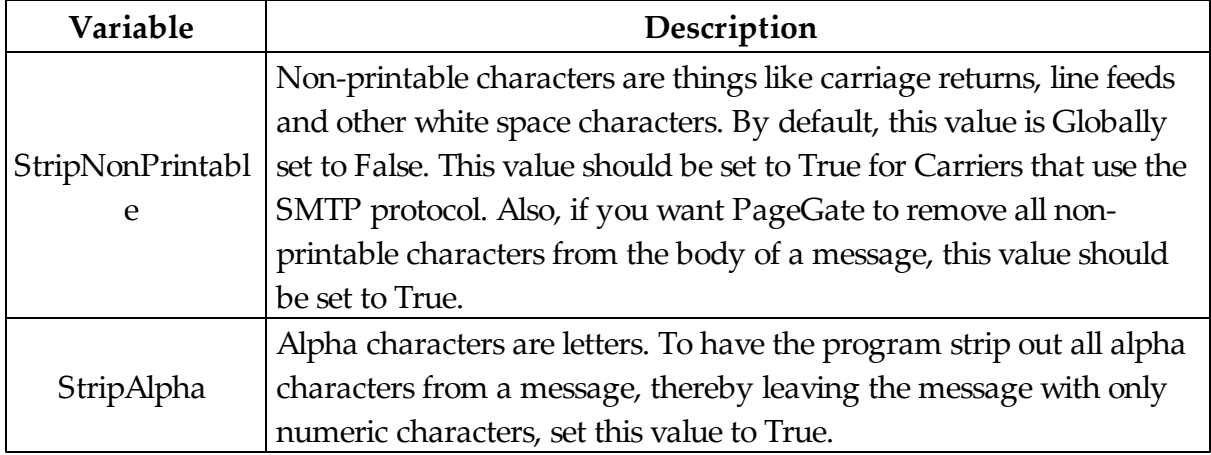

3.3.2.1.2 Macros

# **Template: Macros Template: Macros Top Previous Next**

This is the master list of all Macro variables that can be used in a Subject or Text Template.

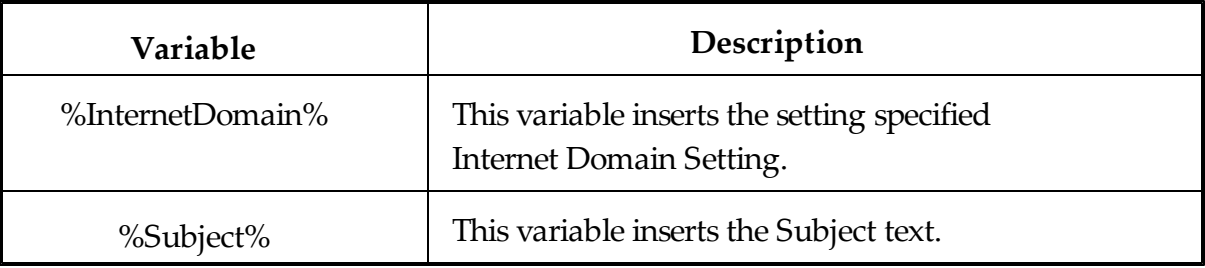

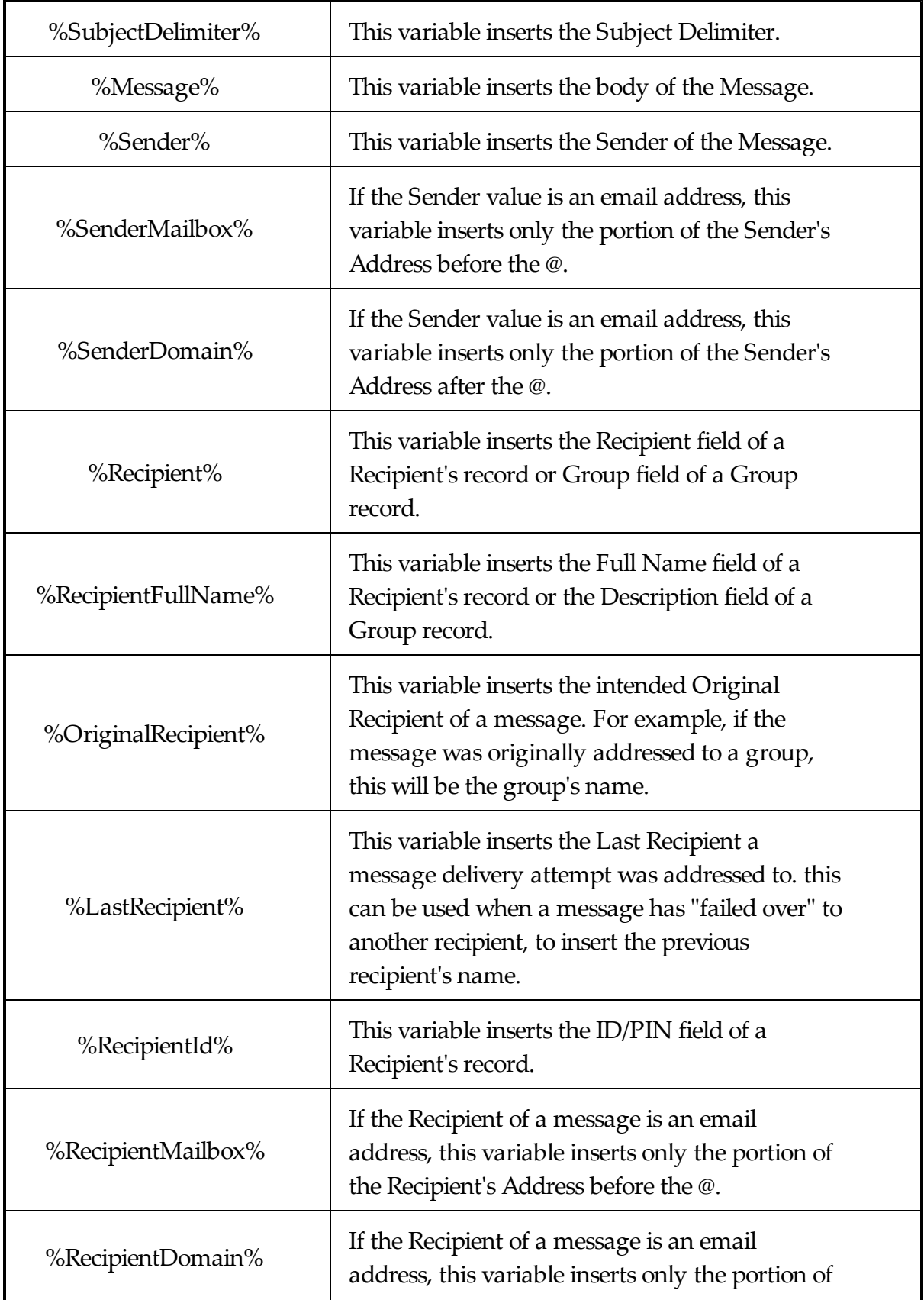

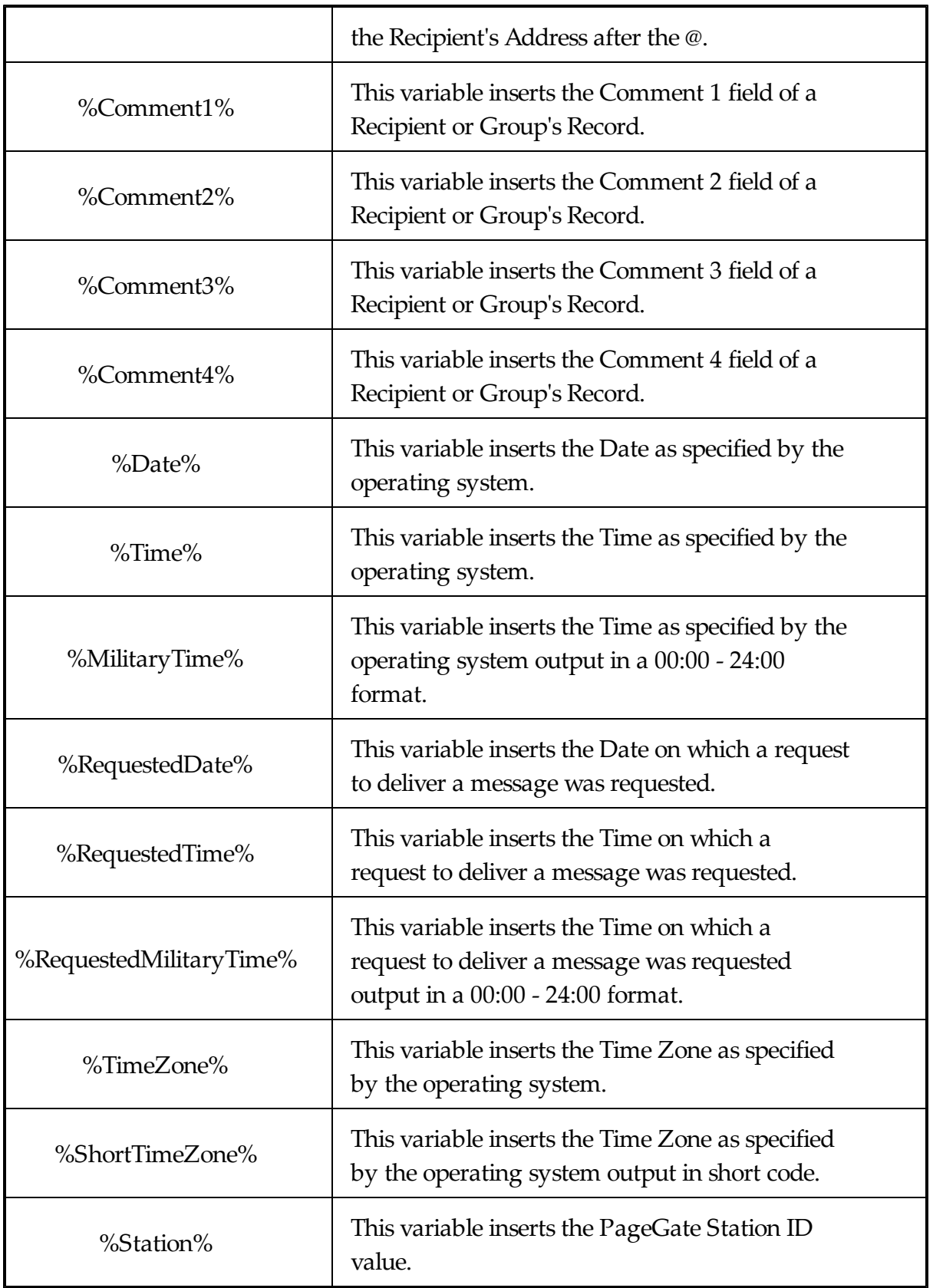

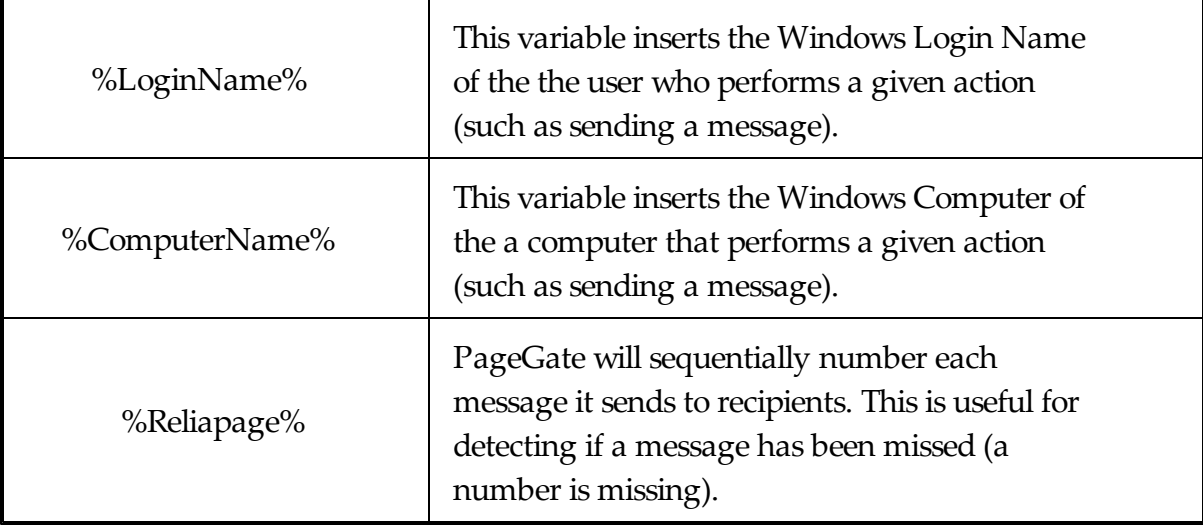

3.3.2.1.3 Subject

## **Template: Subject** Top Previous Next

A Subject Template controls the behavior of any Subject Line information used in a message passed through this template. Since Subject Templates may be applied on a Global, Carrier, Connector or Recipient level, it is entirely possible to create a standard format for all Message Subjects using a Global Template, then specify exceptions to this global rule in the Carrier, Connector or Recipient templates.

Generally speaking, the SMTP or Email protocol is the only protocol that actively references the Subject line during its protocol negotiation sequence. As such, you may want to format special Subject Templates for each of your SMTP carriers but that is not required. This can be also accomplished by a single Global Template, if you want to apply these settings to all messages.

Please see the Macros section for a list of variables that can be used in this section.

3.3.2.1.4 Message

## **Template: Message** Top Previous Next

A Message Template controls the output and format of the body of any message passed through this template. Since Message Templates may be applied on a Global, Carrier, Connector or Recipient level, it is entirely possible to create a standard format for all Messages using a Global Template, then specify exceptions to this global rule in the

Carrier, Connector or Recipient templates.

Please see the Macros section for a list of variables that can be used in this section.

### **3.3.2.2 Global Templates**

# **Global Templates** Top Previous Next

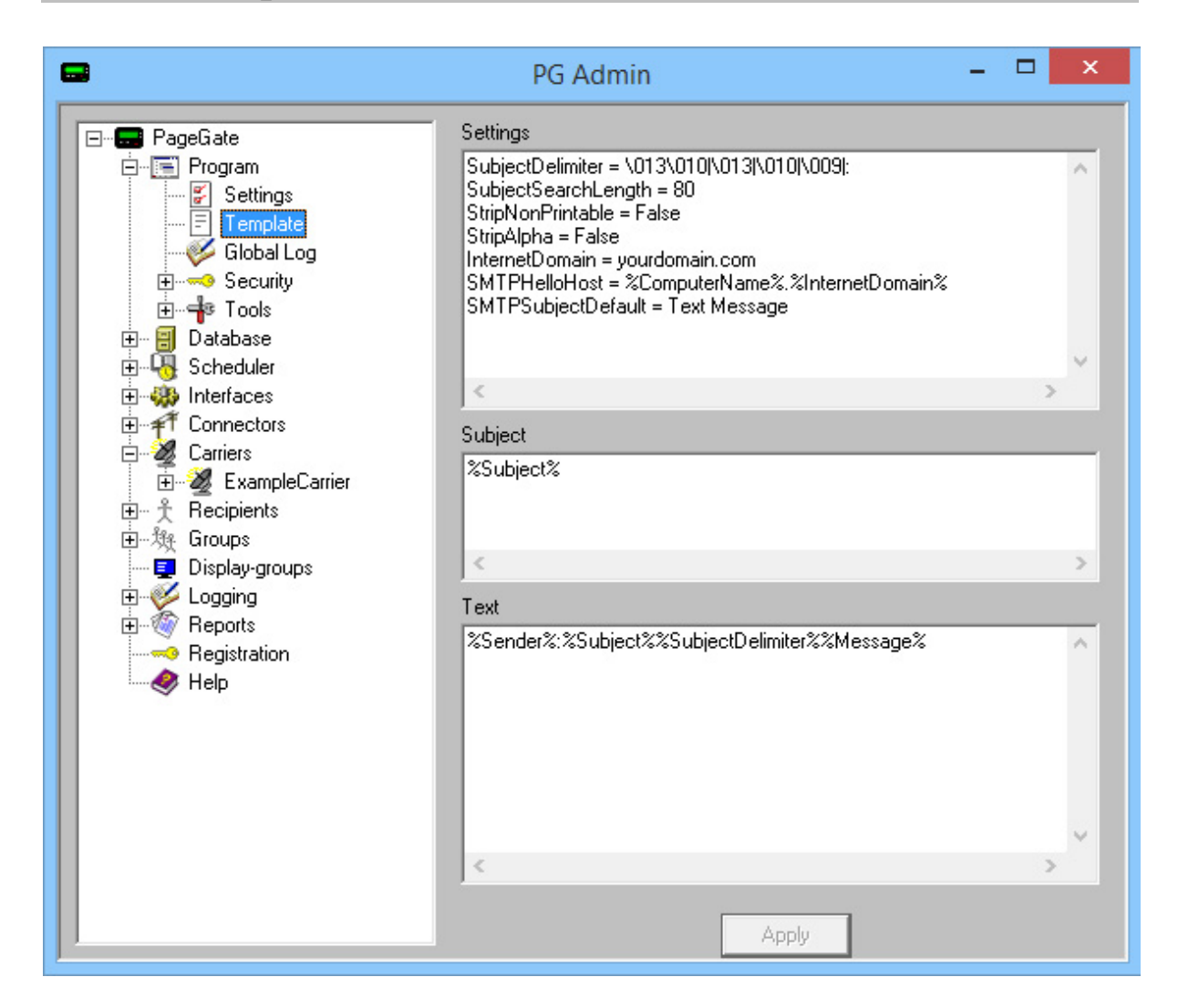

The Global Template controls the behavior of all messages processed by the PageGate Server as well as certain protocol negotiation information. PageGate is pre-loaded with a default template that provides most base functionality, so you may not need to modify the Global Template. However, it is very, very important to make sure that this Template is formatted properly.

To format the Global Template, please review the Template Components section of the

documentation.

#### **3.3.2.3 Interface Templates**

## **Interface Templates** Top Previous Next

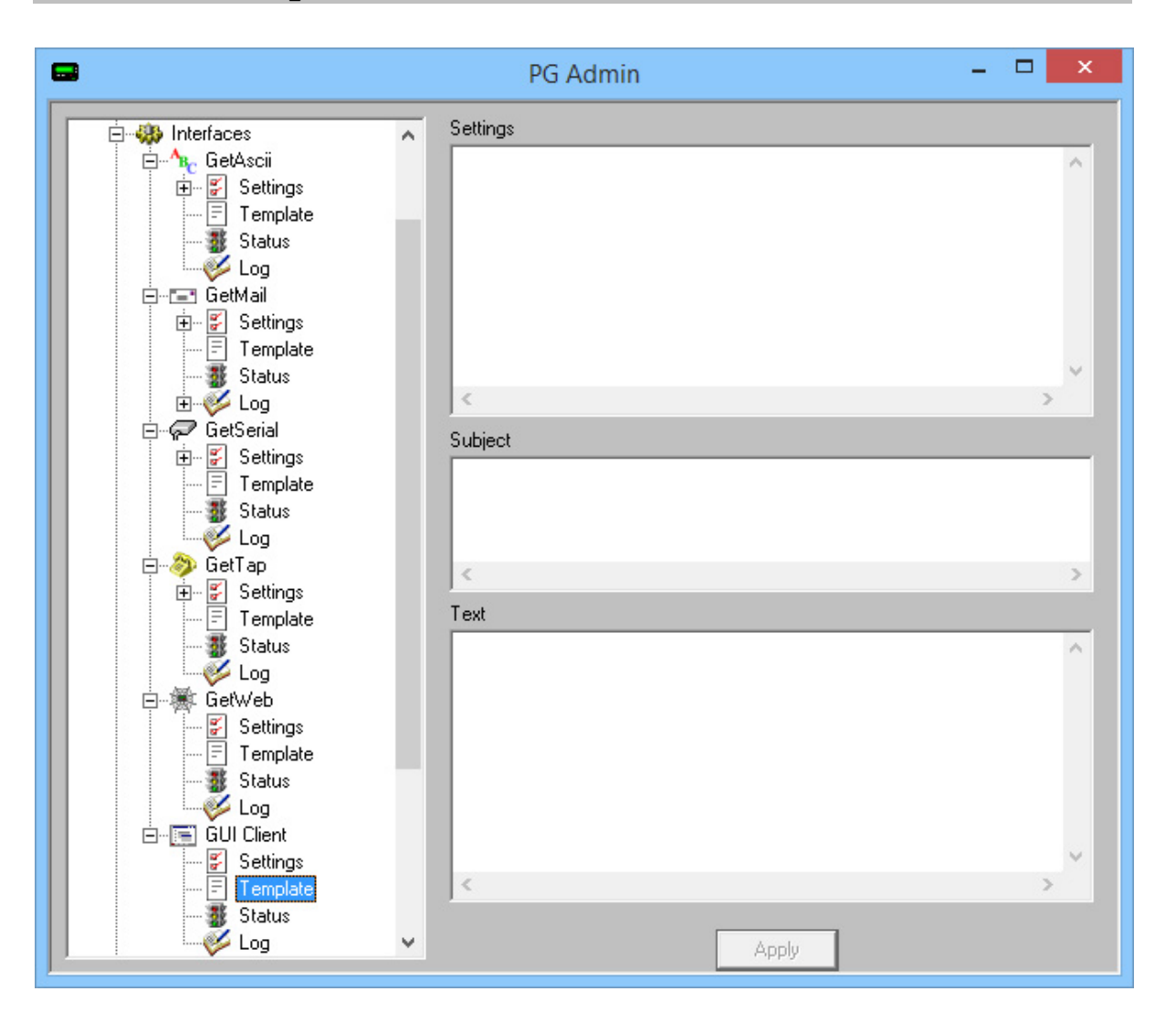

Templates applied to a specific interface format, or re-format, all messages processed by this interface. Interface level variables will override the same variables specified on a Global level but will be overridden by variables specified at a Connector, Carrier or Recipient level.

For example, if the Interface Template formats the message to standardize the Sender's Name to a static value, but a Connector, Carrier or Recipient template specifies a different value, messages passed through those Carriers or to those Recipients will use the Sender's Name variable from their own templates and ALL other variables from higher level

templates.

To format an Interface Template, please review the Template Components section of the documentation.

**3.3.2.4 Connector Templates**

# **Connector Templates** Top Previous Next

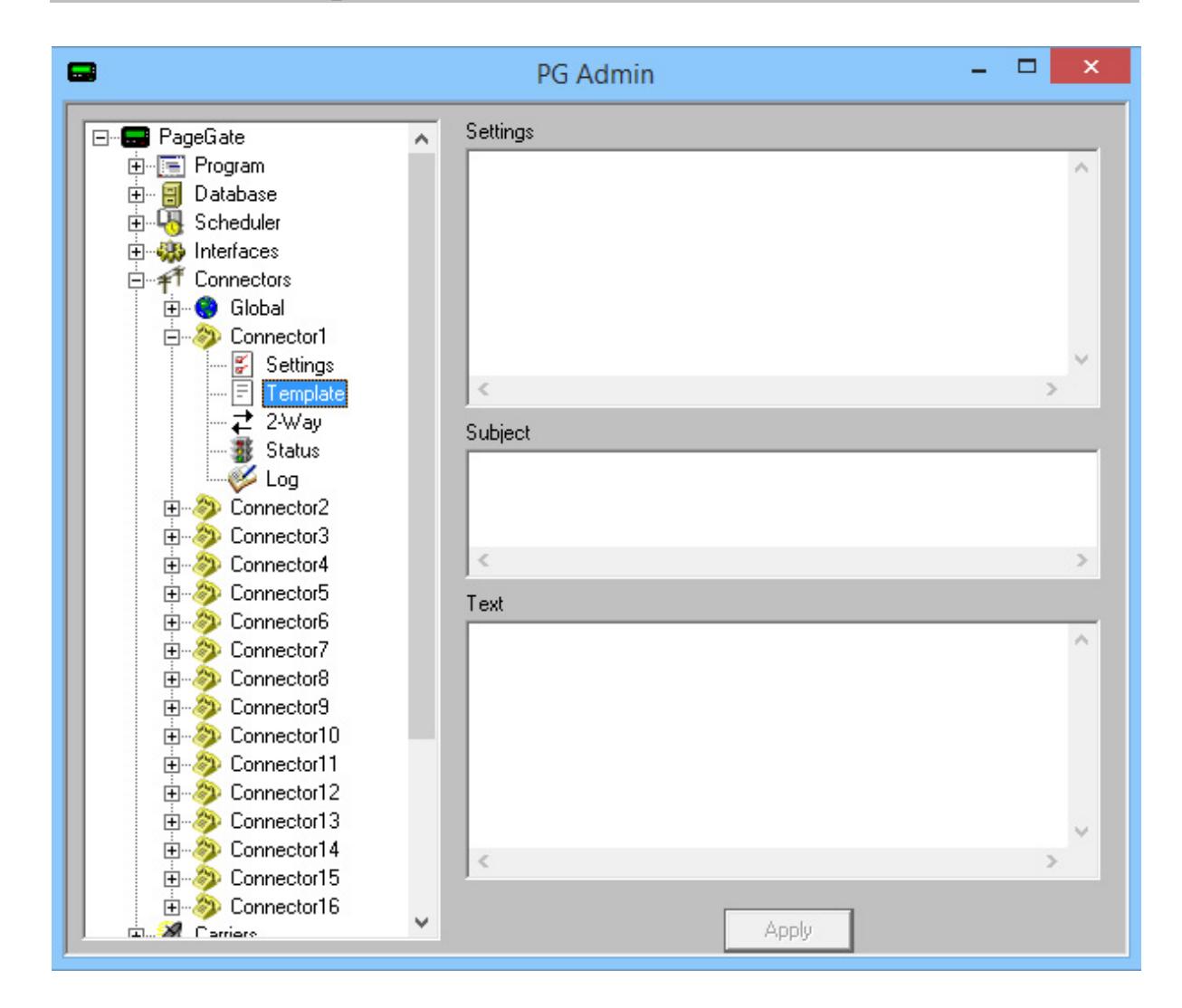

Templates applied to a specific connector format, or re-format, all messages passed through this connector. Connector level variables will override the same variables specified on a Global or Interface level but will be overridden by variables specified at a Carrier or Recipient level.

For example, if the Connector Template formats the message to standardize the Sender's

Name to a static value, but a Carrier or Recipient template specifies a different value, messages passed through those Carriers or to those Recipients will use the Sender's Name variable from their own templates and ALL other variables from higher level templates.

To format a Connector Template, please review the Template Components section of the documentation.

#### **3.3.2.5 Carrier Templates**

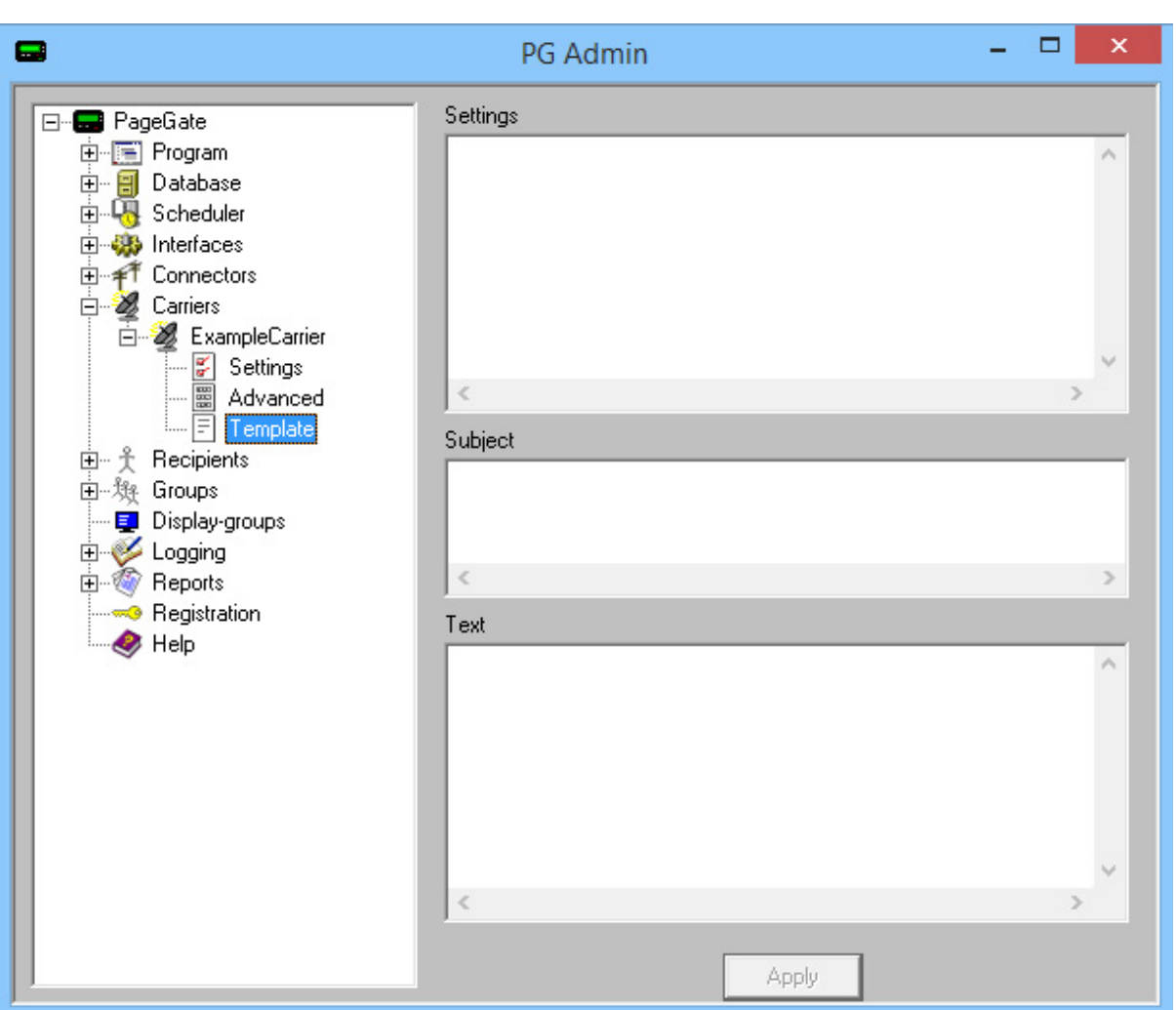

**Carrier Templates** Top Previous Next

Applying a custom template to a carrier tells PageGate to format messages delivered via this carrier in a certain way. Most carriers do not require a custom template but there may be things you want to customize about the look, output or specific format of your messages. There are, however, carriers that do require a custom template to function.

The following protocols require a custom template to function properly:

- HTTPGET
- HTTPOST
- $\bullet$  Fax
- FaxSrv

For all other Carrier Templates, please review the Template Components section of the documentation.

3.3.2.5.1 Templates for HTTPGET Carriers

# **Templates for HTTP GET Carriers**

Top Previous Next

HTTP GET is a special protocol in that a template MUST be applied in order for this protocol to function properly.

In the Template sub-section of any HTTP GET carrier, enter the following in the Message portion of the Template:

|<name1>|<value1>| |<name2>|<value2>| etc.

Here is an example where the parameter names (or form field names) are: to, from, subject, and text:

 $|to|$ % $Pin\%|$ |from|%Sender%| |subject|%Subject%| |text|%Message%|

NOTE: The  $\vert$  symbol is called a pipe and is found on most keyboards above the backslash character, \.

#### 3.3.2.5.2 Templates for HTTP POST Carriers

# **Templates for HTTP POST** Top Previous Next

## **Carriers**

HTTP POST is a special protocol in that a template MUST be applied in order for this protocol to function properly.

In the Template sub-section of any HTTP POST carrier, enter the following in the Message section of the Template:

```
|<name1>|<value1>|
|<name2>|<value2>|
etc.
```
Here is an example where the parameter names (or form field names) are: to, from, subject, and text:

```
|to|%Pin\%||from|%Sender%|
|subject|%Subject%|
|text|%Message%|
```
NOTE: The  $\vert$  symbol is called a pipe and is found on most keyboards above the backslash character, \.

```
3.3.2.5.3 Templates for Faxing
```
## **Templates for Faxing** Top Previous Next

When sending a fax from PageGate, you may want to modify the output so that the information maintains the look of a facsimile transmission rather than raw text output.

To apply a template to a Fax or FaxSrv carrier, all you have to do is go in to the Template sub-section of that carrier. In the "Message" section, you can enter the template and all important variables. The following is an **example** of a Faxing Template:

FROM: <Your Name her e>

TO: %Reci pi ent % %Comment 1% %Comment 2% %Comment 3% %Comment 4%

SENT: %Dat e% %Ti me%

- - - - - - - - - - - - - - - - - - - - - - - - - - - - - - - - - - - - - - - - - - - - - - - - - - - - - - - - - - - - - - - - - - - - -

SUBJECT: %Subj ect %

MESSAGE:

%Message%

After entering the template information, click on Apply.

#### **3.3.2.6 Recipient Templates**

# **Recipient Templates** Top Previous Next

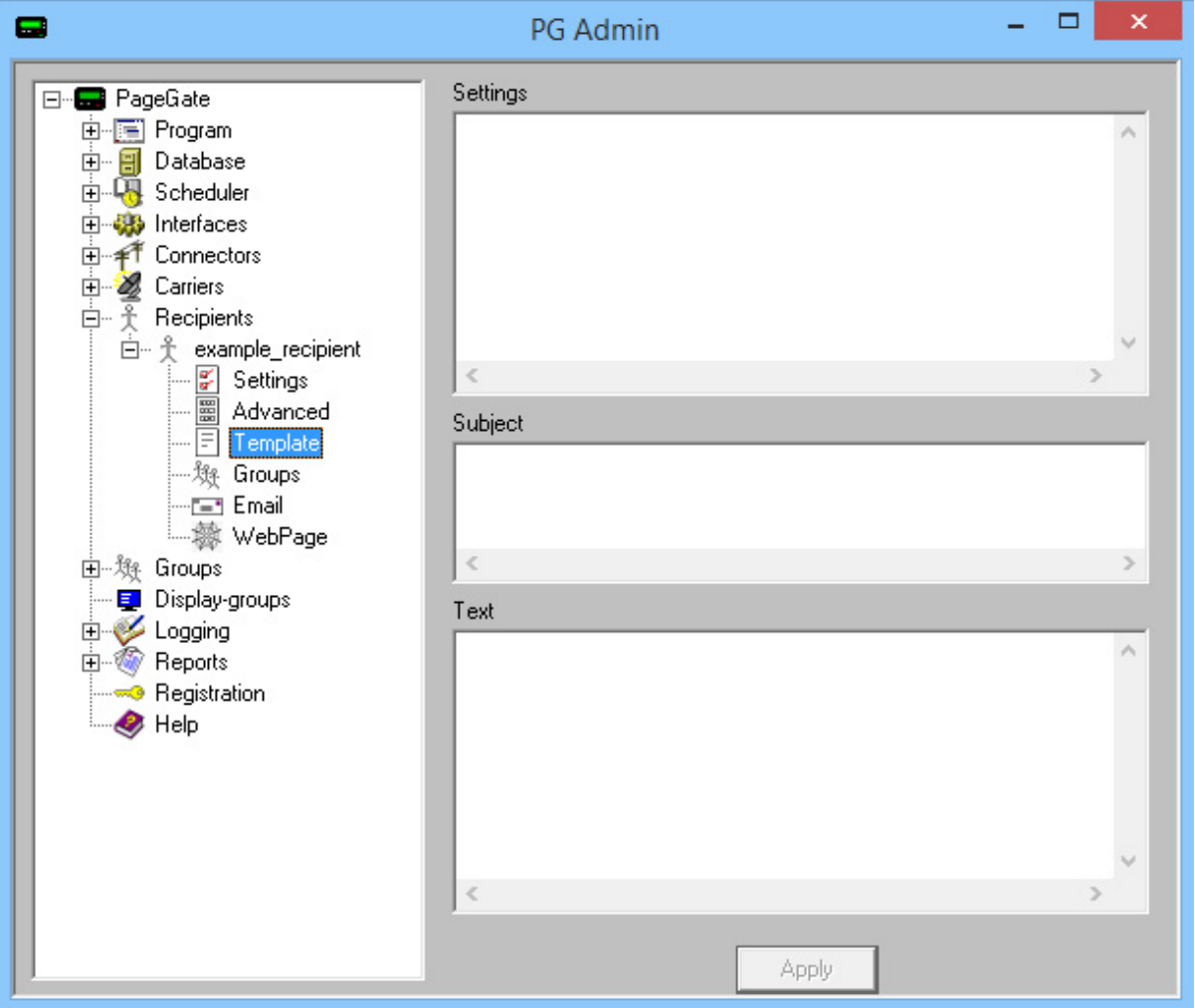

Templates applied to a specific Recipient format, or re-format, all messages passed to this Recipient. Recipient level variables will override the same variables specified in any other

Template. Recipient level variables will not, and can not, be overridden by Global, Interface, Connector or Carrier templates.

For example, if the Recipient Template formats the message to standardize the Sender's Name to a static value, but a Carrier or Global template specifies a different value, messages passed to this Recipient will use the static Sender's Name value you've specified and will ignore any Sender's Name variables in the Global, Interface, Connector or Carrier level templates.

To format a Recipient Template, please review the Template Components section of the documentation.

### **3.3.3 Database**

The Database subsection of the PageGate Admin is found beneath the PageGate object (shown right) and contains settings and information that relate to the global operations of the PageGate Database.

By clicking on the + next to Database, it will expand the following sub-sections:

Settings, Status, Tools, Password Protect, and Synchronization

Right clicking on the Database section will provide the option to Zip the database. Selecting this option will create a compressed file named pagegate.mdb.zip output in the PageGate database directory.

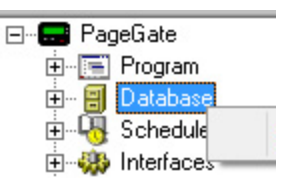

**Database** Top Previous Next

## **3.3.3.1 Settings**

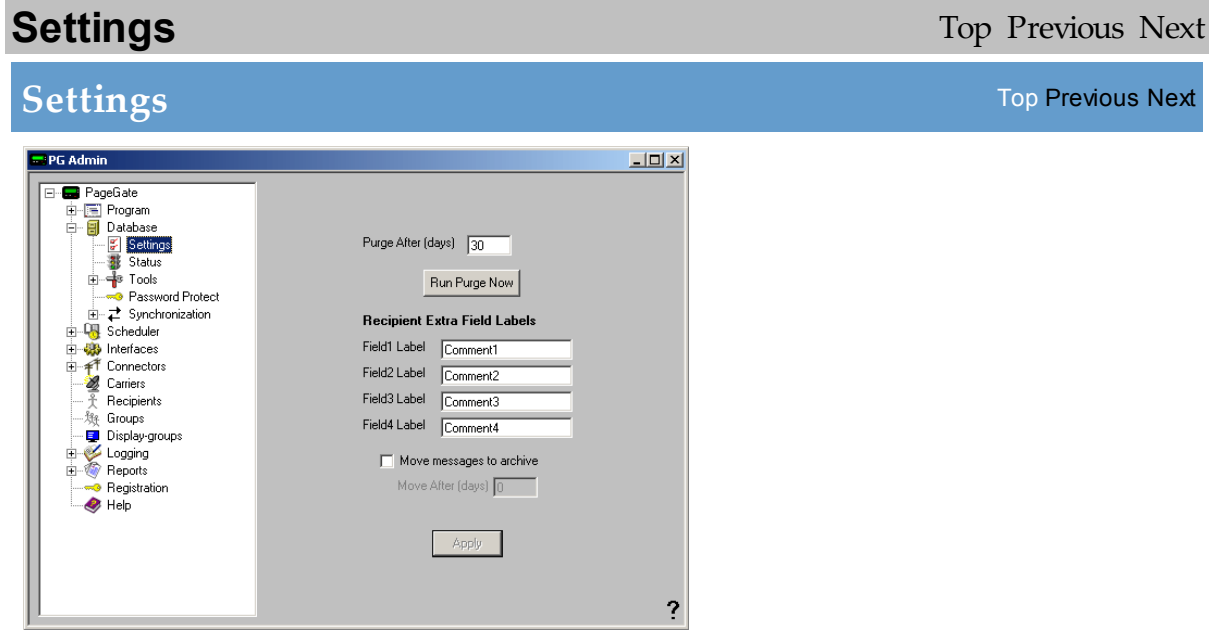

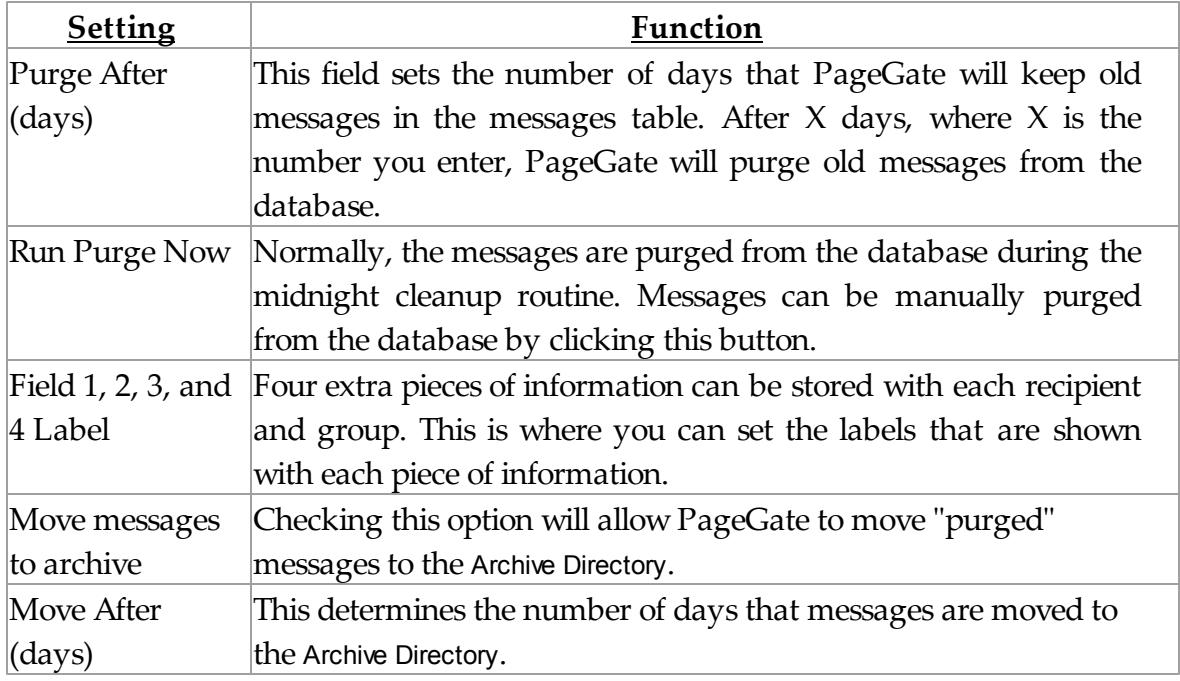

### **3.3.3.2 Status**

**Status** Top Previous Next

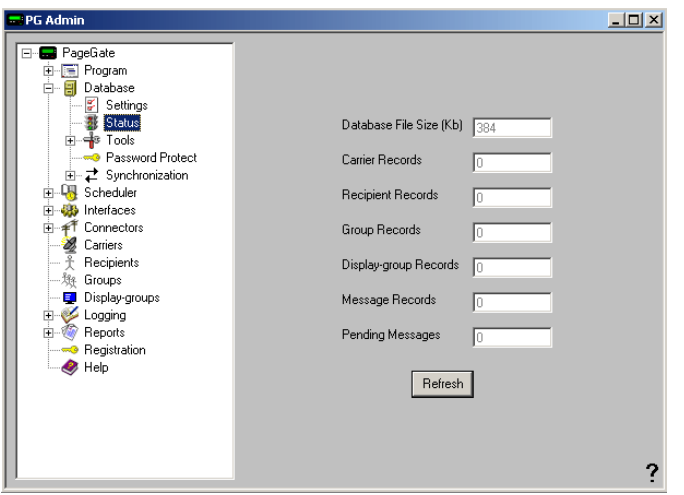

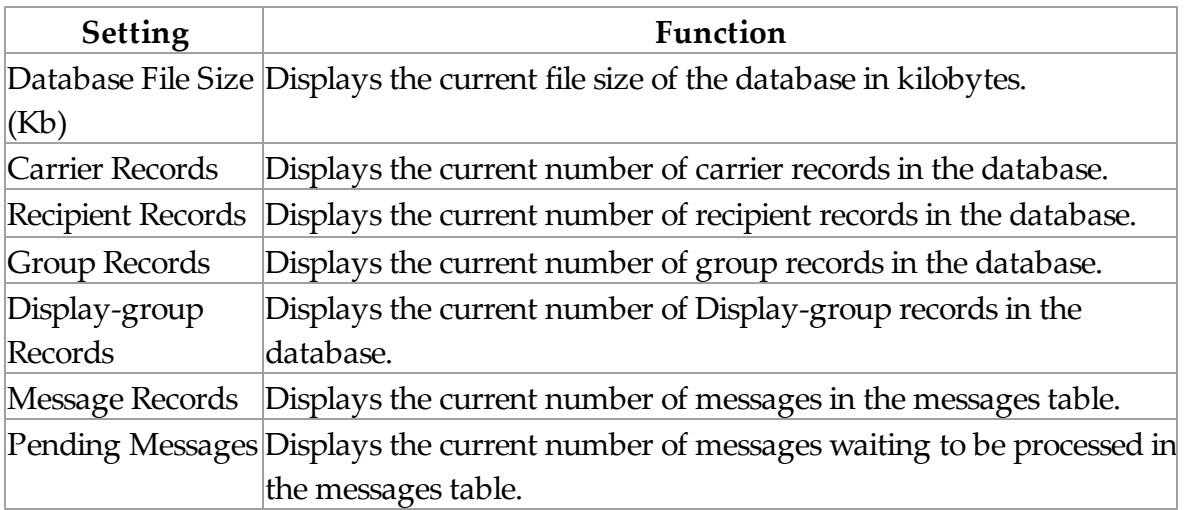

#### **3.3.3.3 Tools**

**Tools** Top Previous Next

The Database subsection of the PageGate Admin is found beneath the Database object (shown right) and contains settings and informatiopun that relate to the specific database tools offered in the Admin.

By clicking on the + next to Tools, it will expand the following sub-sections:

Import, Export, and Rebuild Database.

#### 3.3.3.3.1 Import

**Import** Top Previous Next

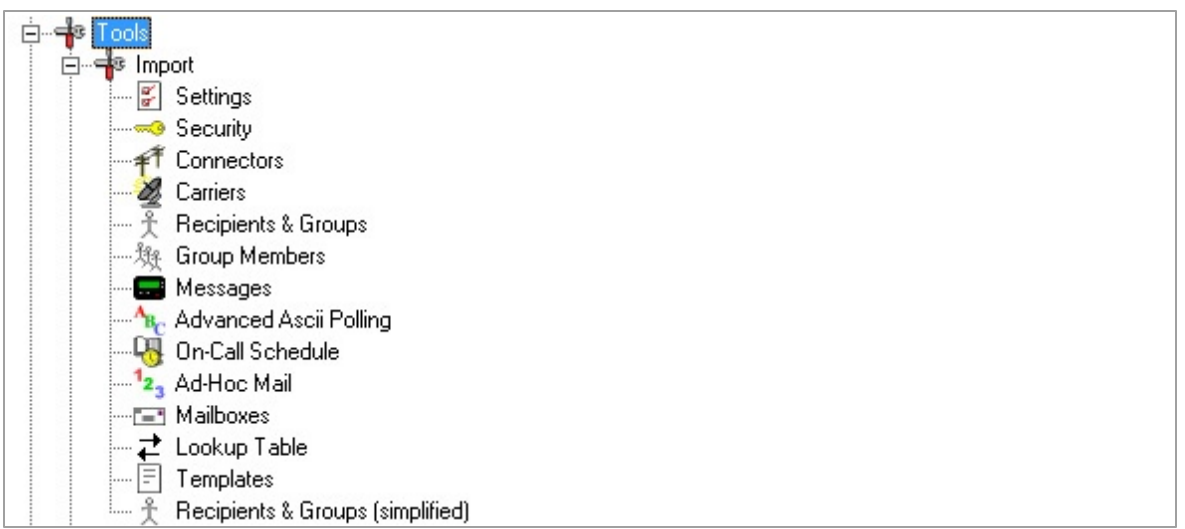

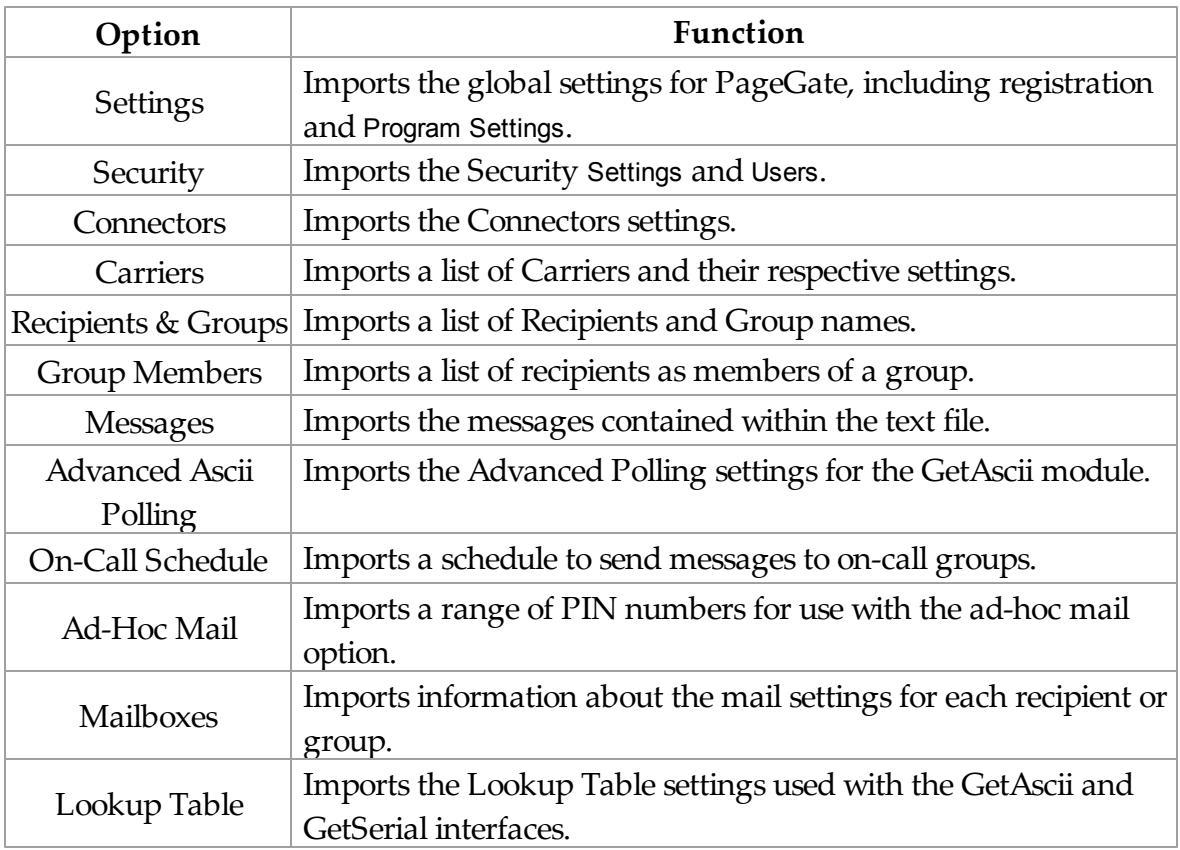

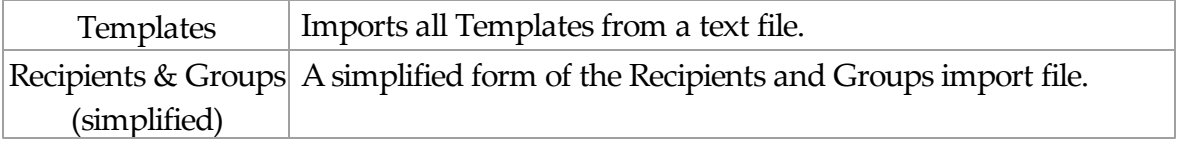

#### 3.3.3.3.2 Export

**Export** Top Previous Next

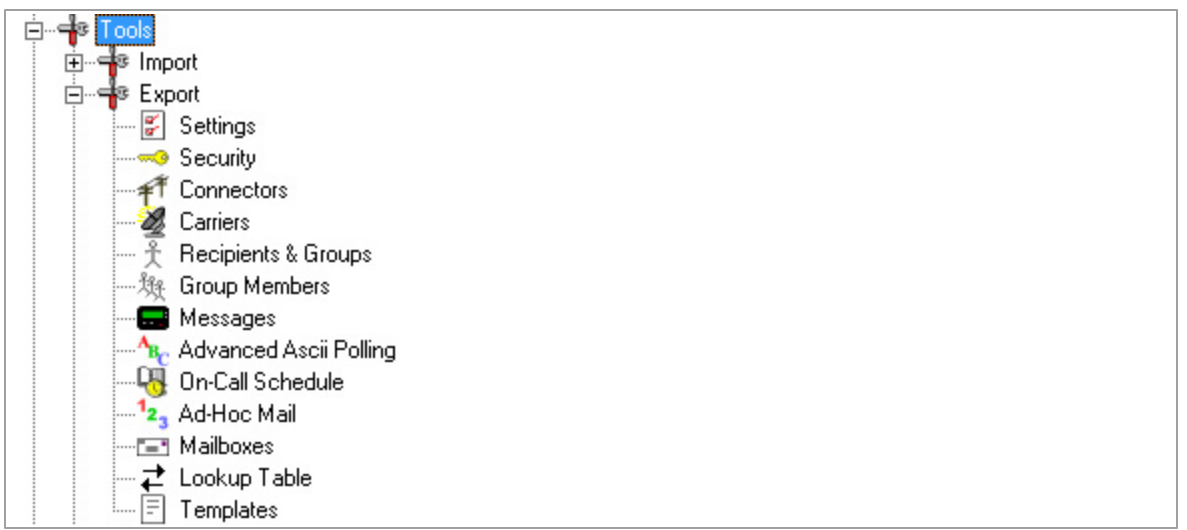

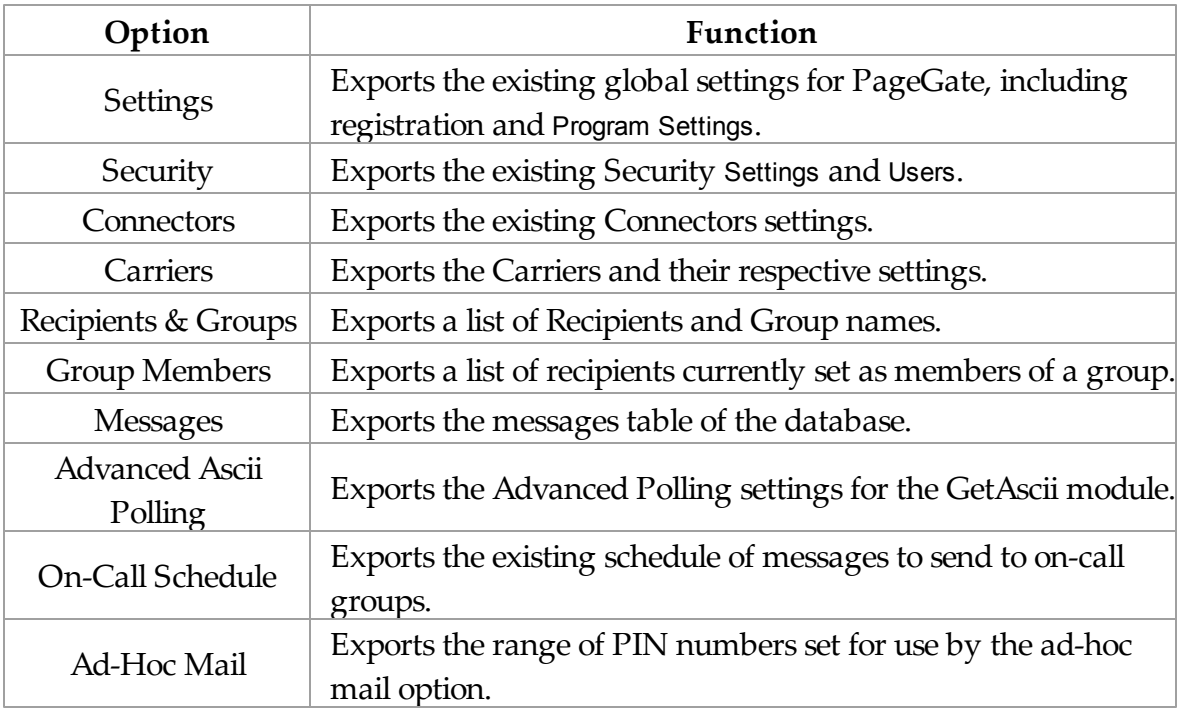

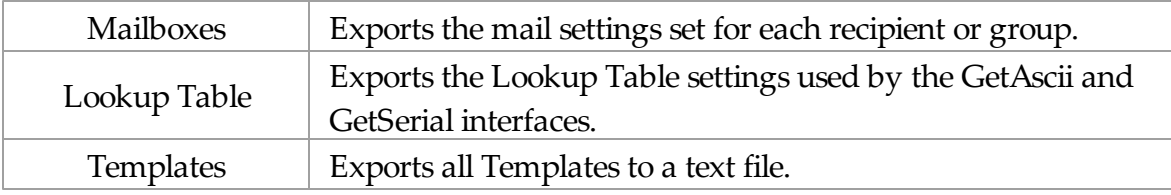

3.3.3.3.3 Rebuild Database

## **Rebuild Database** Top Previous Next

This option will compact and rebuild the PageGate database. When you click on the Rebuild Database option, you will receive the following prompt:

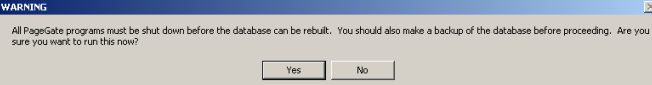

All of PageGate's modules **must** be stopped in order to rebuild the database. This can be accomplished by clicking on the pager icon in the Windows system tray (next to the clock) and choosing 'Quit' or 'Stop'.

No part of PageGate can be running when this rebuild takes place. Please be sure to shut down all instances of the GUI Client and PageGate Admin.

When you click on Yes, the rebuild will take place. After the rebuild has finished, you should receive this prompt:

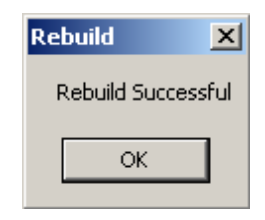

After you click on OK, it is safe to run the PageGate Server, Admin, and Client once more.

If PageGate is running as an Application, restart PageGate by choosing 'PageGate Server' from the Windows start menu.

If PageGate is running as a Windows Service, click on the pager icon in the Windows system tray (next to the clock) and choose 'Start' from the popup menu.

Note: An external rebuild utility is included with PageGate. It is called 'Jetcomp.exe' and can be found in the PageGate program directory. This utility can be used in cases where the PG Admin program is unable to start due to certain types of database corruption. After the database is rebuilt, you will have to restart the PageGate Server module.

#### **3.3.3.4 Password Protect**

### **Password Protect** Top Previous Next

The password protect option allows you to set a password specifically on the database. This does not have anything to do with the other Security features of PageGate; Entering a database password will restrict access to the database from programs like Microsoft Access.

When you click the Password Protect option, you will receive this prompt:

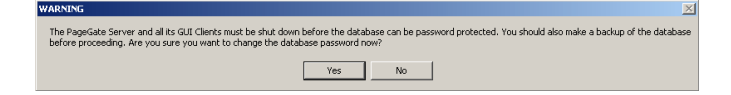

## When you click on Yes, you will be prompted with this:

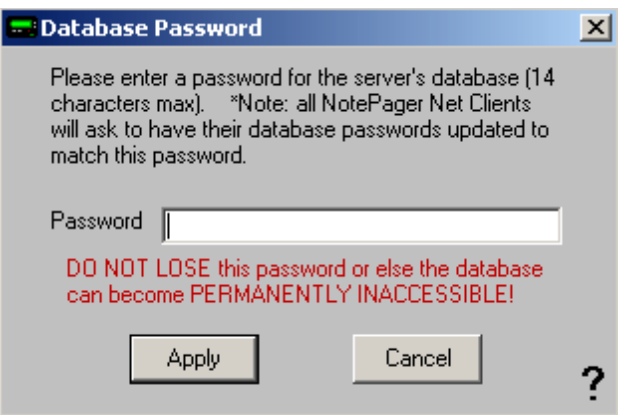

Enter a password, then click on Apply.

When you receive the following prompt:

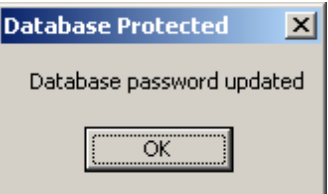

Click on OK for the password to be accepted.

NOTE: Without the password, the database cannot be opened. If this password is set, the next time each PageGate GUI Client is started, the you will need to enter it (you will be prompted for it automatically). The PageGate GUI Client will only prompt for this password once, and then it will be stored for the future (unless the password is changed again).

### **DO NOT LOSE THIS PASSWORD**.

If this password is lost, the database may become permanently inaccessible!

#### **3.3.3.5 Synchronization**

# Synchronization Top Previous Next

When multiple PageGate databases are used, this Database option is used to synchronize one or more slave databases with a master database.

By clicking the + next to Synchronization, it will expand the following sub-sections:

Export and Import

#### 3.3.3.5.1 Export

**Export** Top Previous Next

**NOTE:** This option should only ever be set on the Master PageGate Server. Do NOT configure the Synchronization Export on Slave PageGate Servers.

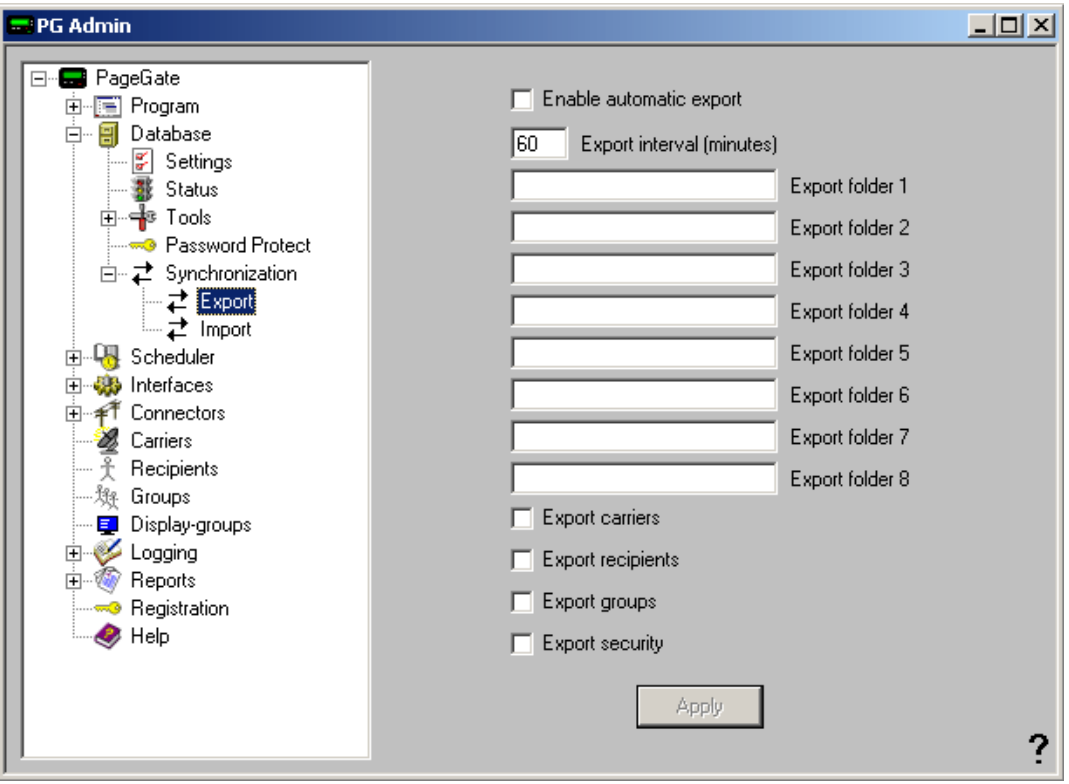

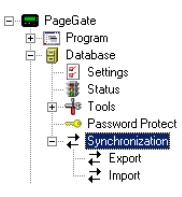

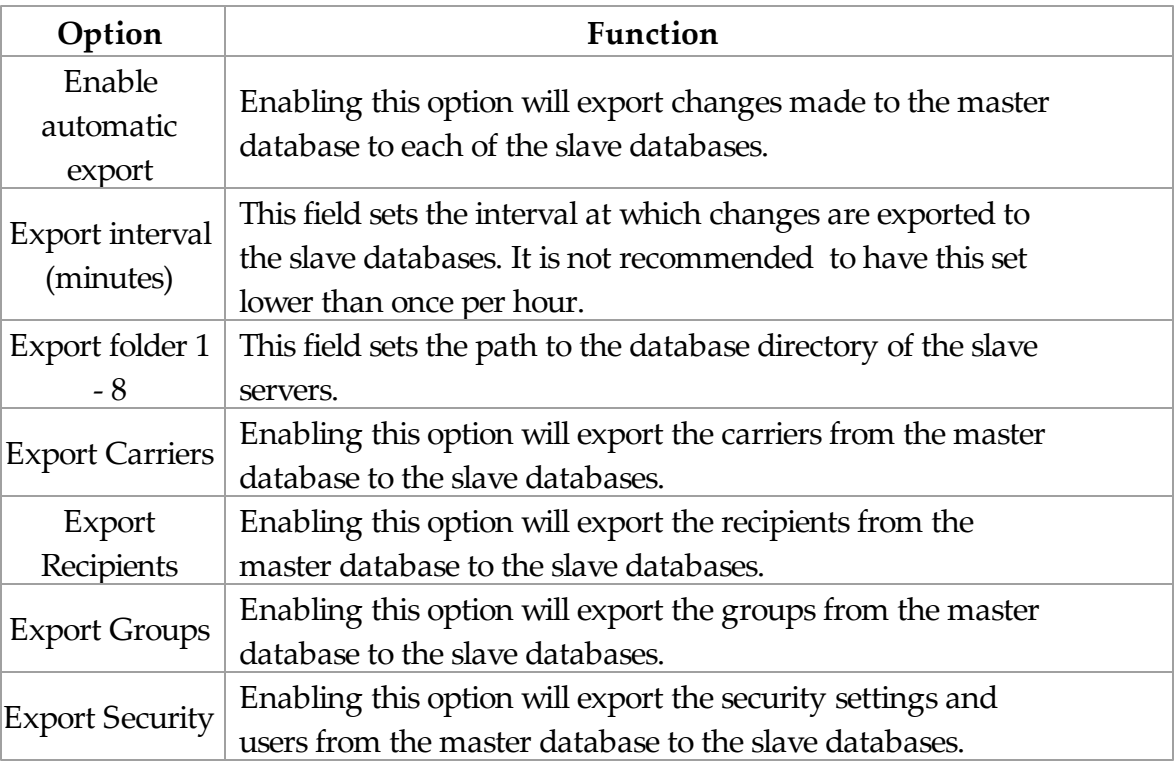

3.3.3.5.2 Import

**Import** Top Previous Next

**NOTE:** This option should only ever be set on the Slave PageGate Servers. Do NOT configure the Synchronization Import on the Master PageGate Server.

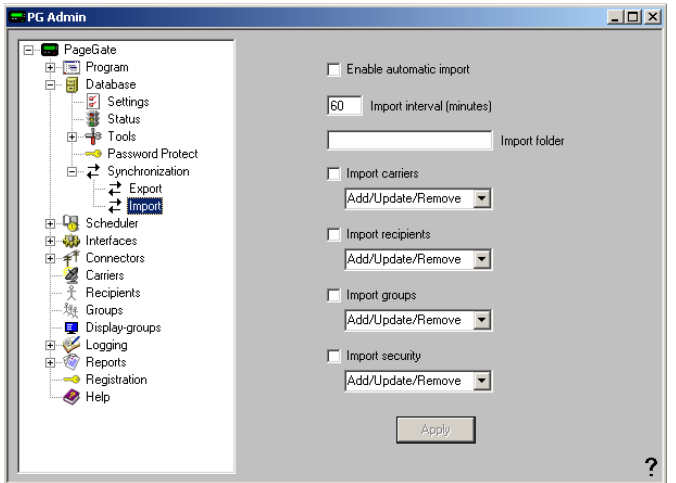

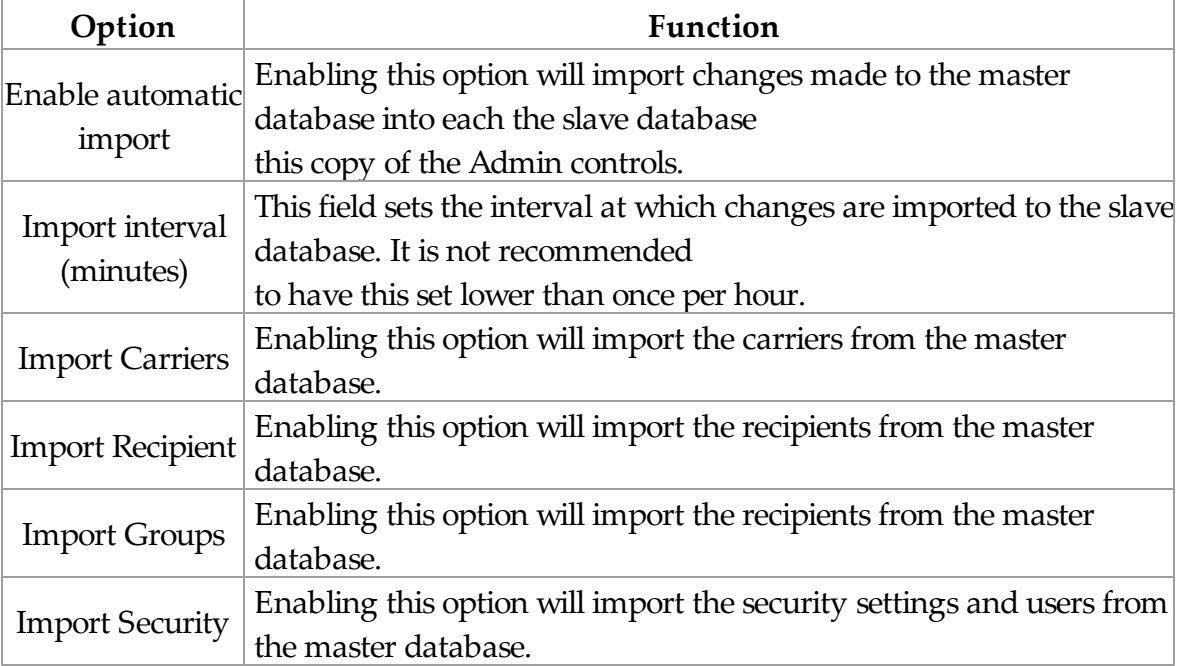

When enabling the option to import Carriers, Recipients, Groups, or Security Settings, you will be presented with four options:

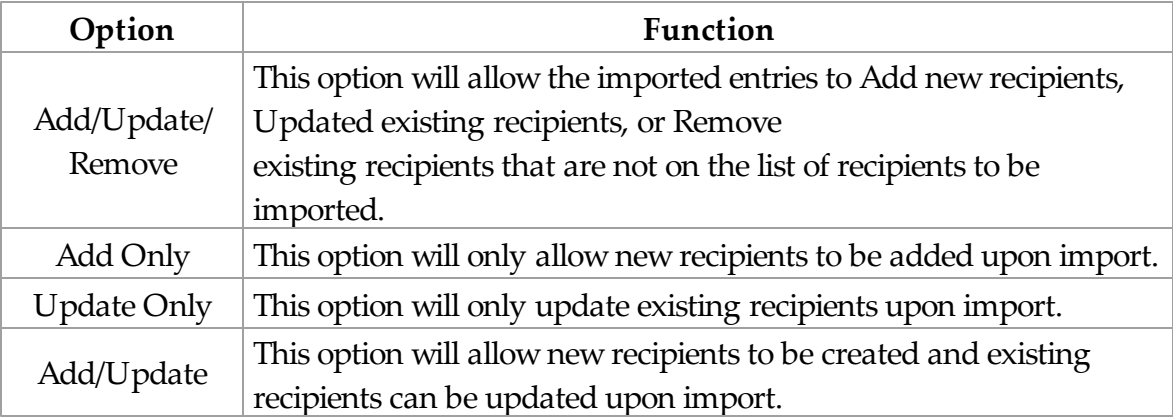

## **3.3.4 Scheduler**

**Scheduler** Top Previous Next

The Scheduler subsection of the PageGate Admin is found beneath the PageGate object (shown right) and contains options for monitoring and controlling the behavior of the Scheduler.

When you click the + next to Scheduler, it expands the three options:

Settings, Status, and Log

To manually stop or start the PageGate Scheduler, right click on the word Scheduler (shown right). When you do, it will come up with the Start and Stop options.

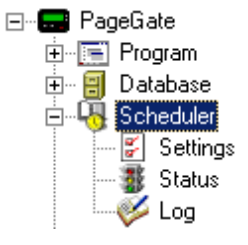

### **3.3.4.1 Settings**

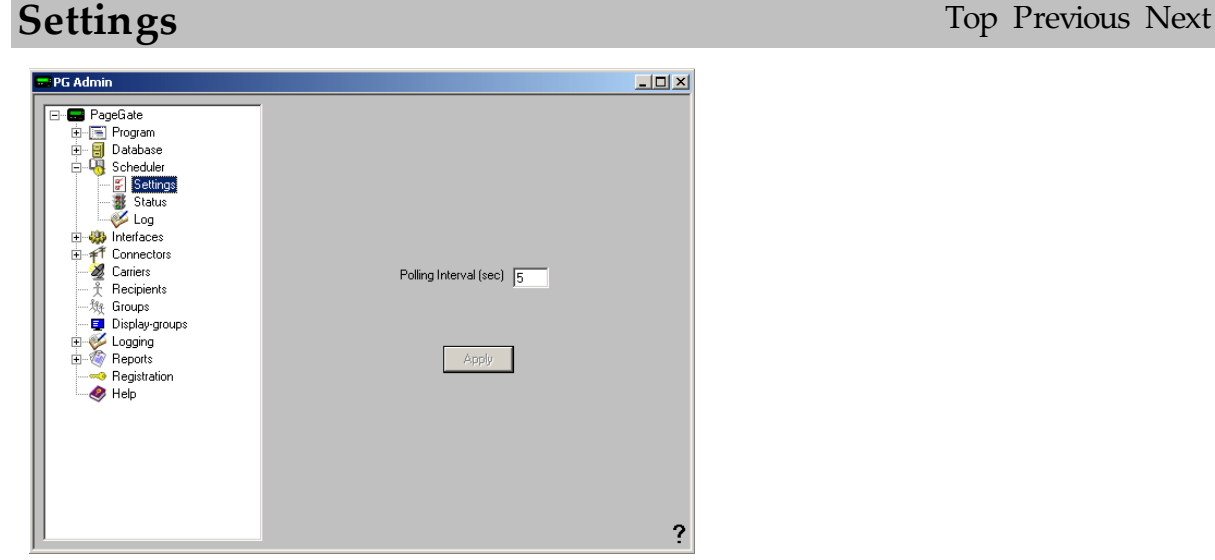

The only setting for the Scheduler is the Polling Interval (in seconds). This determines how often the PageGate Scheduler polls the database for new messages to be processed.

#### **3.3.4.2 Status**

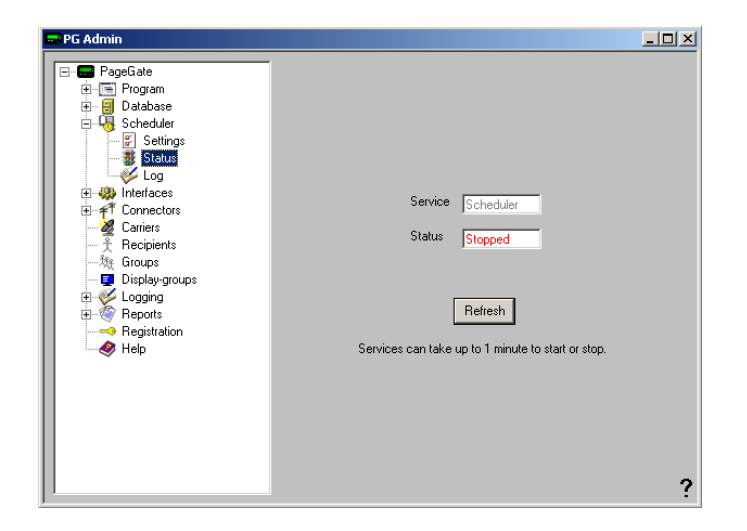

The status subsection of Scheduler will show you if the PageGate Scheduler is currently running or stopped. There are two ways to start the scheduler:

- 1) Restart the PageGate Server.
- 2) To manually stop or start the PageGate Scheduler, right click on the word Scheduler (shown right). When you do, it will come up with the Start and Stop options.

#### **3.3.4.3 Log**

**Log** Top Previous Next

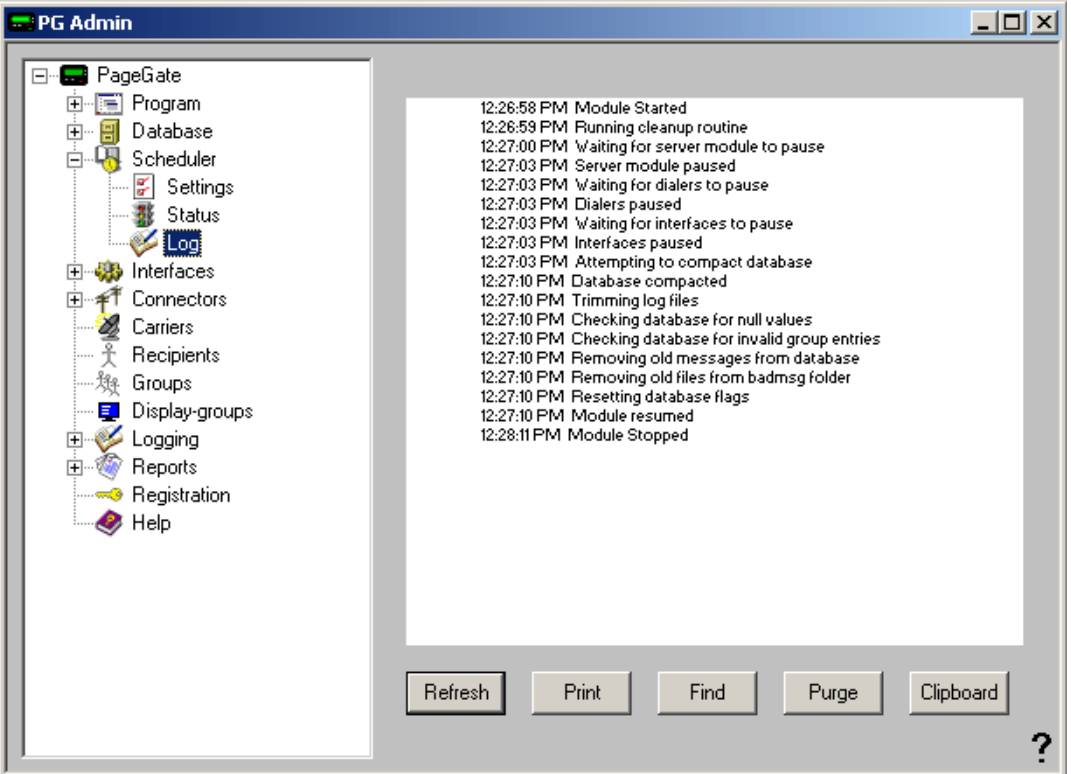

If logging is enabled, this log shows a summary of the events generated by the PageGate Scheduler. The Scheduler Log section of the Admin has five buttons:

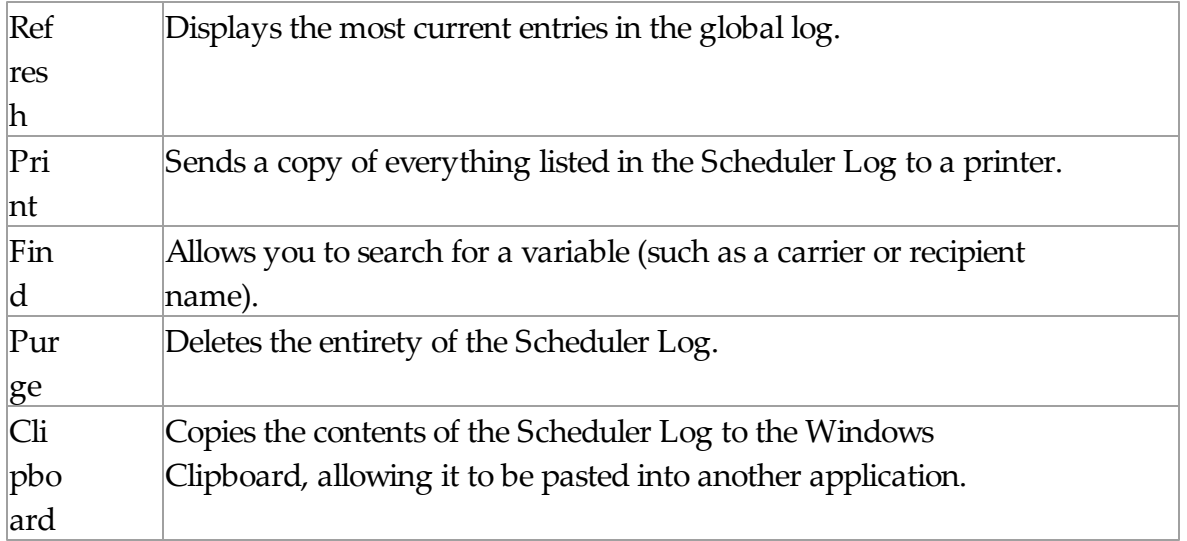

### **3.3.5 Interfaces**

**Interfaces** Top Previous Next

The Interfaces subsection of the PageGate Admin is found beneath the PageGate object (shown right) and contains settings and information that relate to the Interfaces of the PageGate Server.

By clicking on the + next to Interfaces, it will expand Interfaces' sub-sections:

- GetAscii
- GetMail
- GetSerial
- GetTap
- GUI Client
- GetWeb

#### **3.3.5.1 GetAscii**

The GetAscii subsection of the PageGate Admin is found beneath the Interfaces object (shown right) and contains settings and information that relate to the functionality and performance of the GetAscii module.

By clicking on the + next to GetAscii, it will expand the following sub-sections:

- Settings
- Status
- Log

In addition to the interface presented in the PageGate Admin, the GetAscii module comes with a command line interface, allowing other programs to pass

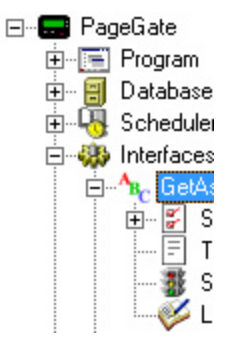

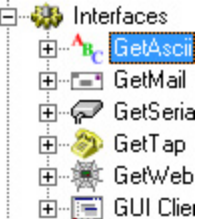

### **GetAscii** Top Previous Next
parameters to the GetAscii module to create messages. For more information, please see the Command Line Interface section of the manual.

NOTE: For more information regarding the fundamentals of Ascii, please see the "What is Ascii?" section of the manual.

3.3.5.1.1 What is Ascii?

# **What is Ascii?** Top Previous Next

Ascii is, literally, text. What you're reading on the screen right now is ascii.

PageGate's GetAscii has two primary functions:

- It allows PageGate to monitor a directory for text (ascii) files. When any text files show up in that directory, the GetAscii module reads them into PageGate and attempts to turn them into messages to go out to a recipient or group of recipients.
- It also allows other programs to interface with PageGate. Most commonly used by computer monitoring programs such as ServersAlive! or HP Openview, this allows a third party program to pass parameters and variables directly to the GetAscii module for processing. For more information, please see the Command Line Interface section of the manual.

The standard Ascii layout is as follows:

<Recipient Name> <Sender's Name> <body of message>

In the above example, in the first line, you would put a recipient or group name.

In the second line, whoever receives the message will see this line as the sender.

In the third line, the body of the message to be sent is entered. The message can exceed one line in length all the way up to the Max Chars you set in the recipient's settings.

The standard Ascii file name is 'filename.asc'. By default, any files placed in the GetAscii polling directory that have the extension asc will be processed by

## PageGate.

## 3.3.5.1.2 Settings

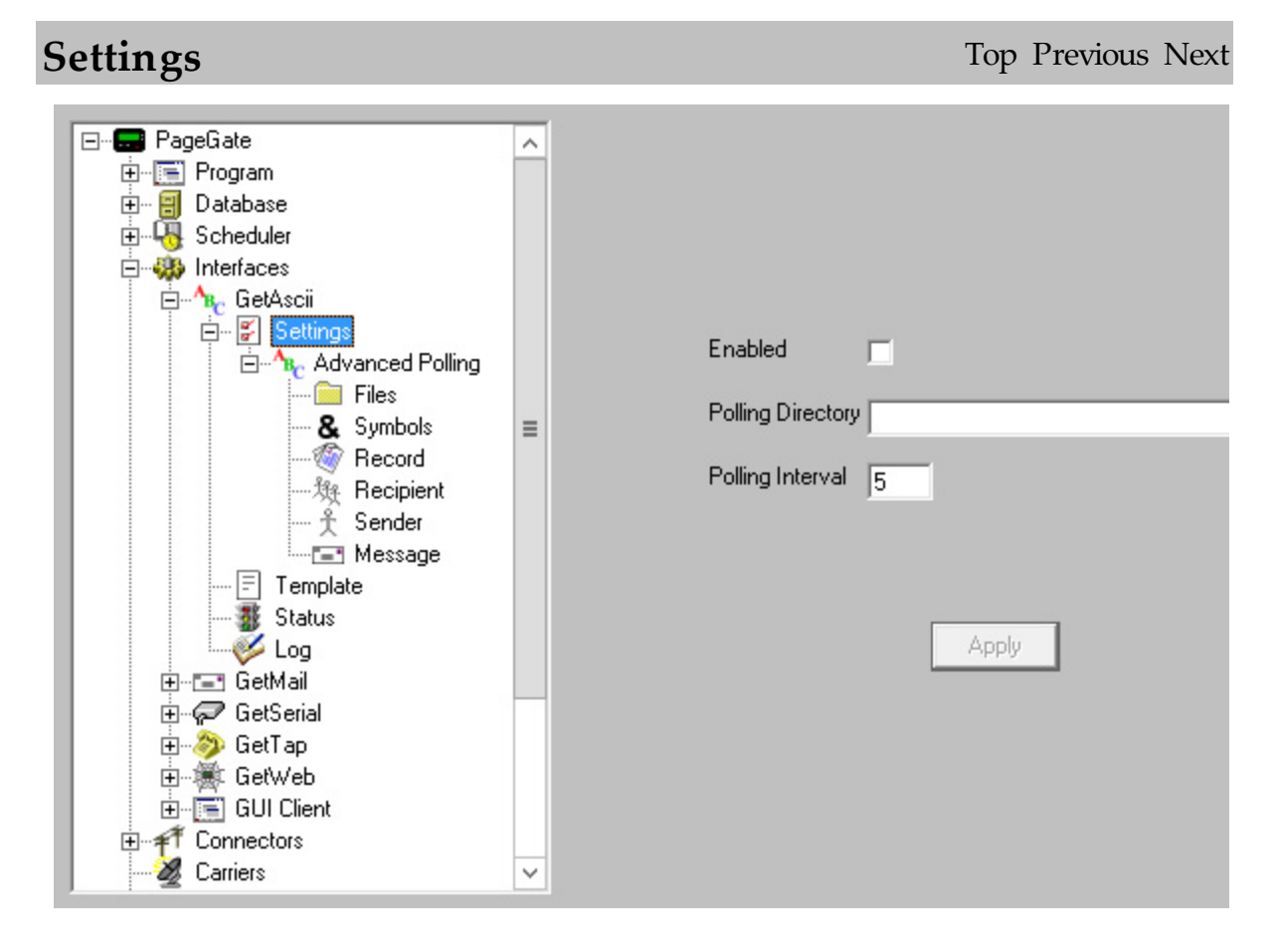

In the base settings of the GetAscii module, you can specify a directory for the module to look within for ascii files. As shown in the image above, you can have this module Enabled or Disabled. If you choose Enabled, you must specify a valid directory within the Polling directory field. If a valid directory is not specified, PageGate will ask if you wish to create the directory.

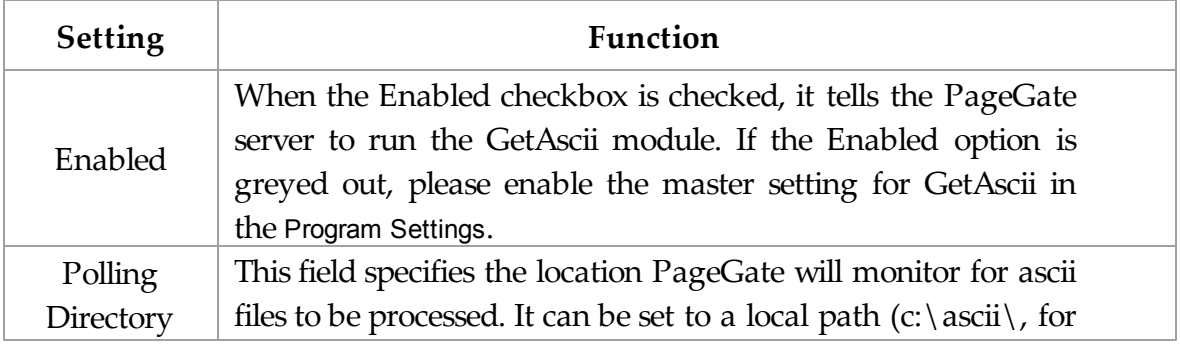

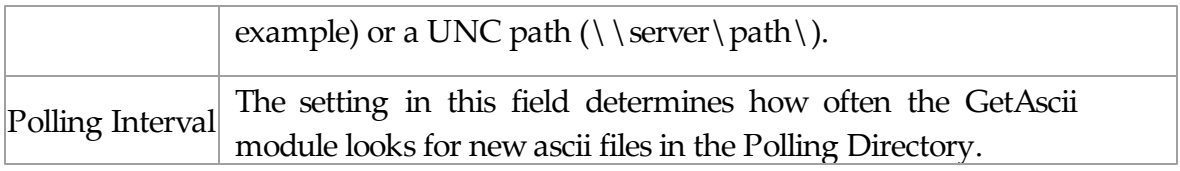

By clicking on the + next to Settings, it will reveal the Advanced Polling options. Please refer to the Advanced Polling section for more information.

3.3.5.1.2.1 Advanced Polling

# **Advanced Polling** Top Previous Next

The Advanced Polling subsection of the GetAscii Module is found beneath the GetAscii - Settings object (shown right) and contains settings and information that relate to the more complex and custom capabilities of the GetAscii module..

By clicking on the + next to Advanced Polling, it will expand the GetAscii Module's sub-sections:

- Files
- Symbols
- Record
- Recipient
- Sender
- Message

# **Advanced Polling Notes** Top Previous Next

**⊟** PageGate 由 **Fill** Program 中 日 Databas **E-Q** Scheduk 白 · 39 Interface <sub>Br</sub> Get⁄  $\Box$ Ė-1

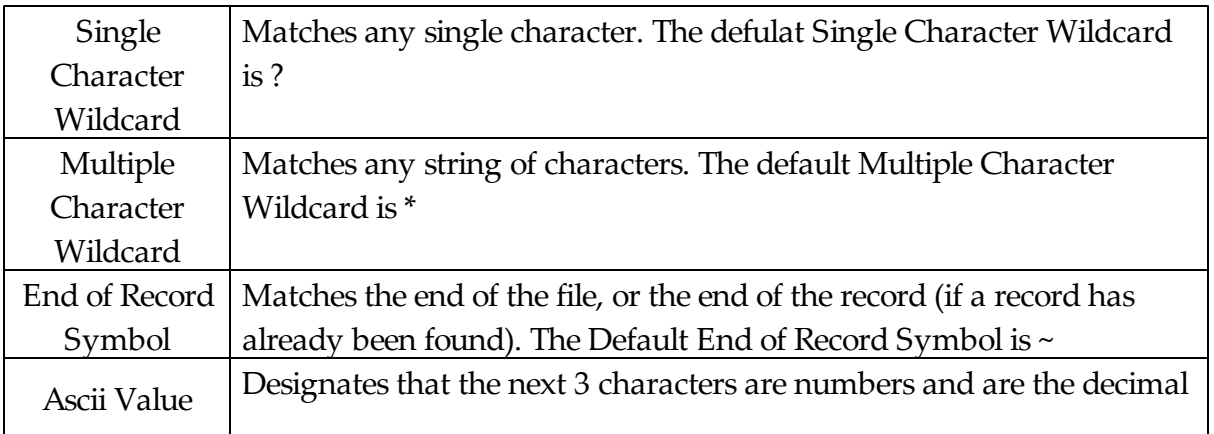

## **148 PageGate Version 7 Documentation**

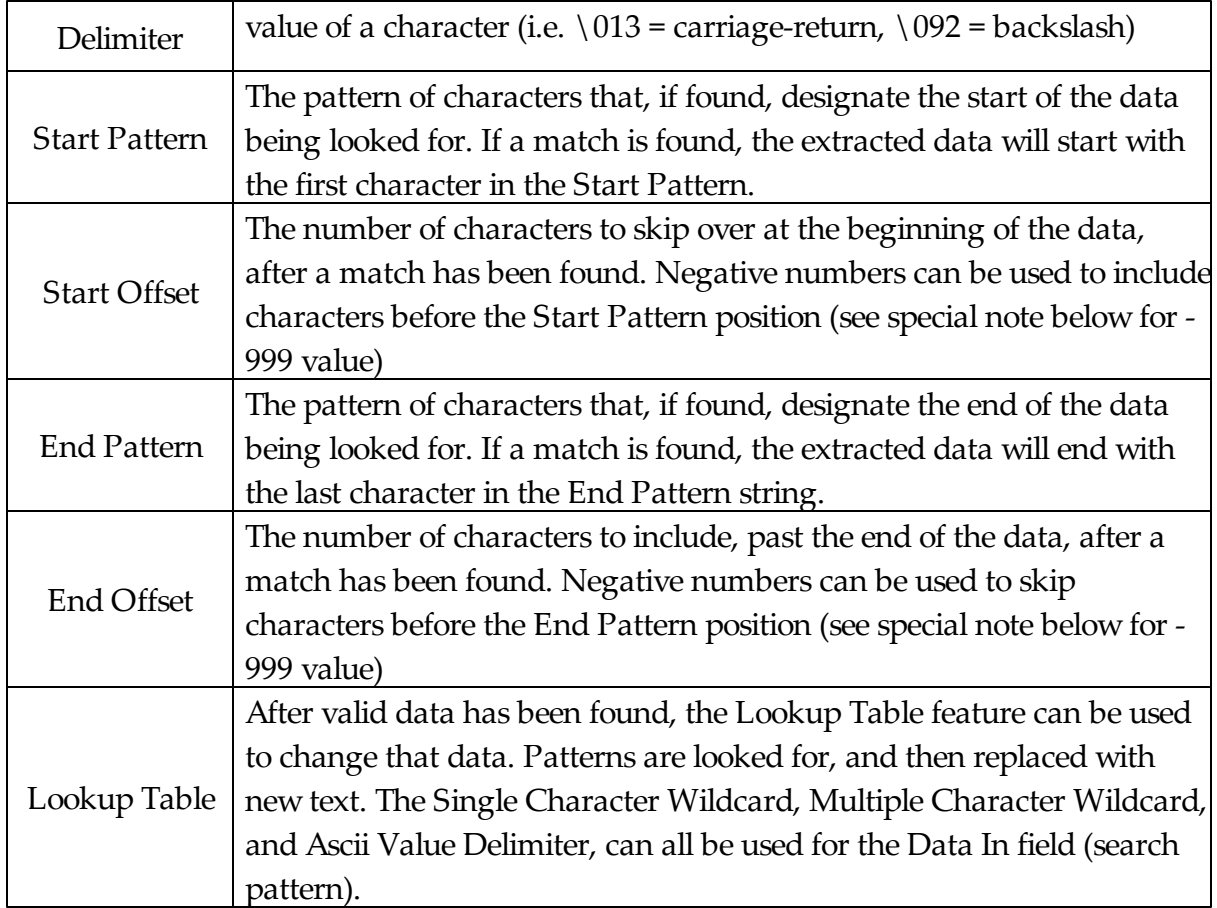

**Note**: the value -999 has special meaning, and is typically used in conjunction with the use of the Multiple Character Wildcard in the search strings.

If -999 is used as a Start Offset, an offset of one character past the string that matches the start pattern, is used. This will cause the number of characters that were found to match the Start Pattern, to be skipped, even though the actual number of characters in the Start Pattern matching string aren't know ahead of time.

If -999 is used as an End Offset, an offset of one character before the string that matches the end pattern, is used. This will cause the number of characters that were found to match the End Pattern, to be skipped, even though the actual number of characters in the End Pattern matching string aren't know ahead of time.

**Files** Top Previous Next

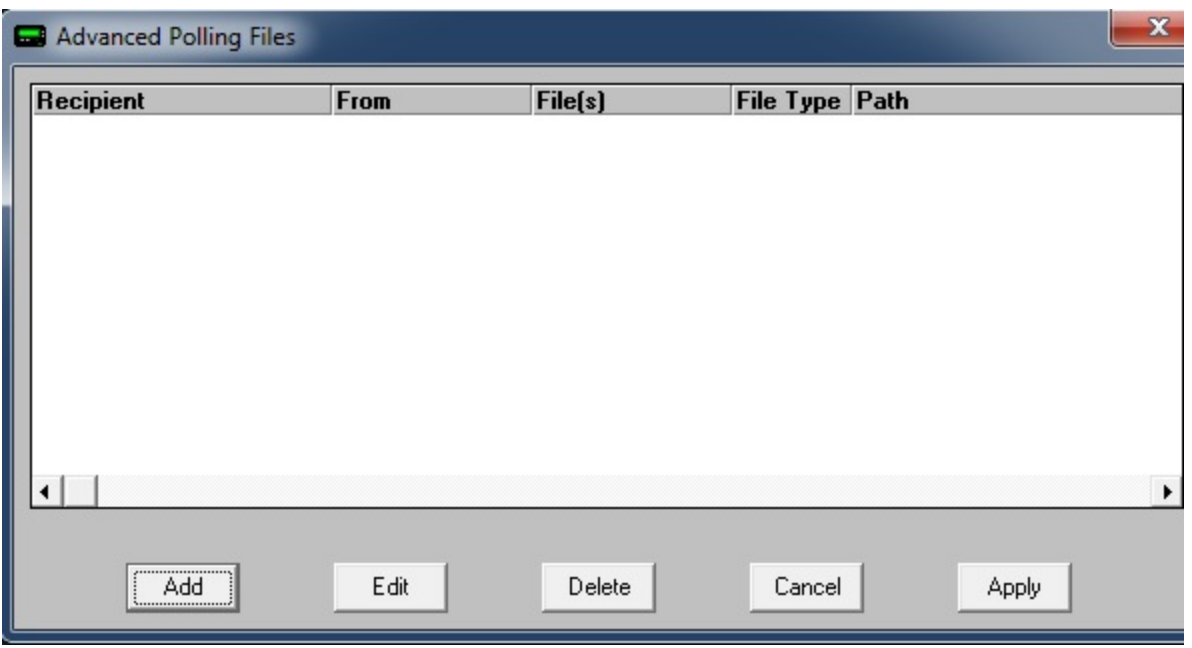

The files sub-section of the Advanced Polling option is for determining additional polling directories, custom file types, and other information. As shown above, the five options are Add, Edit, Delete, Cancel, and Apply.

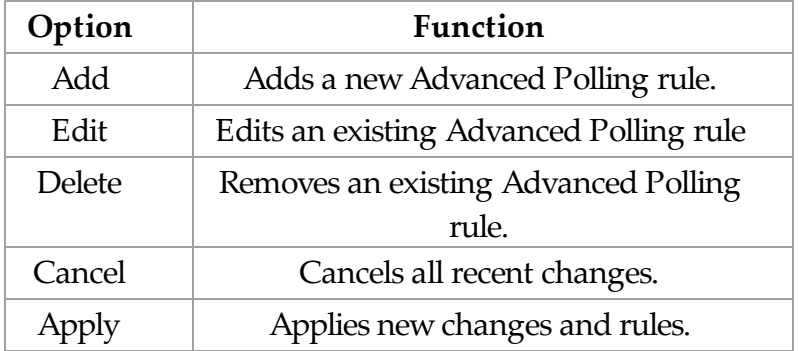

To add an Advanced Polling Files option, click on the Add button. You should then receive this prompt:

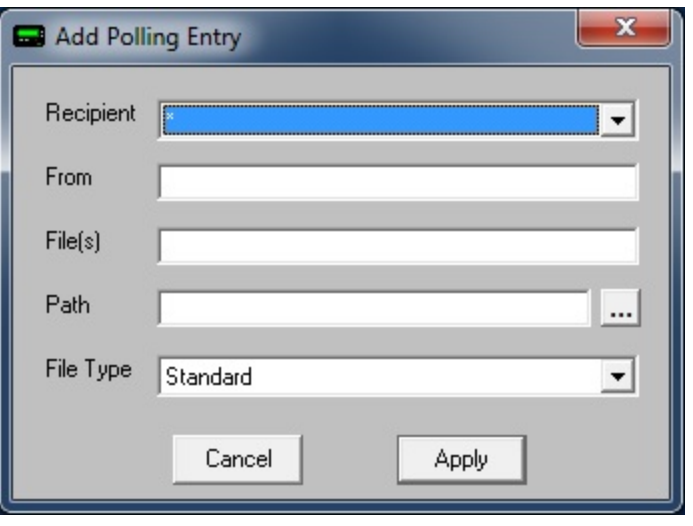

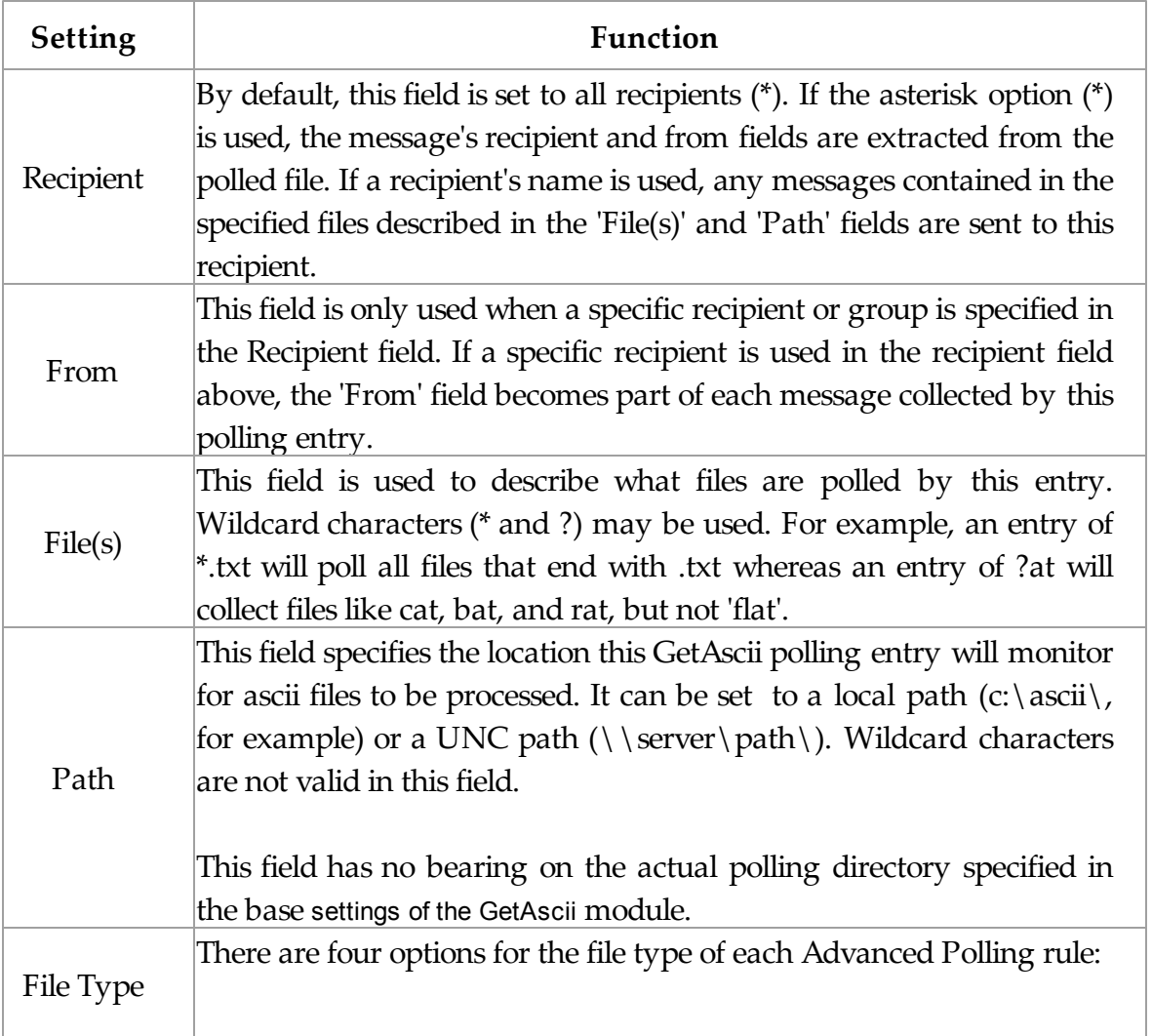

Standard: The text file is in the standard ascii format (refer to the What is Ascii? section for more detail). This is option is usually used when files are in the standard ascii format, but aren't named with the standard .asc extension, or are in a directory other than the main GetAscii polling directory. When the Standard file type is selected, the other Advanced Polling options (Symbols, Record, Recipient, Sender, and Message) are not used.

Custom: When the Custom file type is selected, the other Advanced Polling options (Symbols, Record, Recipient, Sender, and Message) are used. Each text file must contain a single message, but the message information is not in the regular format and must be extracted from the text file using the Symbols, Record, Recipient, Sender, and Message options.

Adding: The ascii file specified by the File(s) field periodically has message information added to the end of the file. With this file type the GetAscii Interface will read in any new data added to the file and extract the message information using the Symbols, Record, Recipient, Sender, and Message options.

Changing: The ascii file changes periodically. Each time the file specified in the File(s) field is changed, the GetAscii Interface will attempt to extract message information from it using the Symbols, Record, Recipient, Sender, and Message options. This option is different from Adding because the Adding option only looks at the end of the file specified. The Changing option assumes the entire file will be modified, not appended to.

**Symbols** Top Previous Next

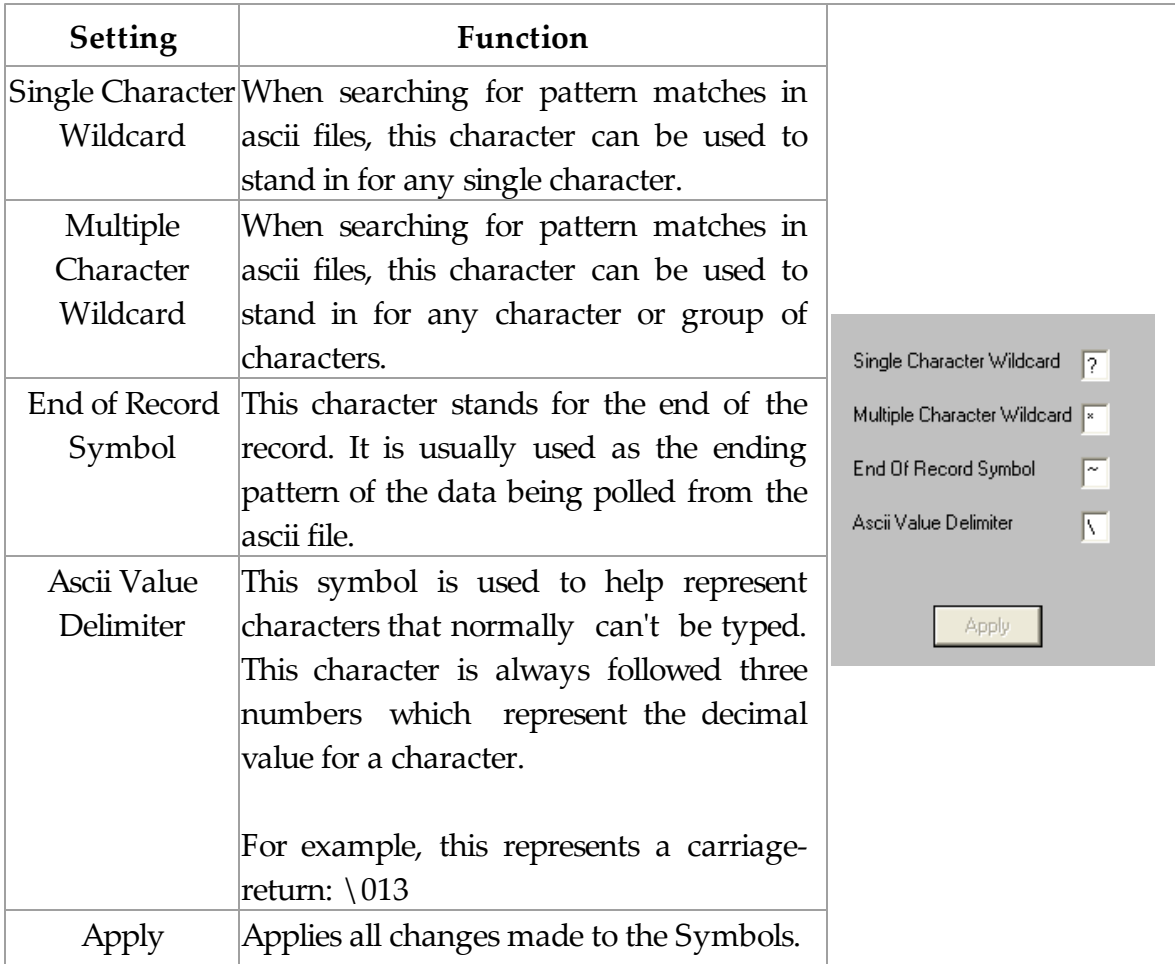

**Record** Top Previous Next

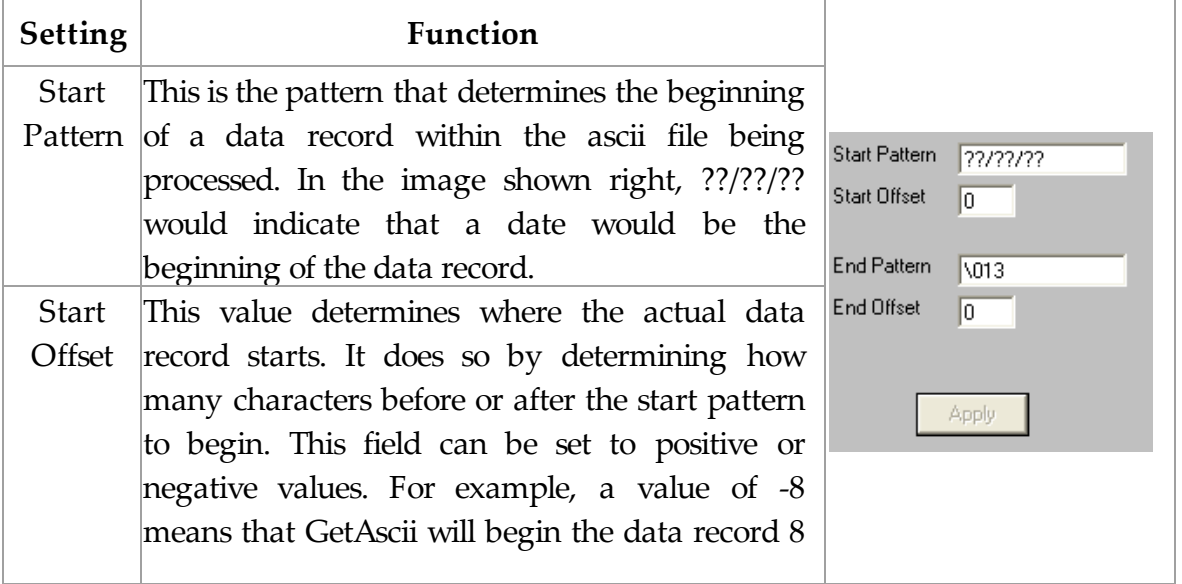

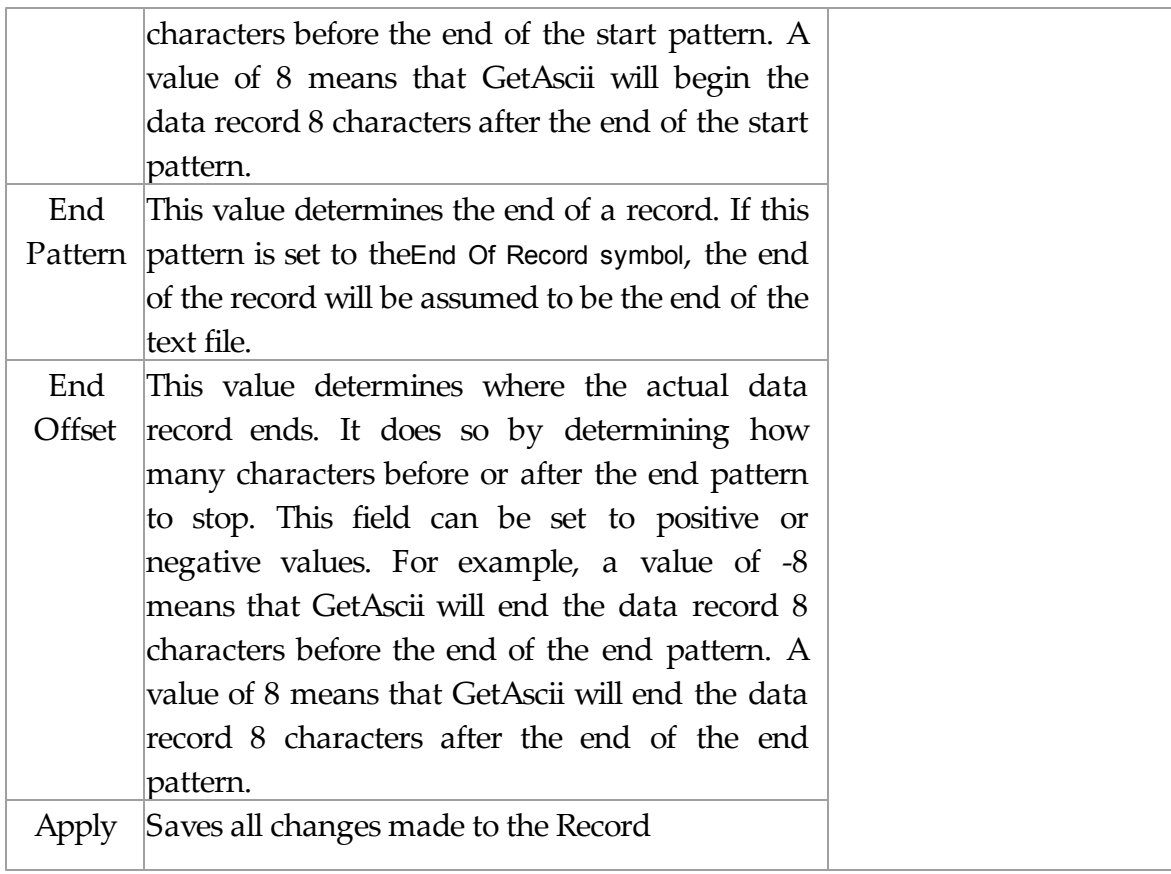

**Recipient** Top Previous Next

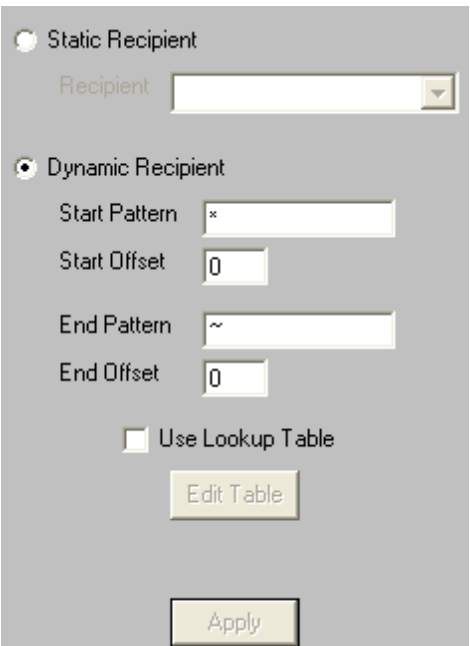

The Recipient portion of the Advanced Polling settings has two options:

The first option, Static Recipient, allows you to specify a single recipient or group that all files processed with the Advanced Polling options

The second option, Dynamic Recipient, tells the GetAscii module to look for specific patterns that denote where the recipient information is located within the ascii file to be processed.

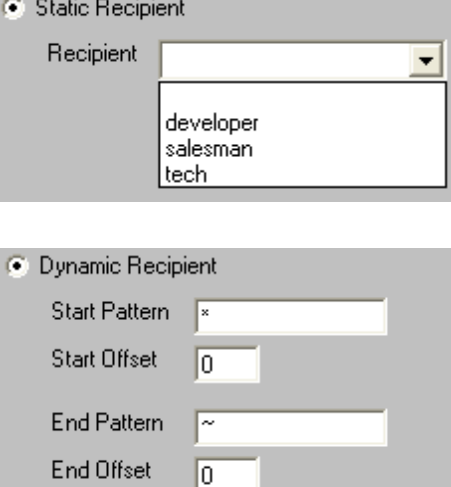

For information about the Use Lookup Table option, please see the Lookup Tables portion of the manual.

# **Lookup Table** Top Previous Next

To use the lookup table function, place a check mark in "Use Lookup Table" and click on Edit Table.

By clicking on Edit Table, you will be prompted with the dialog shown right. The lookup table option allows pre-set text to be substituted for the actual text found within the ascii file to be polled. This is especially useful if codes are used in the text.

For example, if the text within the ascii file to be polled contains numbers to signify what pager should get the message, the lookup table could have a list of these numbers and automatically replace the numbers with the the recipient name for successful processing.

As shown right, the five options are Add, Edit, Delete, Cancel, and Apply.

By clicking on Add in the Lookup Table dialog, you will be prompted for the Data In and Data Out variables. Type the search string into Data In and type the replacement string in Data Out. For example, if you wanted to replace all instances of the word apple with donut, you would type apple in the Data In field and donut in the Data Out field. Click on Apply to save your changes.

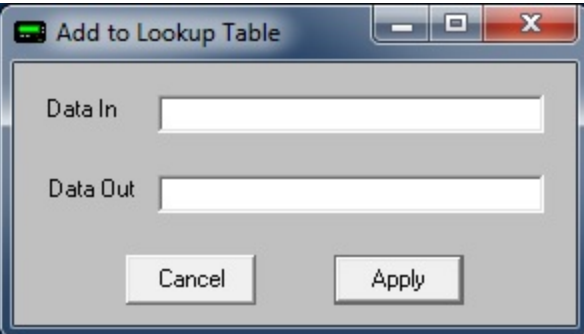

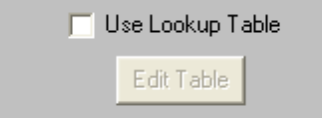

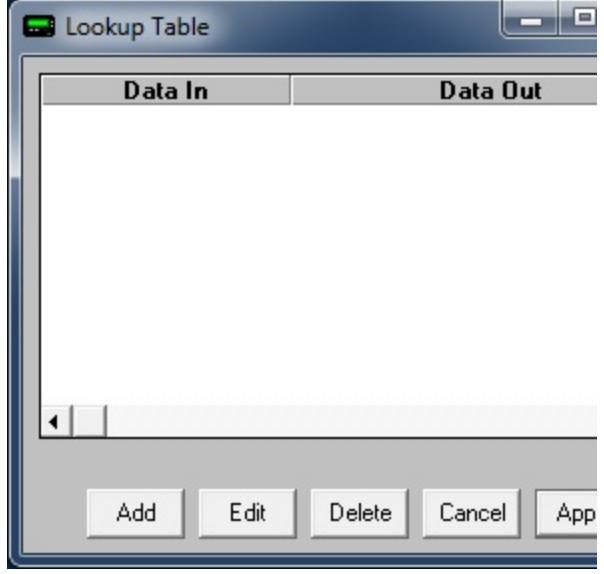

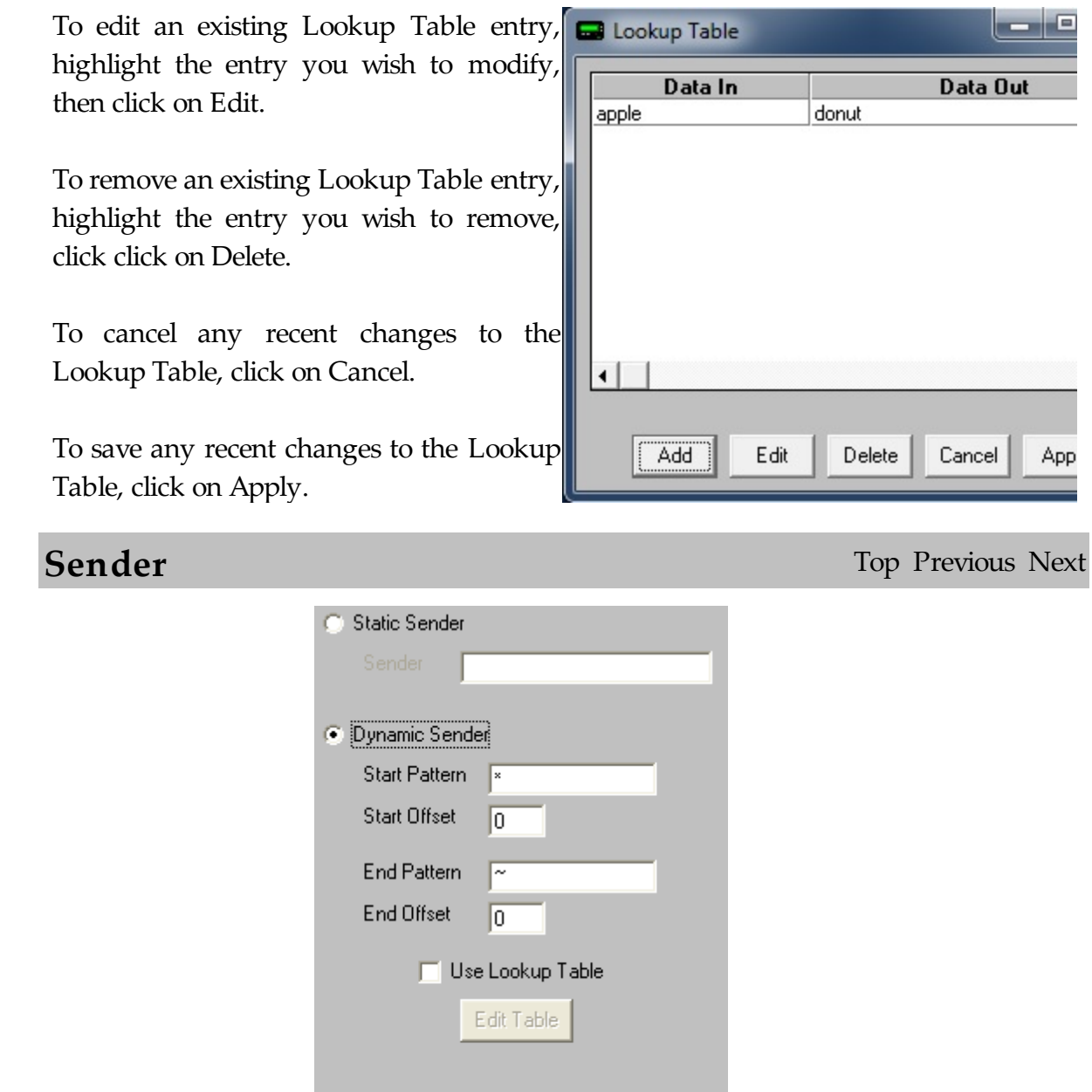

The Sender portion of the Advanced Polling settings has two options:

Apply

The first option, Static Sender, allows you to type in the name of the Sender. This information will be used for all messages processed by the Advanced Polling

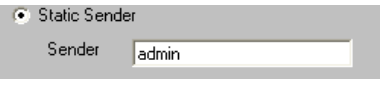

options.

The second option, Dynamic Sender, tells the GetAscii module to look for specific patterns that denote where the sender's information is located within the ascii file to be processed.

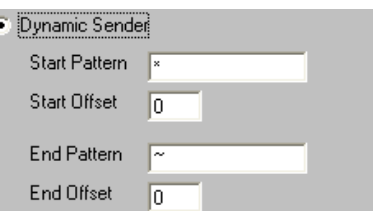

For information about the Use Lookup Table option, please see the Lookup Tables portion of the manual.

# **Lookup Table** Top Previous Next

To use the lookup table function, place a check mark in "Use Lookup Table" and click on Edit Table.

By clicking on Edit Table, you will be prompted with the dialog shown right. The lookup table option allows pre-set text to be substituted for the actual text found within the ascii file to be polled. This is especially useful if codes are used in the text.

For example, if the text within the ascii file to be polled contains numbers to signify what pager should get the message, the lookup table could have a list of these numbers and automatically replace the numbers with the the recipient name for successful processing.

As shown right, the five options are Add, Edit, Delete, Cancel, and Apply.

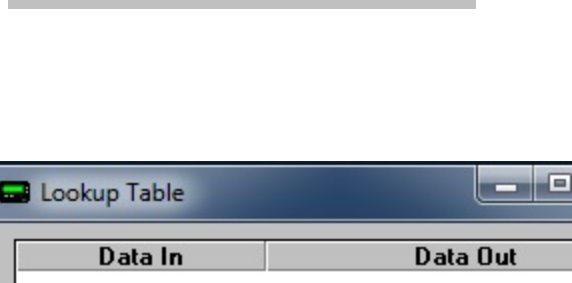

Use Lookup Table

Edit Table

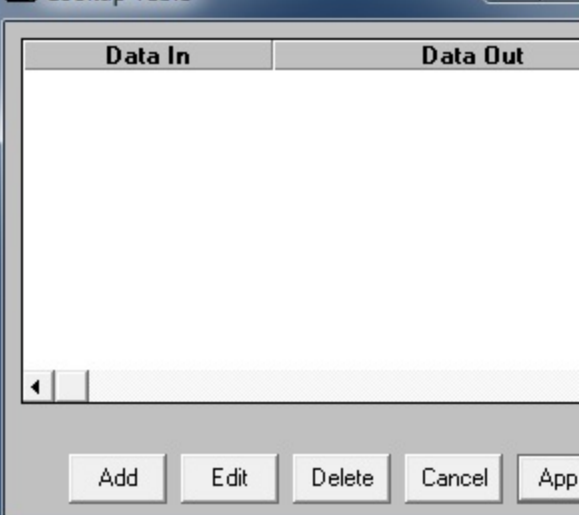

By clicking on Add in the Lookup Table dialog, you will be prompted for the Data In and Data Out variables. Type the search string into Data In and type the replacement string in Data Out. For example, if you wanted to replace all instances of the word apple with donut, you would type apple in the Data In field and donut in the Data Out field. Click on Apply to save your changes.

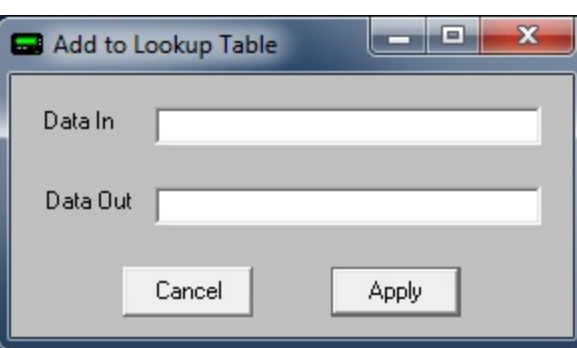

To edit an existing Lookup Table entry, highlight the entry you wish to modify, then click on Edit.

To remove an existing Lookup Table entry, highlight the entry you wish to remove, click click on Delete.

To cancel any recent changes to the Lookup Table, click on Cancel.

To save any recent changes to the Lookup Table, click on Apply.

**Lookup Table** Data In Data Out apple donut Add Edit Delete Cancel App

**Message** Top Previous Next

**.** E

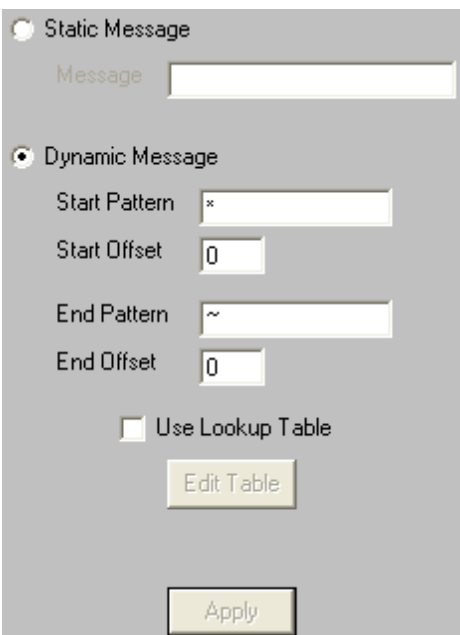

The Message portion of the Advanced Polling settings has two options:

The first option, Static Message, allows <sup>C Static Message</sup> you to type in the exact message to be sent.. This information will be used for all ascii files processed by the Advanced Polling options.

The second option, Dynamic Message, tells the GetAscii module to look for specific patterns that denote where the message is located within the ascii file to be processed.

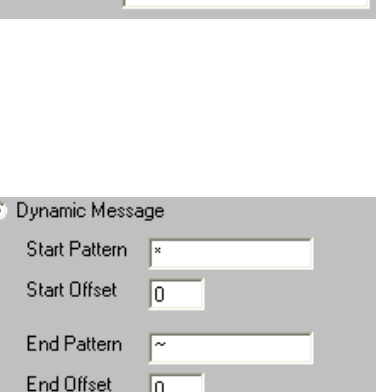

For information about the Use Lookup Table option, please see the Lookup Tables portion of the manual.

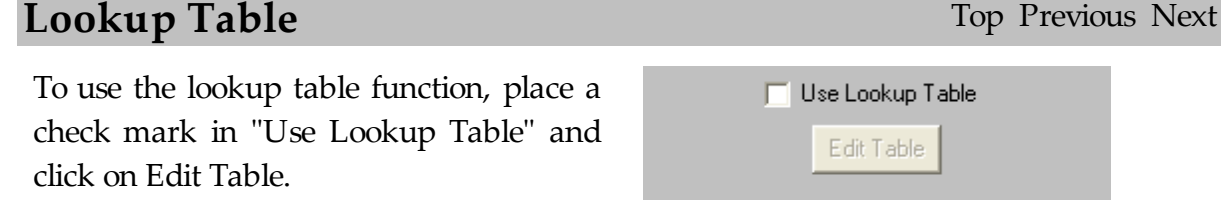

*© 2014 NotePage, Inc.*

By clicking on Edit Table, you will be prompted with the dialog shown right. The lookup table option allows pre-set text to be substituted for the actual text found within the ascii file to be polled. This is especially useful if codes are used in the text.

For example, if the text within the ascii file to be polled contains numbers to signify what pager should get the message, the lookup table could have a list of these numbers and automatically replace the numbers with the the recipient name for successful processing.

As shown right, the five options are Add, Edit, Delete, Cancel, and Apply.

By clicking on Add in the Lookup Table

dialog, you will be prompted for the Data In and Data Out variables. Type the search string into Data In and type the replacement string in Data Out. For example, if you wanted to replace all instances of the word apple with donut, you would type apple in the Data In field and donut in the Data Out field. Click on Apply to save your changes.

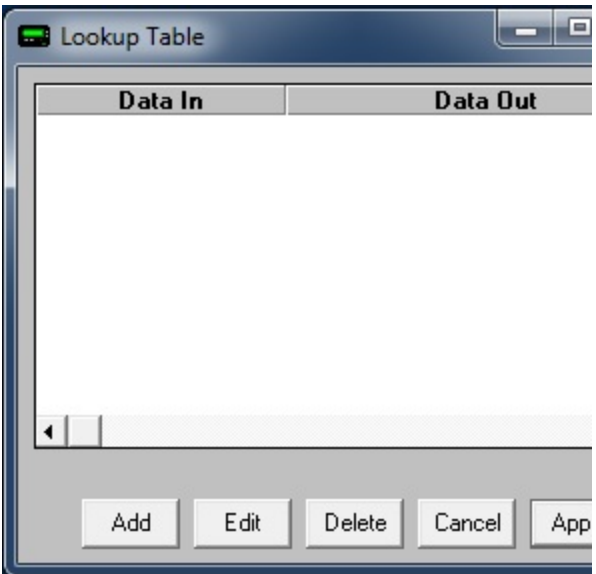

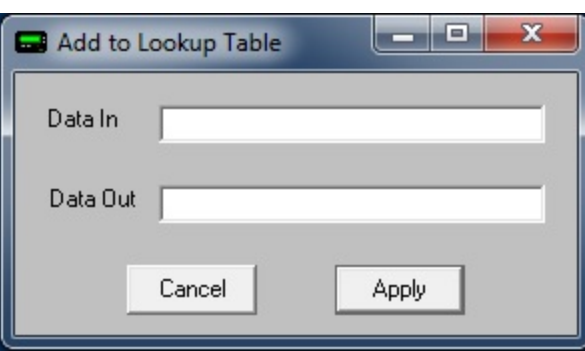

To edit an existing Lookup Table entry, highlight the entry you wish to modify, then click on Edit.

To remove an existing Lookup Table entry, highlight the entry you wish to remove, click click on Delete.

To cancel any recent changes to the Lookup Table, click on Cancel.

To save any recent changes to the Lookup Table, click on Apply.

3.3.5.1.3 Template

# **GetAscii Template** Top Previous Next

Please see the Interface Templates portion of the manual.

## 3.3.5.1.4 Status

The status subsection of GetAscii will show you if the GetAscii module is currently running or stopped. There are two ways to start the module:

- 1) Restart the PageGate Server.
- 2) To manually stop or start the GetAscii module, right click on the word GetAscii under the Interfaces section. When you do, it will come up with the Start and Stop options.

3.3.5.1.5 Log

**Log** Top Previous Next

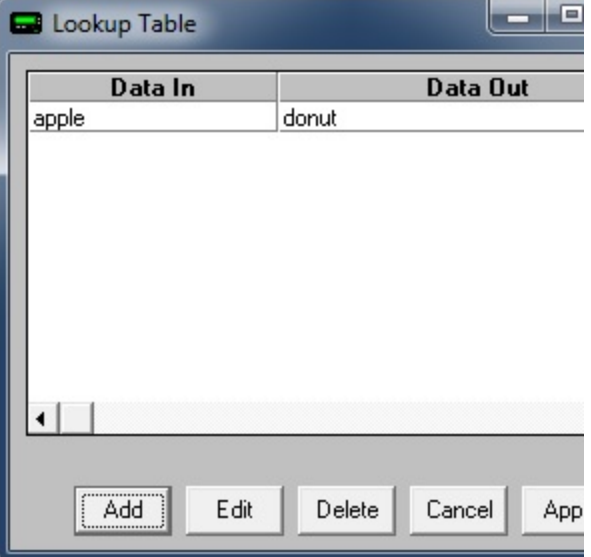

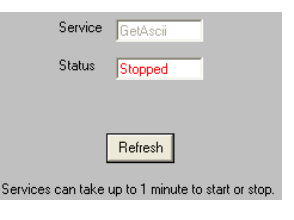

**Status** Top Previous Next

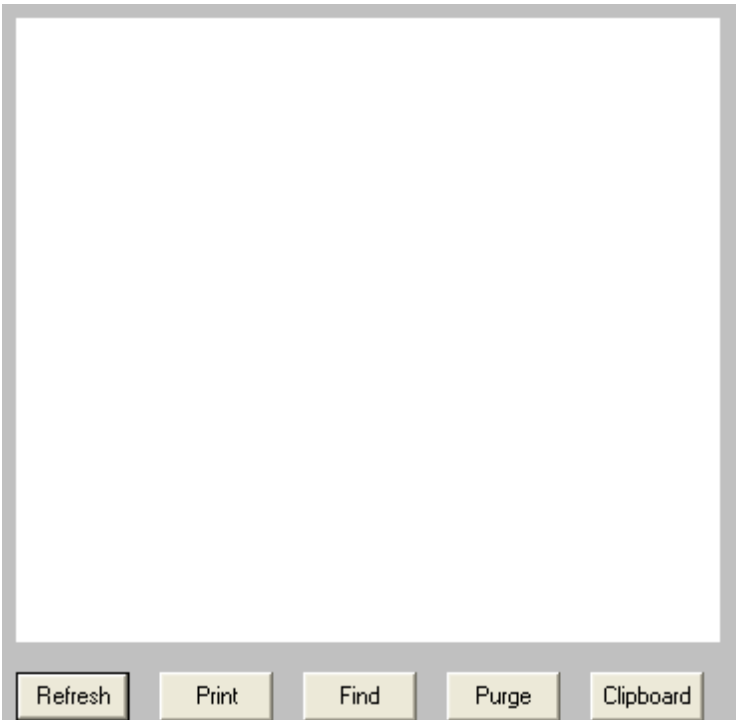

If logging is enabled, this log shows a summary of the events generated by the GetAscii Module. The GetAscii Log section of the Admin has five buttons:

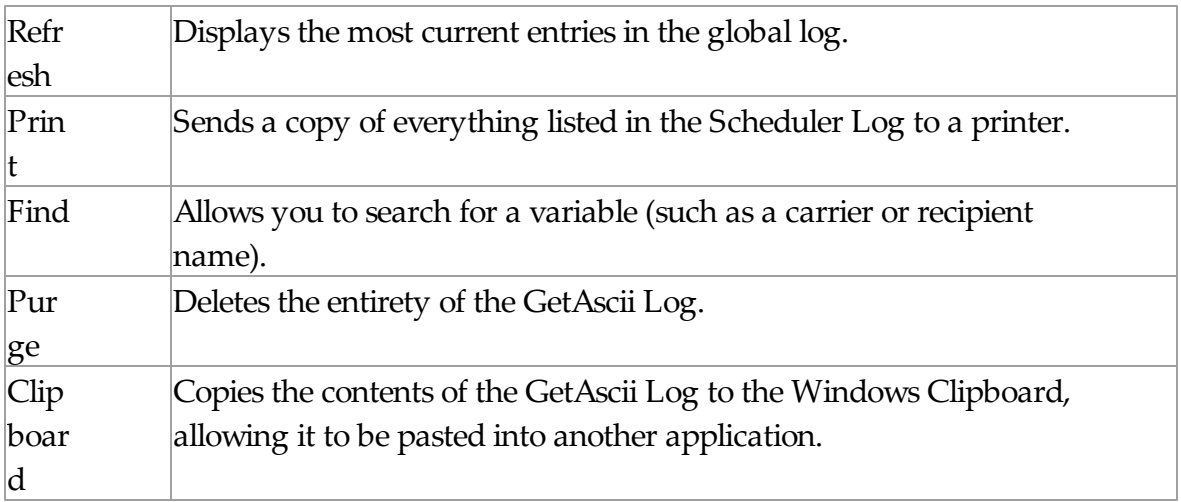

## 3.3.5.1.6 Command Line Interface

# **Command Line Interface** Top Previous Next

The Command Line Interface function of GetAscii can be used to send messages to PageGate from:

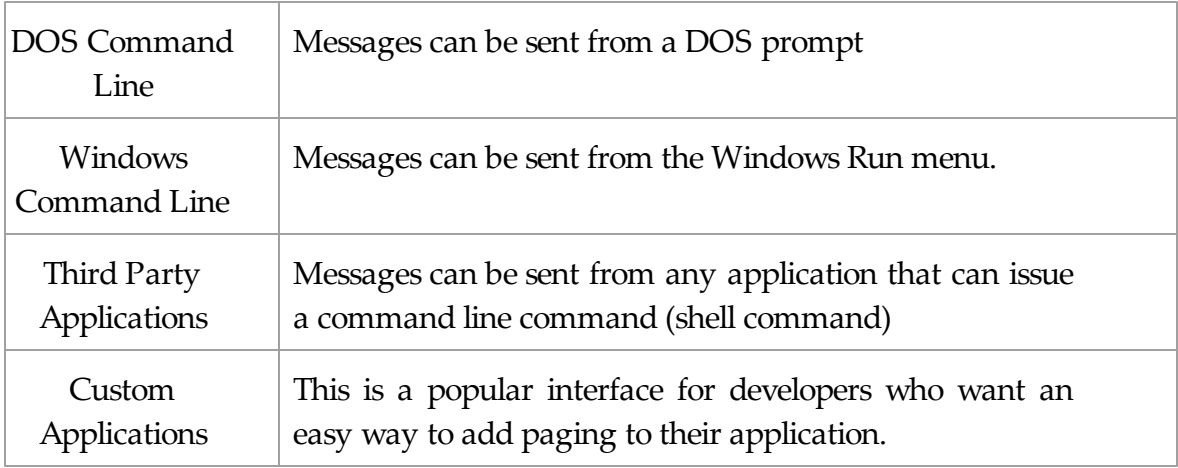

The most basic components of the Command Line interface are the sendpage.exe and sendpage32.exe files. These files are created in the Polling Directory specified in the base settings of the GetAscii module.

The difference between the sendpage.exe and sendpage32.exe files is that the sendpage.exe is intended to be run from a DOS Command Line or by 16-bit applications.

The sendpage32.exe is a 32-bit program. This means that it to execute it from within some 32-bit applications that are unable to run 16-bit programs. This also means that it may be unable to be executed from some 16-bit applications.

An advantage of using sendpage32.exe over sendpage.exe is that sendpage32.exe may be able to accept more characters on it's command line. Due to a DOS/Windows limitation, sendpage.exe can only accept 128 characters.

The syntax and structure of the command line is as follows:

sendpage.exe <recipient> <sender> <message>

In the example above, <recipient> should be replaced with the intended recipient's name. This **must** match the recipient field.

<sender> should be replaced with who is sending the message and should never be left blank.

<message> should be replaced with the actual message text and should never be left blank.

## **3.3.5.2 GetMail**

GetMail Top Previous Next

The GetMail subsection of the PageGate Admin is found beneath the Interfaces object (shown right) and contains settings and information that relate to the functionality and performance of the GetMail module.

By clicking on the + next to GetMail, it will expand the following sub-sections:

- Settings
- Status
- Log

3.3.5.2.1 Overview

**⊟** PageGate 由 Frogram 中 日 Databasi 由 -- B Scheduk 白 68 Interface <sub>Br</sub> Get⁄ **Einman** GetN ⊡ ⊶ <mark>≆</mark> 目. -- 寥 - $\Box$ 

**Overview** Top Previous Next

PageGate has email functionality built directly into the GetMail module. The GetMail module enables PageGate to act as an email to pager gateway. When acting as an email to pager gateway, PageGate can send the from field, subject line, and body of an email message directly to a pager or other wireless messaging device.

Note: Attachments such as graphics, etc. are ignored.

Optionally, a copy of each message received by PageGate (on any of its interfaces) can be forwarded to an additional email address, for each recipient.

3.3.5.2.2 Settings

**Settings** Top Previous Next

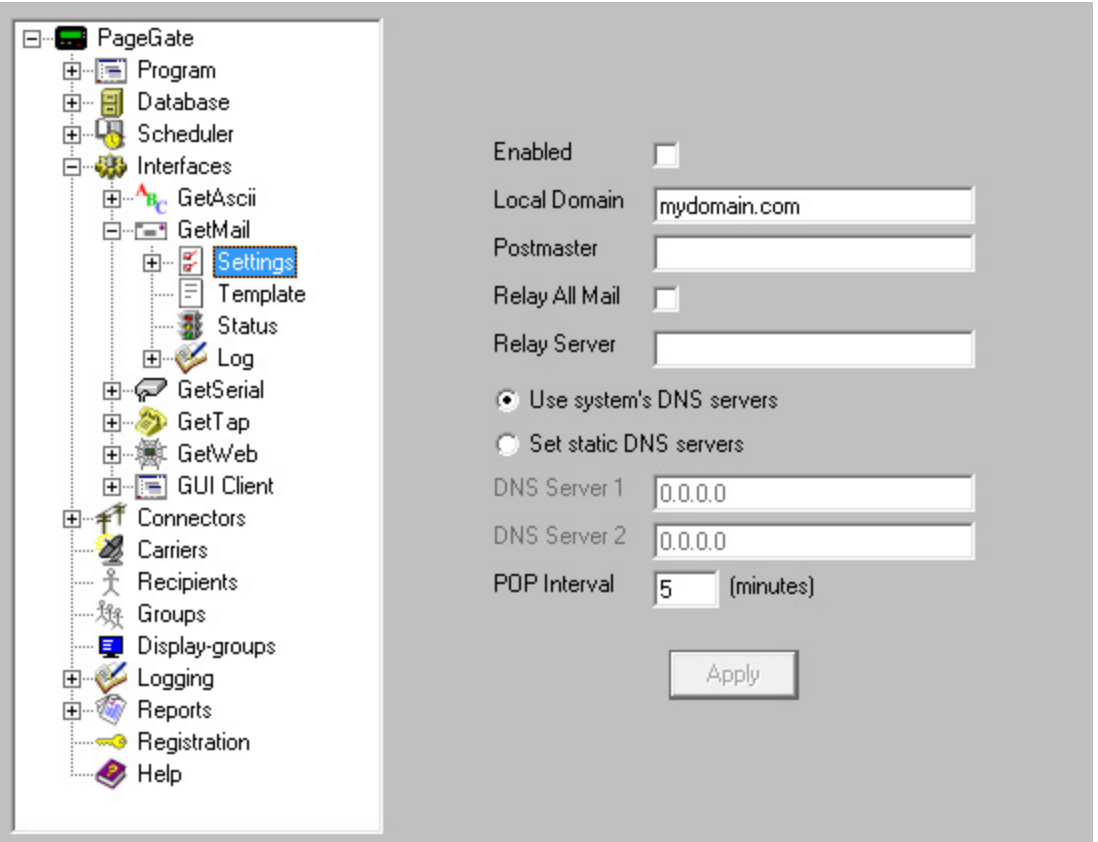

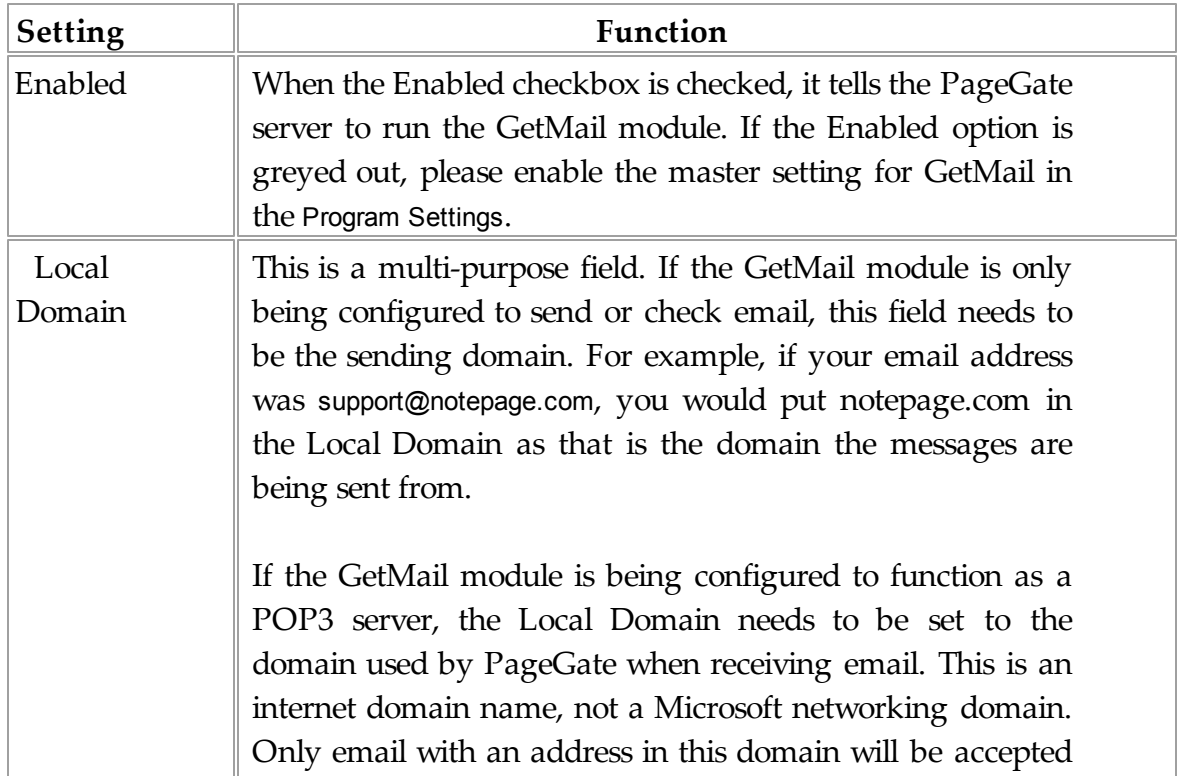

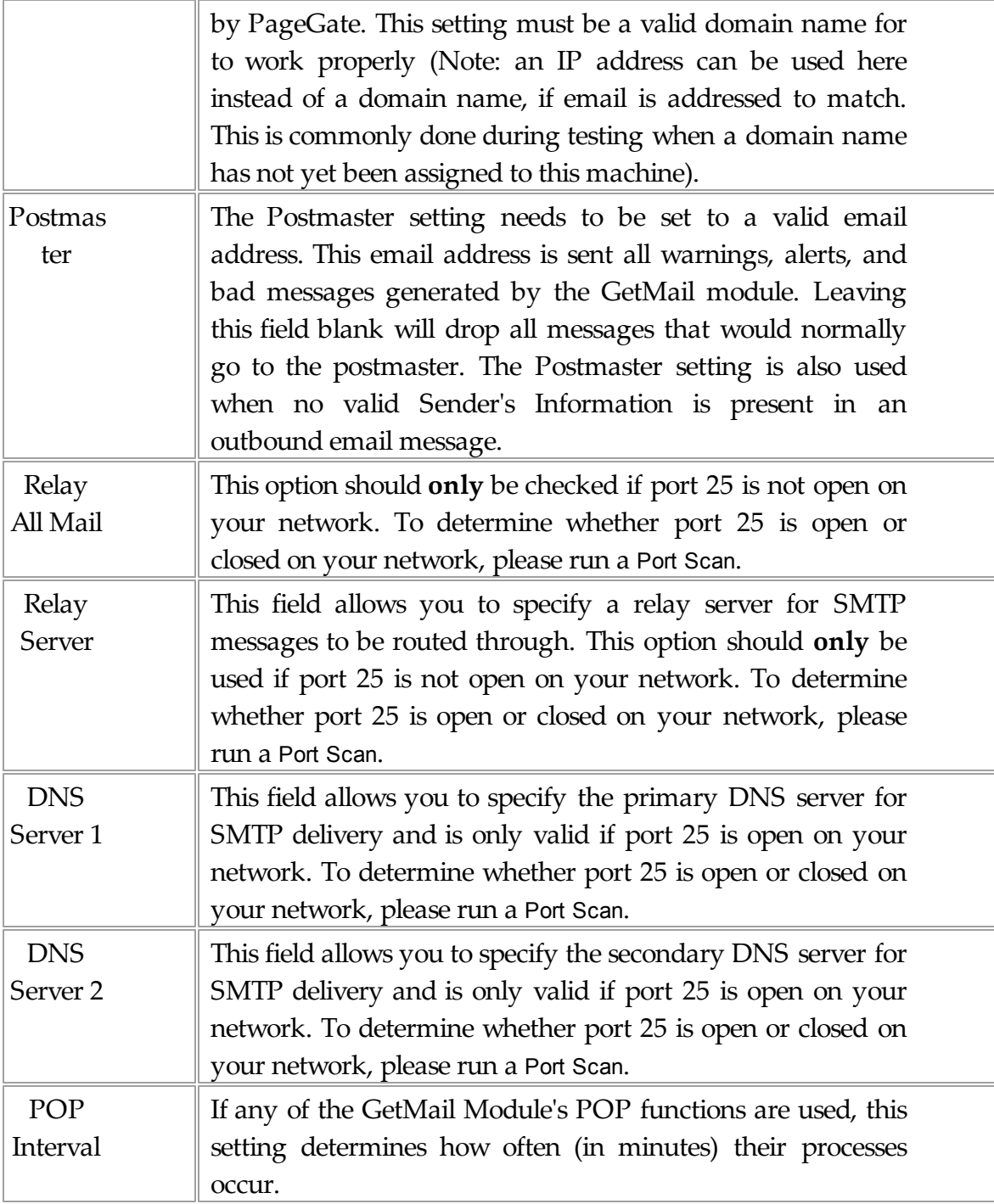

By clicking the + next to Settings, it will expand the three sub-sections: Ad-Hoc, Domain POP, and DUN

*© 2014 NotePage, Inc.*

## 3.3.5.2.2.1 AdHoc

PageGate can handle Ad-Hoc email in two

- ways, both of which can be used separately or together:
- The first method is to accept email addressed to the ID/PIN number that the message should use for delivery (i.e. 1234567@pagingserver.com).
- The second method is to have the Ad-Hoc Email function accept incoming email with the ID/ PIN numbers of the intended destination device on the subject line.

For detailed information regarding the first method, please refer to the Method 1 sub-section of the Ad-Hoc documentation.

For detailed information regarding the second method, please refer to the Method 2 sub-section of the Ad-Hoc documentation.

# **Method 1** Top Previous Next

To configure the Ad-Hoc GetMail function to accept messages addressed to the device you wish to contact:

- 1) Create a new recipient and set its Type to Ad-Hoc.
- 2) Make sure that GetMail is checked under the Enabled Services section of the recipient.
- 3) Select the carrier that messages addressed to your paging recipients should be sent to via the Ad-Hoc function.
- 4) Once the Recipient has been configured, put a check

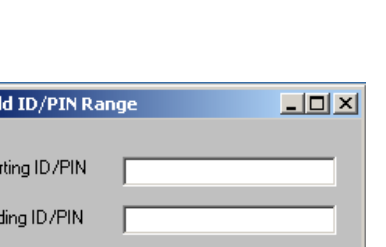

**Apply** 

 $\vert \cdot \vert$ 

 $=$  Ad

Sta End

Ad-Hoc Recipient

Cancel

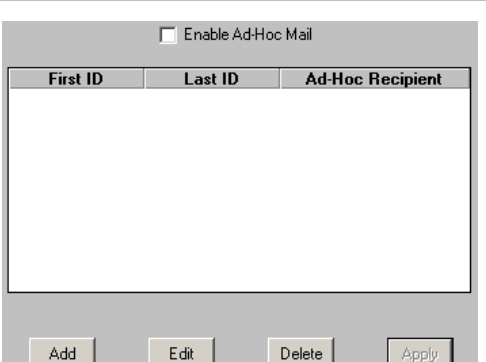

in "Enable Ad-Hoc Mail".

- 5) Click on the Add button.
- 6) Enter the Starting ID/PIN.
- 7) Enter the Ending ID/PIN.
- 8) Select an Ad-Hoc Recipient from the drop-down menu.
- 9) Click on Apply.

To use this method with email, simply address an email message to the PageGate Server's Local Domain with an ID/PIN number (within the range set in steps 6 and 7 above) as the part of the email address before the  $\omega$  (i.e. 1234567@mypagegateserver.com).

**Method 2** Top Previous Next

To set up the GetMail module to accept email with the ID/PIN numbers on the subject line of incoming email:

- 1) Create a new recipient and set its Type to 'Ad-Hoc'.
- 2) Make sure that GetMail is checked under the Enabled Services section of the recipient.
- 3) Select the carrier that messages addressed to this recipient should be sent to.

To use this new ad-hoc recipient account via email, send email addressed to the ad-hoc recipient (recipientname@localdomain.com)and in the subject line enter one or more ID/PIN numbers (separated by spaces or commas).

PageGate will then use the carrier associated with this ad-hoc recipient to deliver a copy of the email message to each ID/PIN number on the subject line

of the email.

3.3.5.2.2.2 Domain POP

**Domain POP** Top Previous Next

PageGate can collect all email for and entire domain from a single mailbox. Most Internet Service Providers have the ability to put all email addressed to your domain into a single POP mailbox. This is commonly known as 'Domain POP Mail' or 'Mailbagging'.

It works well with Dial-Up Internet connections or Internet connections that don't have a static IP address.

PageGate will try to collect mail from the mailbox according to the POP Interval. Once the messages have been retrieved, PageGate will sort them into local mailboxes that must set up.

This setup can be used to give the appearance of having a dedicated, in-house mail server to both the workstations on your local area network and the Internet.

To configure the Domain POP section of PageGate:

- 1) Obtain a registered domain name. This can generally be done by contacting your Internet Service Provider or a Domain Hosting Site.
- 2) Have the host of your registered domain name set up mailbagging (domain pop mail)
- 3) If you will be using Dial-Up Networking to connect to the Internet, see the DUN section of the manual.
- 4) Check Enabled in the Domain POP section of the GetMail Settings.
- 5) Enter the name of the mailbox your ISP has configured. Note: Do not include the @domain.com part in the 'POP Mailbox' field.

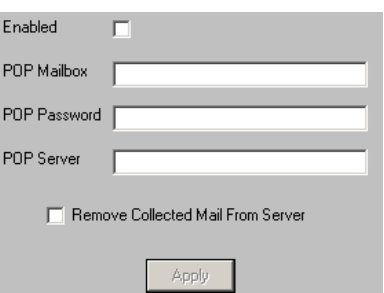

- 6) Enter the password to access the mailbox in the POP Password field.
- 7) Enter the name of the mail server in the POP Server field. Note: The POP Server is the portion of the address after the @ symbol. Do not include the @ symbol.
- 8) If you want PageGate to remove collected messages from the Domain POP Email Account, put a check in "Remove Collected Mail From Server".
- 9) Click on Apply.
- 10)Set up one or more recipients in PageGate. By default, the recipient's name will be the name of their email address.

## 3.3.5.2.2.3 DUN

**DUN** Top Previous Next

DUN is an acronym for  $Dial$ - $Up$  Networking.

PageGate can use the Dial-Up Networking function of Windows to connect to the Internet for collecting email. A Dial-Up Networking Connection must first be setup within the operating system in order for this to work.

When the DUN portion of the GetMail Settings is enabled, the POP Interval setting will be used to determine how often PageGate will connect to the Internet to collect email. After PageGate is done receiving messages from the email account(s), it will automatically disconnect from the Internet and wait for the next POP Interval.

If the Dial-Up Networking account is already connected when the POP Interval happens, PageGate will use the current connection but will not disconnect when finished. Basically, PageGate assumes that another application is controlling the Dial-Up session and will not interfere with it.

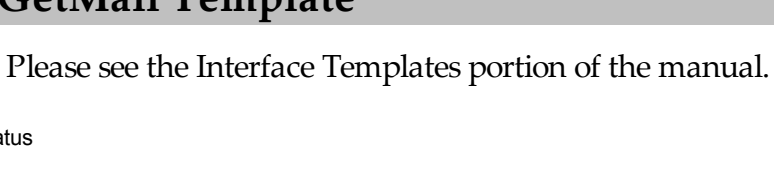

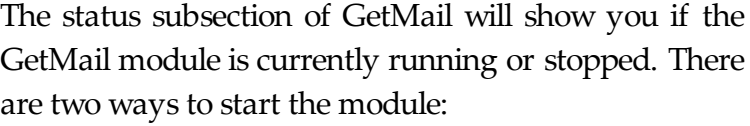

1) Restart the PageGate Server.

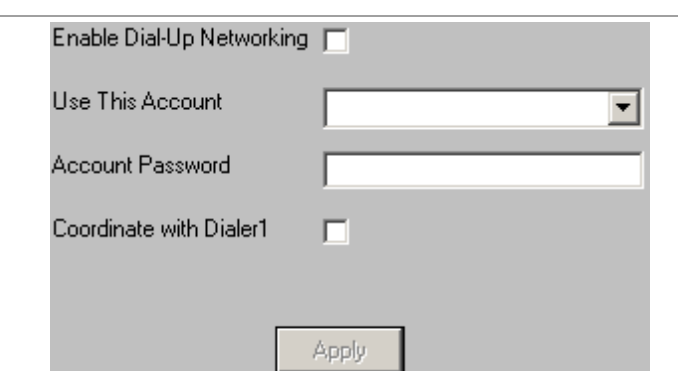

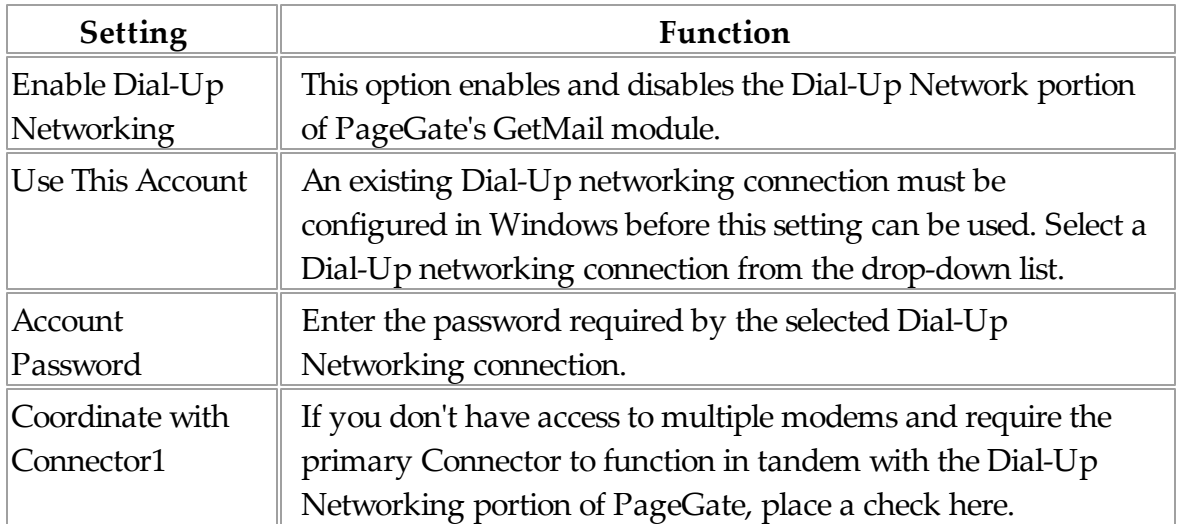

3.3.5.2.3 Template

3.3.5.2.4 Status

# **GetMail Template** Top Previous Next

**Status** Top Previous Next

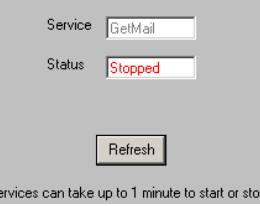

2) To manually stop or start the GetMail module, right click on the word GetMail under the Interfaces section. When you do, it will come up with the Start and Stop options.

## 3.3.5.2.5 Log

## **Log** Top Previous Next

Please see the GetMail portion of the Logging documentation.

## **3.3.5.3 GetSerial**

The GetSerial subsection of the PageGate Admin is found beneath the Interfaces object (shown right) and contains settings and information that relate to the functionality and performance of the GetSerial module.

By clicking on the + next to GetSerial, it will expand the following sub-sections:

- Settings
- Status
- Log

In addition to the interface presented in the PageGate Admin, the GetAscii module comes with a command line interface, allowing other programs to pass parameters to the GetAscii module to create messages. For more information, please see the Command Line Interface section of the manual.

**NOTE**: For more information regarding the fundamentals of Ascii, please see the "What is Ascii?" section of the manual.

### 3.3.5.3.1 Settings

**Settings** Top Previous Next

GetSerial Top Previous Next

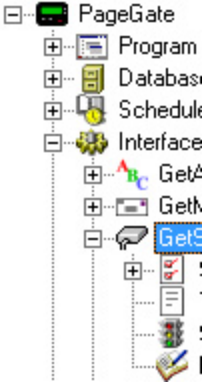

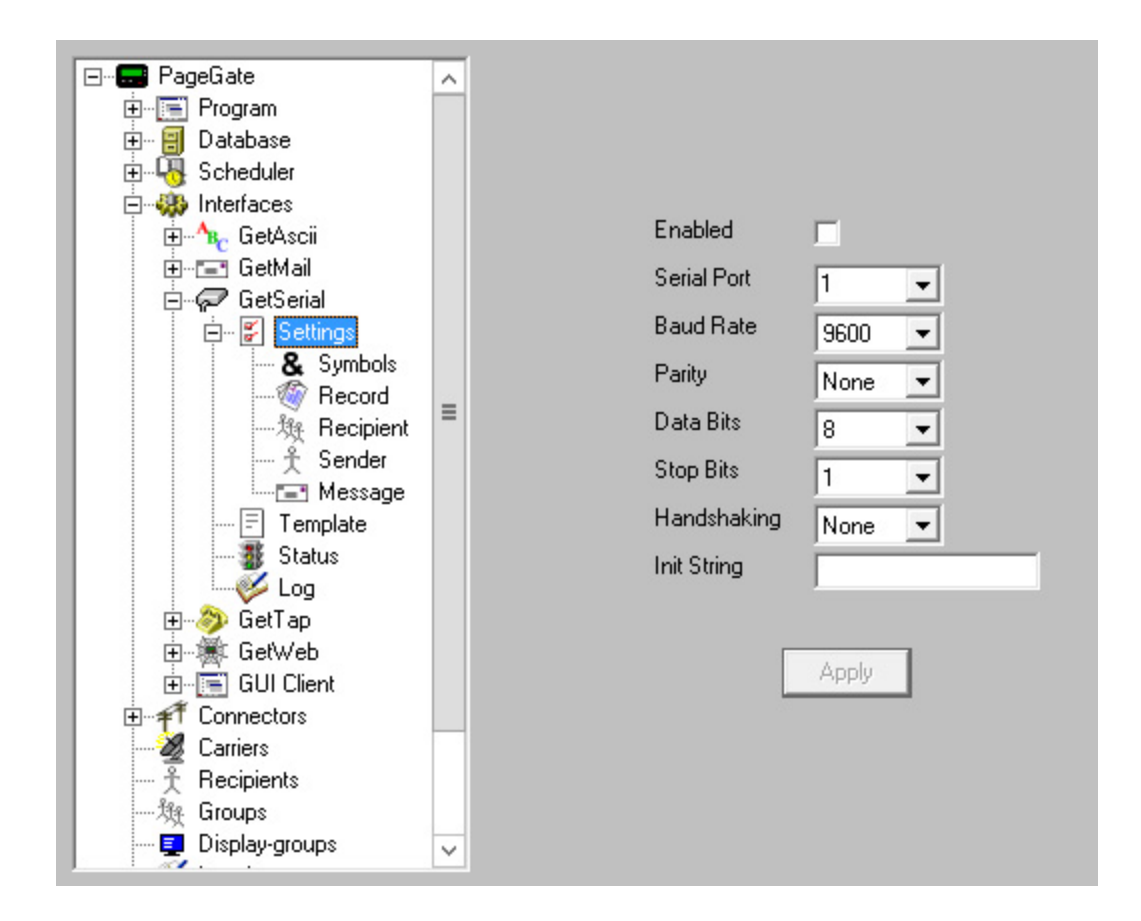

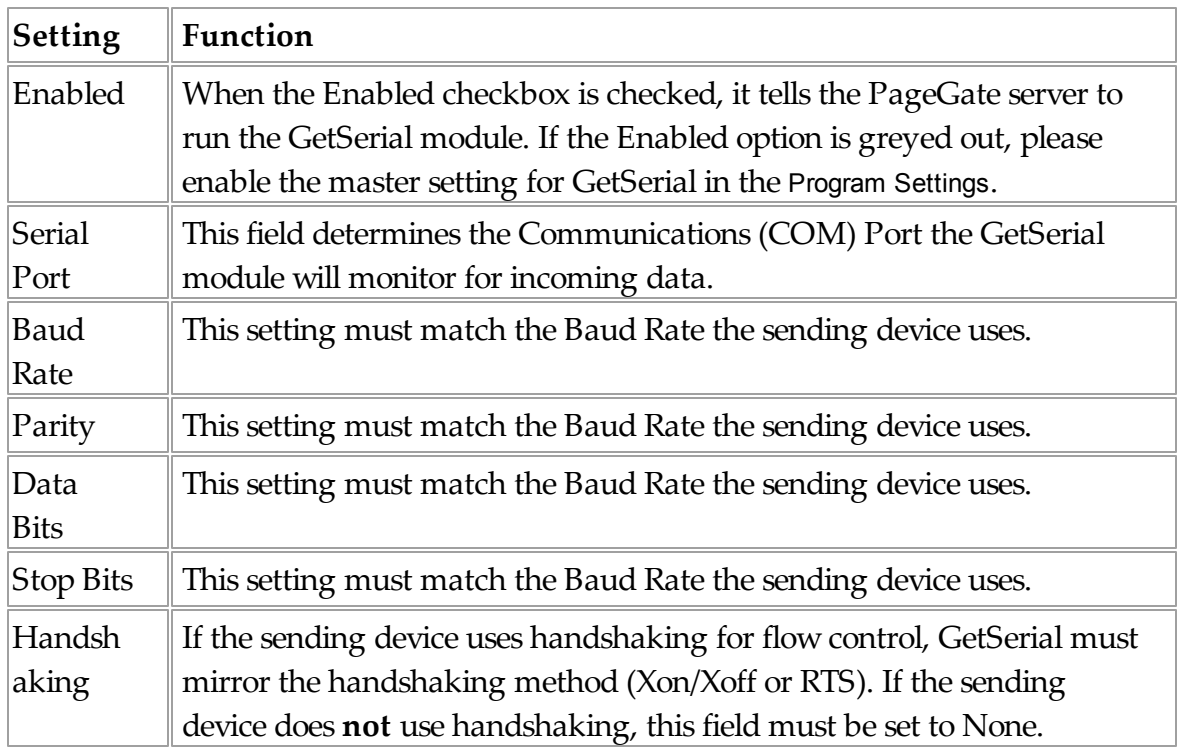

## **174 PageGate Version 7 Documentation**

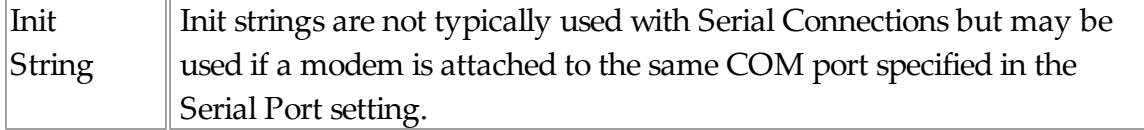

By clicking on the + next to Settings, the following sub-sections are expanded: Symbols, Record, Recipient, Sender, and Message

## 3.3.5.3.1.1 Symbols

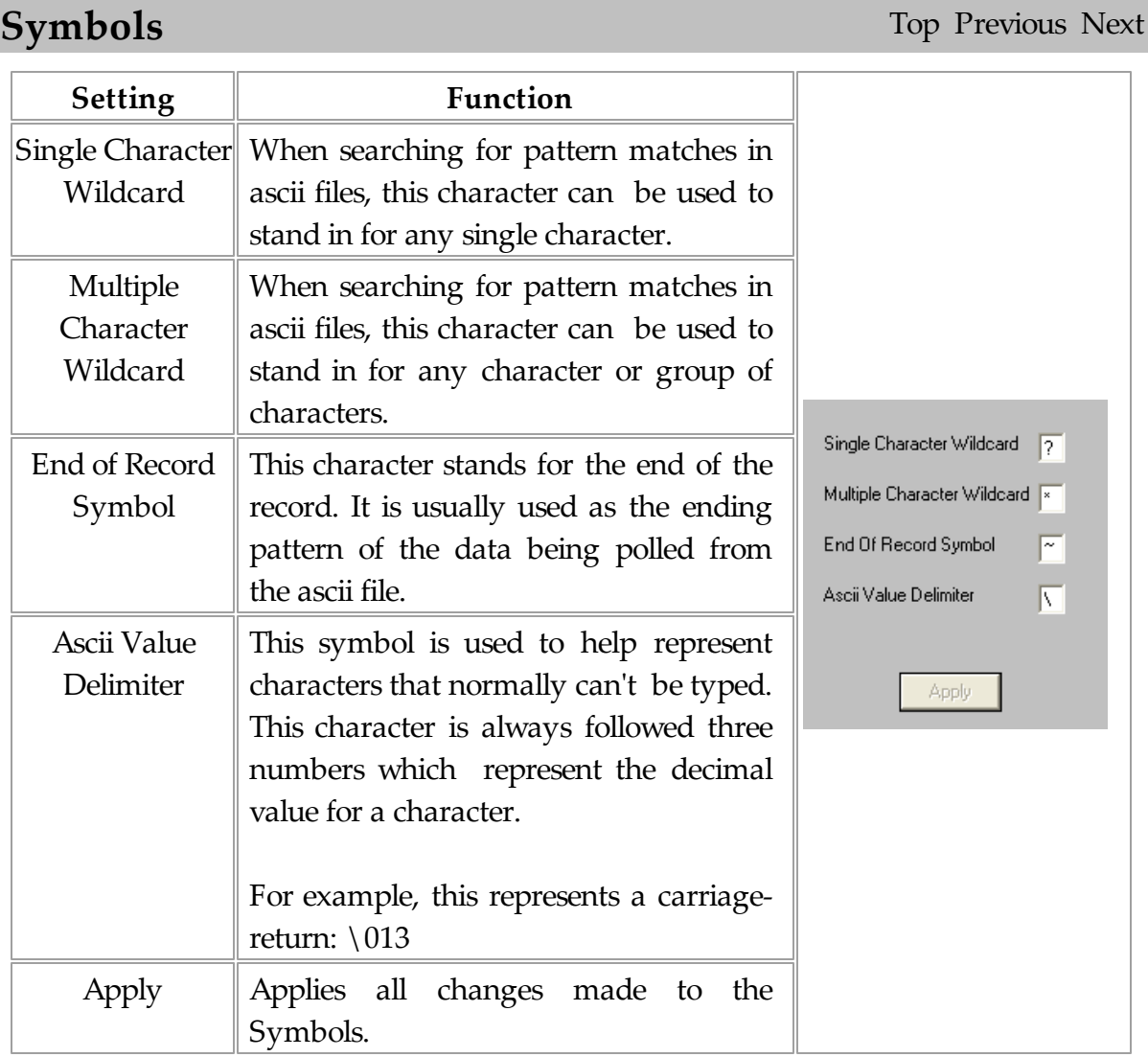

## 3.3.5.3.1.2 Record

**Record** Top Previous Next

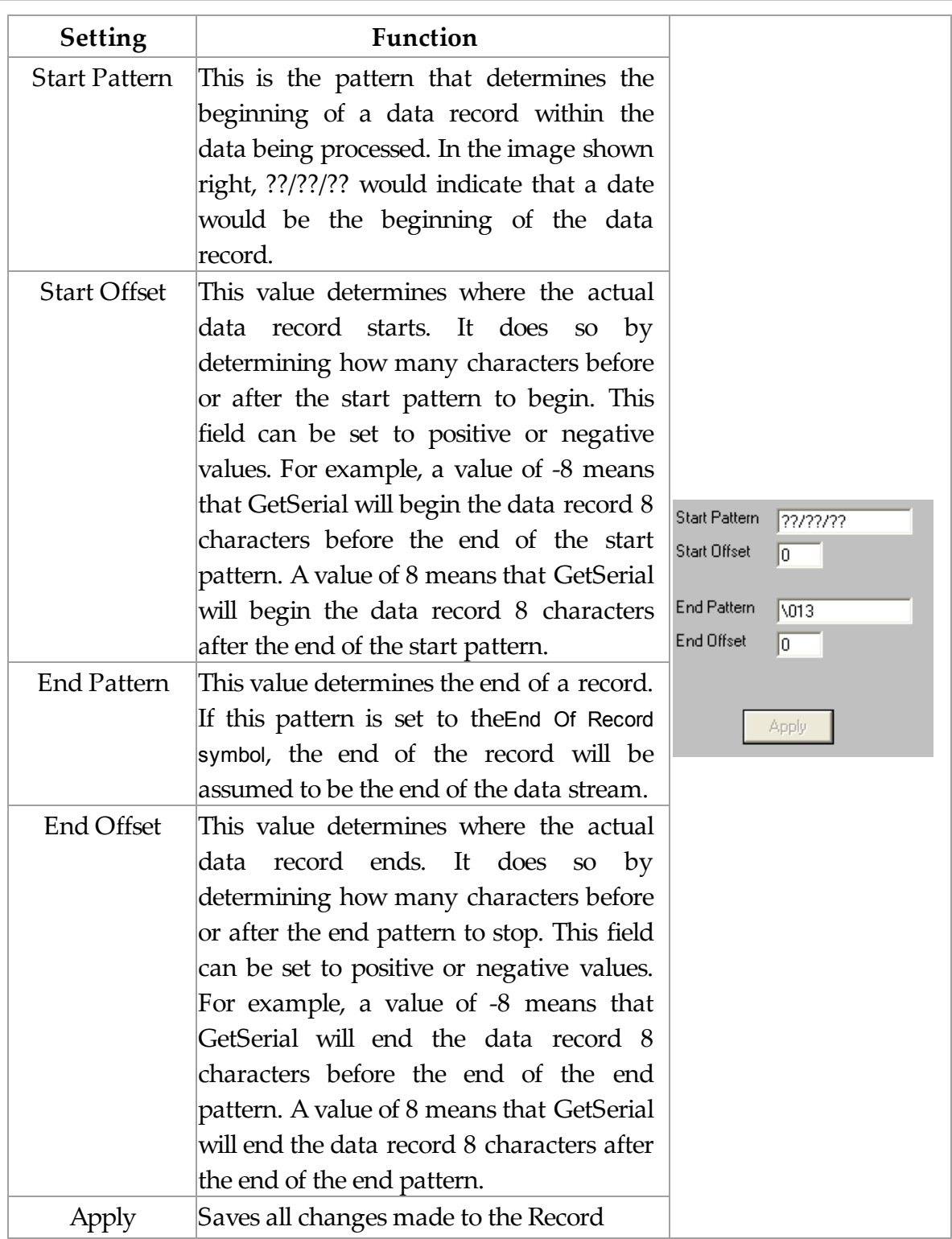

## 3.3.5.3.1.3 Recipient

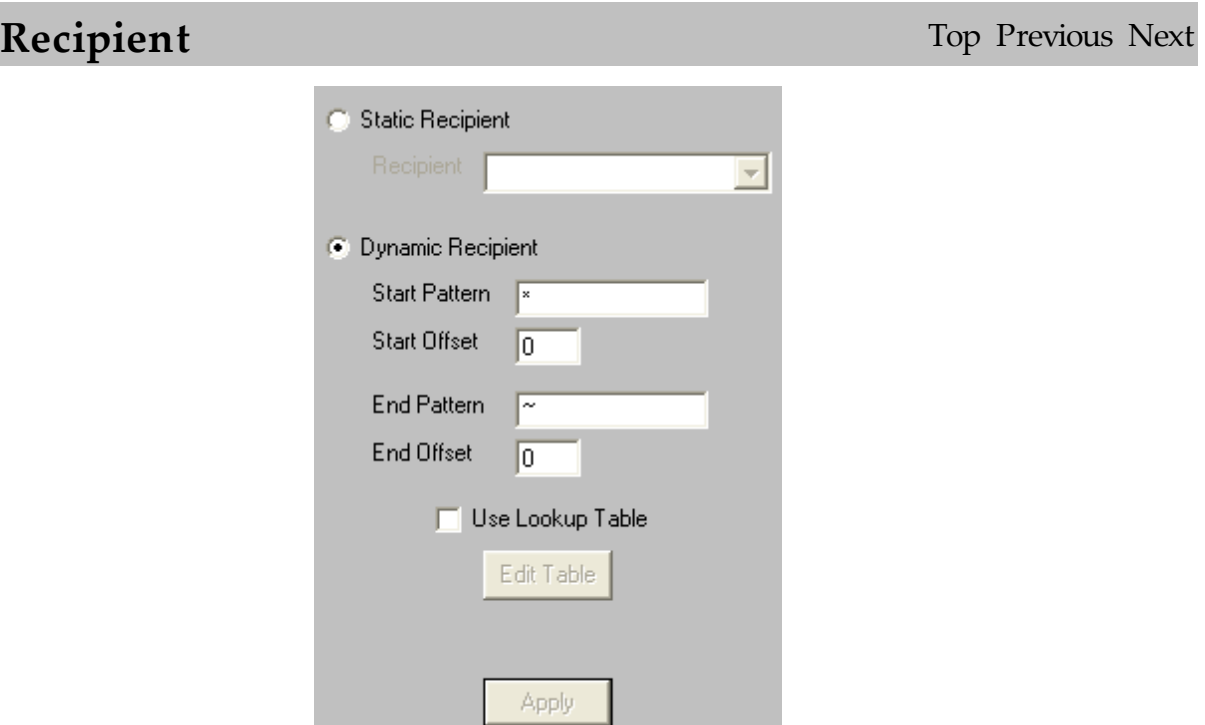

The Recipient portion of the GetSerial Settings settings has two options:

The first option, Static Recipient, allows you to specify a single recipient or group that all data processed by the GetSerial module.

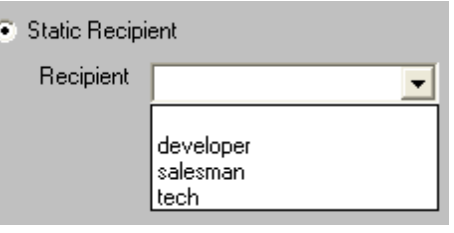

The second option, Dynamic Recipient, tells the GetSerial module to look for specific patterns that denote where the recipient information is located within the incoming data from the serial port.

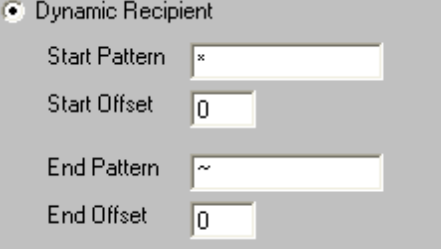

For information about the Use Lookup Table option, please see the Lookup Tables portion of the manual.

### 3.3.5.3.1.4 Sender

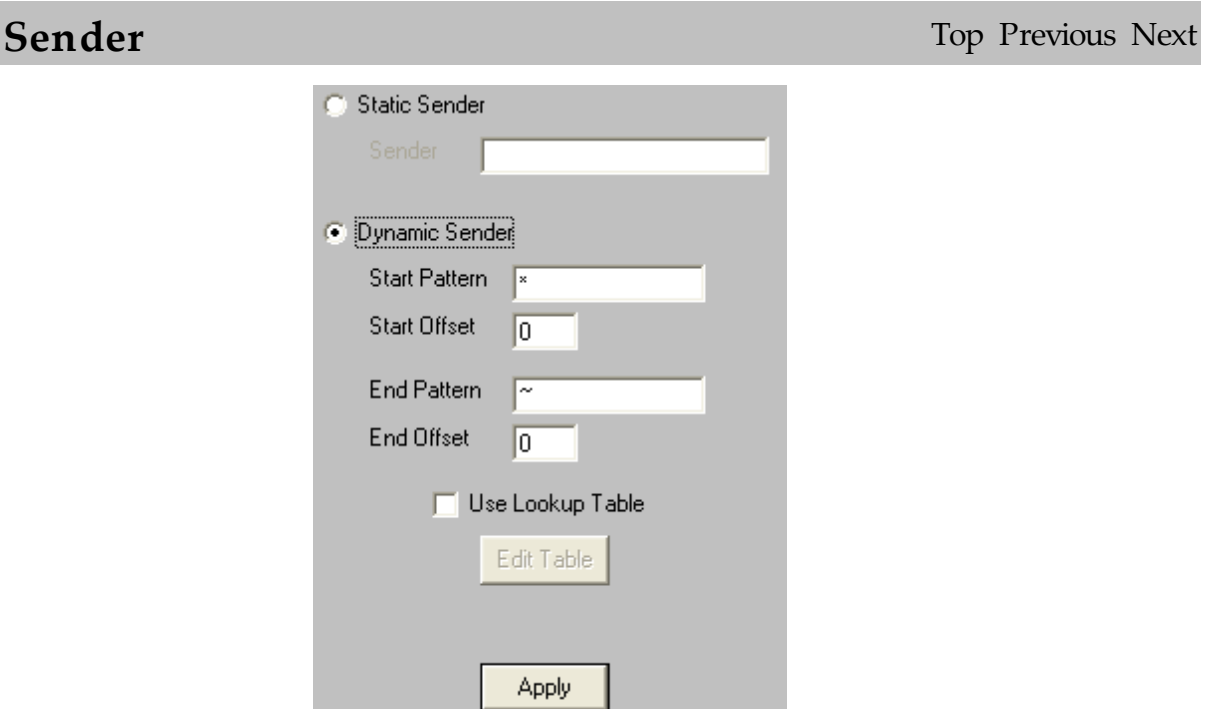

The Sender portion of the GetSerial Settings has two options:

The first option, Static Sender, allows you to type in the name of the Sender. This information will be used for all messages processed by the GetSerial Module.

The second option, Dynamic Sender, tells the GetSerial module to look for specific patterns that denote where the sender's information is located within incoming data stream.

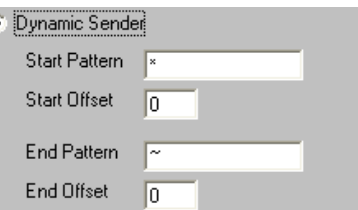

Static Sender Sender admin

For information about the Use Lookup Table option, please see the Lookup Tables portion of the manual.

3.3.5.3.1.5 Message

**Message** Top Previous Next

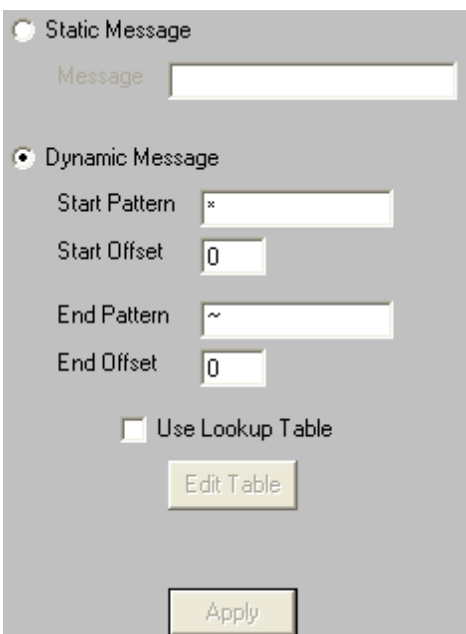

The Message portion of the GetSerial Settings has two options:

The first option, Static Message, allows you to type in the exact message to be sent.. This information will be used for pages generated by the GetSerial module.

The second option, Dynamic Message, tells the GetSerial Module to look for specific patterns that denote where the message is located within the data stream.

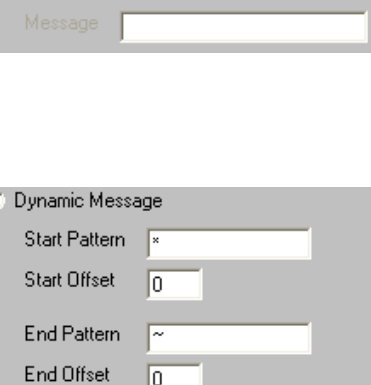

**C** Static Message

For information about the Use Lookup Table option, please see the Lookup Tables portion of the manual.

3.3.5.3.2 Template

# **GetSerial Template** Top Previous Next

Please see the Interface Templates portion of the manual.

 $3.3.5.3.4$ 

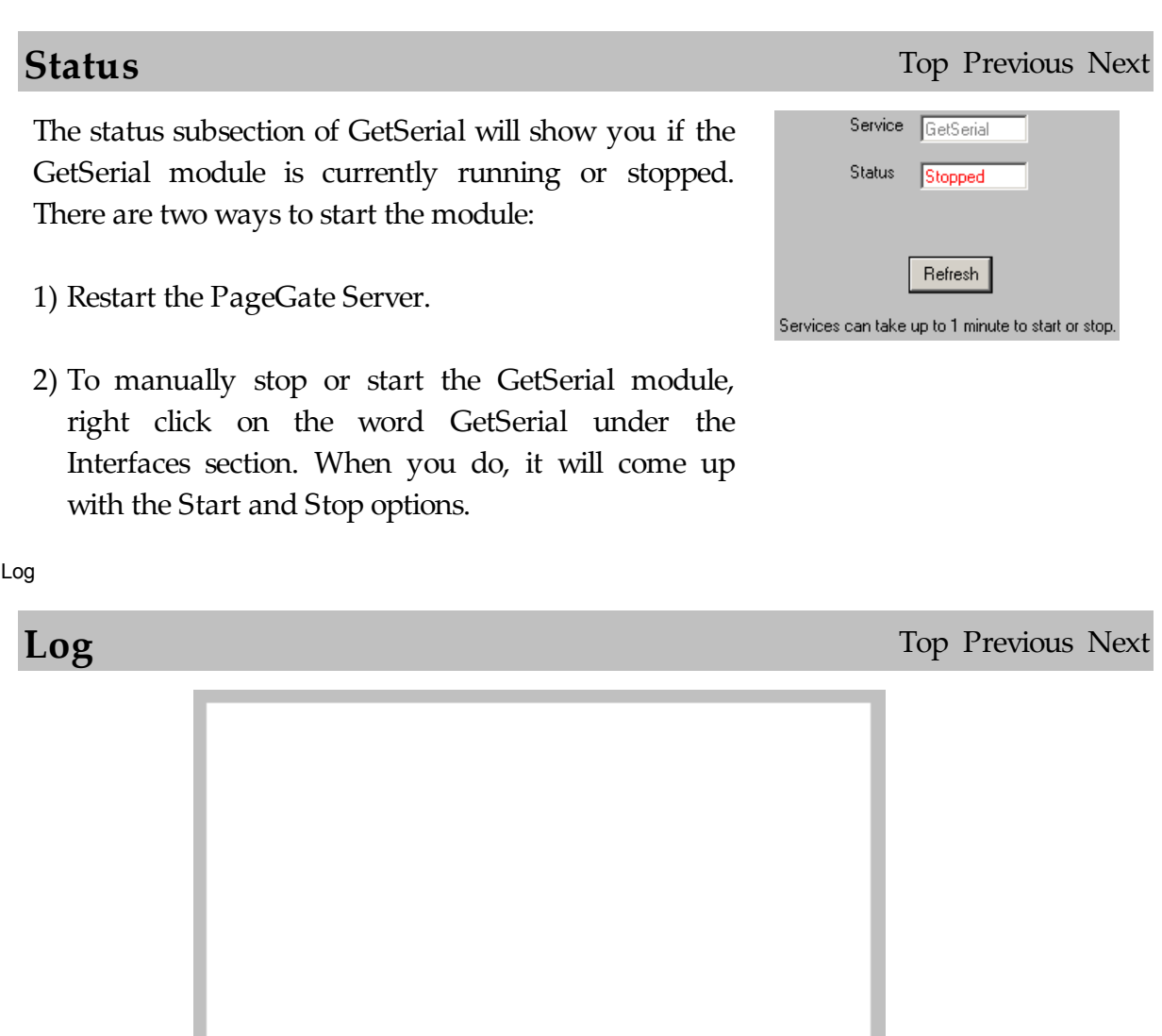

If logging is enabled, this log shows a summary of the events generated by the GetSerial Module. The GetSerial Log section of the Admin has five buttons:

Find

Clipboard

Purge

Refresh

Print

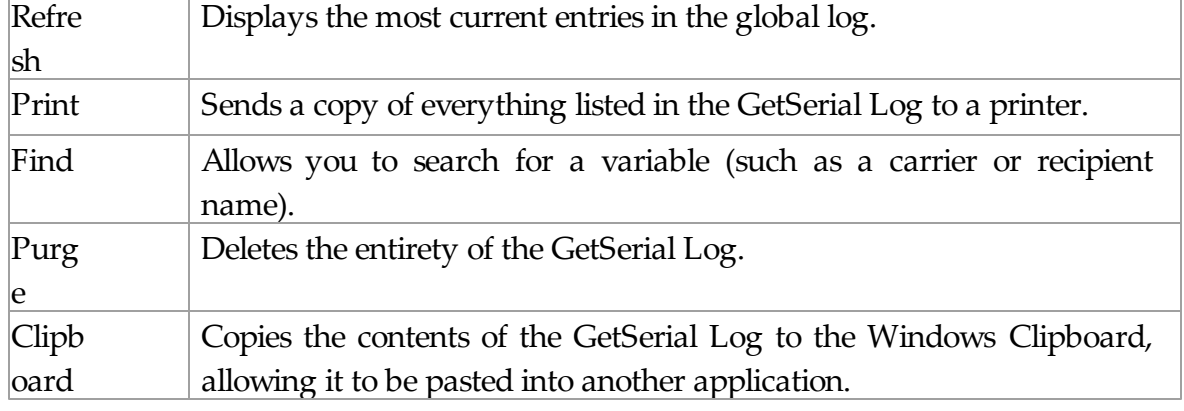

## **3.3.5.4 GetTap**

## **GetTap** Top Previous Next

The GetTap subsection of the PageGate Admin is found beneath the Interfaces object (shown right) and contains settings and information that relate to the functionality and performance of the GetTap module.

By clicking on the + next to GetTap, it will expand the following sub-sections:

- Settings
- Status
- Log

3.3.5.4.1 Overview

**Overview** Top Previous Next

**E** PageGate 由 图 Program 中 日 Databas 由 -- LH Scheduk 白 · 39 Interface ⊞<sup>...А</sup>в Get⁄ 由-E- Geth 由 @ GetS 白 <br GetT 白 学 冃 蟸:

The GetTap Interface is used to accept incoming messages via the TAP protocol. The GetTap interface accepts these message in one of two ways. It can accept the messages over a serial connection or it can accept incoming messages through a modem connected to the PageGate PC.

The TAP protocol is the most widely used text messaging protocol for serial and dialup connections. The GetTap Interface enables PageGate to accept in text messages from many sources and dispatch the messages back out to a different source.
Also, PageGate can act as a messaging gateway for TAP clients (such as NotePager32 and NotePager Pro), simplifying setup, logging, and providing a single connection for sending messages to a wide variety of carriers.

### 3.3.5.4.2 Settings

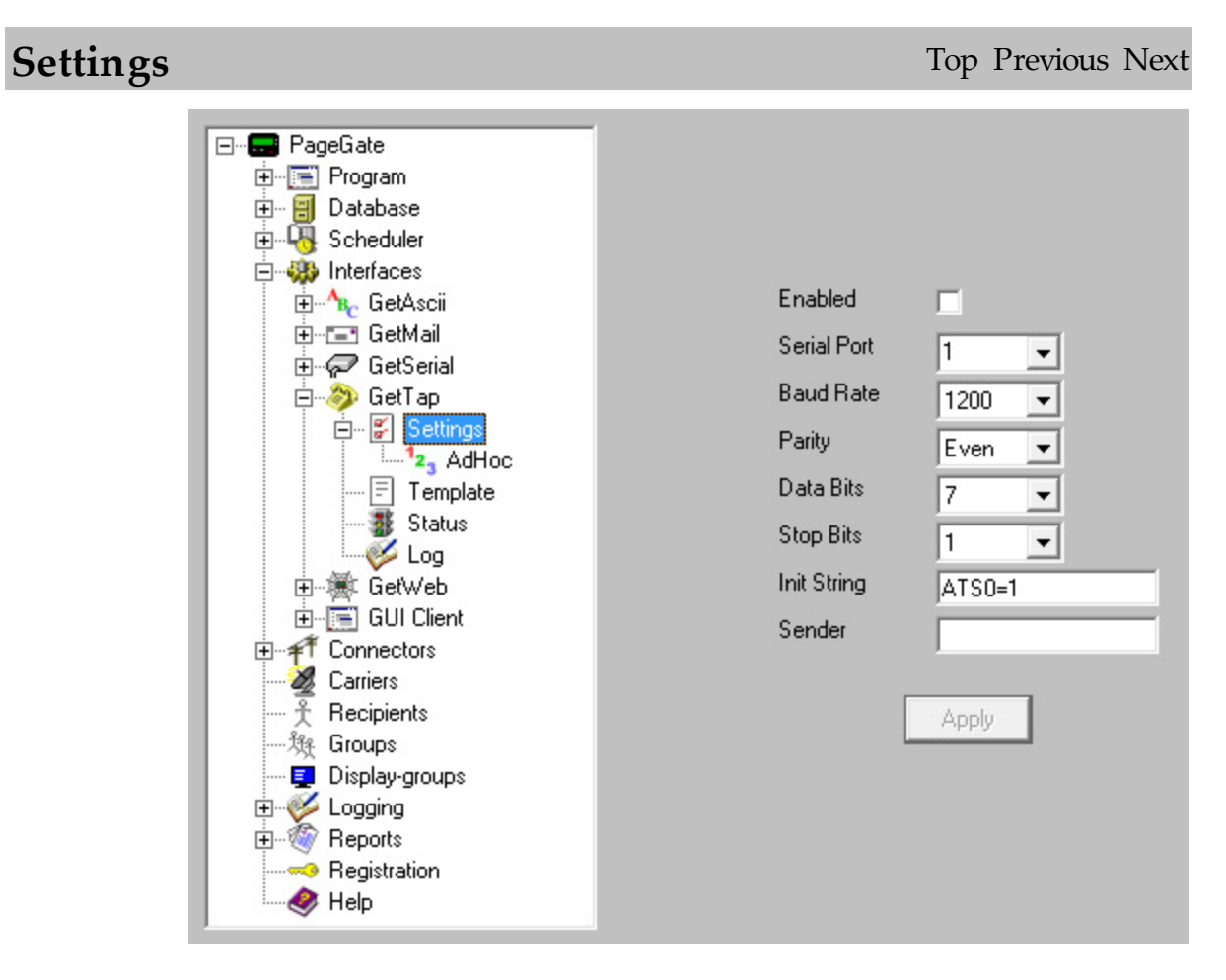

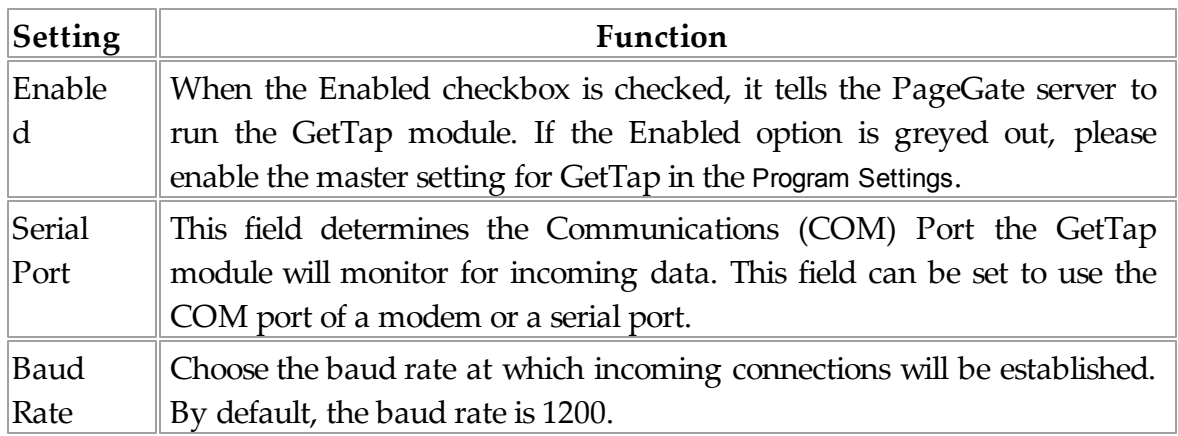

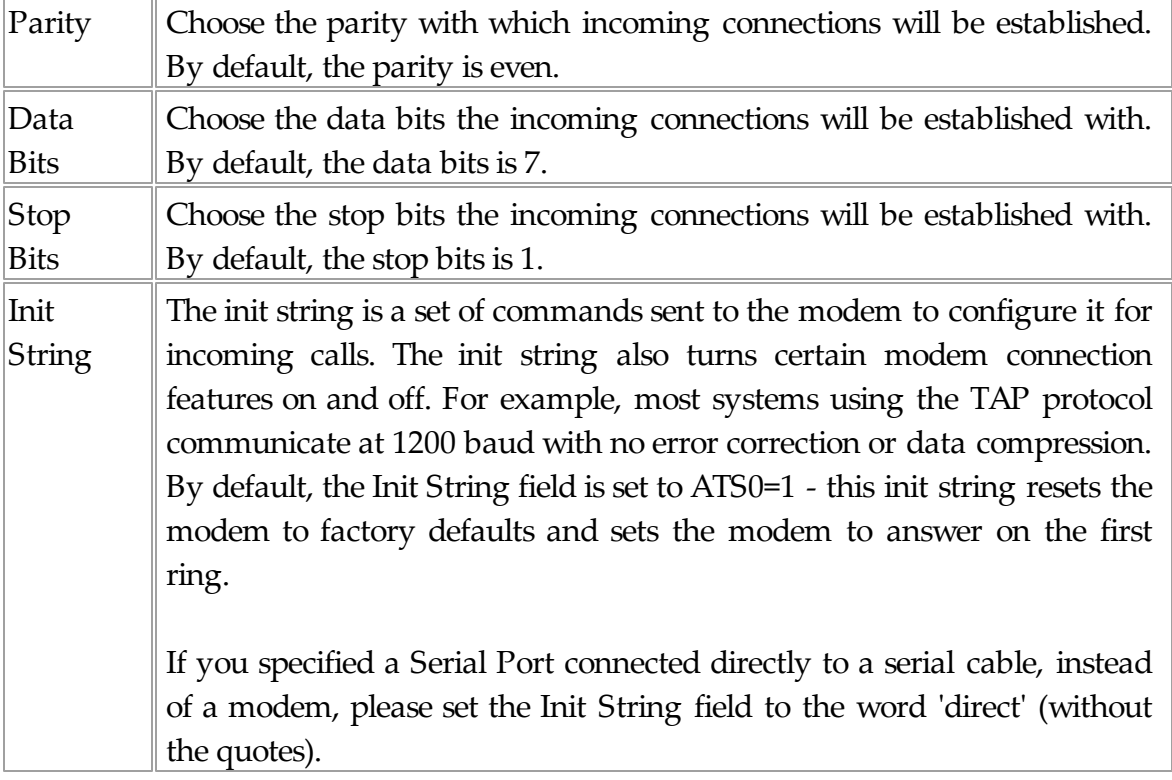

3.3.5.4.2.1 AdHoc

**AdHoc** Top Previous Next

- 1) Create a new recipient and set its Type to Ad-Hoc.
- 2) Make sure that GetAscii is checked under the Enabled Services section of the recipient.
- 3) Select the carrier that messages addressed to your paging recipients should be sent to via the Ad-Hoc function.
- 4) Once the Recipient has been configured, put a check in "Enable Ad-Hoc Tap".

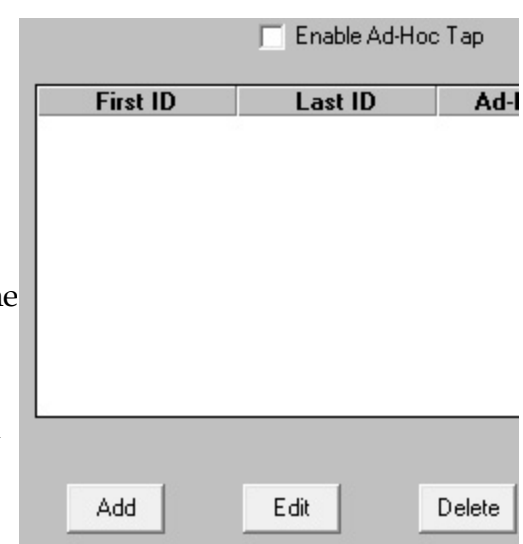

5) Click on the Add button.

- 6) Enter the Starting ID/PIN.
- 7) Enter the Ending ID/PIN.
- 8) Select an Ad-Hoc Recipient from the dropdown menu.
- 9) Click on Apply.

## 3.3.5.4.3 Template

# **GetTAP Template** Top Previous Next

Please see the Interface Templates portion of the manual.

## 3.3.5.4.4 Status

## **Status** Top Previous Next

The status subsection of GetTap will show you if the GetTap module is currently running or stopped. There are two ways to start the module:

- 1) Restart the PageGate Server.
- 2) To manually stop or start the GetTap module, right click on the word GetTap under the Interfaces section. When you do, it will come up with the Start and Stop options.

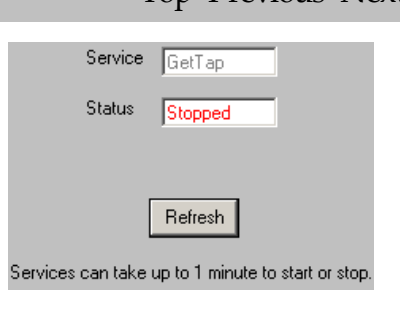

3.3.5.4.5 Log

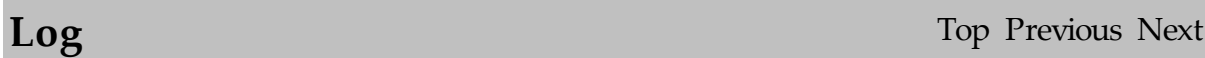

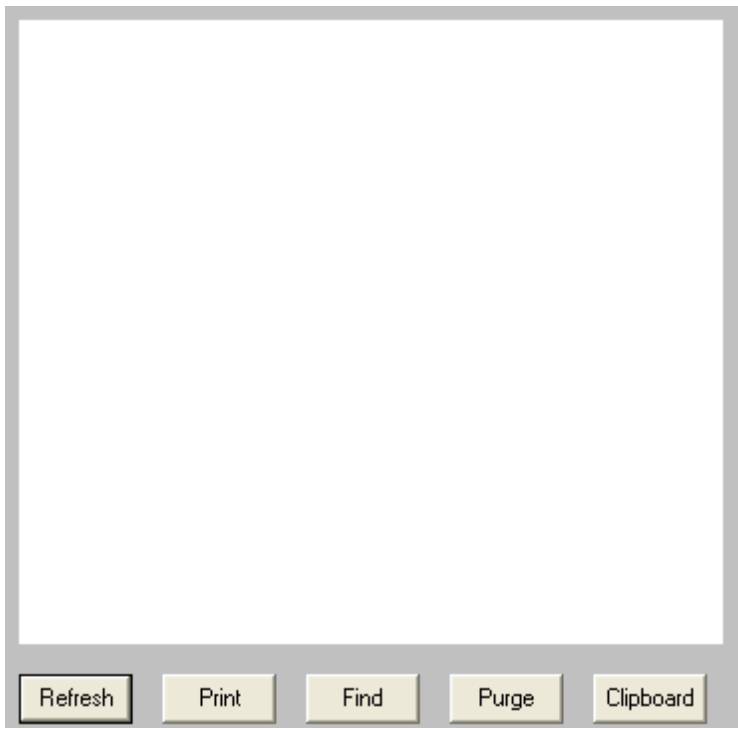

If logging is enabled, this log shows a summary of the events generated by the GetTap Module. The GetTap Log section of the Admin has five buttons:

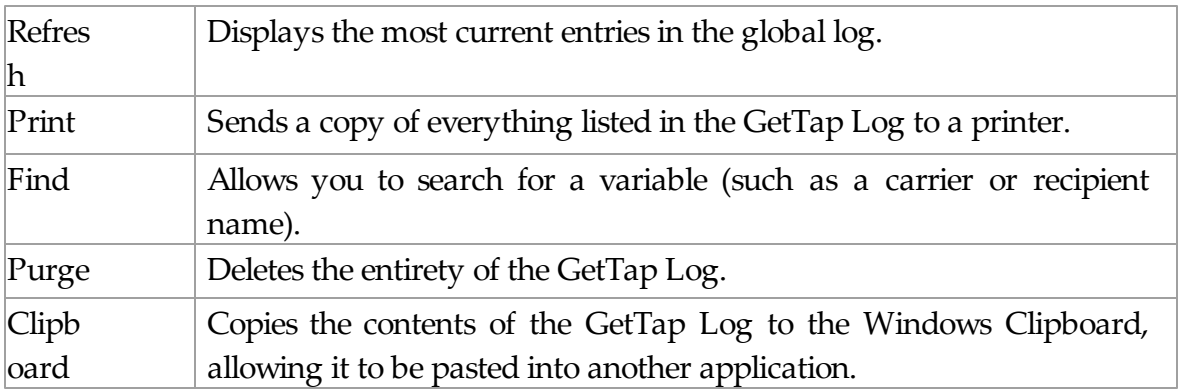

## **3.3.5.5 GetWeb**

**GetWeb** Top Previous Next

The GetWeb subsection of the PageGate Admin is found beneath the Interfaces object (shown right) and contains settings and information that relate to the functionality and performance of the GetWeb module.

By clicking on the + next to GetWeb, it will expand the following sub-sections:

- Settings
- Status
- Log

3.3.5.5.1 Overview

## **Overview** Top Previous Next

The GetWeb module enables PageGate to receive messages from a web page. There are two hosting options available with the GetWeb module:

- As long as you have an in-house web server, you can host an Internet based paging site.
- If you don't have an in-house web server or don't want to give the rest of the world access to your paging website, you can host an intranet based paging site from any system that can run Internet Information Services (IIS), Apache, or any other website manager.

A CGI program (webgate.exe) is included with GetWeb to be used with the web server. The webgate.exe file is a Windows CGI program and therefore can only be used with Windows based web servers.

3.3.5.5.2 Settings

Settings Top Previous Next

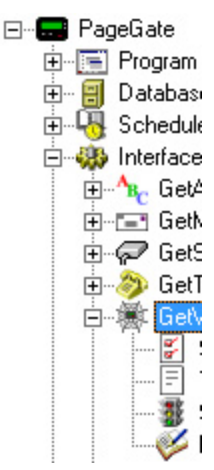

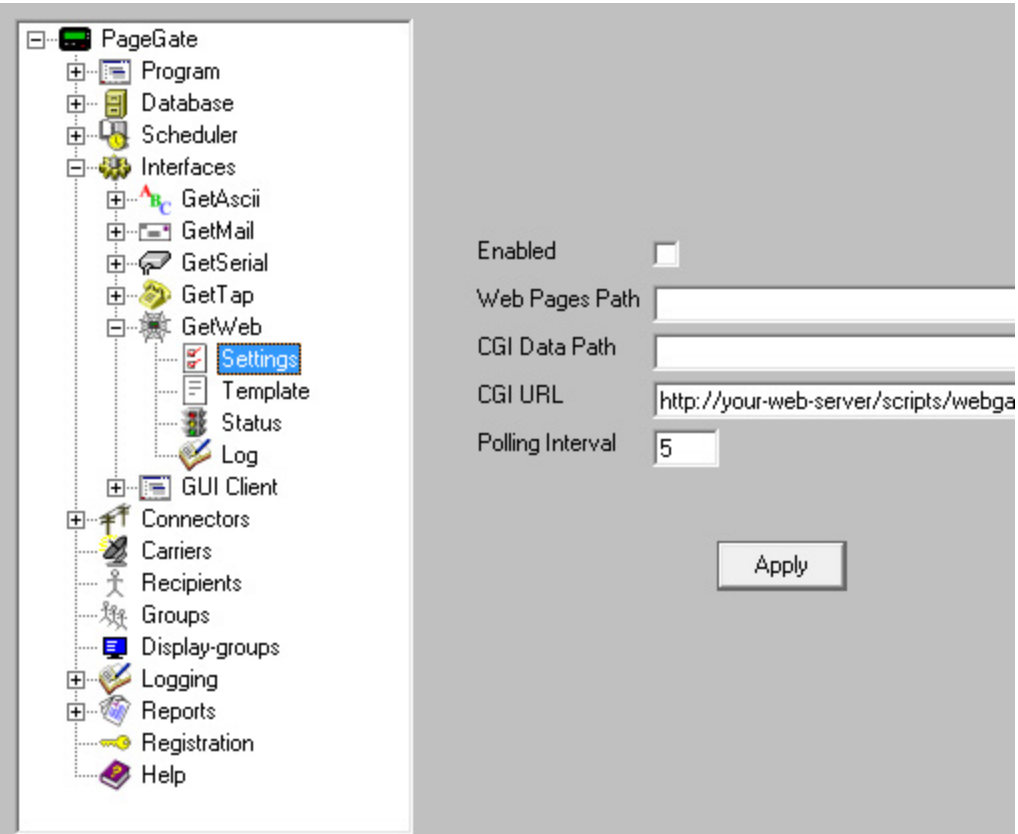

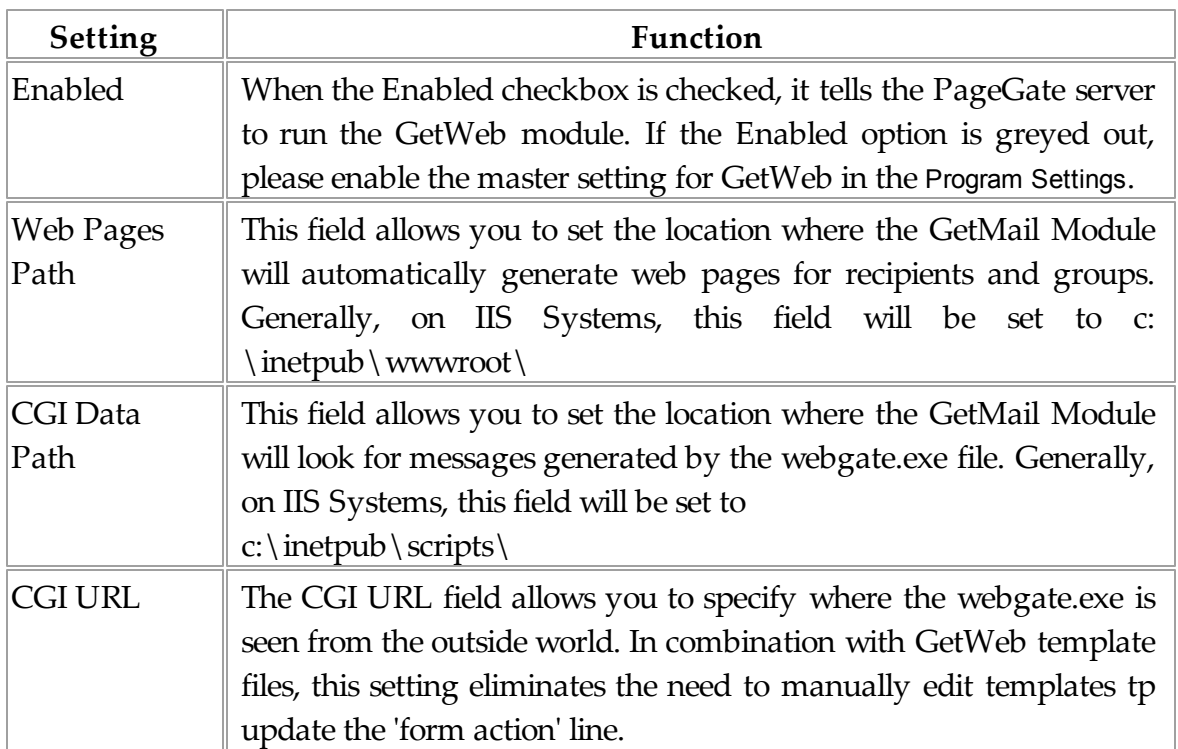

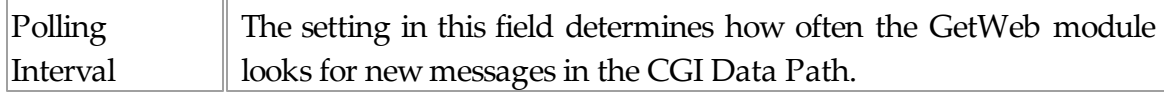

By clicking the + next to Settings, it will expand the Ad-Hoc sub-section.

### 3.3.5.5.2.1 Ad-Hoc

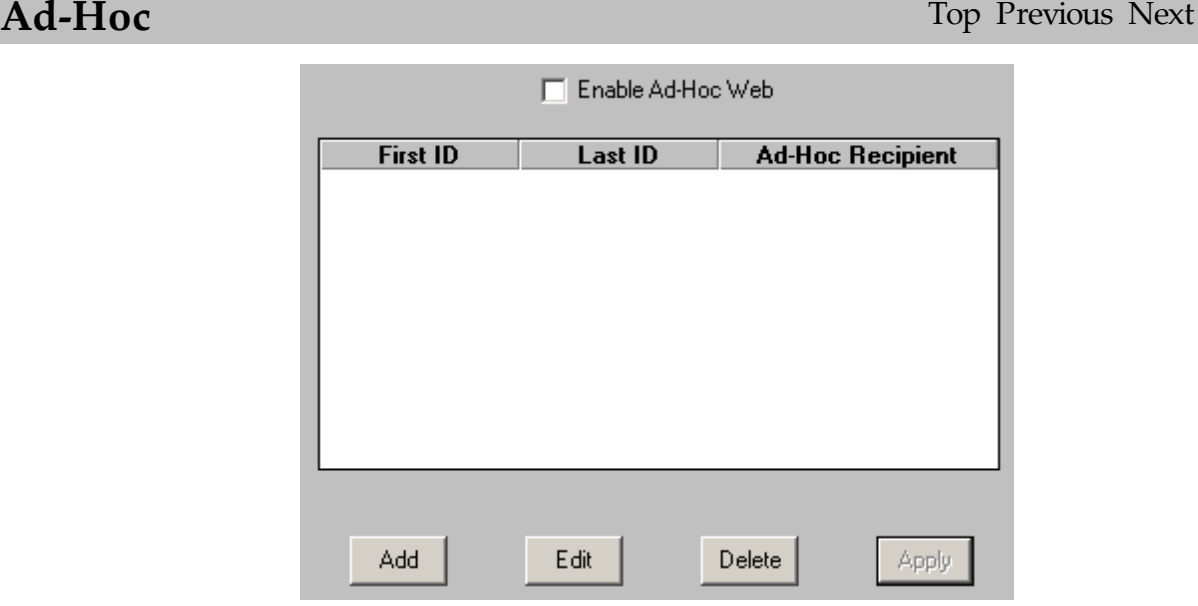

To configure the Ad-Hoc GetWeb function to accept a range of ID/PIN numbers and redirect them to a carrier configured in your copy of PageGate:

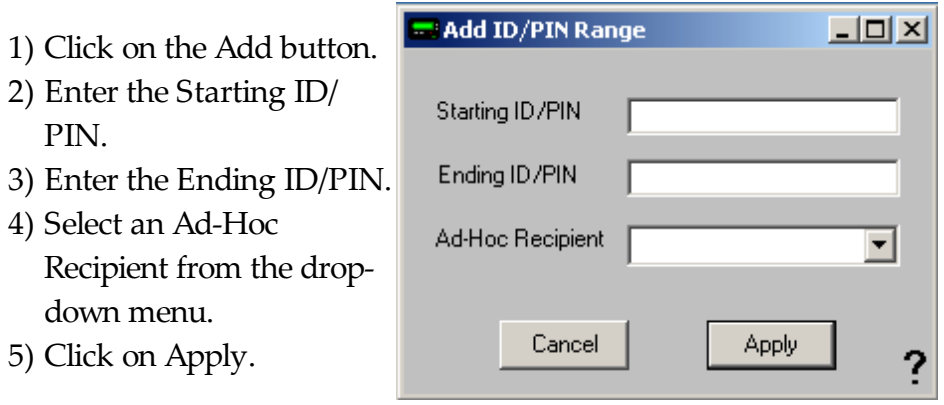

3.3.5.5.3 Template

# **GetWeb Template** Top Previous Next

Please see the Interface Templates portion of the manual.

and Stop options

3.3.5.5.4 Status

## **Status** Top Previous Next Service GetWeb The status subsection of GetWeb will show you if the GetWeb module is currently running or stopped. There Status Stopped are two ways to start the module: Refresh 1) Restart the PageGate Server. Services can take up to 1 minute to start or stop. 2) To manually stop or start the GetWeb module, right click on the word GetWeb under the Interfaces section. When you do, it will come up with the Start

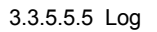

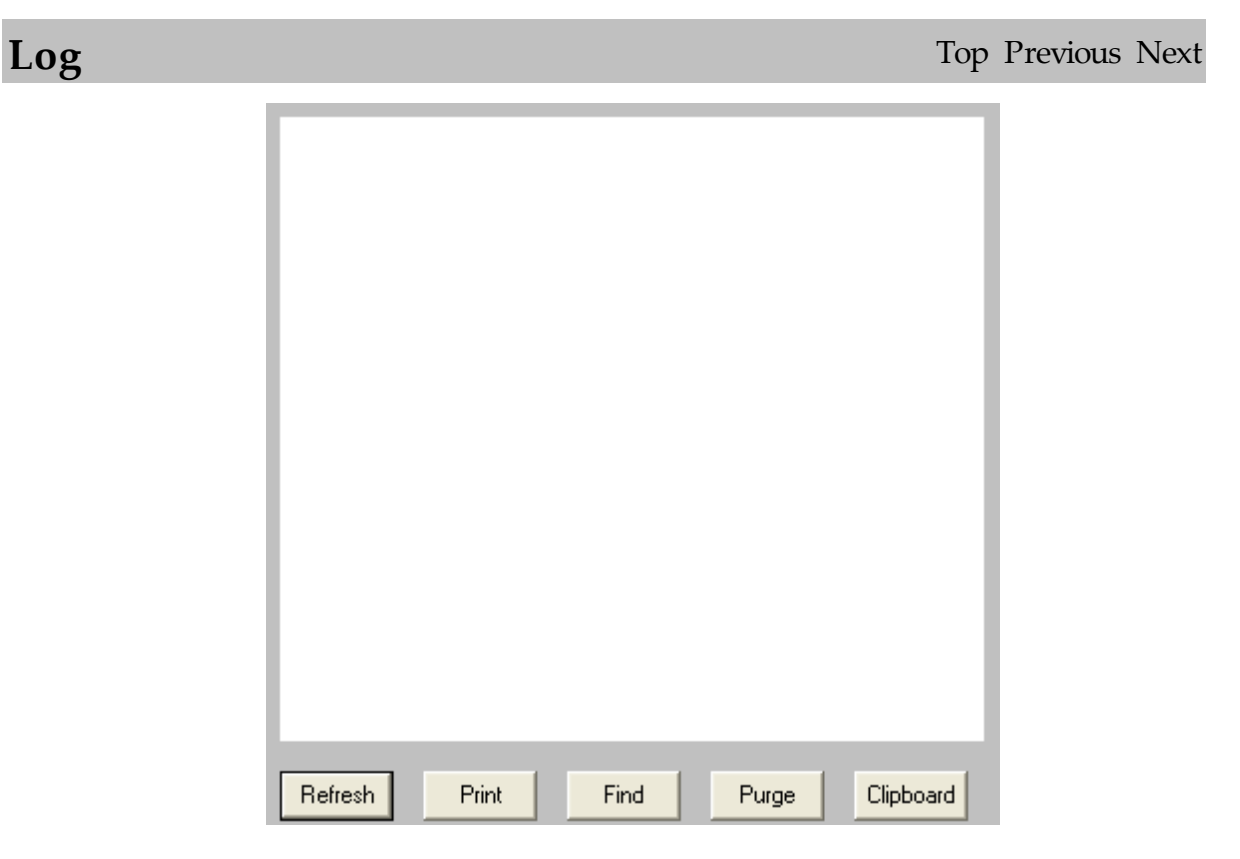

If logging is enabled, this log shows a summary of the events generated by the GetWeb Interface. The GetWeb Log section of the Admin has five buttons:

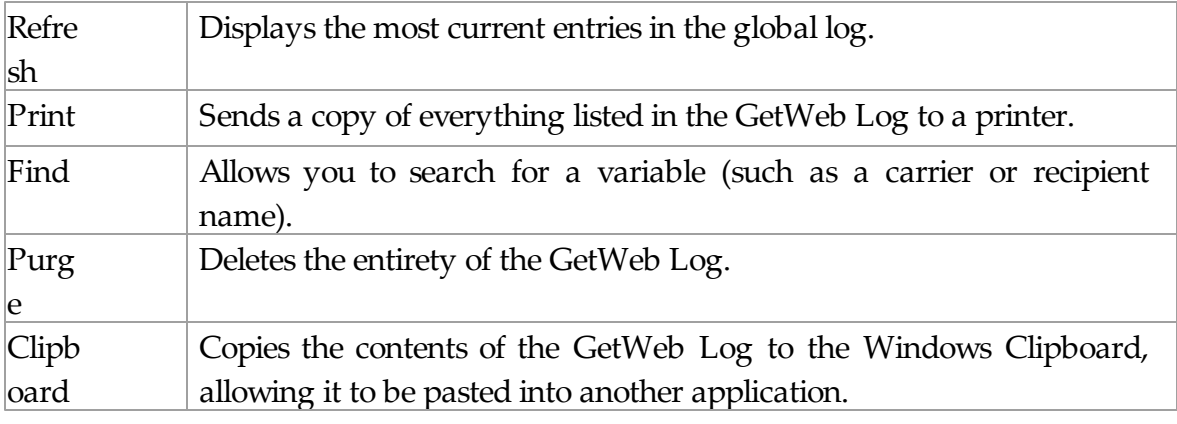

## **3.3.5.6 GUI Client**

**GUI Client** Top Previous Next

**E** PageGate 由 **Fill** Program 中 **日** Databas 由 -- DR Scheduk 白 % Interface ⊞<sup>...А</sup>в<sub>с</sub> Get⁄ 由-E- Geth 由 / GetS 由<sup>2</sup> GetT 中 徽 Get **D-IET** GUI  $-\mathbf{z}$ 目: --- 38 Ø

The GUI Client subsection of the PageGate Admin is found beneath the Interfaces object (shown right) and only controls whether or not the Interface is Enabled or Disabled.

By clicking on the + next to GUI Client, it will expand the following sub-sections:

- Settings
- Status
- Log

3.3.5.6.1 Settings

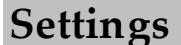

**Settings** Top Previous Next

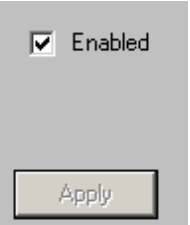

The only setting for the GUI Client contained within the PageGate Admin is whether the GUI Client module is Enabled or Disabled. By default, the GUI Client is set to Enabled and the PageGate Server will give the Interface functionality.

To disable the GUI Client Interface, uncheck Enabled and click on Apply.

3.3.5.6.2 Template

# **GUI Client Template** Top Previous Next

Please see the Interface Templates portion of the manual.

3.3.5.6.3 Status

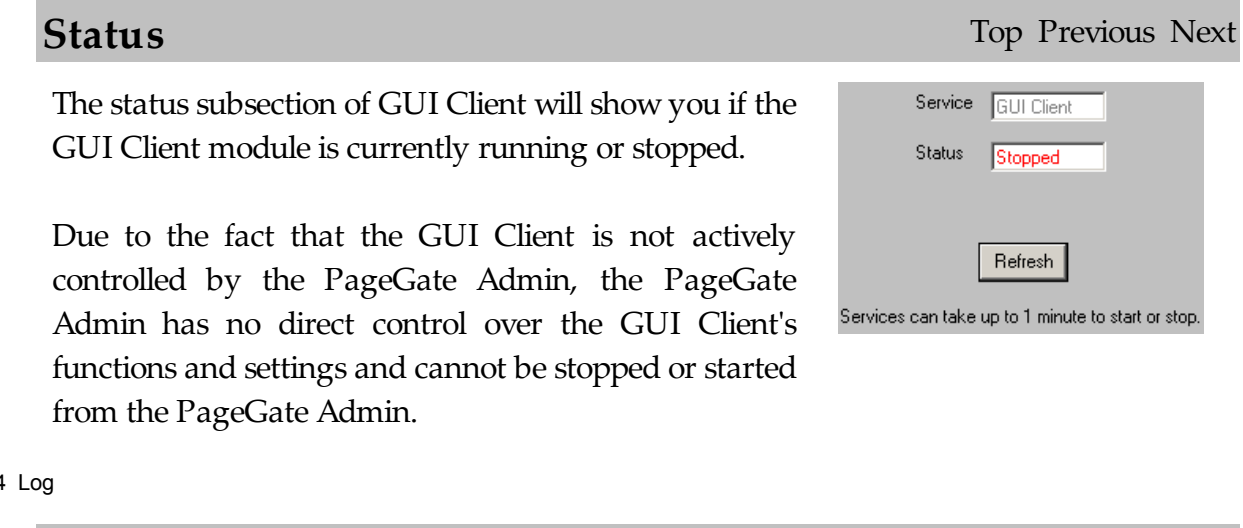

 $3.3.5.6.4$ 

**Log** Top Previous Next

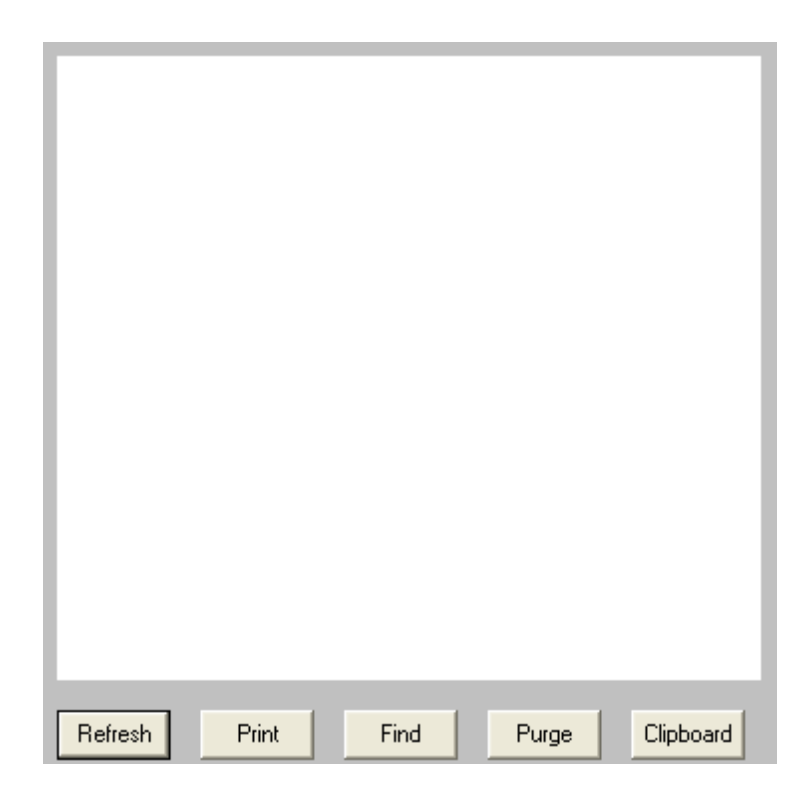

If logging is enabled, this log shows a summary of the events generated by the GUI Client Interface. The GUI Client Log section of the Admin has five buttons:

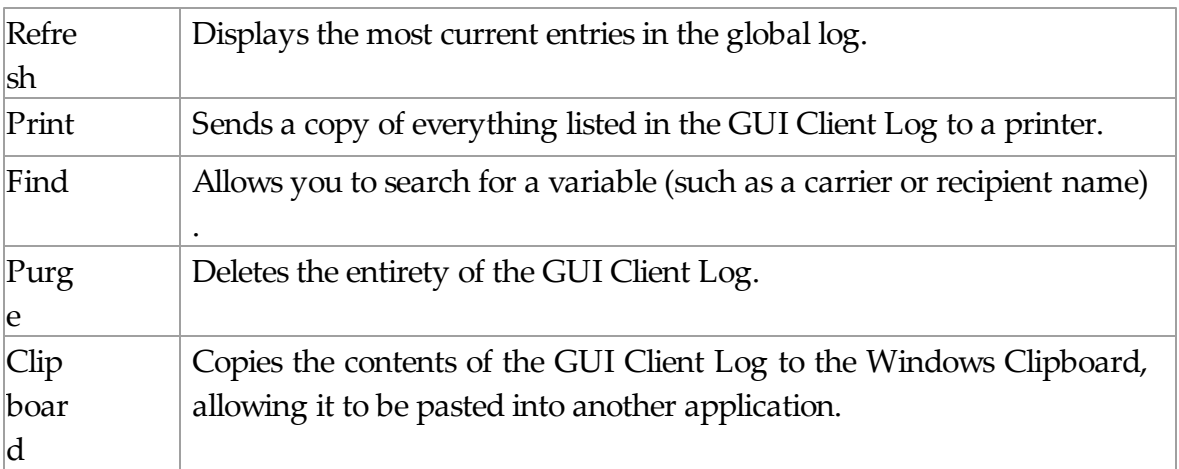

## **3.3.6 Connectors**

**Connectors** Top Previous Next

The Connectors subsection of the PageGate Admin is found beneath the PageGate object (shown right) and contains settings and information that relate to the Connectors of the PageGate Server.

By clicking on the + next to Connectors, it will expand Connectors' sub-sections:

- Global
- Connector1
- Connector2
- Connector3
- Connector4
- Connector5
- Connector6
- Connector7
- Connector8
- Connector9
- Connector10
- Connector11
- Connector12
- Connector13
- Connector14
- Connector15
- Connector16
- Connector16
- **3.3.6.1 Global**

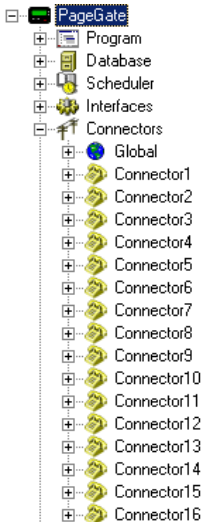

E Ė

## **Global** Top Previous Next

The Global subsection of the Connectors is found beneath the Connectors object (shown right) and contains settings and informatiopun that relate to the global connection settings of the PageGate Server.

By clicking on the + next to Global, it will expand the following sub-sections:

- Settings
- Status

### 3.3.6.1.1 Settings

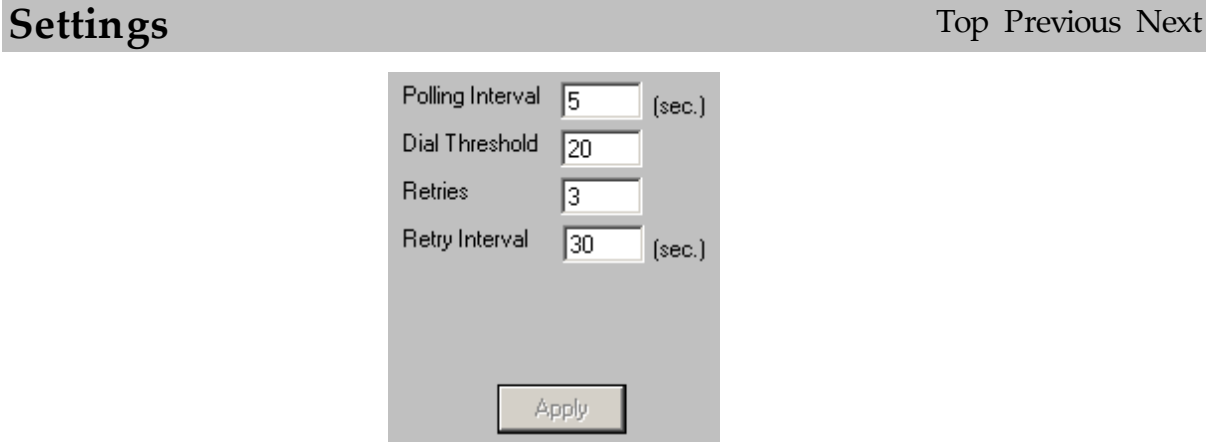

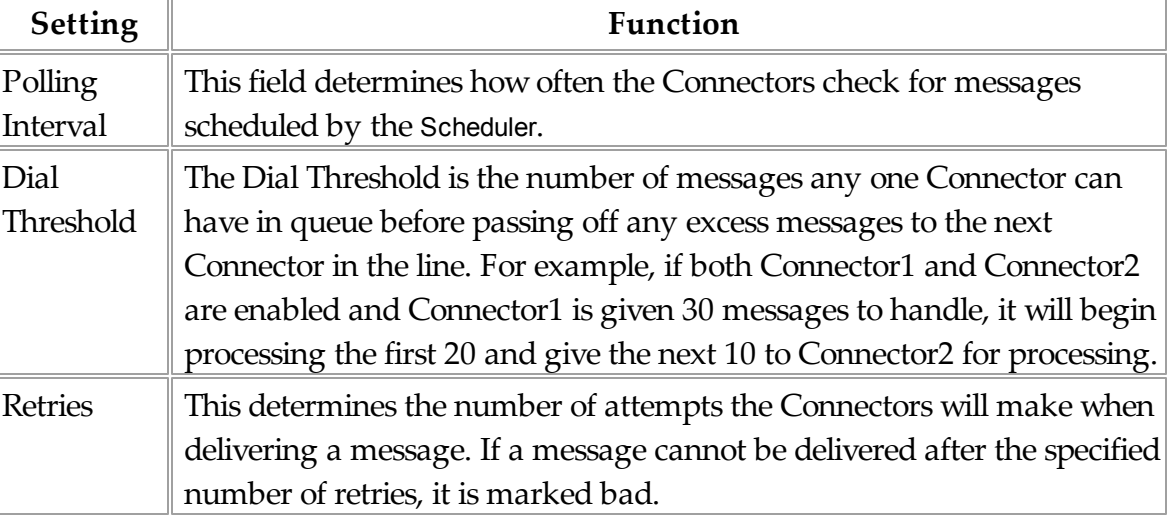

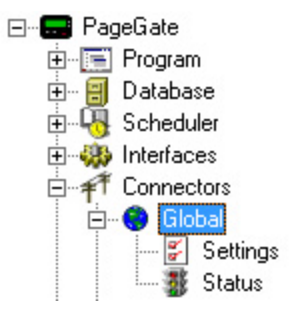

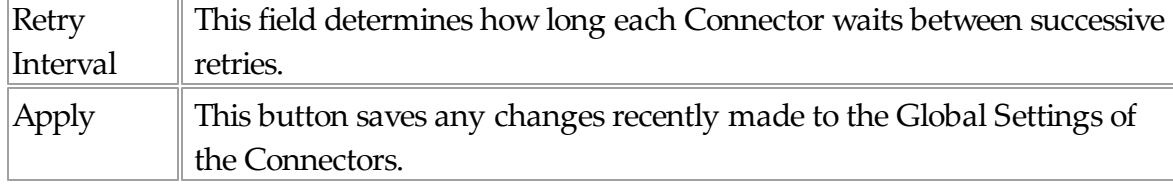

3.3.6.1.2 Status

# **Status** Top Previous Next

The Status subsection of the Global Connectors will show you the current status of all Connectors currently enabled. If a Connector is stopped and needs to be restarted, there are two ways to do so:

- 1) Restart the PageGate Server.
- 2) To manually stop or start any Connector module, right click on the word ConnectorX under the Connectors section. When you do, it will come up with the Start and Stop options.

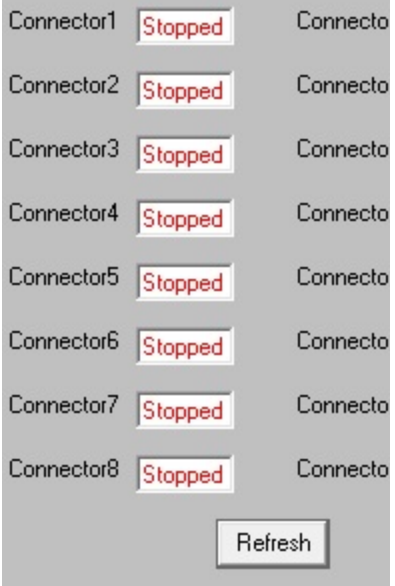

## **3.3.6.2 Connectors**

## **Connectors** Top Previous Next

The Connectors aren't limited to using a modem, they can use both dialing and

internet based protocols. It entirely depends on how you configure your Carriers. Each connector allows one connection to a carrier at any given time. One connector cannot connect to two carriers simultaneously. To do that, you would need two connectors.

PageGate comes with the capacity to run sixteen connectors, so if you have all sixteen connectors configured, PageGate can make sixteen simultaneous connections.

The Connectors are located as a subsection of the Connectors object (shown right) and contains settings and information that relate to the behavior and settings for each Connector..

By clicking on the + next to any given Connector, the Connector's sub-sections are:

- Settings
- 2-Way
- Template
- Status
- Log

3.3.6.2.1 Settings

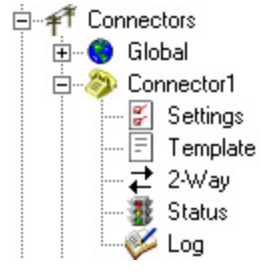

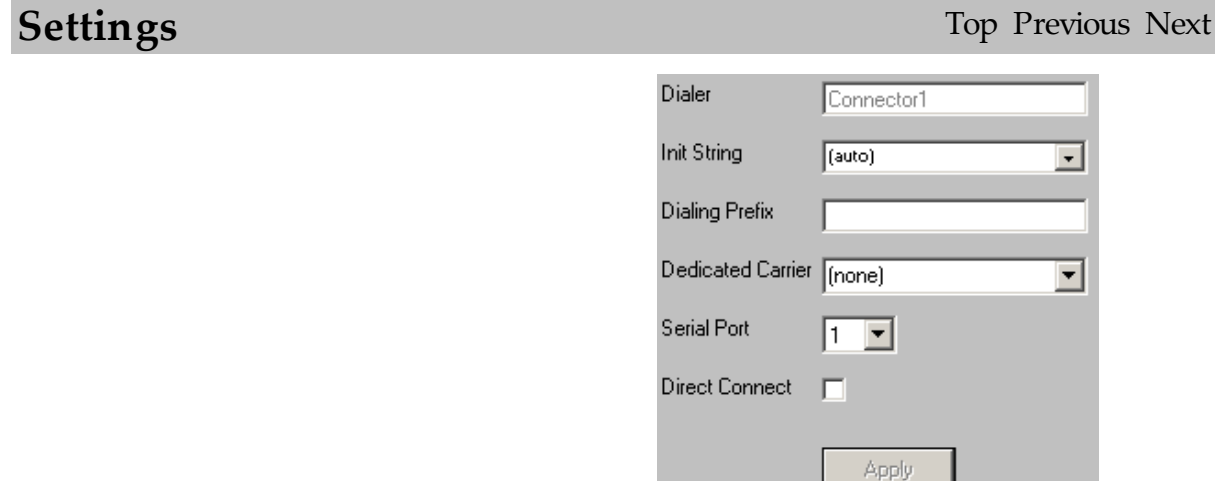

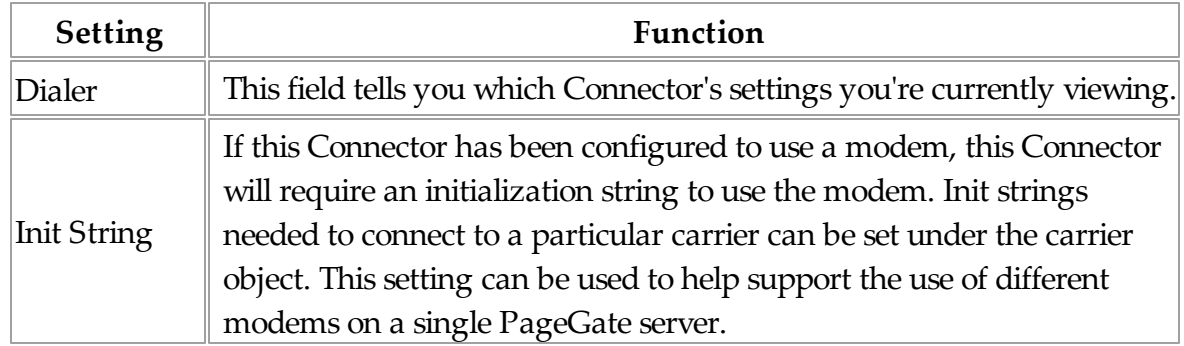

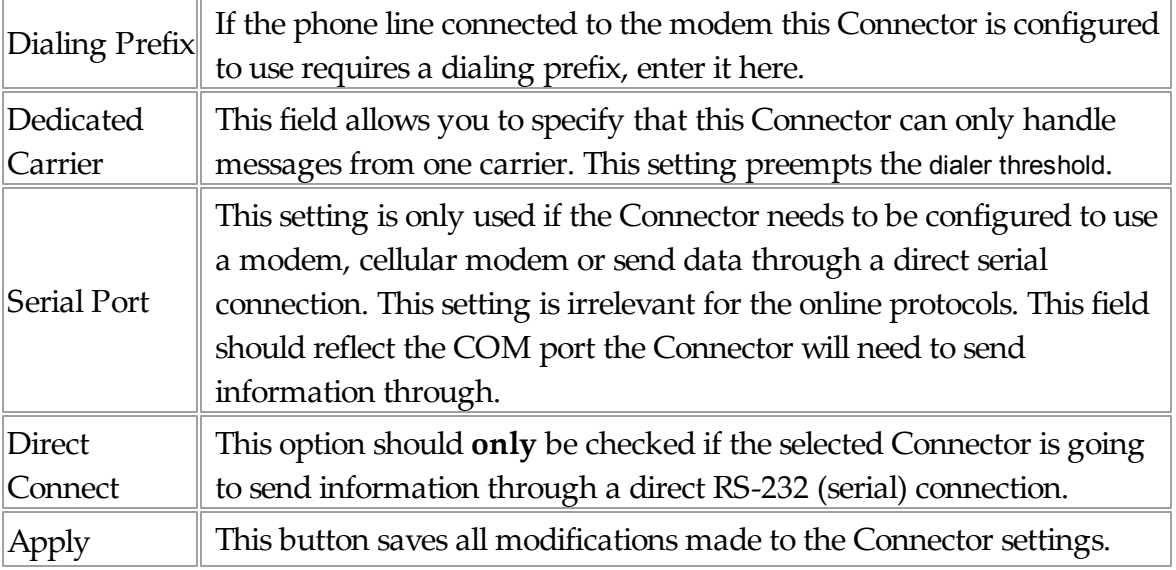

### 3.3.6.2.2 Template

# **Connector Template** Top Previous Next

Please see the Templates portion of the manual.

### 3.3.6.2.3 2-Way

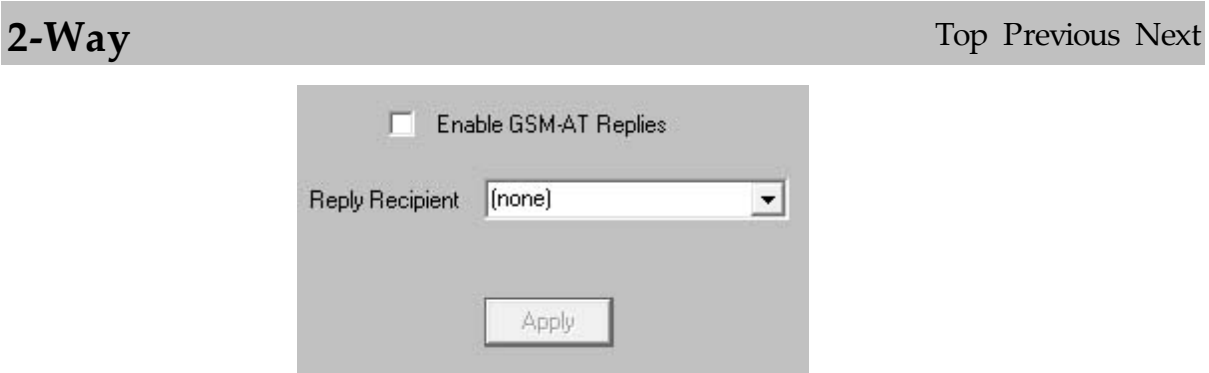

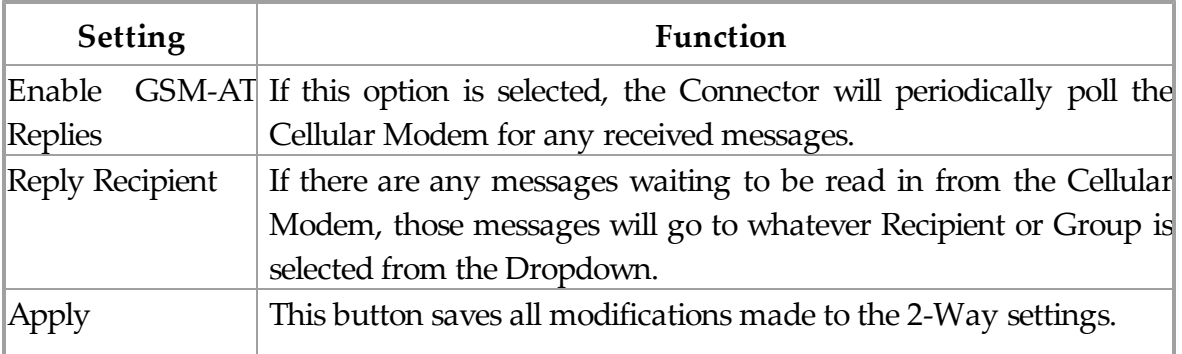

## **Status** Top Previous Next

The Status subsection of each Connector module will show you the current status of the selected connector. To view the status of all Connectors simultaneously, please refer to the Global Status section. If a connector is stopped and needs to be restarted, there are two ways to do so:

- 1) Restart the PageGate Server.
- 2) To manually stop or start a Connector module, right click on the word ConnectorX (where X is the number of the Connector) under the Connectors section. When you do, it will come up with the Start and Stop options.

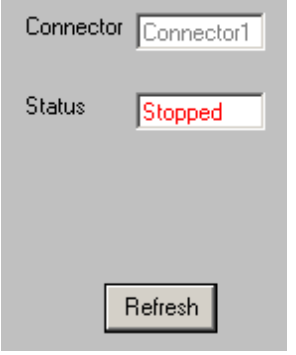

## 3.3.6.2.5 Log

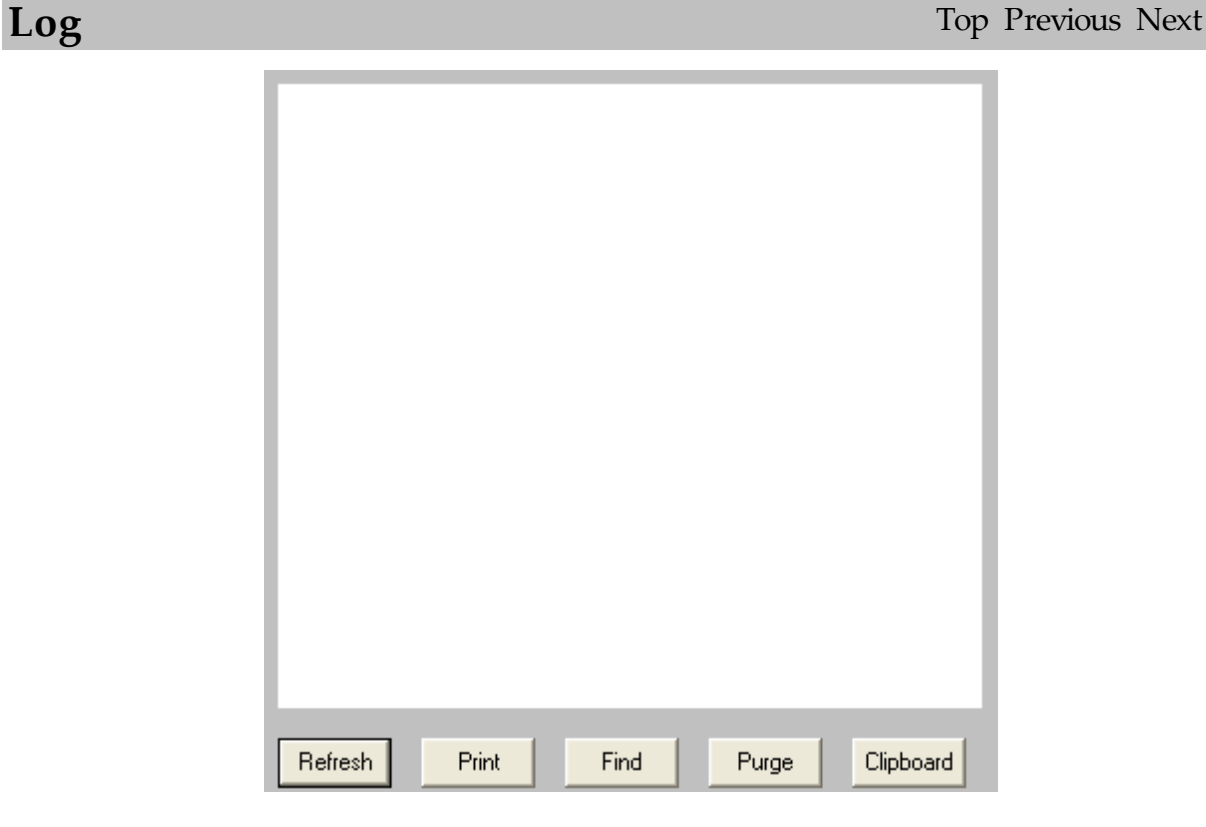

If logging is enabled, this log shows a summary of the events generated by the Connector Module selected. The Connector Log section of the Admin has five buttons:

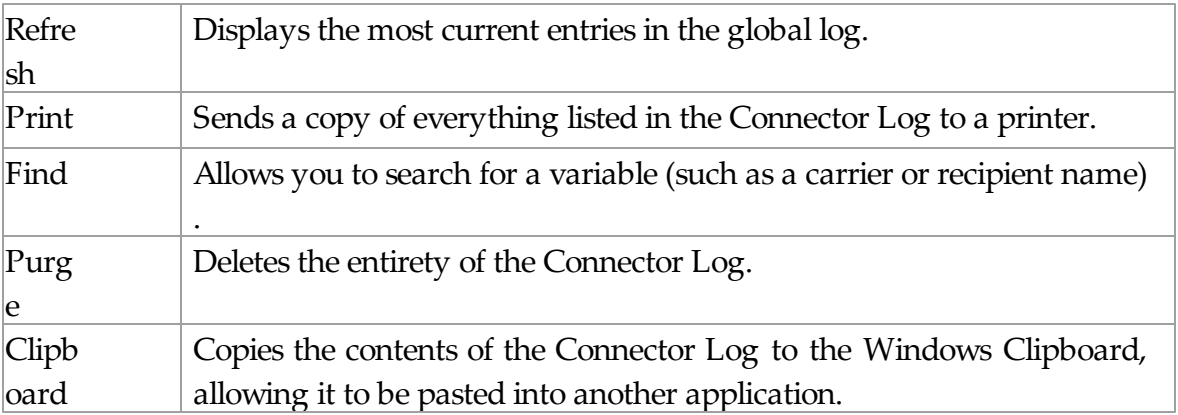

## **3.3.7 Carriers**

Carriers **Carriers** Top Previous Next

Carriers are the companies that own the towers an antennae that communicate with wireless devices (pagers, phones, etc).

In order for PageGate to deliver a text message to a wireless device, the message needs to be sent to the carrier. The carrier then accepts the message into their internal network and delivers it to the device. A few commonly known carriers are: Verizon, Cingular, Nextel, and Alltel.

In PageGate, a Carrier must be created for each of company you want to message.

## **3.3.7.1 Overview**

**Overview** Top Previous Next

As with most functions within the PageGate Admin, most of the Carrier functions are contained within the Context Menu:

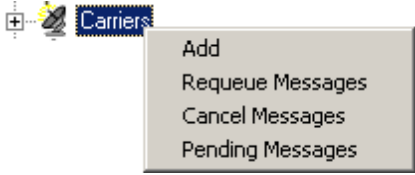

To access the Context Menu, simply Right Click on the word Carriers.

Within the Context Menu, there are five options (shown above):

Add

- Requeue Messages
- Cancel Messages
- Pending Messages

## **3.3.7.2 Protocols**

**Protocols** Top Previous Next

A protocol is a method of delivery for SMS text messages. Not every carrier supports every protocol, we try to keep an up to date list of which protocols a carrier supports at NotePage's website (http://www.notepage.net/support.htm).

PageGate supports eight different protocols for delivering text messages to paging and cell phone carriers: FAX, GSM-AT, RawSerial, RawTCP, SMTP, SNPP, TAP, TONE, UCP, and WCTP

FAX is used to send a fax using a modem connected to the local server.

FaxSrv is used to send a fax using a Microsoft Fax Server, either on the local server or on another system on the same network.

File is used to write messages to a directory as text files.

GSM-AT is used when PageGate is connected directly to a wireless modem or mobile phone.

HTTP GET allows PageGate's connectors to issue a GET request to a webserver, and pass parameters (names and values) to it. The parameters are set using a template, and can include things such as the message text, sender name, static text, etc. The HTTPPOST protocol is typically the preferred method to send data to webservers, but the GET method is supported for webservers that don't have provisions to accept POST methods.

HTTP POST allows PageGate's connectors to issue a POST command to a webserver. It can pass name/value pairs to the webserver as part of the POST data. The post data is set using a template, and can include things such as the message text, sender name, static text, etc. The HTTPPOST protocol can be used to fill in webpage forms or to send data to a webserver that has an API for accepting data via POST commands.

RawSerial is used to transmit "Raw" text data to a serial port or modem.

RawTCP is used to transmit "Raw" text data to an internet based host.

SMTP is used to send text messages to carriers over the internet using the email protocol.

SNPP and WCTP are paging protocols designed to use the internet for delivery.

TAP and UCP are used to send text messages to a carrier by connecting to a carrier's modem terminals. Note: Some carriers don't support TAP with their numeric only pagers.

TONE is used to send numeric messages to a carrier by sending touch tones.

### **3.3.7.3 Adding a Carrier**

## **Adding a Carrier** Top Previous Next

The process for adding a carrier is fairly simple, though some of the options you have when adding a carrier can be quite complex. To bring up the menu to add a carrier, simply Right Click on the word Carriers in the PageGate Admin, then left click add or hit Ctrl+N on your keyboard and select the New Carrier option.

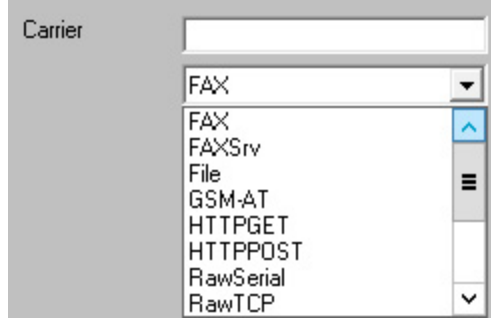

Once a carrier has been added to the PageGate Admin, you will see it appear beneath the Carriers section of the Admin.

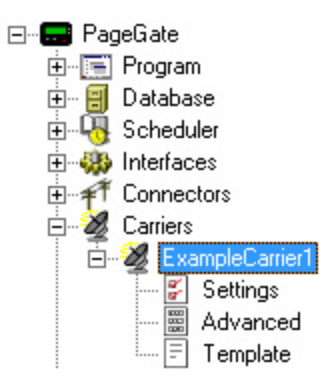

Each carrier has three sub-sections: Settings, Template, and Advanced.

If you need to set up a carrier that requires a password, you must first create a carrier. After the carrier has been added, Edit the Advanced Settings of the Carrier.

Due to the fact that each protocol has a different group of required settings, please see the following sections:

- Creating a FAX Carrier
- Creating a File Carrier
- Creating an HTTP GET Carrier
- Creating an HTTP POST Carrier
- Creating a GSM-AT Carrier
- Creating a RawSerial Carrier
- Creating a RawTCP Carrier
- Creating an SMTP Carrier
- Creating an SNPP Carrier
- Creating a TAP Carrier
- Creating a TONE Carrier
- Creating a UCP Carrier
- Creating a WCTP Carrier

3.3.7.3.1 Creating a FAX Carrier

# **Creating a FAX Carrier** Top Previous Next

**NOTE**: While not absolutely required, we would recommend creating a Faxing Template for any FAX Carriers you create.

- 1) Open the PageGate Admin.
- 2) Right click on Carriers
- 3) Left click Add.
- 4) Name the Carrier what it needs to be (Office, Home, BobFax, etc).
- 5) Set the Protocol to FAX.
- 6) Click on the drowndown arrow next to Init String and set it to: (auto)
- 7) Set the Fax Class field to match the Class of the receiving Fax machine. Most Fax machines can negotiate Fax Class 2 connections, which is the

⊟<sup>...</sup>■ PageGate 由 下 Program 向 **A** Database 由 -- LH Scheduler 由 89 Interfaces □ 千<sup>千</sup> Connectors Carriers<sup>1</sup> Add † Recipid Requeue Messages 划 Groups Cancel Messages **Display** Pending Messages 白 Loggin ங்<sup>…</sup>‴ Reports **Begistration**  $\bullet$  Help

default. If you find that you're having trouble connecting to your Fax machine, please try one of the other listed Fax Classes.

- 8) Set the Max Chars to the maximum number of characters you wish to be sent in a single facsimile transmission.
- 9) Click on Apply to add the carrier to your Carriers list.

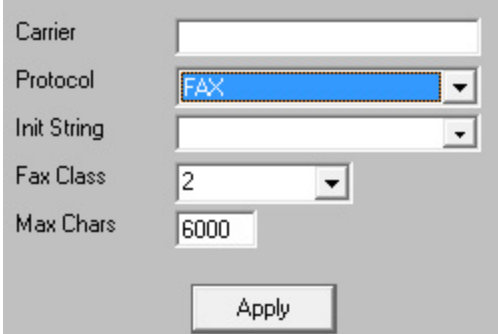

3.3.7.3.2 Creating a FAXSrv Carrier

# **Creating a FAXSrv Carrier** Top Previous Next

**NOTE**: **This protocol was only designed to work with a Microsoft Fax Server and, as such, this protocol should only ever reference a Microsoft Fax Server**. For more information on precisely how to configure a Microsoft Fax Server, please visit the Microsoft Technet Documentation here: http://technet.microsoft.com/en-us/library/ jj134193.aspx

- 1) Open the PageGate Admin.
- 2) Right click on Carriers
- 3) Left click Add.
- 4) Name the Carrier what it needs to be (Primary, OfficeFax, BobFax, etc).
- 5) Set the Protocol to FAXSrv.
- 6) In the Server field, enter the UNC Path to your Microsoft Fax Server. If the Microsoft Fax Server is installed on the same system that the PageGate server is installed on,

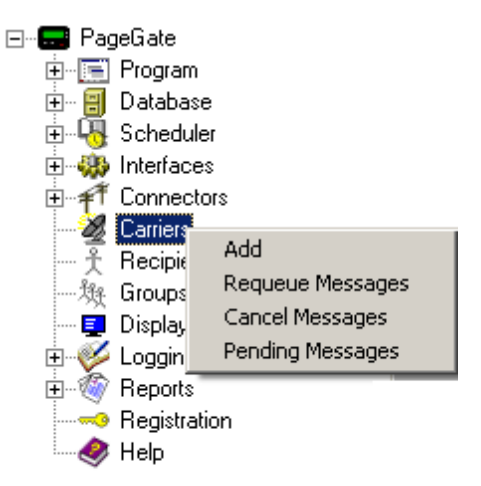

leave this field completely blank. Do not use the Local Loopback address.

- 7) Set the Max Chars to the maximum number of characters you wish to be sent in a single facsimile transmission.
- 8) Click on Apply to add the carrier to your Carriers list.

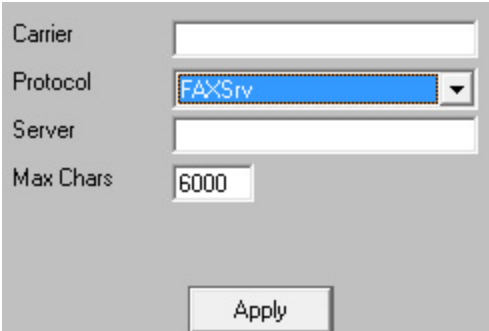

### 3.3.7.3.3 Creating a File Carrier

## **Creating a File Carrier** Top Previous Next

- 1) Open the PageGate Admin.
- 2) Right click on Carriers
- 3) Left click Add.
- 4) Name the Carrier what it needs to be (FileServer, Integration, etc).
- 5) Set the Protocol to File.
- 6) Set the File Path to the directory you wish the messages to be written to.
- 7) Click on the dropdown arrow next to Extension to select the file extension PageGate should assign to the files written:

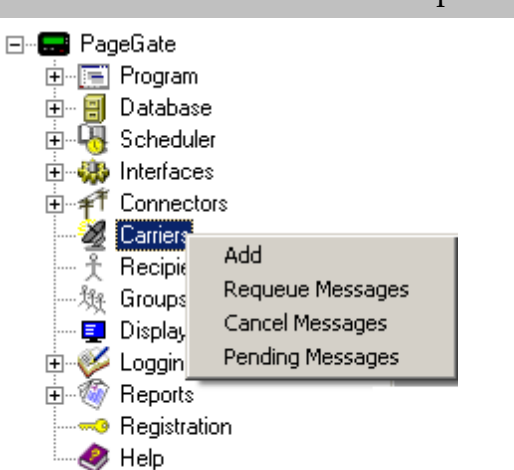

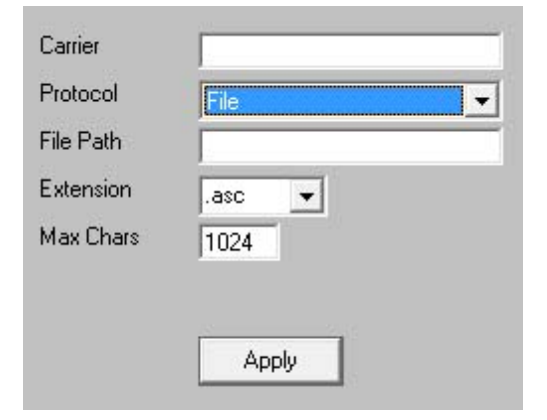

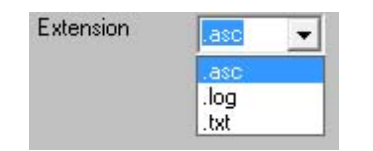

- 8) Set the Max Chars to the maximum number of characters you wish to be written in each file.
- 9) Click on Apply to add the carrier to your Carriers list.

### 3.3.7.3.4 Creating a GSM-AT Carrier

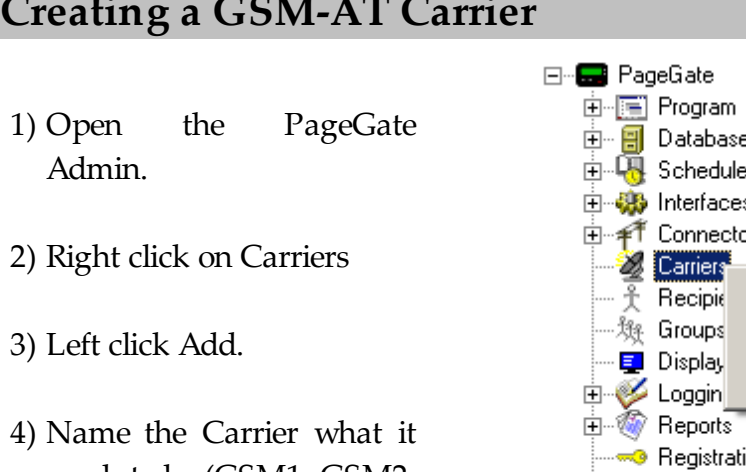

- needs to be (GSM1, GSM2, etc).
- 5) Set the Protocol to GSM-AT.
- 6) Set the baud rate, parity, data bits, and stop bits to the GSM Device's specifications.

NOTE: The industry standard for most GSM

## **Top Previous Next**

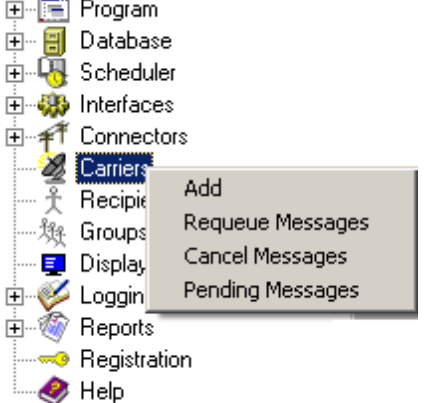

Devices is as follows: Baud Rate: 115200 Parity: None Data Bits: 8 Stop Bits: 1

- 7) Click in the init string field, not on the drowndown, and type in: AT+CSQ
- 8) Set the Max Chars to the maximum number of characters you wish to be sent in a transmission.
- 9) Click on Apply to add the carrier to your Carriers list.

### 3.3.7.3.5 Creating an HTTPGET Carrier

# **Creating an HTTP GET Carrier**

**NOTE**: You must configure a template for this carrier to function properly.

⊟<sup>...</sup>■ PageGate 中国 Program 1) Open the 中 日 Database PageGate Admin. **中隔** Scheduler 由 69 Interfaces 由 千 Connectors 2) Right click on Carriers Add Carriers … 予 : Recipid Requeue Messages …郑 Groups Cancel Messages **Display** 3) Left click Add. Pending Messages **Elless** Loggin 由 of Reports 4) Name the Carrier  $\bullet$  Help what it needs to be (WebServer,

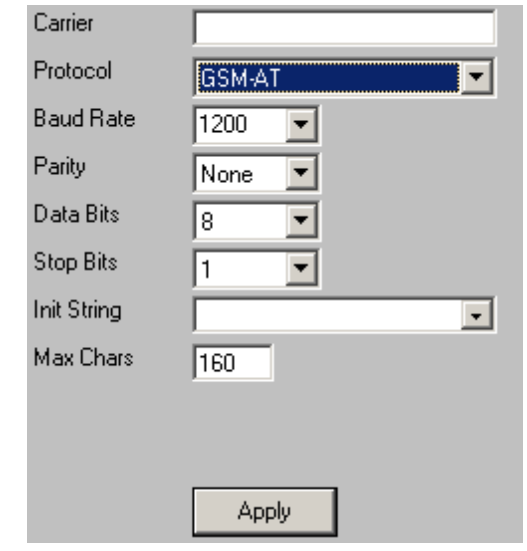

Top Previous Next

Integration, etc).

- 5) Set the Protocol to HTTPGET.
- 6) Set the Host to the URL for the CGI GET statement.
- 7) Set the port. If the port needs to be set to something other than 80, click inside the port field and type the value in.
- 8) Set the Max Chars to the maximum number of characters you wish to be written in each file.
- 9) Click on Apply to add the carrier to your Carriers list.

Carrier Protocol **HTTPGET**  $\blacktriangledown$ Host Port 80  $\overline{\phantom{a}}$ Max Chars 240 Apply

3.3.7.3.6 Creating an HTTP POST Carrier

# **Creating an HTTP POST Carrier**

Top Previous Next

**NOTE**: You must configure a template for this carrier to function properly.

- 1) Open the PageGate Admin.
- 2) Right click on **Carriers**
- 3) Left click Add.
- 4) Name the Carrier what it needs to be (WebServer, Integration, etc).
- 5) Set the Protocol to HTTPPOST.
- 6) Set the Host to the URL for the CGI POST statement.
- 7) Set the port. If the port needs to be set to something other than 80, click inside the port field and type the value in.
- 8) Set the Max Chars to the maximum number of characters you wish to be written in each file.
- 9) Click on Apply to add the carrier to

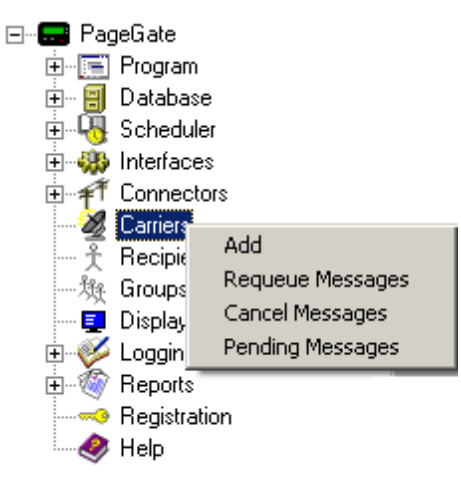

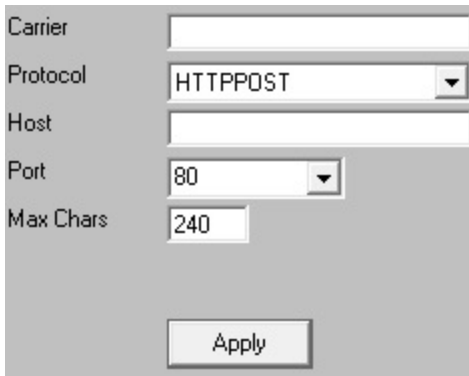

your Carriers list.

3.3.7.3.7 Creating a Raw Serial Carrier

### **Creating a RawSerial Carrier** Top Previous Next ⊟<sup>...</sup>■ PageGate 白 ■ Program 1) Open the 中 日 Database PageGate 由 Scheduler 由 69 Interfaces Admin. 由-- 千 Connectors Carriers Add **美 Recipie** 2) Right click on Requeue Messages …… 郑 Groups **Carriers** Cancel Messages ·<mark>国</mark> Display Pending Messages 由 Loggin 由 @ Reports 3) Left click Add. **Begistration**  $\bullet$  Help 4) Name the Carrier what it needs to Carrier be (Site1, Site2, Protocol RawSerial etc). Phone Number **Baud Rate** 9600  $\overline{\phantom{a}}$ 5) Set the Protocol Parity None  $\blacktriangledown$ to RawSerial. Data Bits l8  $\overline{\phantom{0}}$ Stop Bits 6) Set the baud rate, I1  $\blacktriangledown$ **Init String** parity, data bits, and stop bits to Max Chars 1024 match the host's settings. Apply 7) Leave the Init String field blank unless the connecting system requires special formatting. If the connecting

 $\overline{\mathbf{r}}$ 

system does require special formatting, please discuss the formatting requirements with them and fill out the field based on their recommendation.

- 8) Set the Max Chars to the maximum number of characters you wish to be sent in a transmission.
- 9) Click on Apply to add the carrier to your Carriers list.

### 3.3.7.3.8 Creating a Raw TCP Carrier

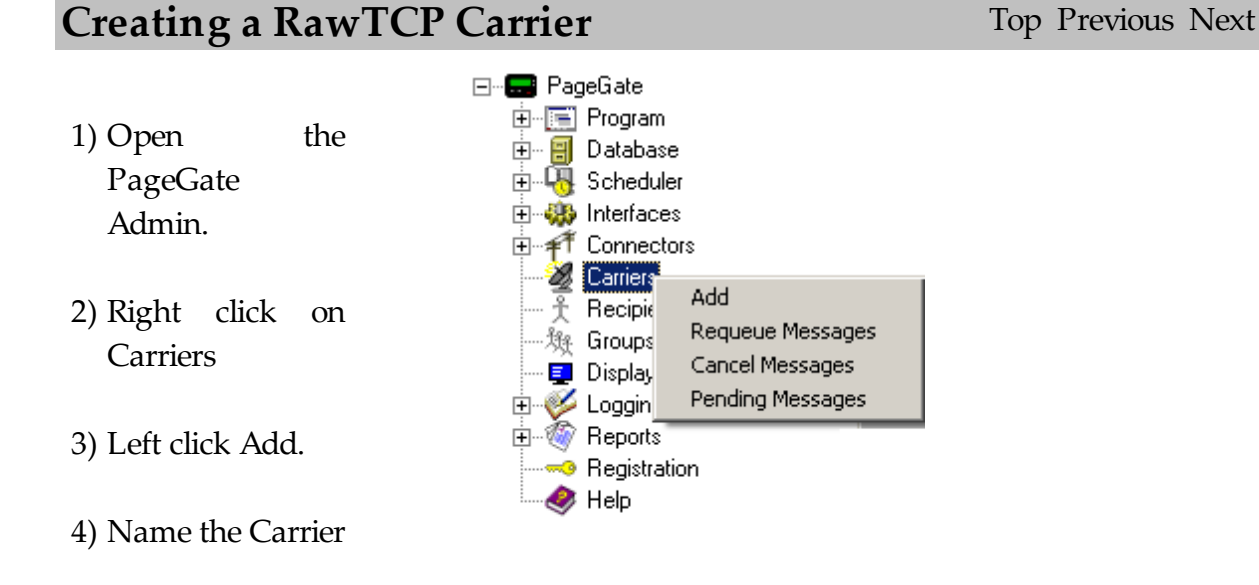

what it needs to be (Site1, Site2, etc).

- 5) Set the Protocol to RawTCP.
- 6) In the Host field, type the host to which the data will be transmitted.
- 7) Type in the port over which data is to be sent or leave the port at 23.
- 8) Set the Max Chars to the maximum number of characters the TCP host can receive.
- 9) Click on Apply to add the carrier to your Carriers list.

3.3.7.3.9 Creating an SMTP Carrier

# **Creating an SMTP Carrier** Top Previous Next

**NOTE: Some components of the SMTP Protocol are controlled in the Global or Carrier Template Settings.**

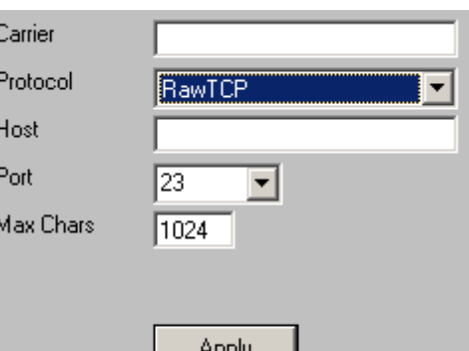

- 1) Open the PageGate Admin.
- 2) Right click on Carriers
- 3) Left click Add.
- ⊟<sup>...</sup>■ PageGate 白 ■ Program ட்- <mark>⊟</mark> Database 由 -- Ball Scheduler 由 69 Interfaces 由 千 Connectors **Z** Carriers Add Recipie Requeue Messages ", Use Groups Cancel Messages **E** Display Encyclopedia<br>Encyclopedia Pending Messages<br>Encyclopedia **Begistration**  $\bullet$  Help
- 1) Name the Carrier what it needs to be (T-Mobile, Cingular, Verizon, etc).
- 2) Set the Protocol to SMTP.
- 3) The Carrier Domain field will insert whatever you type in after the information specified in ID/PIN field of the Recipient's settings. For example, if you've entered vtext.com as the Carrier Domain and a Recipient has an ID/PIN value of 7818290500, any time that recipient is messaged, PageGate will actually deliver the message to 7818290500@vtext.com

Enter the suffix of the devices you wish to send to. For example, for Verizon, you would use vtext.com or for AT&T you would use txt.att.net. For a full list of known Carrier Domains, please visit our support site: http:// www.notepage.net/smtp.htm

4) Set the Max Chars to the maximum

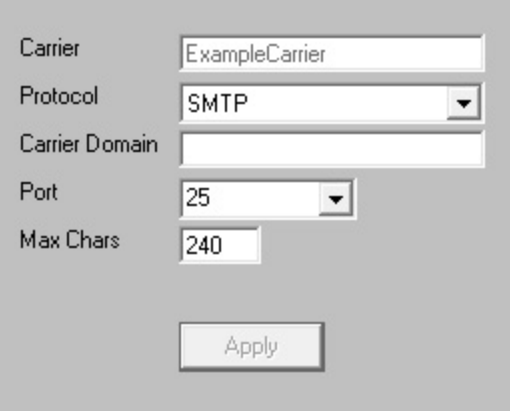

number of characters that should be sent in each SMTP message. If these messages are intended for celphones, set this value to 160.

- 1) Click on the dropdown arrow and select the Port.
- 2) Click on Apply.

Select the Advanced sub-section of the Carrier.

- 1) First select whether you would like SMTP/Email transactions for this carrier to be delivered via direct DNS connection request or by relaying these messages through an available SMTP server.
- 2) If relaying through a mail server that requires authentication credentials, please enter them in the username and password field.
- 3) Click on Apply.

3.3.7.3.10 Creating an SNPP Carrier

# **Creating an SNPP Carrier** Top Previous Next

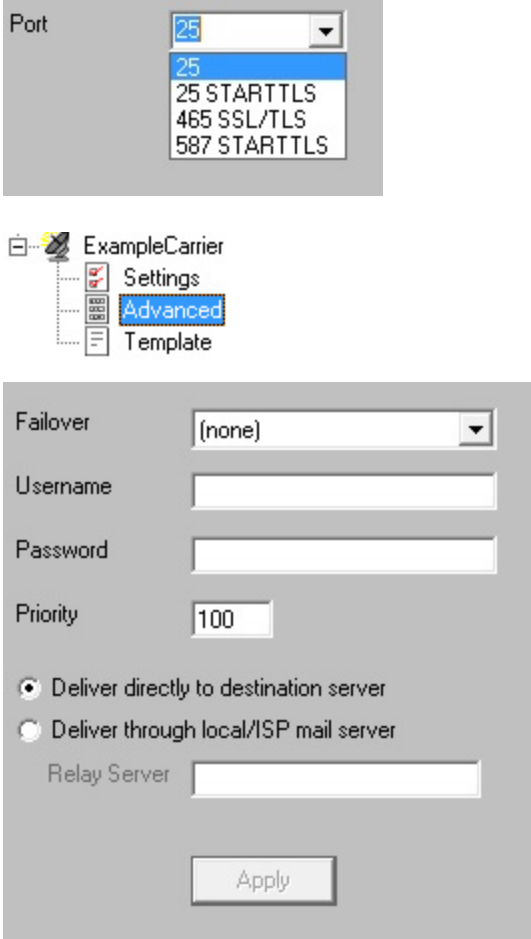

- 1) Open the PageGate Admin.
- 2) Right click on Carriers
- 3) Left click Add.
- 4) Name the Carrier what it needs to be (Sprint, Metrocall, Host1, etc).
- 5) Set the Protocol to SNPP.
- 6) Type in the SNPP host you need to contact. You can find a list of SNPP Hosts in the Support section of our website: http:// www.notepage.net/ snpp.htm
- 7) The Port field should always be set to 444 for SNPP carriers. Do not change this field unless your host requires a different port.

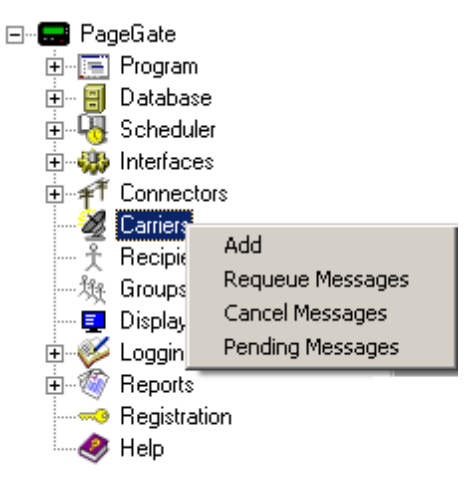

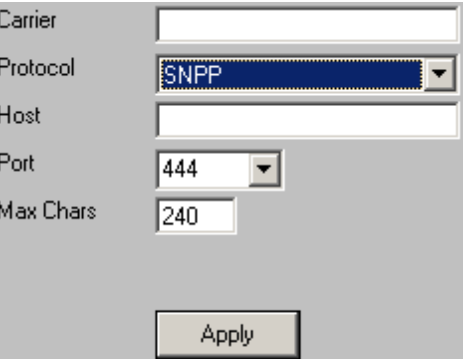

- 8) Set the Max Chars to the maximum number of characters the SNPP host can receive.
- 9) Click on Apply to add the carrier to your Carriers list.
- 10) If you need to add authentication credentials to this carrier, please see the Configuring Authentication **Credentials** portion of the manual.

3.3.7.3.11 Creating a TAP Carrier

# **Creating a TAP Carrier** Top Previous Next

- 1) Open the PageGate Admin.
- 2) Right click on Carriers
- 3) Left click Add.
- 4) Name the Carrier what it needs to be (T-Mobile, Cingular, Verizon, etc).
- 5) Set the Protocol to TAP.
- 6) In the phone number field, you'll need to enter the phone number for one of the TAP Terminals hosted by the carrier. You can find a list of TAP Terminal phone numbers at the following location: http:// www.notepage.net/ tap-phonenumbers.htm
- 7) Set the baud rate, parity, data bits, and stop bits to

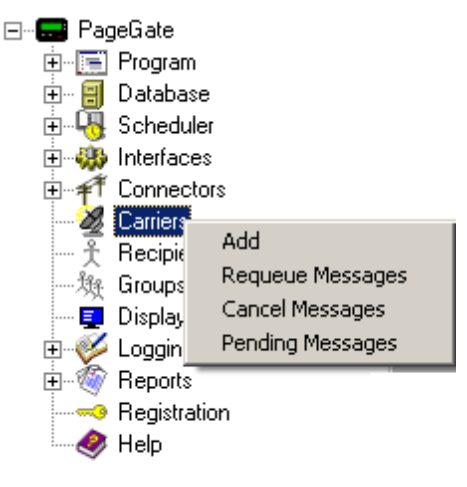

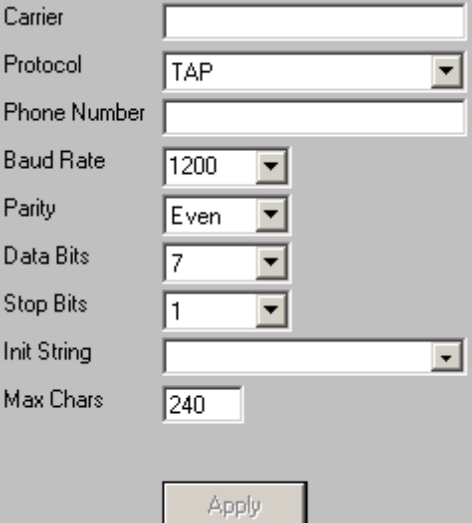
the carrier's specifications.

**NOTE**: If th e carrier d o e sn't s p e c i fy th e s e settings, th e industry standard is as f o l l o ws:

Baud Rate: 1200 Parity: Even Data Bits: 7 S t o p B i t s: 1

8 ) C l i c k on th e drowndown arrow next to Init String and set it to: (auto)

- the spec<br>MO carr spec<br>All carr spec<br>setti industan follo sau Pari<br>Lat Stop Clic drow arro String to:<br>(<br>Set Cha max num chan this devi<br>to: (<br>Set Cha max num chan this devi<br>to a list.<br>(<br>) Lift of the devi<br>to a list. 9 ) S e t th e Max Chars t o th e m a x i m u m nu m b e r o f characters th a t th i s carrier's devices c a n r e c e ive.
- 10) Click on Ap p ly to add the carrier to your Carriers l i s t.
- 11) If you need to a d d

authentication credentials to this carrier, please see the Configuring Authentication **Credentials** portion of the manual.

Typically, you will NOT want to change

3.3.7.3.12 Creating a TONE Carrier

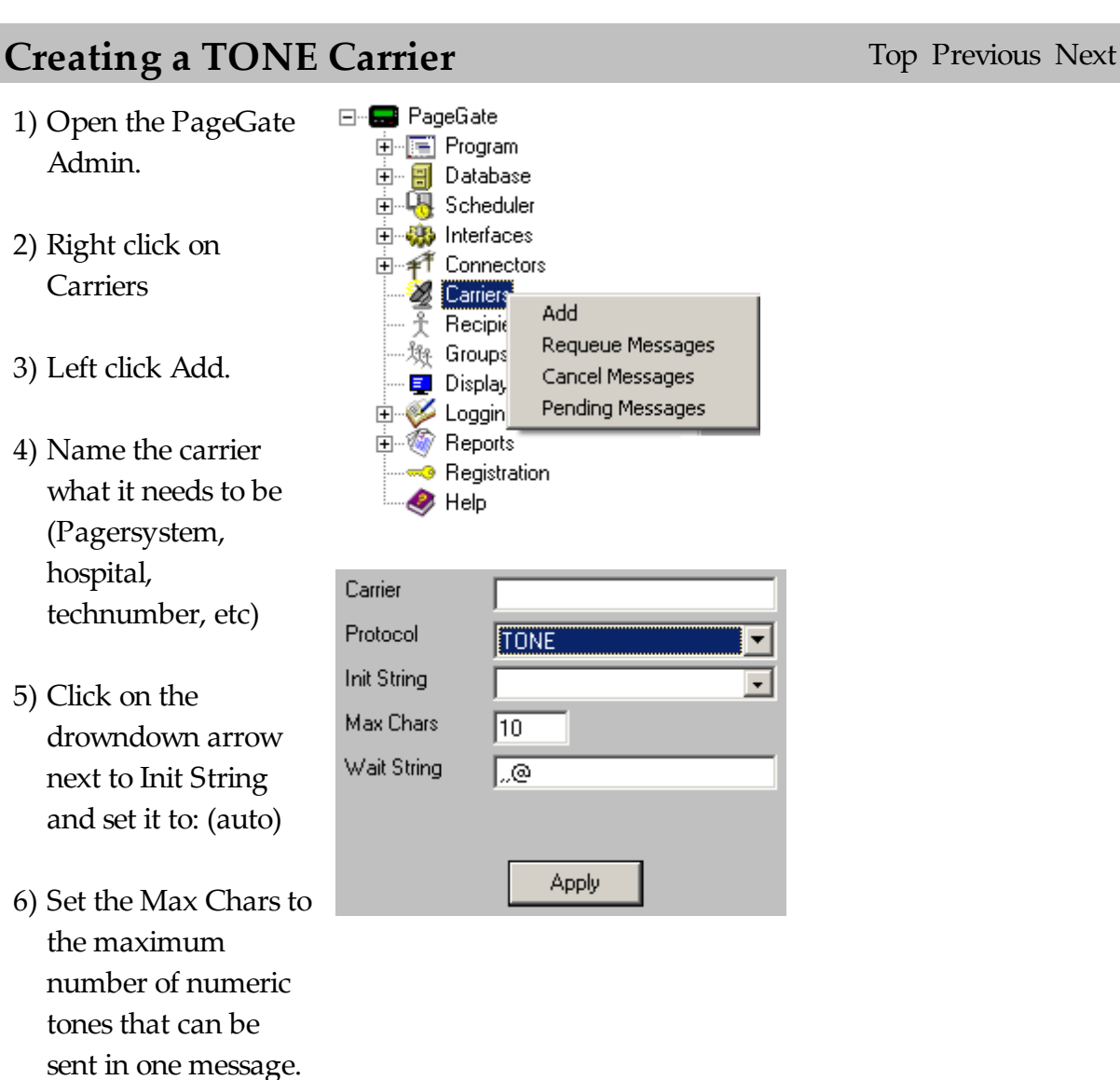

 $\vert$ 

this field.

- 7) Set the Wait String to the appropriate string to tell your modem to wait before transmitting the tones. By default, this field is set to a value of ",,@" - Wait for 6 seconds before transmitting any tones.
- 8) Click on Apply to add this carrier to your Carriers list.

3.3.7.3.13 Creating a UCP Carrier

# **Creating a UCP Carrier** Top Previous Next

- 1) Open the PageGate Admin.
- 2) Right click on **Carriers**
- 3) Left click Add.
- 4) Name the Carrier what it needs to be (T-Mobile, Cingular, Verizon, etc).
- 5) Set the Protocol to UCP.

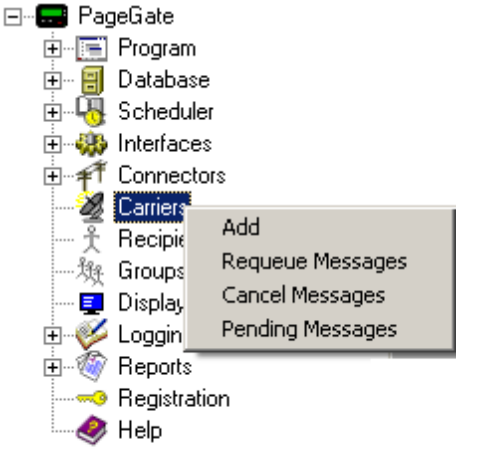

- 6) In the phone number field, you'll need to enter the phone number for your carrier's UCP Host.
- 7) Set the baud rate, parity, data bits, and stop bits to the carrier's specifications.

NOTE: If the carrier doesn't specify these settings, the industry standard for UCP is as follows:

Baud Rate: 1200 Parity: None Data Bits: 8 Stop Bits: 1

8) Click on the drowndown arrow next to Init String and set it to: (auto)

9) Set the Max Chars to the maximum number of

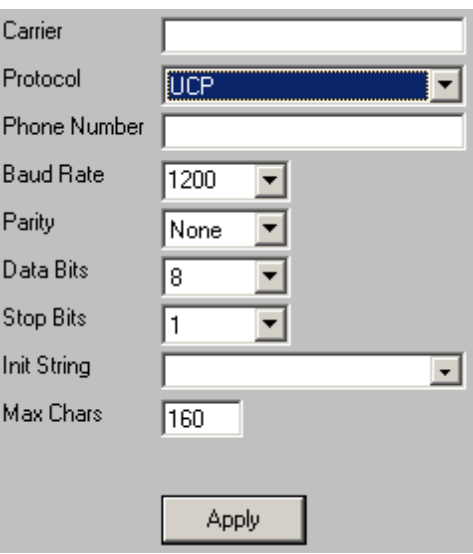

characters that this carrier's devices can receive.

10) Click on Apply to add the carrier to your Carriers list.

3.3.7.3.14 Creating a WCTP Carrier

# **Creating a WCTP Carrier** Top Previous Next

- 1) Open the PageGate Admin.
- 2) Right click on Carriers
- 3) Left click Add.
- 4) Enter the name of the recipient's wireless Carrier (AT&T, Arch Wireless, Host1, etc.)
- 5) Set the Protocol to WCTP.
- 6) Type in the WCTP host you need to contact. You can find a list of WCTP Hosts in the Support section of our website:

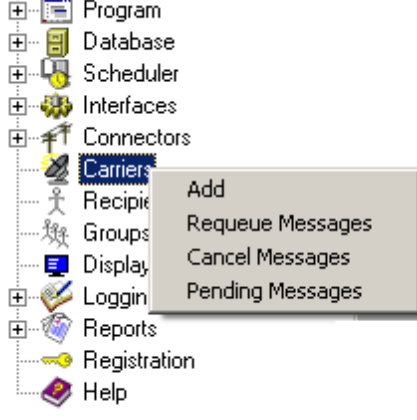

⊟<sup>...</sup>■ PageGate

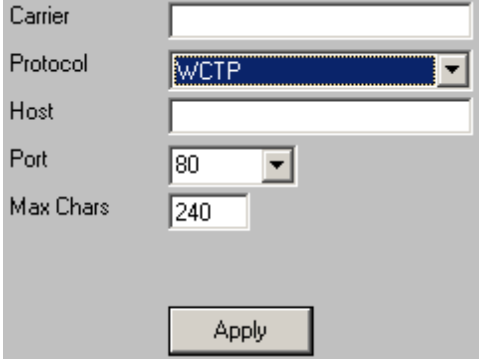

http:// www.notepage.net/ wctp.htm

- 7) The Port field should always be set to 80 for WCTP carriers. Do not change this field unless your host requires a different port
- 8) Set the Max Chars to the maximum number of characters the WCTP host can receive.
- 9) Click on Apply to add the carrier to your Carriers list.
- 10) If you need to add authentication credentials to this carrier, please see the Configuring Authentication **Credentials** portion of the manual.

# **Configuring Authentication Credentials**

Top Previous Next

Some hosts and connection methods require that you authenticate your traffic. Which is to say, some carriers and connection methods require that you provide a username and password in order to send your messages. To do this:

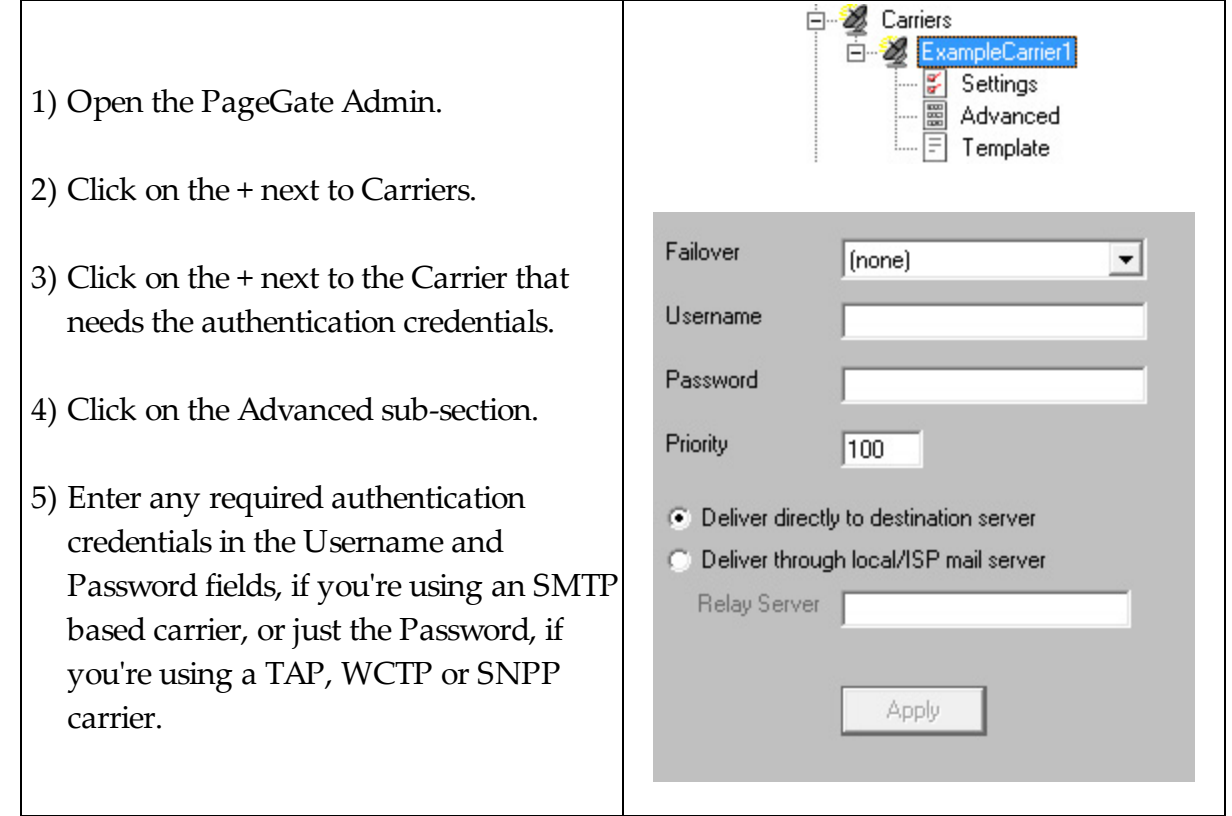

#### 3.3.7.3.16 Template

# **Carrier Template** The Carrier of Top Previous Next

See the Templates portion of the manual.

## **3.3.7.4 Template**

# **Carrier Template** Top Previous Next

See the Templates portion of the manual.

### **3.3.7.5 Requeue Messages**

## **Requeue Messages** Top Previous Next

When using the Requeue Messages context menu option, you will receive a screen like this:

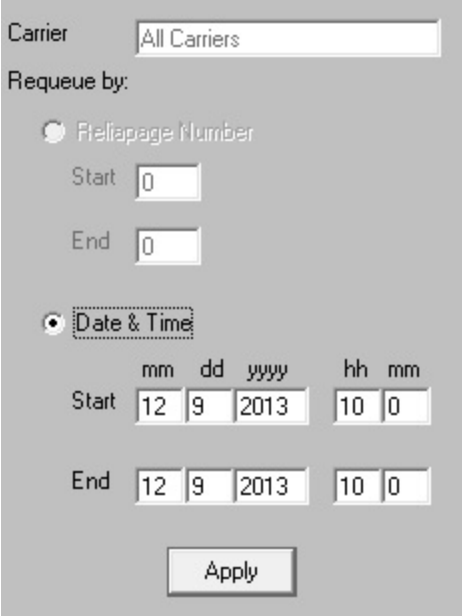

The Requeue Messages option, when used at the base Carriers tree, allows you to resend any message previously sent to All Carriers, which sends a message to All Recipients.

If the Reliapage option is enabled for recipients, you can select a range of Reliapage messages to resend.

Also, a date and time range of messages for all carriers can be resent.

### **3.3.7.6 Cancel Messages**

## **Cancel Messages** Top Previous Next

When using the Cancel Messages context menu option, you will receive a screen like this:

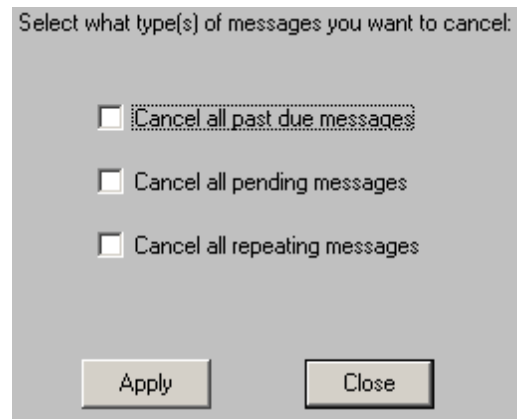

The Cancel Messages option, when used at the base Carriers tree, allows you to cancel three types of messages to All Carriers:

- Past Due
- Pending
- Repeating Messages.

Past Due messages are Repeating Messages that should have gone out but haven't and can possibly interfere with the schedule of messages waiting to be sent.

Pending messages are any messages in the queue currently waiting to be sent.

Repeating messages are Scheduled Messages that repeat based on variables passed by the PageGate Client. For more information, please see the PageGate Client section of the manual.

For example, if you have a message set to repeat every hour, choosing the Cancel Repeating Messages option will stop that message from ever happening again. Choosing Cancel Past Due Messages will cancel any previous repeating messages that failed to go out but will not prevent future repeating messages from being sent.

## **3.3.7.7 Pending Messages**

## **Pending Messages** Top Previous Next

When using the Pending Messages context menu option, you will see a dialog like this:

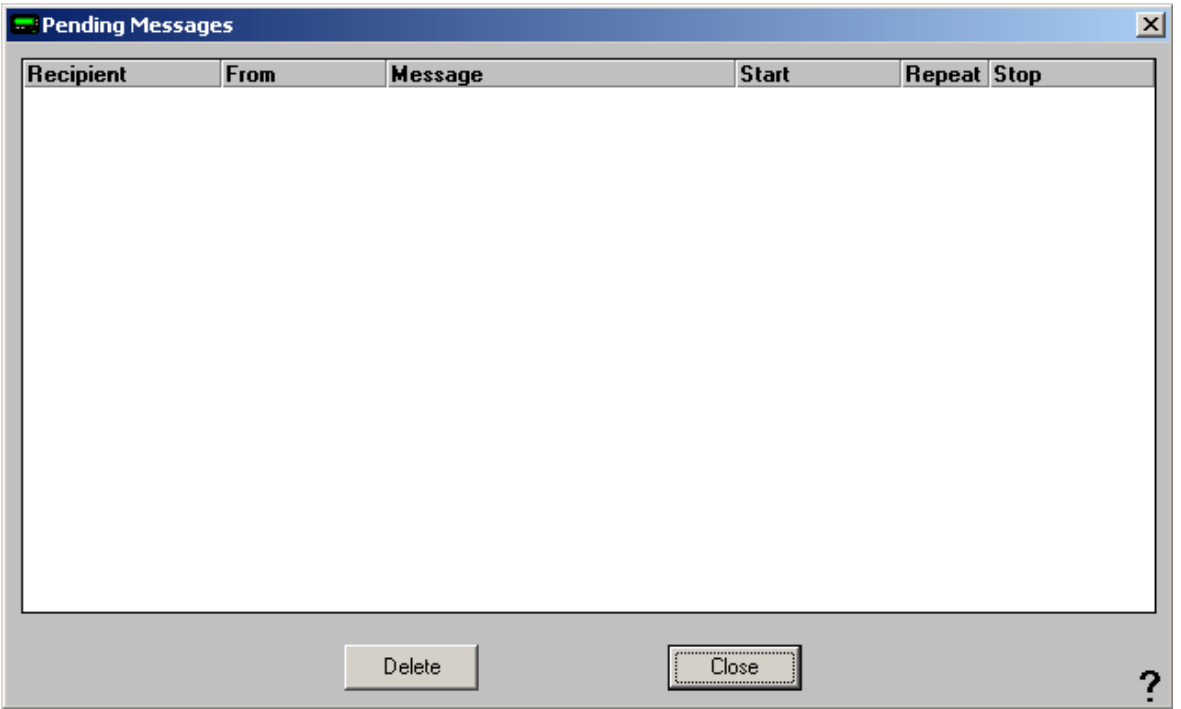

When used at the base Carriers tree, this dialog will display the current Pending Messages for All Carriers.

As shown above, it will display the following information for each Pending Message:

Intended recipient, sender, content of the message, when the message is to be sent, whether the message will repeat or be sent only once, and when the message will stop being sent.

Any message displayed in this dialog may be highlighted and deleted via the Delete button.

Left clicking on Close will close this dialog.

## **3.3.7.8 Editing a Carrier**

# Editing a Carrier Top Previous Next

To modify an existing carrier, click on the + next to the carrier's name. By clicking on the + next to the carrier's name, it should expand three sub-sections:

- Settings
- Template
- Advanced

Clicking on Settings will take you to a screen that looks identical to the initial carrier setup screen. You can modify the protocol and any of the carrier's options there.

Clicking on Advanced will take you to a screen where you can specify other variables. This section's layout and options will change depending on the protocol specified in the carrier.

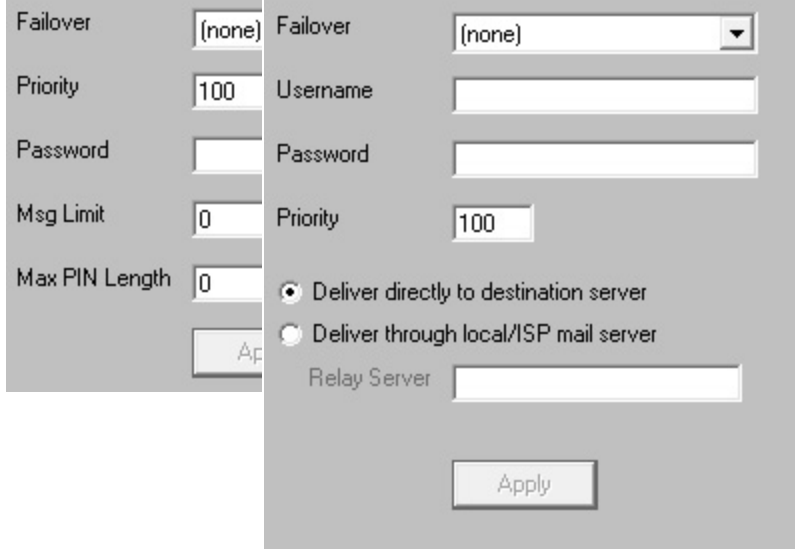

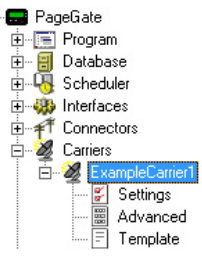

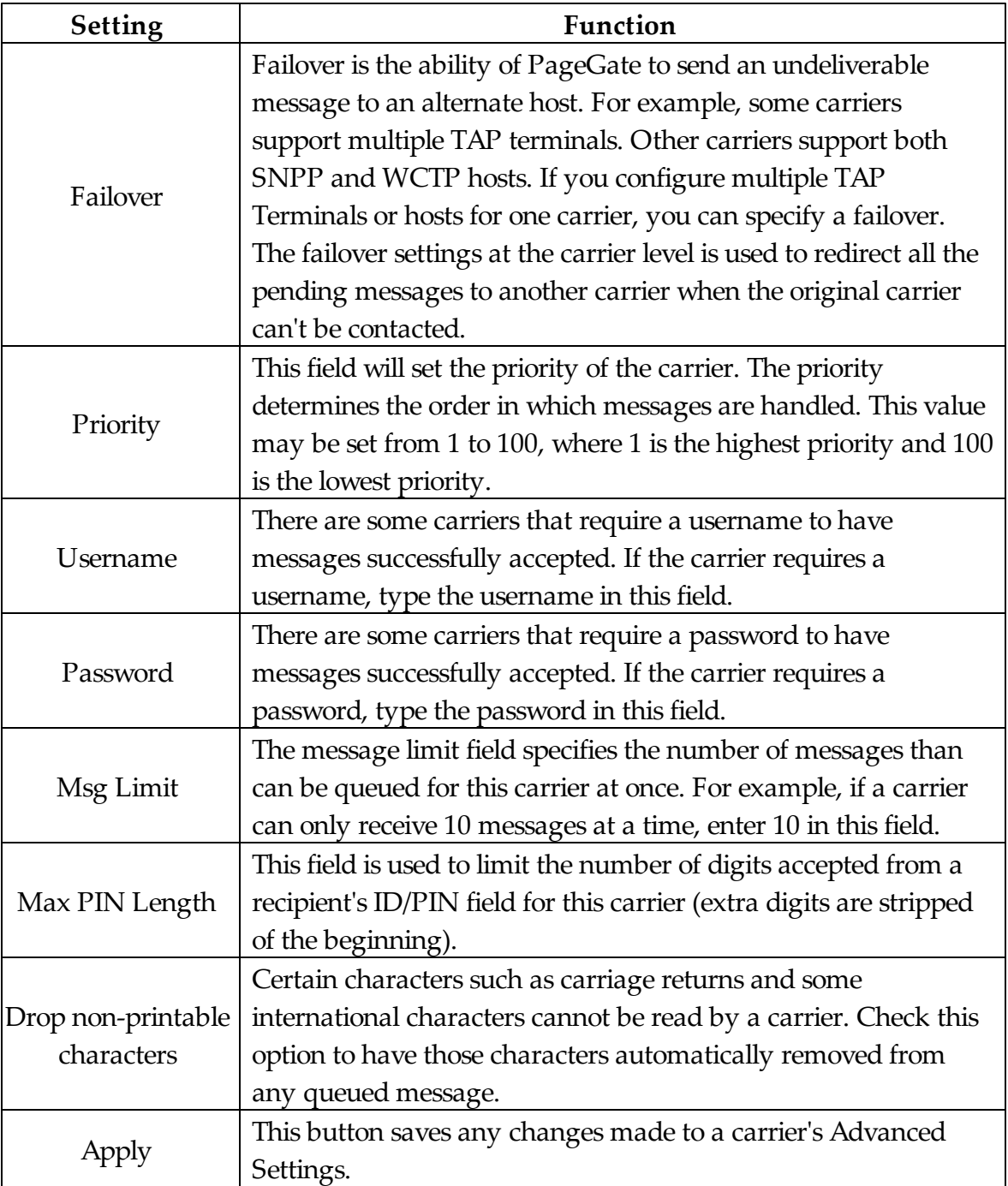

## **3.3.8 Recipients**

# **Recipients** Top Previous Next

Put plainly, a recipient is any device or email address that can receive a message. By

adding recipients, you enable PageGate to send these recipients messages.

Each recipient MUST be tied to an existing Carrier within PageGate. For more information regarding Adding a Carrier to PageGate, please see the Adding a Carrier portion of the manual.

**3.3.8.1 Overview**

**Overview** Top Previous Next

As with most functions within the PageGate Admin, most of the Recipient functions are contained within the Context Menu:

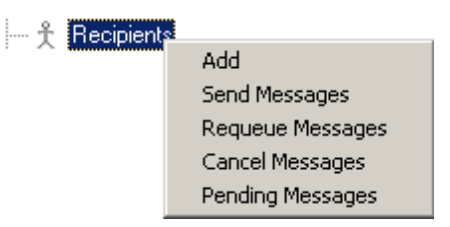

To access the Context Menu, simply Right Click on the word Recipients.

Within the Context Menu, there are five options (shown above):

- Add
- Send Messages
- Requeue Messages
- Cancel Messages
- Pending Messages

## **3.3.8.2 Adding a Recipient**

## **Adding a Recipient** Top Previous Next

The process for adding a Recipient is fairly simple, though some of the options you have when adding a Recipient can be quite complex. To bring up the menu to add a Recipient, simply Right Click on the word Recipients in the PageGate Admin, then left click add or hit Ctrl+N on your keyboard and select the New Recipient option.

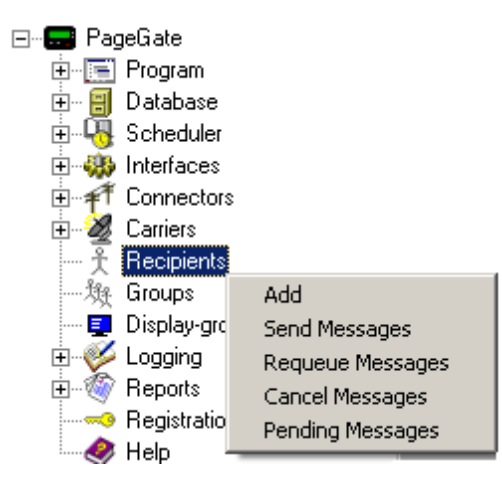

When adding a recipient, you will be presented with this screen:

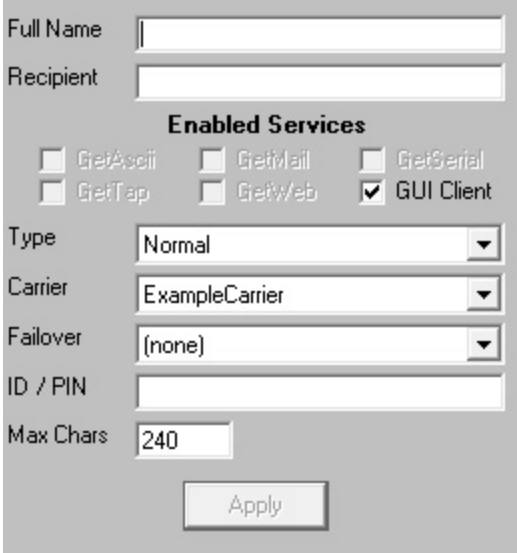

NOTE: Many of the Recipient settings in previous versions of PageGate, such as Alpha and Drop non-printable characters, are now controlled by the Template system.

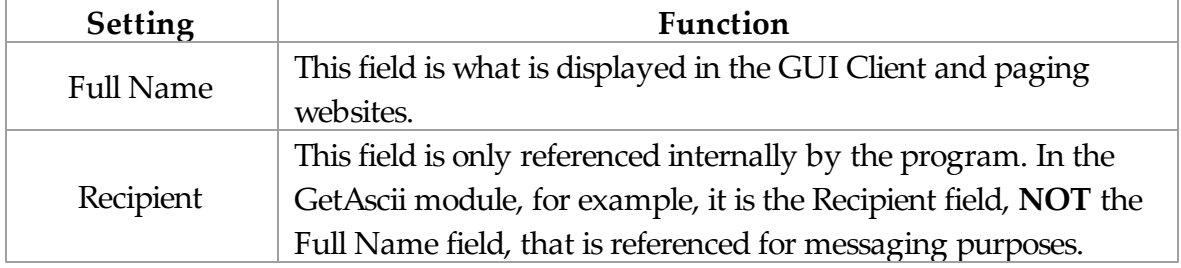

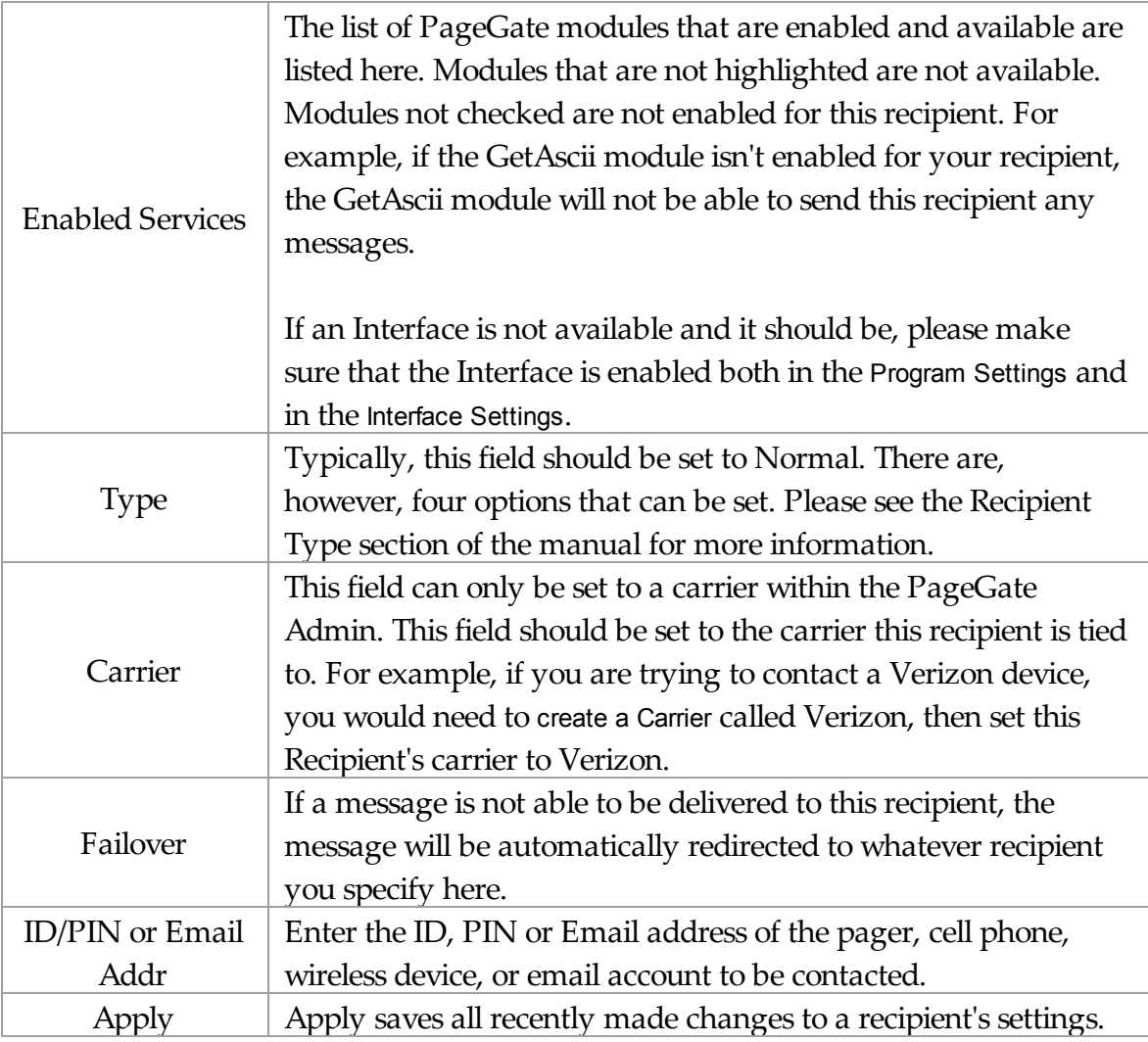

## **3.3.8.3 Send Messages**

# **Send Messages** Top Previous Next

When using the Send Messages context menu option, you will receive a screen like this:

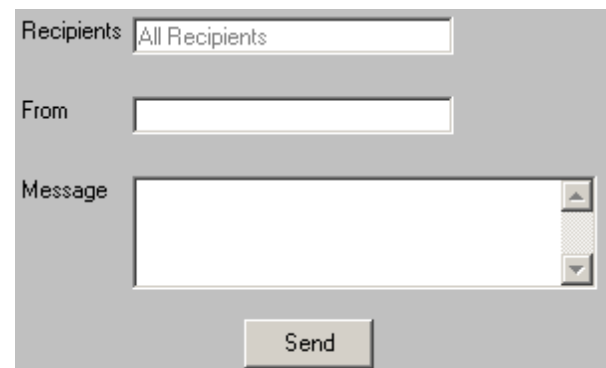

The Send Messages option, when used at the base Recipients tree, allows you to send a message to All Recipients. Simply enter information into the From and Message fields and click Send.

To select an individual recipient to send a message to, please see the Recipient Context Menu Options.

### **3.3.8.4 Requeue Messages**

## **Requeue Messages** Top Previous Next

When using the Requeue Messages context menu option, you will receive a screen like this:

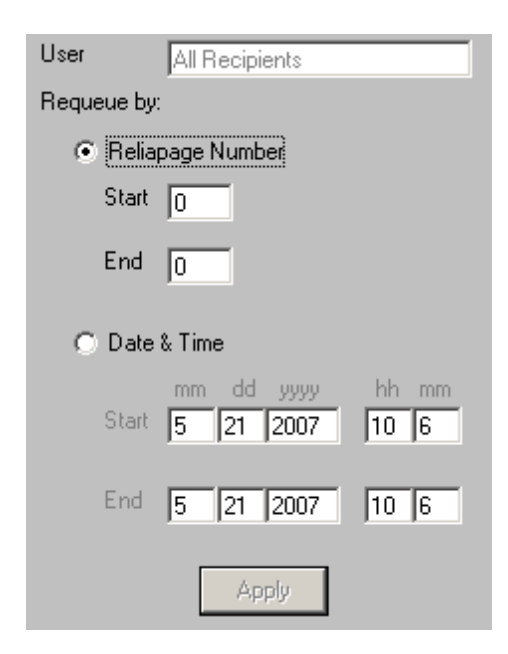

The Requeue Messages option, when used at the base Recipients tree,

allows you to resend any message previously sent to All Recipients.

If the Reliapage option is enabled for recipients, you can select a range of Reliapage messages to resend.

Also, a date and time range of messages for all recipients can be resent.

To requeue messages for an individual recipient, please see the Recipient Context Menu Options.

### **3.3.8.5 Cancel Messages**

## **Cancel Messages** Top Previous Next

When using the Cancel Messages context menu option, you will receive a screen like this:

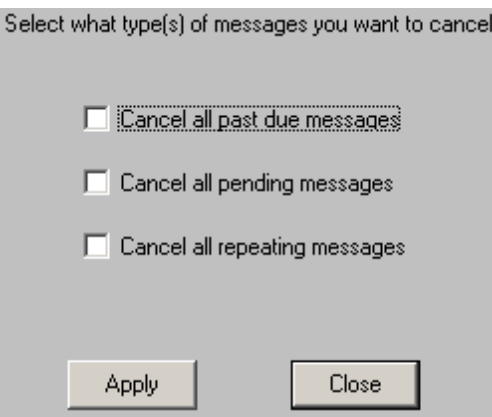

The Cancel Messages option, when used at the base Recipients tree, allows you to cancel three types of messages to All Recipients: Past Due, Pending, and Repeating Messages.

Past Due messages are Repeating Messages that should have gone out but haven't and can possibly interfere with the schedule of messages waiting to be sent.

Pending messages are any messages in the queue currently waiting to be sent.

Repeating messages are Scheduled Messages that repeat based on variables passed by the PageGate Client. For more information, please see the PageGate Client section of the manual.

For example, if you have a message set to repeat every hour, choosing the Cancel Repeating Messages option will stop that message from ever happening again. Choosing Cancel Past Due Messages will cancel any previous repeating messages that failed to go out but will not prevent future repeating messages from being sent.

To Cancel messages for an individual recipient, please see the Recipient Context Menu Options.

### **3.3.8.6 Pending Messages**

## **Pending Messages** Top Previous Next

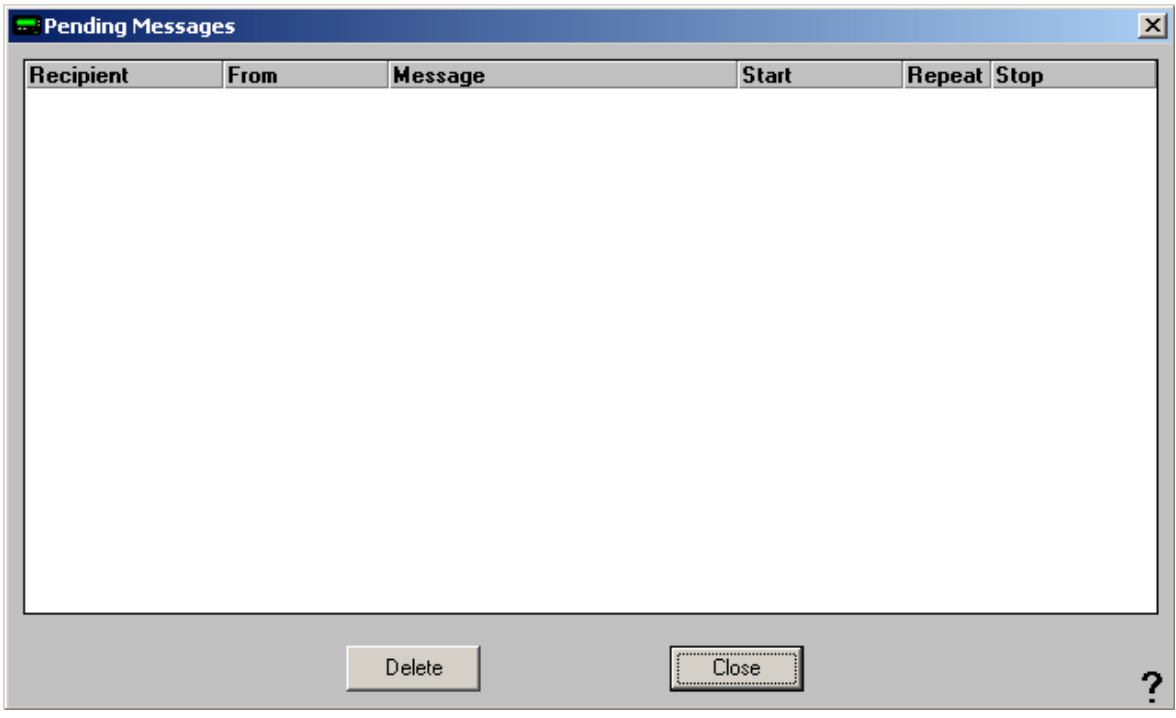

When using the Pending Messages context menu option, you will see a dialog like this:

When used at the base Recipients tree, this dialog will display the current Pending Messages for all recipients.

As shown above, it will display the following information for each Pending Message:

Intended recipient, sender, content of the message, when the message is to be sent, whether the message will repeat or be sent only once, and when the message will stop being sent.

Any message displayed in this dialog may be highlighted and deleted via the Delete button.

Left clicking on Close will close this dialog.

## **3.3.8.7 Recipient Settings**

#### **Recipient Settings** Top Previous Next After a recipient has been added, you can click on the + next to  $\Box$  PageGate 由 Frogram the Recipient's name (shown right) to reveal the following 由 图 Database options: 由 -- B Scheduler 由 8 Interfaces **E** -- ₹ Connectors • Settings Carriers ExampleCarrier1 Advanced 白 – 全 Recipients 白 美 example\_recipien Settings • Template 圖 Advanced  $\boxed{=}$  Template Groups …疑 Groups Fig. Email · 戀 WebPage • Email

#### 3.3.8.7.1 Context Menu Options

WebPage

## **Context Menu Options** Top Previous Next

As with most functions within the PageGate Admin, most of the Recipient functions are contained within the Context Menu:

To access the Context Menu, Right Click on the Individual Recipient's

name.

Within the Context Menu, there are five options (shown above):

- Send Message
- Requeue Messages
- Cancel Messages
- Pending Messages
- Rename
- Delete

3.3.8.7.1.1 Send Message

# **Send Message** Top Previous Next

When using the Send Messages context menu option, you will receive a screen like this:

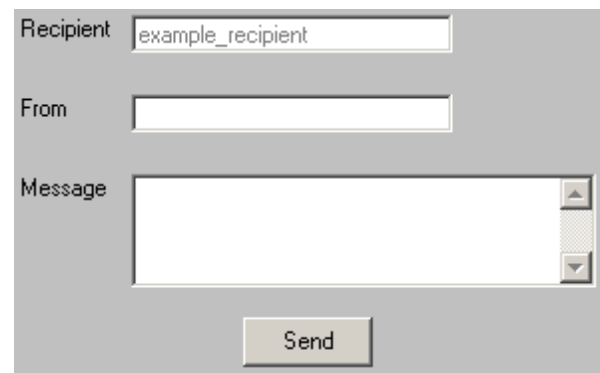

The Send Message option, when used on an individual Recipient, allows you to send a message to a single recipient. Simply enter information into the From and Message fields and click Send.

#### 3.3.8.7.1.2 Requeue Message

# **Requeue Message** Top Previous Next

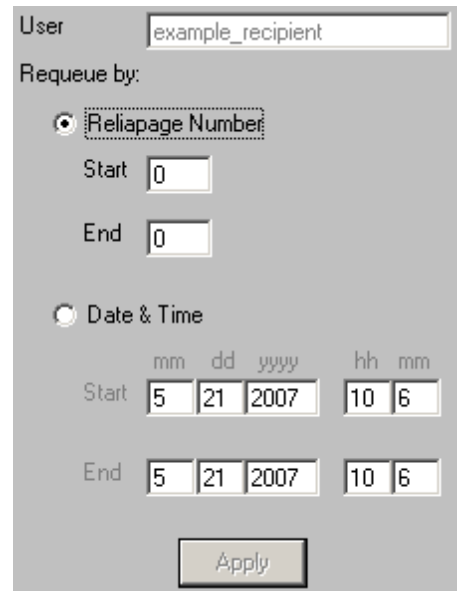

When using the Requeue Messages context menu option, you will receive a screen like this:

The Requeue Messages option, when used on an individual Recipient, allows you to resend any message previously sent to the selected recipient.

If the Reliapage option is enabled for recipients, you can select a range of Reliapage messages to resend.

Also, a date and time range of messages for all recipients can be resent.

3.3.8.7.1.3 Cancel Message

# **Cancel Message** Top Previous Next

When using the Cancel Messages context menu option, you will receive a screen like this:

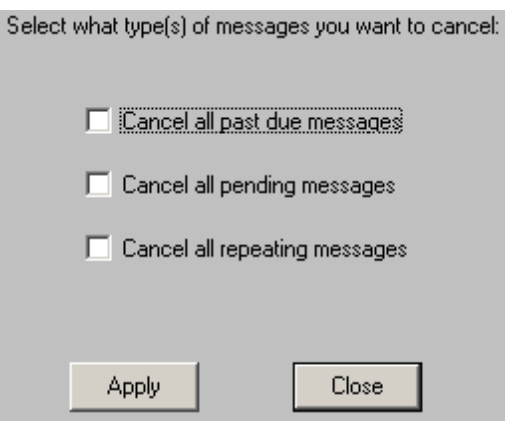

The Cancel Messages option, when used on an individual Recipient, allows you to cancel three types of messages to the individual recipient: Past Due, Pending, and Repeating Messages.

Past Due messages are Repeating Messages that should have gone out but haven't and can possibly interfere with the schedule of messages waiting to be sent.

Pending messages are any messages in the queue currently waiting to be sent.

Repeating messages are Scheduled Messages that repeat based on variables passed by the PageGate Client. For more information, please see the PageGate Client section of the manual.

For example, if you have a message set to repeat every hour, choosing the Cancel Repeating Messages option will stop that message from ever happening again. Choosing Cancel Past Due Messages will cancel any previous repeating messages that failed to go out but will not prevent future repeating messages from being sent.

3.3.8.7.1.4 Pending Message

## **Pending Message** Top Previous Next

When using the Pending Messages context menu option, you will see a dialog like this:

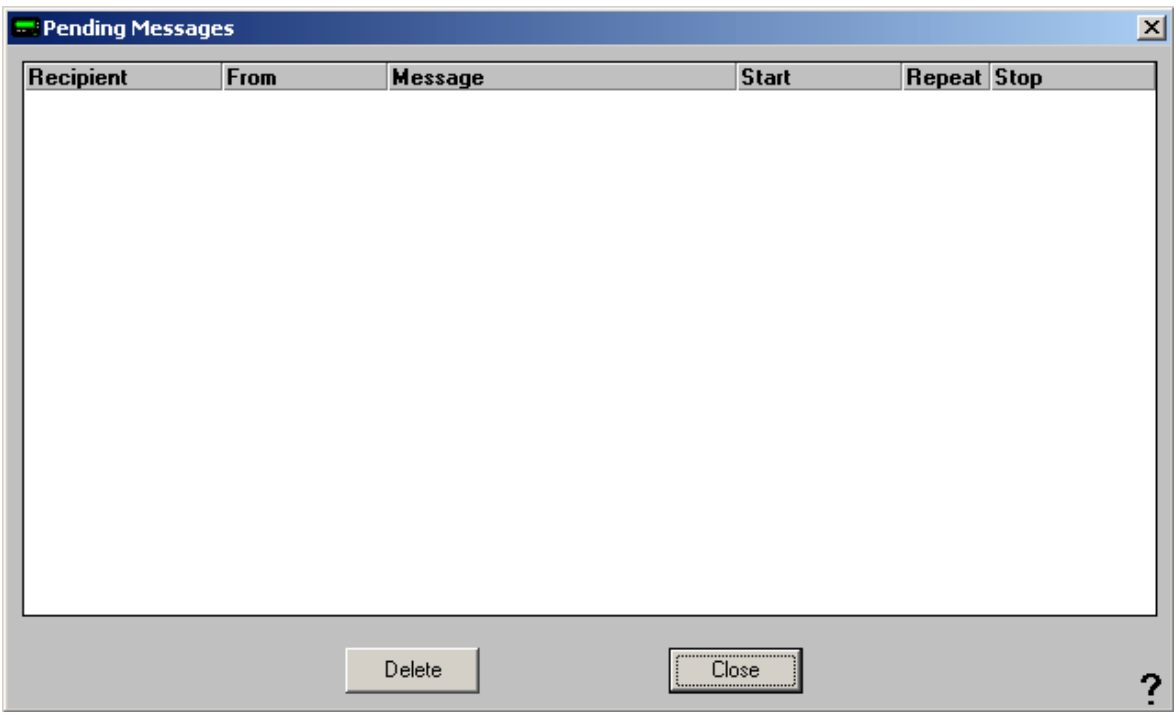

When on an individual Recipient, this dialog will display the currently Pending Messages only for the selected recipient.

As shown above, it will display the following information for each Pending Message:

Intended recipient, sender, content of the message, when the message is to be sent, whether the message will repeat or be sent only once, and when the message will stop being sent.

Any message displayed in this dialog may be highlighted and deleted via the Delete button.

Left clicking on Close will close this dialog.

3.3.8.7.1.5 Rename

**Rename** Top Previous Next

**NOTE**: Modifications to a recipient's name are not picked up by the global PageGate Server's processes until the services are cycled. Any time you make a modification to a recipient's name, be sure to stop and start the PageGate service so the change can

propagate out to the sub-modules.

When using the Rename context menu option, you will see a dialog like this:

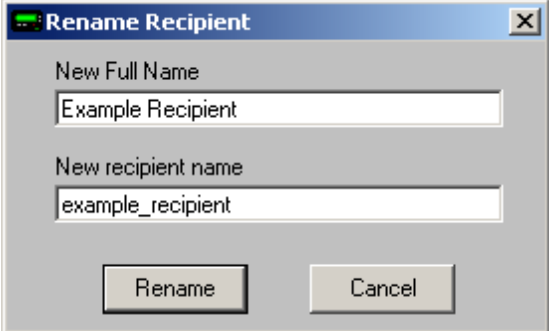

The Rename function, as its name indicates, allows you to give a recipient a new Full Name or Recipient Name.

The Full Name is the field displayed to end users in the PageGate Client Interface.

The Recipient Name is the field used internally by all other PageGate Interfaces.

3.3.8.7.1.6 Delete

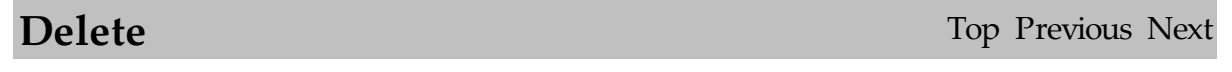

When using the Delete context menu option, you will see a dialog like this:

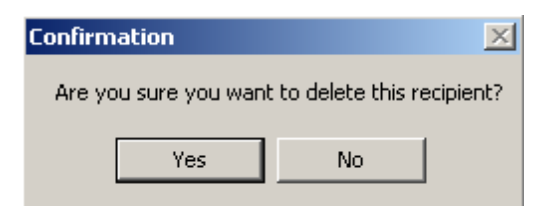

The Delete function, as its name indicates, permanently removes a recipient from the Recipients list.

3.3.8.7.2 Settings

**Settings** Top Previous Next

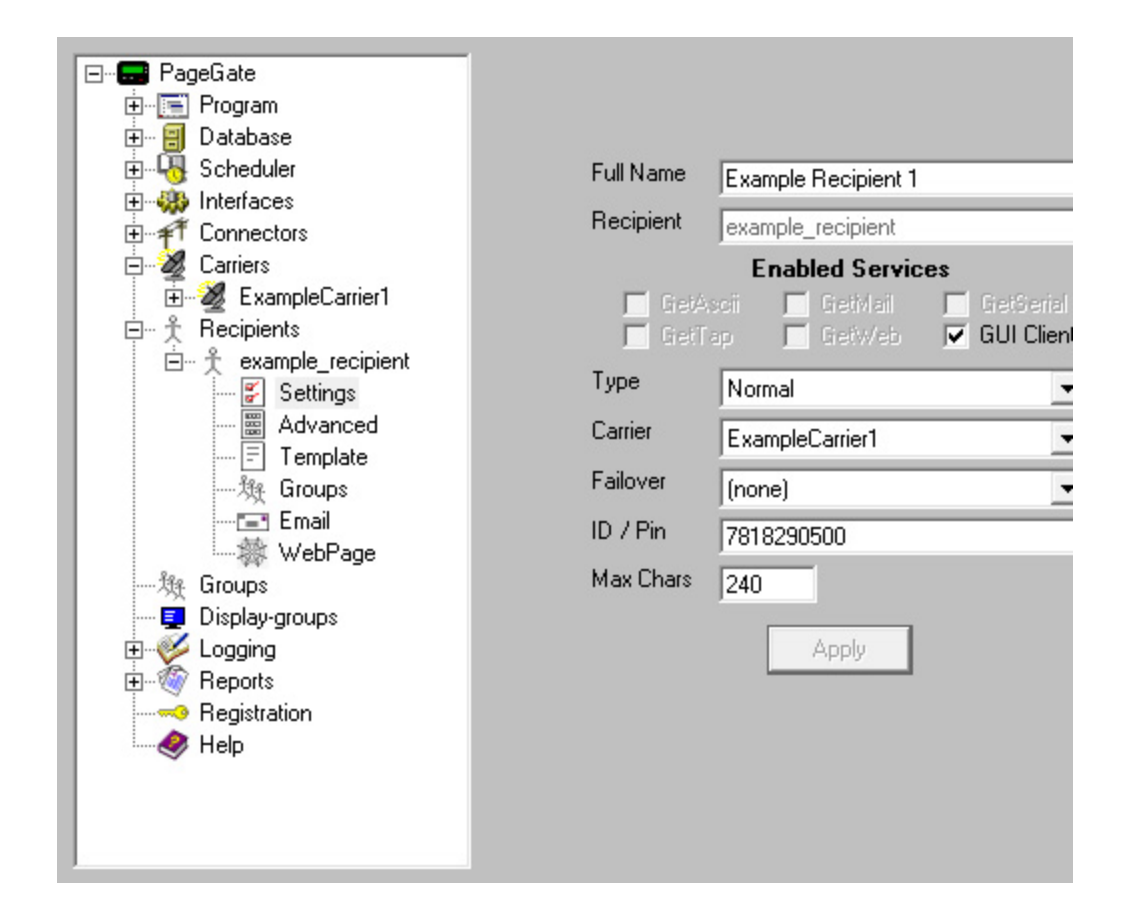

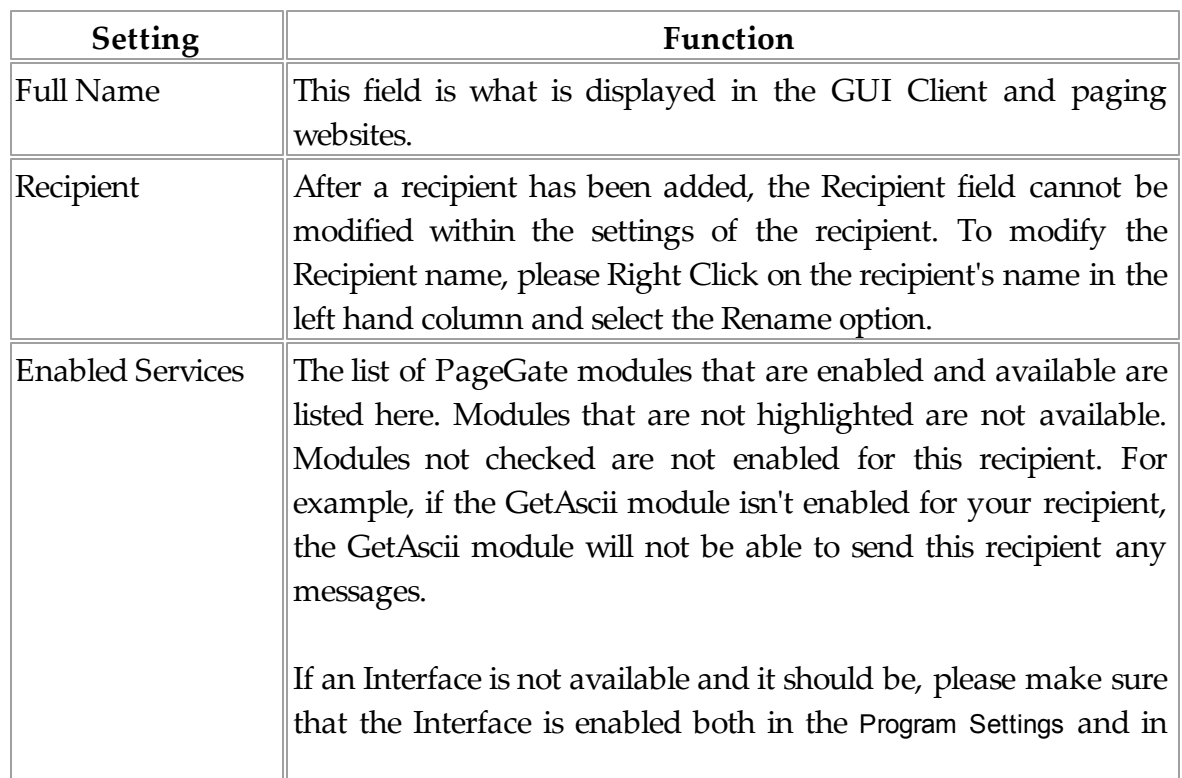

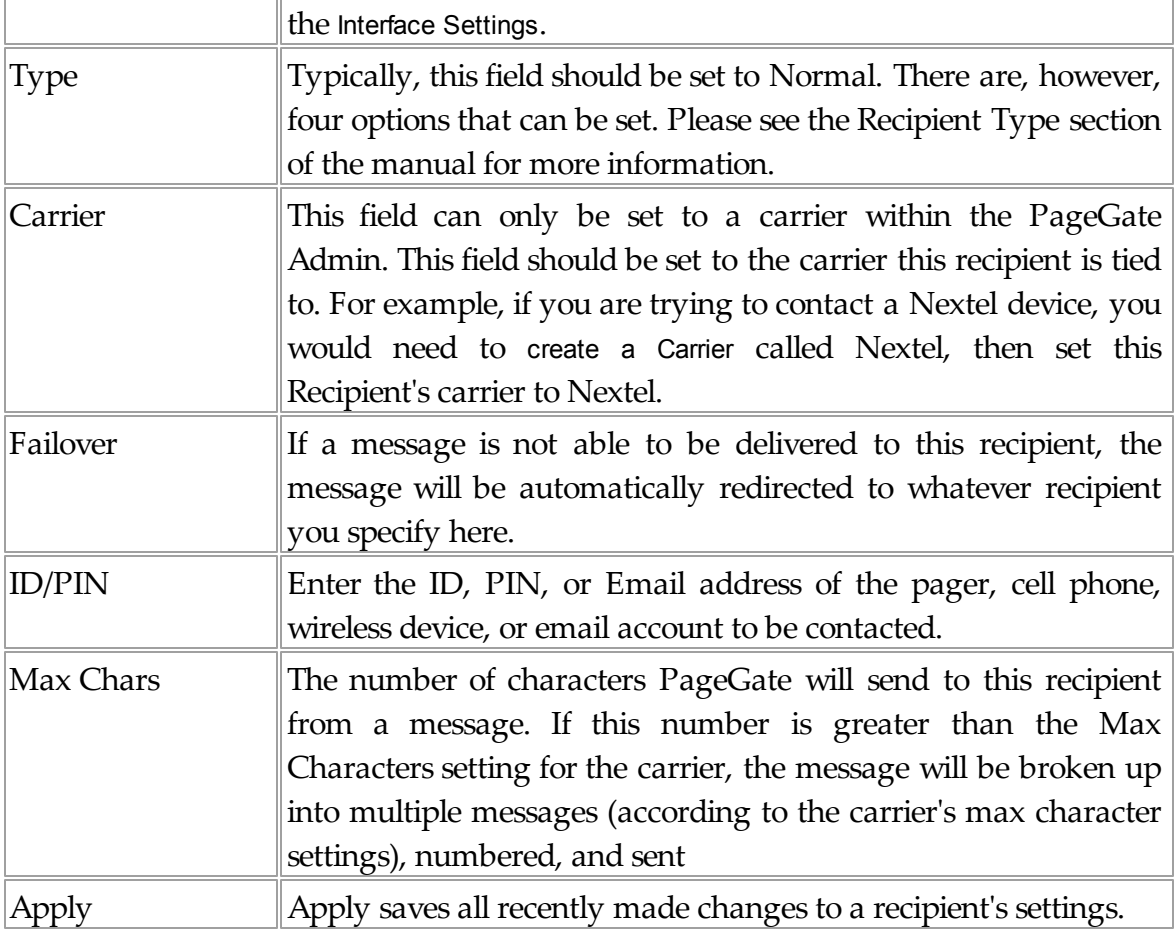

### 3.3.8.7.3 Advanced

Comment Comment2 Comment3 Comment4 lanager  $\boxed{100}$ vilo 

**Advanced** Top Previous Next

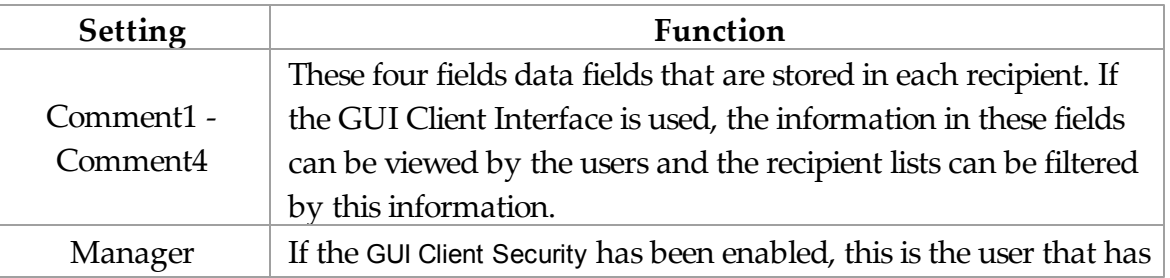

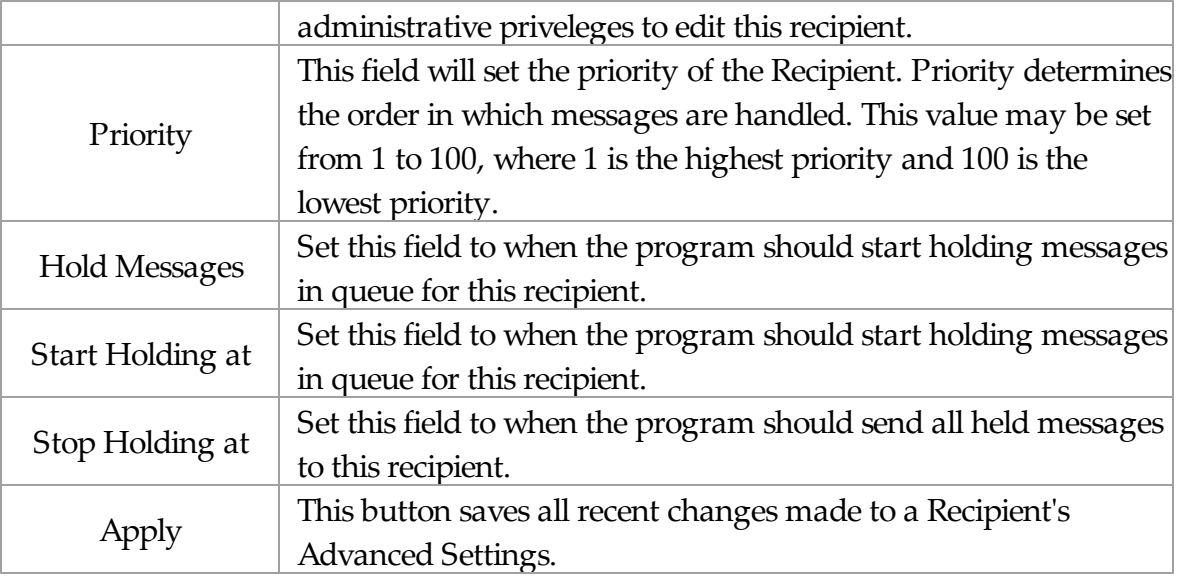

#### 3.3.8.7.4 Template

# **Recipient Template** Top Previous Next

See the Templates portion of the manual.

### 3.3.8.7.5 Groups

**Groups** Top Previous Next

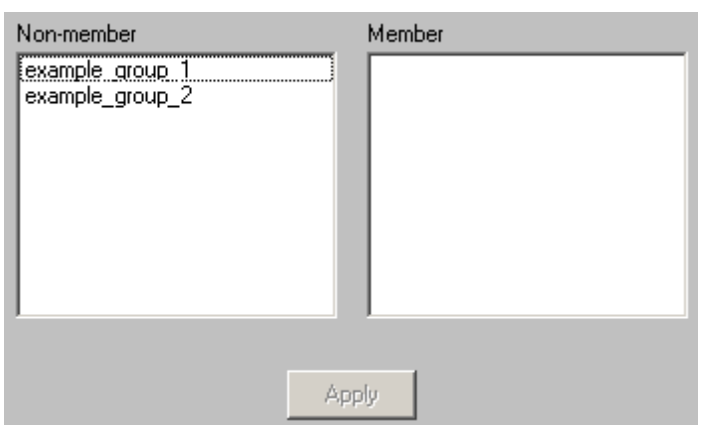

The groups sub-section of the Recipient allows you to specify which groups this recipient is a member of.

To add this recipient to the member list of a group, simply click on the name of

the group under the "Non-member" category.

To remove this recipient from the member list of a group, simply click on the name of the group under the "Member" category.

3.3.8.7.6 Email

**Email** Top Previous Next

**NOTE**: To access the Email sub-section of a Recipient, the GetMail Interface **must** be enabled.

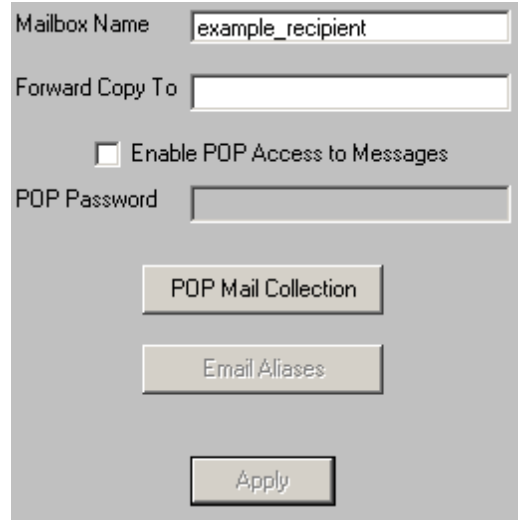

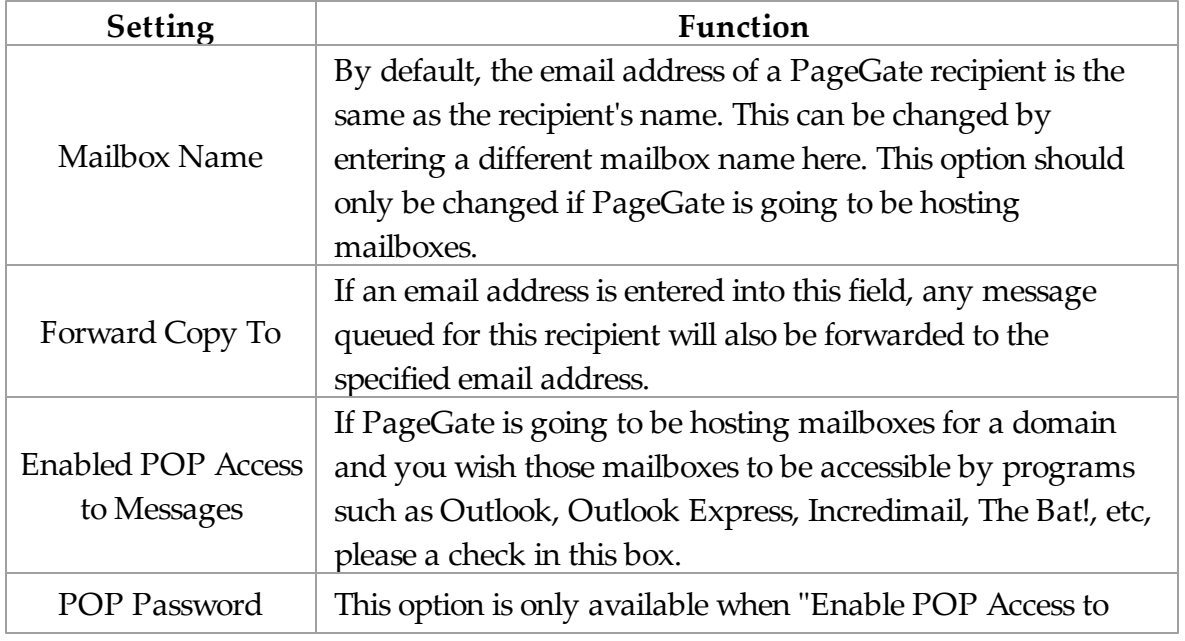

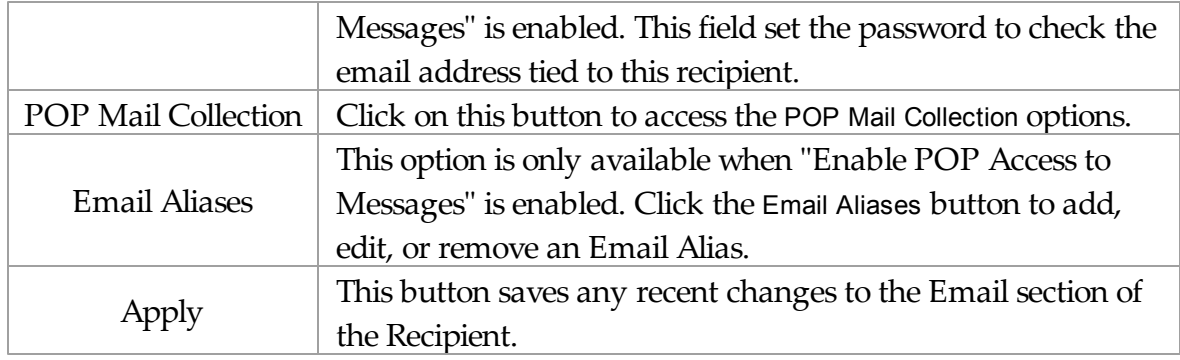

3.3.8.7.6.1 POP Mail Collection

# **POP Mail Collection** Top Previous Next

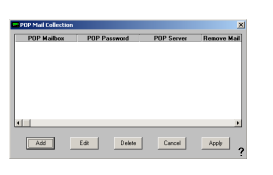

The POP Mail Collection function of the Email sub-section of the Recipient settings allows you to have PageGate check an email address for this recipient. All email found in that mailbox will then be redirected to the recipient. To configure the POP Mail Collection, click Add.

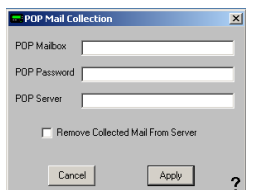

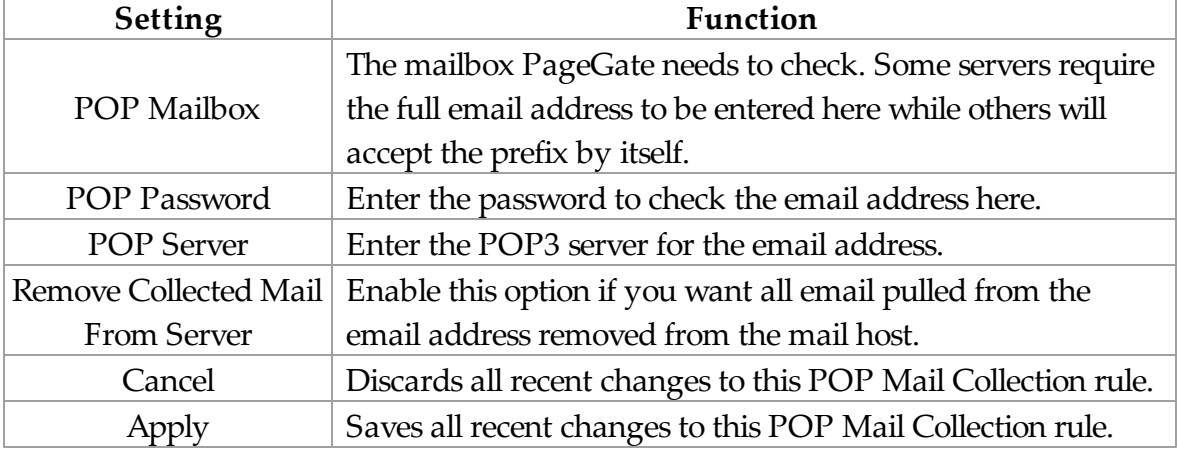

3.3.8.7.6.2 Email Aliases

# **Email Aliases** Top Previous Next

Each PageGate recipient can accept messages from more than one local email address. These additional names are called 'aliases'. For example, if you wanted a PageGate recipient to receive all messages addressed to jeremy@localdomain.com, jermey@localdomain.com, and jremey@localdomain.com, you would set the additional information in this section.

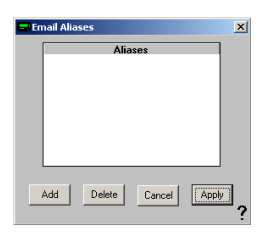

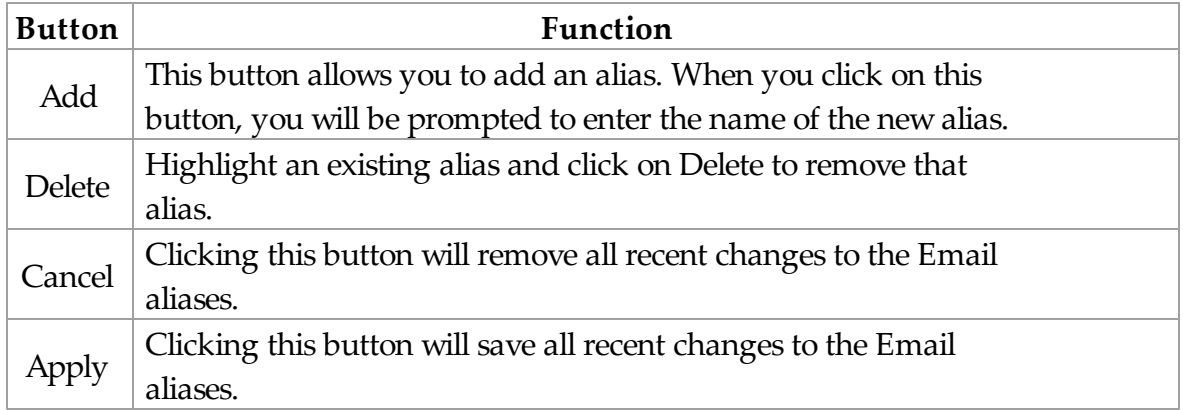

3.3.8.7.7 Web Page

**Web Page** Top Previous Next

NOTE: To access the WebPage sub-section of a Recipient, the GetWeb Interface **must** be enabled.

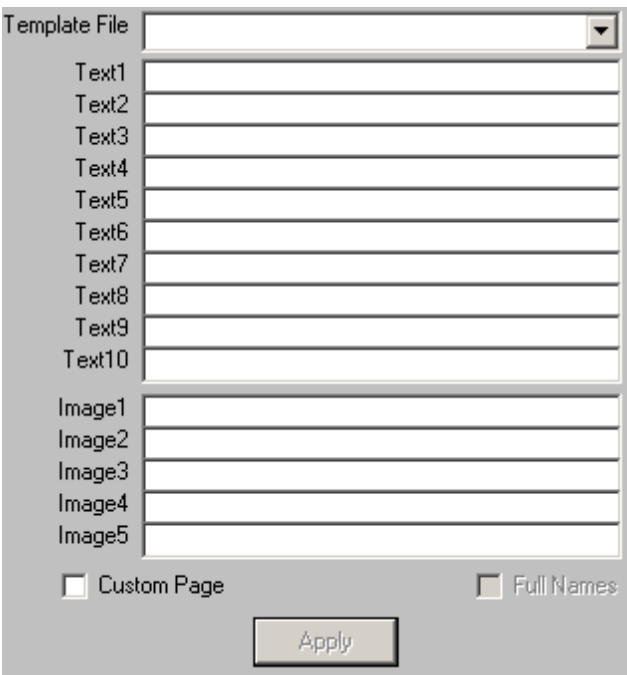

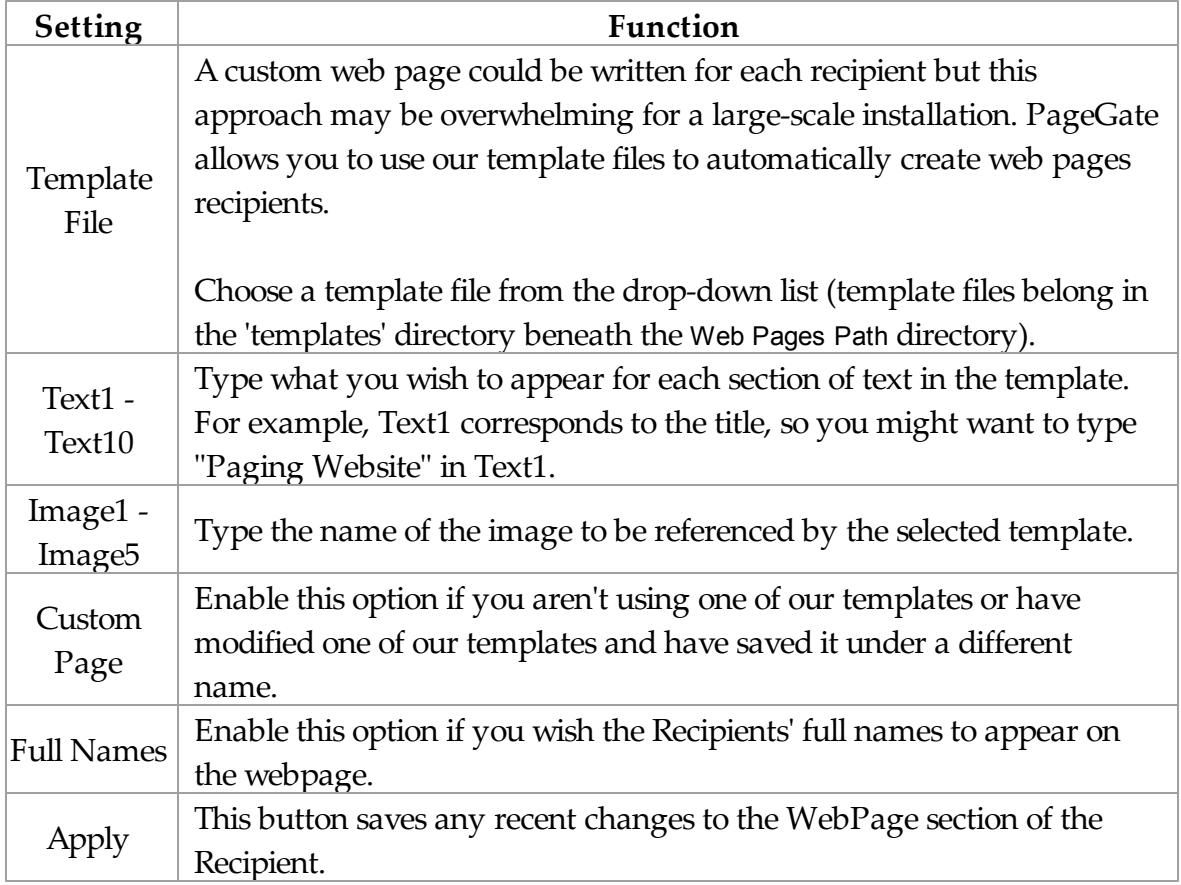

## **3.3.9 Groups**

**Groups** Top Previous Next

Groups are a collection of recipients tied together under one name. It can make things a bit easier if specific recipients will need to be messaged repeatedly because you can simply send to one name instead of selecting every recipient each time.

## **3.3.9.1 Overview**

**Overview** Top Previous Next

As with most functions within the PageGate Admin, most of the Group functions are contained within the Context Menu:

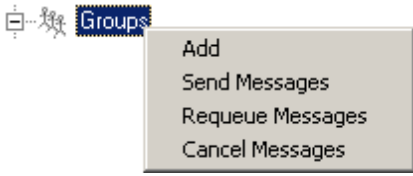

To access the Context Menu, simply Right Click on the word Groups.

Within the Context Menu, there are five options (shown above):

Add Send Messages Requeue Messages Cancel Messages

## **3.3.9.2 Adding a Group**

## **Adding a Group** Top Previous Next

The process for adding a Group is fairly simple, though some of the options you have when adding a Group can be quite complex. To bring up the menu to add a Group, simply Right Click on the word Recipients in the PageGate Admin, then left click add or hit Ctrl+N on your keyboard and select the New Group option.

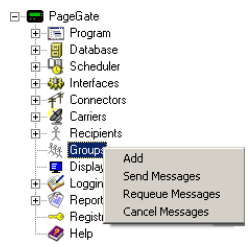

When adding a group, you will be presented with this screen:

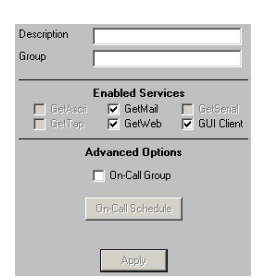

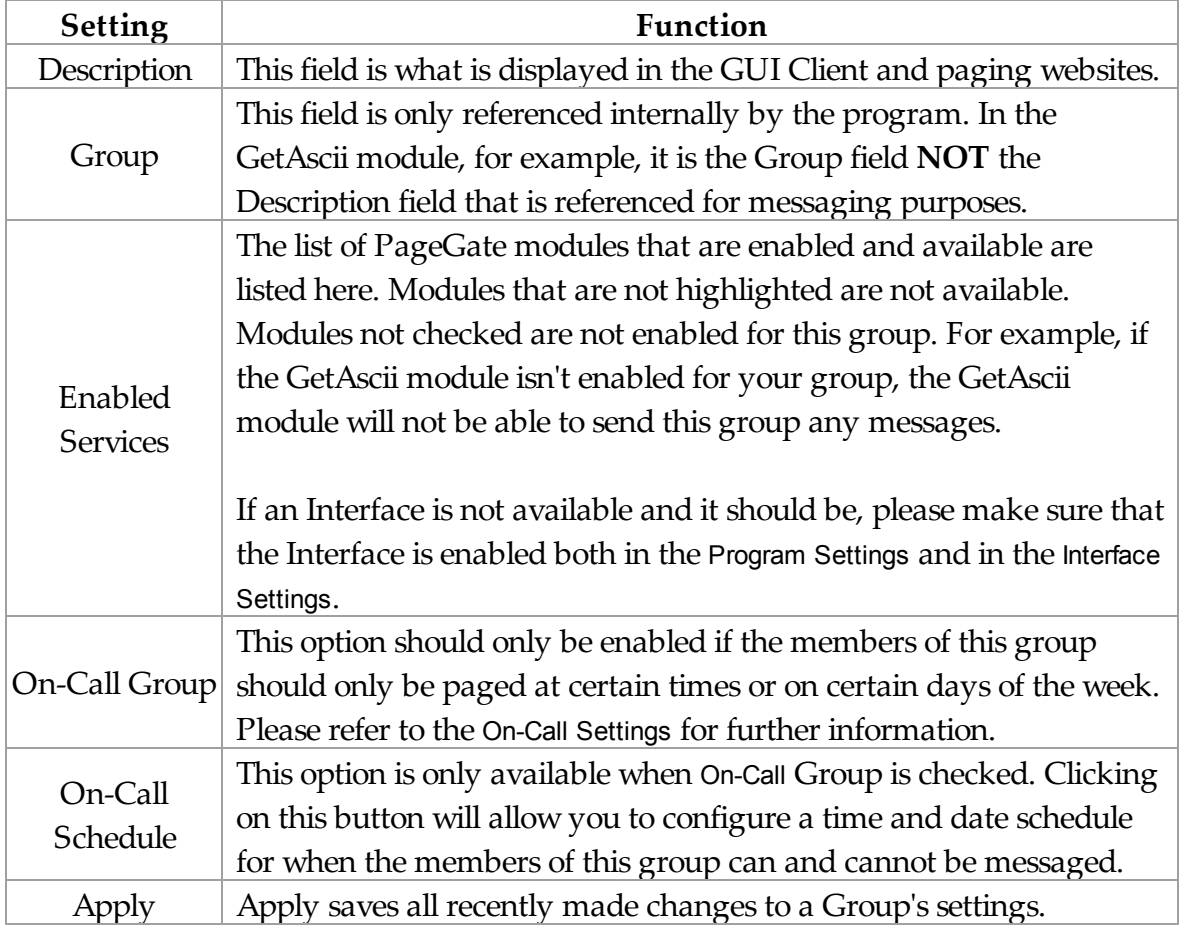

### **3.3.9.3 Group Settings**

#### **Group Settings** Top Previous Next ⊟<sup>...</sup>■ PageGate After a group has been 白 ■ Program added, you can click on the + 中 图 Database next to the Group's name 由 -- Q Scheduler 由 89 Interfaces (shown right) to reveal the 由 千 Connectors following options: 白 28 Carriers 由 天 Recipients 白ペ Groups Settings 白 疑 example\_group\_1 • Advanced l⊮ Settings 圖 Advanced • Members …疑 Members • Email **Ed Email** ·戀 WebPage WebPage

3.3.9.3.1 Context Menu Options

# **Context Menu Options** Top Previous Next

As with most functions within the PageGate Admin, most of the Group functions are contained within the Context Menu:

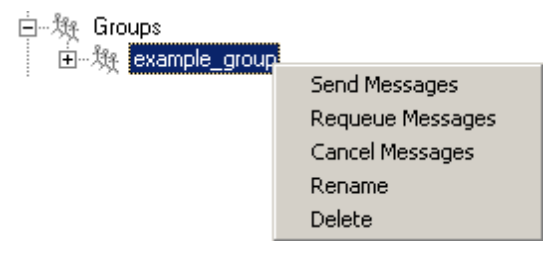

To access the Context Menu, simply Right Click on the Individual Group's name.

Within the Context Menu, there are five options (shown above):

- Send Message
- Requeue Messages
- Cancel Messages
- Rename
- Delete

```
3.3.9.3.1.1 Send Message
```
# **Send Message** Top Previous Next

When using the Send Messages context menu option, you will receive a screen like this:

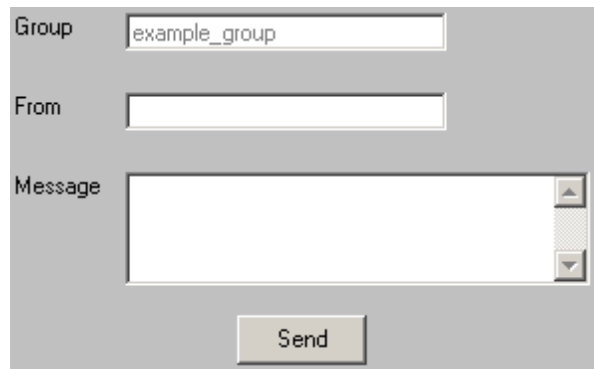

The Send Message option, when used on an individual Group, allows you to send a message to a single group. Simply enter information into the From and Message fields and click Send.

```
3.3.9.3.1.2 Requeue Messages
```
# **Requeue Messages** Top Previous Next

When using the Requeue Messages context menu option, you will receive a screen like this:

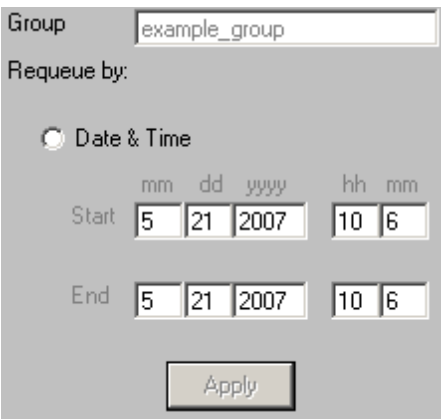

The Requeue Messages option, when used on an individual Group, allows you to resend any message previously sent to the selected group by selecting a date and time range.

```
3.3.9.3.1.3 Cancel Messages
```
## **Cancel Messages** Top Previous Next

When using the Cancel Messages context menu option, you will receive a screen like this:

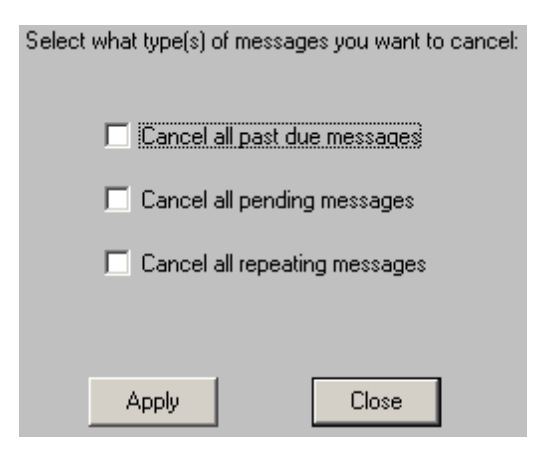

The Cancel Messages option, when used on an individual group, allows you to cancel three types of messages to the selected group: Past Due, Pending, and Repeating Messages.

Past Due messages are Repeating Messages that should have gone out but haven't and can possibly interfere with the schedule of messages waiting to be sent.
Pending messages are any messages in the queue currently waiting to be sent.

Repeating messages are Scheduled Messages that repeat based on variables passed by the PageGate Client. For more information, please see the PageGate Client section of the manual.

For example, if you have a message set to repeat every hour, choosing the Cancel Repeating Messages option will stop that message from ever happening again. Choosing Cancel Past Due Messages will cancel any previous repeating messages that failed to go out but will not prevent future repeating messages from being sent.

To Cancel messages for an individual recipient, please see the Group Context Menu Options.

3.3.9.3.1.4 Rename

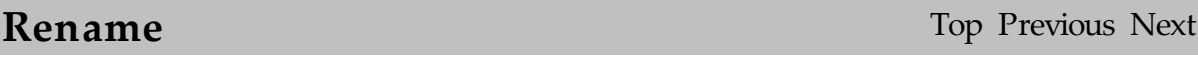

**NOTE**: Modifications to a group's name are not picked up by the global PageGate Server's processes until the services are cycled. Any time you make a modification to a group's name, be sure to stop and start the PageGate service so the change can propagate out to the sub-modules.

When using the Rename context menu option, you will see a dialog like this:

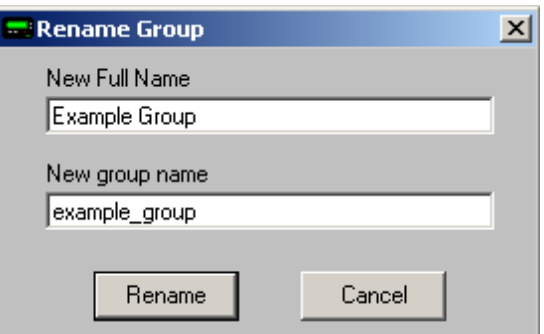

The Rename function, as its name indicates, allows you to give a recipient a new Full Name or Group Name.

The Full Name is the field displayed to end users in the PageGate Client Interface.

The Group Name is the field used internally by all other PageGate Interfaces.

3.3.9.3.1.5 Delete

**Delete** Top Previous Next

When using the Delete context menu option, you will see a dialog like this:

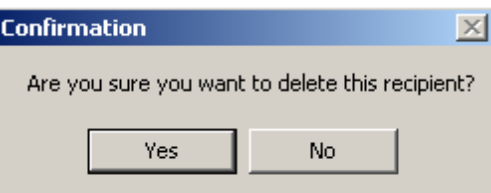

The Delete function, as its name indicates, permanently removes a group from the Groups list.

### 3.3.9.3.2 Settings

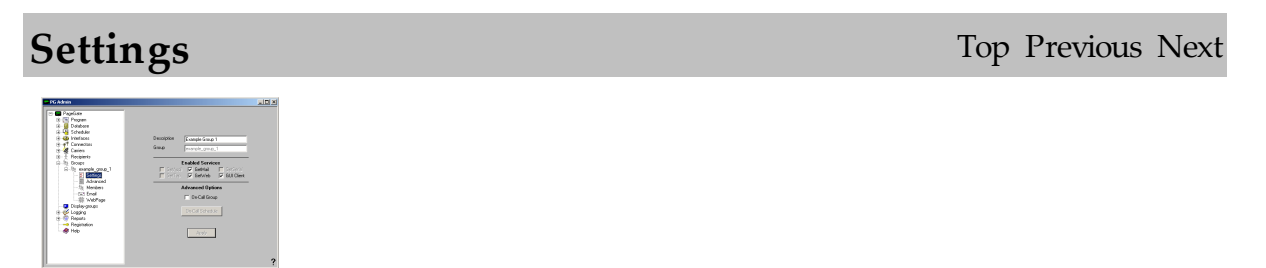

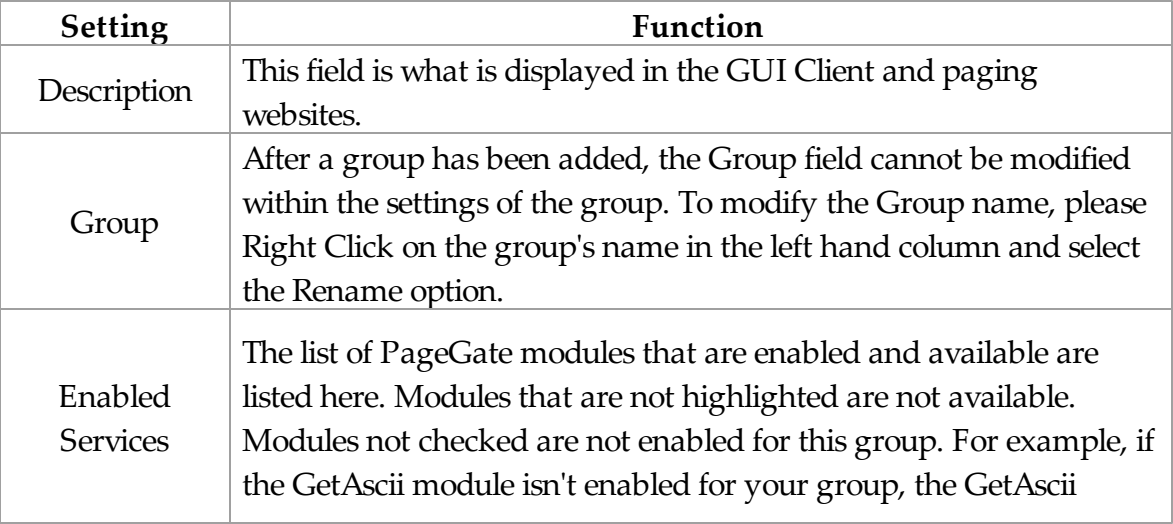

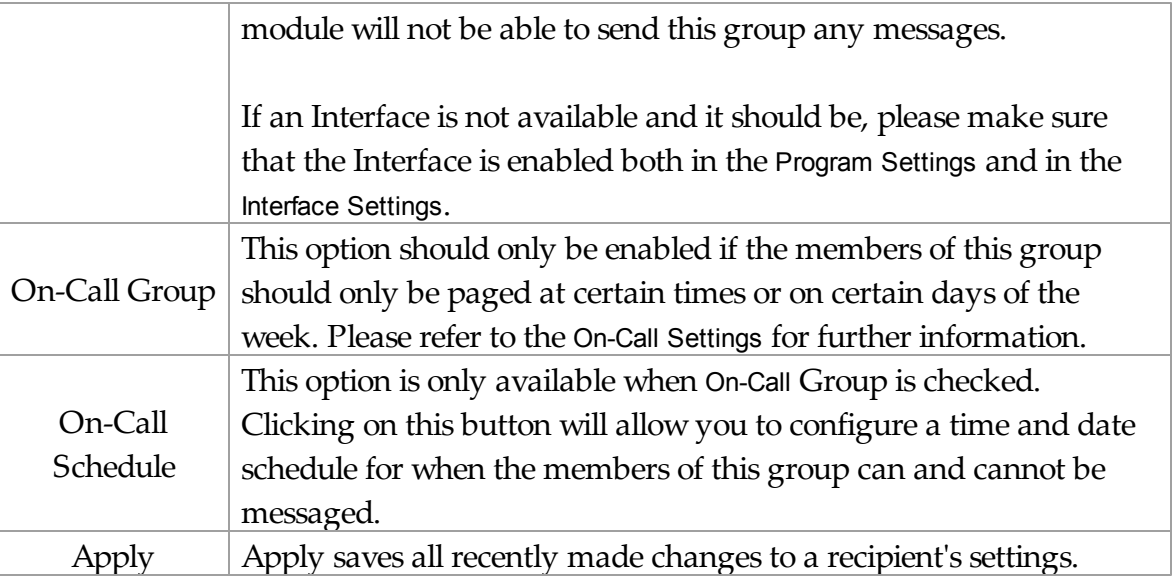

3.3.9.3.3 On-Call Schedule

# **On-Call Schedule** Top Previous Next

**NOTE**: This option is only available when On-Call Group is checked.

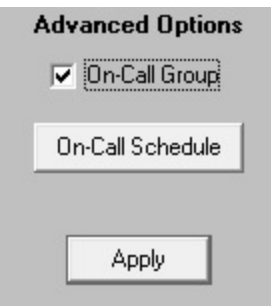

Clicking on the On-Call Schedule button will present this dialog:

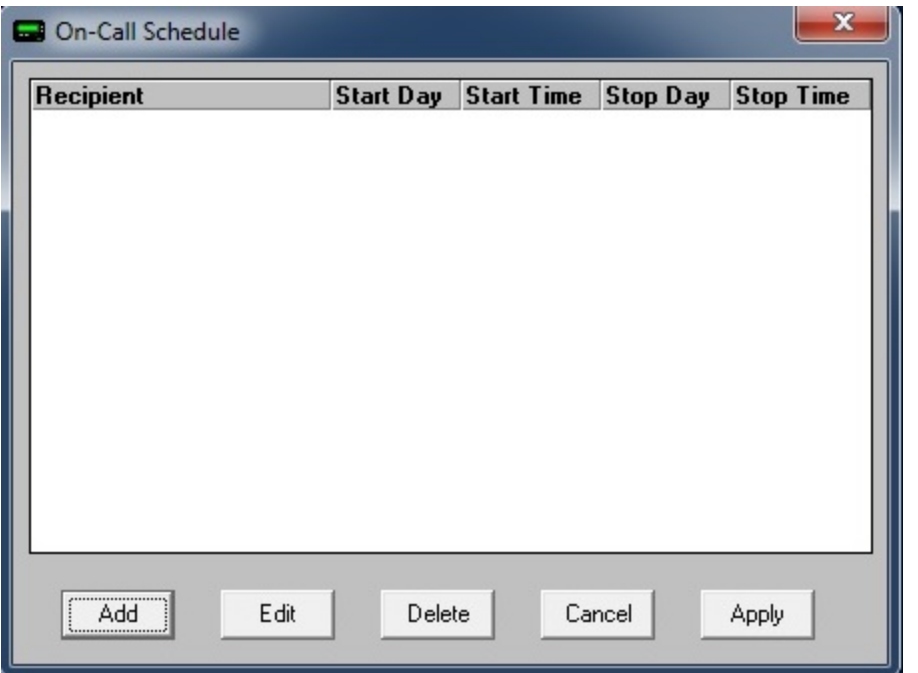

As shown above, the five options are Add, Edit, Delete, Cancel, and Apply.

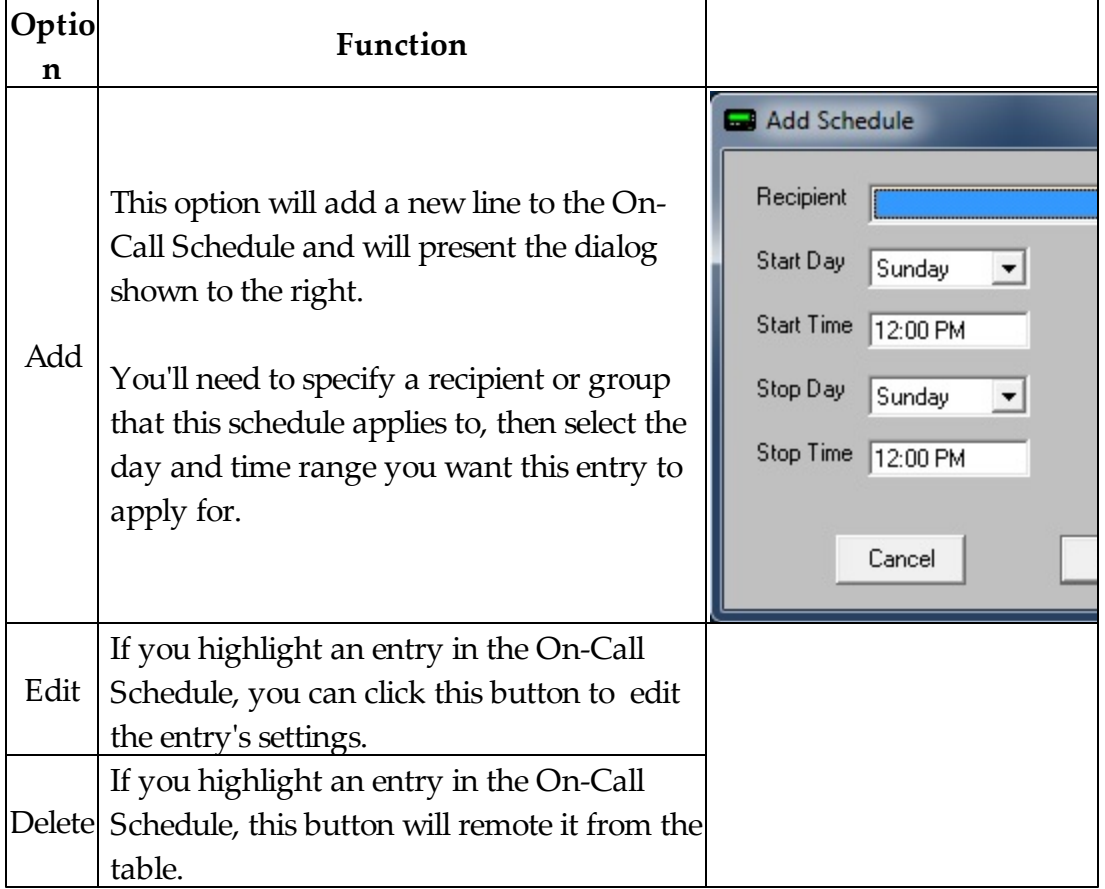

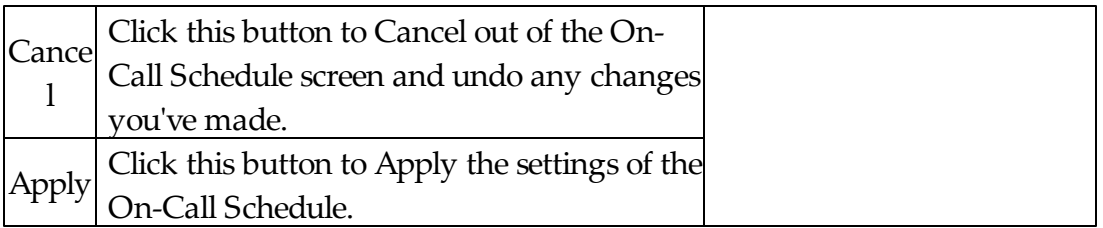

3.3.9.3.4 Advanced

Î.

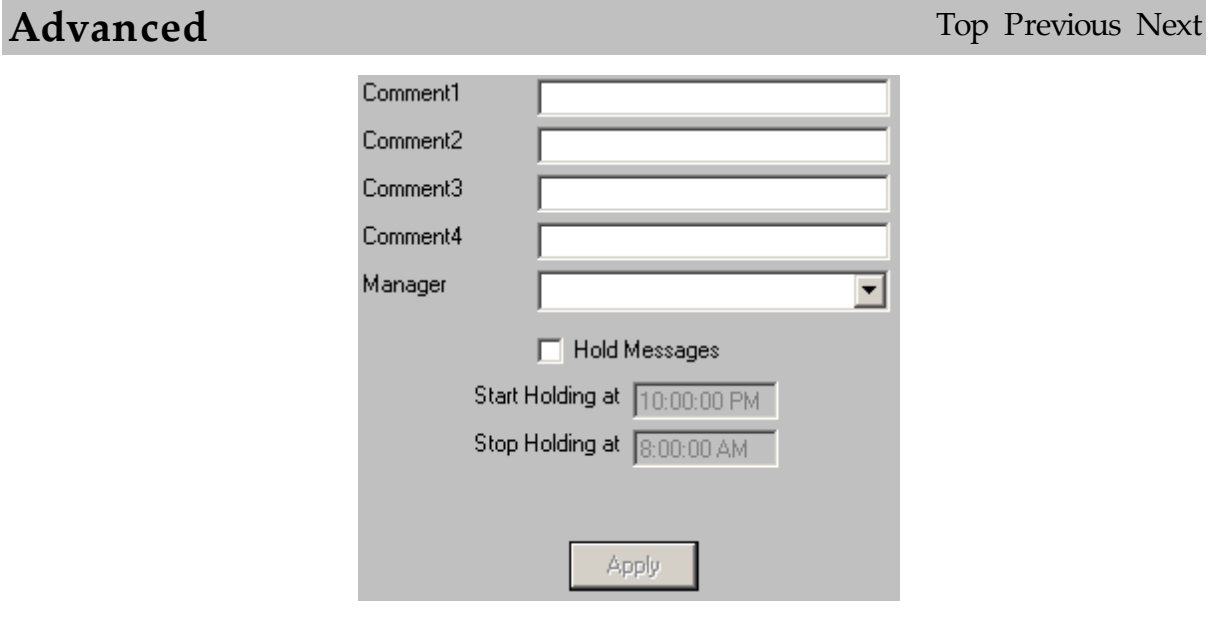

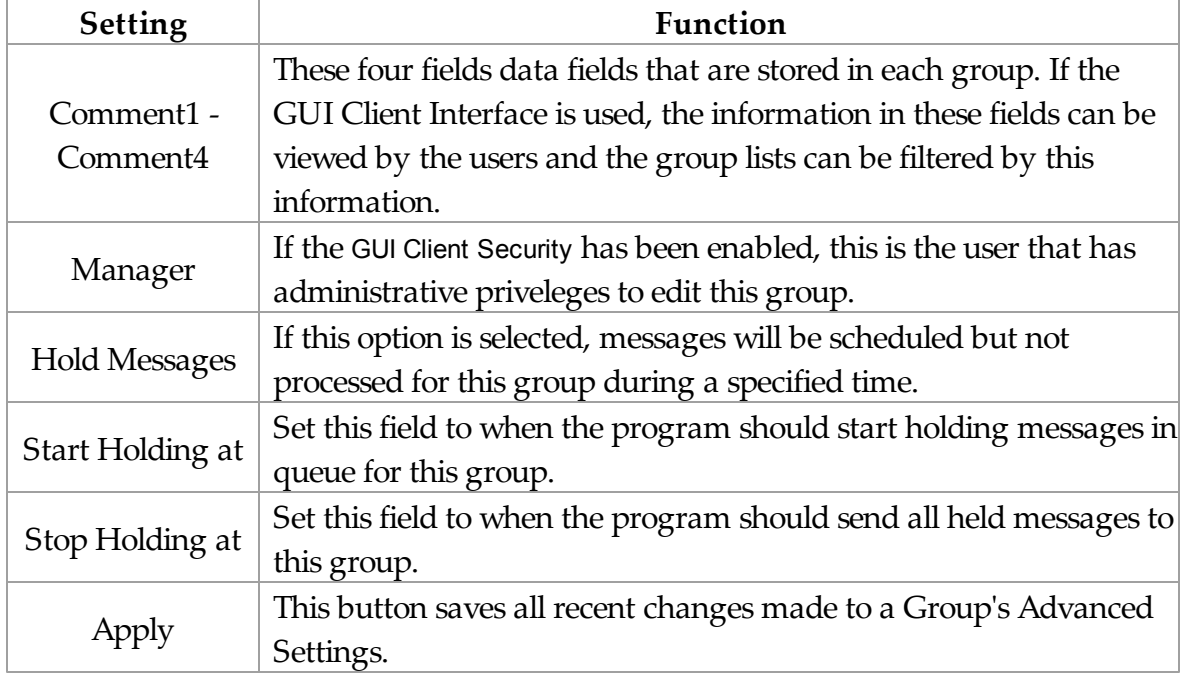

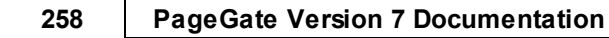

### 3.3.9.3.5 Members

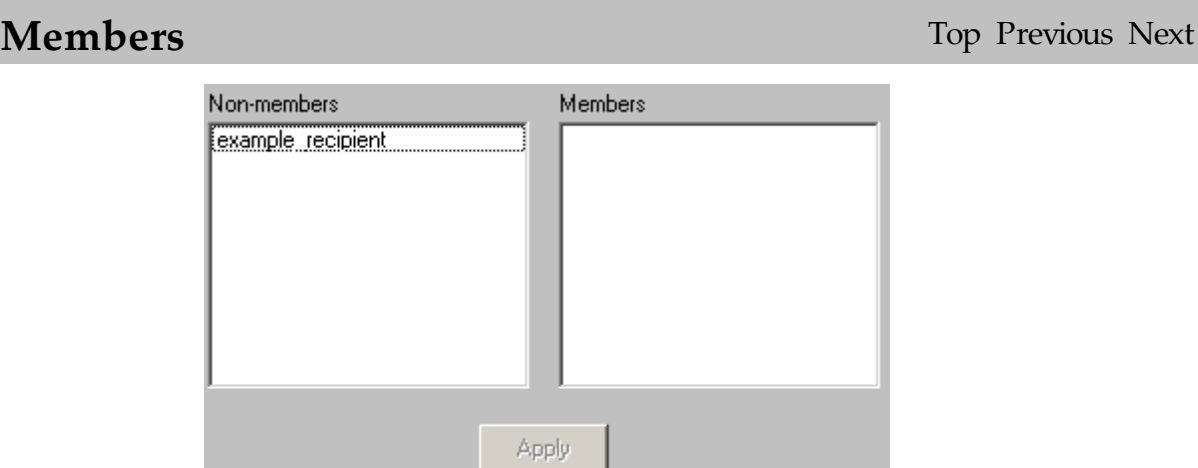

The Members sub-section of a Group allows you to specify which Recipients are a member of the selected group.

To add a member to the member list of this group, simply click on the name of the Recipient under the "Non-members" category.

To remove a member from the member list of this group, simply click on the name of the member under the "Members" category.

3.3.9.3.6 Email

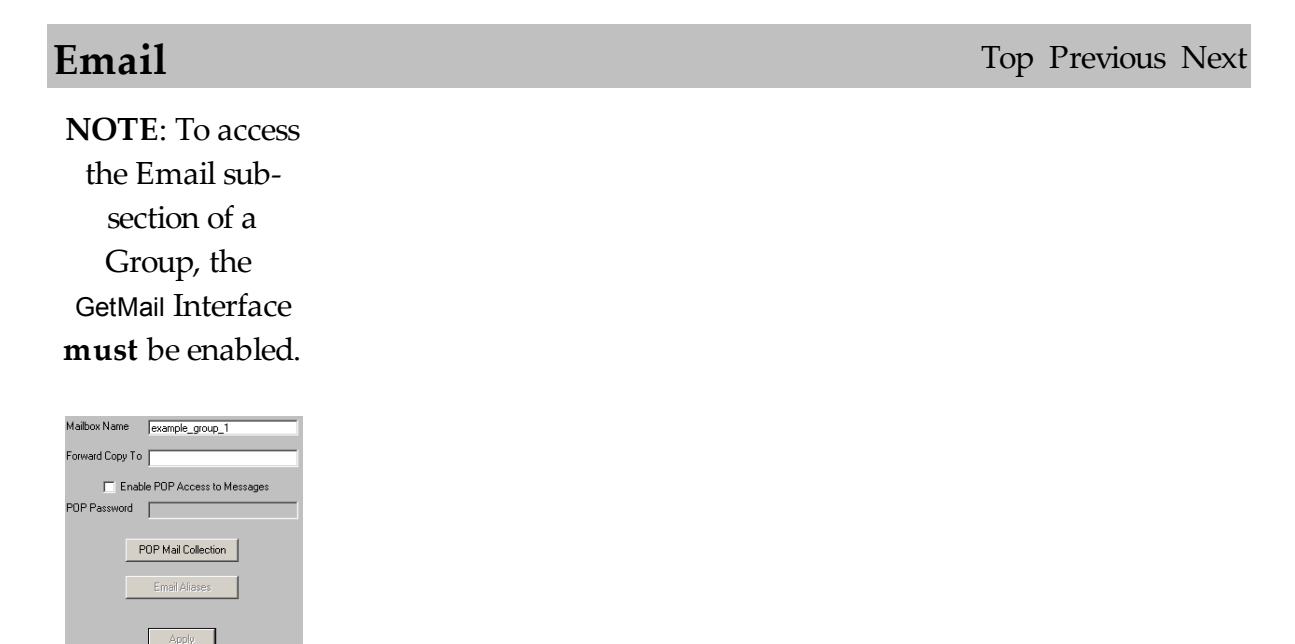

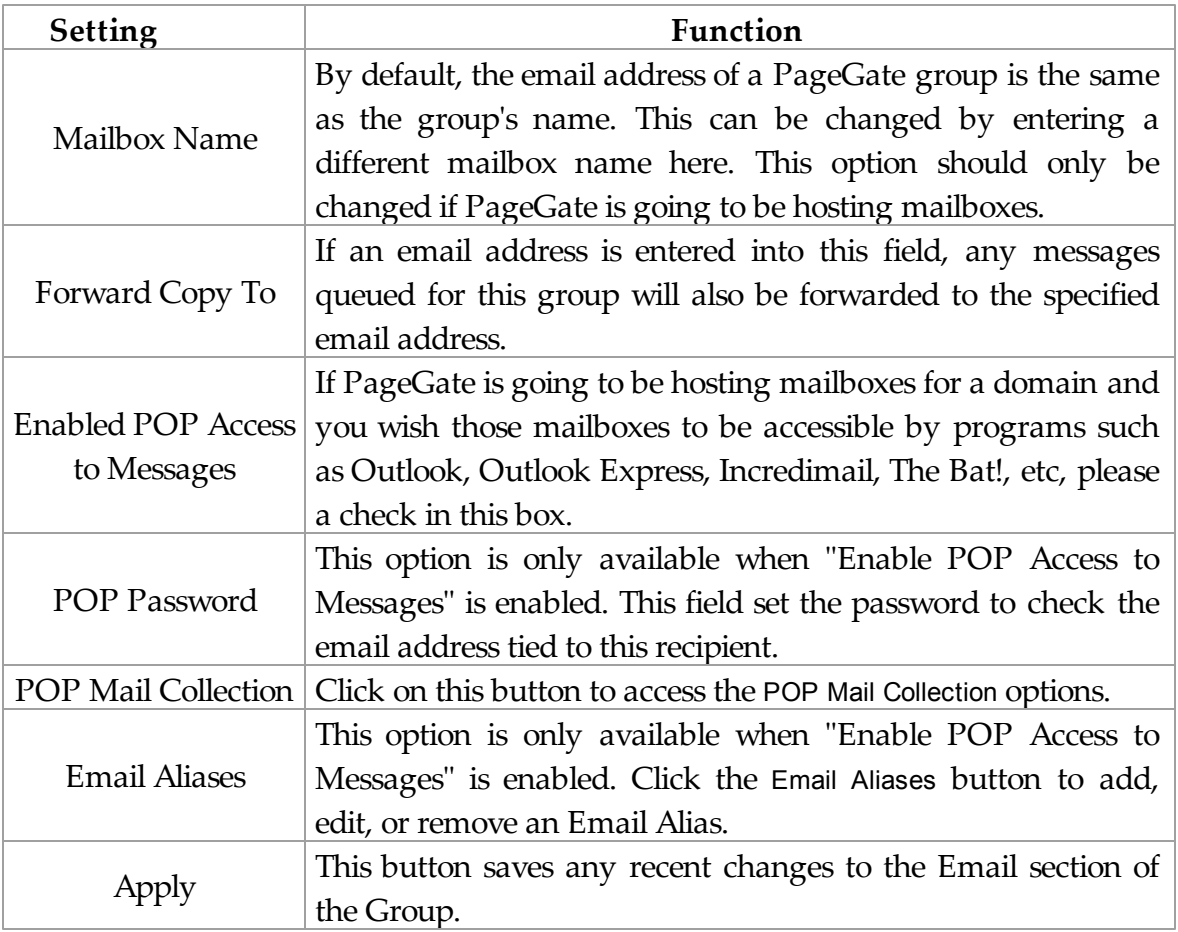

3.3.9.3.6.1 POP Mail Collection

# **POP Mail Collection** Top Previous Next

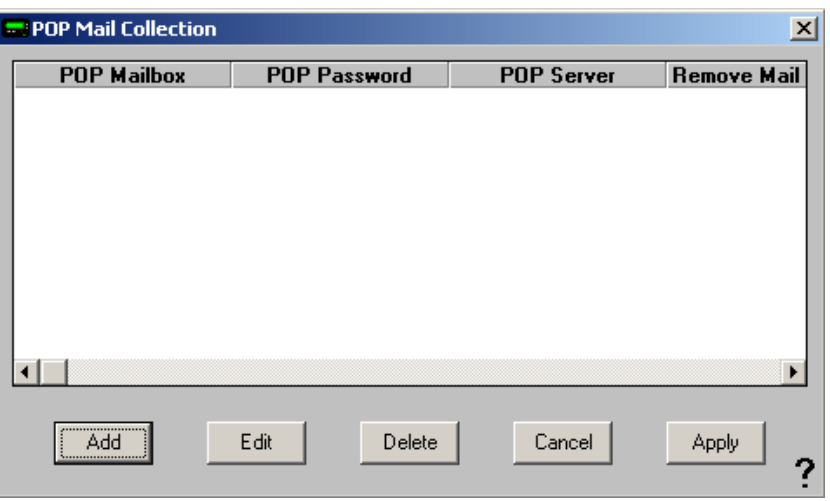

The POP Mail Collection function of the Email sub-section of the Group settings allows you to have PageGate check an email address for this group. All email found in that mailbox will then be redirected to the group. To configure the POP Mail Collection, click Add.

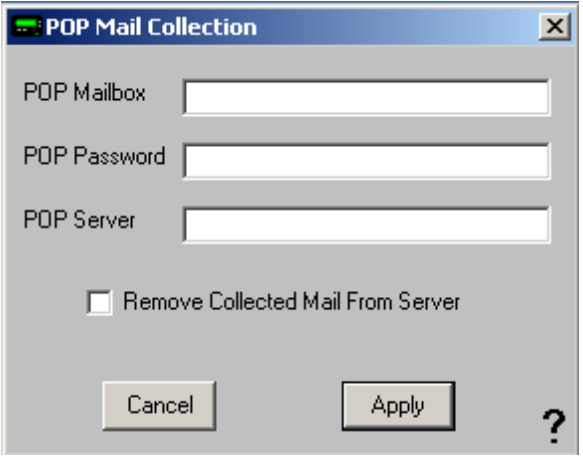

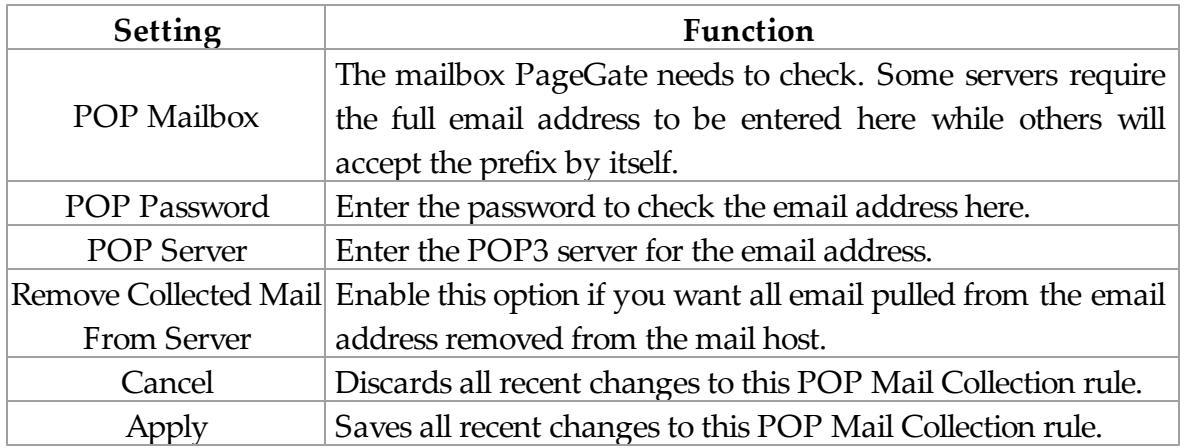

3.3.9.3.6.2 Email Aliases

# **Email Aliases** Top Previous Next

Each PageGate group can accept messages from more than one local email address. These additional names are called 'aliases'. For example, if you wanted a PageGate recipient to receive all messages addressed to group1@localdomain.com, 1group@localdomain.com, and gourp@localdomain.com, you would set the additional information in this section.

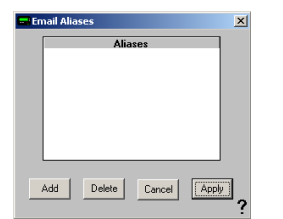

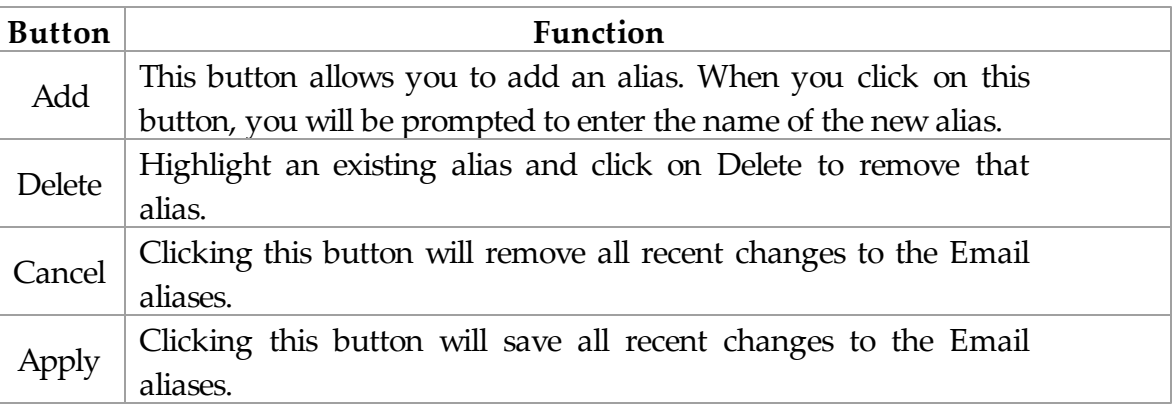

3.3.9.3.7 WebPage

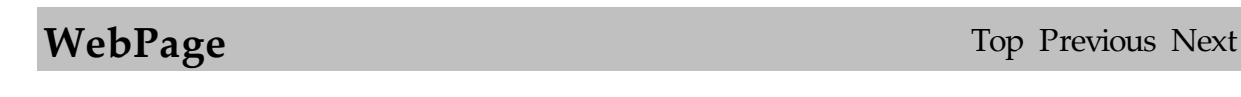

**NOTE**: To access the WebPage sub-section of a Group, the GetWeb Interface **must** be enabled.

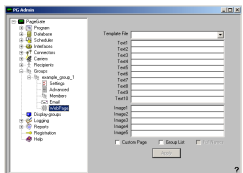

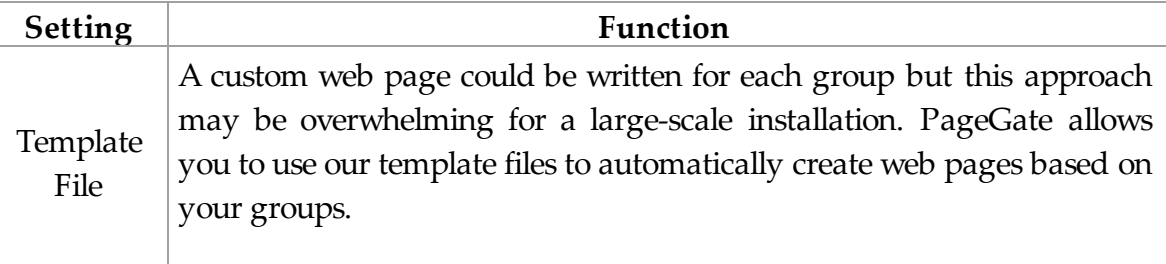

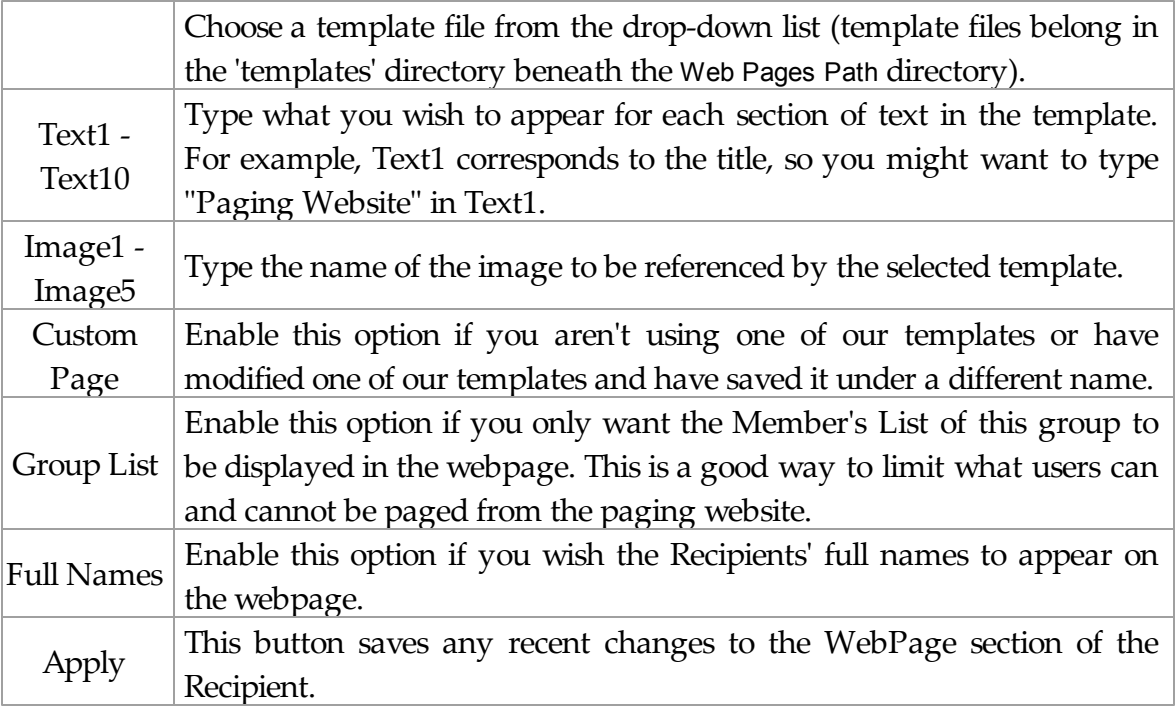

## **3.3.9.4 Send Messages**

# **Send Messages** Top Previous Next

When using the Send Messages context menu option, you will receive a screen like this:

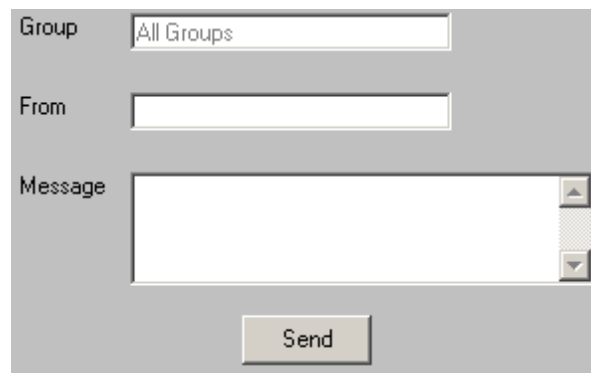

The Send Messages option, when used at the base Groups tree, allows you to send a message to All Groups. Simply enter information into the From and Message fields and click Send.

To select an individual recipient to send a message to, please see the

Group Context Menu Options.

### **3.3.9.5 Requeue Messages**

# **Requeue Messages** Top Previous Next

When using the Requeue Messages context menu option, you will receive a screen like this:

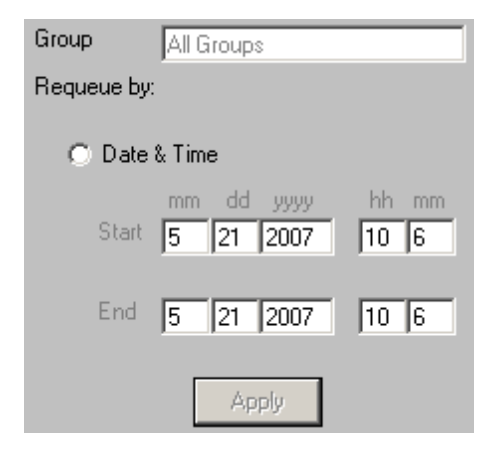

The Requeue Messages option, when used at the base Groups tree, allows you to resend any message previously sent to All Groups by selecting a date and time range..

To requeue messages for an individual recipient, please see the Group Context Menu Options.

### **3.3.9.6 Cancel Messages**

# **Cancel Messages** Top Previous Next

When using the Cancel Messages context menu option, you will receive a screen like this:

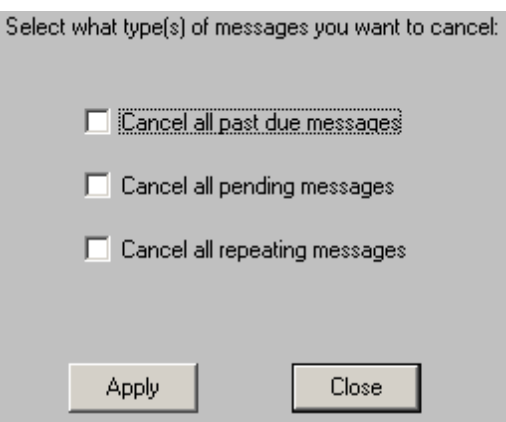

The Cancel Messages option, when used at the base Groups tree, allows you to cancel three types of messages to All Groups: Past Due, Pending, and Repeating Messages.

Past Due messages are Repeating Messages that should have gone out but haven't and can possibly interfere with the schedule of messages waiting to be sent.

Pending messages are any messages in the queue currently waiting to be sent.

Repeating messages are Scheduled Messages that repeat based on variables passed by the PageGate Client. For more information, please see the PageGate Client section of the manual.

For example, if you have a message set to repeat every hour, choosing the Cancel Repeating Messages option will stop that message from ever happening again. Choosing Cancel Past Due Messages will cancel any previous repeating messages that failed to go out but will not prevent future repeating messages from being sent.

To Cancel messages for an individual recipient, please see the Group Context Menu Options.

# **3.3.10 Display Groups**

# **Display Groups** Top Previous Next

Display groups can be created so an Administrator can create a group of recipients

and/or "real" groups and lock the PageGate Client to only be able to view the members of a particular display group.

Which is to say, if an Administrator doesn't want everyone to be able to view all groups, they can lock a particular user's viewable list to the member list of a Display Group.

# **3.3.10.1 Creating a Display Group**

# **Creating a Display Group** Top Previous Next

To add a Display Group, simply Right Click on the words Display Group in the PageGate Admin, then left click add or hit Ctrl+N on your keyboard and select the New Display Group option.

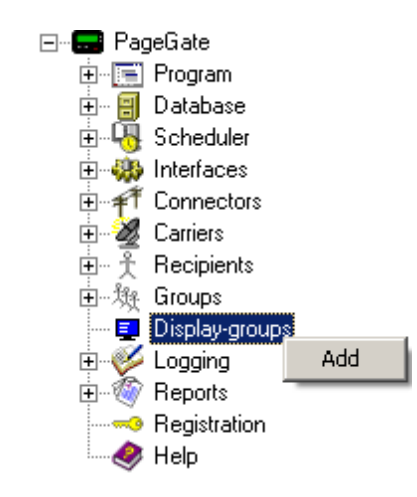

When adding a Display Group, you will be presented with this option:

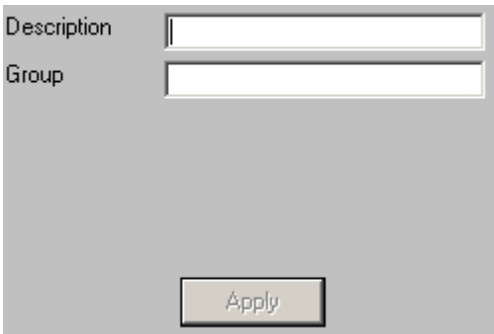

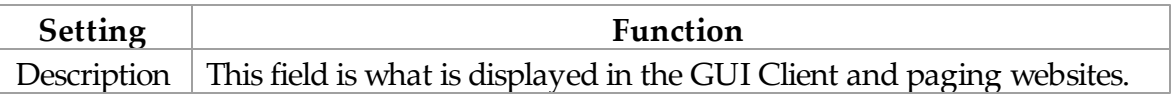

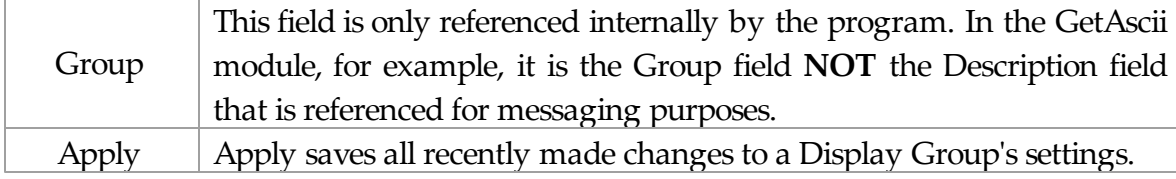

### **3.3.10.2 Members**

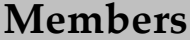

**Members** Top Previous Next

After a group has been added, you can click on the + next to the Display Group's name (shown right) to reveal the following options: Members

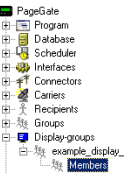

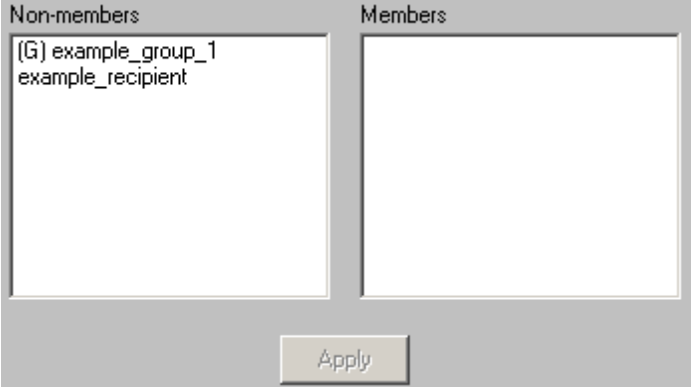

The Members sub-section of a Display Group allows you to specify which Recipients and Groups are a member of the selected group.

To add a member to the member list of this group, simply click on the name of the Recipient or Group under the "Non-members" category.

To remove a member from the member list of this group, simply click on the name of the member under the "Members" category.

# **3.3.11 Logging**

Logging Top Previous Next

The Logging subsection of the PageGate Admin is found beneath the PageGate object (shown right) and contains settings and information that relate to how PageGate keeps its logs.

By clicking on the + next to Logging, it will expand Logging's sub-sections:

- Settings
- Global
- Scheduler
- GetAscii
- GetMail
- GetSerial
- GetTap
- GetWeb
- GUI Client
- Connectors
- Audit

Right clicking on Logging will provide the following options:

- Purge All: This option will purge the content of all of the PageGate Server's logs.
- Zip: This option will compress the contents of the PageGate Server's logs in to a zip file named pglogs.zip located in the PageGate Logging directory. This is extremely useful when interacting with Tech Support.

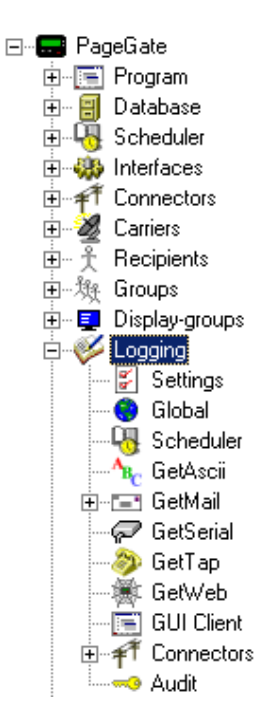

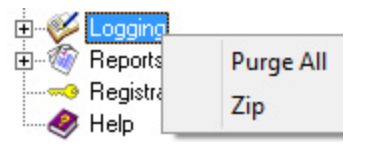

# **3.3.11.1 Settings**

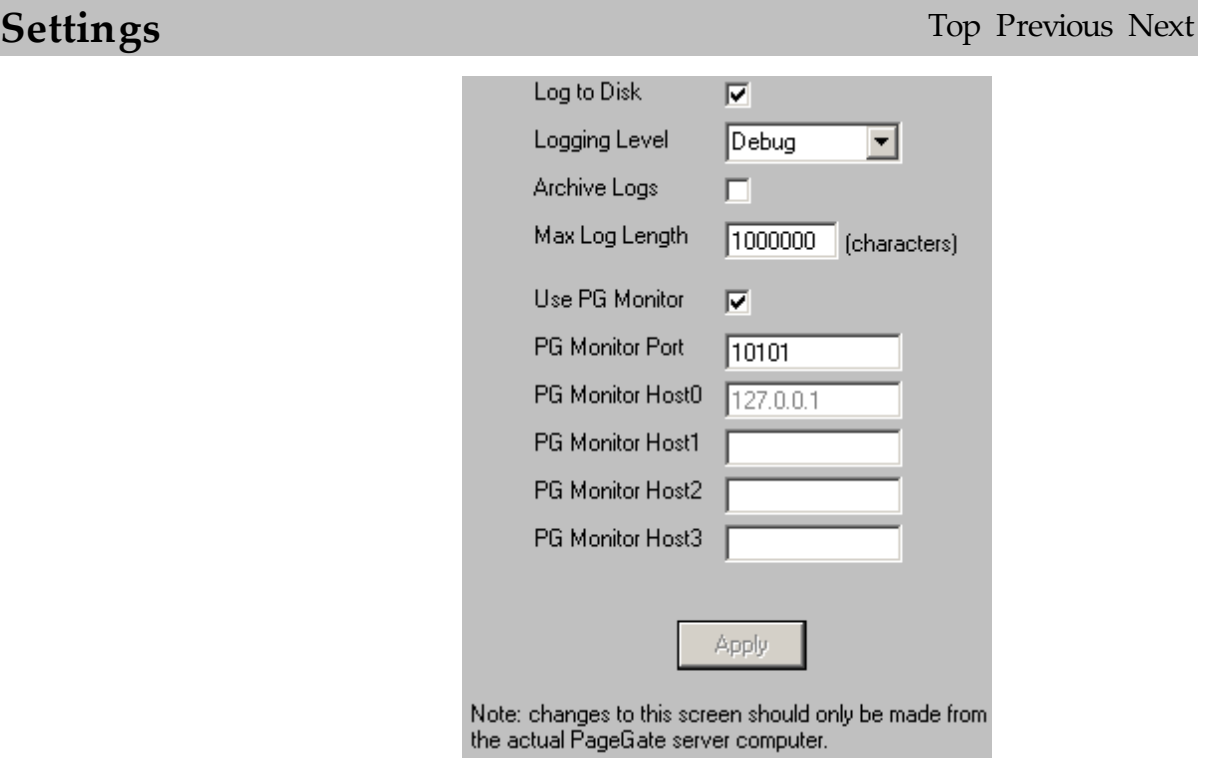

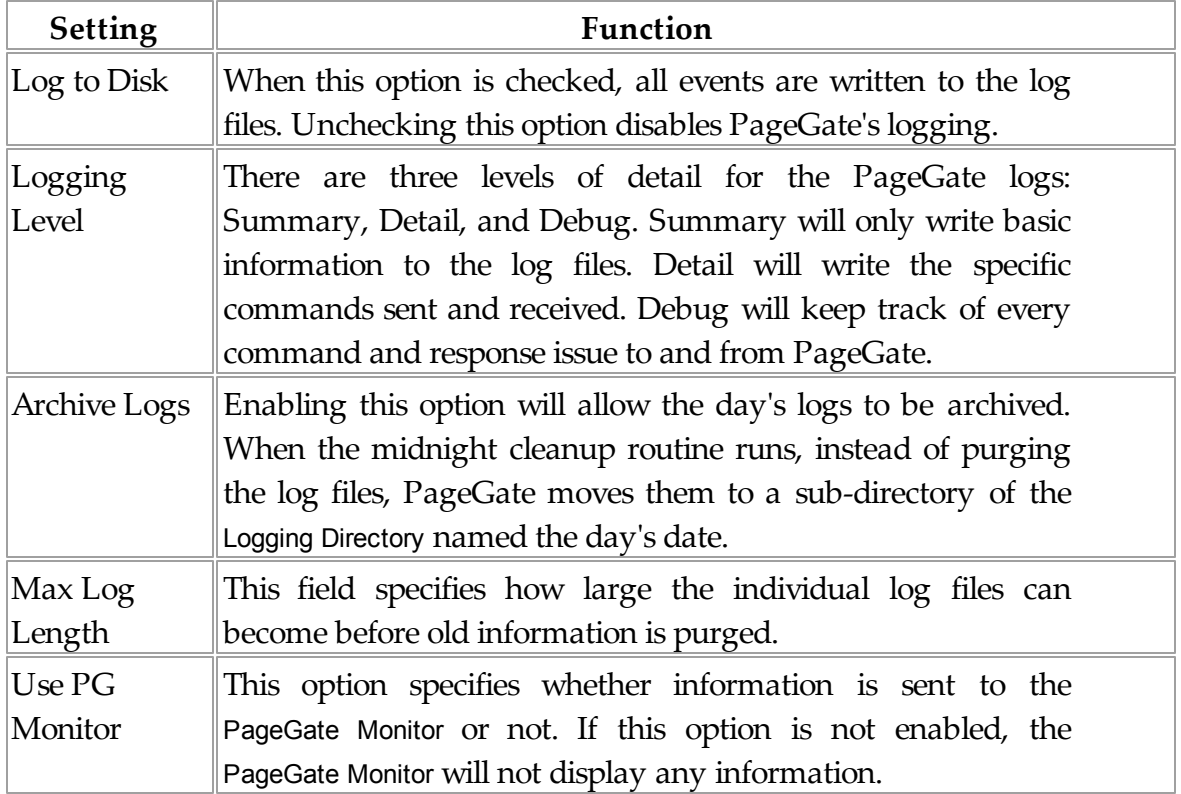

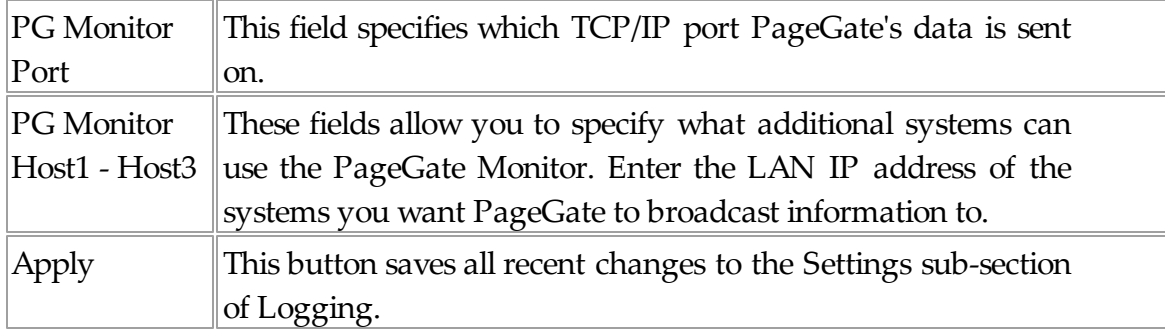

# **3.3.11.2 Global**

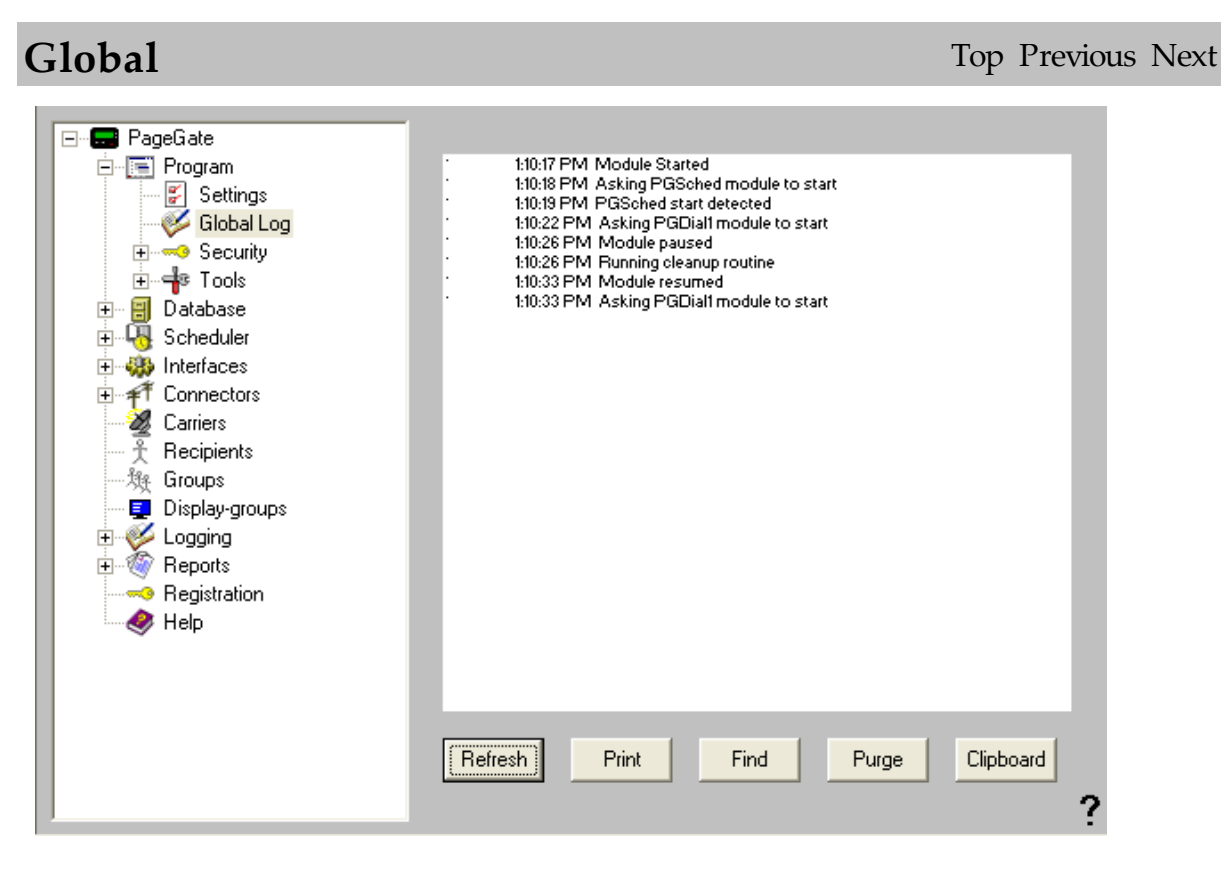

If logging is enabled, this log shows a summary of the events generated by PageGate, including all messages scheduled and sent. The Global Log section of the Admin had five buttons:

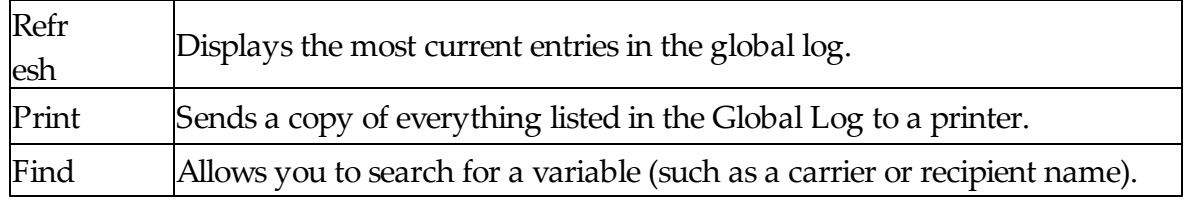

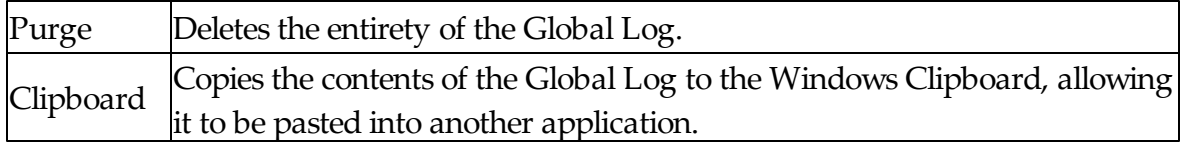

### **3.3.11.3 Scheduler**

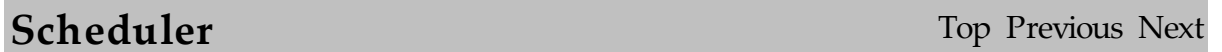

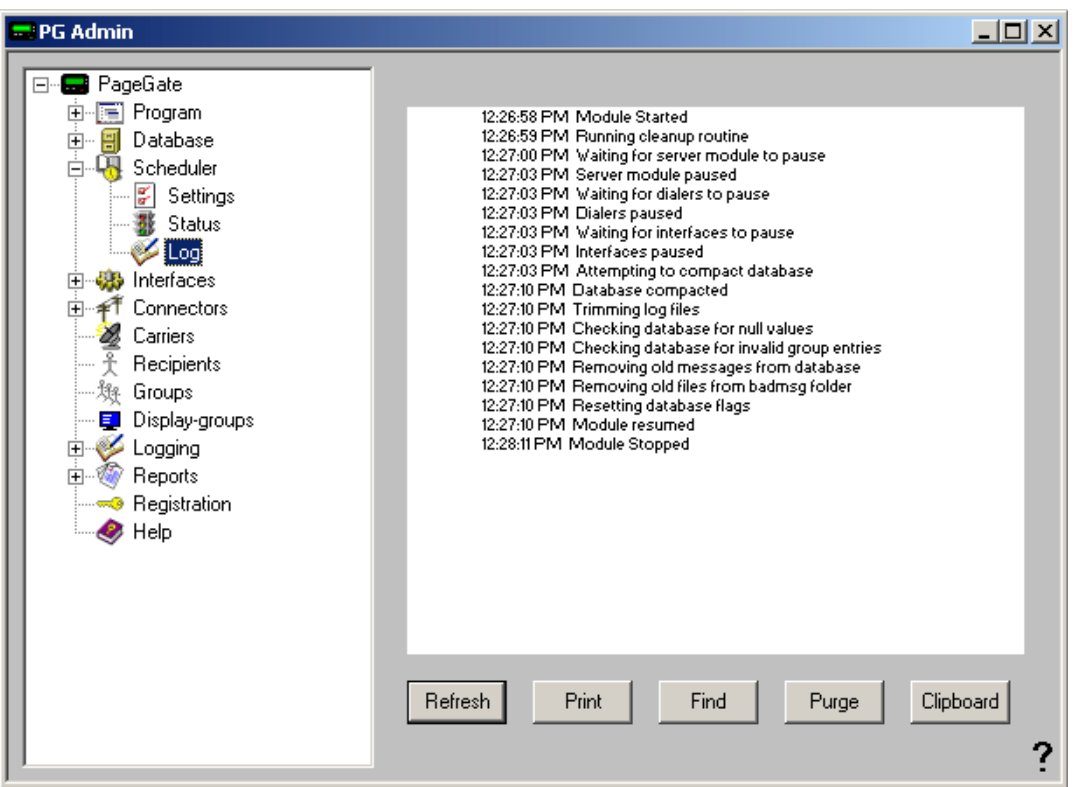

If logging is enabled, this log shows a summary of the events generated by the PageGate Scheduler. The Scheduler Log section of the Admin has five buttons:

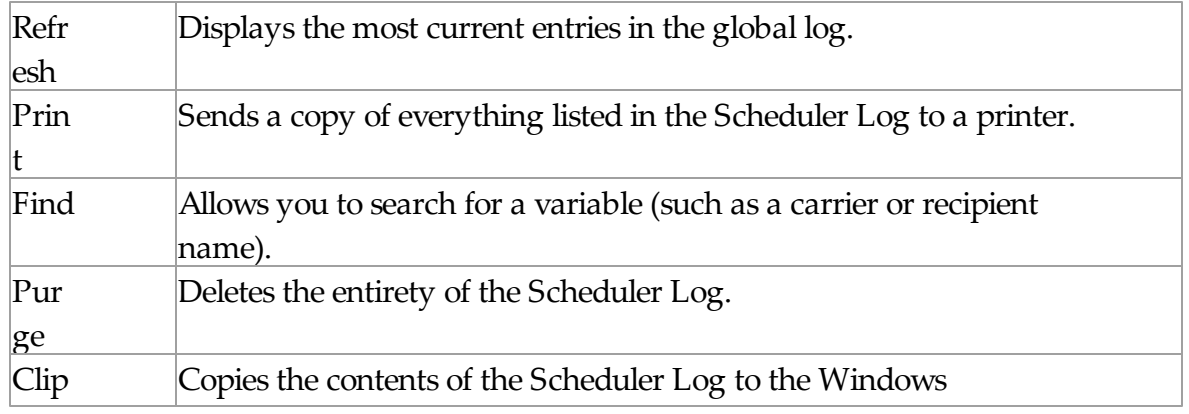

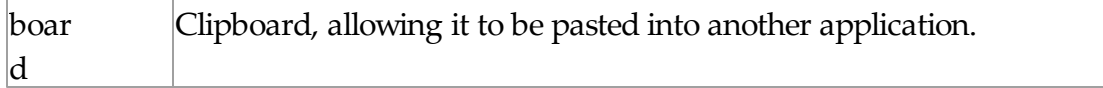

# **3.3.11.4 GetAscii**

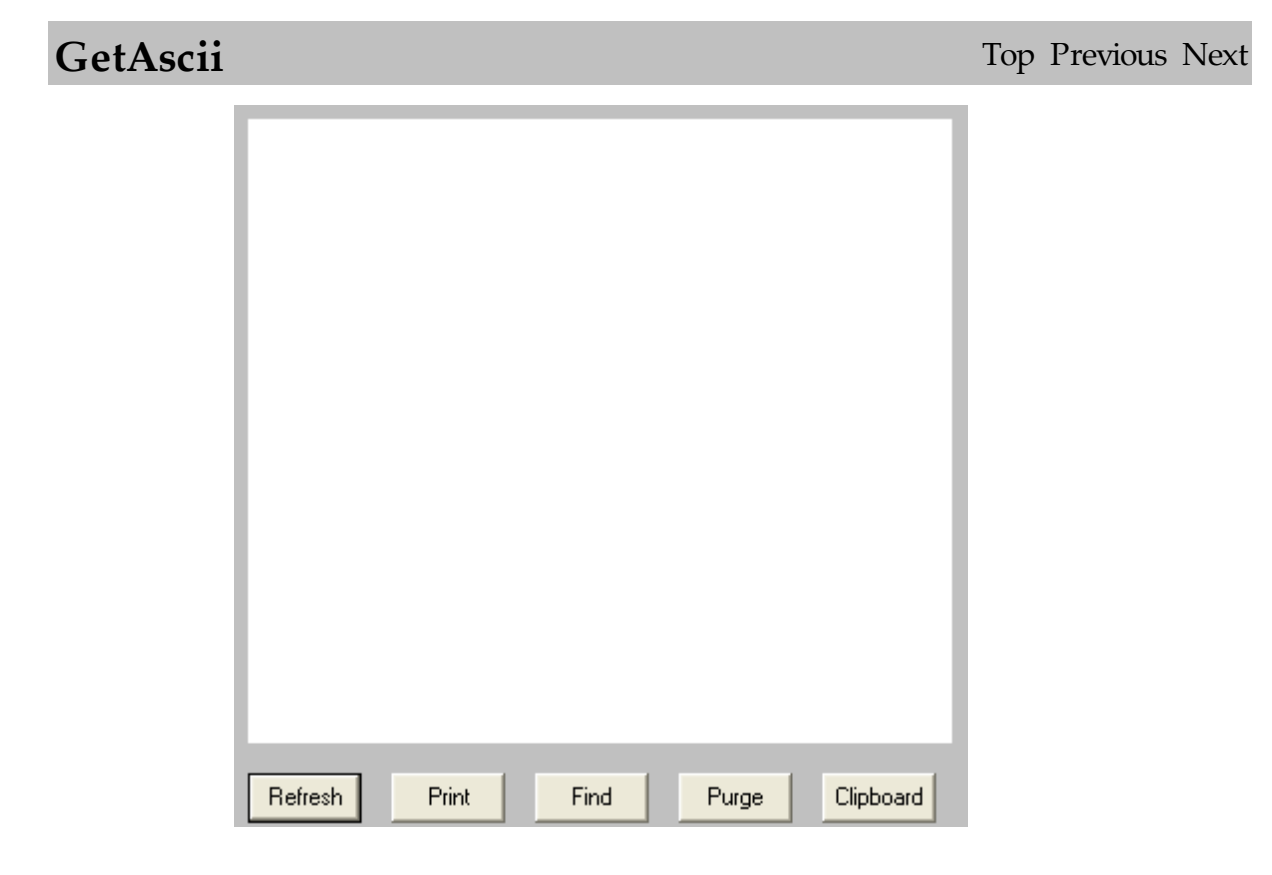

If logging is enabled, this log shows a summary of the events generated by the GetAscii Module. The GetAscii Log section of the Admin has five buttons:

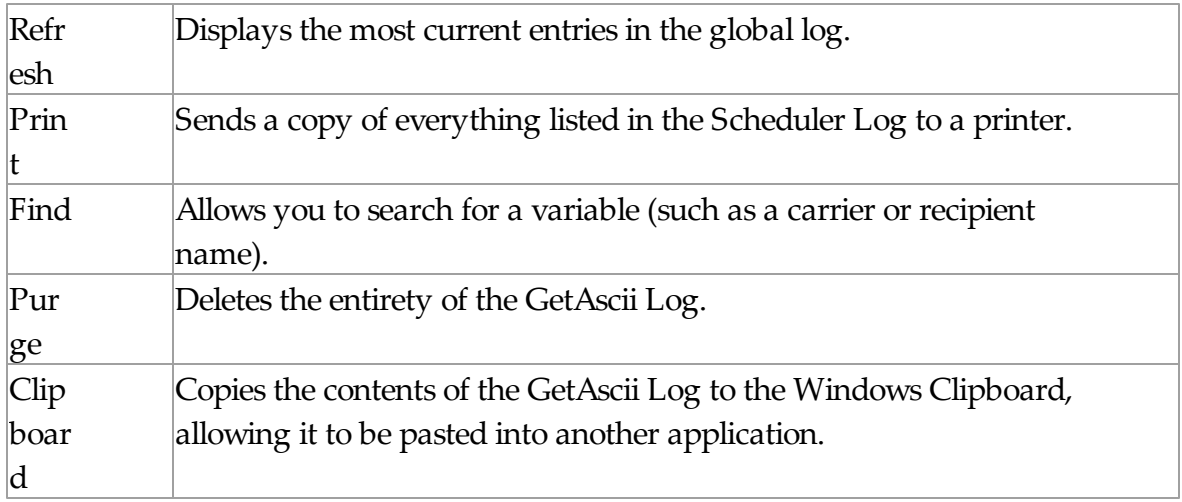

# **3.3.11.5 GetMail**

**GetMail** Top Previous Next<br>
The GetMail subsection of the Logging is found beneath<br>
the Logging object (shown right) and the component logs<br>
Rept by the GetMail module.<br>
By clicking on the + next to GetMail, it will expan The GetMail subsection of the Logging is found beneath the Logging object (shown right) and the component logs kept by the GetMail module.

By clicking on the + next to GetMail, it will expand GetMail's sub-sections:

- General
- SMTP Outgoing
- SMTP Incoming
- POP Client
- POP Server

### 3.3.11.5.1 General

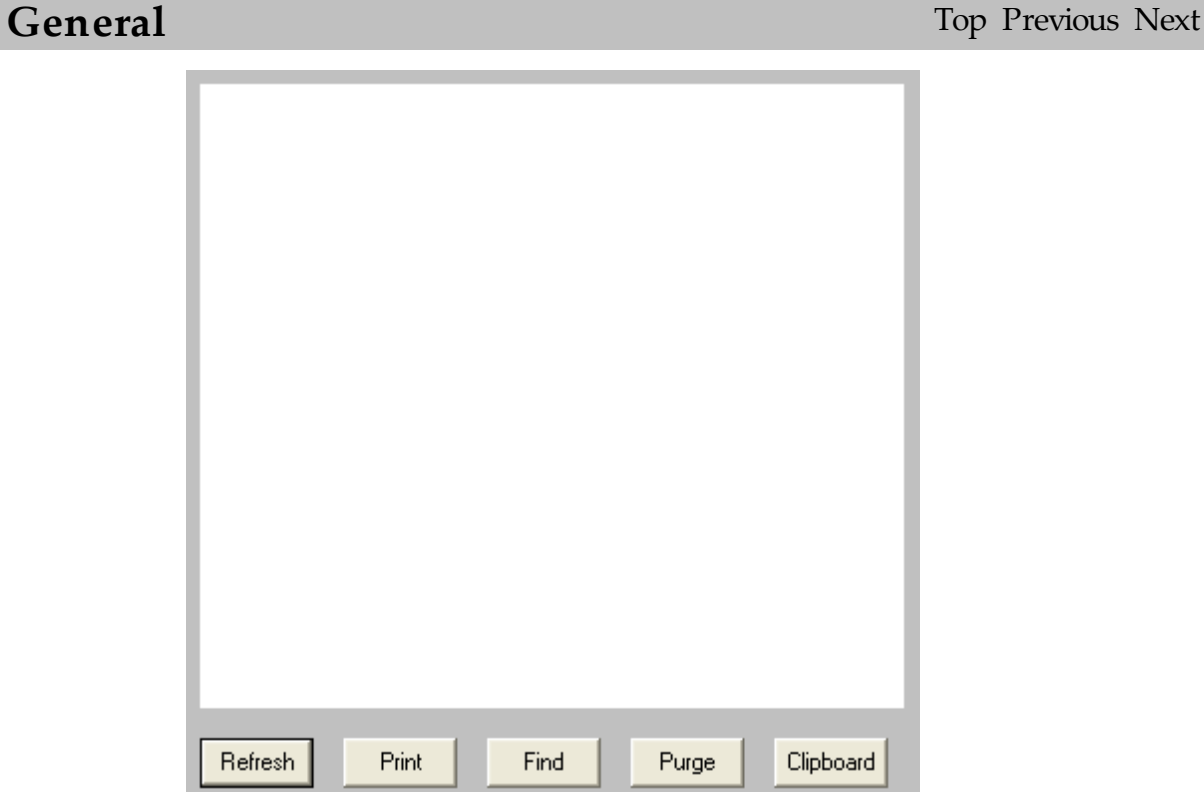

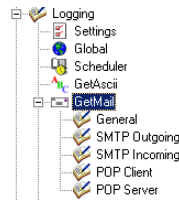

If logging is enabled, this log shows a summary of the events generated by the GetMail Module. The GetMail Log section of the Admin has five buttons:

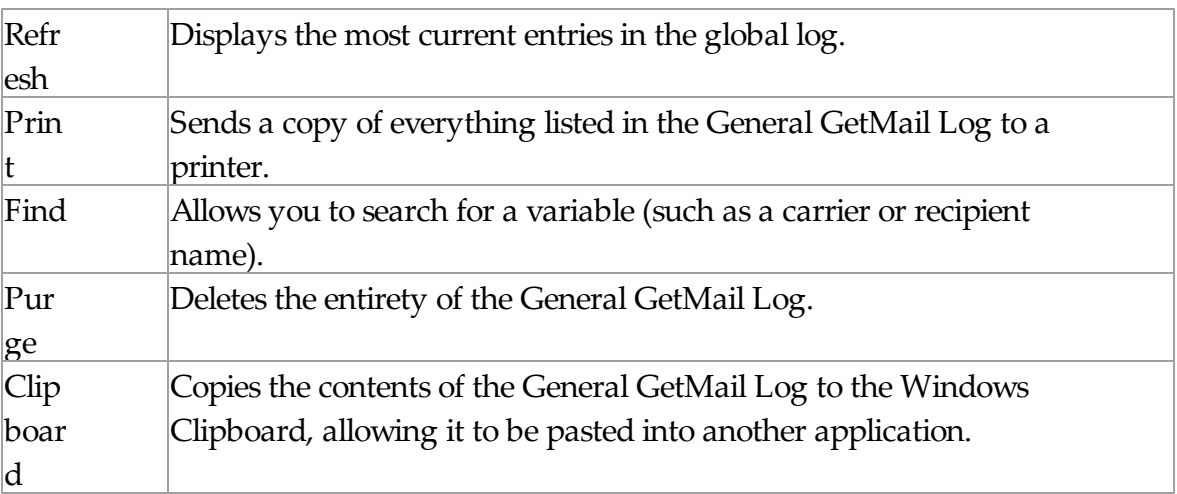

3.3.11.5.2 SMTPOutgoing

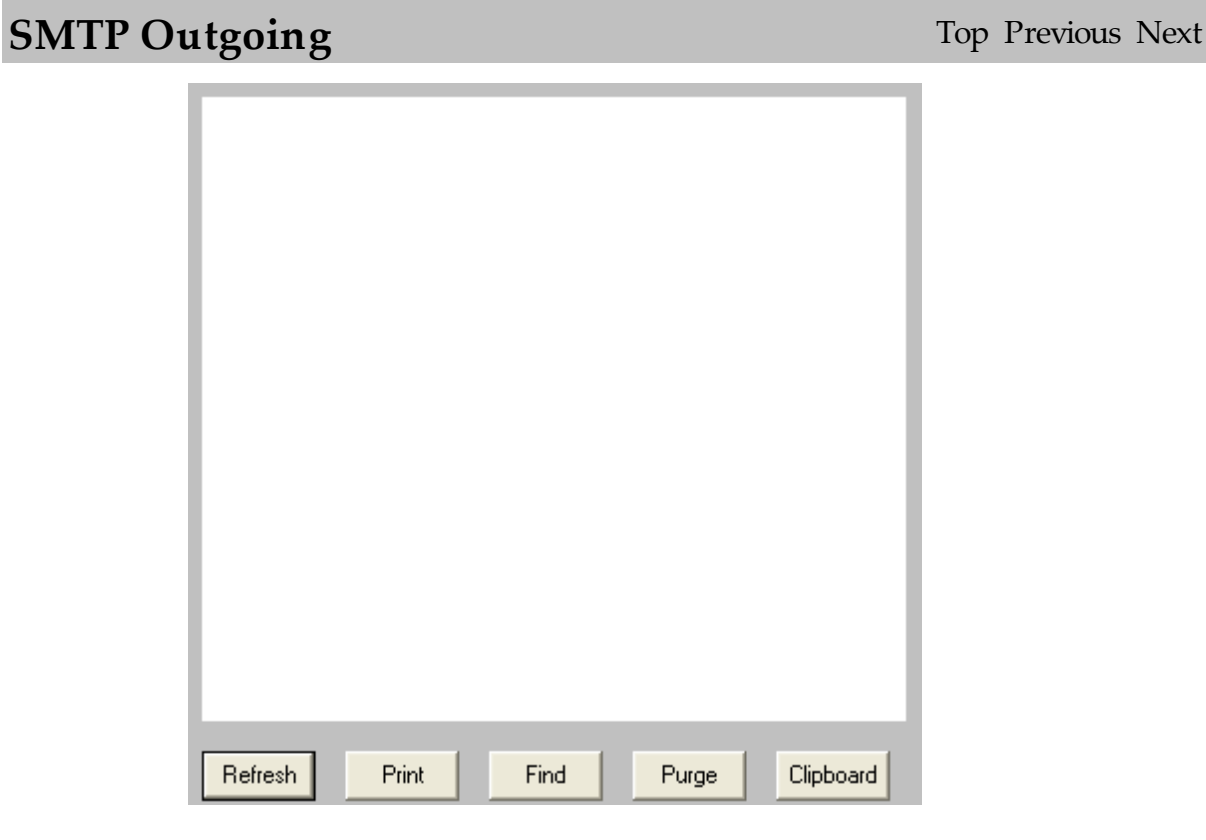

If logging is enabled, this log shows a summary of the events generated by

PageGate's attempts to send SMTP Messages. The SMTP Outgoing Log section of the Admin has five buttons:

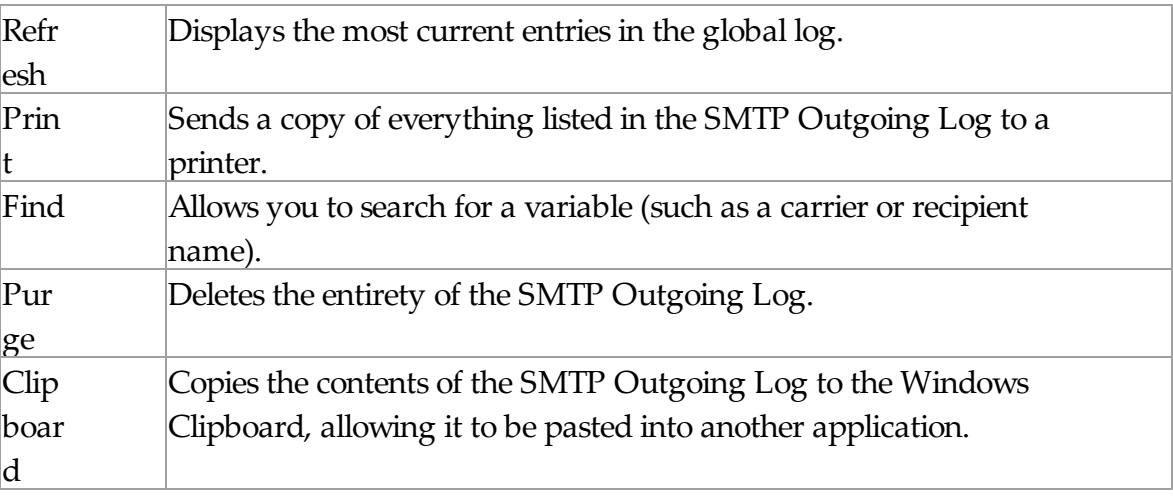

3.3.11.5.3 SMTP Incoming

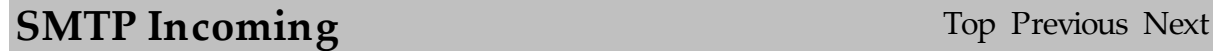

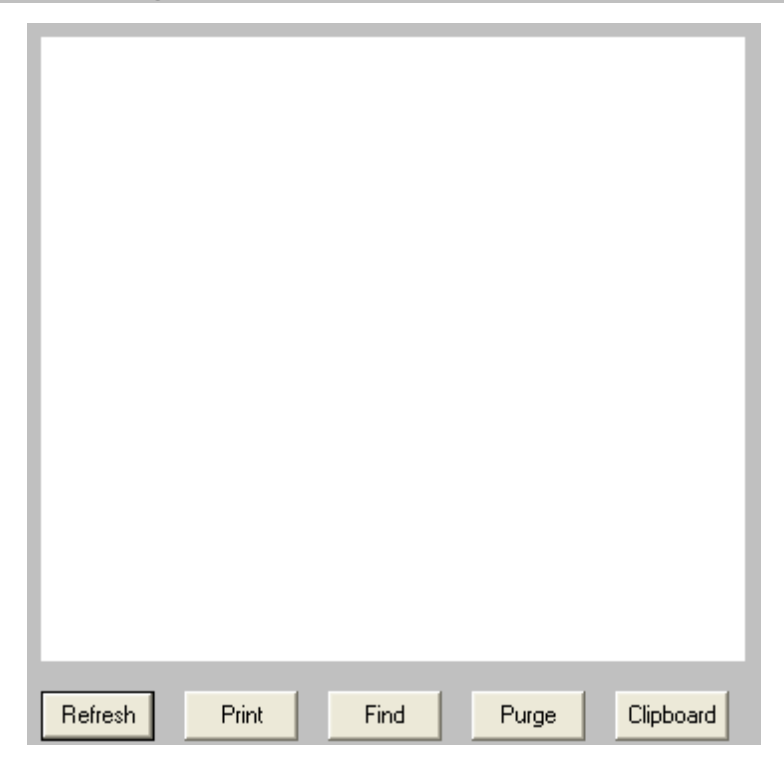

If logging is enabled, this log shows a summary of the events generated by PageGate's attempts to receive SMTP messages. The SMTP Incoming Log

section of the Admin has five buttons:

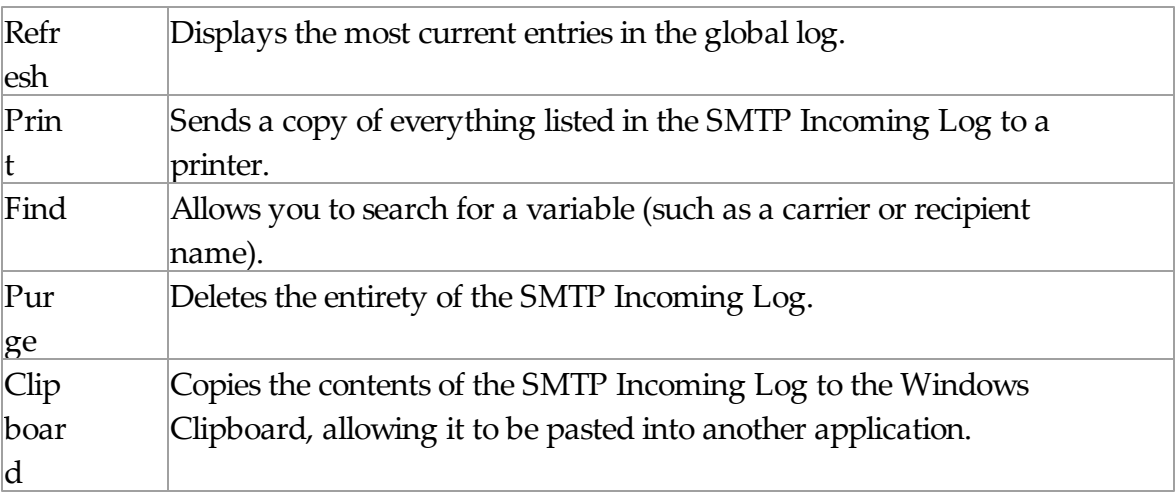

3.3.11.5.4 POP Client

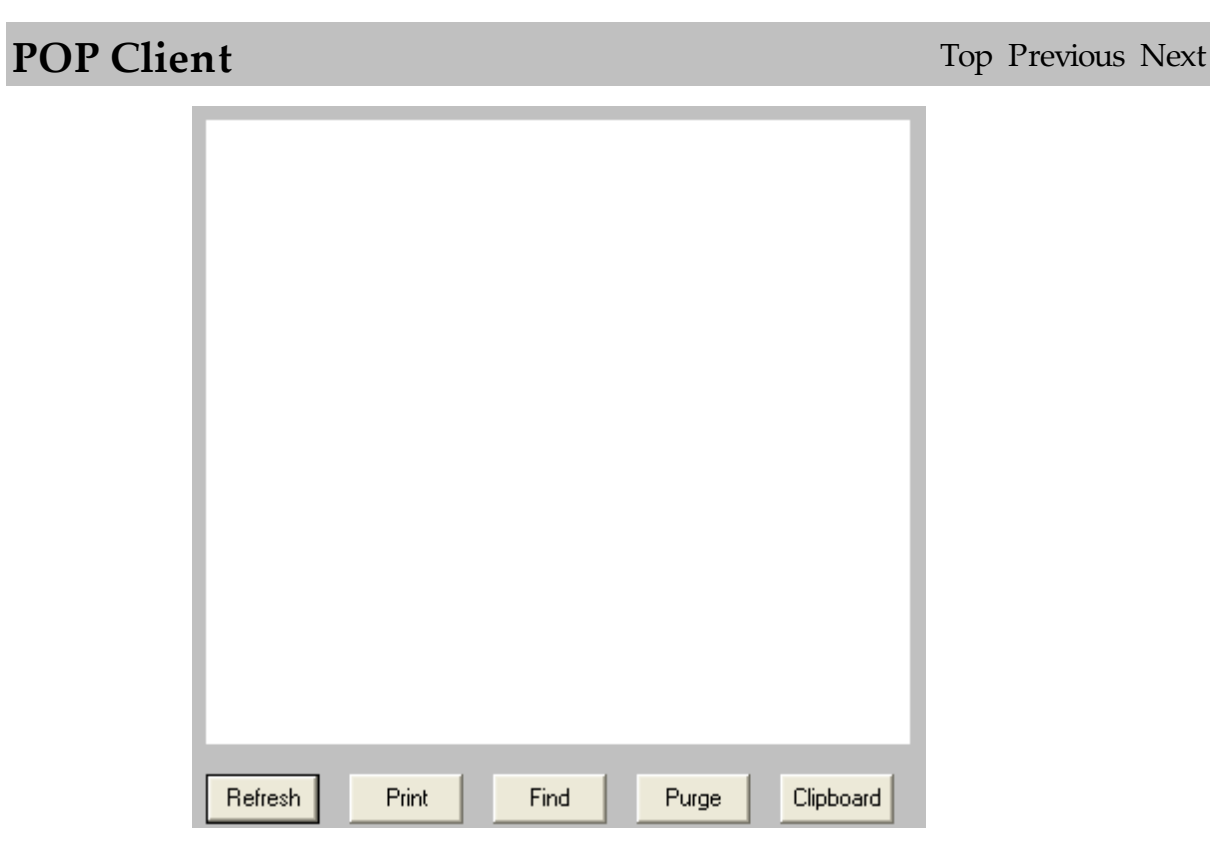

If logging is enabled, this log shows a summary of the events generated by PageGate's attempts to check an email address. The POP Client Log section of the Admin has five buttons:

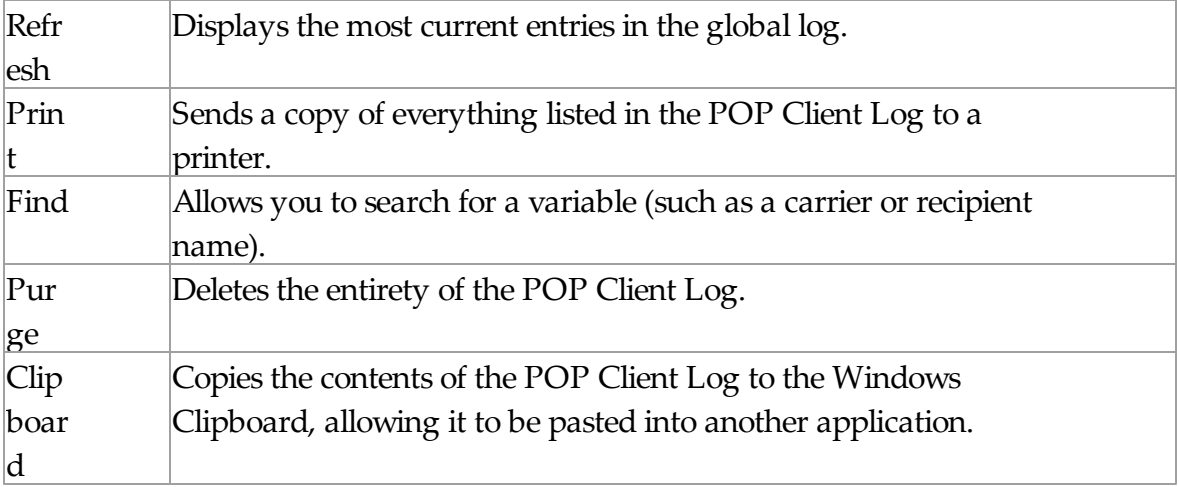

### 3.3.11.5.5 POPServer

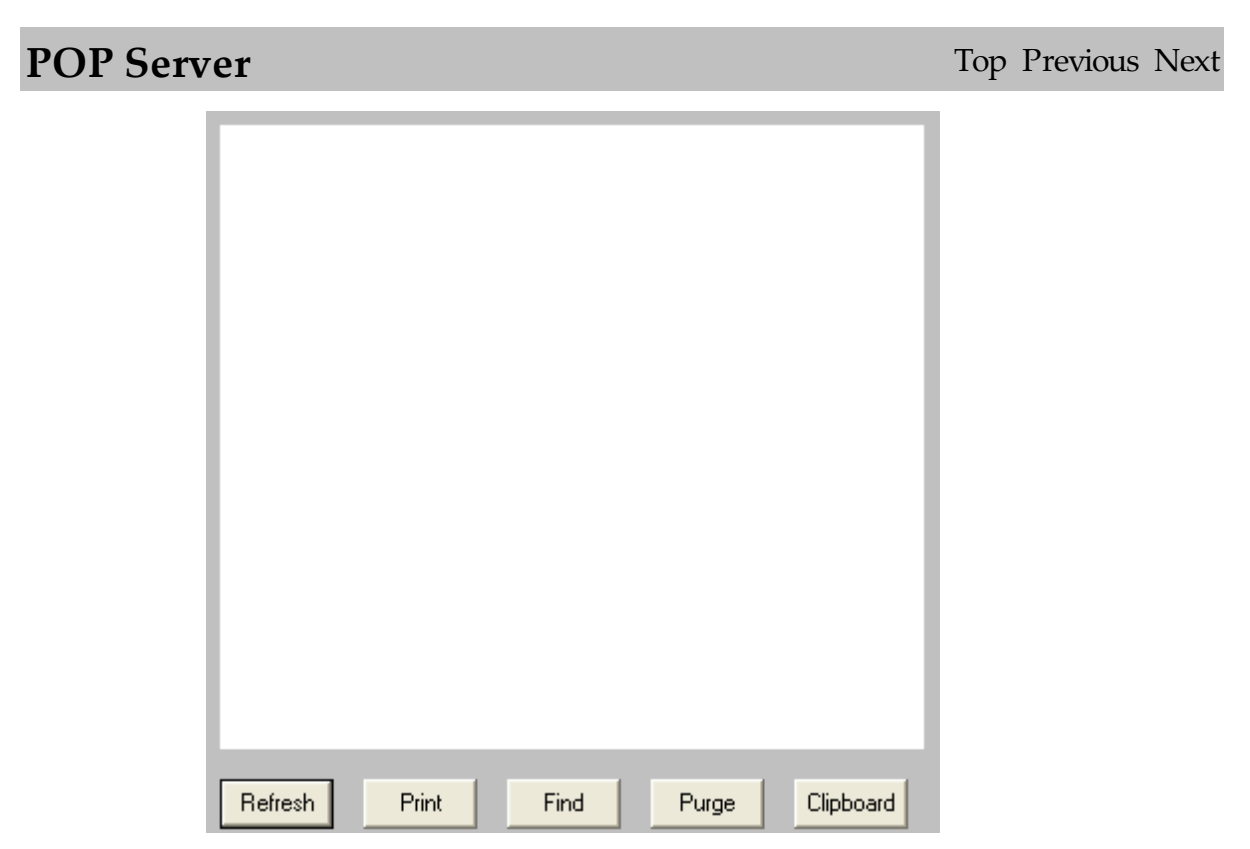

If logging is enabled, this log shows a summary of the events generated by the outside world's attempts to check an email address hosted by PageGate. The POP Server Log section of the Admin has five buttons:

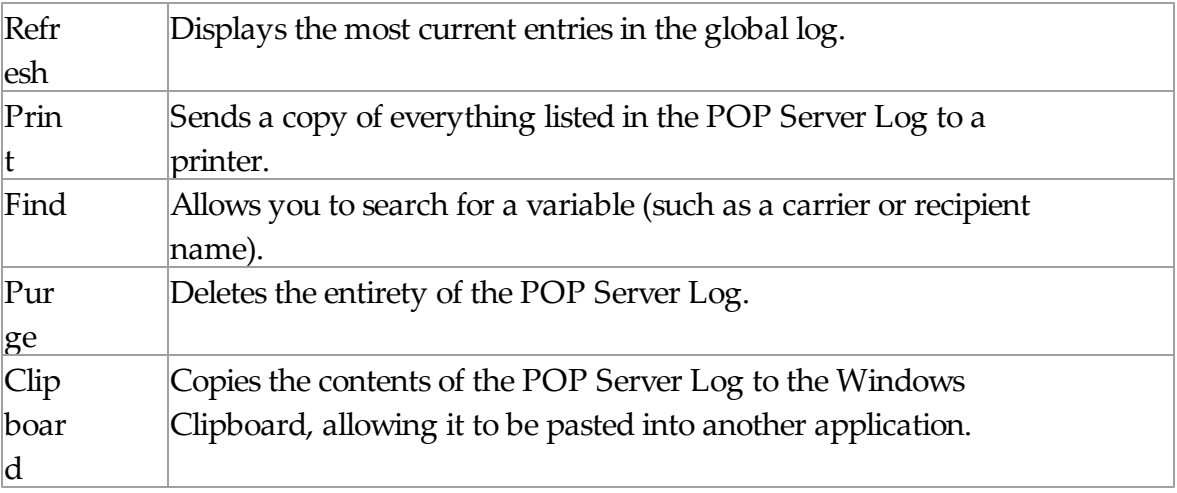

# **3.3.11.6 GetSerial**

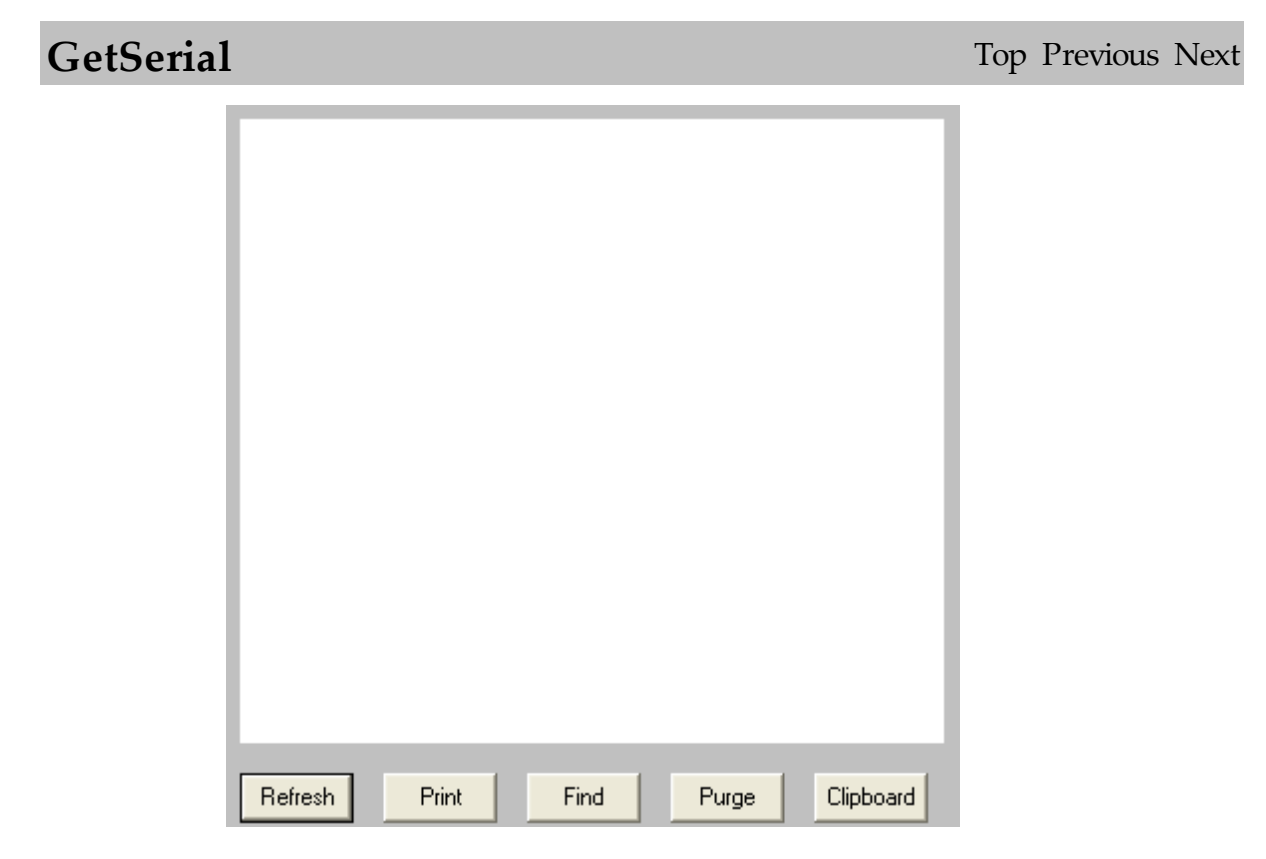

If logging is enabled, this log shows a summary of the events generated by the GetSerial Module. The GetSerial Log section of the Admin has five buttons:

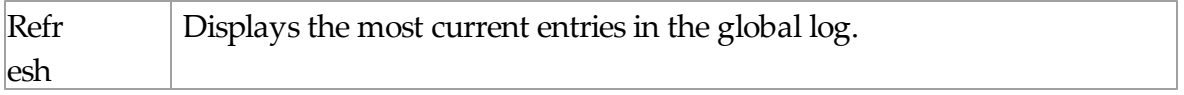

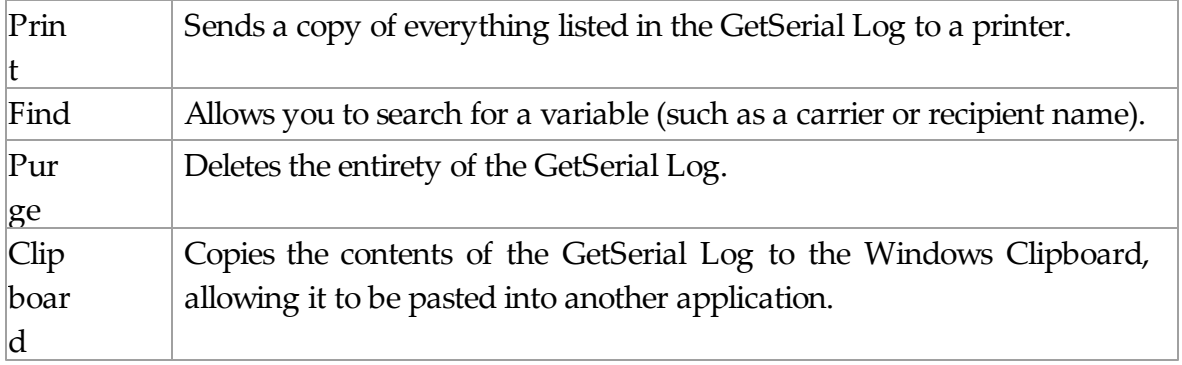

# **3.3.11.7 GetTap**

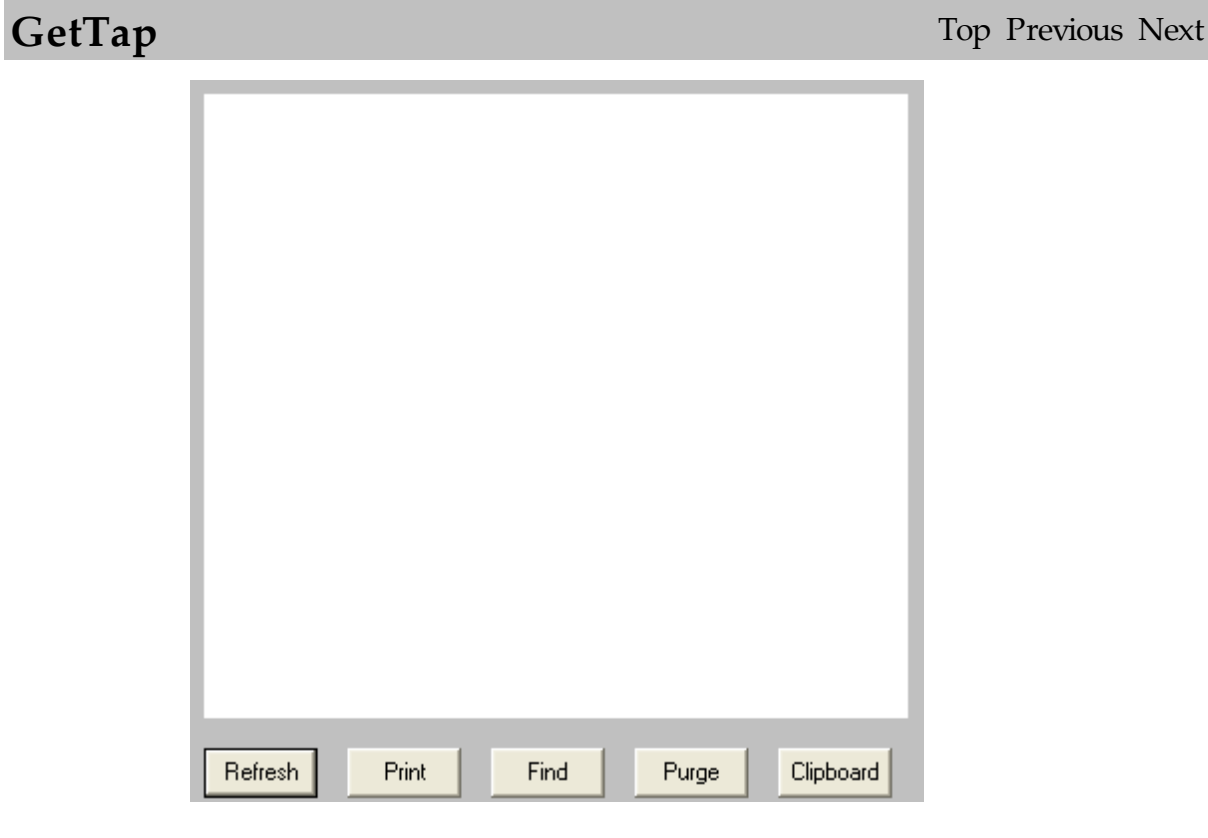

If logging is enabled, this log shows a summary of the events generated by the GetTap Module. The GetTap Log section of the Admin has five buttons:

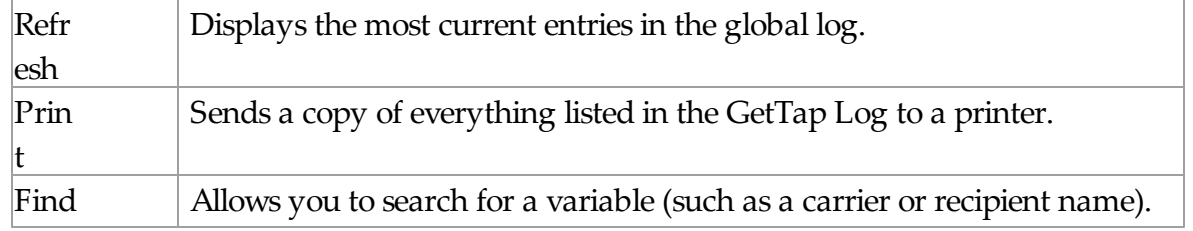

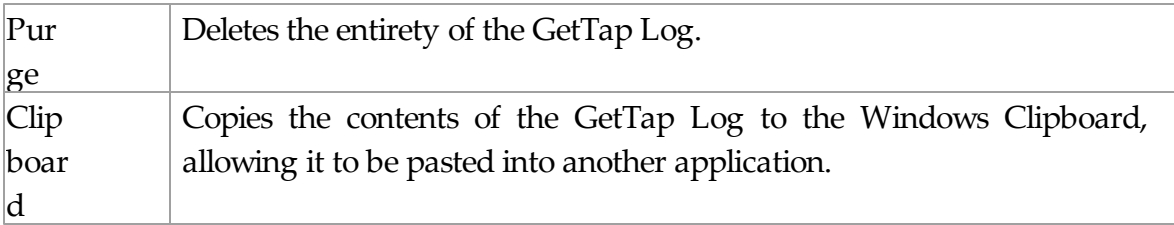

# **3.3.11.8 GetWeb**

**GetWeb** Top Previous Next Refresh Print Find Purge Clipboard

If logging is enabled, this log shows a summary of the events generated by the GetWeb Interface. The GetWeb Log section of the Admin has five buttons:

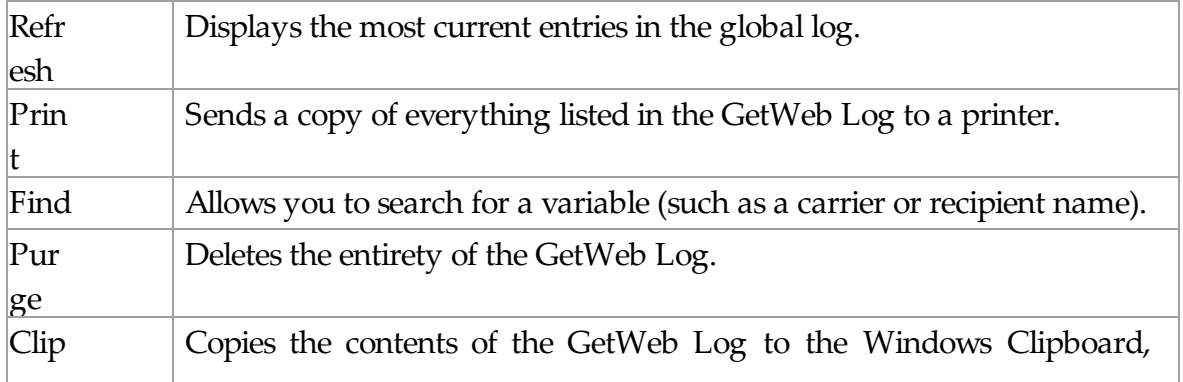

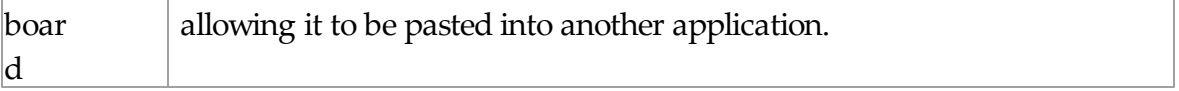

## **3.3.11.9 GUI Client**

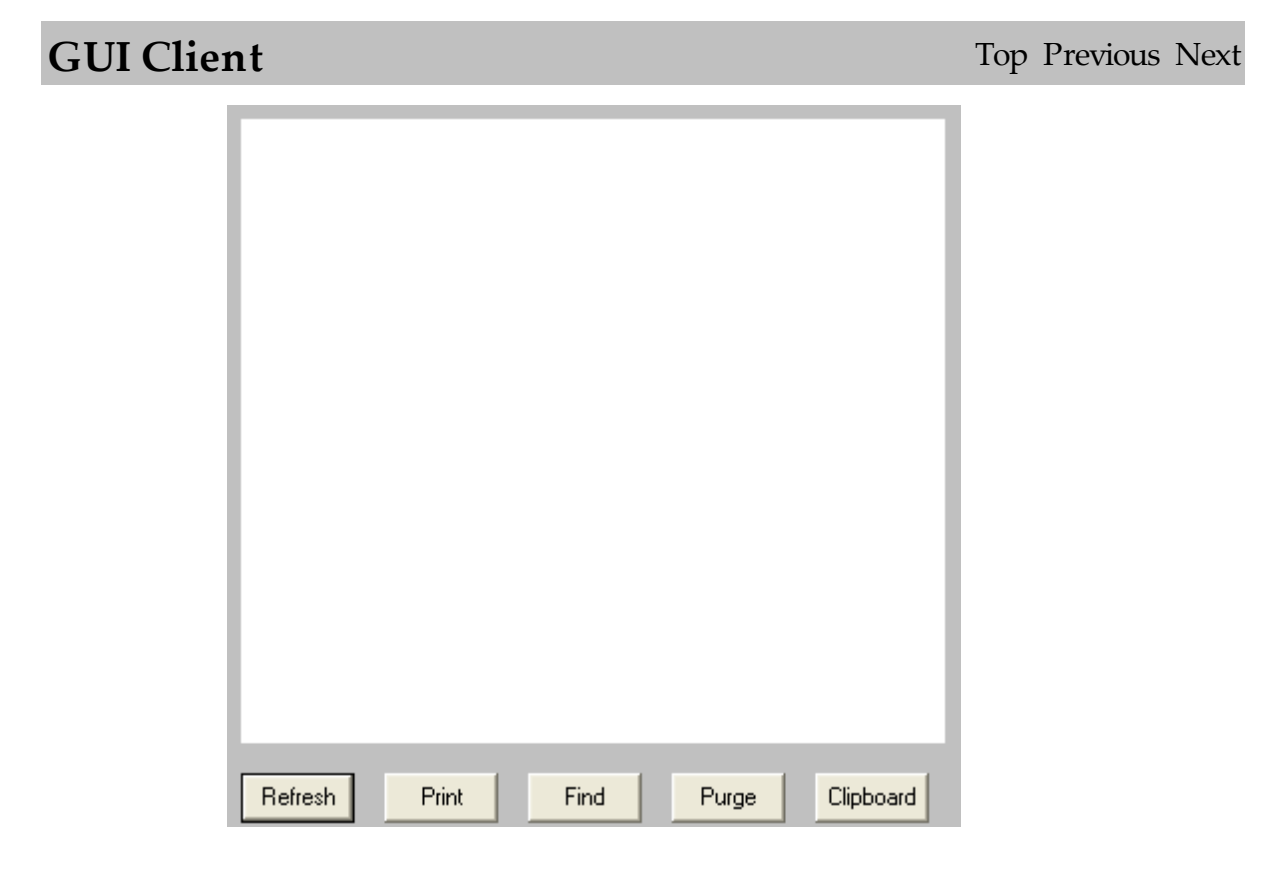

If logging is enabled, this log shows a summary of the events generated by the GUI Client Interface. The GUI Client Log section of the Admin has five buttons:

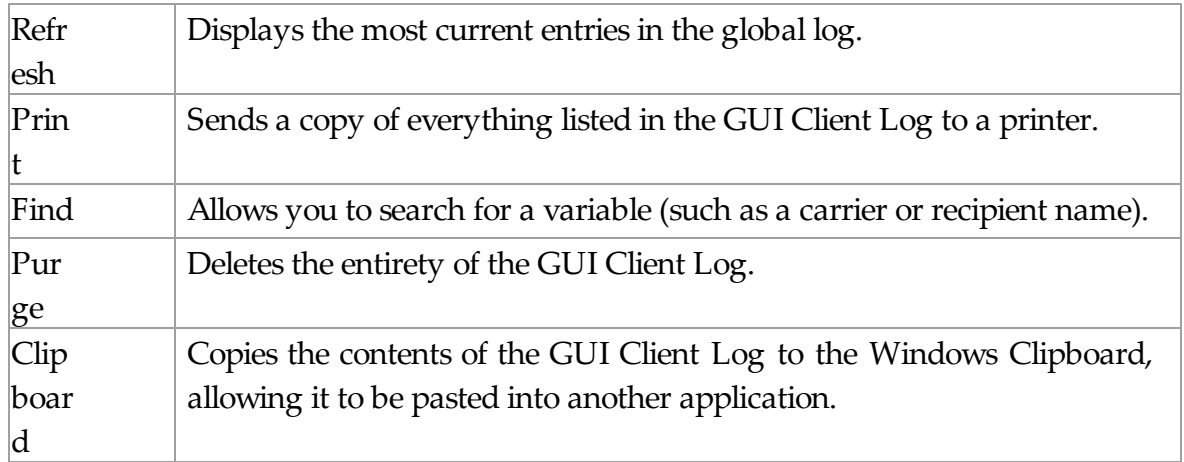

# **3.3.11.10 Connectors**

**Connectors** Top Previous Next

Beneath the Connectors section of the Logging, you can view the specific log for all Connectors.

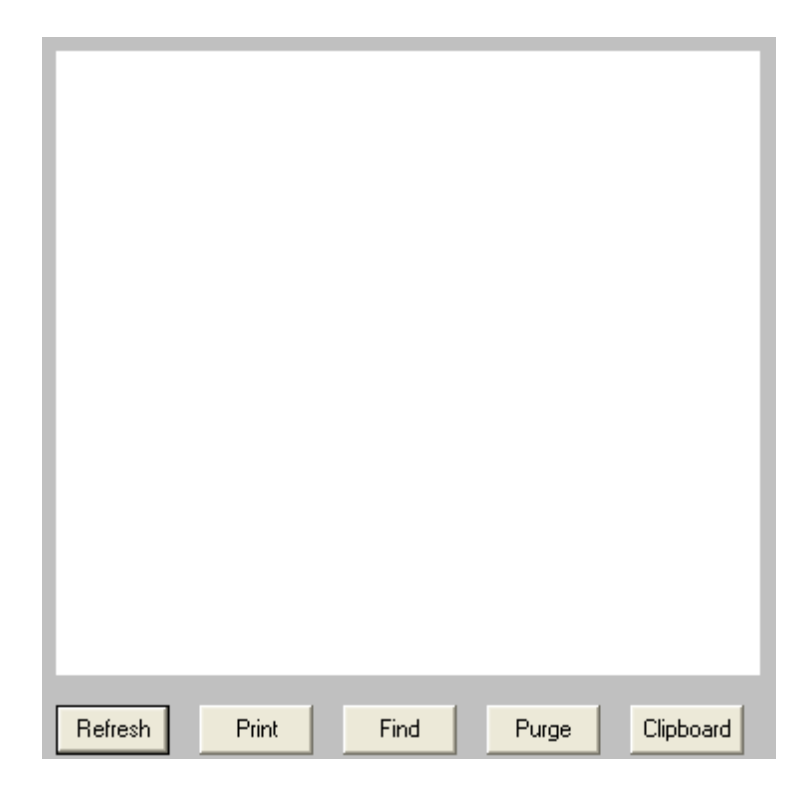

If logging is enabled, this log shows a summary of the events generated by the Connector Module selected. The Connector Log section of the Admin has five buttons:

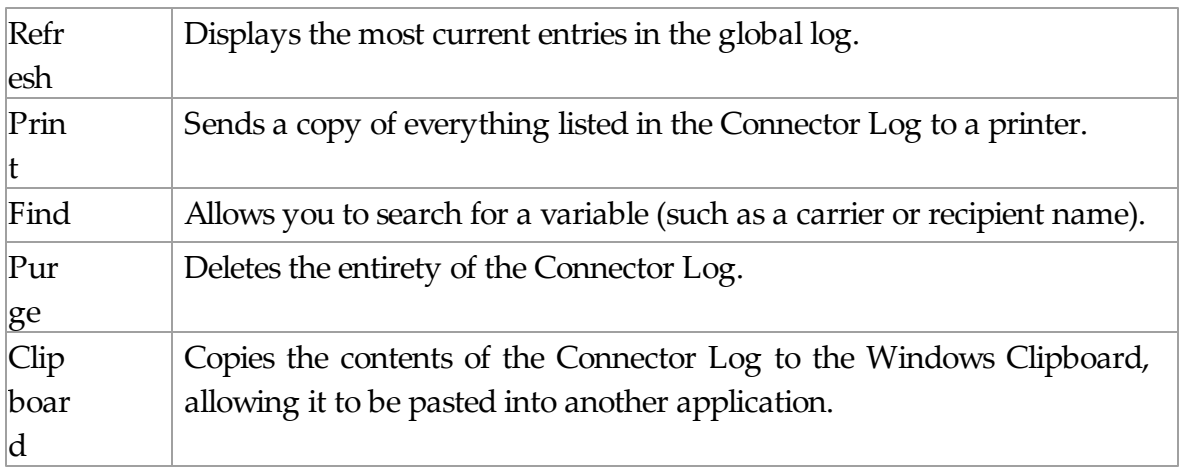

## **3.3.11.11 Audit**

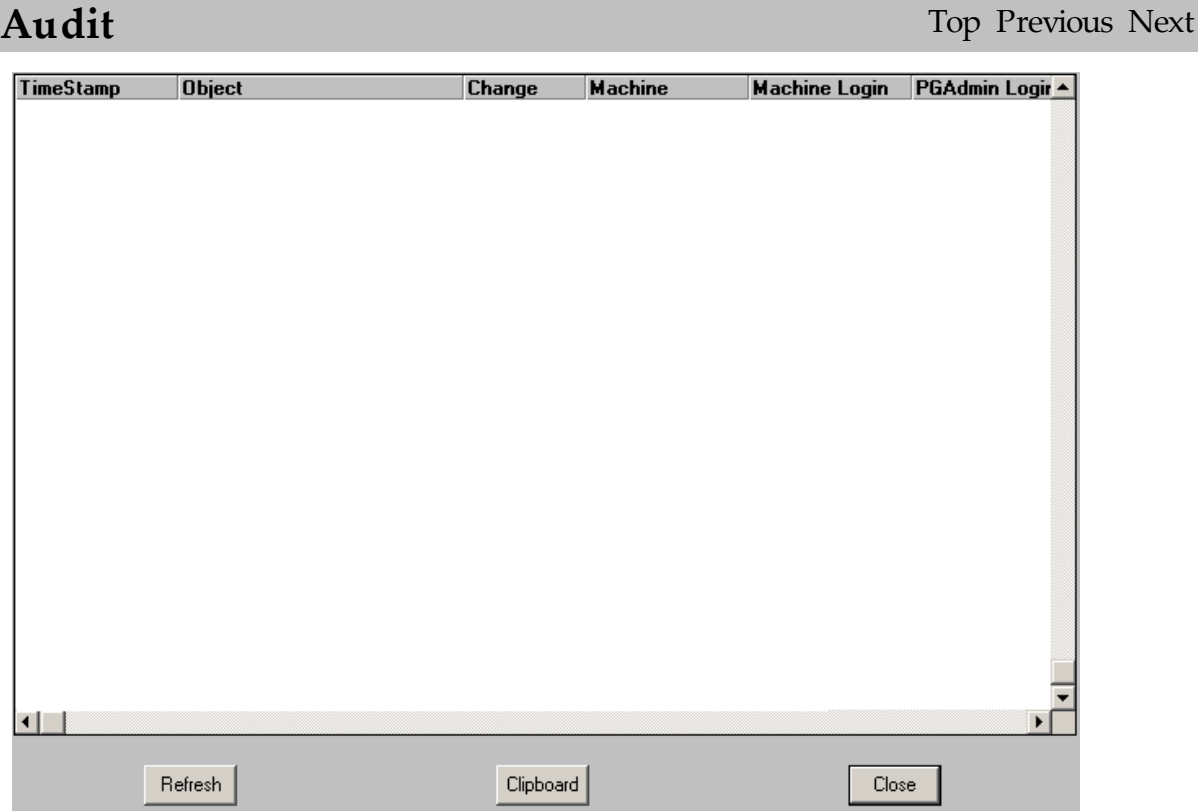

The audit section of the log deals specifically with PageGate's security features. The Audit portion of logging keeps track of what system performed what tasks on what date and if any specific login information was used for both the Machine and Admin.

# **3.3.12 Reports**

**Reports** Top Previous Next

The Reports subsection of the PageGate Admin is found beneath the PageGate object (shown right) and contains all of the different Reports that can be run from PageGate.

By clicking on the + next to Reports, it will expand the following sub-sections:

Sent Messages, Pending Messages, Statistics, Carrier List, Recipient List, and Group List

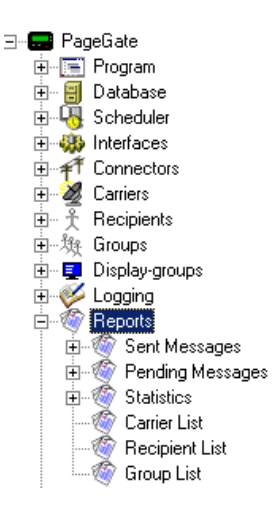

# **3.3.12.1 Overview**

**Overview** Top Previous Next

When running any report, you will be prompted for some information on how you would like PageGate to perform the report.

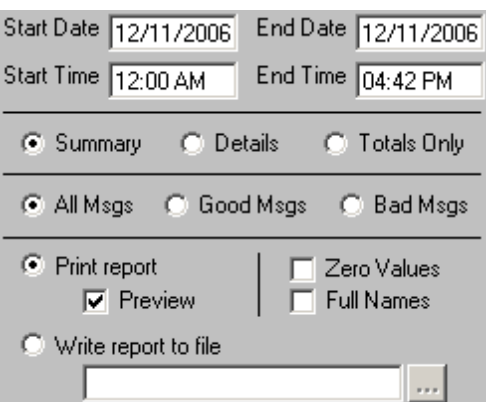

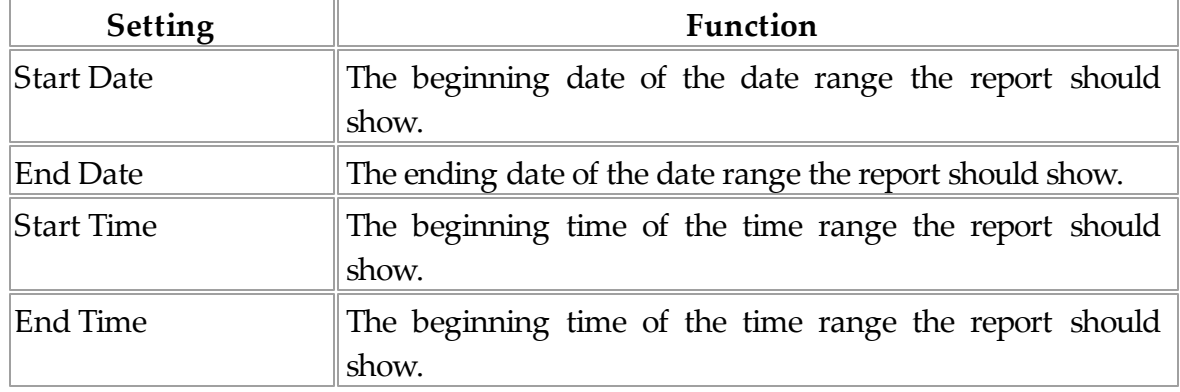

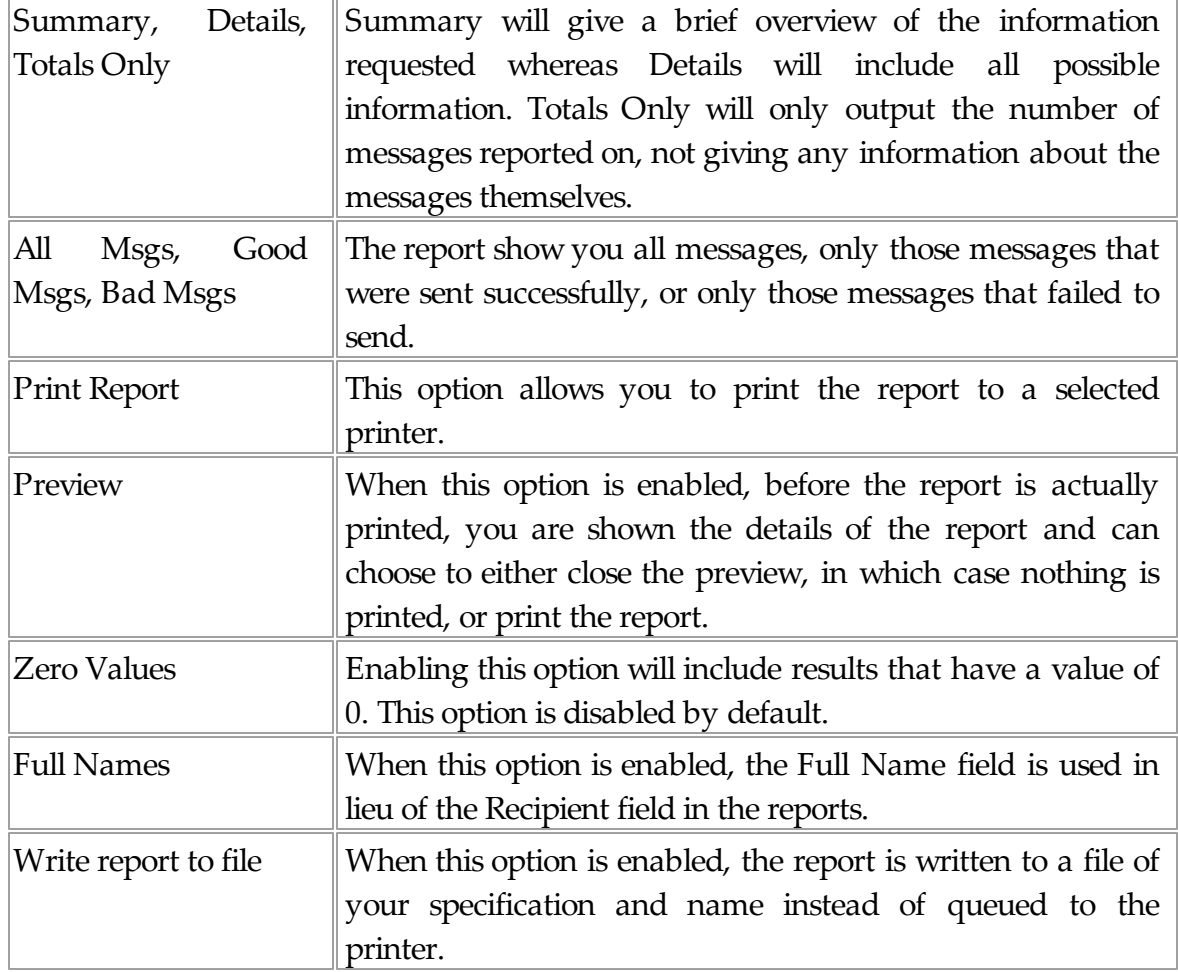

### **3.3.12.2 Sent Messages**

# **Sent Messages** Top Previous Next

The Sent Messages subsection of the Reports is found beneath the Reports object (shown right) and contains all of the different Sent Message reports that can be run from PageGate.

By clicking on the + next to Sent Messages, it will expand the following sub-sections:

Carrier, Connector, Interface, List, Recipient, Sender, and Station

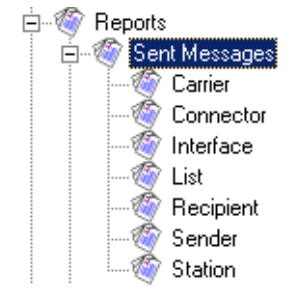

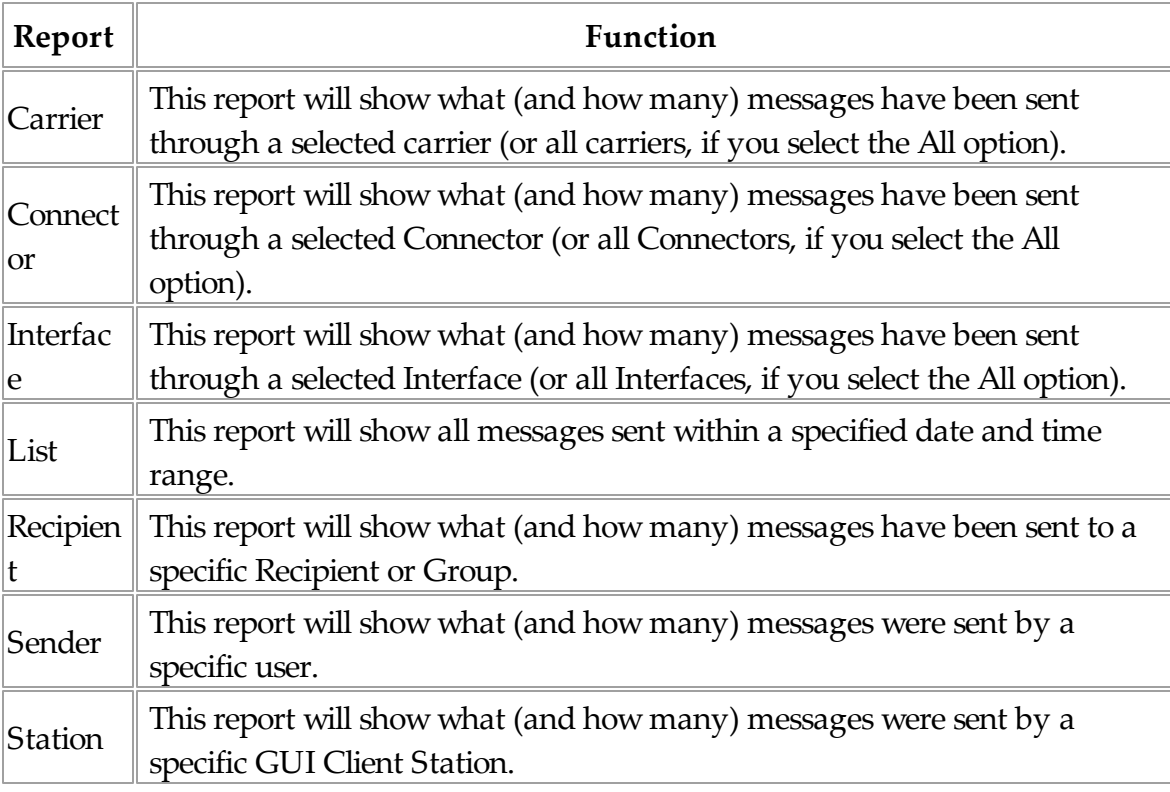

# **3.3.12.3 Pending Messages**

# Pending Messages Top Previous Next

The Pending Messages subsection of the Reports is found beneath the Reports object (shown right) and contains all of the different Pending Message Reports that can be run from PageGate.

By clicking on the + next to Pending Messages, it will expand the following sub-sections:

白 of Reports A Sent Messages<br>O Pending Messages Carrier Interface List Recipient Sender Station

Carrier, Interface, List, Recipient, Sender, and **Station** 

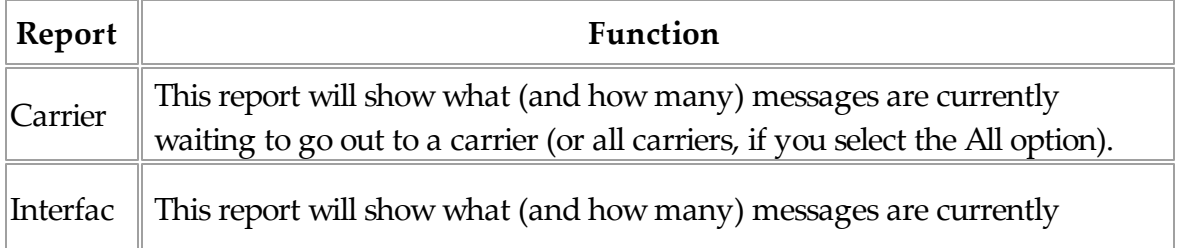

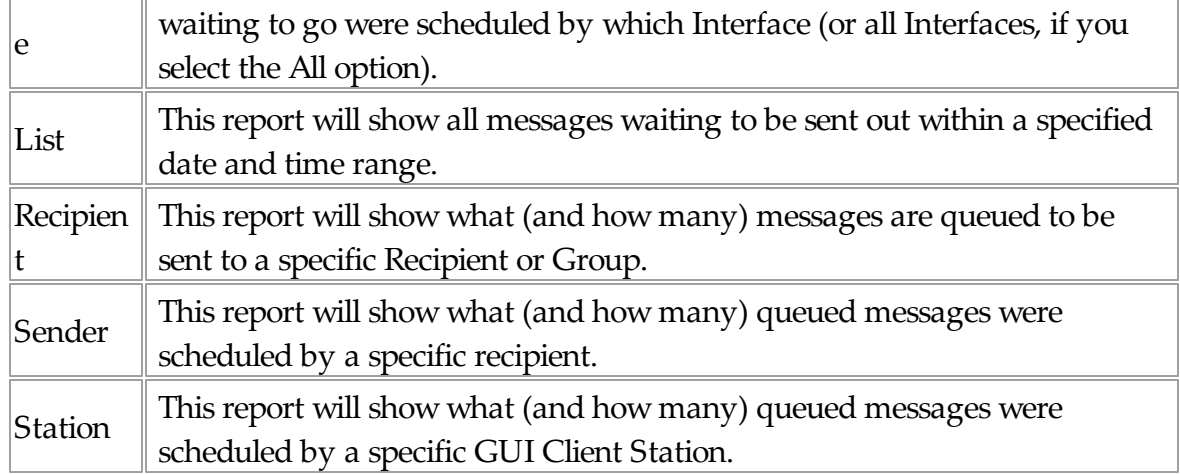

## **3.3.12.4 Statistics**

The Statistics subsection of the Reports is found beneath the Reports object (shown right) and contains all of the different Statistics Reports that can be run from PageGate.

By clicking on the + next to Statistics, it will expand the following sub-sections:

Carrier, Interface, Recipient, Sender, and Station

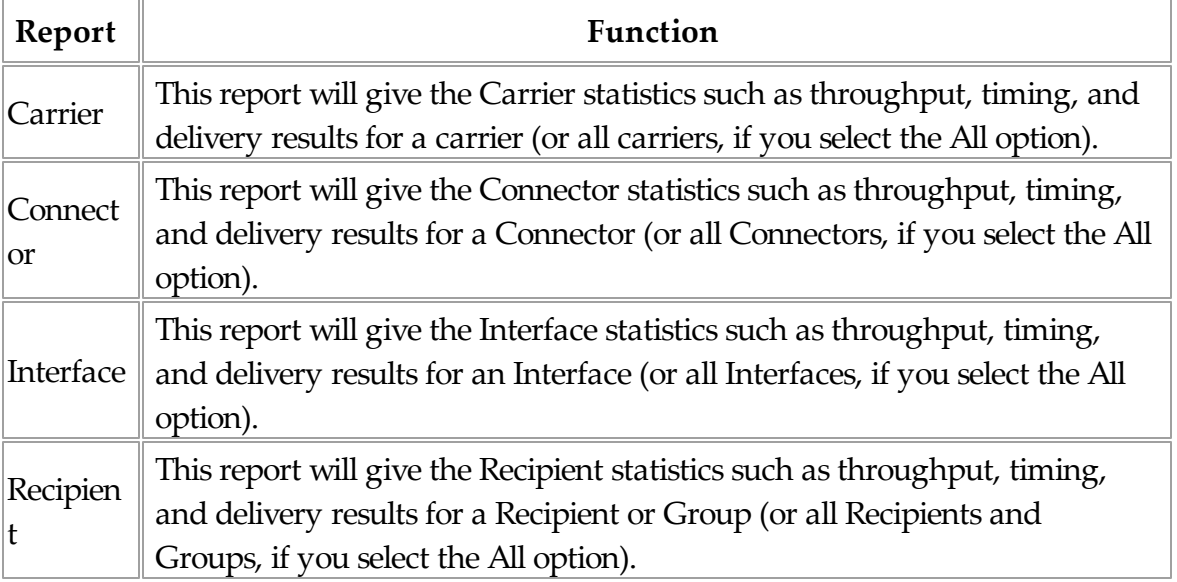

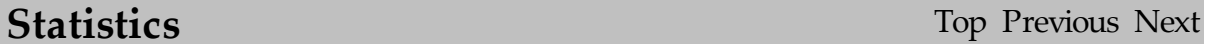

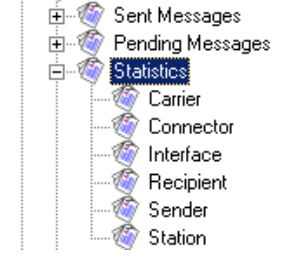

白 **M** Reports

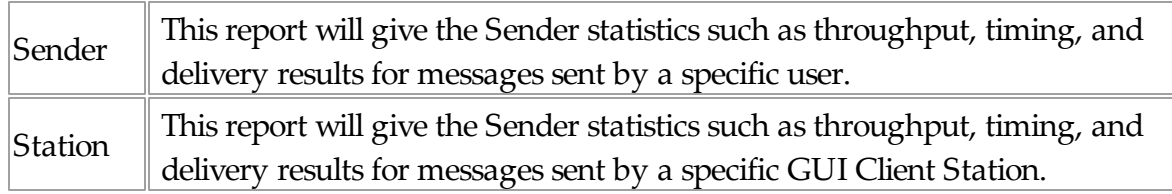

# **3.3.12.5 Carrier List**

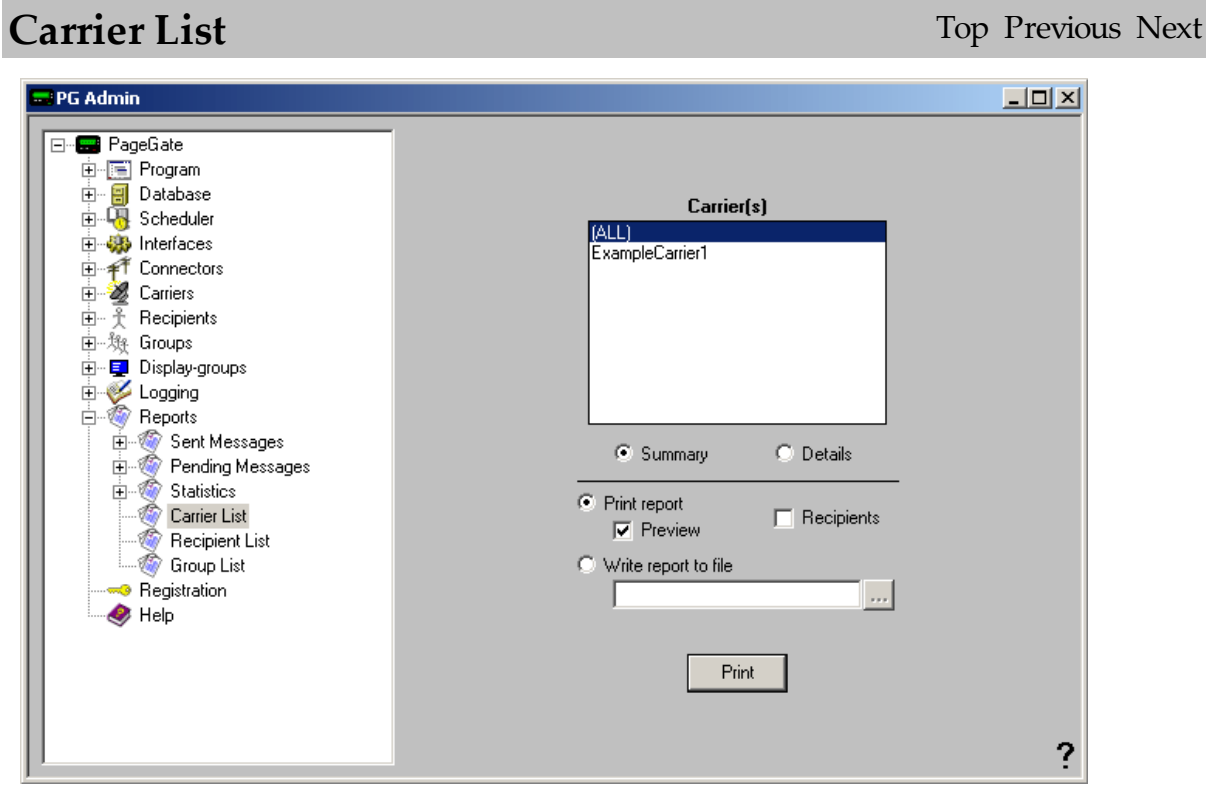

The Carrier List Report allows you to print your Carriers List or a specific Carrier.

# **3.3.12.6 Recipient List**

# **Recipient List** Top Previous Next

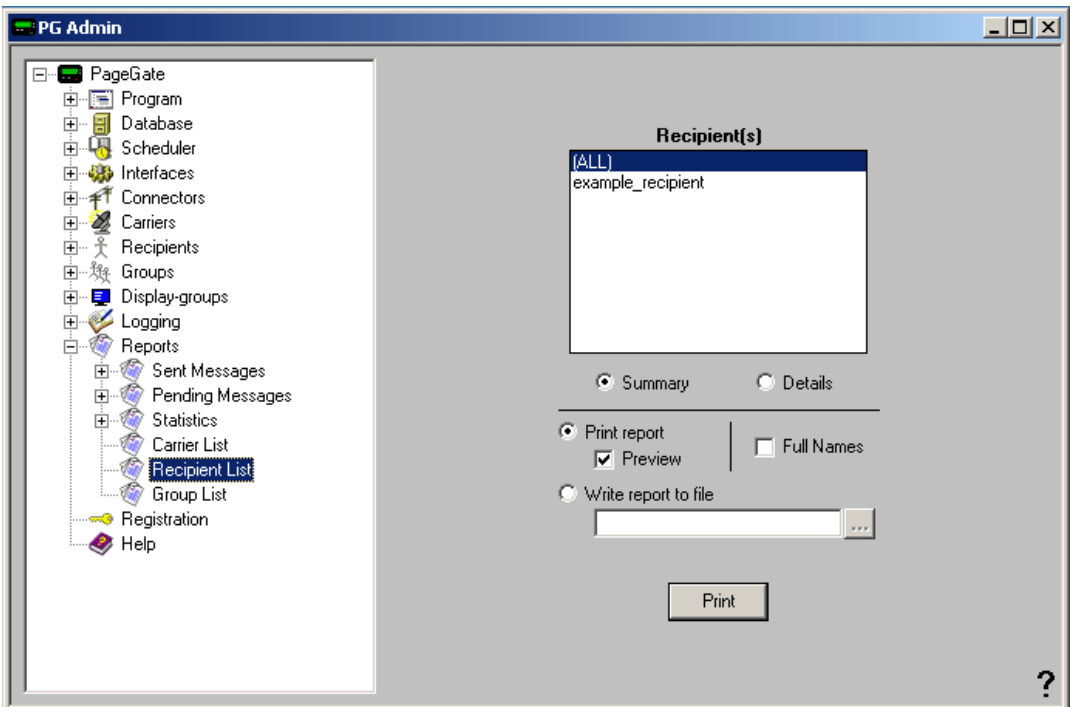

The Carrier List Report allows you to print your Recipient List or a specific Recipient.

# **3.3.12.7 Group List**

**Group List** Top Previous Next
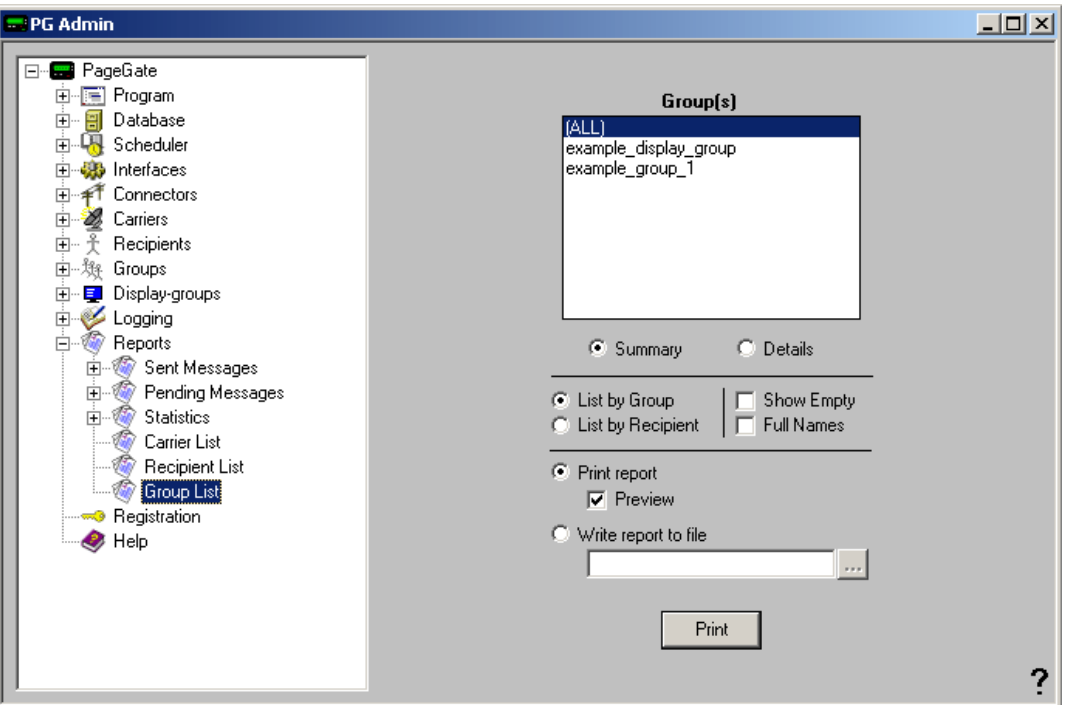

The Carrier List Report allows you to print your Group List or a specific Group.

## **3.3.13 Registration**

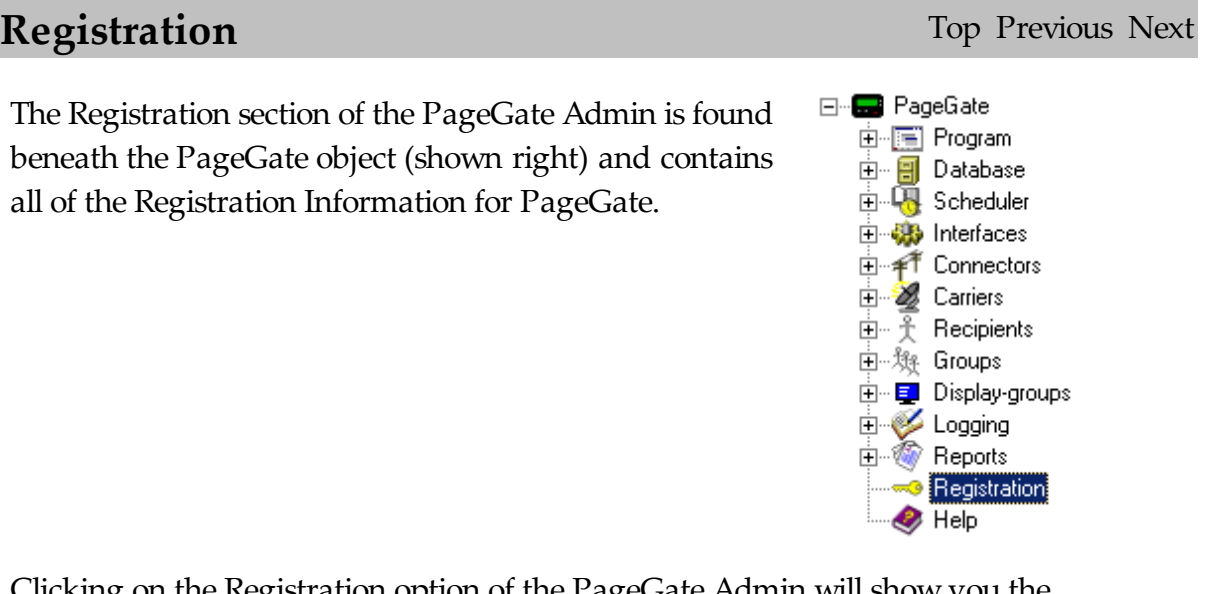

Clicking on the Registration option of the PageGate Admin will show you the current Registration Information for the product:

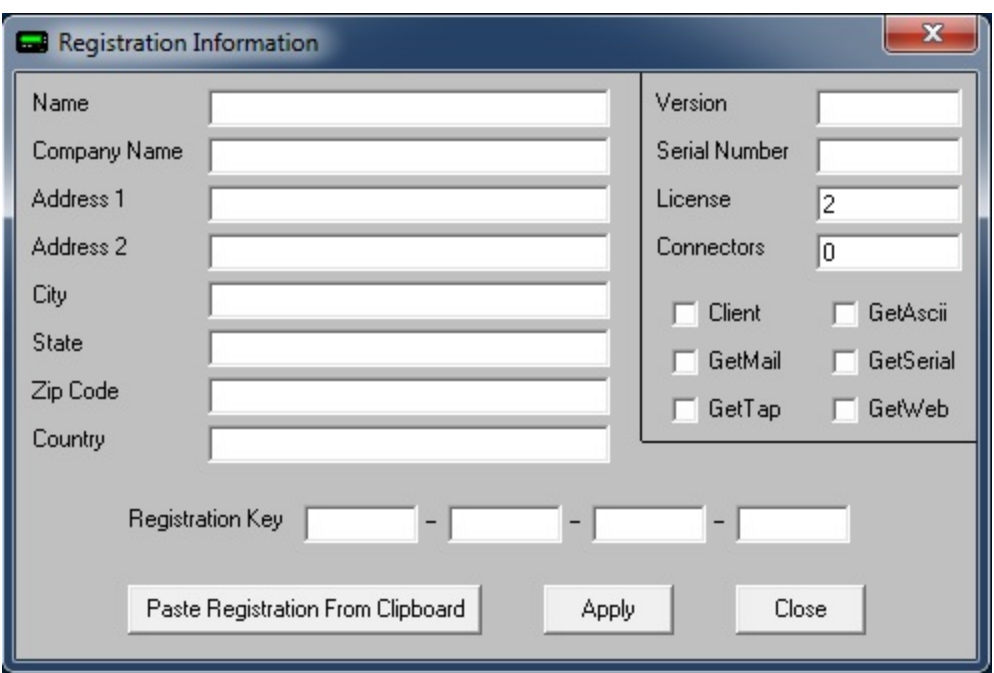

After entering your registration information, click on Apply.

### **3.3.14 Advanced Server Settings**

# **Advanced Server Settings** Top Previous Next

There are several settings in PageGate that are not contained within the Administrative GUI Interface. These settings are not commonly used but are available for knowledgeable Administrators to control certain advanced functions within the Server. All of these Advanced functions are controlled through Registry entries, so you **MUST** be logged in to Windows with an Administrative Account to configure them.

These registry settings are for modifying the default behavior of the program. Unless they are needed, these registry entries **SHOULD NOT EXIST**.

These registry entries must be created in the HKEY\_LOCAL\_MACHINE - Software - Wow6432Node - NotePage - PageGate section of the registry.

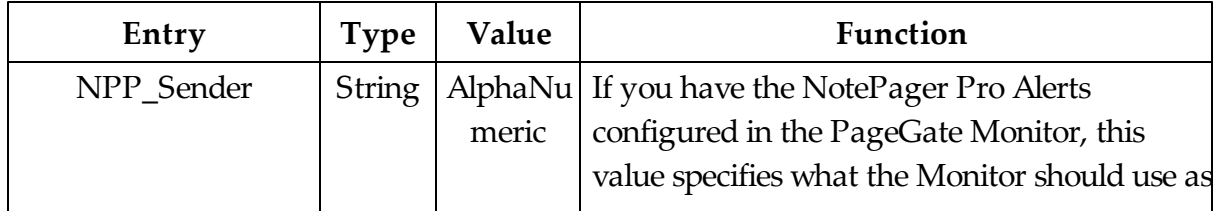

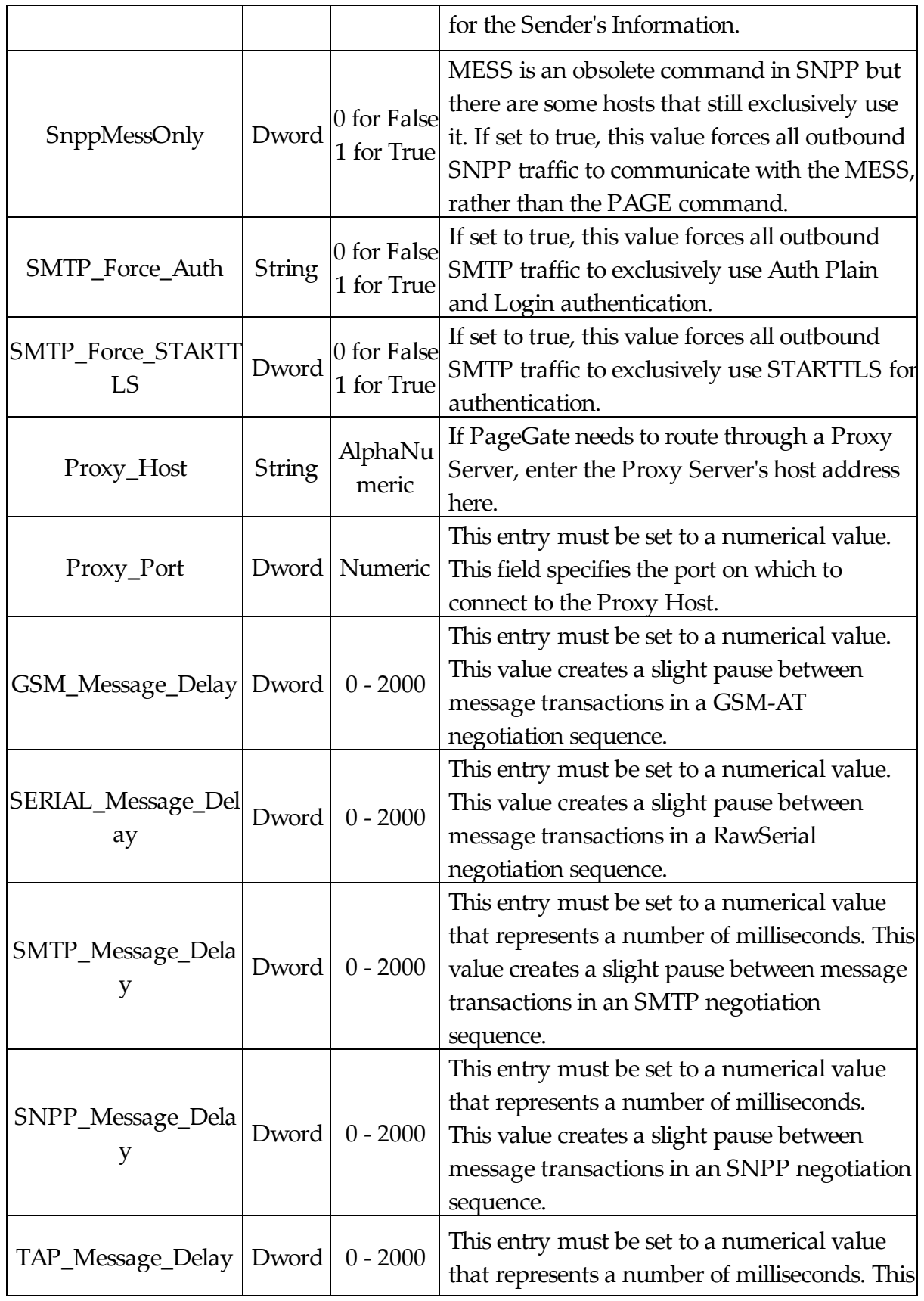

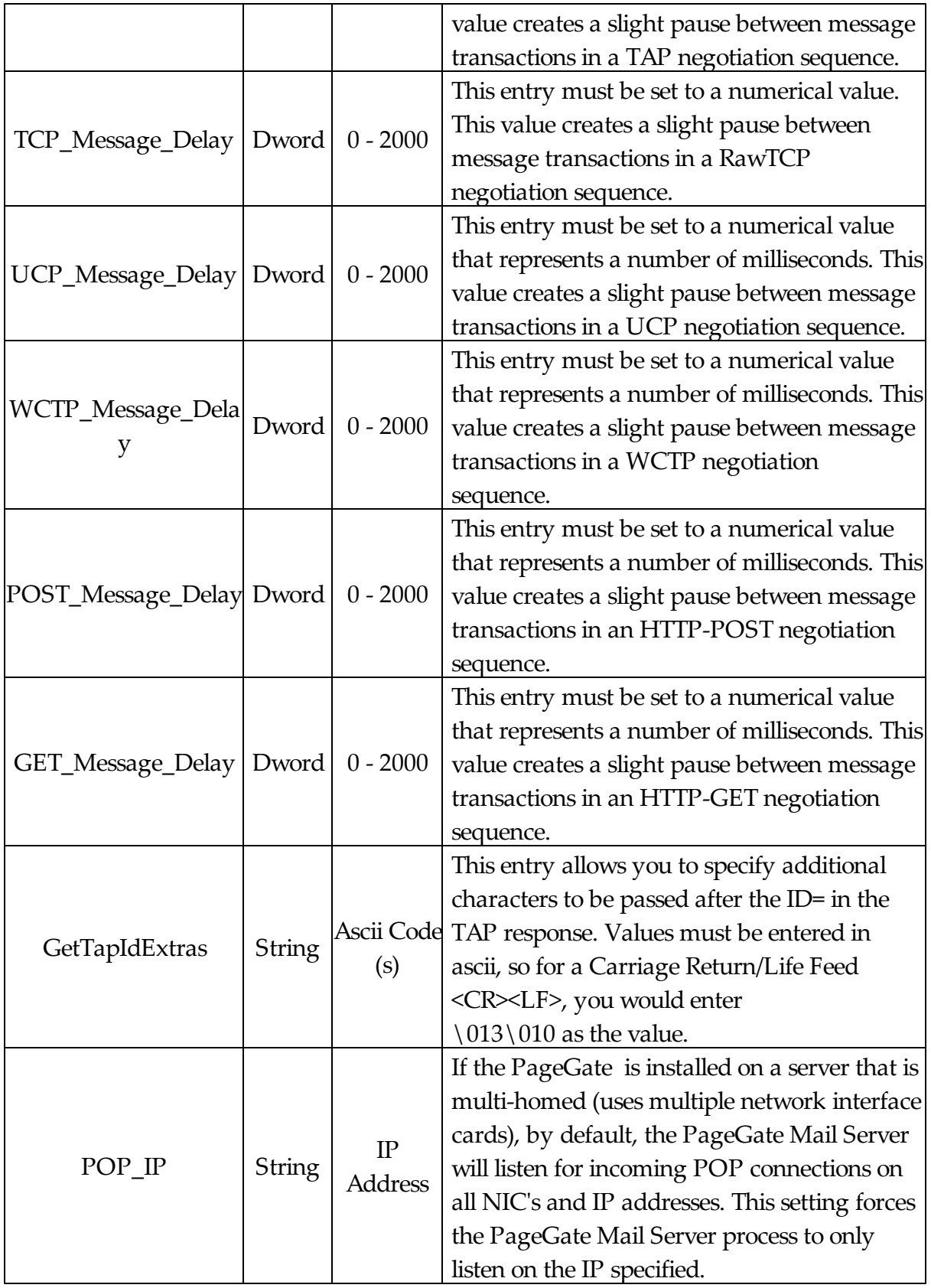

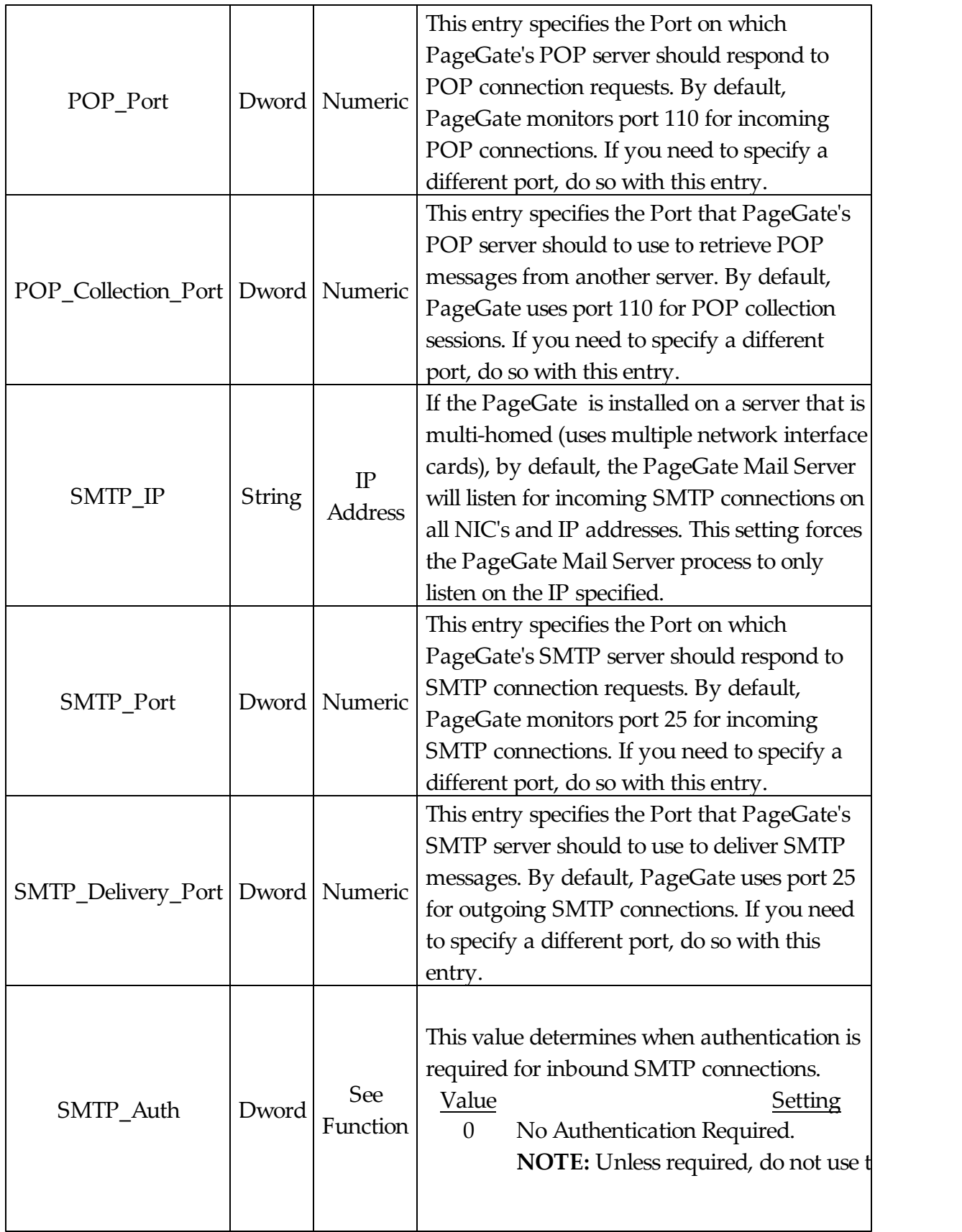

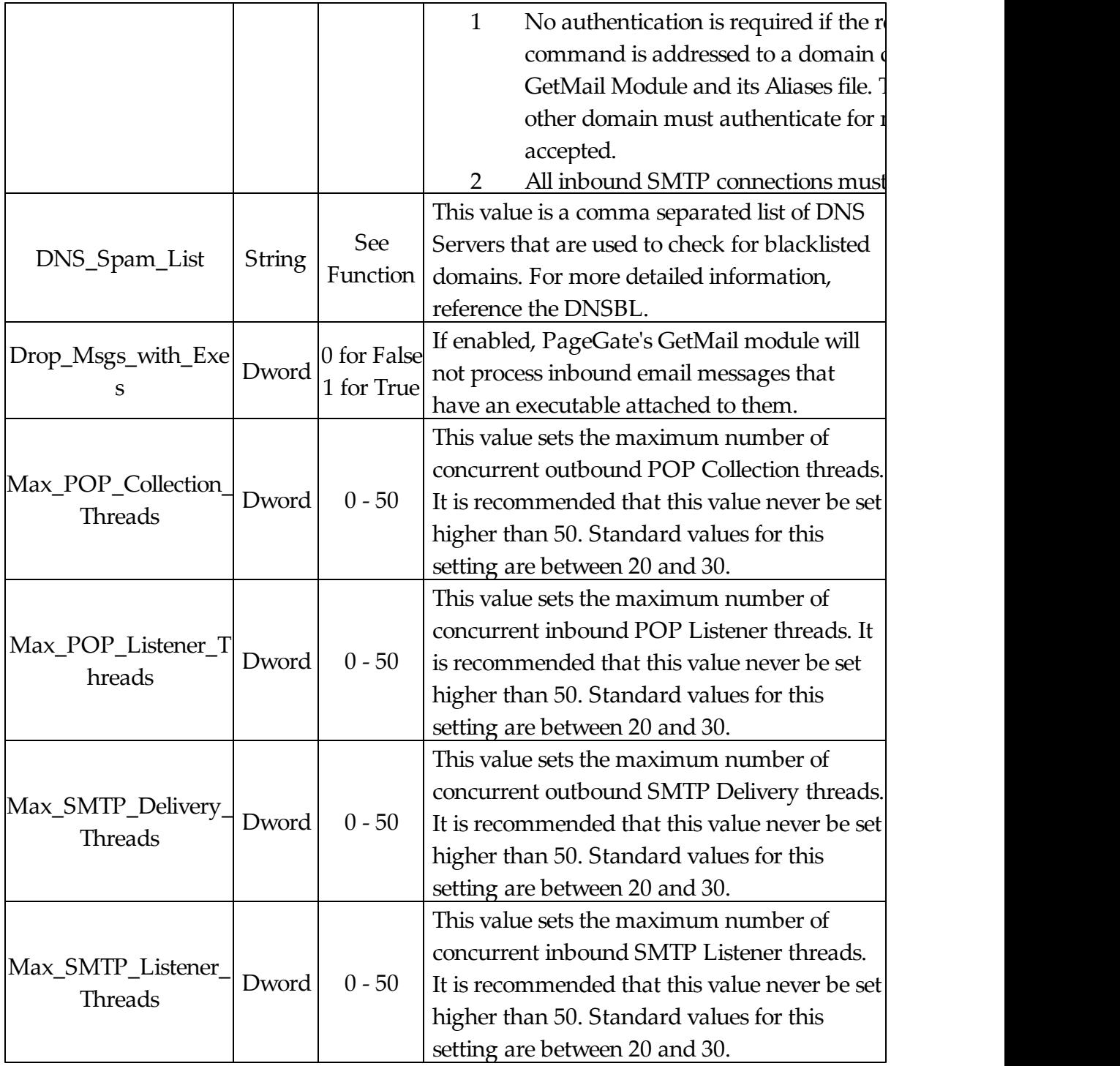

# **4 PageGate GUI Client**

# **PageGate GUI Client** Top Previous Next

The PageGate GUI (Graphical User Interface) Client is the Windows based graphical client for the PageGate Paging application. It allows workstations on a network to send messages to the PageGate paging server, which in turn delivers the messages (via a modem, a direct cable connection, or the internet) to your paging carrier(s) for delivery. Your paging carrier will then send the message to the appropriate pager, phone, or wireless messaging device. The PageGate GUI Client program is one of several front-end interfaces available for the PageGate paging server. It can be used alone, or in conjunction with any or all of the other interfaces.

The PageGate server application must be installed and configured before the PageGate GUI Client can be used. Please refer to the PageGate Server's help file for more information on the installation, configuration, and operation of the PageGate Server.

## **4.1 Overview**

The PageGate GUI (Graphical User Interface) Client is the visual interface for the PageGate Server. It allows workstations on a network to send messages to the PageGate Server, which in turn delivers the messages to your paging carrier (s) for delivery. Your paging carrier will then send the message to the appropriate pager, phone, or wireless messaging device. The PageGate GUI Client program is one of several front-end interfaces available for the PageGate paging server. It can be used alone, or in conjunction with any or all of the other interfaces.

**Overview** Top Previous Next

The PageGate server application must be installed and configured before the PageGate GUI Client can be used. Please refer to the PageGate Server's help file for more information on the installation, configuration, and operation of the PageGate Server.

# **4.2 Configuring the PageGate Client**

# **Configuring the PageGate Client**

The very first time you run the PageGate Client, you will be prompted for some information:

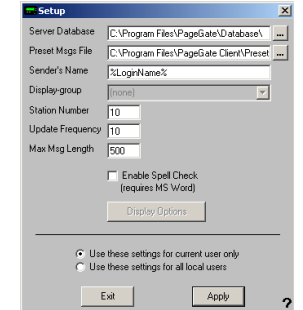

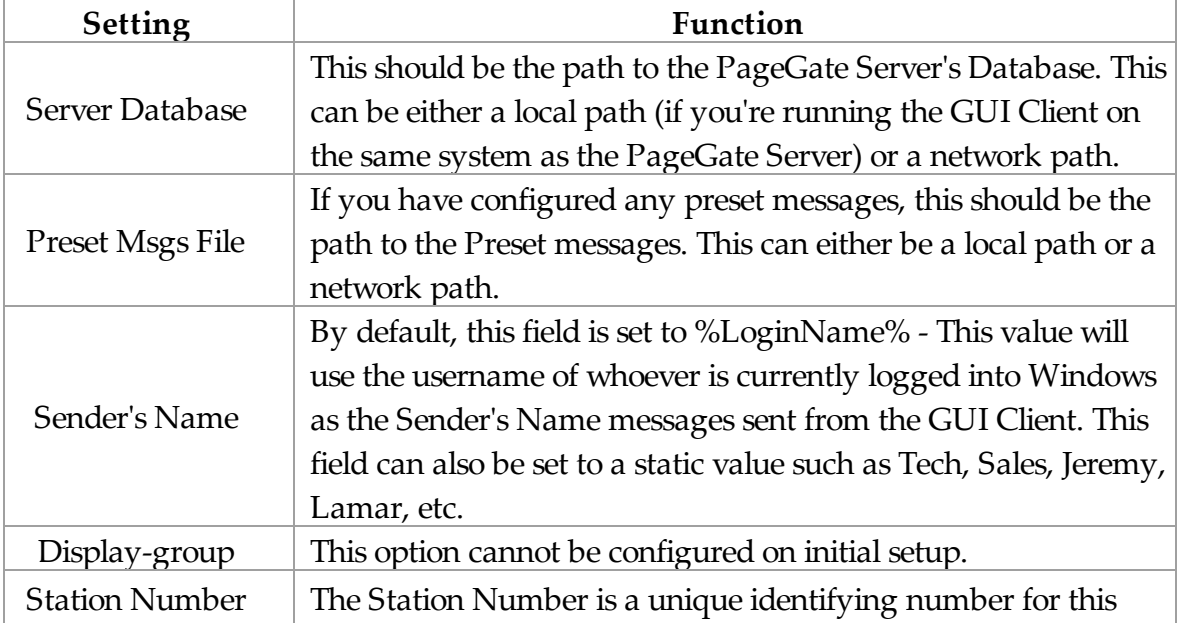

Top Previous Next

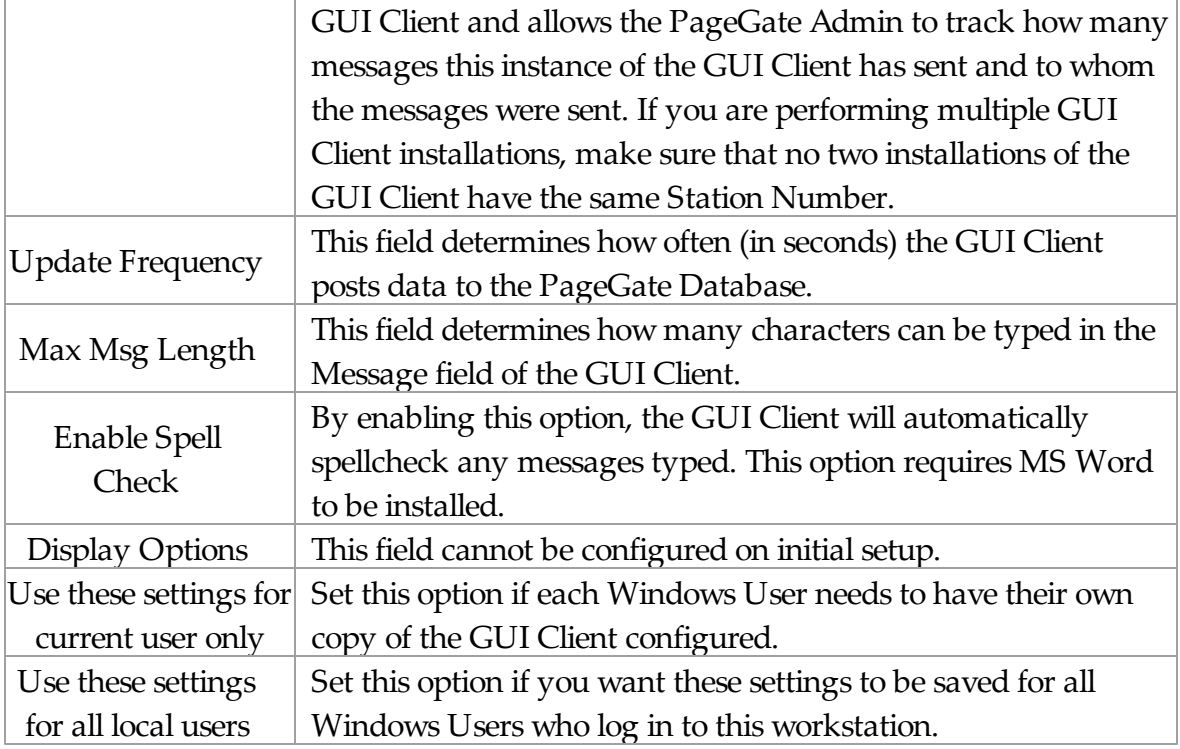

# **4.3 Using the GUI Client**

# **Using the GUI Client** Top Previous Next

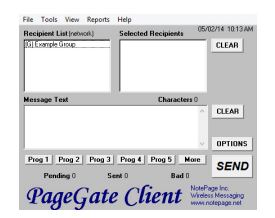

The PageGate GUI Client is used for scheduling and sending messages to the PageGate Server's list of Recipients and Groups. It shows

a list of available<br>list of available.<br>Recipients and<br>Chougs and is<br>tradicalizable.<br>The PageGate<br>present of more army apply<br>singling because to the the standard and the PageGate<br>PageGate<br>PageGate<br>PageGate<br>Recipients can be

- File
- Tools
- View
- Reports
- Help

#### **4.3.1 File**

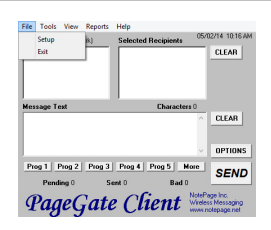

The two options under the File menu are Setup and Exit. Selecting the Exit option will close the GUI Client. Selecting Setup will allow you to modify the base settings of the current installation of the GUI Client.

When selecting the Setup option, you will be presented with

**File** Top Previous Next

# the following options menu:

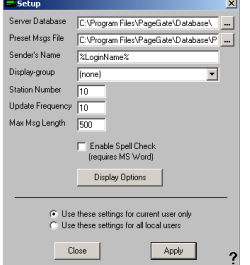

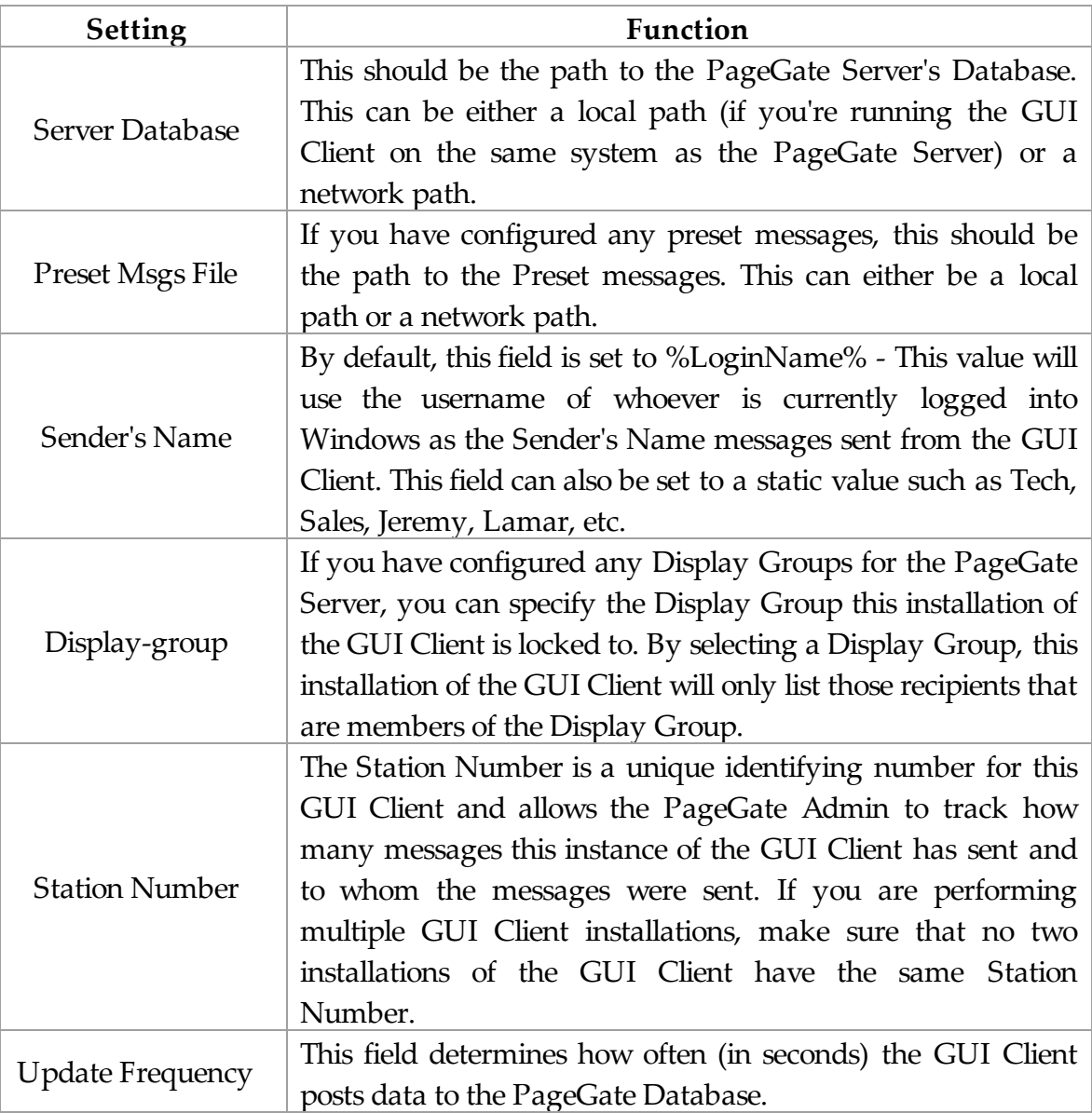

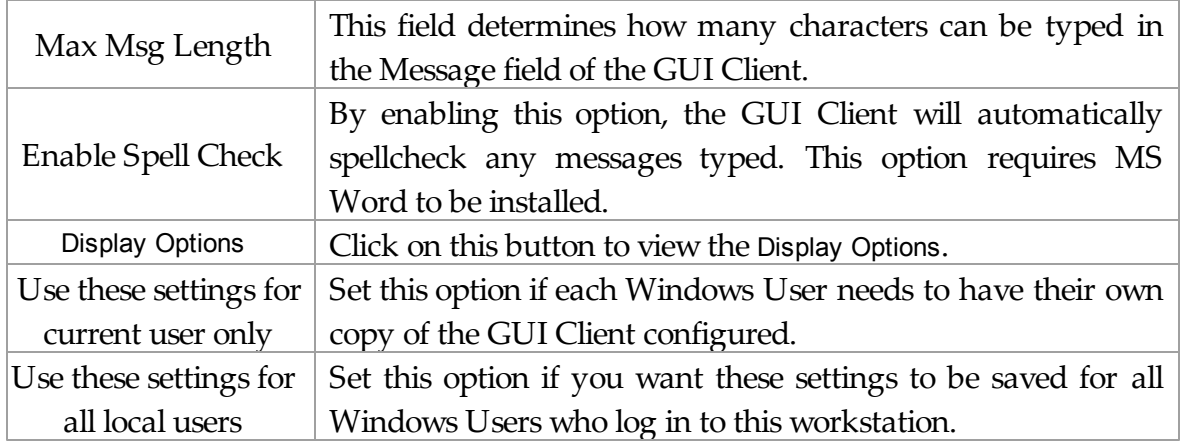

### **4.3.1.1 Display Options**

# **Display Options** Top Previous Next

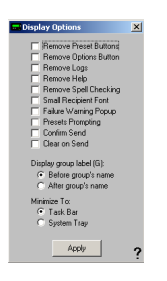

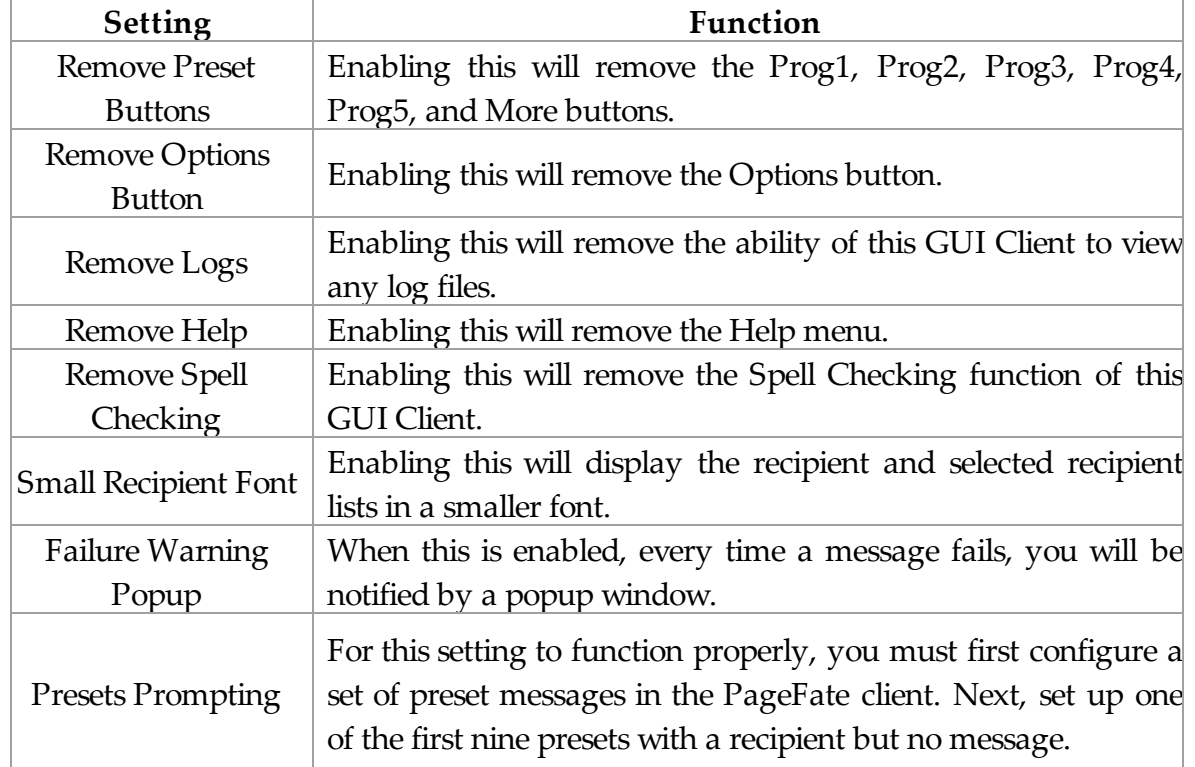

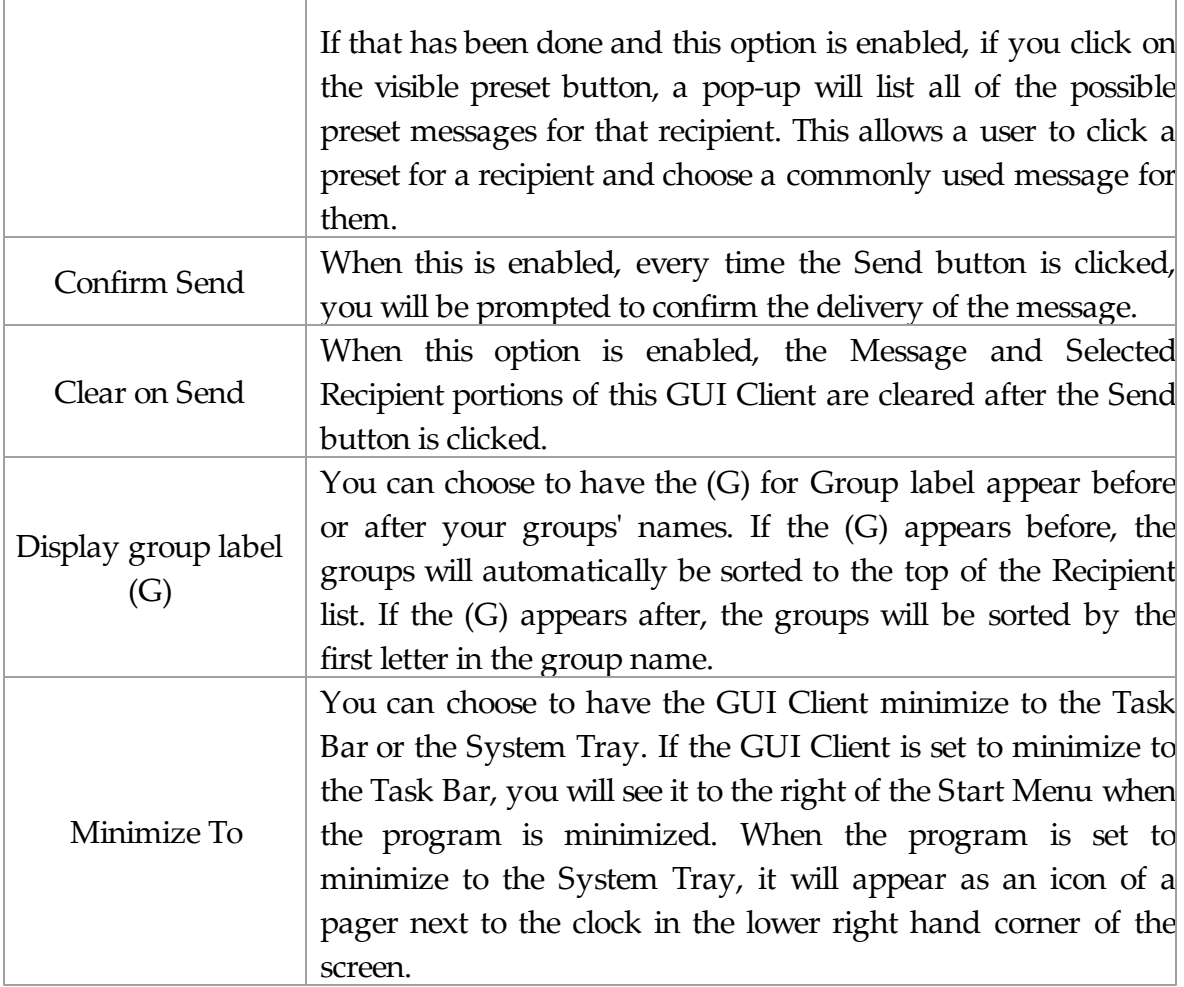

## **4.3.2 Tools**

**Tools** Top Previous Next

 $\frac{\alpha\gamma-1}{\alpha\alpha\alpha\beta}$ The Tools Menu of the GUI Client will display the following options:

• Filter Recipients

- Presets
- Local **Recipients**
- Check Spelling.

**Note**: The **Check** Spelling option will not work if you don't have Microsoft Word installed.

#### **4.3.2.1 Filter Recipients**

# **Filter Recipients** Top Previous Next

By using the Filter Recipients option, you can filter the list of recipients that is shown in the 'Recipient List'. You can filter recipients by full name (the name that is displayed in the 'Recipient List'), by short name (the name used by the Admin program), or by any of for other user definable fields (these are setup within the Admin program).

In each field, enter characters that must match each recipient to be included in the list.

To return to the full list, leave all the filter fields blank, or click on the 'Clear' button next to the

recipient list

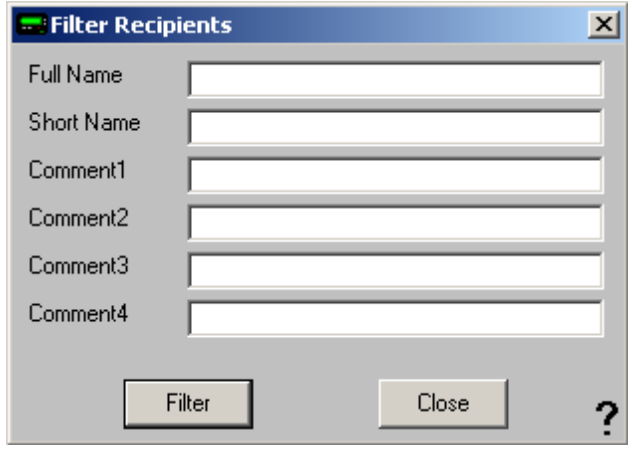

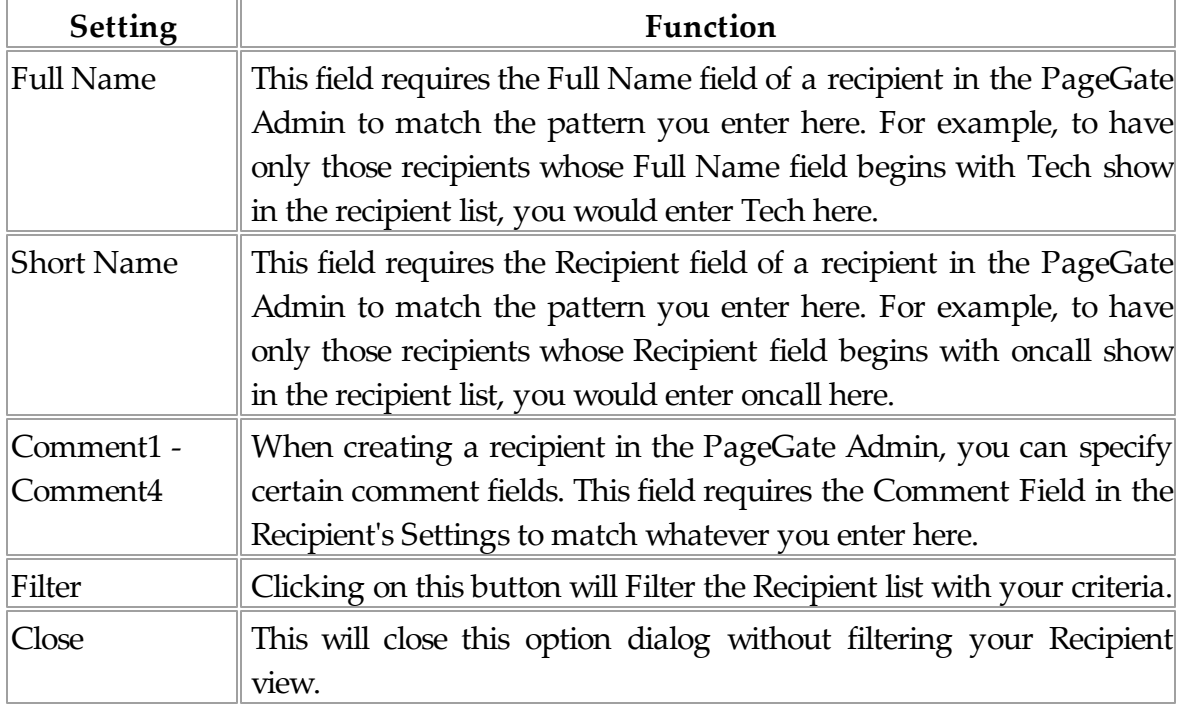

#### **4.3.2.2 Presets**

Presets Top Previous Next

The Presets tool allows you to customize and create preset messages that will go to a recipient, group, or list of recipients and groups. This is useful if you need 'canned' messages and don't want to have to type the same message over and over and over.

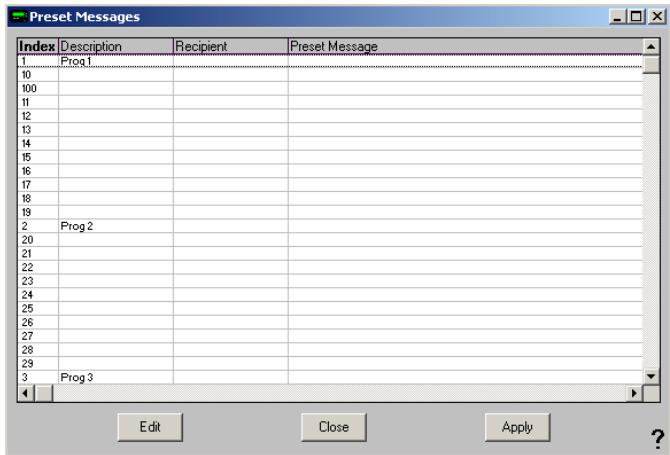

To modify an existing preset message, highlight the existing line and click on Edit.

to create a new preset message, highlight one of the blank lines and click on Edit.

When you click on Edit, you will receive this prompt:

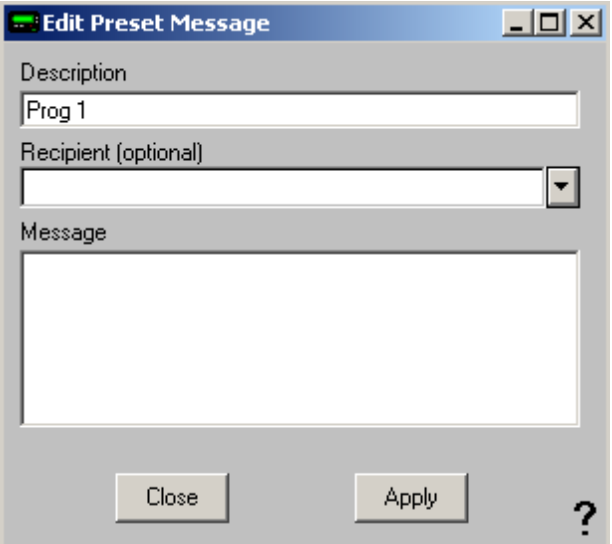

Simply type in a Description for the preset message, select a recipient or group, then type in the preset message.

Click on Apply and the preset message will be saved.

Click on Close and the settings will not be saved.

**4.3.2.3 Local Recipients**

## **Local Recipients** Top Previous Next

**NOTE**: If you have a local recipient list setup, it will be the default recipient list displayed each time you startup the PageGate GUI Client.

In the PageGate GUI Client, you can select several commonly used recipients and put them into a local (personal) recipient list. This can save you from scrolling through a long network recipient list to select your most commonly used recipients. This local recipient list is unique to each PageGate GUI Client.

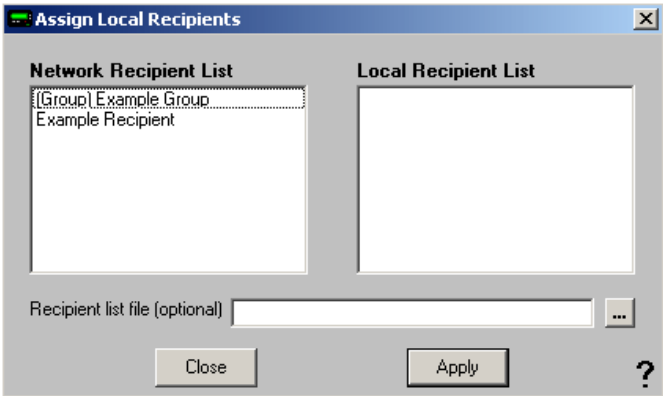

The left column shows all recipients available to this installation of the GUI Client. The right box shows which recipients will be displayed in your local recipient list.

All you have to do is click on a recipient's name in the 'Network Recipient List' to move them to the 'Local Recipient List'.

To remove someone from the Local Recipient List, click on the recipient's name under the Local Recipient List column.

The 'Recipient List File' field can be used to centralize local recipient lists for multiple workstations. This option allows an administrator to keep a list of local recipients for this PageGate GUI Client in a central location. This enables the administrator to maintain local user list files in a central location. The file is a simple Ascii text file with a single recipient name on each line of the file.

### **4.3.3 View**

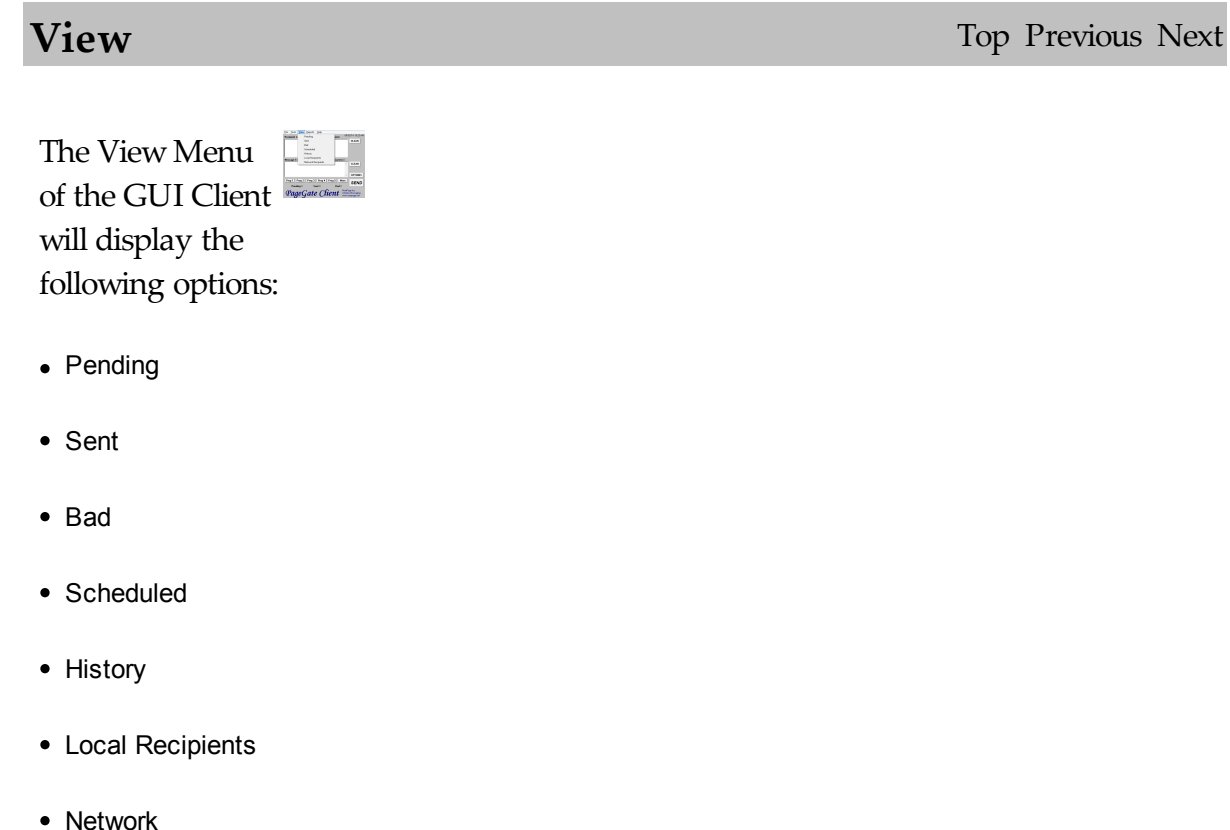

**Recipients** 

#### **4.3.3.1 Pending**

**Pending** Top Previous Next

The Pending option of View will show you all messages this GUI Client has scheduled that are waiting to be delivered.

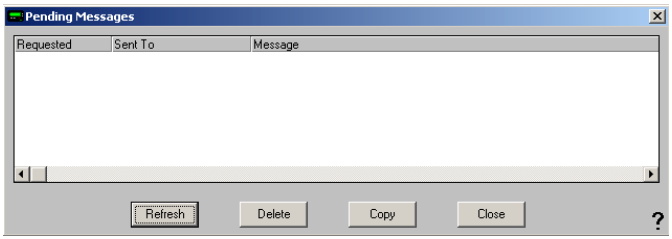

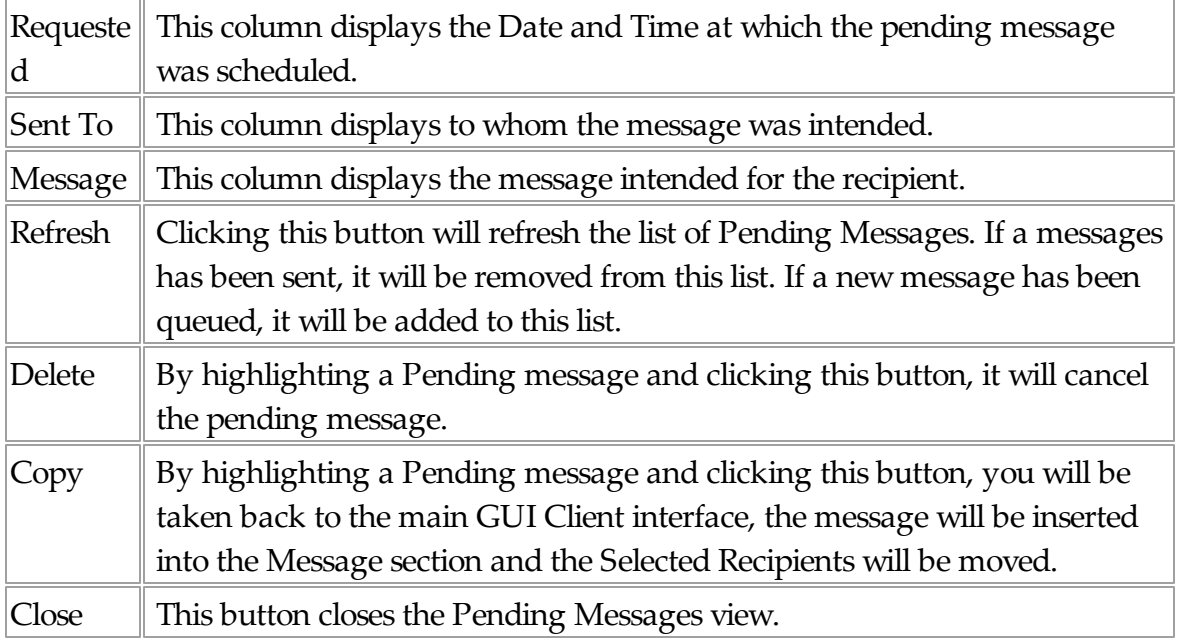

#### **4.3.3.2 Sent**

**Sent** Top Previous Next

The Sent option of View will show you all messages this GUI Client has successfully sent.

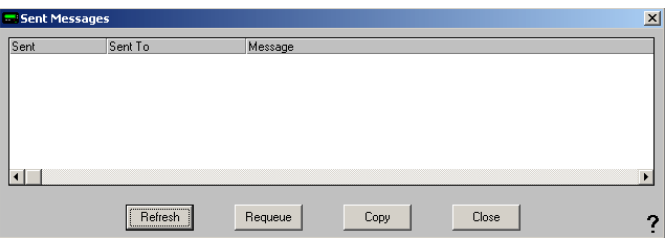

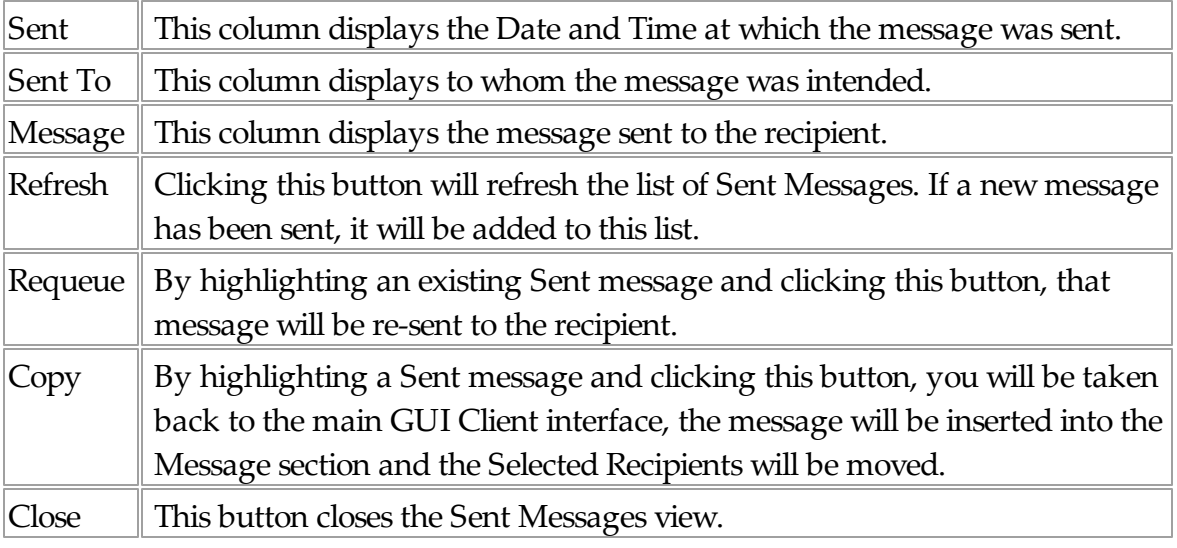

### **4.3.3.3 Bad**

**Bad** Top Previous Next

The Bad option of View will show you all messages this GUI Client has failed to send.

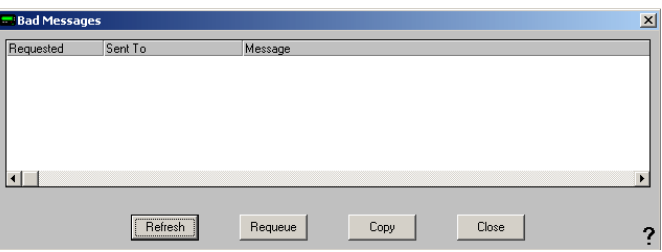

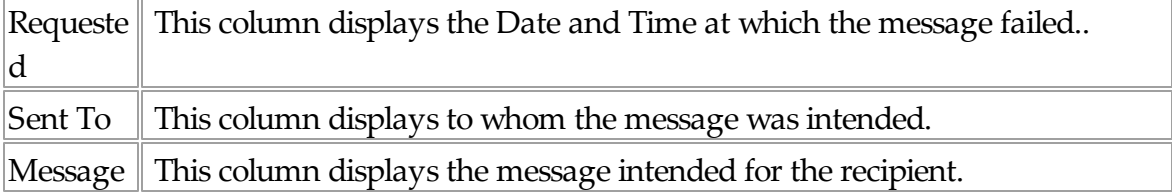

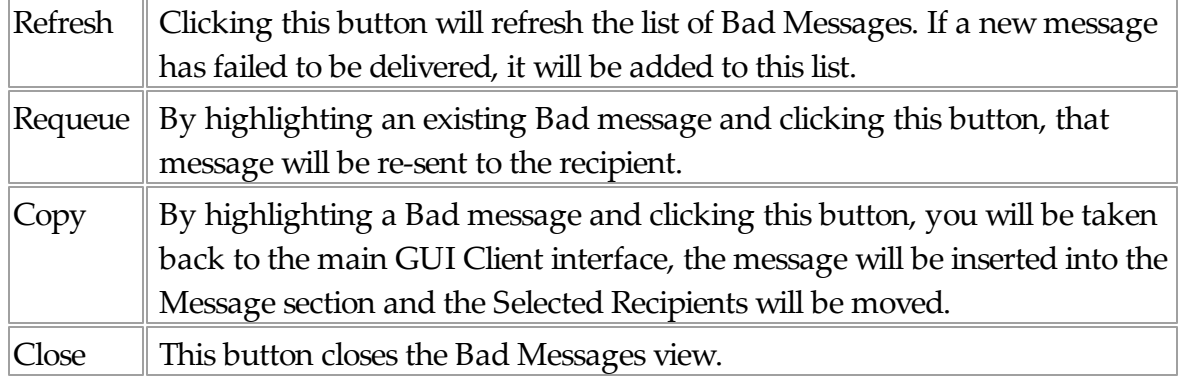

### **4.3.3.4 Scheduled**

# **Scheduled** Top Previous Next

The Scheduled option of View will show you all messages this GUI Client is scheduled to send.

Scheduled messages are not Pending messages until the date and time for their delivery arrives.

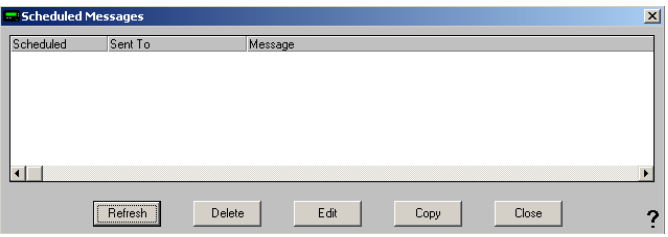

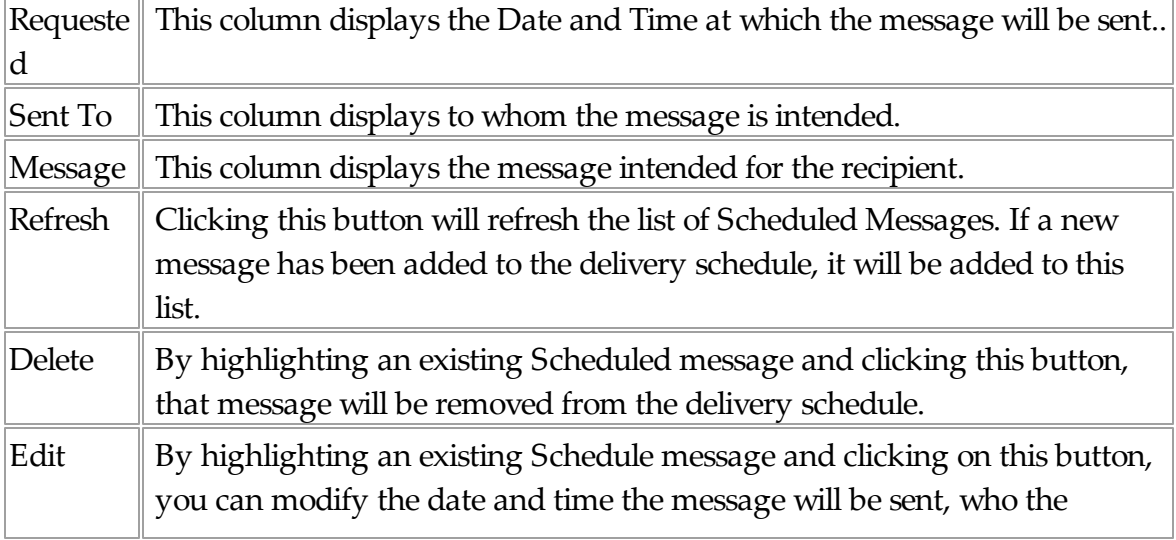

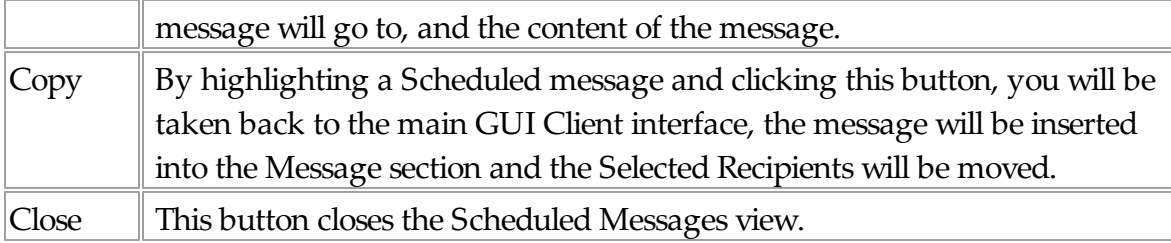

#### **4.3.3.5 History**

**History** Top Previous Next

The History option of View will show you all messages this GUI Client has failed to send.

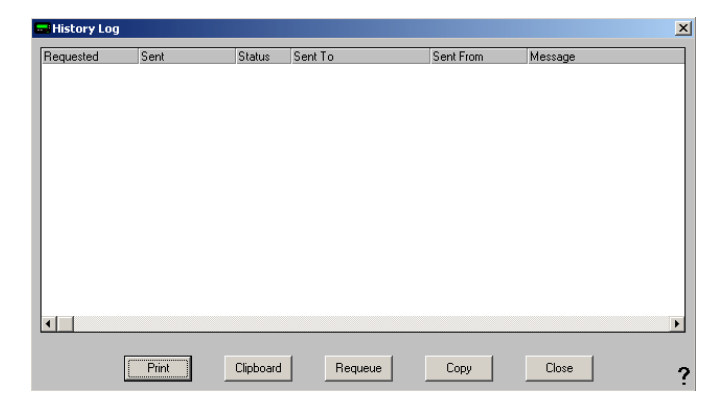

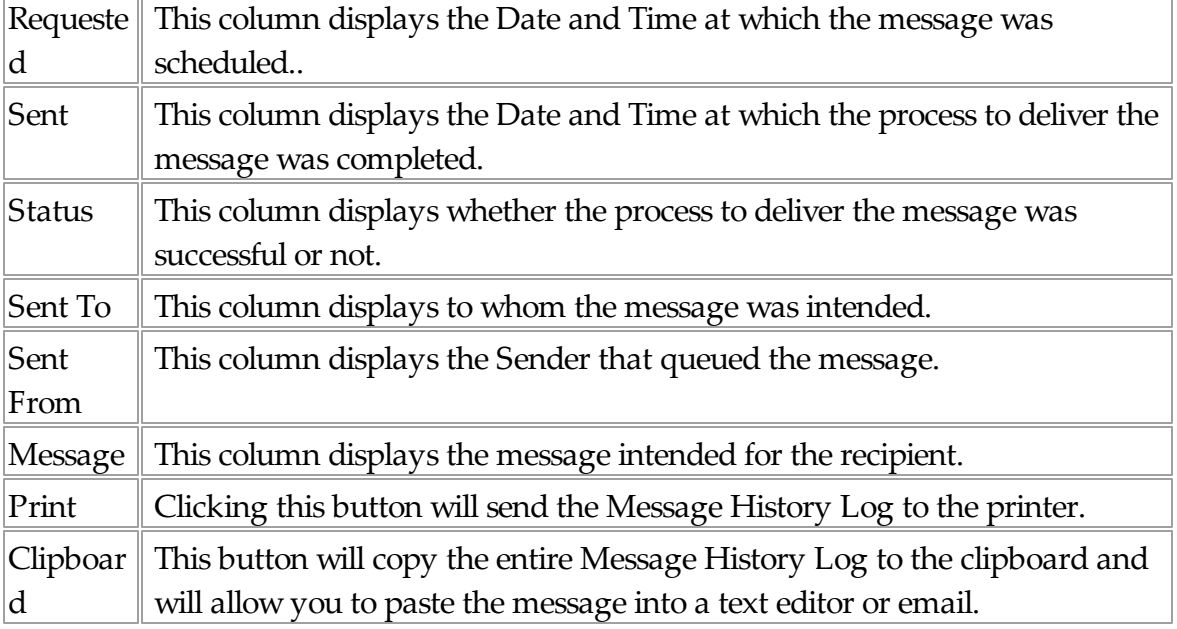

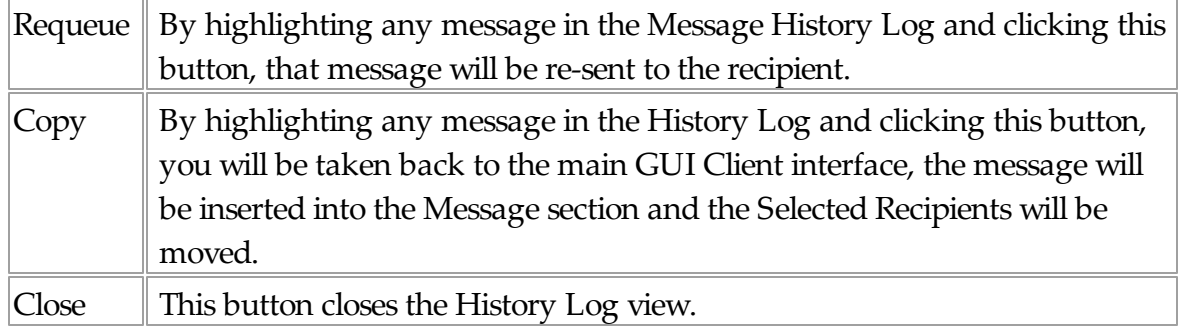

#### **4.3.3.6 Local and Network Recipients**

# **Local and Network Recipients**

If you have configured a set of Local Recipients, you can change views by selecting either option. If you want to view your Local Recipient List, click on Local Recipients. After clicking on Local Recipients, you'll notice that the recipient list says (local) next to it:

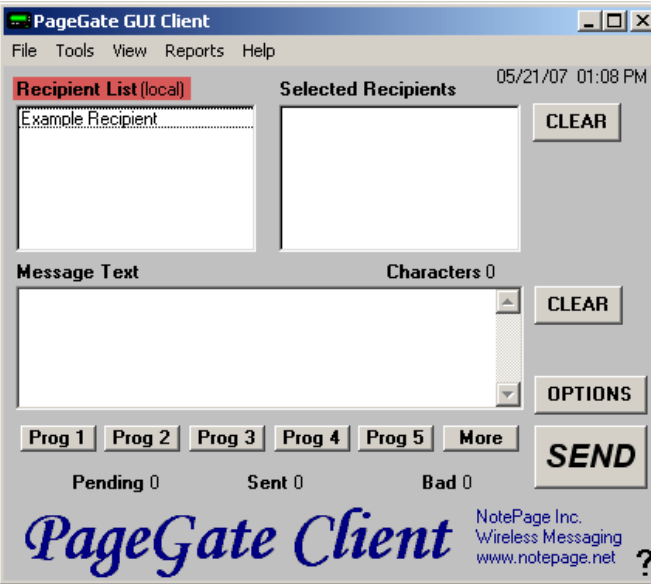

If you want to view the Network Recipient List, click on Network Recipients. After clicking on

Top Previous Next

Network Recipients, you'll noticed that the Recipient List says (network) next to it.

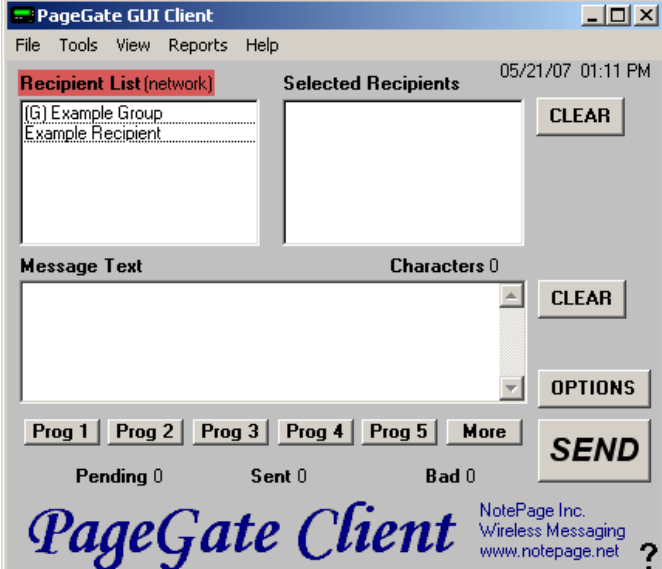

### **4.3.4 Reports**

The Reports Menu of the GUI Client will allow you to run reports displaying a range of messages that meet a certain criteria.

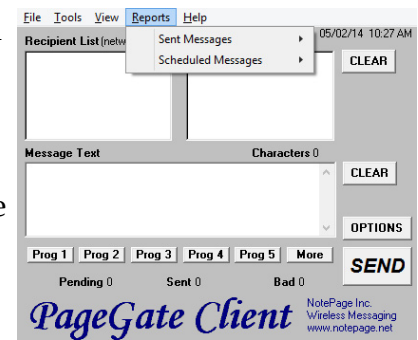

The Reports Menu of the GUI Client will display the following options:

Sent Messages and Scheduled **Messages** 

## **Reports** Top Previous Next

#### **4.3.4.1 Sent Messages**

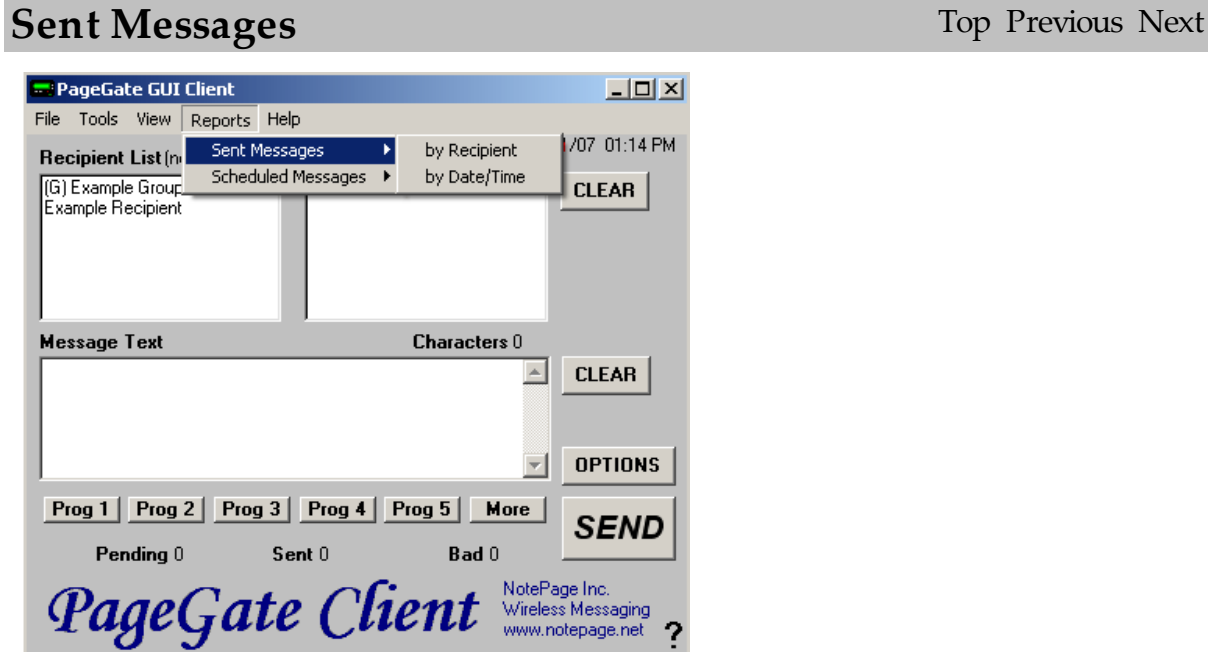

By mousing over the Sent Messages portion of the Reports menu, you'll be given the option to run a report of all sent messages by the recipient they were sent to or by the Date and Time they were sent.

4.3.4.1.1 By Recipient

# **By Recipient** Top Previous Next

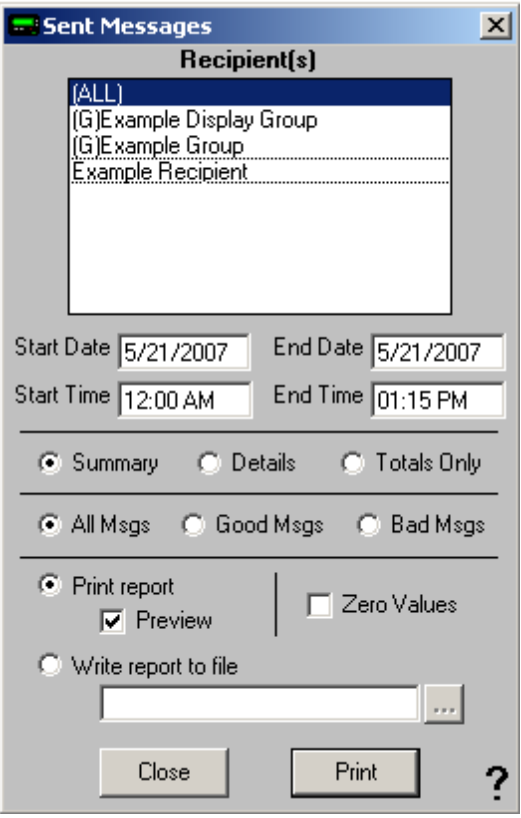

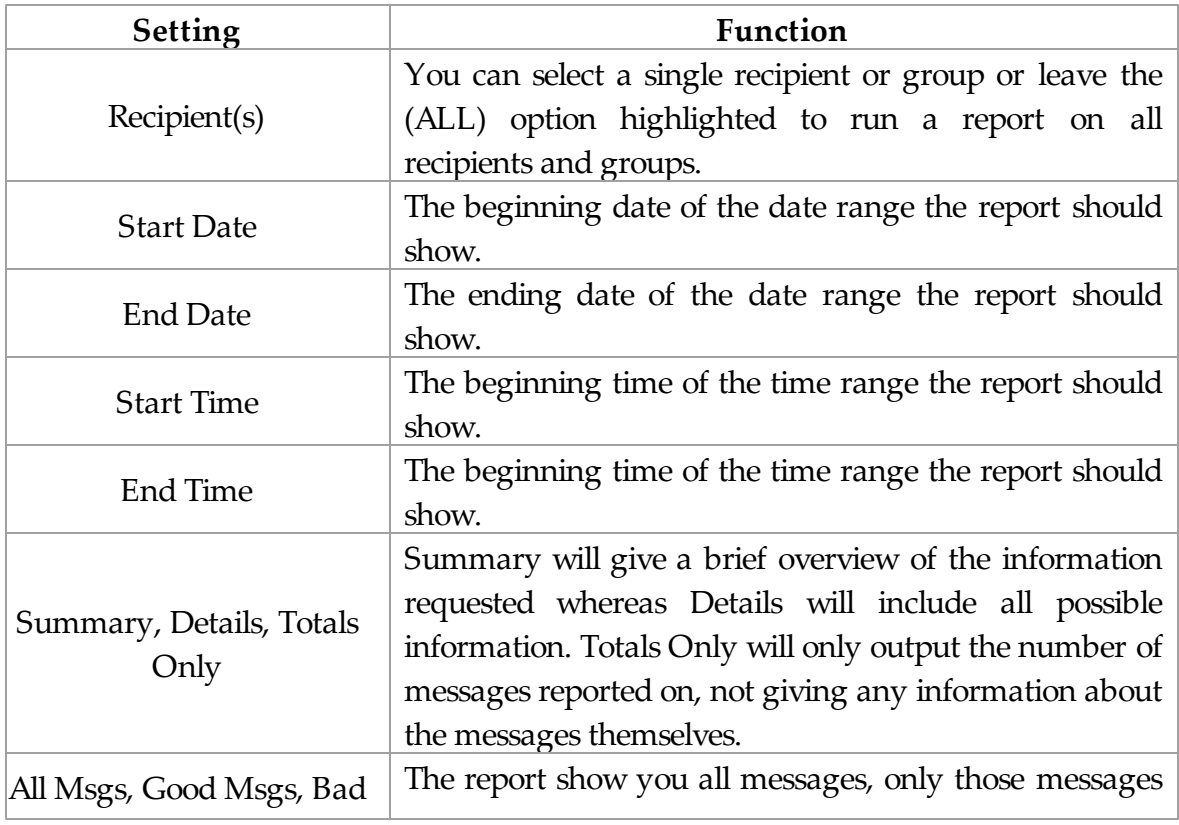

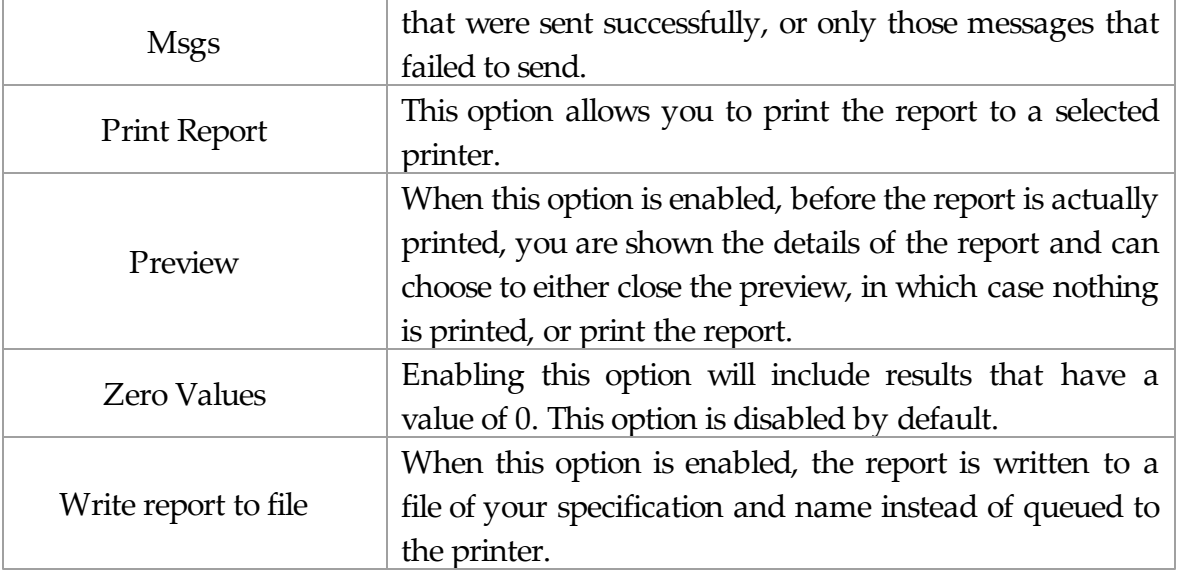

#### 4.3.4.1.2 By Date/Time

# **By Date/Time** Top Previous Next

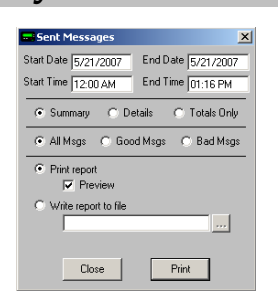

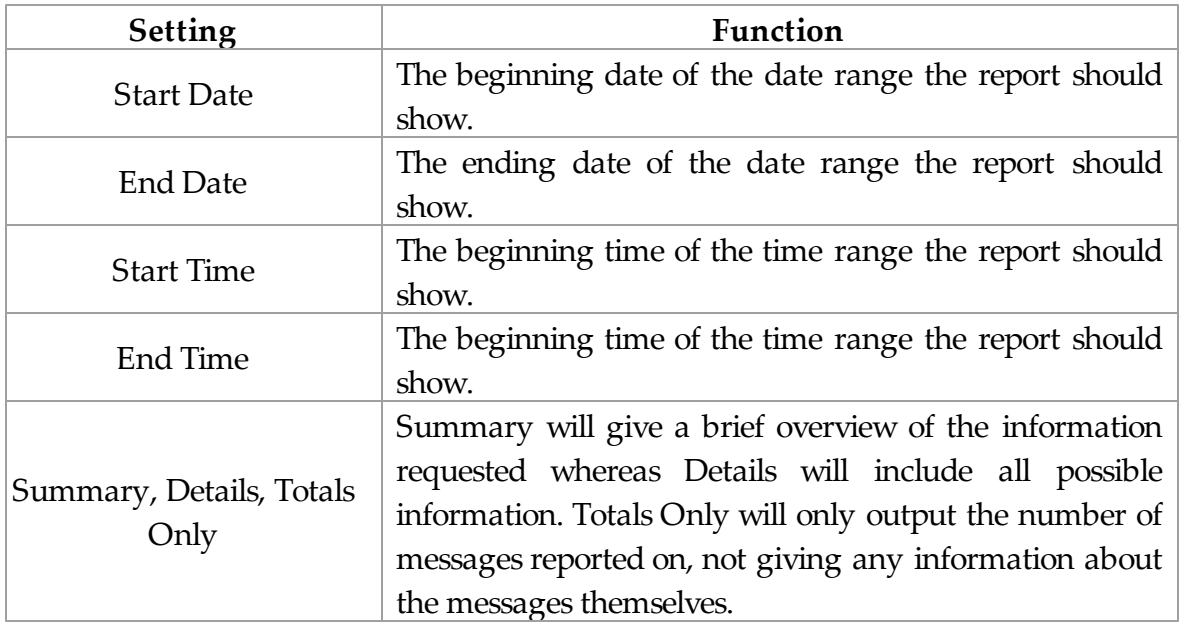

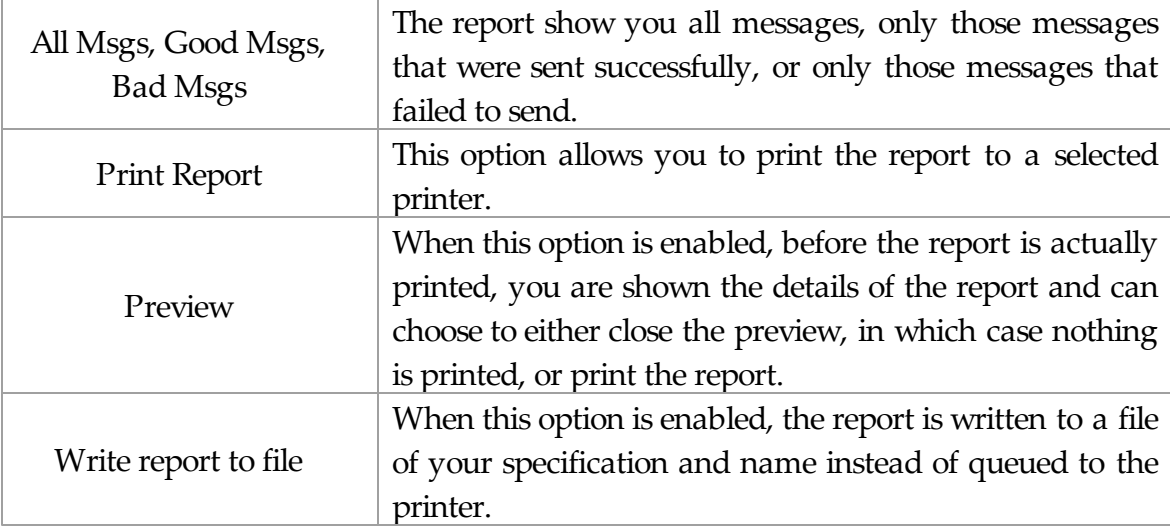

### **4.3.4.2 Scheduled Messages**

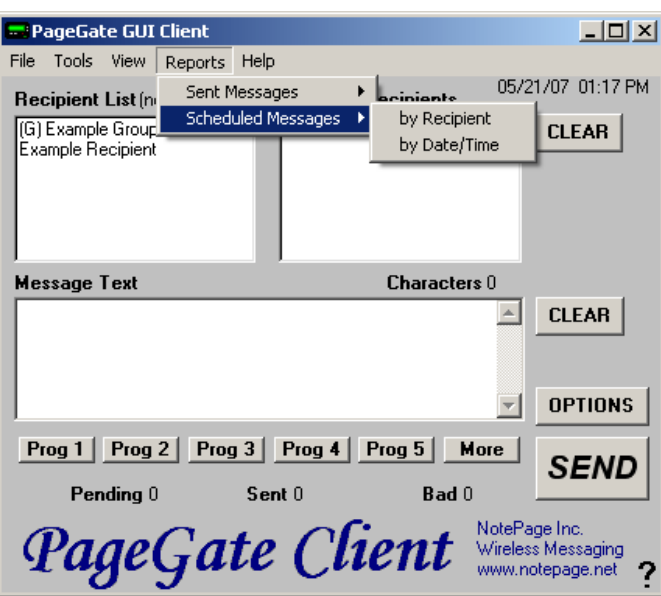

**Scheduled Messages** Top Previous Next

By mousing over the Scheduled Messages portion of the Reports menu, you'll be given the option to run a report of the delivery schedule by the recipient they were sent to or by the Date and Time they were sent.

### **4.3.5 Scheduling Messages**

# **Scheduling Messages** Top Previous Next

One of the functions of the PageGate Client is to set up a delivery schedule for messages. To do so, you would first select a recipient (or group) and type in your message. BEFORE you click the Send button, click on the Options button.

By clicking on the Options button in the PageGate GUI Client's main screen, you will be given the following prompt:

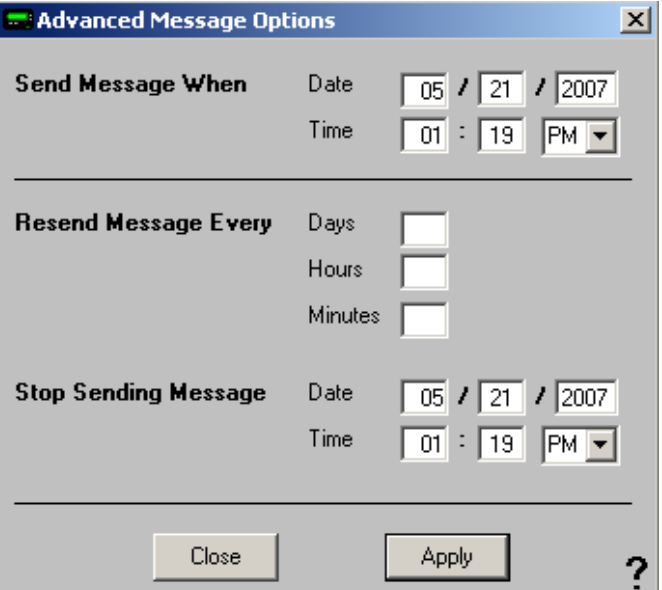

With this prompt, you can schedule messages to automatically be sent at some point in the future. You can also determine if that message will repeat or not.

To schedule a page to be sent at a future date and time, fill in the 'Send Message When' fields.

To have the scheduled message repeat, fill in the "Resend Messages Every" fields to set the interval

at which the message is resent.

Finally, fill in the 'Stop Sending Message' fields to set the date and time for the message to stop being sent.

For example, let's say that you had a message that, starting tomorrow, needed to be sent out once a day for the next month.

You would set the "Send Message When" date to tomorrow's date, set the time for whatever time the message needs to be delivered.

You would then set the "Resend message every" to 1 day OR 24 hours OR 1440 minutes.

The final step would be to set the "Stop Sending Message" date and time to exactly one month from the "Send Message When" Date.

Click on Apply, then click on the Send button. The message is now scheduled!

# **5 PageGate Monitor**

# **PageGate Monitor** Top Previous Next

The PageGate Monitor (PG Monitor) is used for monitoring all aspects of the PageGate Server. It shows a set of real time log windows that display what each module of the program has done and is currently doing.

PG Monitor can be run from the paging server or on an administrator's workstation.

Items shown in green are currently running. Items shown in red are stopped.

The Good and Bad Columns show how many messages each module has successfully or unsuccessfully processed.

The Pending category shows the number of messages currently waiting to be delivered.

The four menus of the PageGate Monitor are File, View, Tools and Help.

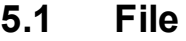

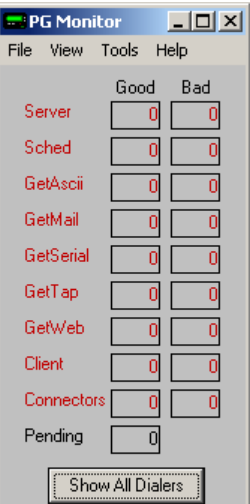

**File** Top Previous Next

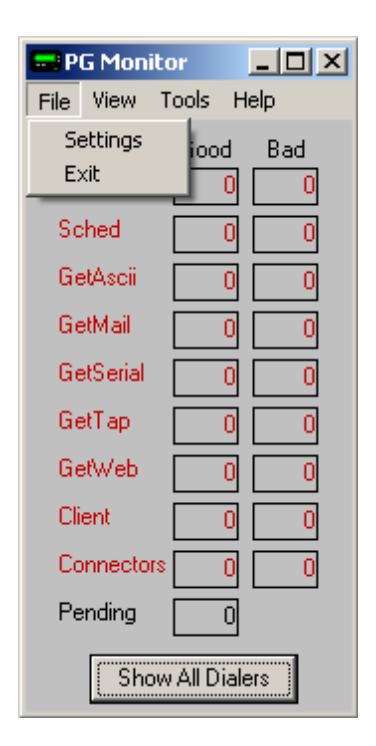

Under the File Menu of the PageGate Monitor, you have the options Settings and Exit.

By clicking on Settings, you can modify the base functions of your installation of the PageGate Monitor:

### **5.1.1 Settings**

Settings Top Previous Next

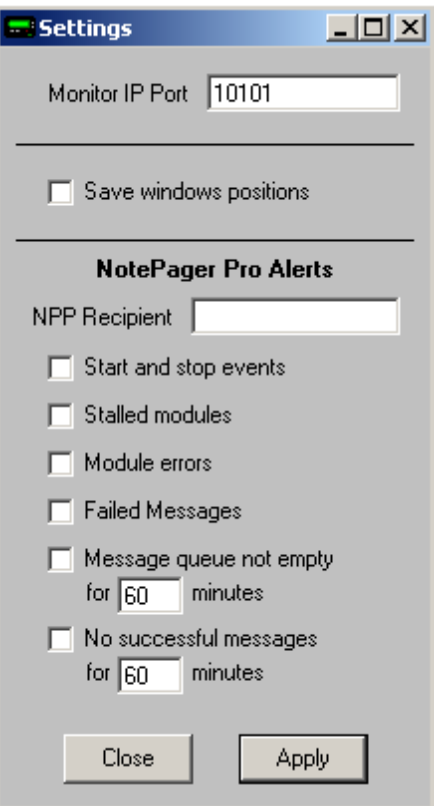

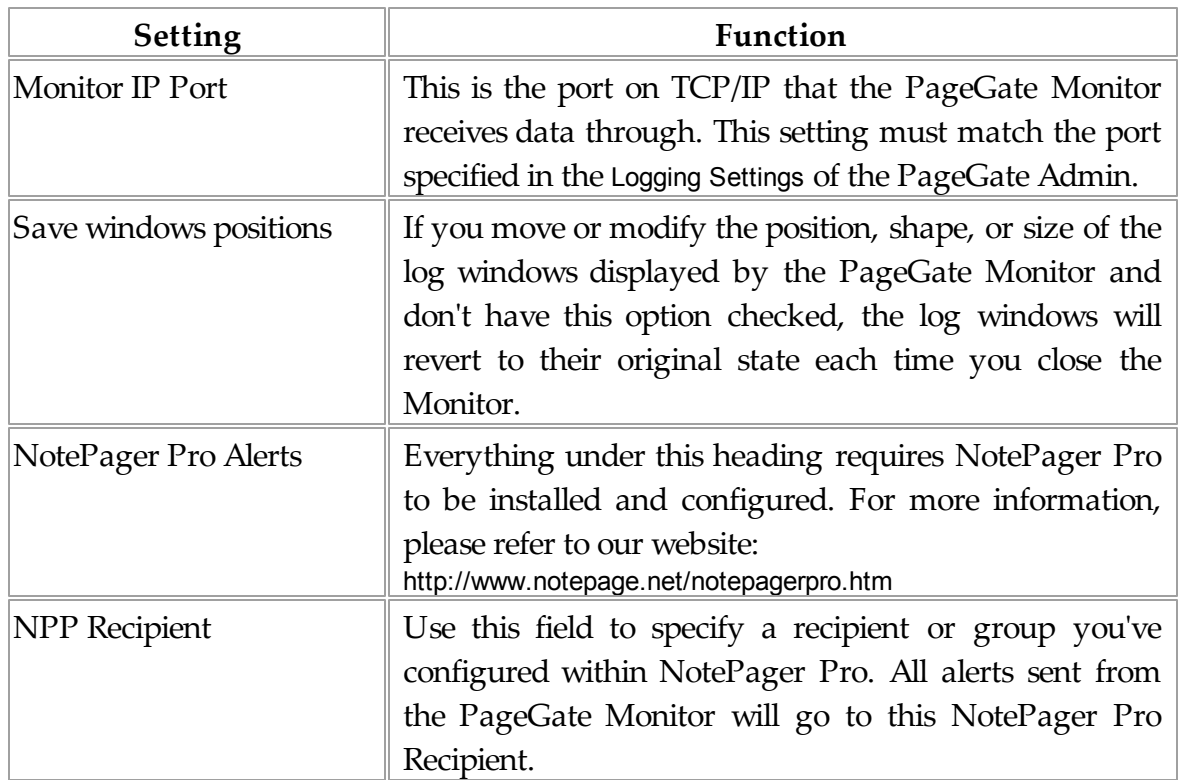

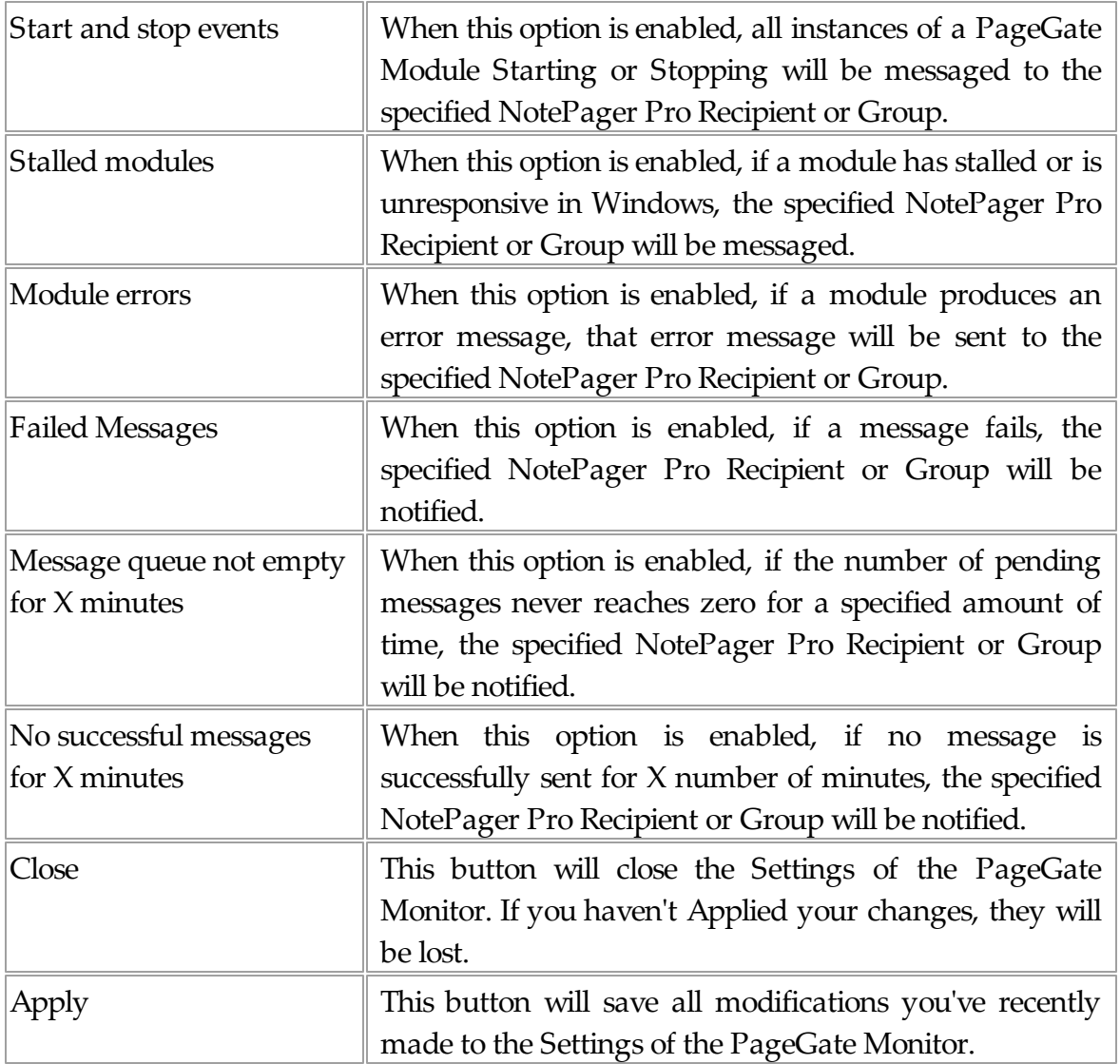

# **5.2 View**

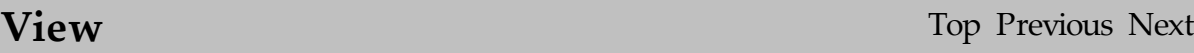

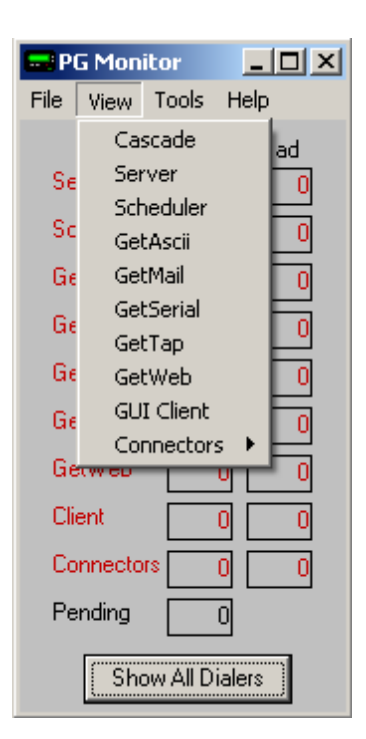

The View menu allows you to specify which log windows are shown. Generally, you should always run the Server, Scheduler, and Connector1 log windows; the rest are optional. You can specify whether a log window is shown by checking or unchecking each option under the View menu.

## **5.3 Tools**

**Tools** Top Previous Next
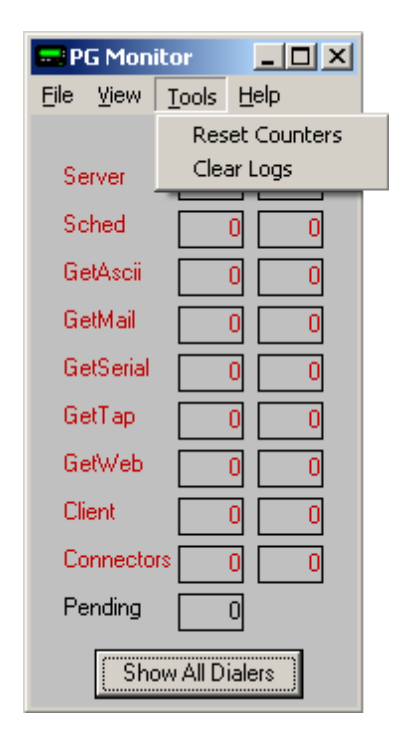

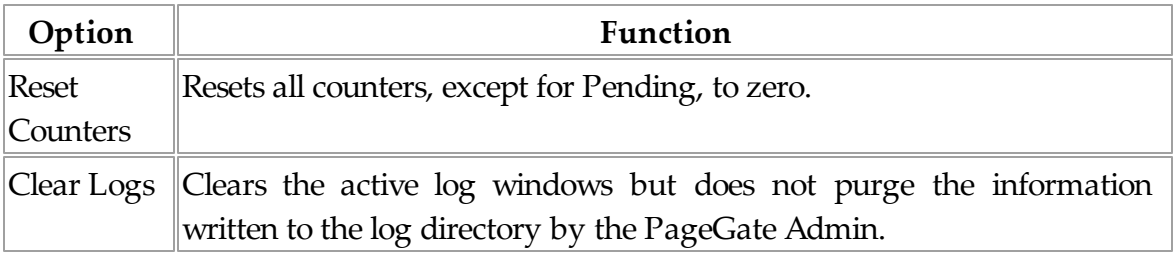

# **6 Running PageGate the First Time**

# **Running PageGate the First Time**

Top Previous Next

Before running PageGate for the first time, be sure you've configured each of the components you wish to run. For information on what modules are available, how to configure the program to send messages and how to Administrate the software, please review the PageGate Admin portion of the documentation.

If you're using Windows XP or Server 2003, launch the PageGate server by selecting its shortcut in the Start menu.

If you're using Windows Vista, 7, 8/8.1, Server 2008/R2 or Server 2012, launch the PageGate server by right clicking on the PageGate Server shortcut in the start menu and selecting the "Run As Administrator" option to authorize the program with the User Accounts Control security feature.

For more detailed information, please review the following sections: One Time Configuration

Starting and Stopping PageGate

Monitoring PageGate

# **6.1 One Time Configuration**

# **One Time Configuration** Top Previous Next

- 1. Go to the system that's going to host the database and main paging program for PageGate (I'll refer to it as the PageGate Server).
- 2. Browse to our website, http://www.notepage.net
- 3. Click on the Download button under the PageGate section.
- 4. Save the pgsetup.exe file to your desktop.
- 5. Once it's downloaded, run it.
- 6. When it comes up with the four different installation options, choose the first: PageGate Server
- 7. This step isn't required but I would highly recommend changing the installation directory from c:\program files\PageGate\ to c:\PageGate\ - reason being, the Program Files directory is generally a 'protected' directory in the most recent version of Windows and you'll save yourself a networking headache later if you do this step.
- 8. The rest of the steps you can largely breeze through, just click on next until the installation is finished.

9. From your Start Menu, run the PageGate Admin.

1 Unless you need to specify a different location, leave the Program directories at their 0 default values.

1 Click Apply. 1

.

.

.

.

.

1 You'll get a message that a new database has been created and that PageGate must 2 be restarted. Click on OK and run the Admin from the Start Menu again.

1 Go to the Program - Settings section of the Admin. 3

1 Under 'Run PageGate As' click on Windows Service and click Apply. 4

1 When you do this, you'll be prompted for a username and password. Leave both 5 boxes blank and click on Apply.

.

1 When it finishes switching run styles, all that remains is to set up the Carriers and 6 Recipients. To add a Carrier, right click on Carriers and left click on Add. Same for . the Recipients (right click on Recipients, left click on Add).

When it finishes switching run styles, all that remains is to set up the Carriers and Recipients.

To add a Carrier, right click on Carriers and left click on Add. Same for the Recipients (right click on Recipients, left click on Add).

Now, to get the Client installed and working on the workstations, there's a little networking setup that has to be done in advance. All you really need to do is share the PageGate Database directory (on the PageGate Server) on the network.

To install the PageGate Client on one of your workstations:

- 1. Go to a system that's going to run the PageGate Client.
- 2. Browse to our website, http://www.notepage.net
- 3. Click on the Download button under the PageGate section.
- 4. Save the pgsetup.exe file to your desktop.
- 5. Once it's downloaded, run it.
- 6. When it comes up with the four different installation options, choose the fourth item: Install PageGate Client
- 7. You can largely just breeze through the installation, clicking on next.
- 8. When you run the Client for the first time, it's going to ask you for a database Path. That database path is going to be the network path of the PageGate directory that you shared on the network (example:  $\ \ \ \ \$  servername $\ \ \ \$

9. Click on Apply.

# **6.2 Starting and Stopping PageGate**

# **Starting and Stopping PageGate**

Top Previous Next

Start PageGate by choosing 'PageGate Server' from the Windows start menu. Typically this can be found at Start - Programs - PageGate - PageGate Server.

After PageGate is started, a pager icon will appear in the Windows system tray on the bottom right-hand corner of the screen (next to the clock). This icon is used to stop PageGate, start the PG Admin program, or start the PG Monitor

program. Clicking on the pager with the left mouse button will display a menu with these options.

If PageGate is running as an application, the first menu option is the Restore function and will simply remove the pager icon from the system tray, and open a window on your desktop. Use the minimize button to return the icon to the system tray and remove the PageGate window. Quitting the PageGate window by using the 'X' control or by using the 'Quit PageGate' button will stop the entire PageGate Server application.

If PageGate is running as a Windows System service, the first menu option will be 'Start' instead of 'Restore'. This option will start the PageGate system service if it is not already running.

The second menu item is 'PG Admin'. Choosing this item will start PageGate's Administration program (if it is not already running).

The third menu item is 'PG Monitor'. Choosing this item will start PageGate's real-time monitoring program.

If PageGate is running as an Application, the last option is 'Quit'. Selecting 'Quit' will stop the entire PageGate application. If PG Admin or PG Monitor are running, they will need to be exited individually.

If PageGate is running as a Windows System service, the last option is 'Stop'. This will stop the PageGate Server service from running. If the PG Admin or PG Monitor programs are running, they will need to be quit out of individually.

If PageGate has been setup to run as Windows Service, it will start automatically each time the computer is restarted. Otherwise, you must start PageGate manually from the Windows start menu. (or add it to the computer's startup group).

# **6.3 Monitoring PageGate**

# **Monitoring PageGate** Top Previous Next

While setting up PageGate and experimenting with its capabilities, PageGate's

behavior can be monitored by using the PG Monitor, which is installed along with the PageGate Server.

It can be started from the PageGate group in the Windows Start Menu, or ,if the PageGate server is already running, by clicking on the icon of the pager in the Windows system tray (down by the clock).

Whenever the PageGate server is running, it will send status and logging information to the PG Monitor program.

For more information about the operation of PG Monitor, see the section under the 'Modules' chapter in this manual labeled 'PG Monitor'. .

# **7 Support**

NotePage Support is available Monday through Friday from 9:00 AM to 5:00 PM Eastern Time. For more information and contact details, please visit the Support section of our website: http://www.notepage.net/support.htm

### **7.1 FAQs**

# **FAQs** Top Previous Next

Most, if not all, of your questions can be answered either on our support site: http:// www.notepage.net/support.htm or on our support forum: http://www.notepage.net/forum/

# **7.2 Where to Find Help**

### **Where to Find Help** Top Previous Next

There are several places to find help on the operation of PageGate.

This Help file is probably the best resource for most questions; it can be accessed from the PageGate program group in your Start Menu, or by clicking Help in the PageGate Admin.

If contacting NotePage's Technical Support Department, please obtain the

### **Support** Top Previous Next

relevant PageGate Log files and database. For more information on how to do that, please review the Database and Logging sections of the documentation.

All of PageGate's manuals are also available on NotePage's websites in HTML format. (found under the 'Support' section): http://www.notepage.net http://www.notepage.com

All of PageGate's manuals are also available to download in .doc format (readable by WordPad, MS Word, etc.), from the 'Support' section of our website: http://www.notepage.net http://www.notepage.com

NotePage Forum at http://www.notepage.net/forum/

# **7.3 Glossary**

#### **Glossary** Top Previous Next

The Glossary defines the modules, features and capabilities in the PageGate software.

#### **7.3.1 Ad-Hoc**

**Ad-Hoc** Top Previous Next

Ad-Hoc feature enables text messages to be sent to recipients not already setup in PageGate's database. An Ad-Hoc recipient is set up for each carrier. Enter the cell phone in the text

message. PageGate uses the cell phone number when delivering the text message to the recipient's wireless carrier.

The Ad-Hoc feature is available with the PageGate's 5,000 Pager License or greater.

#### **7.3.2 Carrier**

Carrier Top Previous Next

A carrier refers to the recipient's wireless carrier or service provider.

#### **7.3.3 Cell Phone**

# **Cell Phone** Top Previous Next

Cell phone or mobile phone refers to a wireless device that can receive a SMS text message sent from PageGate software.

#### **7.3.4 Character Content**

### **Character Content** Top Previous Next

Messages sent by PageGate software include more information than just the message text. The Sender's Name (can be optionally disabled) and the Subject of the message (optional). A colon ( : ) separates these fields.

Most pagers have a limited character set usually consisting of upper and lower case letters, numbers, and some symbols (periods, commas, dollar signs, exclamation points, etc.)

Non-printing characters such as carriage returns, line feeds, and tabs can optionally be removed from a recipient's messages.

If the Reliapage feature is enabled, messages that are split into a series of messages will include the numbering index, i.e. 1 of 3, 2 of 3, 3 of 3.

#### **7.3.5 Character Length**

### **Character Length** Top Previous Next

The maximum characters or Max Chars for each message can be set for each carrier and recipient. The character number default is 240.

Different carriers accept different message lengths. Common message lengths that actual carriers accept are 160, 180, 200 and 240.

In the PageGate GUI Client Interface set the maximum message length.

If the Reliapage feature is enabled messages that are split into a series of messages will be prefixed and include the numbering index, i.e. 1 of 3, 2 of 3, 3 of 3. See Reliapage.

### **7.3.6 Comments**

**Comments** Top Previous Next

Add 'Comments' into 4 different fields, in the PageGate Admin module, by selecting 'Recipients' or 'Groups'. Select the relevant name of the recipient or group and then select 'Misc'. Enter comments into the relevant boxes (i.e. Senior Technical Specialist, IT Dept, etc.)

Change the label name of 'Comment1', 'Comment2', etc. in the PageGate Admin module by selecting 'Database' - 'Settings'. Under 'Recipient Extra Field Labels', enter into the relevant boxes the Comment field labels (i.e. Title, Dept, etc.)

Setup filtered recipients in PageGate GUI Client's main screen right-click on the name of the recipient or group in the 'Recipient List' box. or the 'Selected Recipients' list to view the 'Full', 'Short Name' and 'Comments'.

The 'Recipient List' box, displayed on the PageGate GUI Client's main screen, lists individual recipients or groups of recipients, that users can send messages to. Search for a recipient by typing the first few letters of the name. The recipient can then be selected.

Keyboard and Mouse Shortcuts, as well as the Manual can be found in the PageGate GUI Client's menu bar.

#### **7.3.7 Connectors**

**Connectors** Top Previous Next

Connectors are part of the PageGate software that is responsible for delivery of the messages. PageGate supports multiple connections with Additional Connectors.

The term Connector refers to more than activating a modem and dial. More specifically a Connector refers to activating a protocol (i.e. TAP, FAX, SNPP, WCTP and STMP) to send a message.

#### **7.3.8 Dialers**

**Dialers** Top Previous Next

A Dialer is a Connector. A Connector is part of the PageGate software that is

responsible for delivery of the messages. PageGate supports multiple connections with Additional Connectors.

The term Connector refers to more than activating a modem and dial. More specifically a Connector refers to activating a protocol (i.e. TAP, FAX, SNPP, WCTP and STMP) to send a message.

**7.3.9 Direct Connect**

### **Direct Connect** Top Previous Next

PageGate supports a direct serial connection (TAP) to an in-house paging terminal, the most efficient connection for delivery.

#### **7.3.10 Display-group**

# **Display-group** Top Previous Next

A Display group is a control group that allows administrators to specify a list of users that a workstation or client can be locked to display.

#### **7.3.11 Email**

# **Email** Top Previous Next

Using the SMTP protocol PageGate can send messages out an internet connection to an email address.

PageGate with the front-end Email Interface can receive messages from an email account or mail server using SMTP/POP3 mail.

The Email Interface is not required to send messages or email outbound using SMTP and an internet connection.

#### **7.3.12 Export**

**Export** Top Previous Next

Export settings to PageGate from other NotePage software to keep settings updated. See also the Synchronization feature.

PageGate can also export settings out to standard comma delimitated text files.

### **7.3.13 Failover**

# **Failover** Top Previous Next

The Failover feature, in the PageGate Admin module's carrier and recipient settings, allows undeliverable messages to be sent to an alternative carrier,recipient, group or out another connection.

### **7.3.14 Fax**

**Fax** Top Previous Next

FAX protocol is used by PageGate software to dial-up and send a message to a fax machine.

### **7.3.15 Filter**

**Filter** Top Previous Next

Filter the list of recipients of the GUI Client Interface. Filter recipients by full name (the name displayed in the 'Recipient List'), short name (the name used by the PageGate Admin module) or Comment fields (definable in the PageGate Admin module).

In each field, enter characters that match exactly each recipient to be included in the list.

To return to the full list leave all the filter fields' blank or click on the 'Clear' button next to the Selected Recipient box.

### **7.3.16 Font**

# **Font** Top Previous Next

Font can be altered to Small Recipient Font.

#### **7.3.17 Group**

**Group** Top Previous Next

Groups can be created to send a message to a predefined group of recipients. There are no limits to the number of groups.

Do not include any groups within a group that has a member of the original group. This would create a never-ending circle of messages.

#### **7.3.18 GSM**

# **GSM** Top Previous Next

GSM or Global System for Mobile communication - direct message delivery using a GSM modem.

#### **7.3.19 History**

**History** Top Previous Next

History Log shows activity about all messages sent from GUI Client's workstation.

The 'Station Number' set in the 'Setup' screen is used to generate this log. If unique station numbers are not used for each workstation, messages sent from other workstations may appear in this log. There is also the option of printing the log, or copying the log to your computer's clipboard for use in another application.

#### **7.3.20 Hold Messages**

# **Hold Messages** Top Previous Next

Hold Messages enables messages for a recipient to be put on hold until a later time. This feature might be used to hold noncritical messages during the night until day time.

#### **7.3.22 ID/Pin**

### **ID/Pin** Top Previous Next

ID/Pin refers to the pager, cell phone or wireless number for the recipient's wireless device.

ID/Pin numbers are sometimes incorrectly referred to as a capcode. A pager's capcode, ID/Pin and phone number could all be the same number, or they could all be different numbers.

### **7.3.23 Import**

# **Import** Top Previous Next

Import settings to PageGate from other NotePage software to keep settings updated. Also see the Synchronization feature.

PageGate can also import settings from standard comma delimitated text files.

### **7.3.24 Init String**

**Init String** Top Previous Next

Init String used by PageGate software to send strings to initialize modems, before using your server's modem to dial, connect and communicate with the carrier's modem.

A modem's init string help control different parameters such as speed, error correction, compression algorithms, etc.

### **7.3.25 Interface**

**Interface** Top Previous Next

PageGate has several front-end Interfaces, which enables the software to accept messages or input of data from many different sources. PageGate's front-end Interfaces: GUI Client, Web, Commandline/Ascii, Email, TAP-In, Serial, SNPP-In and Touch-Tone.

Each Interface can be used by itself, or in conjunction with the other Interfaces. Some of the Interfaces gain added capabilities when used with each other. For example, if the Email Interface is used at the same time as the Web Interface, a copy of each message received via a web page can be sent to the recipient's wireless device and forwarded to the recipient's email account. This gives the recipient a record of messages received in his/her email mailbox.

With the Interfaces PageGate can be integrated with another program or system. The Commandline/Ascii Interface can be used for command line messaging, and polling a predetermined file for data.

#### **7.3.26 Internet**

**Internet** Top Previous Next

Internet connection refers to a T1 Line, DSL, cable, wireless satellite service, etc. for PageGate to send messages to the recipient's wireless carrier or email address.

Internet connection often refers to a high-speed or broadband connection.

#### **7.3.27 Local Domain**

# **Local Domain** Top Previous Next

Local Domain refers to the most detailed domain your computer resides in.

Determine your Local Domain this is, by looking at the domain name reserved for your computer: the domain name of the most detailed domain is the domain name of your computer with the first word omitted. For example, "yourlocaldomain.com".

The local domain is often the IP number range and/or domain of your organisation or ISP.

If your company domain names are "mycompany.com" and "myothercompany.com", you would specify: mycompany.com

#### **7.3.28 Local Recipient List**

# **Local Recipient List** Top Previous Next

With each PageGate GUI Client Interface, users can send text messages to recipients from a Local Recipient List or the Network Recipient List. The Local Recipient List limits the user to send messages to specific recipients in PageGate.

Recipients in a Local Recipient List must still be recipients in PageGate.

Lock a user to the Local Recipient List by using the Password

the 'Setup' screen inside the PageGate GUI Client program.

# **7.3.29 Lock To Group**

# **Lock To Group** Top Previous Next

Lock to Group feature locks a PageGate GUI Client to send to only a specific group.

Lock to Group prevents recipients and groups from one department being displayed in the another department's GUI Client's Recipient List.

### **7.3.30 Logs / Logging**

# **Logs / Logging** Top Previous Next

Logs contain information about the status and functions of PageGate.

### **7.3.31 Maximum Characters**

# **Maximum Characters** Top Previous Next

Maximum Characters or Max Chars determines the number or characters or length of the message.

In the PageGate Admin module under each Recipient and Carrier settings the maximum character default is 240. Maximum characters can be set up to 2000 characters. The actual carriers set their own maximum characters or message length for each message accepted. Common message lengths that carriers accept are from 120 to 300.

A message with a character count in excess of the Carrier Max Chars setting will be split into an individual number of messages until the entire length of original message has been completely sent. In addition, with a character count in excess of what the actual carrier accepts a text message will send out individual, sequential or concatenate numbered messages (i.e. 1 of 3, 2 of 3, 3 of 3) until the entire message is sent. See Reliapage.

If a recipient's character limit is set larger than the carrier's character limit, the message will be automatically broken into smaller messages and sequentially numbered (i.e. 1) of 3, 2 of 3, 3 of 3). The numbering of messages is important because, although PageGate sends the messages in the correct order to the wireless carrier, the messages may not be received by the wireless device in the same order. This is possible due to the way the wireless network or system works.

To avoid sending truncated messages set the carrier character's length higher than the recipient character's length.

#### **7.3.32 Mobile Phone**

# **Mobile Phone** Top Previous Next

Mobile phone or cell phone refers to a wireless device that can receive a text message from PageGate software.

#### **7.3.33 Modem**

# **Modem** Top Previous Next

Modem or dial-up modem use by PageGate to send messages to a wireless carrier or paging terminal. Additional Connectors are used by PageGate to connect to multiple modems and/or a paging terminal.

#### **7.3.34 MultiPage**

MultiPage feature enables PageGate to accept a single message that is addressed to multiple recipients.

Only a single MultiPage recipient needs to use the MultiPage feature. When a message is sent to a MultiPage recipient, PageGate knows to look for a list of the actual recipients in the message itself.

For example, when using the MultiPage feature with PageGate's Email Interface and email, address the email message to the name of the MultiPage recipient, and provide a list of the actual recipients on the subject line of the email.

#### **7.3.35 Network Recipient List**

### **Network Recipient List** Top Previous Next

With each PageGate GUI Client Interface, users can send text messages to recipients from the Network Recipient List or a Local Recipient List. The Network Recipient List allows users to send messages to all recipients in PageGate.

**MultiPage** Top Previous Next

# **7.3.36 Notification**

# **Notification** Top Previous Next

PageGate notifies of whether the sent text message was successful or failed. Notification is by the recipient's wireless carrier that PageGate is communicating with.

### **7.3.37 Notify Only**

# **Notify Only** Top Previous Next

Notify Only is a predefined notification code or number to be sent by PageGate instead of the actual message. This option is most commonly used when paging a numeric pager.

### **7.3.38 On-Call Group**

# **On-Call Group** Top Previous Next

On-Call Group feature, whereby a schedule can be setup defining when recipient's are on-call (starting day and time, ending day and time). Only the recipients that are scheduled to

be on-call receive the message.

# **7.3.39 Pager**

Pager refers to a wireless device that can receive a message sent from PageGate software.

PageGate can page alpha-numeric and numeric pagers.

# **7.3.40 Preprogram**

Preprogram or preset messages to instantly add a pre-canned message to the GUI Client Interface's Message Text box. Create and access 5 preprogrammed messages on the GUI Client Interface's main screen (i.e. Prog 1-5 buttons). Create and access a total of 100 commonly preprogrammed messages (i.e. More button).

Each preprogrammed message can be assigned a specific recipient or group.

**Support 341**

Pager Top Previous Next

**Preprogram** Top Previous Next

#### **7.3.41 Protocols**

**Protocols** Top Previous Next

Protocols and protocol settings are how PageGate software communicates with the recipient's wireless carrier.

PageGate uses the internet protocols: SNPP, WCTP and SMTP with an internet connection.

PageGate uses the modem protocols: TAP, FAX, GSM, UCP and TONE with dial-up modems.

PageGate uses TAP with a direct serial connection to an in-house paging terminal.

The recipient's wireless carrier determine what protocols they support, and what their protocol settings or host formats are. Carrier protocol settings at http:// www.notepage.net/support.htm

#### **7.3.42 Purge After**

# **Purge After** Top Previous Next

Purge After sets the number of days that delivered text messages are kept in the PageGate database before being deleted.

#### **7.3.43 Recipient**

### **Recipient** Top Previous Next

Recipient is synonymous with cell phone or mobile phone, pager, PDA or email address. Recipient refers to the person who is receiving the message on their wireless device or email.

PageGate uses the recipient's name, which remains the same, recipient's carrier and the wireless device's number. Using the recipient's name simplifies any changes to the pager or cell phone number and carrier.

Note: in older versions of PageGate software the term 'user' was used instead of 'recipient'. In recent versions a 'user' is the sender of the text message, and a 'recipient' is the receiver of the text message.

### **7.3.44 Redundancy**

# **Redundancy** Top Previous Next

Redundancy enables PageGate to continue sending messages out. If Additional Connectors are used with PageGate, and a failure occurs on one Connector (i.e. with modem, internet connection, serial ports, etc.), PageGate will continue to operate on the other Connector(s), ensuring that there is no outage of messaging.

Connectors are intelligent and will try to deliver messages in the most efficient manner possible.

**7.3.45 Reliapage**

**Reliapage** Top Previous Next

Reliapage sequentially numbers (i.e. 1 of 3, 2 of 3, 3 of 3) a message when split or broken up into a series of individual messages. Reliapage and the numbering sequence is maintained for each recipient. Missed messages for a recipient can be resent from the Sent or History logs.

With a character count in excess of what the actual carrier accepts, PageGate will also send out sequentially numbered messages (i.e. 1 of 2, 2 of 2) until the entire message is sent.

If a wireless device receives the split messages with a number missing, recipients will know part of the message was missed. Reliapage is useful in areas with poor coverage.

To avoid sending truncated messages set the carrier character length higher than the recipient character length (or the recipient character length lower than the carrier character length).

See also Character Length.

#### **7.3.46 Repeating**

Repeating messages feature to send from PageGate the same message by minute, hour and date. Available with PageGate GUI Client Interface under Options.

#### **7.3.47 Reports**

#### **Reports** Top Previous Next

Reports on sent messages can be can be previewed with recipient, date/time, carrier and message, before printing or saving to a text file.

#### **7.3.48 Schedule**

# **Schedule** Top Previous Next

Schedule messages to be sent at a future preset date and time.

The Schedule feature is available with the PageGate's GUI Client Interface - Options button. The GUI Client's run state does not affect delivery since the scheduled message is written to the database with a delivery date and time. The PageGate Server must be running (at the scheduled time) to deliver the scheduled message.

#### **7.3.49 Sender's Name**

# **Sender's Name** Top Previous Next

Sender's Name is sent at the beginning of each message, so the recipient knows who the message is sent from. Carrier's may reject the message is there is no sender's name.

#### **7.3.50 Serial Connection**

# **Serial Connection** Top Previous Next

Direct serial connection (TAP) is supported by PageGate to send pages to an in-house paging terminal.

#### **7.3.51 Service Provider**

**Service Provider** Top Previous Next

**Repeating** Top Previous Next

*© 2014 NotePage, Inc.*

Service Provider refers to the recipient's wireless service provider or a carrier (as as labeled in PageGate).

# **7.3.52 SMS**

# **SMS** Top Previous Next

SMS or Short Messaging Service are short text messages sent from PageGate software to a wireless device such as a mobile phone, cell phone, pager, PDA, etc. Also known as paging and text messaging.

# **7.3.53 SMTP**

SMTP or Simple Mail Transport Protocol: an internet protocol for sending text messages or email over the internet. SMTP uses port 25.

# **7.3.54 SNPP**

SNPP or Simple Network Paging Protocol: an internet protocol to send messages over the internet. SNPP uses port 444.

**SNPP** Top Previous Next

# **7.3.55 Spell Check**

# **Spell Check** Top Previous Next

Spell Check can be enabled in the PageGate GUI Client Interface Setup screen. MS Word is required.

# **7.3.56 Station Number**

# **Station Number** Top Previous Next

Station Number is used by the Log files to indicate which station messages were sent from.

A unique number should be set for each workstation in each GUI Client Interface's Setup screen. To have a group of networked workstations or GUI Client Interfaces to share a common history log, set their station numbers to be the same.

**SMTP** Top Previous Next

#### **7.3.57 Synchronization**

# **Synchronization** Top Previous Next

Synchronization feature is for keeping databases in multiple PageGate's updated.

#### **7.3.58 TAP**

# **TAP** Top Previous Next

TAP or Telocator Alphanumeric Protocol: a protocol to deliver messages using a dial-up modem.

#### **7.3.59 Text Message**

# **Text Message** Top Previous Next

Text message is a short message of text or data sent from PageGate software to a wireless device such as a cell phone, mobile phone, pager, PDA, etc. Also known as paging and SMS.

#### **7.3.60 Touch-Tone**

# Touch-Tone Top Previous Next

TONE or DTMF (Touch Tone): a protocol used for message delivery to numeric pagers.

### **7.3.61 UCP**

UCP or Universal Computer Protocol: a protocol to send messages using a modem.

### **7.3.62 Update Frequency**

# **Update Frequency** Top Previous Next

Update Frequency setting specifies how often (in seconds) the PageGate GUI Client Interface updates its statistics and logs from PageGate.

Too small a value may generate unnecessary network traffic, while too large a value will not give the user current information.

# **UCP** Top Previous Next

### **7.3.63 WCTP**

# **WCTP** Top Previous Next

WCTP or Wireless Communications Transfer Protocol: internet protocol used to send messages over the Internet. WCTP uses port 80.

#### **7.3.64 Wireless Devices**

# **Wireless Devices** Top Previous

Wireless devices refers to a cell phone, mobile phone, pager, PDA or Personal Digital Assistant, digital phone, bill boards, TAP/IXO messaging devices, Pager PC, PCMCIA Cards, email address or any device that can receive a text message from PageGate.

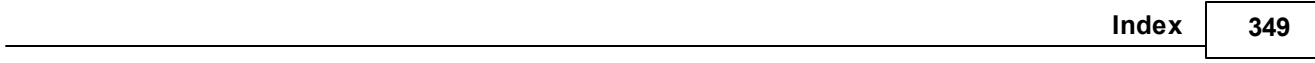

# **Index**

# **- [ -**

[OBJECT] 117